# Model 4200A-SCS **Clarius**

# **User's Manual**

4200A-914-01 Rev. B October 2021

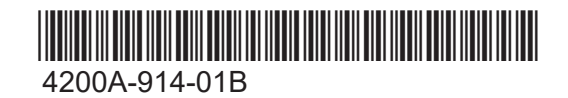

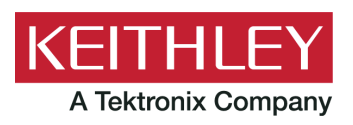

Model 4200A-SCS

**Clarius** 

User's Manual

© 2021, Keithley Instruments

Cleveland, Ohio, U.S.A.

All rights reserved.

Any unauthorized reproduction, photocopy, or use of the information herein, in whole or in part, without the prior written approval of Keithley Instruments is strictly prohibited.

All Keithley Instruments product names are trademarks or registered trademarks of Keithley Instruments, LLC. Other brand names are trademarks or registered trademarks of their respective holders.

Actuate®

Copyright © 1993-2003 Actuate Corporation.

All Rights Reserved.

Microsoft, Visual C++, Excel, and Windows are either registered trademarks or trademarks of Microsoft Corporation in the United States and/or other countries.

Document number: 4200A-914-01 Rev. B October 2021

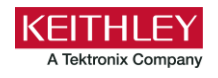

## **Safety precautions**

The following safety precautions should be observed before using this product and any associated instrumentation. Although some instruments and accessories would normally be used with nonhazardous voltages, there are situations where hazardous conditions may be present.

This product is intended for use by personnel who recognize shock hazards and are familiar with the safety precautions required to avoid possible injury. Read and follow all installation, operation, and maintenance information carefully before using the product. Refer to the user documentation for complete product specifications.

If the product is used in a manner not specified, the protection provided by the product warranty may be impaired.

The types of product users are:

**Responsible body** is the individual or group responsible for the use and maintenance of equipment, for ensuring that the equipment is operated within its specifications and operating limits, and for ensuring that operators are adequately trained.

**Operators** use the product for its intended function. They must be trained in electrical safety procedures and proper use of the instrument. They must be protected from electric shock and contact with hazardous live circuits.

**Maintenance personnel** perform routine procedures on the product to keep it operating properly, for example, setting the line voltage or replacing consumable materials. Maintenance procedures are described in the user documentation. The procedures explicitly state if the operator may perform them. Otherwise, they should be performed only by service personnel.

**Service personnel** are trained to work on live circuits, perform safe installations, and repair products. Only properly trained service personnel may perform installation and service procedures.

Keithley products are designed for use with electrical signals that are measurement, control, and data I/O connections, with low transient overvoltages, and must not be directly connected to mains voltage or to voltage sources with high transient overvoltages. Measurement Category II (as referenced in IEC 60664) connections require protection for high transient overvoltages often associated with local AC mains connections. Certain Keithley measuring instruments may be connected to mains. These instruments will be marked as category II or higher.

Unless explicitly allowed in the specifications, operating manual, and instrument labels, do not connect any instrument to mains.

Exercise extreme caution when a shock hazard is present. Lethal voltage may be present on cable connector jacks or test fixtures. The American National Standards Institute (ANSI) states that a shock hazard exists when voltage levels greater than 30 V RMS, 42.4 V peak, or 60 VDC are present. A good safety practice is to expect that hazardous voltage is present in any unknown circuit before measuring.

Operators of this product must be protected from electric shock at all times. The responsible body must ensure that operators are prevented access and/or insulated from every connection point. In some cases, connections must be exposed to potential human contact. Product operators in these circumstances must be trained to protect themselves from the risk of electric shock. If the circuit is capable of operating at or above 1000 V, no conductive part of the circuit may be exposed.

Do not connect switching cards directly to unlimited power circuits. They are intended to be used with impedance-limited sources. NEVER connect switching cards directly to AC mains. When connecting sources to switching cards, install protective devices to limit fault current and voltage to the card.

Before operating an instrument, ensure that the line cord is connected to a properly-grounded power receptacle. Inspect the connecting cables, test leads, and jumpers for possible wear, cracks, or breaks before each use.

When installing equipment where access to the main power cord is restricted, such as rack mounting, a separate main input power disconnect device must be provided in close proximity to the equipment and within easy reach of the operator.

For maximum safety, do not touch the product, test cables, or any other instruments while power is applied to the circuit under test. ALWAYS remove power from the entire test system and discharge any capacitors before: connecting or disconnecting cables or jumpers, installing or removing switching cards, or making internal changes, such as installing or removing jumpers.

Do not touch any object that could provide a current path to the common side of the circuit under test or power line (earth) ground. Always make measurements with dry hands while standing on a dry, insulated surface capable of withstanding the voltage being measured.

For safety, instruments and accessories must be used in accordance with the operating instructions. If the instruments or accessories are used in a manner not specified in the operating instructions, the protection provided by the equipment may be impaired.

Do not exceed the maximum signal levels of the instruments and accessories. Maximum signal levels are defined in the specifications and operating information and shown on the instrument panels, test fixture panels, and switching cards.

When fuses are used in a product, replace with the same type and rating for continued protection against fire hazard.

Chassis connections must only be used as shield connections for measuring circuits, NOT as protective earth (safety ground) connections.

If you are using a test fixture, keep the lid closed while power is applied to the device under test. Safe operation requires the use of a lid interlock.

If a  $\bigoplus$  screw is present, connect it to protective earth (safety ground) using the wire recommended in the user documentation.

The  $\Delta$  symbol on an instrument means caution, risk of hazard. The user must refer to the operating instructions located in the user documentation in all cases where the symbol is marked on the instrument.

The  $\mathbb{Z}$  symbol on an instrument means warning, risk of electric shock. Use standard safety precautions to avoid personal contact with these voltages.

The  $\sqrt{m}$  symbol on an instrument shows that the surface may be hot. Avoid personal contact to prevent burns.

The  $\overline{t}$  symbol indicates a connection terminal to the equipment frame.

If this  $H_3$  symbol is on a product, it indicates that mercury is present in the display lamp. Please note that the lamp must be properly disposed of according to federal, state, and local laws.

The **WARNING** heading in the user documentation explains hazards that might result in personal injury or death. Always read the associated information very carefully before performing the indicated procedure.

The **CAUTION** heading in the user documentation explains hazards that could damage the instrument. Such damage may invalidate the warranty.

The **CAUTION** heading with the  $\sqrt{N}$  symbol in the user documentation explains hazards that could result in moderate or minor injury or damage the instrument. Always read the associated information very carefully before performing the indicated procedure. Damage to the instrument may invalidate the warranty.

Instrumentation and accessories shall not be connected to humans.

Before performing any maintenance, disconnect the line cord and all test cables.

To maintain protection from electric shock and fire, replacement components in mains circuits — including the power transformer, test leads, and input jacks — must be purchased from Keithley. Standard fuses with applicable national safety approvals may be used if the rating and type are the same. The detachable mains power cord provided with the instrument may only be replaced with a similarly rated power cord. Other components that are not safety-related may be purchased from other suppliers as long as they are equivalent to the original component (note that selected parts should be purchased only through Keithley to maintain accuracy and functionality of the product). If you are unsure about the applicability of a replacement component, call a Keithley office for information.

Unless otherwise noted in product-specific literature, Keithley instruments are designed to operate indoors only, in the following environment: Altitude at or below 2,000 m (6,562 ft); temperature 0 °C to 50 °C (32 °F to 122 °F); and pollution degree 1 or 2.

To clean an instrument, use a cloth dampened with deionized water or mild, water-based cleaner. Clean the exterior of the instrument only. Do not apply cleaner directly to the instrument or allow liquids to enter or spill on the instrument. Products that consist of a circuit board with no case or chassis (e.g., a data acquisition board for installation into a computer) should never require cleaning if handled according to instructions. If the board becomes contaminated and operation is affected, the board should be returned to the factory for proper cleaning/servicing.

Safety precaution revision as of June 2017.

## **Table of contents**

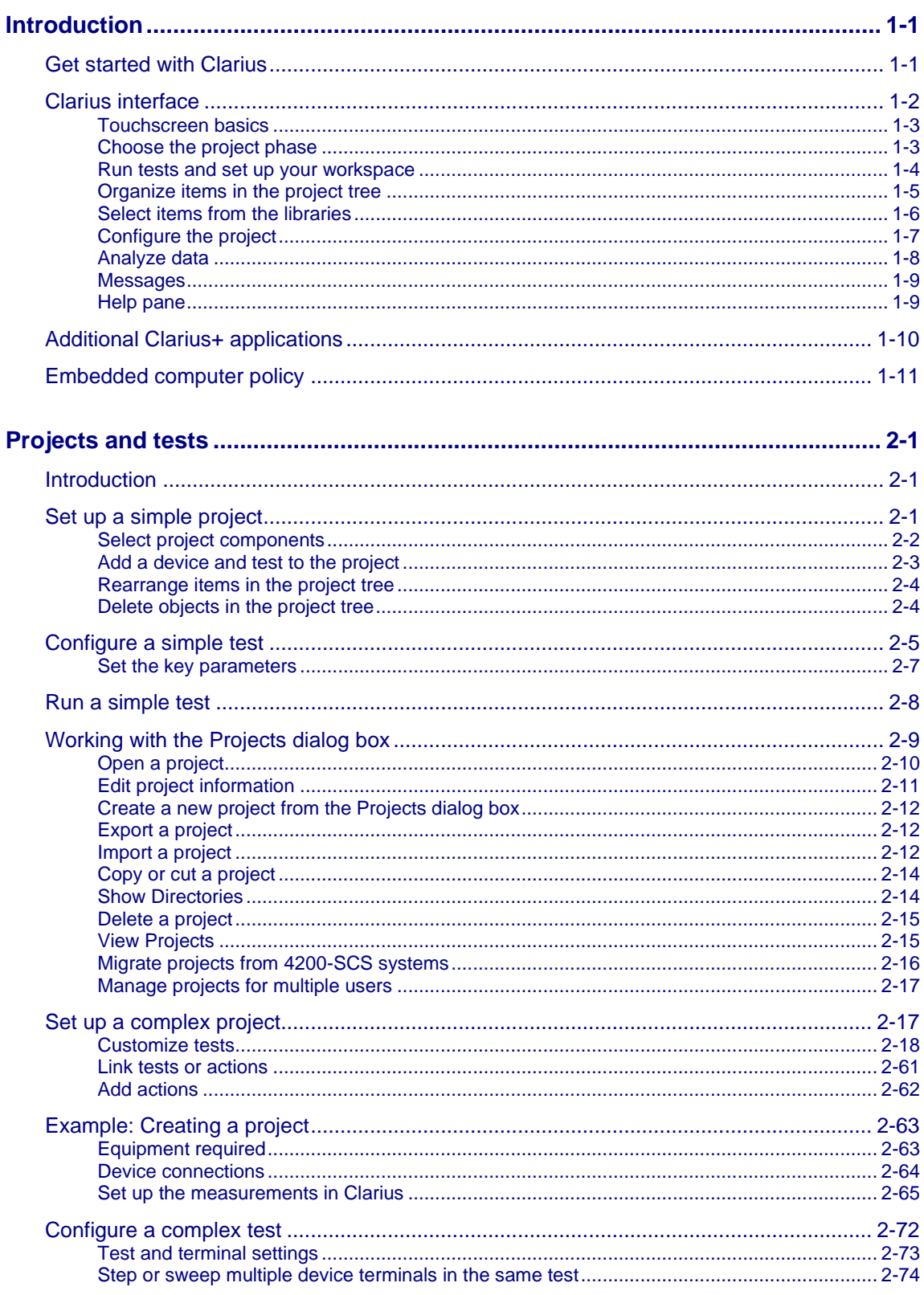

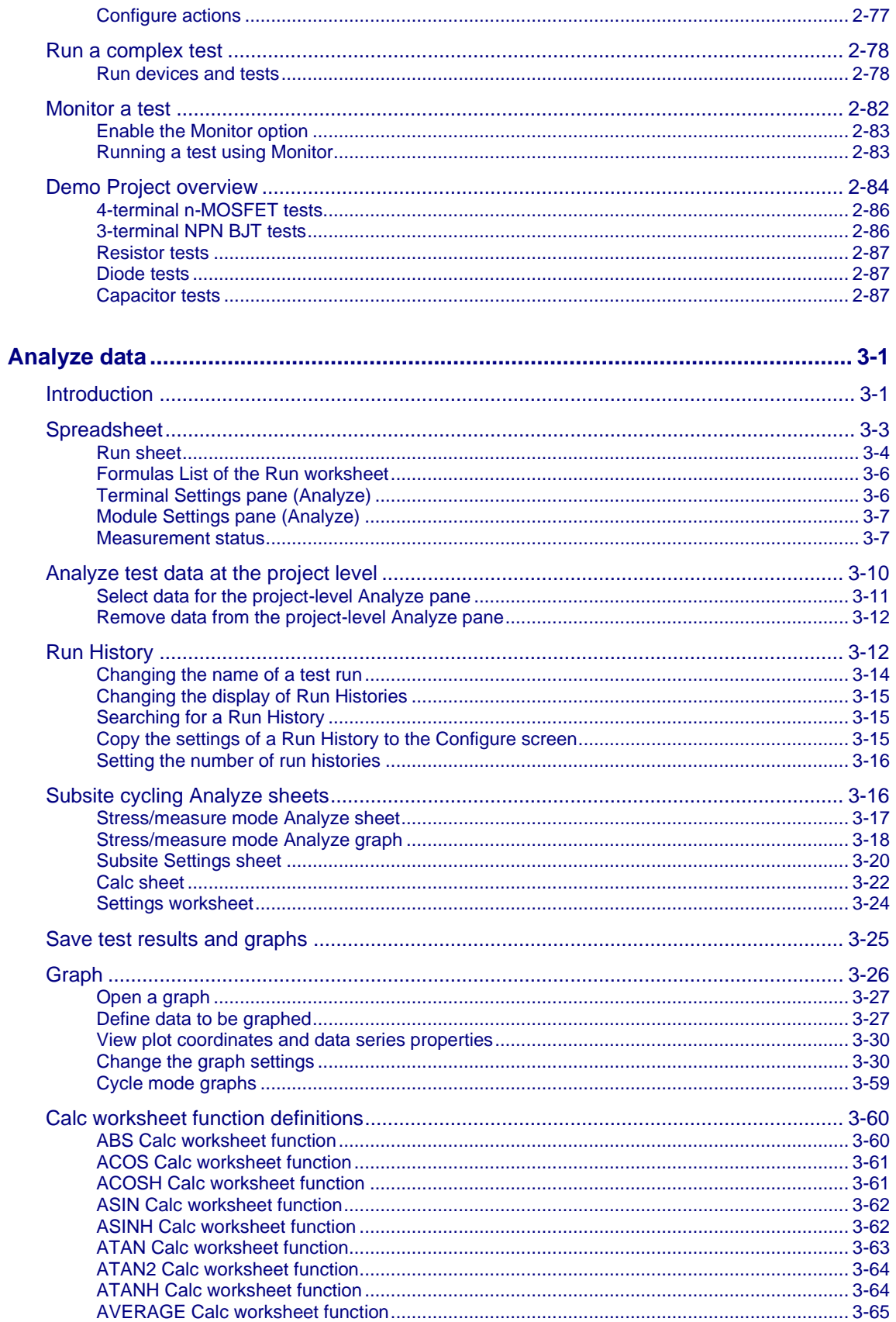

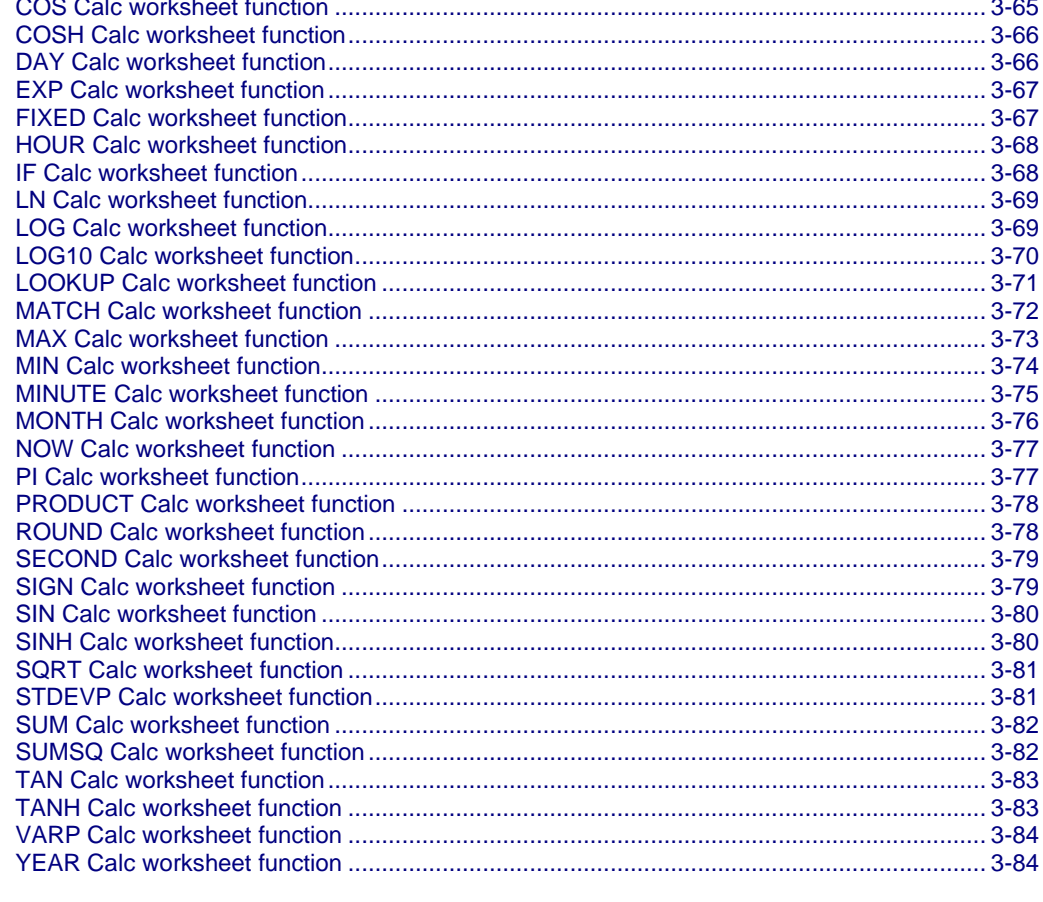

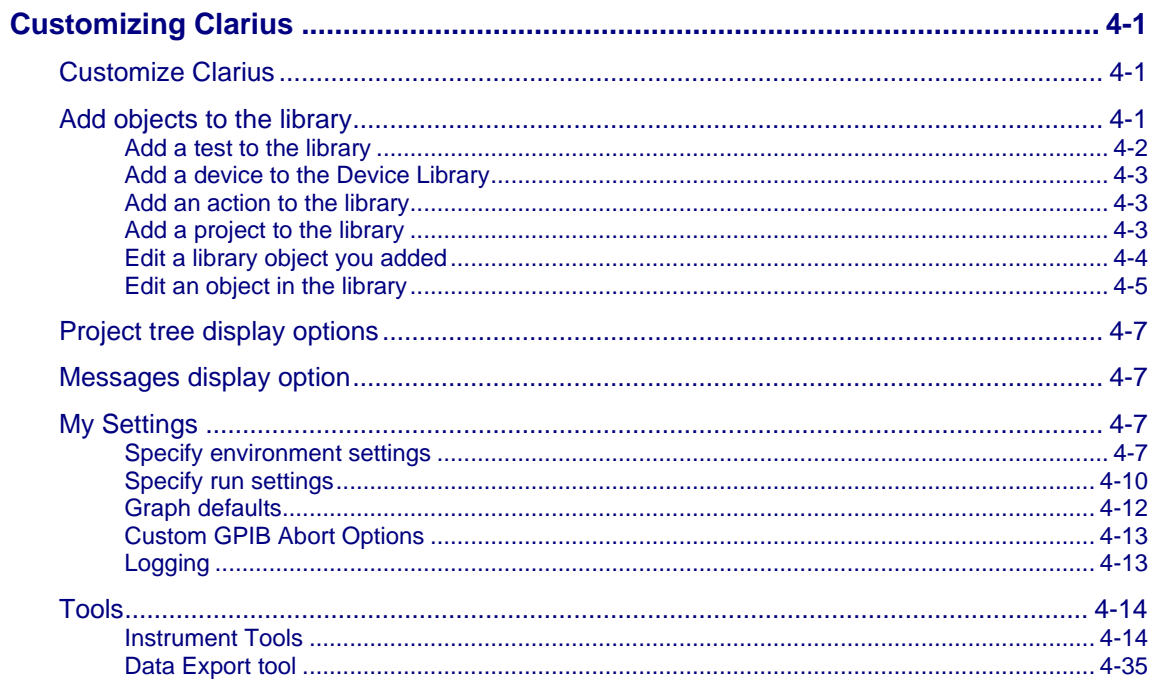

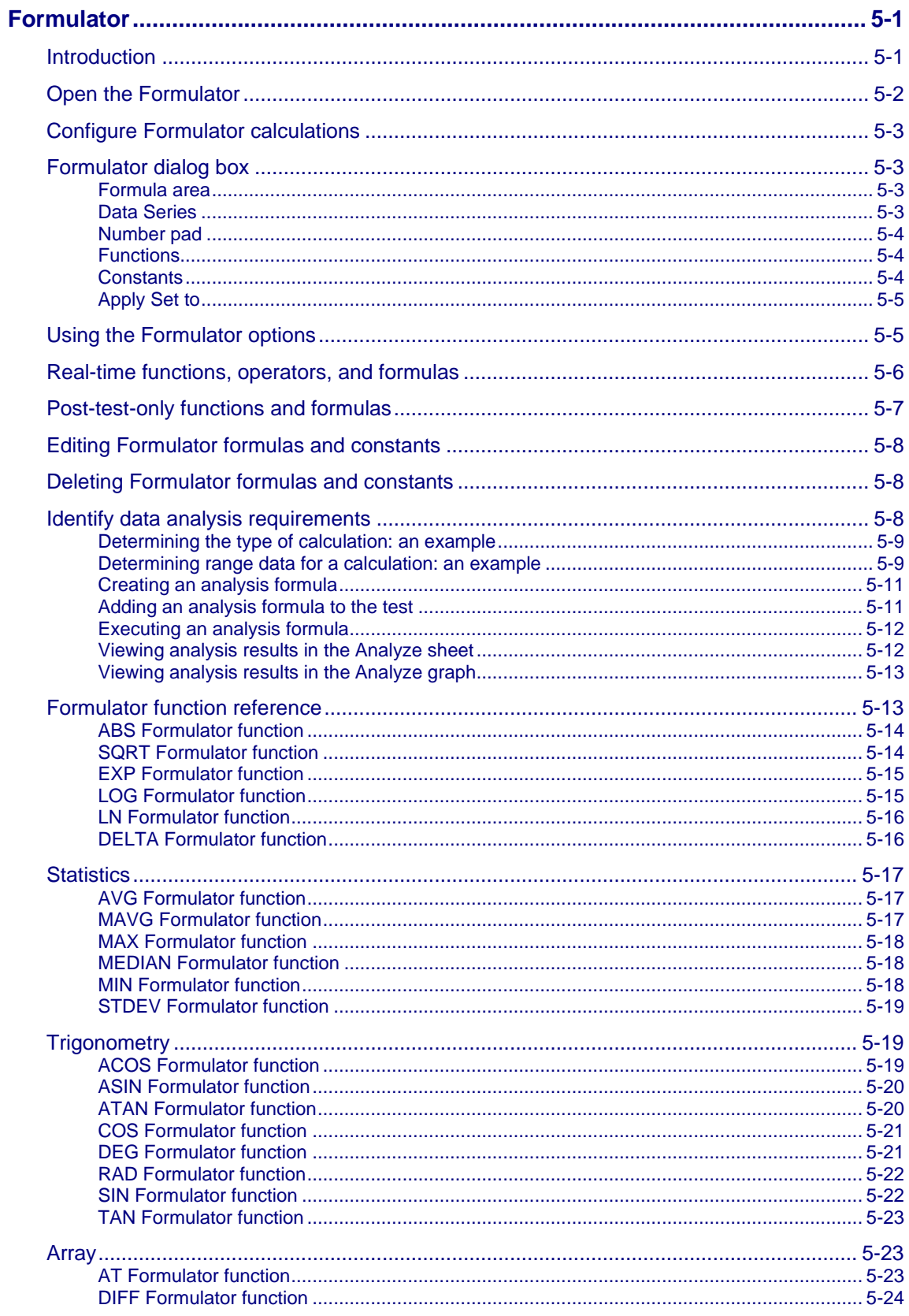

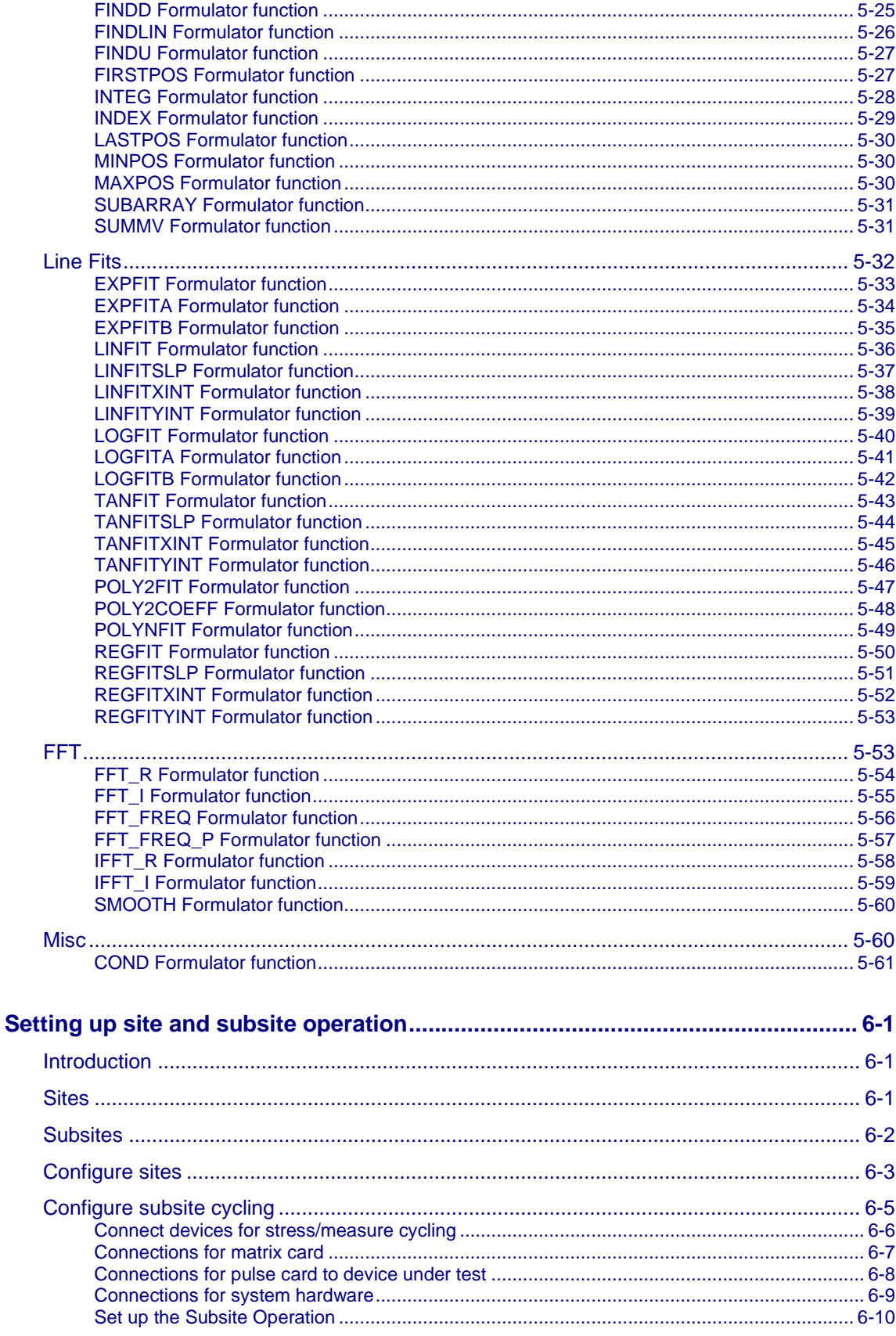

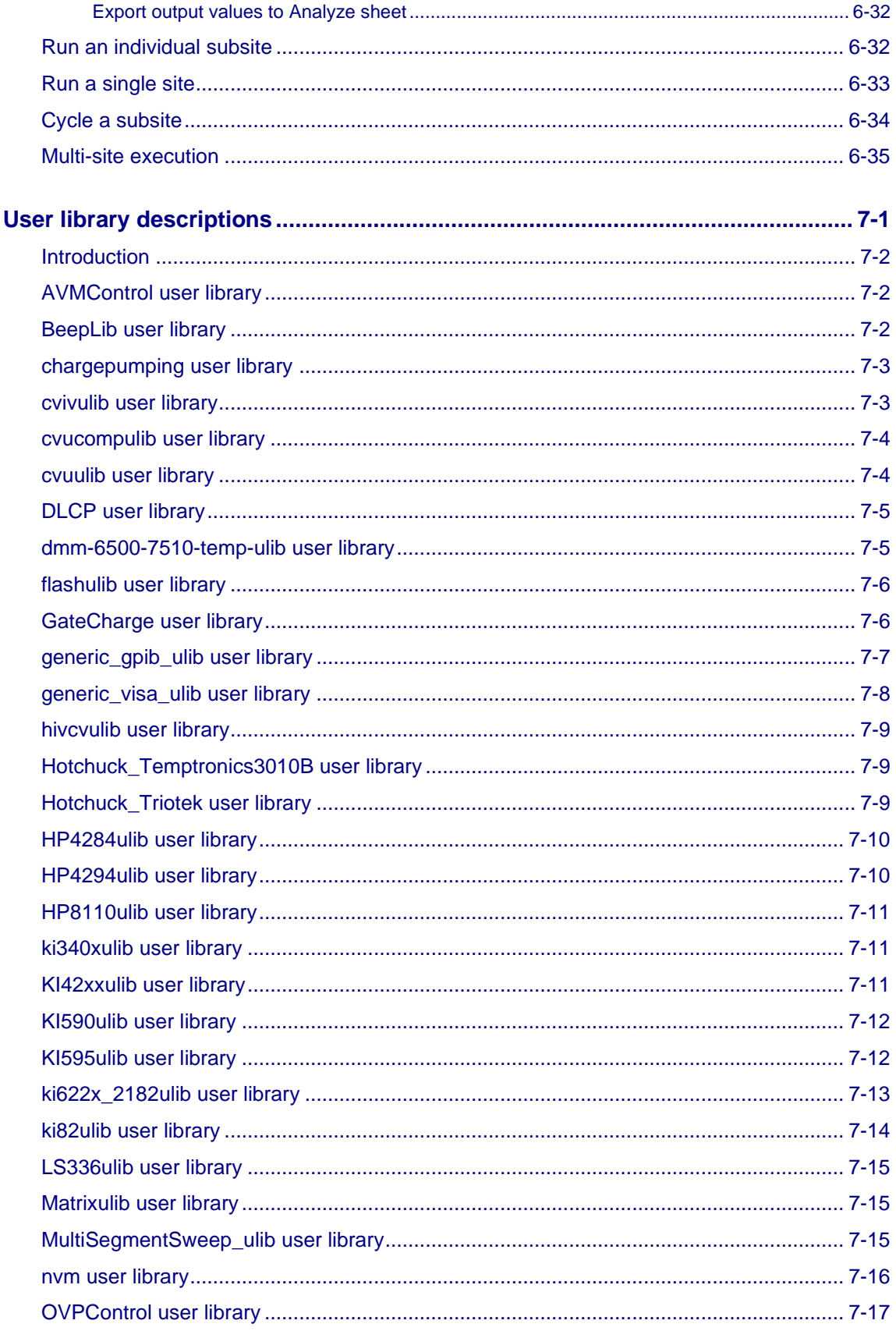

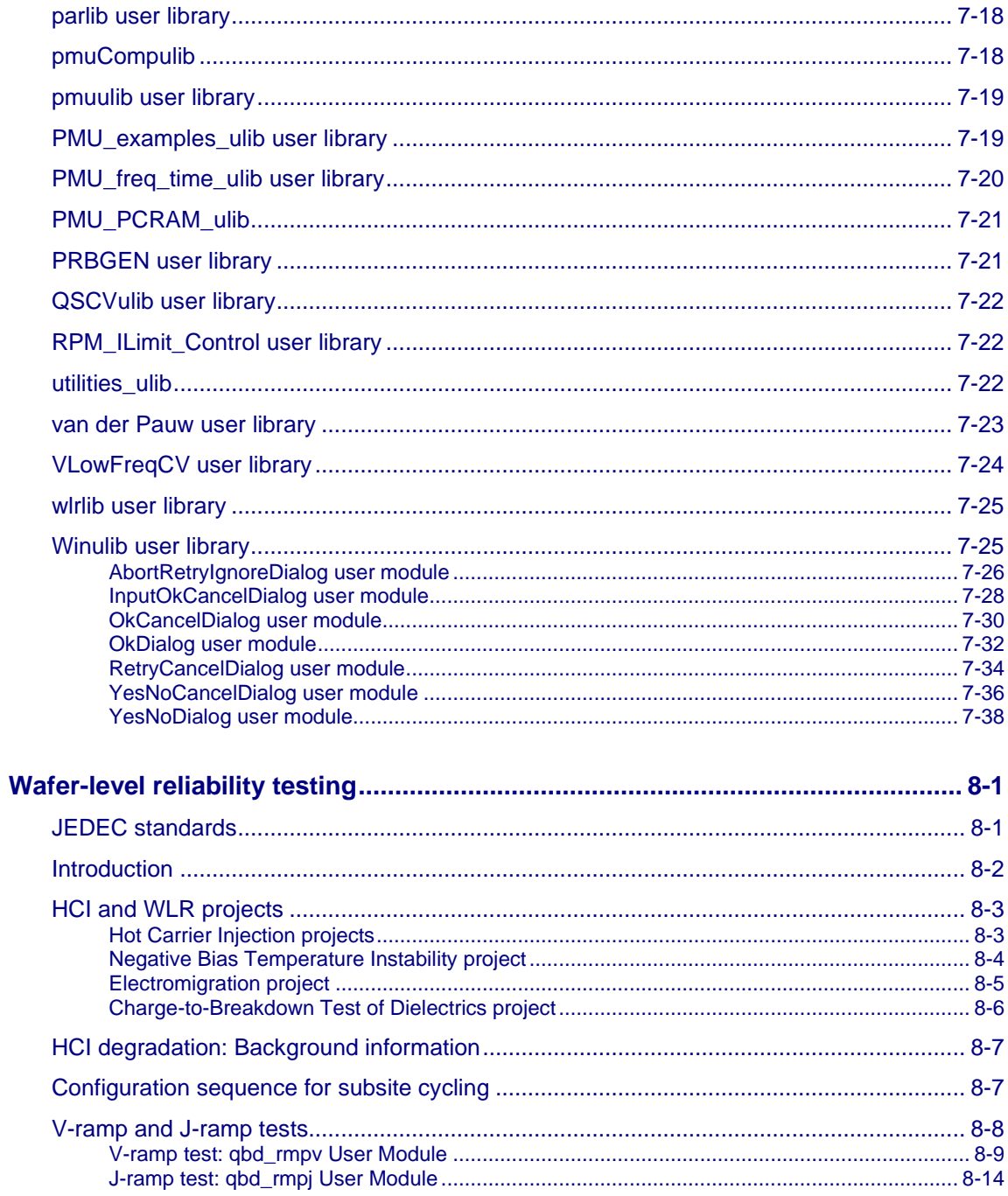

## **Introduction**

#### <span id="page-12-0"></span>**In this section:**

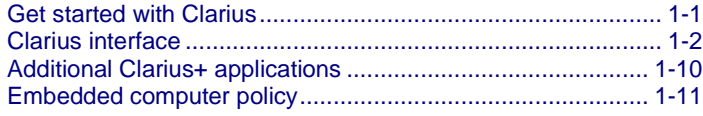

#### <span id="page-12-1"></span>**Get started with Clarius**

Clarius is the primary application of Clarius<sup>+</sup> and is the primary user interface for the 4200A-SCS. Clarius is a versatile tool that helps you characterize individual parametric test devices or automate testing of an entire semiconductor wafer. It allows you to create, execute, and evaluate tests and complex test sequences without programming.

The Clarius Software user interface provides touch-and-swipe or point-and-click control for advanced test definition, parameter analysis, graphing, and automation capabilities for modern semiconductor, materials, and process characterization.

Key features:

- Ready-to-use, modifiable application tests, projects, and devices that reduce test development time
- Built-in measurement videos from world-wide Application Engineers in four languages
- Pin-to-pad contact check ensures reliable measurements
- Multiple measurement functions
- Data display, analysis, and arithmetic functions

## <span id="page-13-0"></span>**Clarius interface**

The Clarius interface allows you to:

- Build and edit project and execution sequences.
- Configure tests.
- Execute tests and actions, such as switch matrix connections and prober movements, including:
	- A single test for one device (such as a transistor, diode, resistor, capacitor).
	- A test sequence for one device.
	- Test sequences for multiple devices. For example, test all the devices contacted by a prober at a location on a semiconductor wafer.
	- **•** The test sequences of an entire project, which may include multiple prober touchdowns for a single semiconductor die
- View test and analysis results.
- Analyze test results using built-in parameter extraction tools.

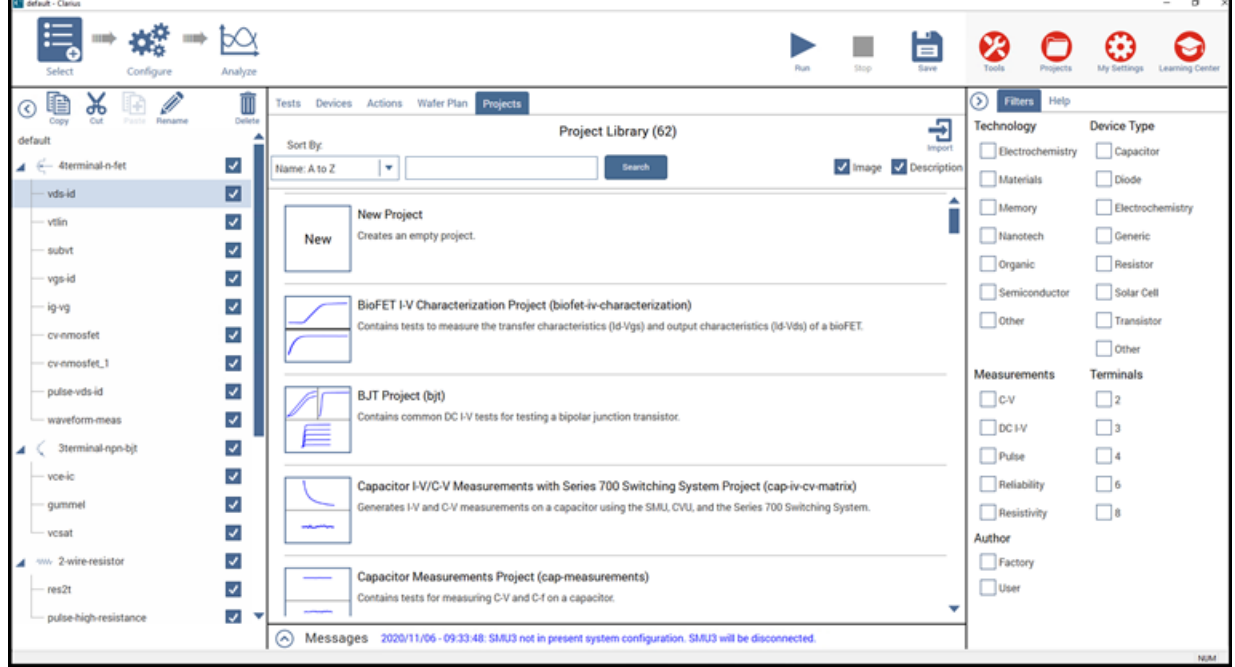

#### **Figure 1: Clarius interface**

#### <span id="page-14-0"></span>**Touchscreen basics**

You can operate the 4200A-SCS using the touchscreen. You can use your fingers, clean room gloves, or any stylus manufactured for capacitive touchscreens.

To select and move on the screen:

- To scroll, swipe up or down on the screen.
- To select an item, touch it on the screen.
- To double-click an item, touch it twice.
- To right-click an item, touch and hold, then release to see the options.

To enter information, you can use the on-screen keyboard. Swipe from the left side of the display to open the keyboard.

The touchscreen uses standard Microsoft® Windows® touch actions. For additional information on the actions, refer to the Microsoft help information, available from the on-screen keyboard window menu option **Tool > Help Topics**.

You can also adjust the touch settings using the Pen and Touch options in the Windows Control Panel.

#### <span id="page-14-1"></span>**Choose the project phase**

The options on the left side of the top pane of Clarius determine which phase of the project you are working on and allow you to select options to support your tests.

**Select** displays the libraries, which you can use to add existing projects, tests, devices, actions, and wafer plans to your project. You can also create your own tests, actions, and projects.

**Configure** displays the parameters for the item you selected in the project tree. For example, if you selected a test, the parameters for each terminal of the test and the entire test are available.

**Analyze** displays the results of the test in a spreadsheet and graph. You can also access analysis tools to explore and export your data.

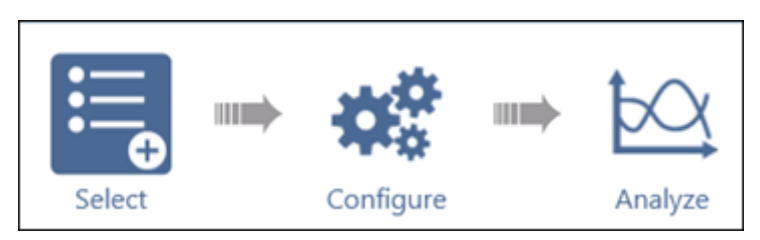

**Figure 2: Select, Configure, and Analyze**

#### <span id="page-15-0"></span>**Run tests and set up your workspace**

#### **Figure 3: Clarius run test and workspace options**

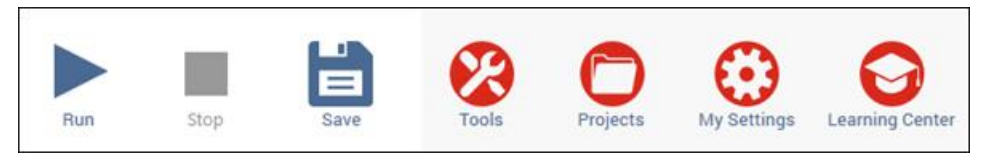

The options on the right side of the top pane of Clarius include options that allow you to run tests, configure instruments, manage projects, set up your workspace, and learn about the 4200A-SCS.

**Run** runs the highlighted item. You can run an individual test by highlighting only that test. You can run all the tests for a device, subsite, site, or project by highlighting the device, subsite, site, or project. Only items that are checked and below the selected item in the hierarchy are run.

**Stop** stops all running items.

**Save** saves the project configuration.

**Tools** provides module-specific tools and data export options. For source-measure units (SMUs), you can run autocalibration. For capacitance-voltage units (CVUs), you can set up connection compensation, do real-time measurements, and perform a confidence check. For pulse measure units (PMUs) and pulse generator units (PGUs), you can set up connection compensation. The Data Export options allow you to export Run History data files to Microsoft Excel.

Use **Projects** to manage your projects. It includes options to create, import, export, copy, cut, paste, edit, and delete projects. Projects are automatically stored in Projects when you create them in the project tree.

Use **My Settings** to customize Clarius to better meet your needs. You can change environment settings, run settings, graph defaults, GPIB abort settings, and error and warning logging. It also includes the About Clarius option, which lists the Clarius version and copyright information.

Use the **Learning Center** to access complete 4200A-SCS documentation, including online help, videos, instructions, application notes, white papers, and other materials to help you use your 4200A-SCS.

#### <span id="page-16-0"></span>**Organize items in the project tree**

The project tree on the left side of the Clarius window displays the items in your project, including devices, tests, actions, and sites. The project tree for the default project is shown in the figure below.

The settings for the item you select in the project tree are displayed when you select Configure from the top bar. The test data for the item is displayed when you select Analyze.

When you run a test, the item that is highlighted runs. If the item is a project, site, subsite, or device, all checked items in the hierarchy below the highlighted item run.

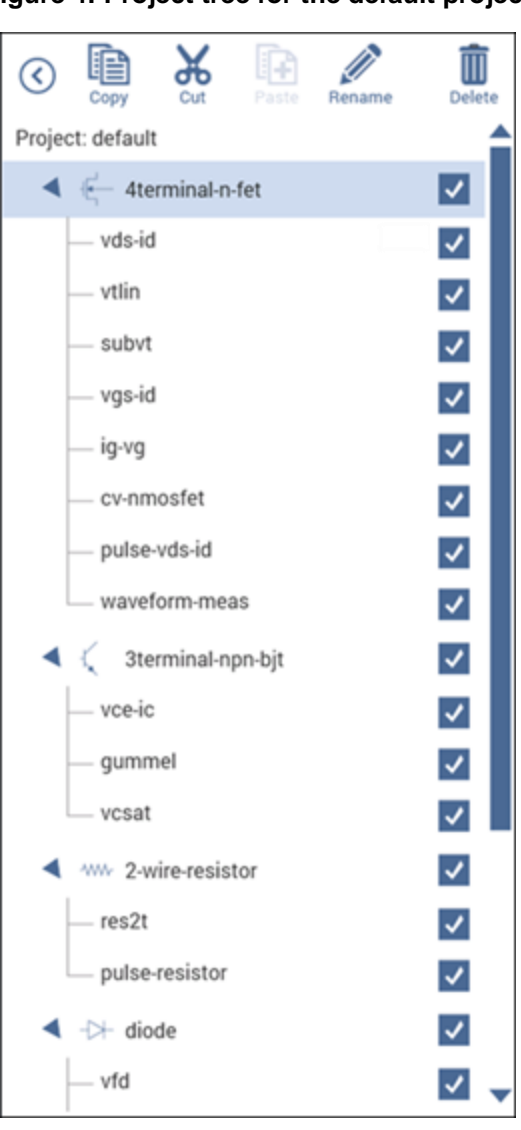

**Figure 4: Project tree for the default project**

#### <span id="page-17-0"></span>**Select items from the libraries**

When you choose Select, the center pane displays libraries of tests, devices, actions, wafer plans, or projects that you can add to the project tree. These libraries are templates that you can copy from to create your own tests, devices, actions, wafer plans, and projects. When you copy an item from the library to the project tree, the item in the project tree is a copy. The item in the library is not affected by any changes you make to the copy.

The **Test Library** contains predefined tests. The predefined tests contain detailed definitions that tell Clarius how to characterize a device, including associated data analyses and parameter extractions. Clarius comes with a library of tests for commonly used devices, including transistors, diodes, resistors, and capacitors. You can also create your own tests.

The **Device Library** contains the devices that need to be characterized, such as transistors, diodes, resistors, or capacitors. Each test must be in the project tree under a device. The devices available in the library include the standard set of devices that come installed on the 4200A-SCS and any custom-name devices that you have submitted; refer to [Submitting devices to a library](#page-196-0) (on page [4-3\)](#page-196-0).

The **Action Library** contains items that support the tests and help control the project. Actions can generate dialog boxes to prompt test operator action, control prober movements, and manage switching. You can also create your own actions from user libraries.

The **Wafer Plan Library** contains sites and subsites. A site is used if you are testing a repeating pattern of dies and test structures on a wafer. Every wafer location that a prober can move to and contact at any one time is a subsite. There are typically multiple subsites for each site. Subsites typically correspond to a single test structure or other combination of devices that are tested as a group.

The **Project Library** contains predefined projects. Projects include the devices, tests, actions, sites, and subsites organized for testing a single device, group of devices, or wafer. You can also create your own empty project.

For most of the libraries, the right pane displays filters that you can use to reduce the list of library items to the items you need. You can also use the Search option at the top of the library to type a search term to reduce the number of items.

You can sort the libraries by name or title.

The **Image** and **Description** options at the top of the library allow you to turn the images and descriptions that are shown in the library on or off. Turning them off allows more items to be visible on the screen.

**Import** allows you to import items into the 4200A-SCS.

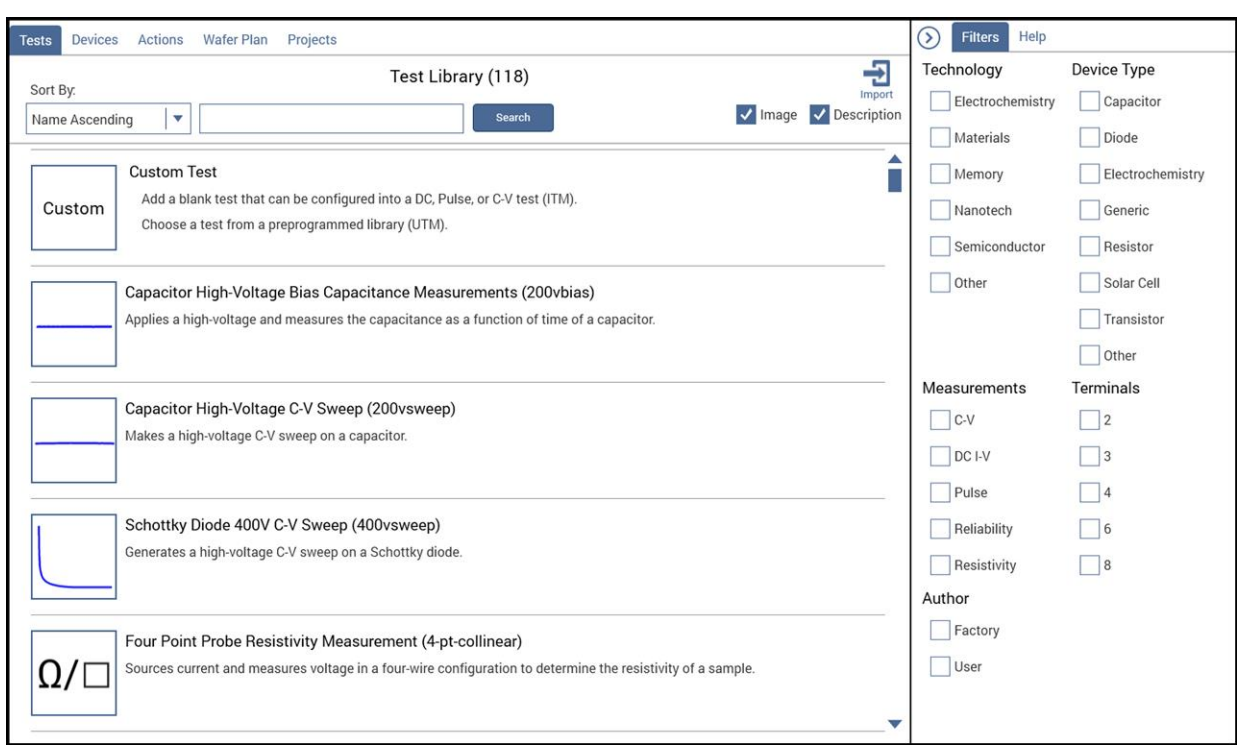

#### **Figure 5: Test library**

#### <span id="page-18-0"></span>**Configure the project**

Select **Configure** for an item in the project tree to display the settings for that item. Depending on the item, settings are available in the center and right panes. Help for the selected item is also available in the Help pane.

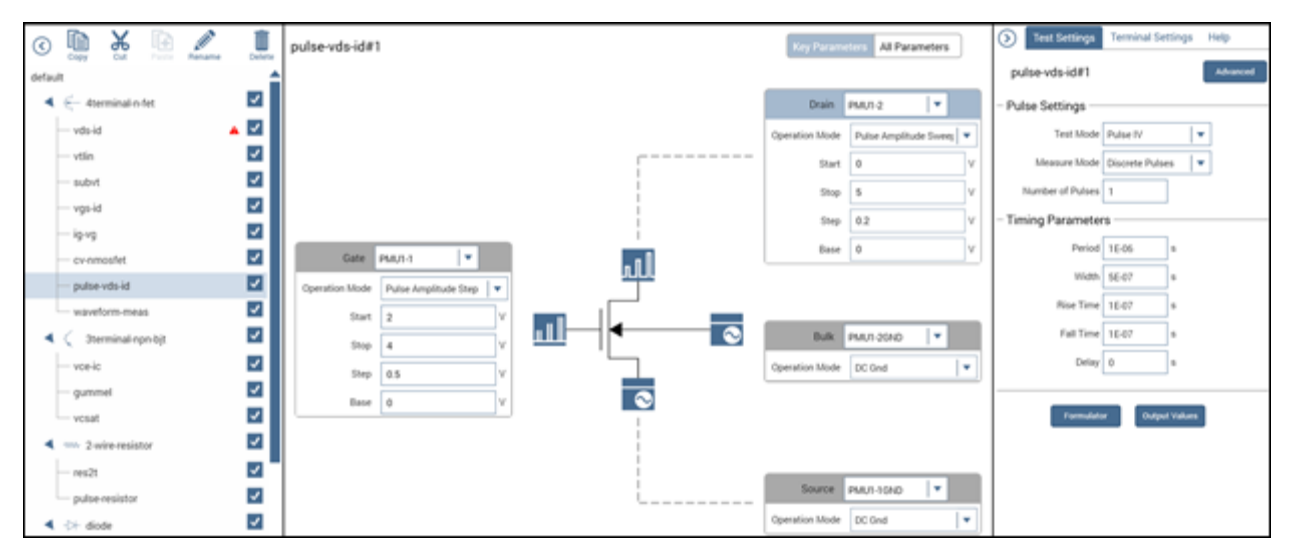

**Figure 6: Configure pane for the pulse-vds-id test**

#### <span id="page-19-0"></span>**Analyze data**

When you run tests, you can display and analyze test results and test definitions in the Analyze pane. The Analyze pane displays data in a spreadsheet and as a graph.

The **View** options change the view from both spreadsheet and graph to only the spreadsheet or only the graph. You can use **Save Data** to save the graph to a png or bmp image file or save the data into an xls spreadsheet file.

If the Formulator was used to calculate data for this test, the **Run Formulas List** displays the calculations. You can select **Formulator** to open the Formulator and edit the formulas or create new ones.

The **Graph Settings** allow you to change the display of the data on the graph.

The **Run History** pane on the right displays the time and name of each test run. When you select a run from Run History, the sheet and graph in the center pane change to show the data from that test run.

The **Terminal Settings** pane, also on the right, displays the settings for the presently selected test.

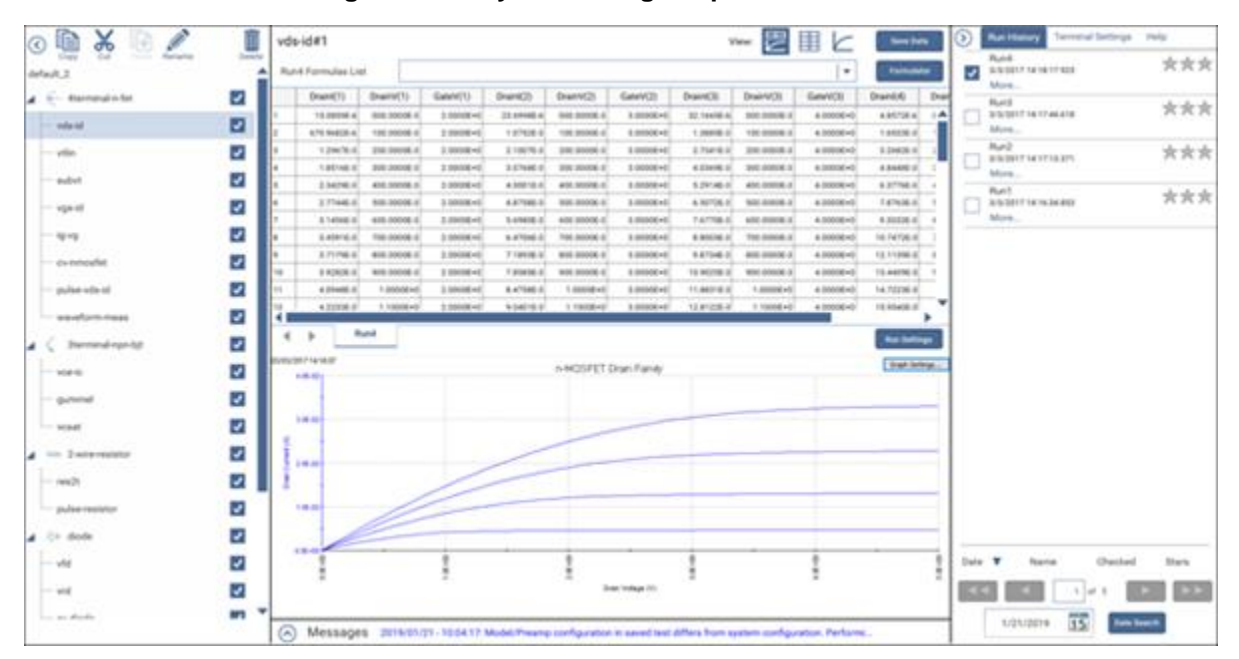

**Figure 7: Analyze showing the pulse-vds-id test**

#### <span id="page-20-0"></span>**Messages**

Messages regarding the test and execution are displayed at the bottom of the Clarius window. To expand the Messages window to view more detail, select the up arrow to the left of the Messages heading.

You can right-click a message to copy it or to select and copy all messages to the clipboard.

You can also right-click and select **Clear All** to remove the existing messages.

#### <span id="page-20-1"></span>**Help pane**

The Help pane displays information that is related to the library item or project tree item that is selected.

If you have the Select pane open, the help describes the item that is selected in the Library.

If you have the Configure or Analyze pane open, the help describes the item that is selected in the project tree.

## <span id="page-21-0"></span>**Additional Clarius+ applications**

Two of the Clarius<sup>+</sup> applications support Clarius:

- The Keithley User Library Tool (KULT) allows you to create libraries of test modules using the C programming language. These test modules are executed by Clarius.
- The Keithley Configuration Utility (KCon) manages the configuration and interconnections between the test system components that are controlled by Clarius.

To control the 4200A-SCS remotely using an external GPIB controller, you can use another Clarius<sup>+</sup> software tool, the Keithley External Control Interface (KXCI). You cannot run KXCI and Clarius simultaneously.

To configure and control the optional pulse cards, you can use the Keithley Pulse tool (KPulse). A pulse card is a dual-channel pulse card that is integrated inside the 4200A-SCS mainframe. Although KPulse can be launched at the same time as Clarius, KPulse and Clarius cannot communicate with hardware simultaneously.

For information about these applications, refer to:

- *Model 4200A-SCS KULT and KULT Extension Programming*
- "Keithley Configuration Utility (KCon)" in the *Model 4200A-SCS Setup and Maintenance User's Manual*
- *Model 4200A-SCS KXCI Remote Control Programming*
- "KPulse (for Keithley Pulse Cards)" in the *Model 4200A-SCS Pulse Card (PGU and PMU) User's Manual*

## <span id="page-22-0"></span>**Embedded computer policy**

## **CAUTION**

**If you install software that is not part of the standard application software for the 4200A-SCS, the nonstandard software may be removed if the instrument is sent in for service. Back up the applications and any data related to them before sending the instrument in for service.**

## **CAUTION**

**Do not reinstall or upgrade the Microsoft® Windows® operating system (OS) on any 4200A-SCS unless the installation is performed as part of authorized service by Keithley Instruments. Violation of this precaution will void the 4200A-SCS warranty and may render the 4200A-SCS unusable. Any attempt to reinstall or upgrade the operating system (other than a Windows service pack update) will require a return-to-factory repair and will be treated as an out-of-warranty service, including time and material charges.**

**Although you must not attempt to reinstall or upgrade the operating system, you can restore the hard drive image (complete with the operating system) using the Acronis True Image OEM software tool, described in "System-level backup and restore software" in** *Model 4200A-SCS Setup and Maintenance***.**

## **Projects and tests**

#### <span id="page-23-0"></span>**In this section:**

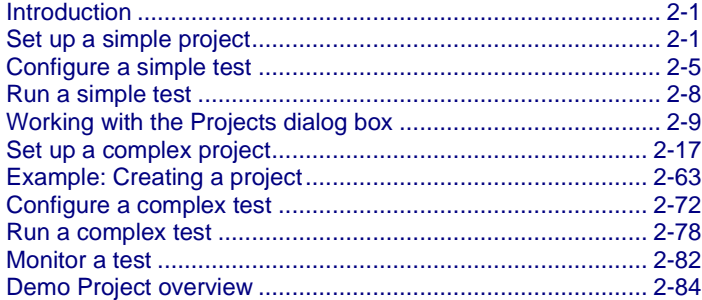

## <span id="page-23-1"></span>**Introduction**

This chapter describes how to set up projects and tests in Clarius.

## <span id="page-23-2"></span>**Set up a simple project**

To start testing, you can start with a new project or use an existing project. A project consists of items such as devices and tests.

The order of operations of a test is determined by the order and selection of items in the project tree.

The following topics describe how to set up and run a simple project using an existing project from the Project Library.

#### <span id="page-24-0"></span>**Select project components**

Use the Select pane to add items to the project tree. When Select is active, the center pane contains libraries for tests, devices, actions, wafer plans, and projects. You can use filters and search options to help you find the items you need for your test.

To clear filters, select **Clear Filters** at the bottom of the Filters pane. To clear the search, select **Clear** next to the Search button.

The following example shows you how to select tests for bipolar junction transistors (BJTs).

#### *To set up a test of BJTs:*

- 1. Select **Save** to save your existing project.
- 2. Choose **Select**.
- 3. Select the **Projects** tab.
- 4. In the Filters pane, select **Transistor**.
- 5. In the Search box, type **BJT** and select **Search**. The Project Library displays projects that are intended for BJT transistor testing.
- 6. Select **Create** for the project you want to open. The project replaces the previous project in the project tree.

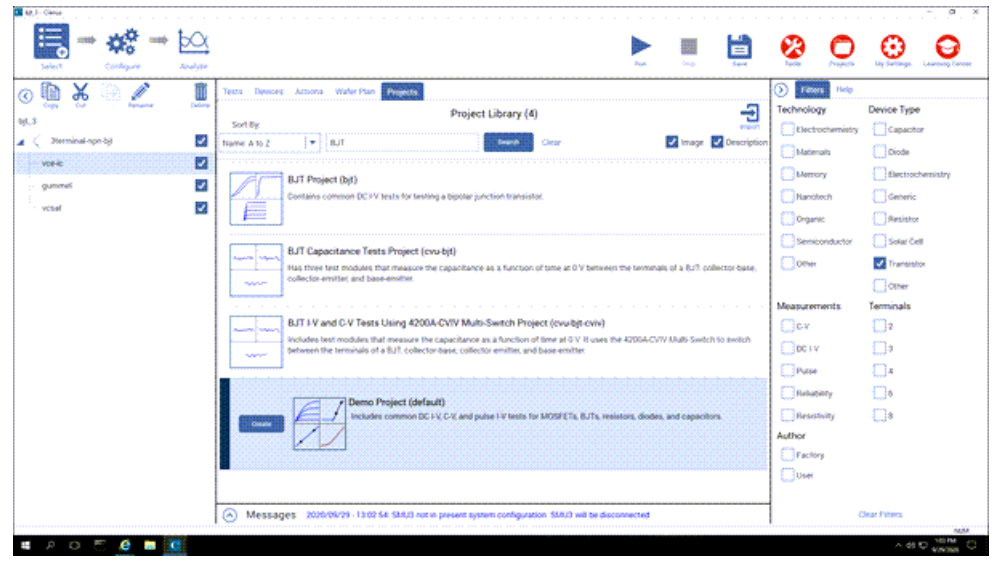

#### **Figure 8: Filter and search for the bjt project**

#### <span id="page-25-0"></span>**Add a device and test to the project**

You can add additional items to a project. When you add a project from the library to the project tree, it is copied from the project in the library. Any changes you make do not affect the original project. The new project in the project tree is automatically stored in Projects.

This example shows you how to add a predefined test to the project. Predefined tests are configured with commonly used parameter settings and a set of typical data. Once they are in a project, you can change the parameters as needed. They can be an efficient way for you to add a test to your project.

You can use the basic procedure described here to find any items in the library.

#### *To add a four-terminal MOSFET device and test to the project:*

- 1. In the center pane, select **Tests**.
- 2. In the Filters pane, select **Transistor** and **4** Terminals.
- 3. In the search box, type **MOSFET** and select **Search**.
- 4. Scroll to the **MOSFET Drain Family of Curves (vds-id)** test.
- 5. Select **Add**. The selected test and the device are added to the project tree under the previous item that was highlighted.
- 6. To move the device and test, drag the device to a new location.
- 7. Select **Save**.

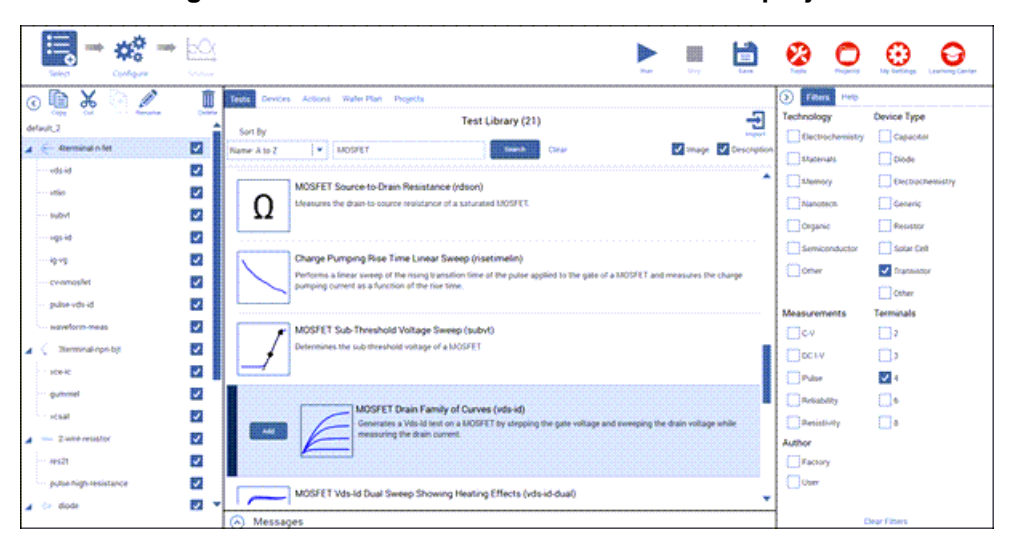

#### **Figure 9: Add a MOSFET test and device to the project**

#### NOTF

If the device for a test is not in the project tree, Clarius adds the appropriate device when you add a test to the project tree. You can also add the device and test separately.

#### <span id="page-26-0"></span>**Rearrange items in the project tree**

To rearrange items in the project tree, drag the items to the new location. If the item cannot be placed in the selected location, a red X is displayed. In the example below, a resistor test cannot be placed under a BJT device.

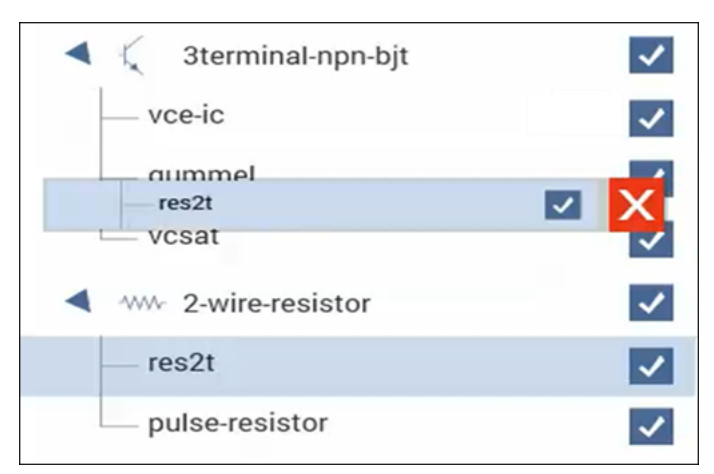

**Figure 10: Object not allowed at this location in the project tree**

For actions, if they are at the bottom of the project tree, you can promote or demote them to move them in the tree structure. For example, if the action is under a device, you might want to move it to be at the project level. To promote or demote an action, right-click the action and select **Promote Action** or **Demote Action**.

#### <span id="page-26-1"></span>**Delete objects in the project tree**

**If you delete an object, other items may also be deleted. For example, if you delete a subsite, all device and tests in the subsite are also deleted. If you delete a device, all tests in the device are deleted.**

#### *To delete an object:*

- 1. In the project tree, select the item you want to delete.
- 2. Select the object.
- 3. Select **Delete** at the top of the project tree. A confirmation message is displayed.
- 4. Click **OK**.

## <span id="page-27-0"></span>**Configure a simple test**

Use the Configure pane to set up your test. For interactive test modules (ITMs), the Configure pane displays a schematic of the test device. The schematic is connected to an object that shows the operation mode and the type of instrument that is connected to the terminal.

## **NOTE**

The following discusses the Test Settings pane for interactive test modules (ITMs). For tests that are based on user test modules (UTMs), you use the options in the Test Settings pane to select the User Library and User Module for the test. Refer to [Create a custom test](#page-42-0) (on page [2-20\)](#page-42-0) for information on settings available for UTMs.

## TION

**The connections selected in the Clarius software must accurately reflect the physical hardware connections when the test is executed. Incorrect terminal configurations can result in anomalous test results and device damage.**

The key parameters for each terminal are displayed near the terminal. The key parameters include:

- The type of terminal, such as gate, drain, source, or collector.
- The instrument that is attached to the terminal. You assign the instrument, ground unit, or open circuit that is physically connected to the terminal during the test.
- The operation mode and basic settings for that mode. For example, the start and stop values are displayed if a sweep operation mode is selected.

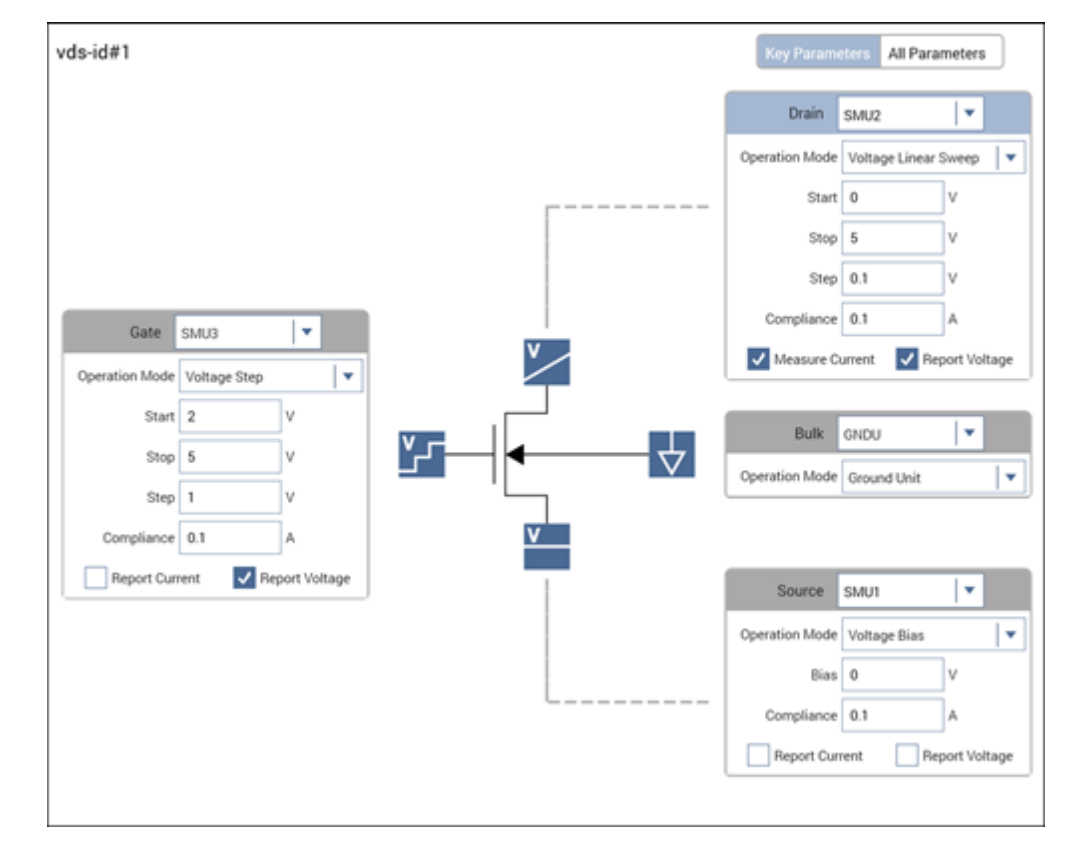

**Figure 11: Configure pane**

## **NOTE**

For user test modules (UTMs), the display depends on the settings of the user module that the UTM is based on.

#### <span id="page-29-0"></span>**Set the key parameters**

The Key Parameters are the most commonly used parameters.

The parameters that are available depend on the instrument that is selected. For descriptions of parameters, refer to:

- "SMU all parameters" in Model 4200A-SCS Source-Measure Unit (SMU) User's Manual
- "CVU all parameters" in Model 4200A-SCS Capacitance-Voltage Unit (CVU) User's Manual
- "PMU all parameters" in Model 4200A-SCS Pulse Card (PGU and PMU) User's Manual

#### *To set the Key Parameters:*

- 1. Select the field that you want to change.
- 2. If there is a:
	- **•** Down arrow to the right of the field: Select a value from the list.
	- Field: Type the value. Error messages are displayed if you type an out-of-range value.
	- Check box: Select or clear the check box to enable or disable an option.

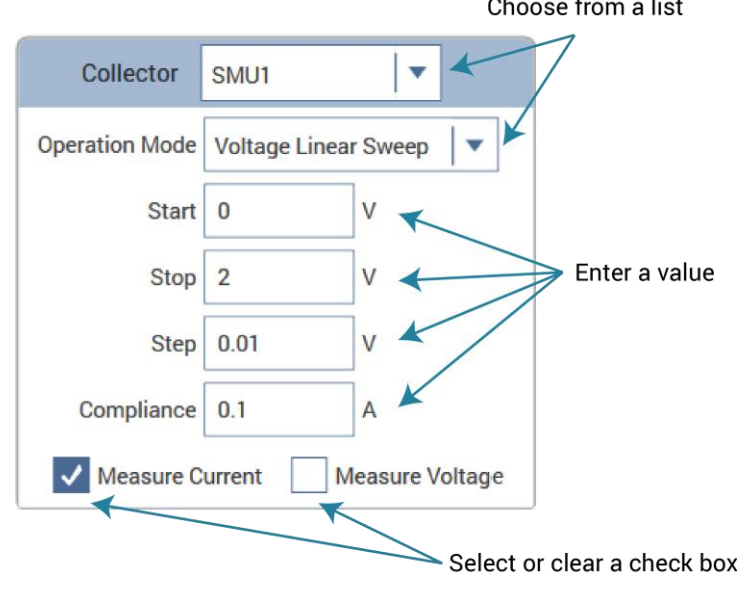

#### **Figure 12: Clarius selection options**

 $\mathbf{a}$ 

3. Select **Save**.

## <span id="page-30-0"></span>**Run a simple test**

When you select Run, selected tests and actions at a lower level than the highlighted item in the project tree are executed, from top to bottom in the project tree. If you want to run an entire project, make sure the project name is highlighted. Running a project saves the configuration settings and the existing run history of the project.

In the following example, when you select **Run**, the following occurs:

- The vce-ic test runs.
- The gummel test runs.
- The vcsat test is skipped.
- $\bullet$  The  $vds$ -id test runs.

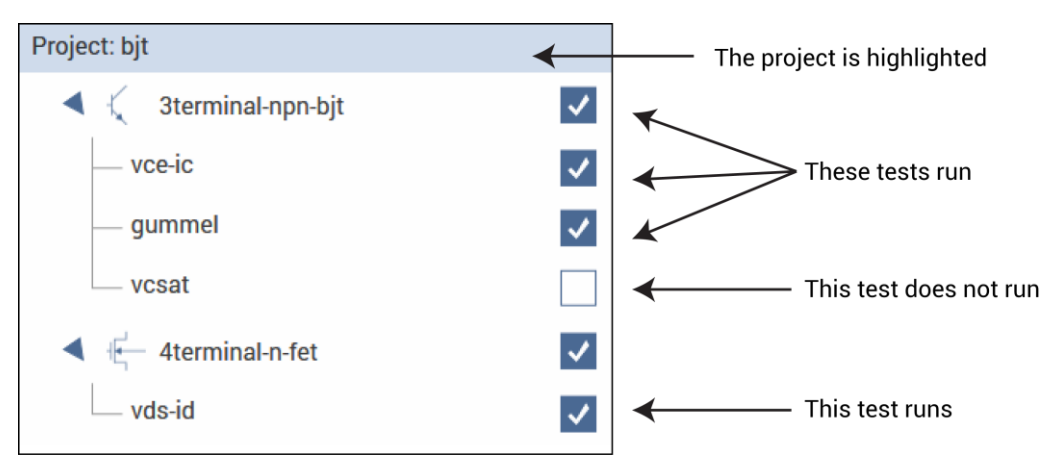

#### **Figure 13: Run a test at the project level**

In the following example, only the gummel test runs. Even though the other tests are selected, they are not below the qummel test in the hierarchy.

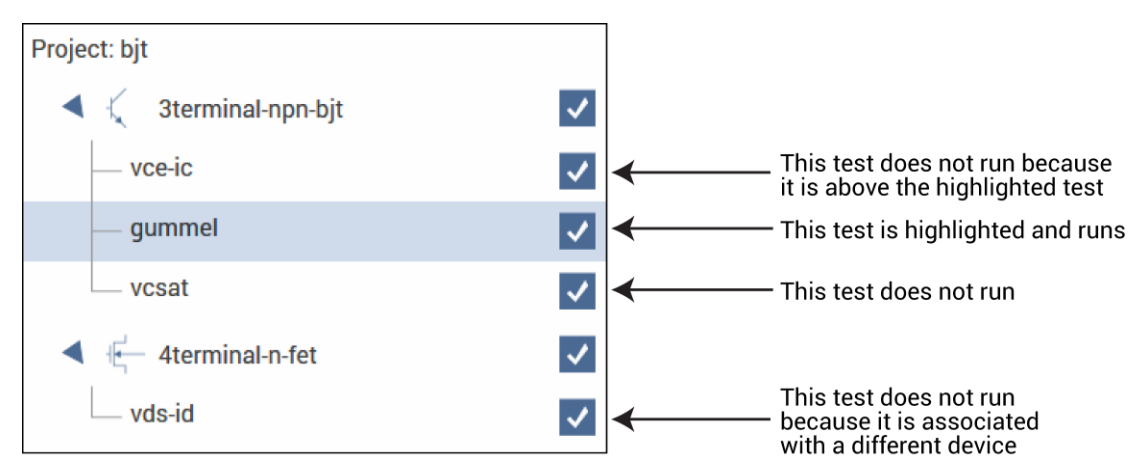

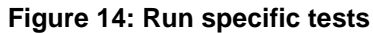

#### *To run a test in Clarius:*

- 1. In the project tree, select that tests and actions that you want to run or execute.
- 2. Highlight the item where you want the test to start. For example, if you want to run the entire project, select the project.
- 3. Select **Run**.
- 4. Select **Analyze** to view the results.

## **NOTF**

To abort a test, select **Stop**. All test and action execution stops immediately.

## <span id="page-31-0"></span>**Working with the Projects dialog box**

The Projects option in the Clarius ribbon allows you to work with the projects you have created. Projects from all user accounts and any projects added to the project directory, which is defined in My Settings, are available.

You can use the Projects dialog box to create new projects, import and export projects, and to copy, cut, paste, edit, delete, search for, and open projects.

#### NOTE

To change the project directory, see [My Projects Directory](#page-202-0) (on page [4-9\)](#page-202-0).

#### <span id="page-32-0"></span>**Open a project**

Your projects are automatically added to the Projects dialog box when they are added to the project tree. This procedure describes how to retrieve a project.

#### *To open a project:*

- 1. Choose **Projects** from the ribbon.
- 2. Type the project name in the Search box.
- 3. Select **Search**.
- 4. Select the project.
- 5. Select **Open Project**. If the project in the project tree has unsaved changes, you are prompted to save the changes.

#### <span id="page-33-0"></span>**Edit project information**

You can edit information that is displayed in the Project Library for a specific project. You can also edit the filters and keywords that are used.

#### *To edit project information:*

- 1. In Clarius, select **Projects** from the ribbon.
- 2. Select the project to be edited.
- 3. Select **Edit**. The Project Information Editor opens.
- 4. In the Basic tab, complete the information as needed. Refer to the following table for the options.
- 5. Select the **Filters** tab. These options set the filters that will cause this item to appear in the library when you select the right-pane filters.
- 6. Select the filters that help a user find this item in the library.
- 7. Select the **Keywords** tab. These options determine what you can type in the library Search field to locate this item. You can use the Sort By options at the bottom of the lists to change the order of the entries in the Information Editor. It does not affect the order in the library.
- 8. Drag a keyword from the left to the right to add a keyword.
- 9. To remove a keyword, select the keyword and select **Delete**. This does not remove the keyword from the Global Keywords list.
- 10. To add a keyword, select **New** and type the keyword.
- 11. Select **OK** to save the changes.

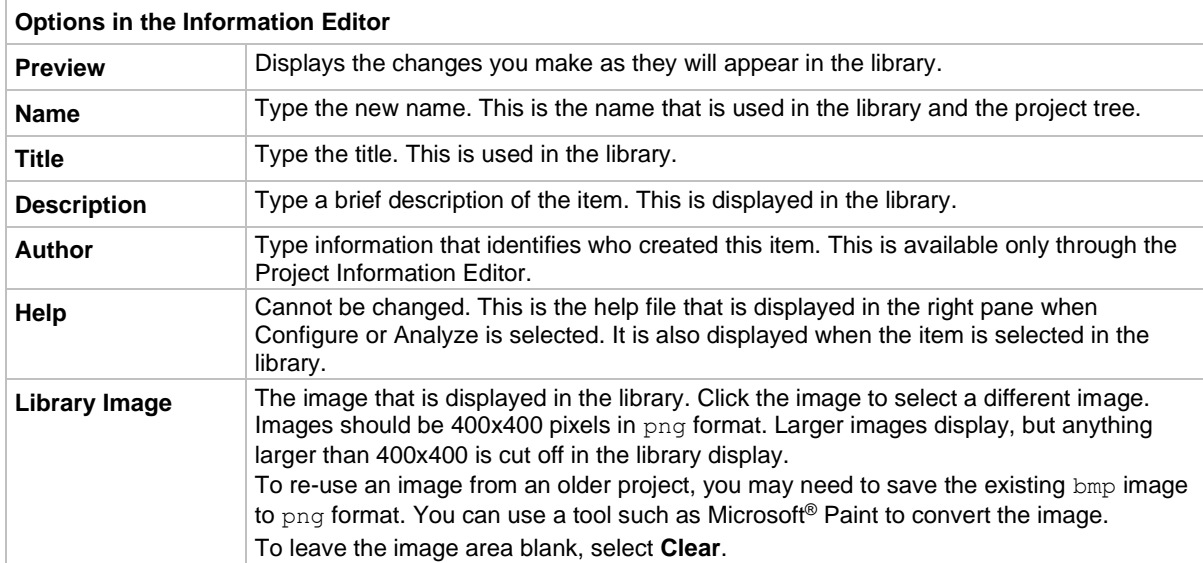

#### <span id="page-34-0"></span>**Create a new project from the Projects dialog box**

You can create a new project from the Projects dialog box. This is the same as creating a new empty project using the Project Library "New Project" option.

#### *To create a new project:*

- 1. Open **Projects** from the ribbon.
- 2. Select **New**. A confirmation message is displayed.
- 3. Select **Yes**. The new project opens in Clarius and the existing project is closed. The Projects dialog box closes.
- 4. In the project tree, select **Rename** to assign a new name to the project.
- 5. Press **Enter** to accept the new name.

#### <span id="page-34-1"></span>**Export a project**

You can export a project. An exported project can be imported into another 4200A-SCS.

The export includes all Run History data for each test in the project.

The exported file has the extension . kzp.

#### *To export a project:*

- 1. In Clarius, select **Projects** from the ribbon.
- 2. Select the project to be exported.
- 3. Select **Export**. The Export Project dialog box opens.
- 4. Select the location for the exported file. You can right-click to create a new folder, rename an existing folder, or delete a folder.
- 5. Select **Export**.

#### <span id="page-34-2"></span>**Import a project**

You can import a project from another 4200A-SCS.

You can import either an exported project or a project directory.

Exported projects have the extension  $kzp$ . Refer to **Export a project** (on page [2-12\)](#page-34-1) for instructions.

If you are importing a project directory, you import the  $kpr$  file from that directory. The import includes all files from the project directory, assuming that the project directory is valid.

#### **NOTF**

Make sure that the files that you are importing are not set to read-only or run-only.

### **NOTF**

If you are importing a project from a 4200-SCS, see [Migrate projects from 4200-SCS systems](#page-38-0) (on page [2-16\)](#page-38-0).

#### *To import a project:*

- 1. In Clarius, select **Projects**.
- 2. Select **Import**. The Import Project dialog box opens.
- 3. Select the exported project  $(kzp)$  or project directory  $(kpr)$ .
- 4. Select **Import**. The Project Information Editor opens.
- 5. In the Basic tab, complete the information as needed. Refer to the following table for the options.
- 6. Select the **Filters** tab. These options set the filters that will cause this item to appear in the library when you select the right-pane filters.
- 7. Select the filters that help a user find this item in the library.
- 8. Select the **Keywords** tab. These options determine what you can type in the library Search field to locate this item. You can use the Sort By options at the bottom of the lists to change the order of the entries in the Information Editor. It does not affect the order in the library.
- 9. Drag a keyword from the left to the right to add a keyword.
- 10. To remove a keyword, select the keyword and select **Delete**. This does not remove the keyword from the Global Keywords list.
- 11. To add a keyword, select **New** and type the keyword.
- 12. Select **Add Project** to add the new object to the library.
- 13. To open the new project, select the project and select **Open Project**.

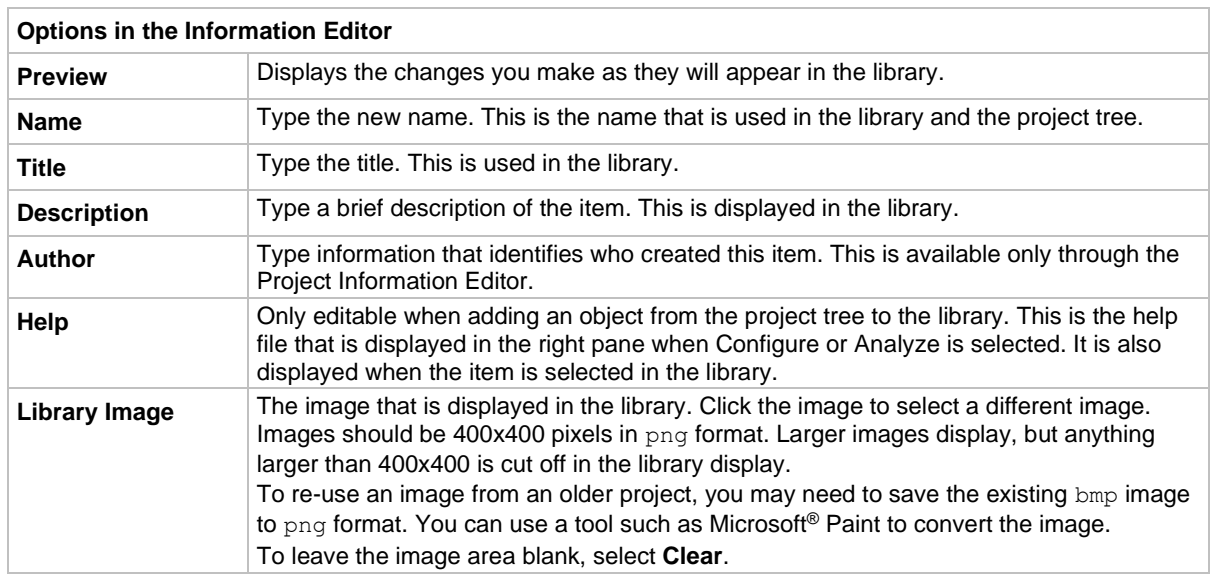
# **Copy or cut a project**

You can copy or cut a project. The new project does not maintain any links to the old project. Changes to the new project do not affect the old project and changes to the old project do not affect the new project.

#### *To copy a project:*

- 1. Select **Projects** from the ribbon.
- 2. Select the project to be copied.
- 3. Select **Copy** or **Cut**.
- 4. Select **Paste**.
- 5. If you are copying a file, to:
	- Copy the project and load it as the active project: Select **Copy and Load**.
	- Copy the project only in Projects: Select **Copy Only**.

### **Show Directories**

To display projects in a Microsoft File Explorer view, you can select **Show Directories** in the Projects dialog box.

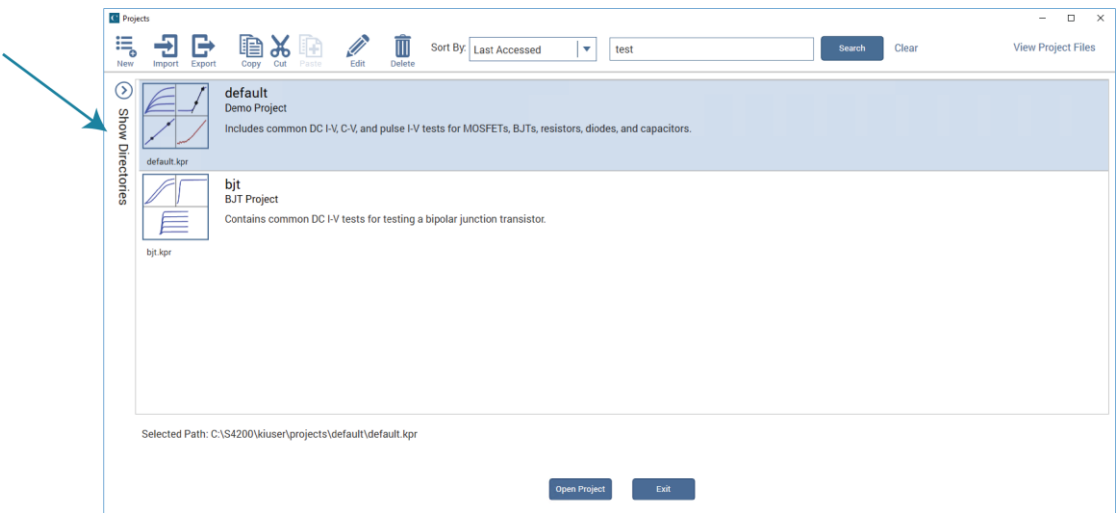

#### **Figure 15: Show Directories pane**

When Show Directories is selected, you can right-click in the directory to add new folders, rename folders, or delete folders.

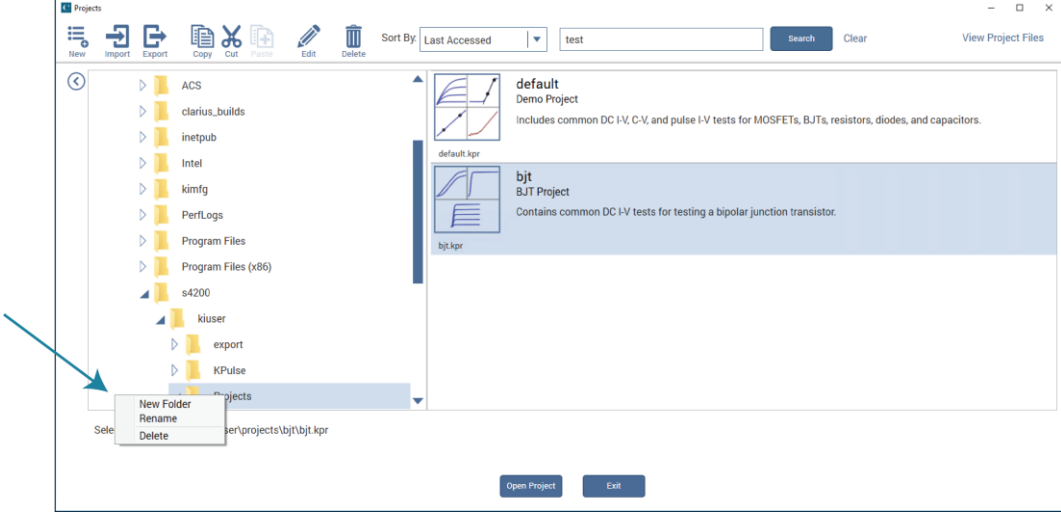

**Figure 16: Show Directories open**

### <span id="page-37-0"></span>**Delete a project**

**Before deleting a project, ensure that you and others will not need it in the future.**

When you delete a project, all files associated with the project in the project directory that is set in My Settings are also deleted. If the deleted project is open in the project tree, the project tree is cleared.

#### *To delete a project:*

- 1. Select **Projects**.
- 2. Select the project.
- 3. Select **Delete**. A confirmation message is displayed.
- 4. Select **Yes**.

### **View Projects**

You can change the view of the Projects window. To:

- Change the sort order: Select an option from the Sort By list.
- Search for a specific project: Type a keyword from the name or title of the project (descriptions are not searched) and select **Search** to display only the projects that match the keyword.

### **Migrate projects from 4200-SCS systems**

You can use information from older 4200-SCS systems in the 4200A-SCS.

When you bring in information from the 4200-SCS, be aware:

- Copy all the files in the project directory for the project. Make sure the files in the project are kept together when you copy the files. By default, projects are stored in the C:\s4200\kiuser\Projects directory.
- If you used Segment Arb waveform files from KPulse in your projects, you need to manually copy and paste the waveform files from the 4200 to the 4200A-SCS. Segment Arb waveform files have the extension .ksf and are normally stored in the folder C:\s4200\kiuser\KPulse\SarbFiles.

- If your project contains user modules or user libraries that were created in KULT, those user modules are not included when you copy the project directory. See Model 4200A-SCS Parameter Analyzer KULT and KULT Extension Programming, "Copy user libraries and files" for instructions on how to import the user libraries and user modules.
- Make sure the files to be imported are not set to read-only or run-only.
- Initialization steps and termination steps will be converted to actions.
- Data that was appended in the 4200-SCS is stored in Run History in the 4200A-SCS.

You cannot migrate from a 4200A-SCS to a 4200-SCS.

#### *To migrate a project from a 4200-SCS system:*

- 1. On the 4200-SCS system, copy the directory for the project you want to transfer.
- 2. On the 4200A-SCS, paste the project directory in  $C:\s4200\kappa$  iuser Projects.
- 3. Open Clarius.
- 4. Select the **Projects** tab.
- 5. Verify that the project is available. If you sort by Last Accessed, the imported projects are displayed at the bottom of the project list.

### **Manage projects for multiple users**

You cannot use multiple directories for the 4200A-SCS.

If you have multiple users that are using one 4200A-SCS, you can use options in the Project dialog box and Library Information Editor to assign unique keywords to each project. These keywords can be used in the library and project search fields to locate your projects. For information on adding keywords through the Projects dialog box, refer to [Edit project information](#page-33-0) (on page [2-11\)](#page-33-0). For information on adding keywords to projects that are added to the library, refer to Edit information for a [library object](#page-197-0) (on page [4-4\)](#page-197-0).

When adding projects, you can also assign project names that help you identify the project.

You can also use the import, export, and delete features in the Projects dialog box to manage multiple users.

#### *To use import, export, and delete to manage projects, each user will:*

- 1. Create and use a project.
- 2. When work is complete, in Projects, export the project. Refer to **Export a project** (on page [2-12\)](#page-34-0).
- 3. Delete the project from Projects. Refer to [Delete a project](#page-37-0) (on page [2-15\)](#page-37-0).
- 4. If you need to use the project again, import the project into the 4200A-SCS. Refer to *Import a* [project](#page-34-1) (on page [2-12\)](#page-34-1).

## **Set up a complex project**

[Set up a simple project](#page-23-0) (on page [2-1\)](#page-23-0) describes how to set up a project with devices and tests for those devices. However, if your system includes wafers, external equipment, or custom tests, you need to add additional items to your project tree to accommodate them.

You can include the following operations and objects in the project:

- Custom tests or actions.
- Using switch matrices to cycle electrical connections from the 4200A-SCS between the devices of a subsite. Refer to "Using Switch Matrices" in *Model 4200A-SCS Prober and External Instrument Control* for detail.

This section describes how to add custom tests and actions to Clarius and to the project tree.

# NOTF

For information on adding, duplicating, and importing projects, refer to Working with the Projects [dialog box](#page-31-0) (on page [2-9\)](#page-31-0).

# **Customize tests**

There are two types of tests in Clarius:

- **Interactive Test Modules (ITM):** Predefined tests that you can select and configure through the Clarius interface. They are used exclusively for parametric testing. You can create blank ITMs in Clarius that you can customize.
- **User Test Module (UTM):** A test that is based on a user module. Once the user module is incorporated into a test or action in Clarius, you can select and configure it in the Clarius interface. In addition to controlling tests, UTMs can control internal instrumentation or external instrumentation that is connected through the GPIB bus or RS-232 port. They can also be used for other tasks in the project, such as displaying prompts for test operators.

User modules are created in Keithley User Library Tool (KULT). Clarius<sup>+</sup> comes with many predefined user modules, organized into user libraries. Refer to [User library descriptions](#page-325-0) (on page [7-1\)](#page-325-0) for descriptions of the pre-built user libraries and modules.

You can also use KULT to create your own user modules or modify the source code for a module supplied by Keithley Instruments. Refer to *Model 4200A-SCS KULT and KULT Extension Programming* for detail.

Both ITMs and UTMs share common data analysis functions, such as the Analyze spreadsheet and graph.

You can customize tests in the following ways:

- Start with a predefined test and modify it.
- Start with a blank ITM test and modify it.
- Start with a blank UTM test, define the user module, and modify it.

After modifying a test, you can save it to the test library as a predefined test that can be used in other projects.

### **Modify a predefined test**

You can modify an existing test that you added using the steps in [Add a device and test to the project](#page-25-0) (on page [2-3\)](#page-25-0).

Settings that you make to a test that is in the project tree are stored with the project. If you need to return to the settings of the test that is in the library, you can add the test from the library again.

### **Create a custom ITM**

You can create a custom interactive test module (ITM) in Clarius. You do not need to create any external files (such as user modules) to create a custom ITM.

When you create a blank ITM, the number of terminals in the new test are determined by the type of device the test is placed under.

#### *To create an ITM custom test:*

- 1. Choose **Select**.
- 2. Highlight a device in the project tree or add a device.
- 3. If you need to add a device, open the Devices tab and select a device.
- 4. Select the **Tests** tab.
- 5. In the Test Library, select **Custom Test**.
- 6. Select **Add a blank test that can be configured into a DC, Pulse, or CV test (ITM)**.
- 7. Drag **Custom Test** to the project tree. The test has a red triangle next to it to indicate that it is not configured.
- 8. Select **Rename**.
- 9. Type a name for the test and press **Enter**.
- 10. Select **Configure** to set up the test.
- 11. Select the instrument.
- 12. Configure the options as needed.
- 13. For each device terminal, ensure that the physical device connections match the device connections defined in Clarius. If necessary, shut down the instrumentation and correct the physical connections.

# **CALITION**

**Physical device-terminal connections must accurately match virtual connections to avoid inaccurate test results and potential device damage.**

The options that are available depend on the instrument that is selected. For descriptions of parameters, refer to:

- "SMU Test Settings" in the *Model 4200A-SCS Source-Measure Unit (SMU) User's Manual*
- "CVU Test Settings" in the *Model 4200A-SCS Capacitance-Voltage Unit (CVU) User's Manual*
- "PMU Test Settings" in the *Model 4200A-SCS Pulse Card (PGU and PMU) User's Manual*

### **Create a custom UTM**

User test modules (UTMs) are created from user modules. Many user modules are provided with the 4200A-SCS in the user libraries. You can also create your own user modules. For information on creating your own user modules, refer to *Model 4200A-SCS KULT and KULT Extension Programming*.

You can use one user module for multiple UTMs. Each instance of the user module is treated separately.

Data generated by a UTM is displayed in the Analyze sheet and graph.

# **NOTE**

When you are building a project, it may be convenient to add all new UTMs first without immediately connecting them to user modules. This allows you to focus on project structure without being distracted with configuration details. To add a UTM without connecting it to a user modules, stop the following procedure after renaming the test.

#### *To create a UTM:*

- 1. Choose **Select**.
- 2. Select the **Tests** tab.
- 3. For the Custom Test, select **Choose a test from the pre-programmed library (UTM)**.
- 4. Drag **Custom Test** to the project tree. The test has a red triangle next to it to indicate that it is not configured.
- 5. Select **Rename**.
- 6. Type a name for the test.
- 7. Select **Configure**.
- 8. In the right pane, from the User Libraries list, select the user library that contains the user module that contains the test.
- 9. From the User Modules list, select the user module.
- 10. Enter the parameters in the Configure pane. Refer to the Help pane for descriptions of the options in the UTM.
- 11. You can use the Formulator to do calculations on the test results. See [Formulator](#page-229-0) (on page [5-1\)](#page-229-0) for additional information.
- 12. If needed, select **Output Values** to specify output values to export into the subsite data sheet.
- 13. You can edit the user interface (UI) of the UTM. Refer to **Define the user interface for a user test** [module](#page-43-0) (on page [2-21\)](#page-43-0) for instruction.

### <span id="page-43-0"></span>**Define the user interface for a user test module (UTM)**

After you create a user module, you can use it as a user test module (UTM) in a 4200A-SCS project.

When you create a user interface for a user test module (UTM), you can set up the Key Parameters Configure pane to:

- Group parameters logically
- Add an image of the test to illustrate the overall test capability
- Add tooltips for each parameter

When creating the user interface definition for Key Parameters, display only the most important or the most commonly used parameters.

If you do not define the user interface, Clarius creates one automatically. The parameters are placed in groups around a default image of the device under test (DUT) graphic.

The following topics describe how to customize the Key Parameters user interface (UI) definition for a UTM. The following graphic is an example view of a UTM that is displayed in the Configure pane.

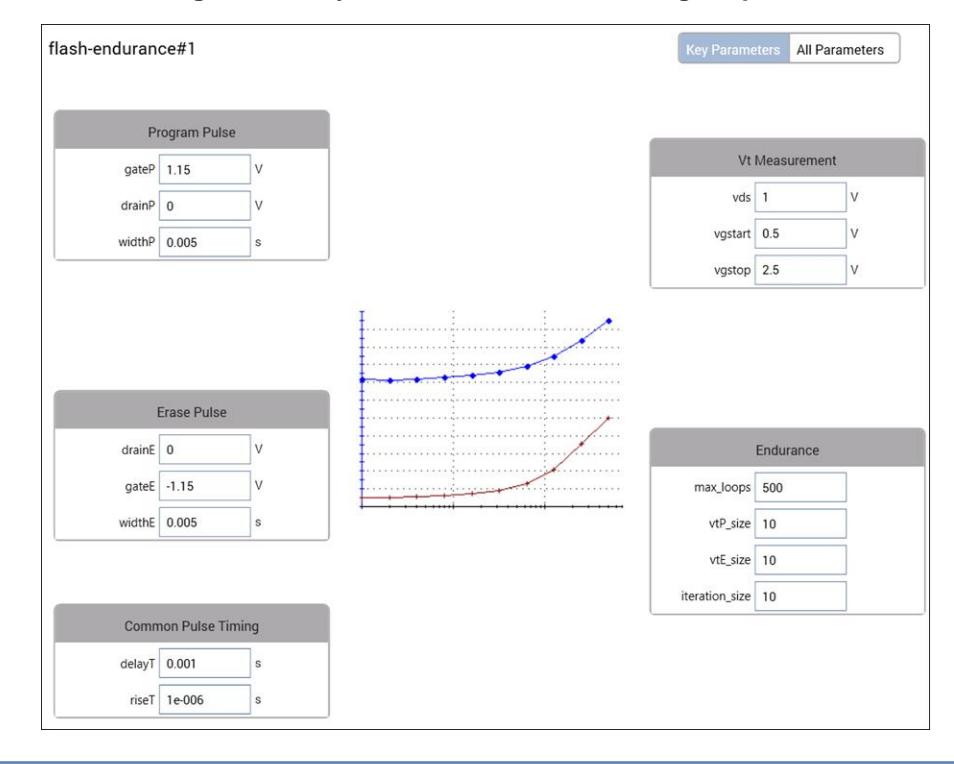

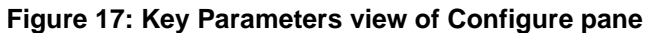

# **NOTF**

If you change a UTM parameter name using KULT after the defining the user interface, make sure you update the UI definition. This makes sure the new parameter name has a group and is displayed. If you do not update it, the new parameter name will not have a group and will not be displayed.

#### **Allow access to the UTM UI editor**

To use the UTM UI editor, you need to enable it in Clarius.

#### *To enable the editor in Clarius:*

- 1. Select **My Settings**.
- 2. Select **Environment Settings.**
- 3. Select **Allow access to UTM UI editor**.

# **NOTE**

After making edits, you can clear "Allow access to UTM UI editor" to prevent accidental modifications to the UTM UI definitions.

#### **Open the UTM UI editor**

#### *To open the UTM UI editor:*

- 1. Select a user test module (UTM).
- 2. Open the **Configure** pane.
- 3. Right-click in the **Configure** pane.
- 4. Select **Edit UTM UI**. The UTM UI Editor dialog box is displayed.

An example of the UTM UI editor dialog box is shown below.

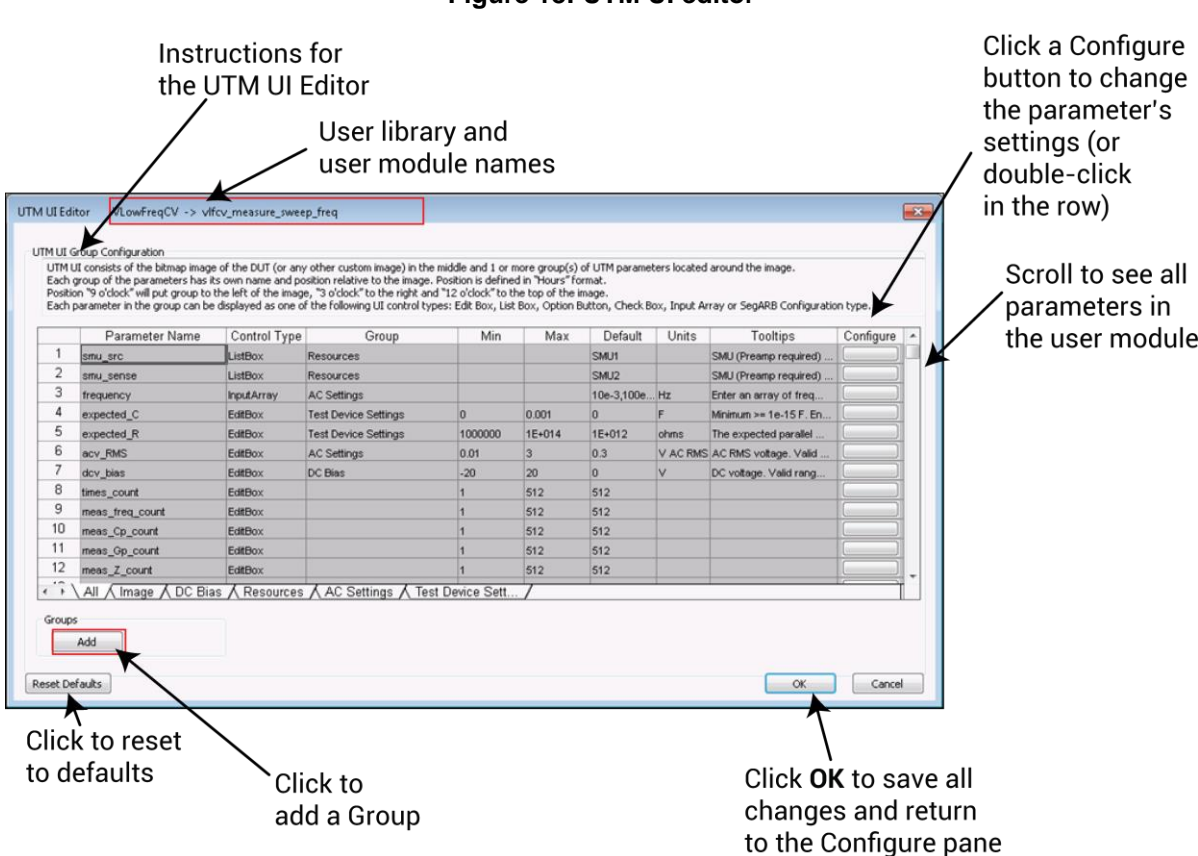

#### **Figure 18: UTM UI editor**

#### **Select groups**

Groups organize parameters into related groups on the Clarius Configure pane. For example, in the example in [Define the user interface for a user test module](#page-43-0) (on page [2-21\)](#page-43-0), parameters are organized into the groups Program Pulse, Erase Pulse, Common Pulse Timing, Vt Measurement, and Endurance.

The maximum number of parameters in a group is ten.

When creating groups, keep the following items in mind:

- A UTM UI definition must have at least one group.
- Each group must have a unique name.
- Each group is shown in a tab in the UTM UI Editor.
- The All tab contains all parameters. If no group is displayed in the Group column, these parameters are not displayed in the Configure pane.
- Display only the important or commonly changed parameters; a user interface with fewer parameters is easier to understand and use than one with too many parameters.

You do not need to place all parameters in a group. Only place those parameters that you want to display to the user. For example, for the majority of tests, the size values of the output arrays can be left at the default values and do not have to be displayed. The unassigned parameters are not shown in the Key Parameters pane but are available through the All Parameters pane.

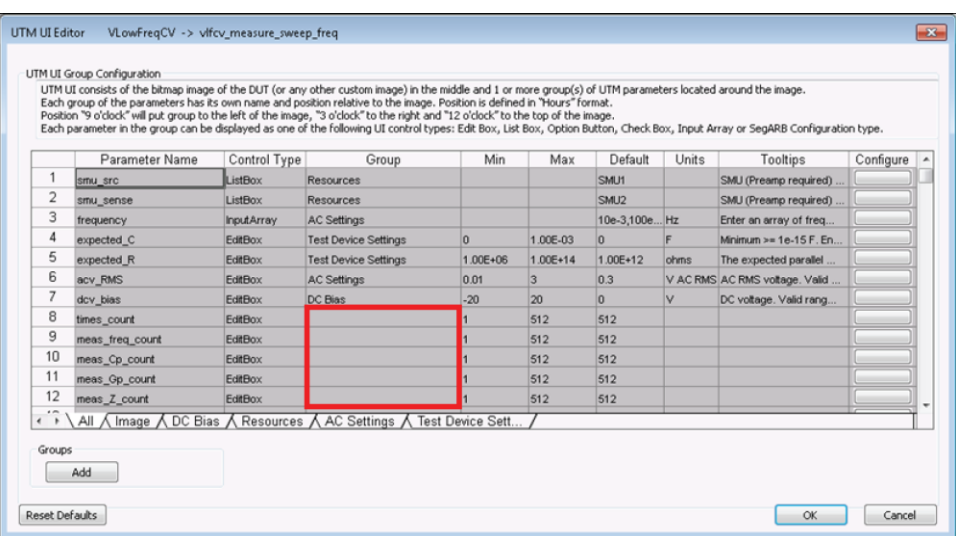

#### **Figure 19: Parameters not assigned to a group**

#### <span id="page-47-0"></span>**Add a group**

#### *To add a group:*

- 1. Click **Add** (near the lower left corner of the UTM UI Editor). A new tab for the group is added.
- 2. Complete the **Group Name**. The group name entered in this view appears exactly as entered. Use standard characters a-z, A-Z, 0-9, and space.
- 3. Select the **Group Position**. This position is in relation to the UI image bitmap. Select a clock hour from the Group Position list. The number of parameters in each group defines the final layout. For example, if two groups next to each other have a lower number of parameters, the groups will have more space between them. On the 4200A-SCS display, there is limited space at 12 o'clock (above the image) and 6 o'clock (below the image).
- 4. Select the **Group Type**.
- 5. Select **Fixed Position**, **Collapsible**, and **Visible Frame** as needed.
- 6. Add and configure the parameters. Refer to [Edit the attributes for a test parameter](#page-50-0) (on page [2-28\)](#page-50-0) for detail.
- 7. Click **OK**.

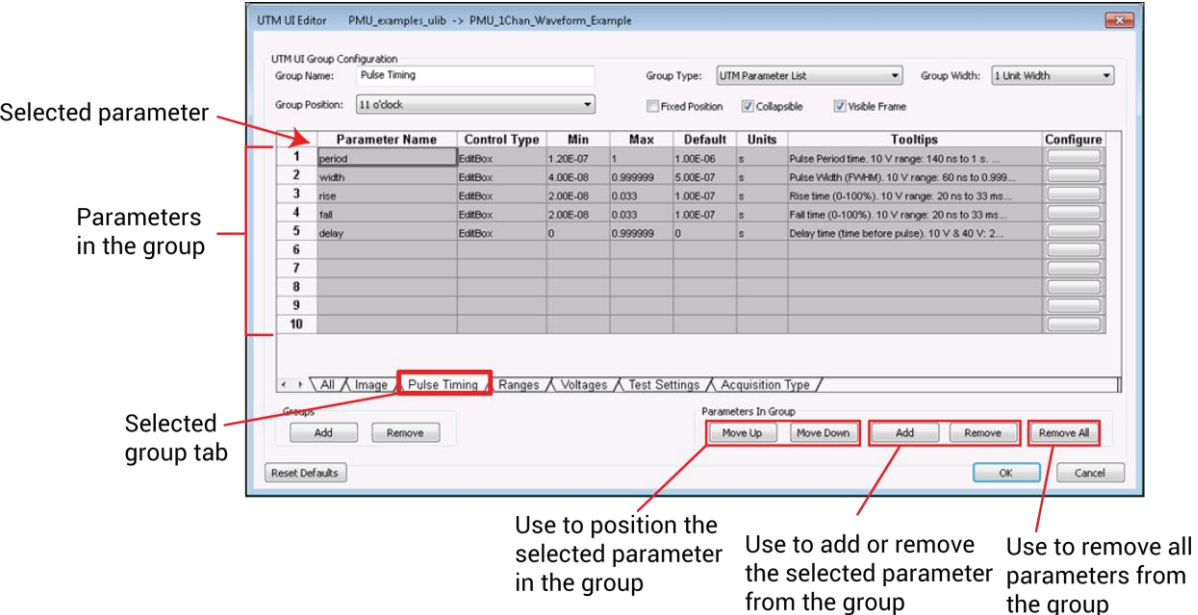

#### **Figure 20: Example group view for pulse timing**

#### **Modify a group**

#### *To modify a group:*

- 1. Click the tab for the group. If a tab is not shown, use the left or right sheet buttons to move the groups until the tab displays (the arrow buttons are to the left of the All tab).
- 2. You can change the following group-level items (see the example in [Add a group](#page-47-0) (on page [2-25\)](#page-47-0)):
	- **Group name**.
	- **Group position**.
	- **Parameter order**: Select a parameter row, and then click **Move Up** or **Move Down** to change the position of the parameter in the group box.
	- **Parameters in the group**: To remove a parameter from a group, select the parameter row and click the **Remove** button. To remove all parameters from the group, click **Remove All**. To add a parameter, click **Add** and then select and configure the parameter.

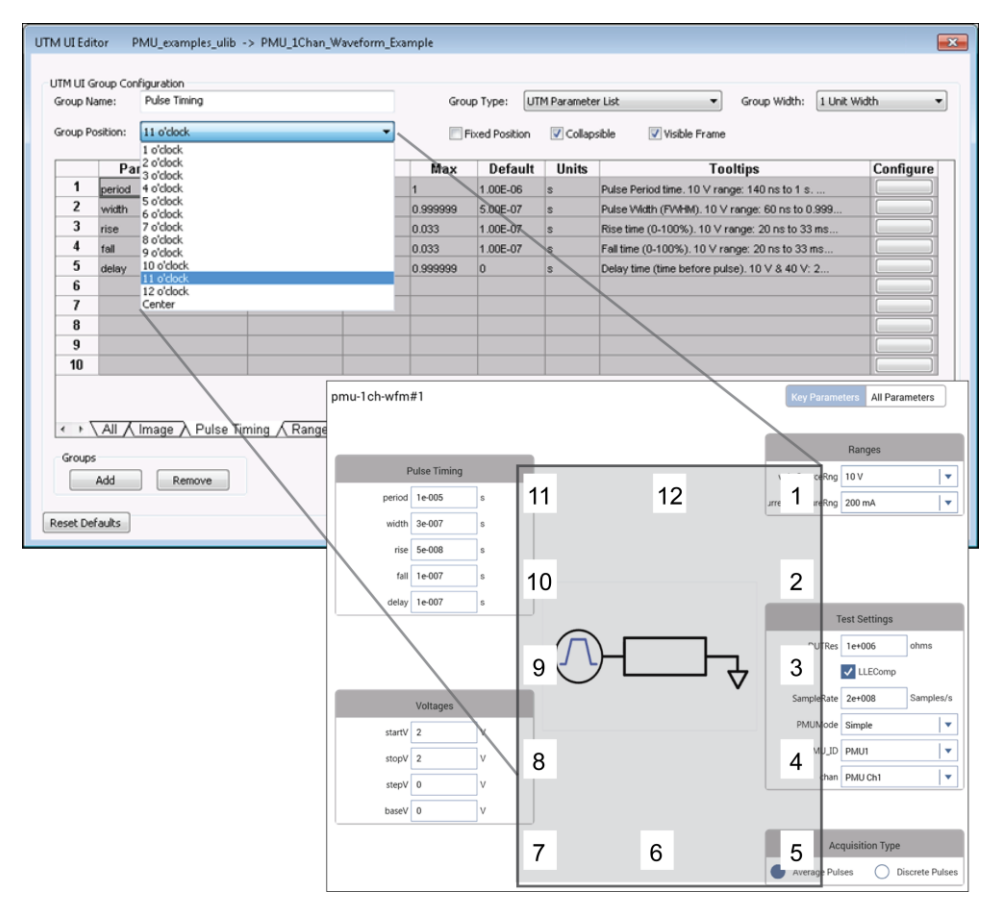

#### **Figure 21: UTM UI Editor group position example**

#### **Define an image for the user interface**

You can add an image for the UTM. The image is displayed in the Configure pane when Key Parameters is selected. Images must be:

- In bitmap format (. bmp)
- 120  $\times$  100 pixels to 480  $\times$  400 pixels
- File size less than 500 kB

You can use full color bitmaps. Larger pixel size images render better on the 4200A-SCS screen.

Each UTM must have only one image. If nothing is defined, Clarius uses the image of the device that the UTM is structured under in the project tree.

The default Clarius images are stored in the source directory of the user library. For example, an image for a UTM in the VLowFreqCV user library is stored in:

C:\s4200\kiuser\usrlib\VLowFreqCV\src

#### *To add an image:*

- 1. In the UTM UI Editor, select the **Image** tab.
- 2. For the Group Position, select the location for the image. You can select Center or a clock location that orients around the center.
- 3. For the Group Type, select **UI Image**.
- 4. To keep the graphic at a fixed size, regardless of Clarius window scaling, select **Fixed Size Image**. When you use a fixed image size, you might need a smaller pixel size image for large numbers of test parameters or groups.
- 5. Double-click the row in the table and select an image.
- 6. Select **OK**.

# **NOTF**

Some items in the UTM UI Editor can make UI level modifications; if you change any of these items, you will change them for the entire UTM UI. These items include UI Image and Fixed Size Image.

#### <span id="page-50-0"></span>**Edit the attributes for a test parameter**

You can edit the display attributes of a test parameter. You can set the display attributes from the All tab or from a specific group tab.

#### *To edit the attributes:*

- 1. Double-click a row on the tab to open the UTM UI Parameter Configuration dialog box.
- 2. Select the **Control Type**. Refer to [Control types](#page-53-0) (on page [2-31\)](#page-53-0) for detail on the options.
- 3. For the **Displayed Group**, select the group for this parameter.
- 4. If the **Minimum Value** and **Maximum Value** fields are not dimmed, you can enter values (integer and double types allowed). If they are dimmed, they were automatically assigned based on the KULT user module. If you need to change these values, you must change them in KULT.
- 5. Set the **Default Value**. The existing value comes from KULT, but you can change it here as needed.
- 6. Set the **Displayed Units**. These are the units of measure for the value. Note that no conversions are made, so these must be the same units as the applicable command.
- 7. Enter the **Displayed Tooltips**. This is information that is displayed when the user hovers over a field with a mouse or long-holds using the touchscreen. Do not use nontext characters, such as line feeds or carriage returns, in this field. Use standard characters (a-z, A-Z, 0-9, and space) and no symbols. Keep tooltips short, use simple present tense, use clear and consistent language, and check your spelling.

The figure below illustrates a sample UTM UI Parameter Configuration dialog box. The parameters that you can configure depend on which tab was used to enter the parameter configuration dialog box. If the configuration dialog box is accessed from the All tab, all the parameter names are available in the related menu; if accessed from a tab for a group, only the parameter names available in the group are available.

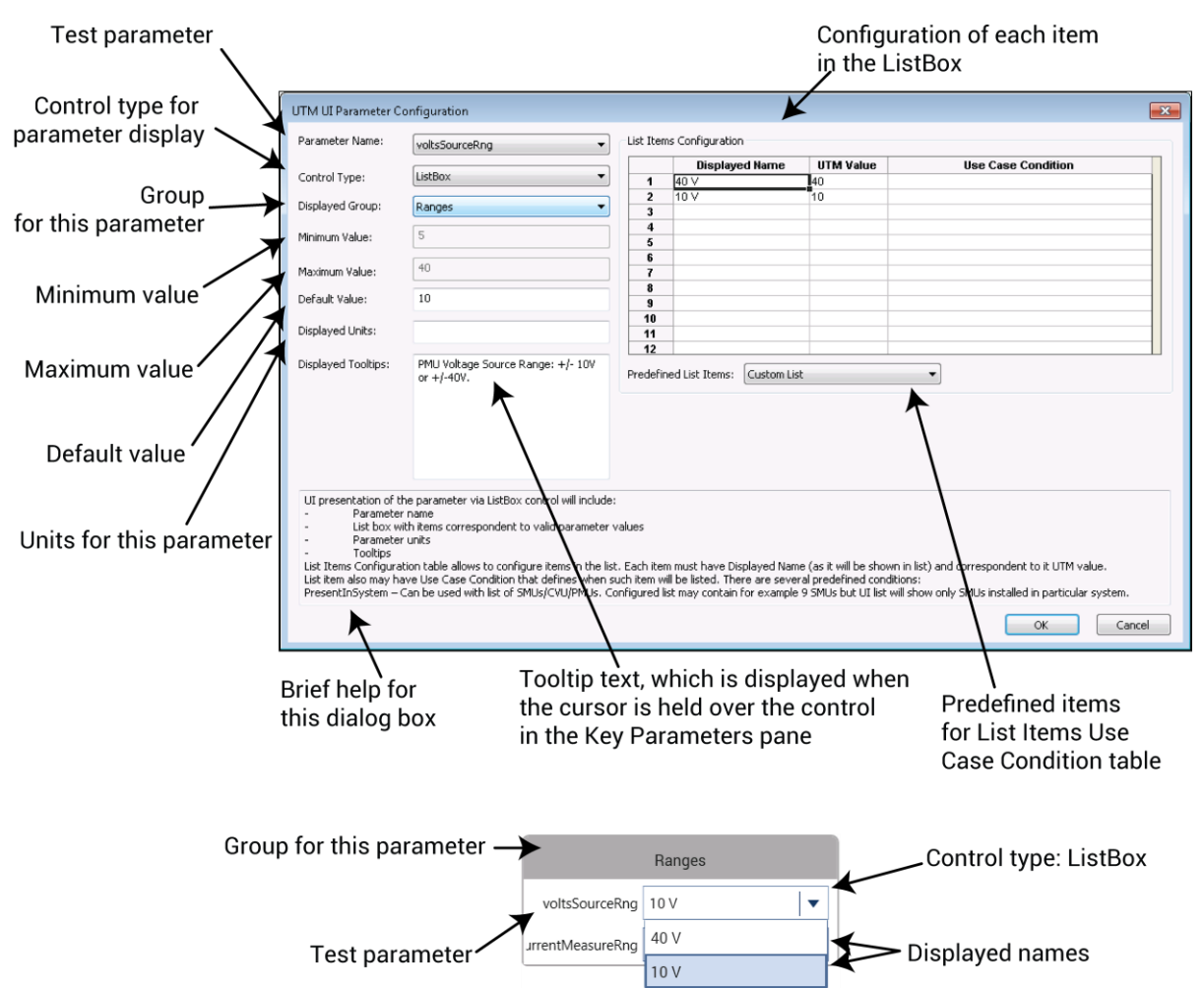

**Figure 22: GUI Configuration for the voltsSourceRng parameter (ListBox)**

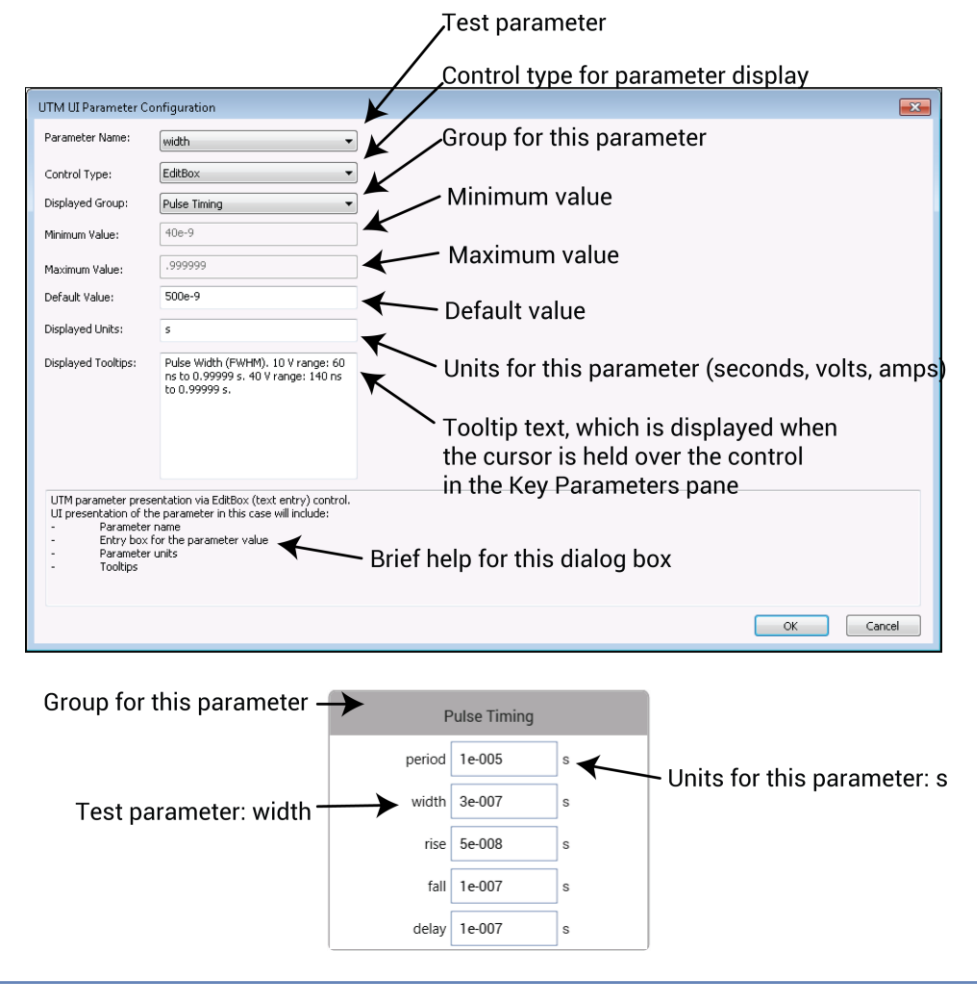

#### **Figure 23: GUI Configuration for the width parameter (EditBox)**

# **NOTE**

The Minimum, Maximum, and Default Values are defined in the KULT user module. To change the Minimum and Maximum Values, you must use KULT. You can edit the Default Value in Clarius.

#### <span id="page-53-0"></span>**Control types**

You can set the control type to one of six different types for entry and display of a parameter in the Key Parameters pane:

- EditBox
- ListBox
- CheckBox
- OptionBtn
- InputArray
- SegARBConfig

#### **EditBox**

The EditBox Control type is the simplest method to allow users to change a parameter value. You can use this control type for source values (such as voltage or current), pulse timing parameters, or any other parameter that has a wide range of continuous values. This control type may be used for all nonarray inputs. It is also the default control type for all nonarray inputs in dynamically generated UTM UI views.

The EditBox Control type is shown in [Edit the attributes for a test parameter](#page-50-0) (on page [2-28\)](#page-50-0).

#### **ListBox**

Use a list box to specify a value that the user can select, such as a measure or source range.

A ListBox can hold a minimum of 2 to a maximum of 12 values.

If a ListBox Control type is chosen for a parameter, fill in at least one row of the List Items Configuration.

For the Displayed Name, choose one that briefly explains or represents the UTM value. Create short displayed names (one or two words are best).

If the user module includes a default value for this parameter, the Default Value field is populated. However, you can change it using this dialog box.

Be sure to enter appropriate Displayed Units, if applicable. Note that the Displayed Units field does not affect the test or parameters.

You can enter a tooltip to assist the user in understanding the parameter values. Enter text in the Displayed Tooltip field with a short informative phrase or sentence. When entering tooltips:

- Avoid using nontext characters, such as line feed or carriage return.
- Use standard characters (a-z, A-Z, 0-9, and space) and no symbols.
- Use simple present tense.
- Use clear and consistent language.
- Check your spelling.

When finished, click **OK**.

You can set conditions that determine when a list box choice is displayed. If the Use Case Condition is true, the Displayed Name for the row appears in the ListBox.

Before the test runs, a user module and UTM has no information about the system. Therefore, errors must be generated by manually querying the hardware and trying out a specific command and retrieving the error status. The Use Case Conditions in the UTM UI view has information about the system configuration. You can use this to direct the user to select appropriate parameter values. For example, if a particular current range is only available when a 4225-RPM or SMU preamplifier is connected on the chosen channel, you can add logic to permit these use case conditions.

There are predefined lists you can select to automatically check to see if an option is in the system. For example, the figure below shows a list box that is set for the Predefined PMU List. The PMUs are only displayed if they are available in the system.

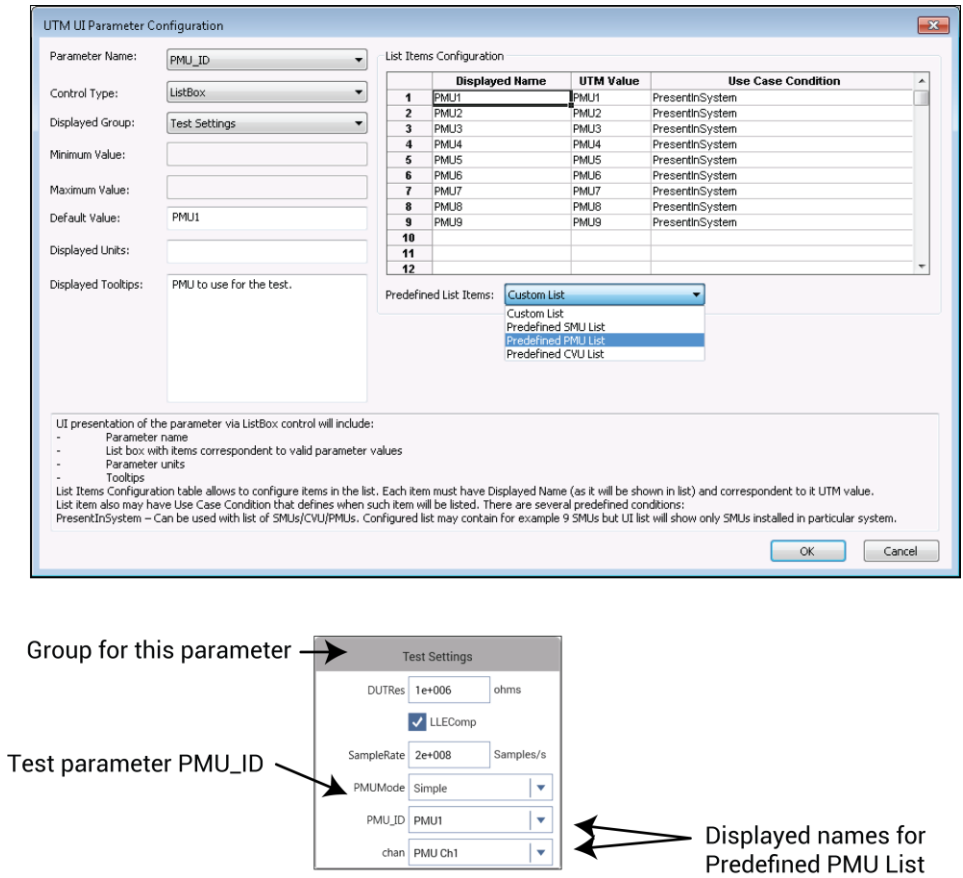

**Figure 24: ListBox UTM UI Parameter Configuration for PMU\_ID**

This figure shows the PMU\_ID list in a system with two 4225-PMUs. SMU lists, CVU lists, and a customizable list are also available as items in the Predefined List Items list.

In addition to the predefined list items, you can create other conditions to simplify the use of the user module or reduce the possibility of errors. Refer to [ListBox "Use Case Condition" keywords and](#page-58-0)  [operators](#page-58-0) (on page [2-36\)](#page-58-0) for information about these conditions.

The following figure shows the UTM UI Parameter Configuration dialog box for the parameter currentMeasureRng.

The Use Case Condition field conditionally displays the Displayed Name in the list box. The expression you enter in this field must evaluate to True or False. If blank, the condition is evaluated as True. In other words, this field is evaluated as:

IF the Use Case Condition = True, THEN show the Displayed Name in ListBox

For example, in the figure below, the Use Case Condition of the first line means, "If voltsSourceRng is equal to 40, then display 800 mA" in the list. This effectively allows the 800 mA range to display and be selected when the voltage range is set to 40 V.

Note the complexity of the currentMeasureRng lower-current use case conditions. These use case conditions account for the three different sets of current measure ranges, which depend on the voltage range selected (10 V or 40 V) and the presence of a 4225-RPM (which adds the lower current measure ranges to the 10 V range). For this parameter, the content of the list box is described below. [ListBox "Use Case Condition" keywords and operators](#page-58-0) (on page [2-36\)](#page-58-0) lists keywords and operators available for use in the Use Case Condition field.

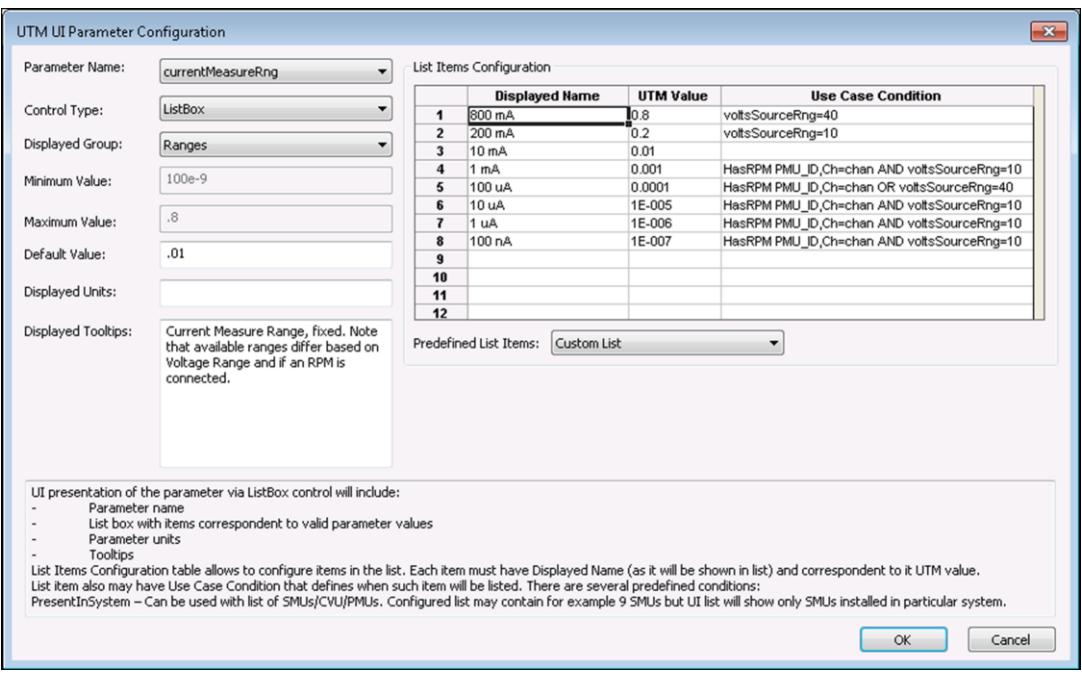

**Figure 25: ListBox UTM UI Parameter Configuration for currentMeasureRng**

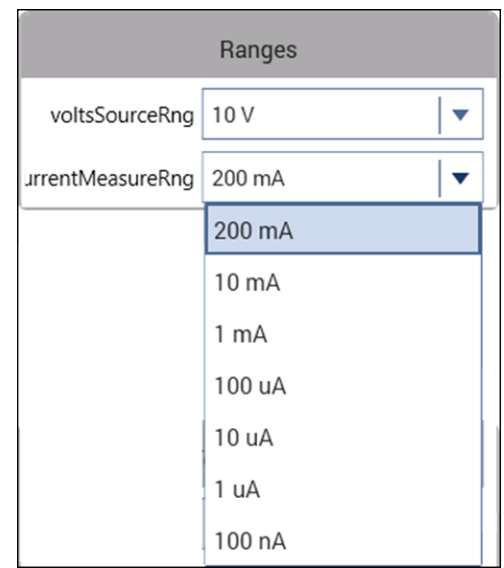

#### **Figure 26: currentMeasureRng list box with a connected RPM**

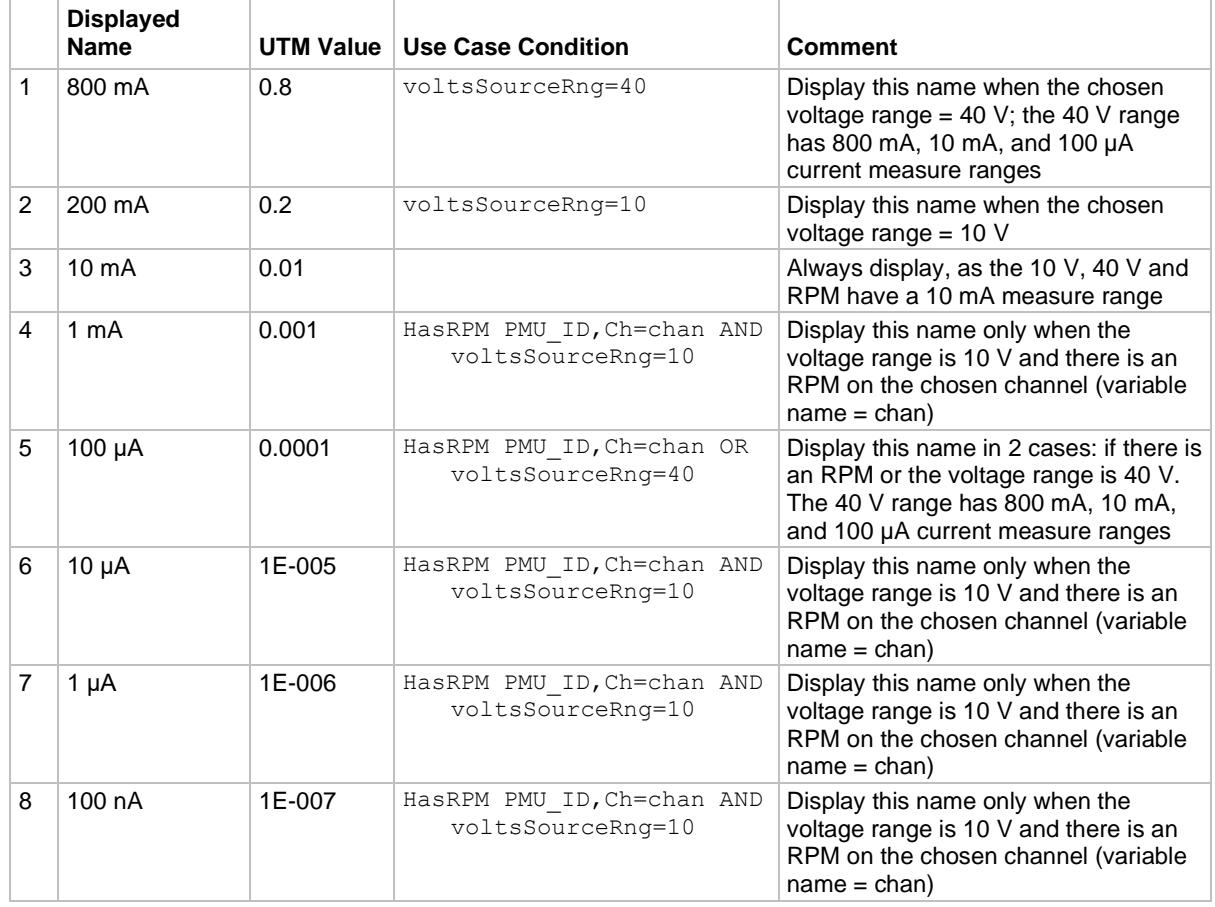

# <span id="page-58-0"></span>**ListBox "Use Case Condition" keywords and operators**

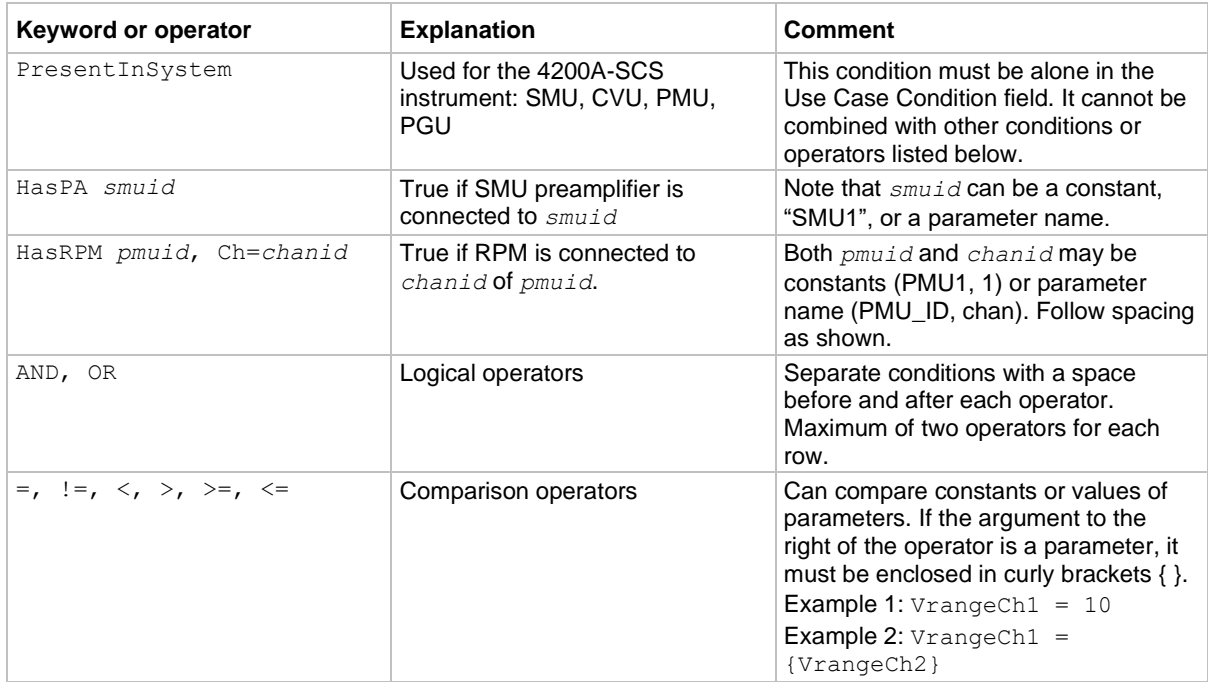

#### **CheckBox control**

Use a check box control (CheckBox) for parameters that have two values or states. This control returns a zero  $(0)$  to indicate the box is not selected or a one  $(1)$  to indicate that it is selected.

For example, the LLEComp parameter from the PMU 1Chan Waveform Example user module has two states: Disabled and Enabled. These values refer to the state of the LLEC compensation and is used in the LPT command pulse meas wfm.

Provide or change the Default Value and supply explanatory tooltip text. The actual parameter name is used as a label, so make sure to provide a tooltip that helps explain the check box. The tooltips are available when users hover over the field or long press on the check box on the touchscreen.

If needed, you can also note the unit of measurement in the Displayed Units field for reference by the UTM UI programmer. When finished, click **OK** to exit this dialog box.

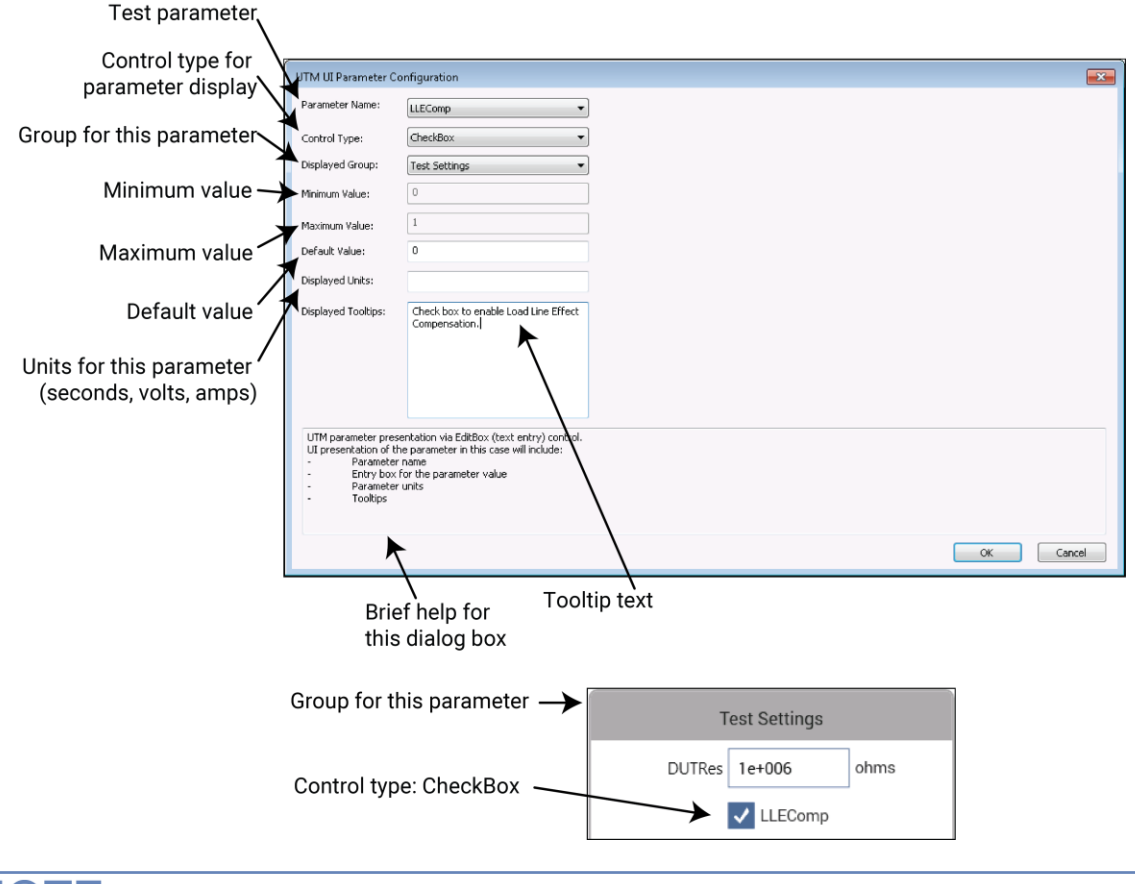

#### **Figure 27: CheckBox UTM parameter UI configuration**

# **NOTE**

The Minimum, Maximum, and Default Values are defined in the KULT user module. To change the Minimum and Maximum Values, you must use KULT. You can edit the Default Value in Clarius.

### **OptionBtn control**

Use the option button control (OptionBtn) when only one item of a group may be selected. This control is also useful for a parameter with a limited number of values (from 2 to 4).

### **NOTE**

List boxes take up less space in the Key Parameters pane because only one state displays unless being selected; the option button control must show all choices.

See an example of this control in the lower right of the figures in [Example of using the editor](#page-80-0) (on page [2-58\)](#page-80-0) for the  $AcqType$  parameter (the Acquisition Type group is an option button control).

Using an option button permits different values to be returned for each choice in the same way as a list box; a check box control only returns a zero (0) or a one (1).

In the example shown here, these values correspond to the two measurement modes for the spot mean measurement LPT command pulse meas wfm. The measurement modes are Discrete and Average. This option determines whether measurements from multiple pulses (set by the *pulseAvgCnt* parameter) are averaged together into a single value (average) or as each pulse with its own measurement (discrete). For more information on the measurement modes, refer to "Waveform measurements" in the *Model 4200A-SCS Pulse Card (PGU and PMU) User's Manual*.

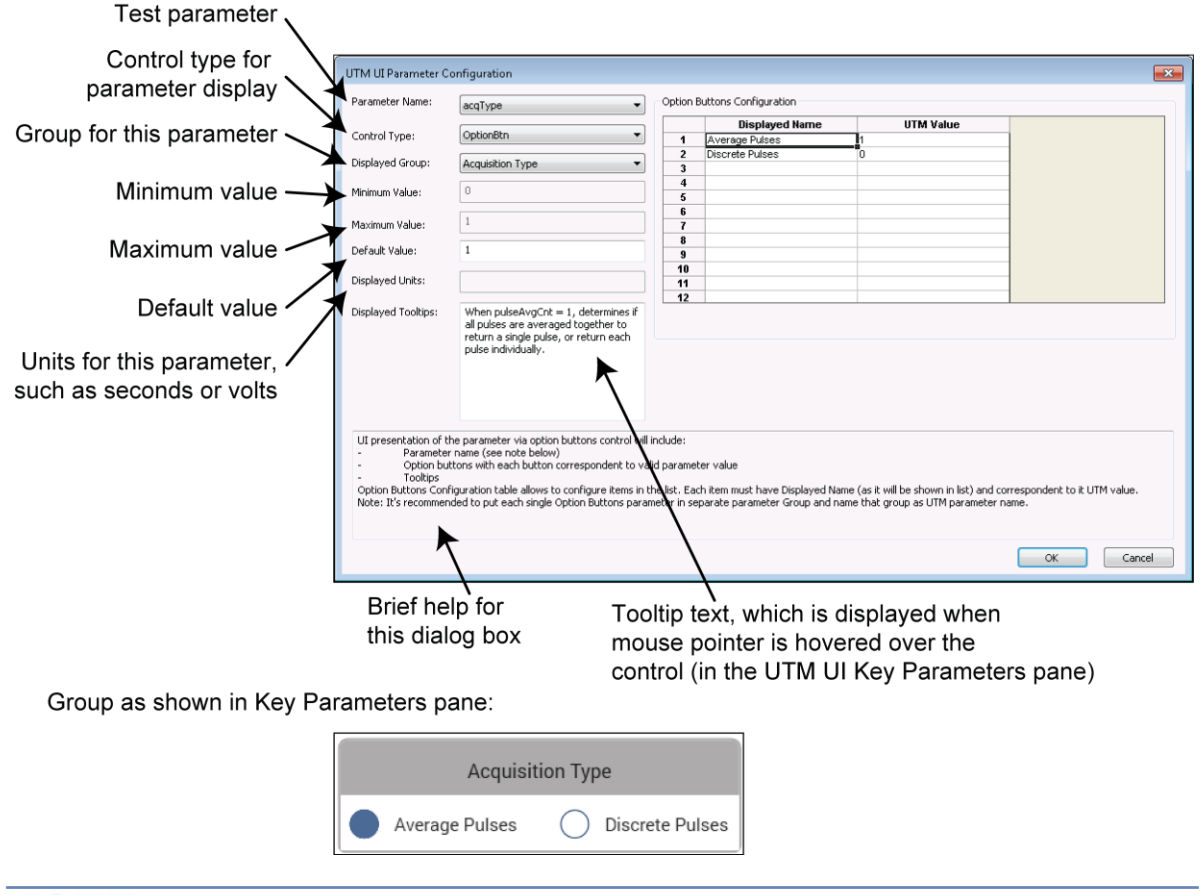

#### **Figure 28: OptionBtn UTM UI Parameter Configuration dialog box**

### **NOTE**

The Minimum, Maximum, and Default Values are defined in the KULT user module. To change the Minimum and Maximum Values, you must use KULT. You can edit the Default Value in Clarius.

#### **InputArray control**

Use the input array control (InputArray) for array input types in user modules. Configure the parameter variable types using the Parameters tab in KULT.

For this control type, the example uses the vlfcv measure sweep freq user module, which is in the VLowFreqCV user library. When placed in the UTM UI, the user can select the Enter Values button and enter array values, as shown in the figure below.

# **NOTE**

Make sure the values the user enters in the array tables are contiguous (no blank rows in the middle of filled cells). An error results if one (or more) blank row is in the table before the end of the data.

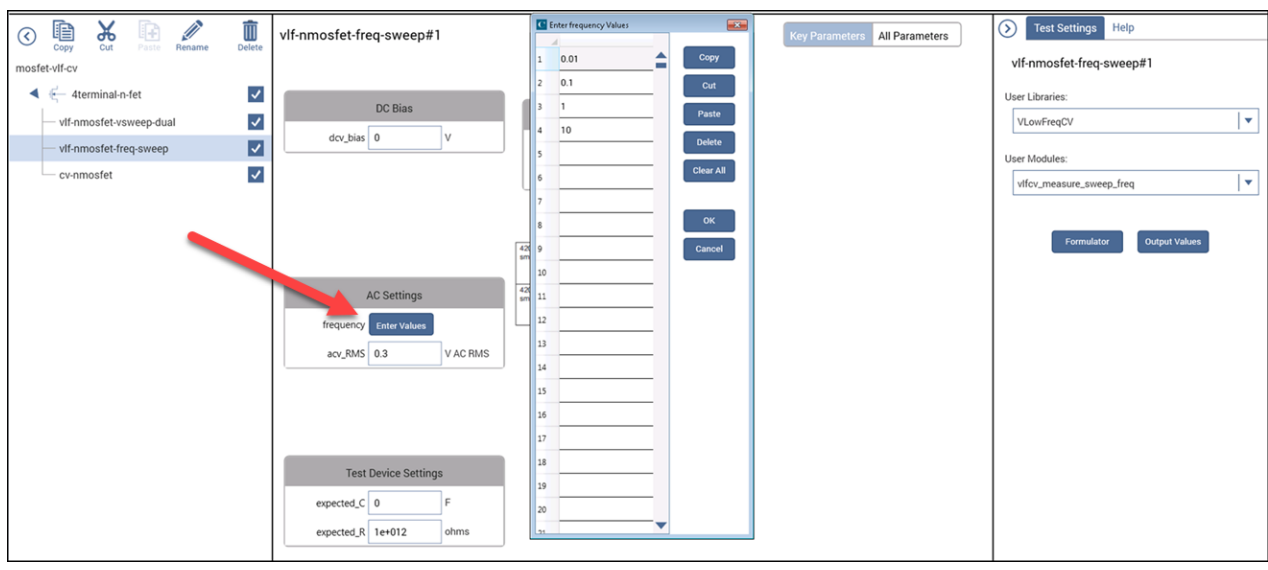

#### **Figure 29: UTM Key Parameters InputArray control**

The configuration of an input array control, shown below, is similar to an edit box. The user module does not provide support for the minimum, maximum, or default values for the arrays; only the UTM UI provides this capability. The minimum and maximum values are single values that provide bounds for each entry. The default values are a series of values for the array. Enter the default values for the array separated by commas only (do not use any spaces).

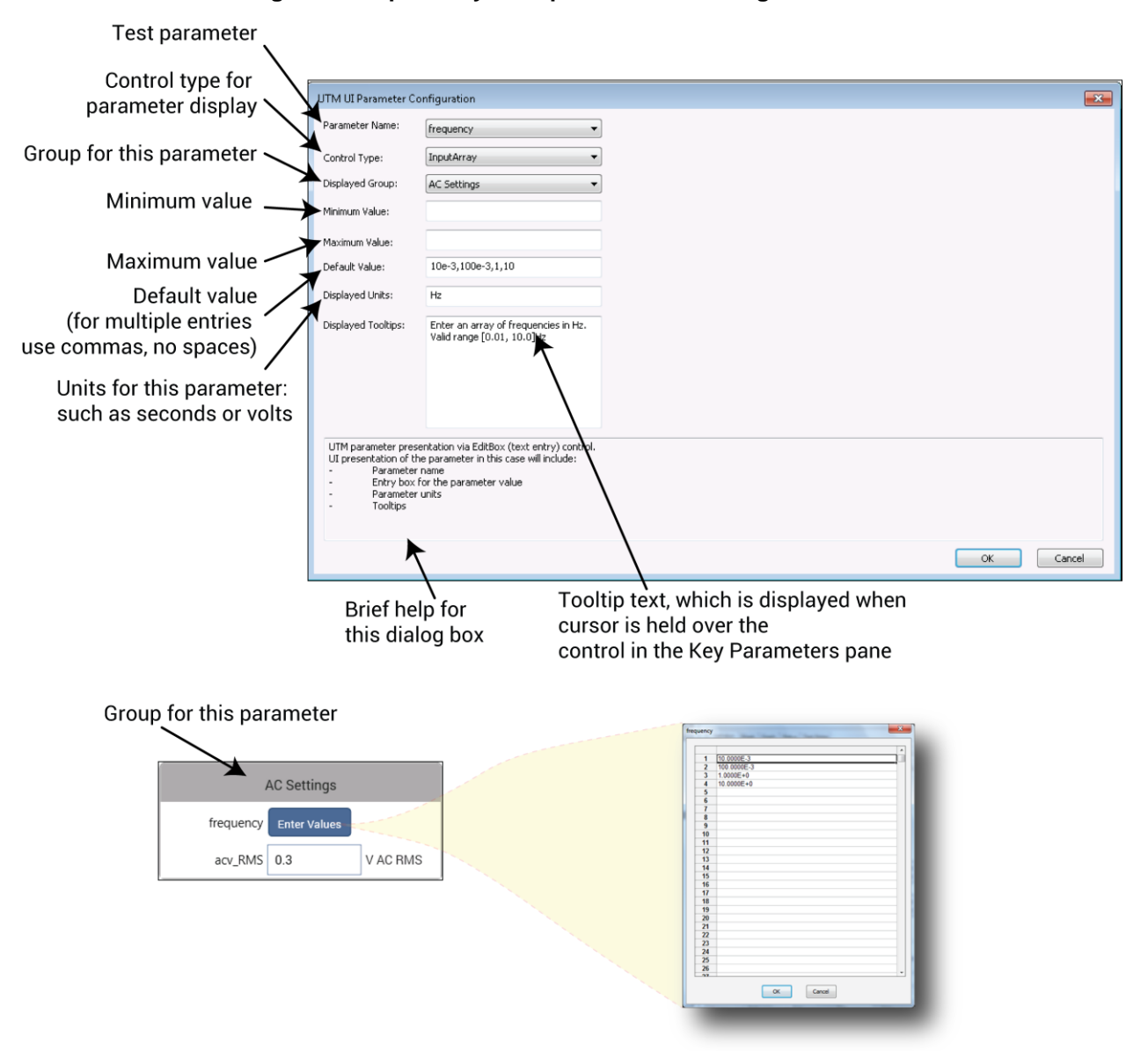

#### **Figure 30: InputArray UTM parameter UI configuration**

### <span id="page-64-0"></span>**SegARBConfig**

The  $SeqARBConfiq$  is the most complex control type available for the UTM UI. The Segment Arb<sup>®</sup> mode has many parameters, with most of them in arrays. This control type provides the interface to user modules making use of two specific LPT commands: seg\_arb\_sequence and seg\_arb\_waveform. There are two dialog boxes that configure the Segment Arb UI Key Parameters:

- The UTM UI Parameter Configuration dialog box, shown in the figure below. This dialog box is the primary dialog box that you use to configure the SegARBConfig control.
- The Segment Arb Defaults Configuration dialog box, shown in the figure "Segment Arb Defaults Configuration" shown in **Starting with default waveforms** (on page [2-52\)](#page-74-0).

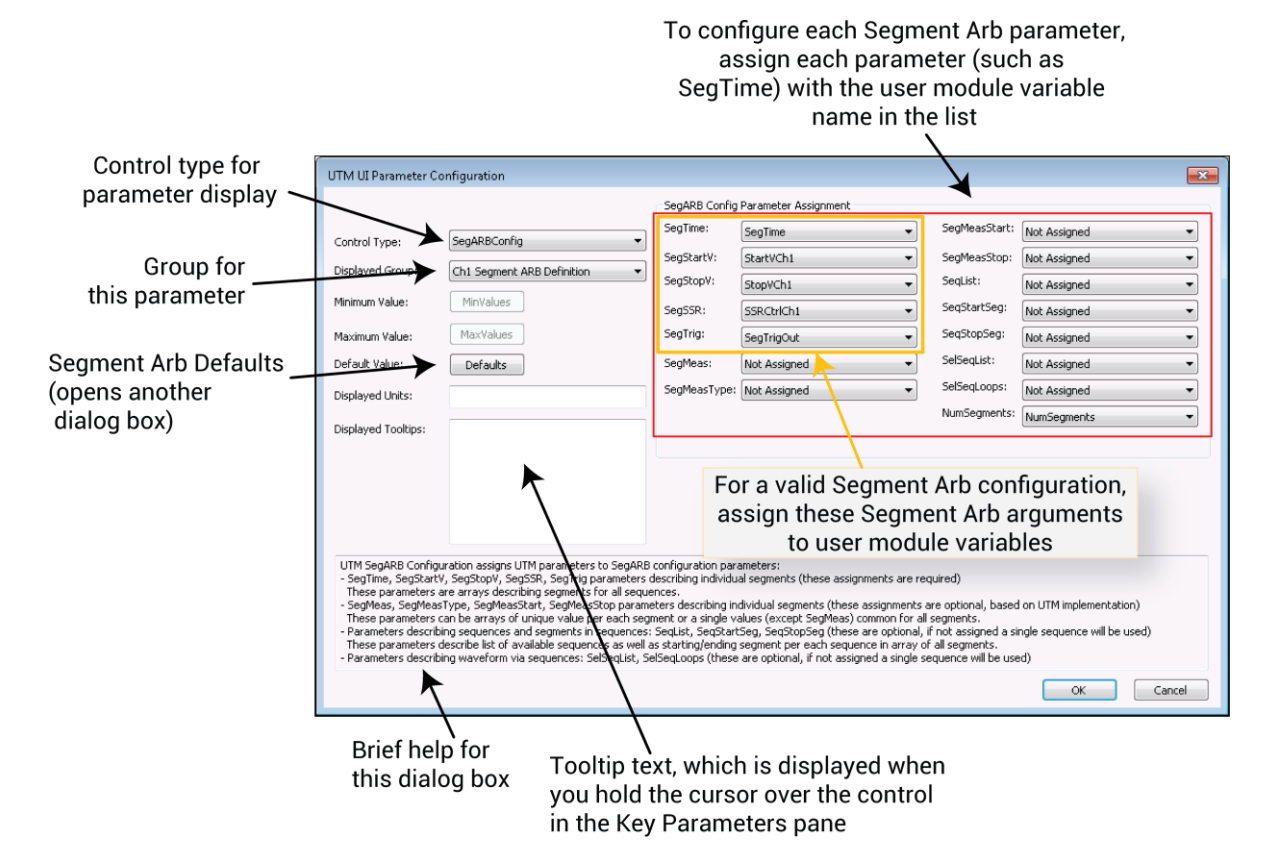

#### **Figure 31: SegARBConfig UTM UI Parameter Configuration dialog box**

#### <span id="page-65-0"></span>**PMU\_SegArb\_ExampleFull user module**

For the example of this control type, the user module PMU SegArb ExampleFull is used. This module is included in the pmu-dut-examples project as the UTM named pmu-segarb-complete, shown below. This figure shows the Segment Arb configuration control as the only control in the group. You can add other controls, but there can be only one Segment Arb control in a group.

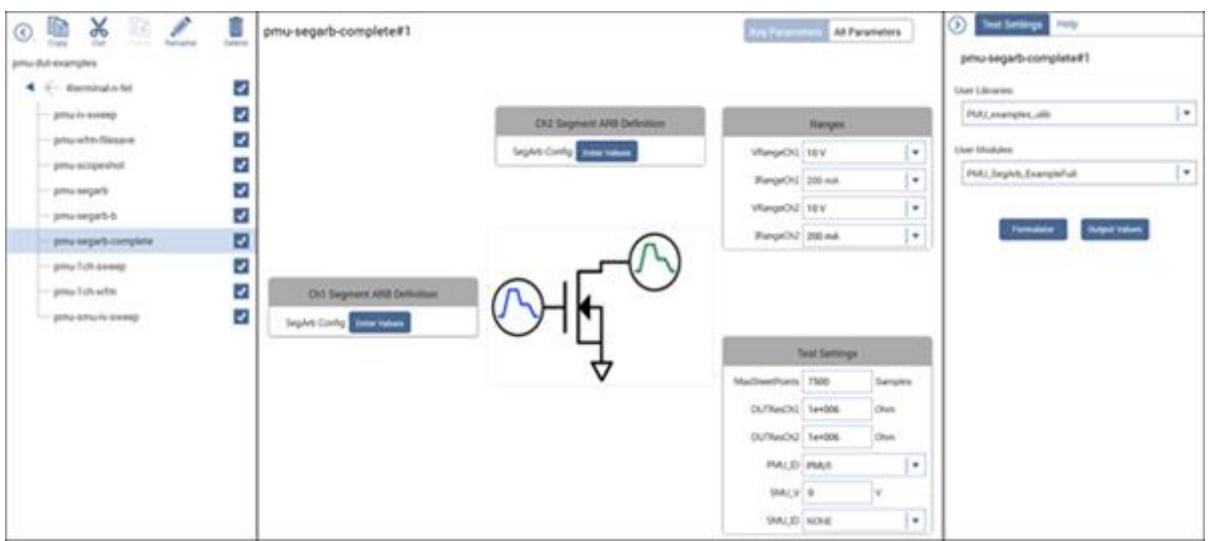

**Figure 32: UTM Configure pane for PMU\_SegArb\_ExampleFull**

#### **SegARBConfig multiple parameters**

In addition to the settings that are configured like the other control types, such as displayed group, displayed units, and displayed tooltip text, the SegARBConfig control requires assignment of multiple parameters. Each Segment Arb argument requires association with the corresponding variable name in the user module (shown in the figure in **SegARBConfig** (on page [2-42\)](#page-64-0) and the figure below). Also, each parameter assignment involves many parameters (see [PMU\\_SegArb\\_ExampleFull user module](#page-65-0) (on page [2-43\)](#page-65-0)). This is in contrast to other controls. For example, the InputArray control has a single parameter in its parameter configuration dialog box.

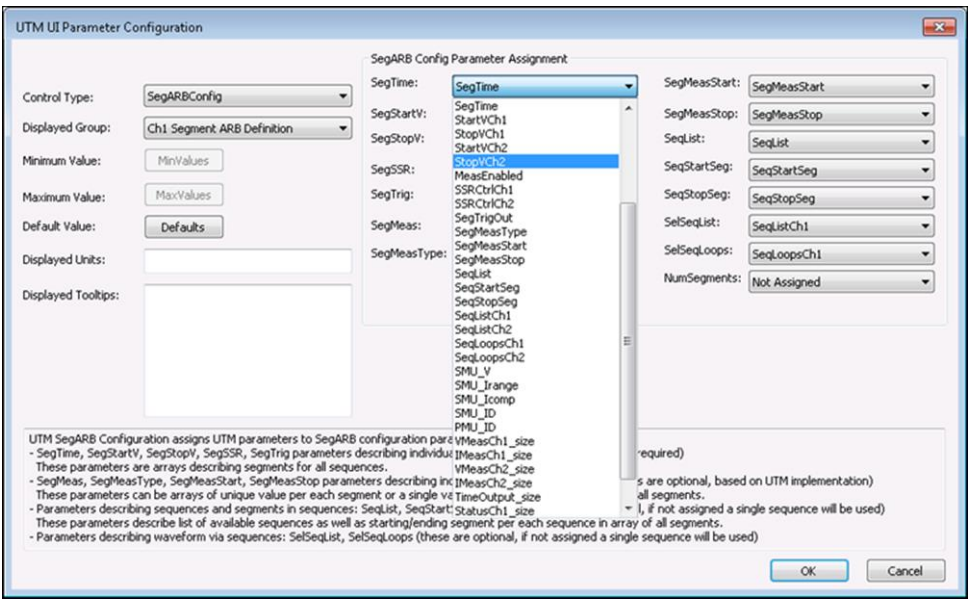

**Figure 33: SegARBConfig Parameter Configuration listing variables**

#### **SegARBConfig control parameters**

The following tables summarize all the parameters in the SegARBConfig control. In the tables, each parameter is shown mapped to its parameter target. The Segment Arb functionality is primarily in two LPT commands: seg\_arb\_sequence and seg\_arb\_waveform. In addition, a few parameters are unique to the SegARBConfig control.

Except for the NumSegments parameter, the SegARB Config Parameter Assignment parameters are arrays. SegMeasType, MeasStart, and MeasStop can be set to either a single value (either integer or double, depending on the parameter) or as an array. If a parameter is configured as a single value input by the user module, the UTM UI displays it as a ListBox. You must associate each Segment Arb parameter with the appropriate variables in the user module. If not, an error will result.

The other parameters are optional and based on the implementation of the Segment Arb mode in a particular user module. Optional parameters mean that the user of the test is not required to specify them. These parameters must still be set in the user module to create a valid Segment Arb waveform.

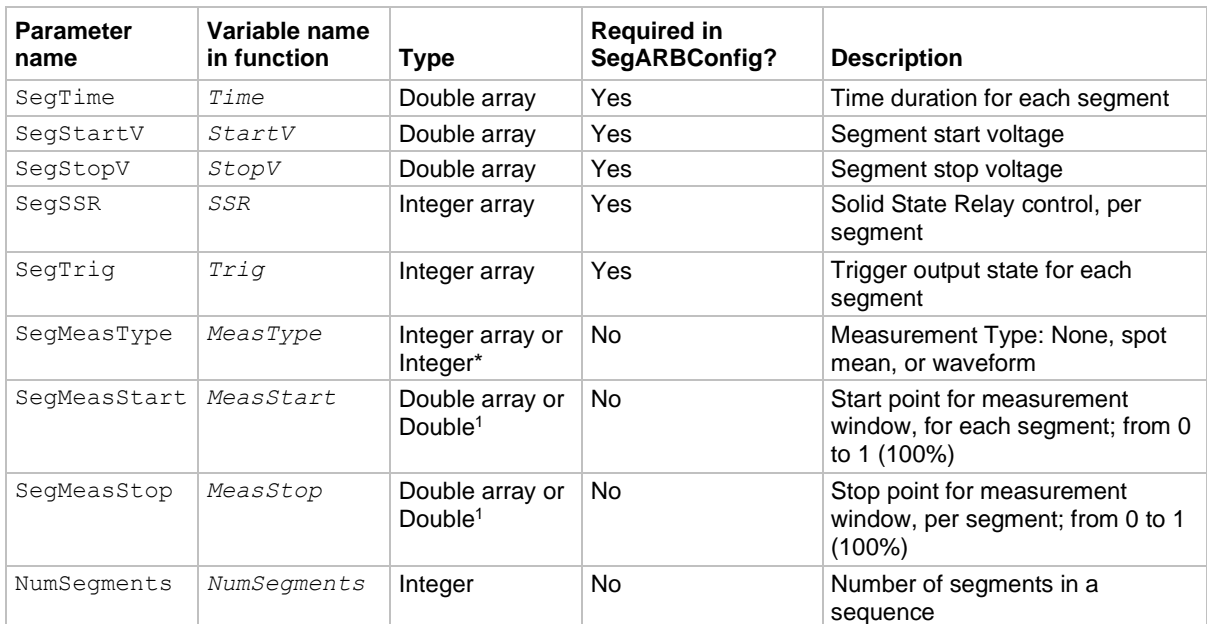

**SegARBConfig parameter names mapped to LPT function seg\_arb\_sequence**

\* If using a single value instead of an array, the SegARBConfig control automatically assigns the value to each segment.

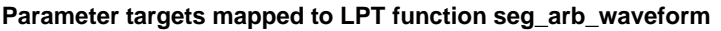

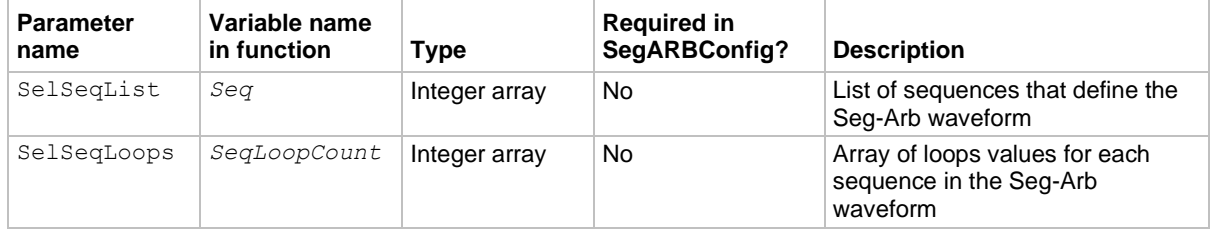

#### **SegARBConfig parameter names unique to function SegARBConfig**

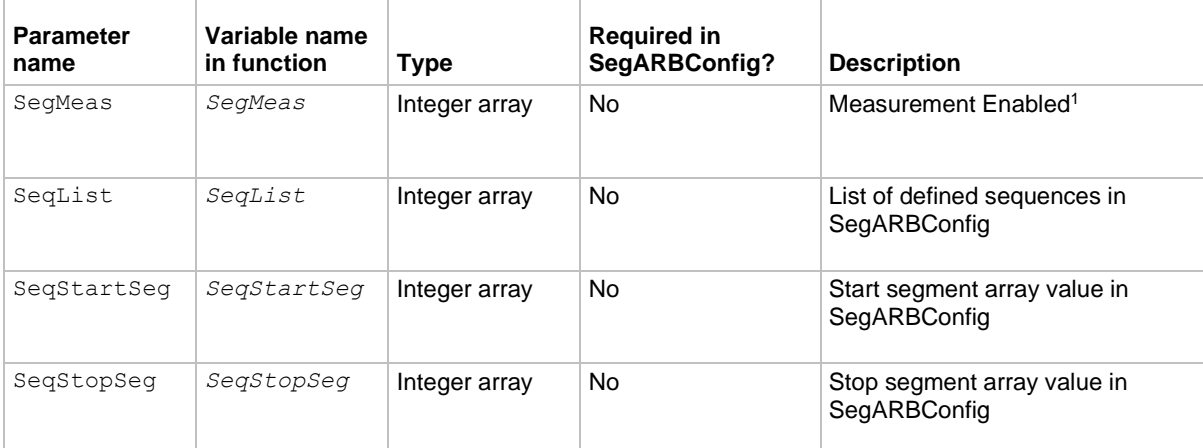

 $1$  SegMeas parameter turns a measurement on or off for each segment and is independent of the SegMeasType (based on implementation in user module).

#### **Multi-sequence tests**

Three parameters, although not required for the SegARBConfig control, are required for multi-sequence tests. These parameters are SeqList, SeqStartSeg, and SeqStopSeg. They are used both by the SegARBConfig control and the user module to define the multiple sequences using the seg\_arb\_sequence function and the multi-sequence waveform using the seg\_arb\_waveform function. These sequencing parameters allow data of each sequence to be stored in a single array for each parameter.

The StartVCh1 array in the user module PMU SegArb ExampleFull illustrates the use of the three-parameter arrays. In the array, assume there are two sequences: sequence one with nine segments and sequence two with seven segments. For the first sequence, the value for SeqStartSeg is 1 and for SeqStopSeg is 9. For the second sequence, the value for SeqStartSeg is 10 and SeqStopSeq is 16 (see the figure named "SegARBConfig uses SeqList, SeqStartSeg, and SeqStopSeq to store sequence," below). This mapping applies to all array-parameters in the seg arb sequence. It is then used by the code in PMU SegArb ExampleFull to define each sequence by using the indices to pass the appropriate values for each array in each sequence. The code in this user module loops through the rows shown on the left in "SegARBConfig uses SeqList, SeqStartSeg, and SeqStopSeq to store sequence," below), defining each sequence by calling seg arb sequence.

# **NOTF**

Make sure all values in the Segment Arb array tables are contiguous (no blank rows between filled cells). An error results if one or more blank rows are in the table before the end of the data.

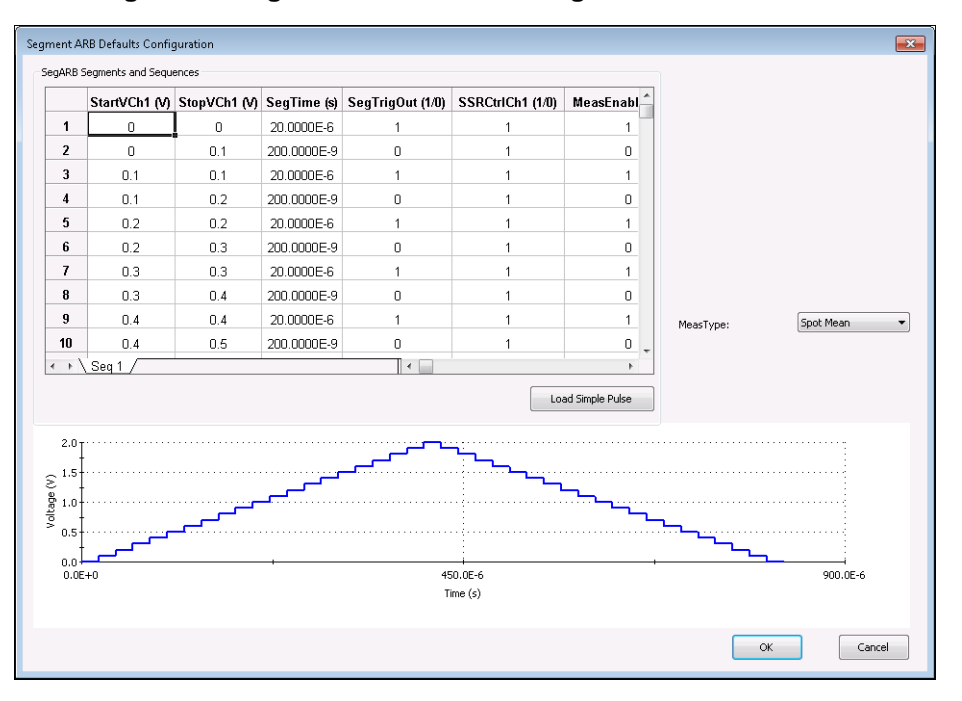

**Figure 34: Segment Arb UI UTM configuration for channel 1**

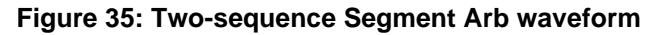

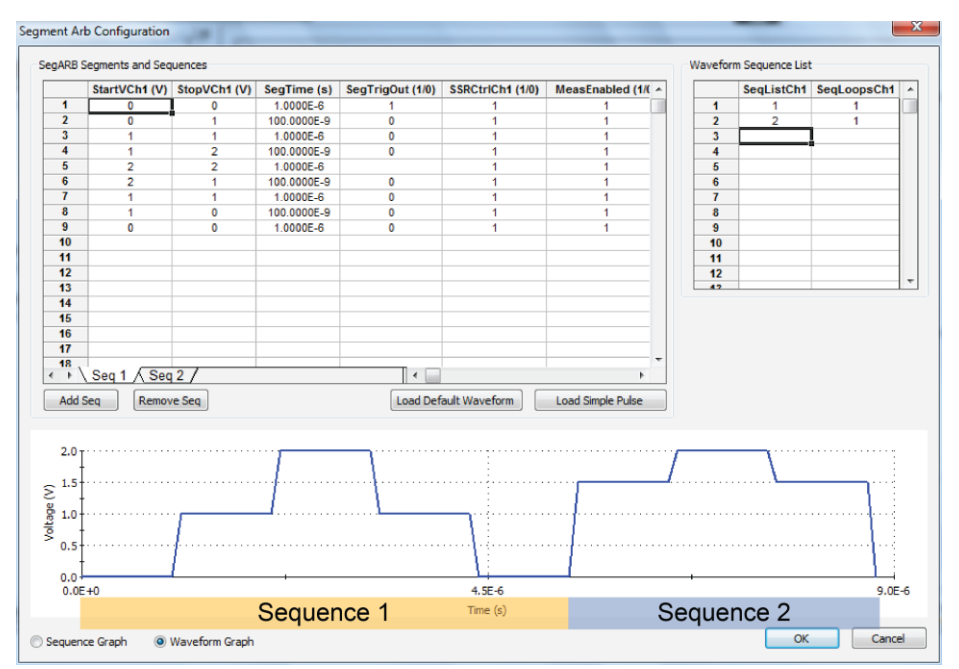

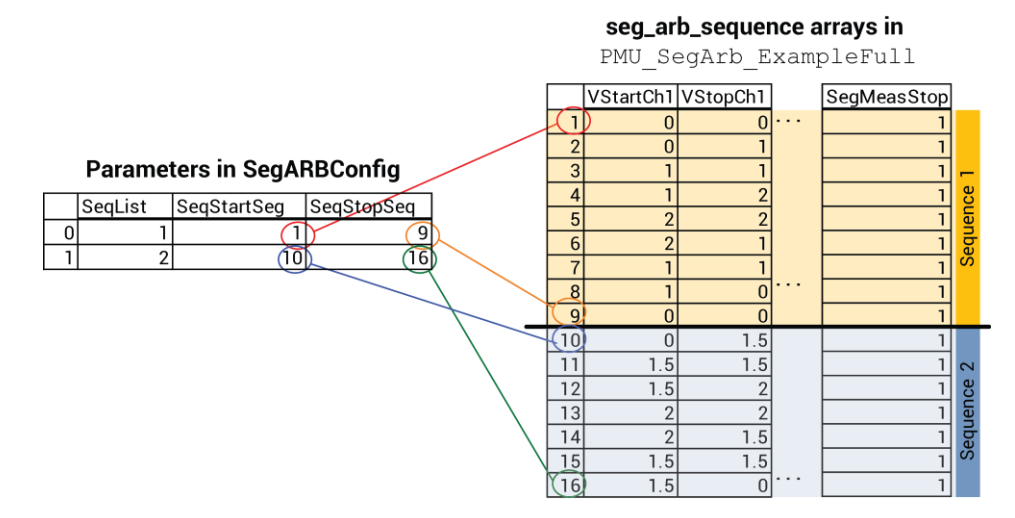

#### **Figure 36: SegARBConfig uses SeqList, SeqStartSeg, and SeqStopSeq to store sequence**

In this example for the user module PMU SegArb ExampleFull, several parameters are common across the two channels in the test:

- SegTime (SegTime)
- SegTrig (SegTrigOut)
- SegMeas (MeasEnabled)
- SegMeasType (MeasType)
- SegMeasStart (SegMeasStart)
- SegMeasStop (SegMeasStop)
- SeqList (SeqList)
- SeqStartSeg (SeqStartSeg)
- SeqStopSeg (SeqStopSeg)
### <span id="page-72-0"></span>**Assigning SegARBConfig to a group**

As with other Control Types, to appear in the UTM Key Parameters pane, the SegARBConfig must be assigned to a group. If a user module has more than one Segment Arb® waveform channel, place a SegARBConfig control for each channel in a separate group. Choose which channel is configured by selecting the specific variable name.

The figures below show the SegARBConfig for user module channel 1 and channel 2. For this example, selecting the variable named StartVCH1 configures the SegStartV for channel 1, where selecting the variable named StartVCH2 configures the SegStartV for channel 2.

Be sure to select appropriate variables for the  $seqARBConfig$  parameter assignment for each channel. Otherwise, unexpected test behavior may occur. Although the seg\_arb\_sequence command supports a maximum of 512 sequence definitions for each channel, the SegARBConfig control only supports 64 unique sequences for each channel. For the definition of the Segment Arb waveform, the SegARBConfig control does support the full 512 sequences in the sequence list (SelSeqList) (See "seg\_arb\_waveform" in the Model 4200A-SCS LPT Library Programming Manual.

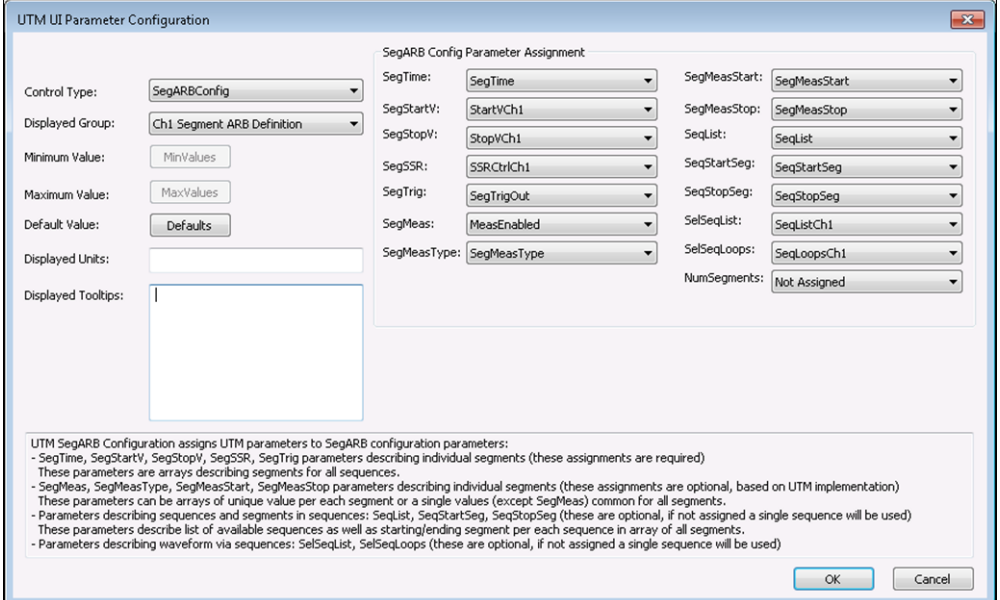

#### **Figure 37: Channel 1 SegARBConfig parameter configuration**

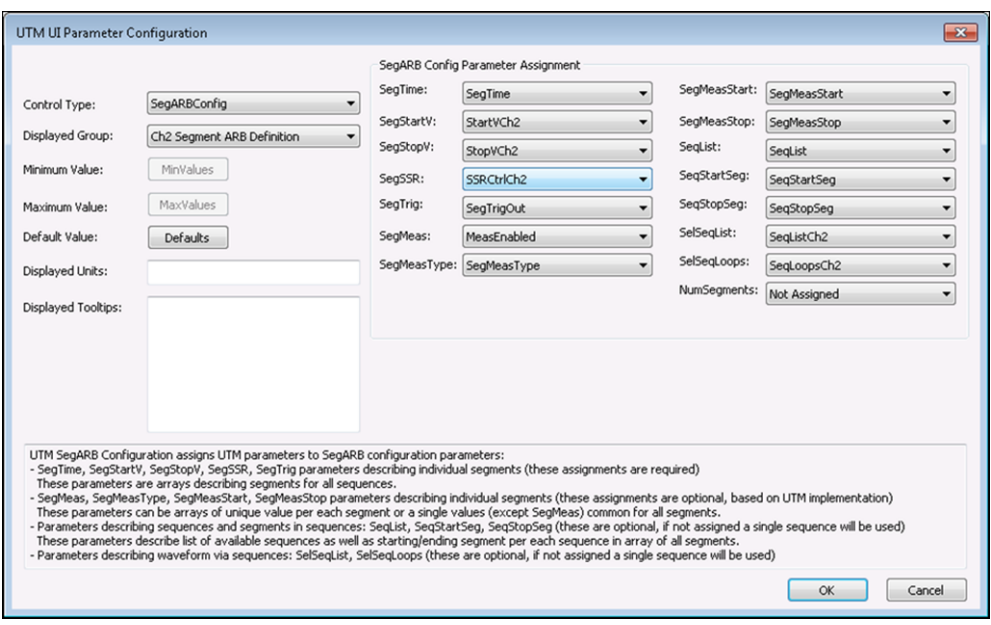

**Figure 38: Channel 2 SegARBConfig parameter configuration**

### **Starting with default waveforms**

The SegARBConfig dialog box can supply default waveforms. Select the **Defaults** button shown in "Channel 2 SegARBConfig parameter configuration" in [Assigning SegARBConfig to a group](#page-72-0) (on page [2-50\)](#page-72-0).

You can use the created defaults to get started with a new UTM without having to input any parameter values. Figure "Segment Arb Defaults Configuration" below shows the created blank Segment Arb Default dialog box. To get a basic default waveform, select the **Load Simple Pulse** button. This results in the four segment pulse shown in "UTM UI Editor Segment Arb Defaults Configuration (after pressing Load Simple Pulse)" below.

# **NOTE**

The stop voltage of a segment must equal the start voltage of the next segment.

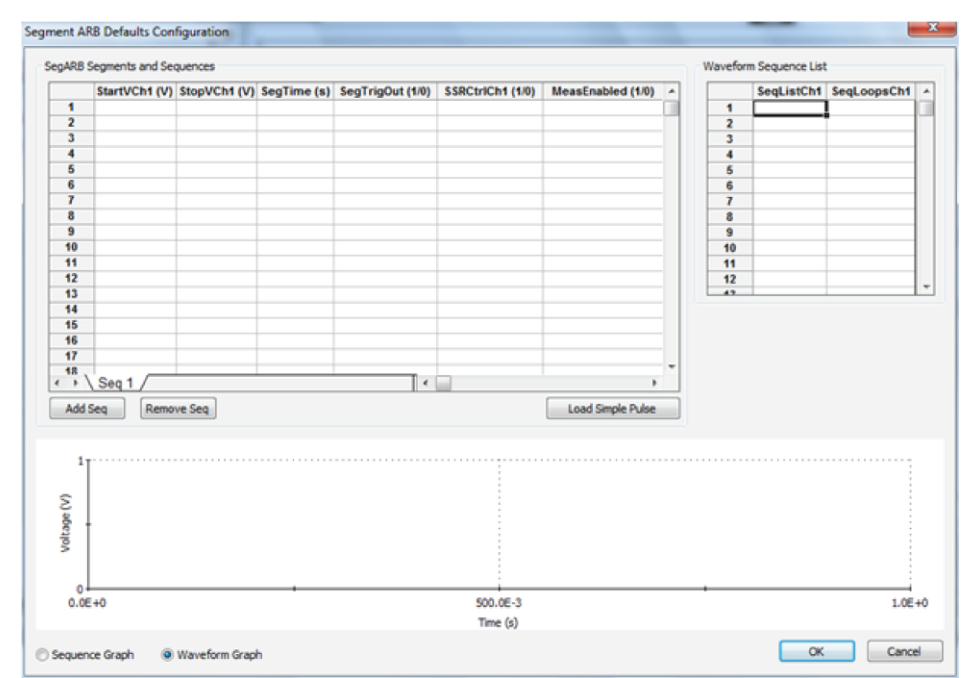

#### **Figure 39: Segment Arb Defaults Configuration**

### **Figure 40: UTM UI Editor Segment Arb Defaults Configuration (after pressing Load Simple Pulse)**

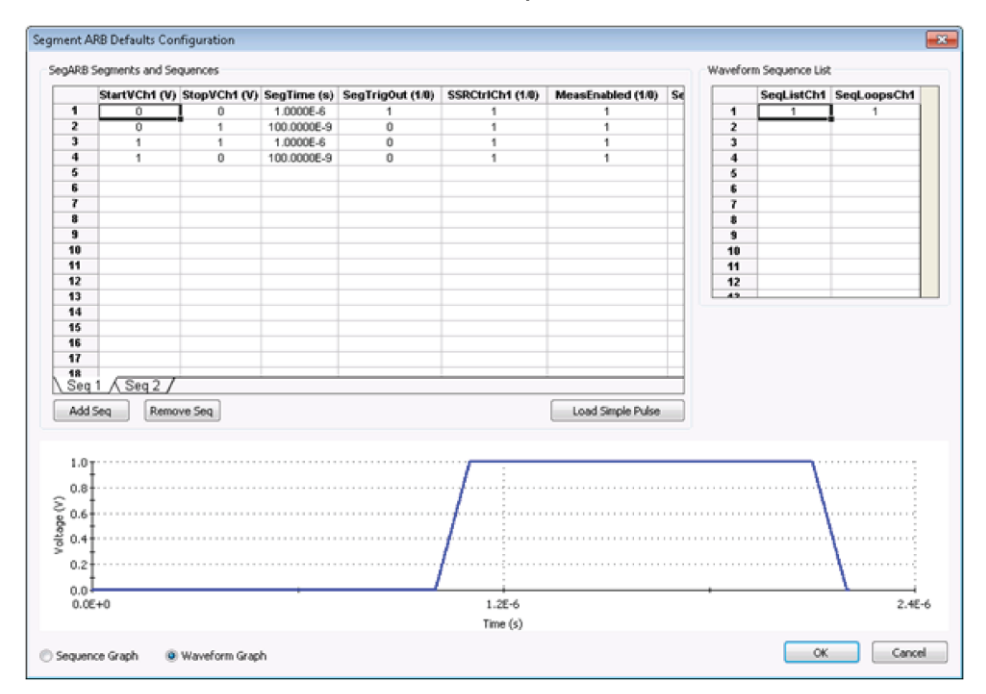

### **Defaults for this example**

The following figures show the defaults for this example user module, PMU\_SegArb\_ExampleFull. When creating default waveforms, test them to make sure they properly run and provide the intended waveforms.

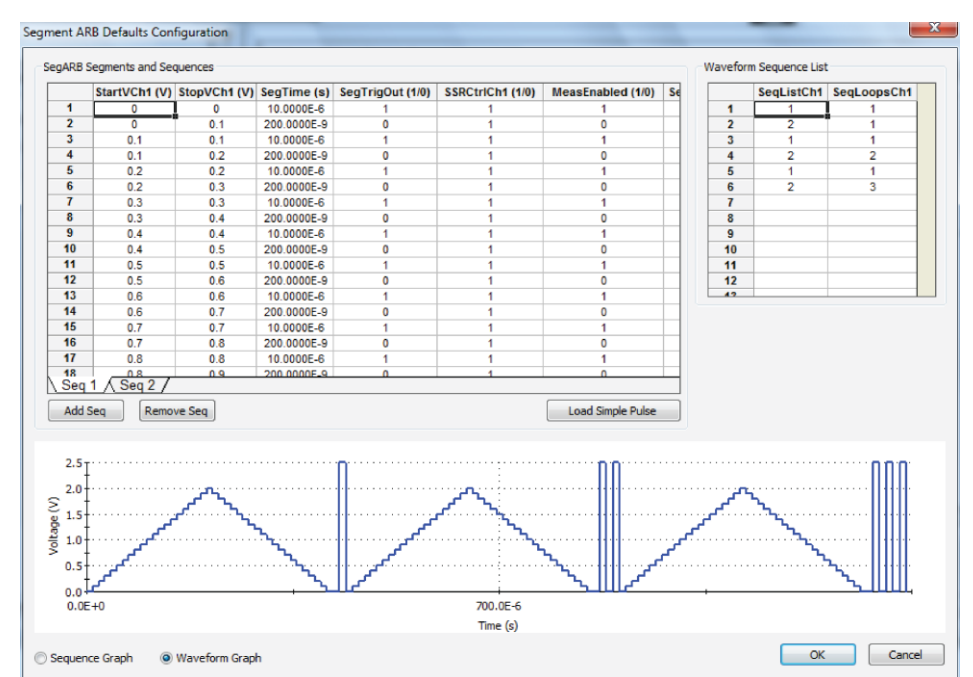

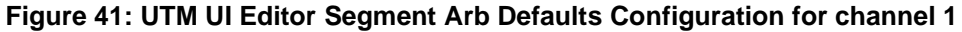

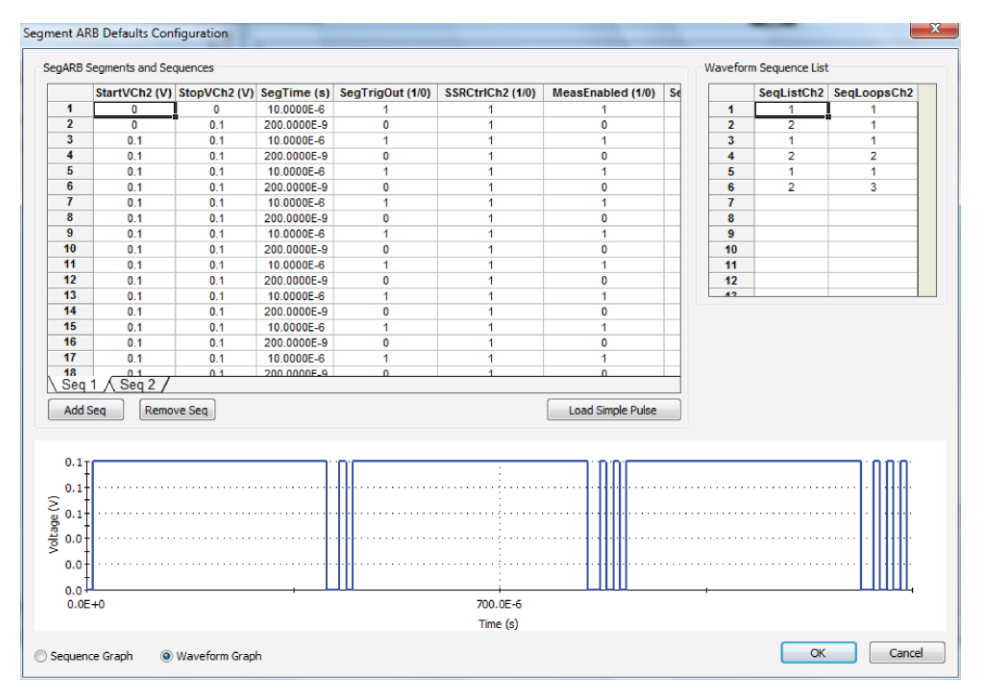

**Figure 42: UTM UI Editor Segment Arb Defaults Configuration for channel 2**

### **Error checking**

Use care when configuring the SegARBConfig control by assigning the user module parameters to the SegARBConfig parameter names. Certain error checks are performed to minimize errors (correct any errors before the configuration can be accepted). Since it is not possible to catch all potential missed assignments of parameters, the correct configuration relies on the selection of correct parameters chosen, as shown in the figures in [Assigning SegARBConfig to a group](#page-72-0) (on page [2-50\)](#page-72-0). For example, the configuration checks for duplicate parameters specified in a single channel.

The following figure shows an error when using the parameter  $\text{SequistCh1}$  (in red boxes) twice in the Parameter Assignment.

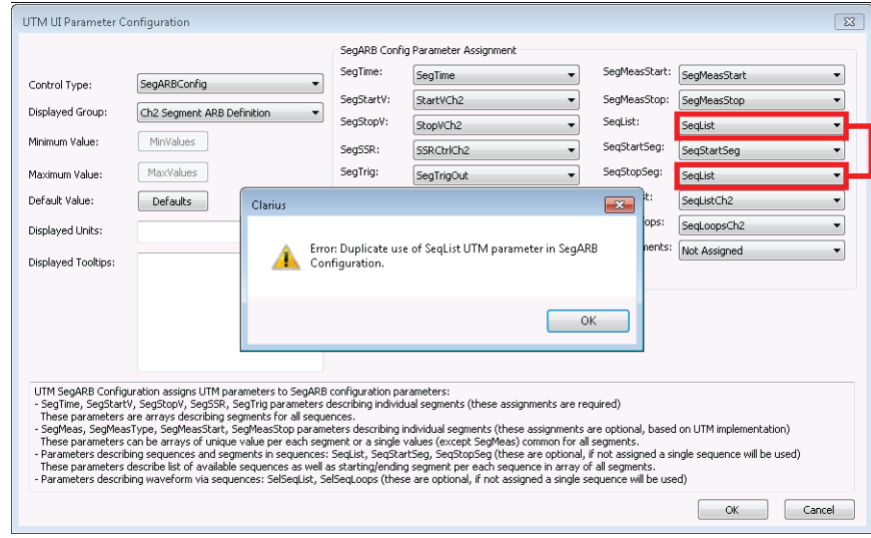

#### **Figure 43: Error as the result of duplicate use of parameter**

### **Complete a change**

Select **OK** to save any changes.

Select **Cancel** to exit the dialog box without saving any changes.

### <span id="page-79-0"></span>**UTM UI Editor**

An example of the UTM UI Editor is shown below.

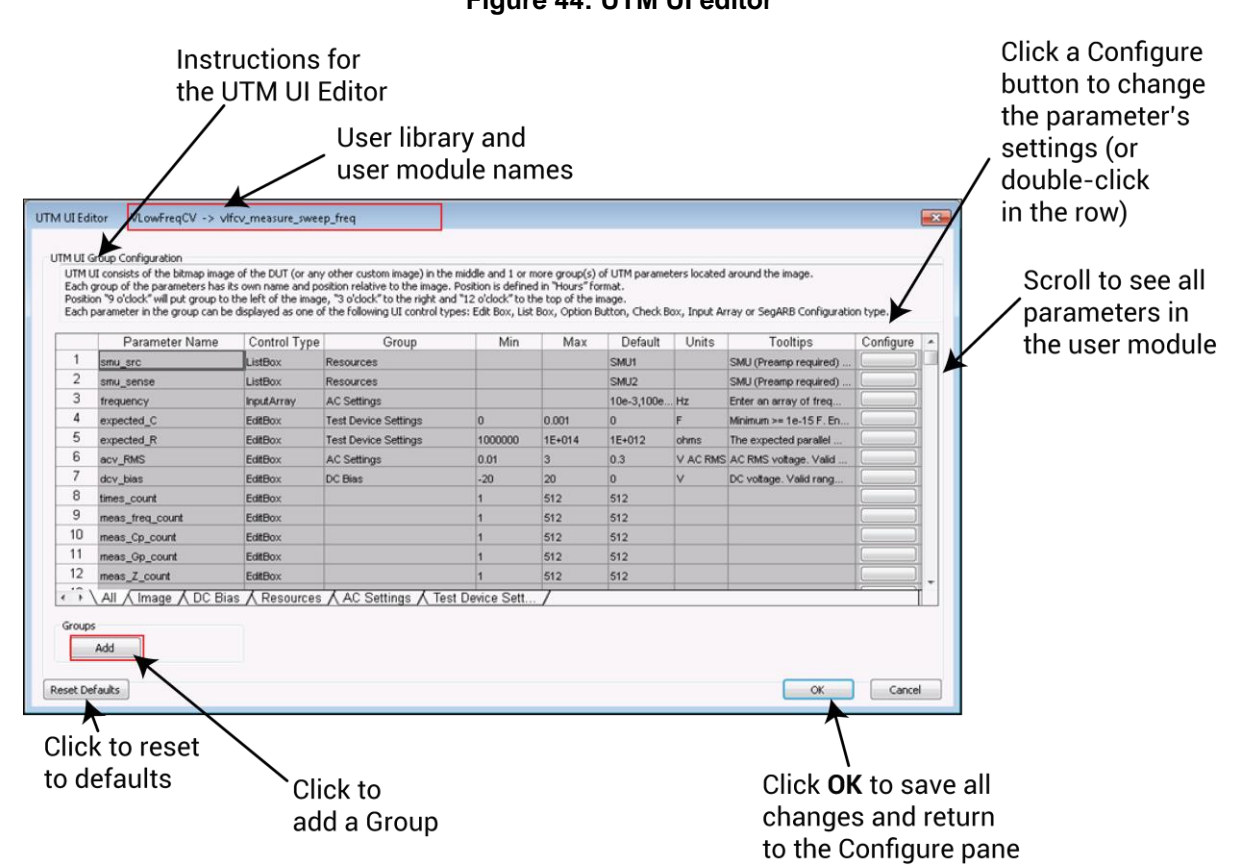

**Figure 44: UTM UI editor**

### **Example of using the editor**

This example demonstrates edits to the  $pm-1$ ch-wfm UTM from the  $pm-$ dut-example project.

#### *To edit the UI for this test:*

- 1. Make sure the UTM UI Editor is enabled. See [Allow access to the UTM UI editor](#page-44-0) (on page [2-22\)](#page-44-0).
- 2. Open the pmu-dut-examples project from the Project Library.
- 3. Select the pmu-1ch-wfm test.
- 4. Select **Configure**.
- 5. Right-click anywhere in the Configure pane to display the Edit UTM UI button, shown below.

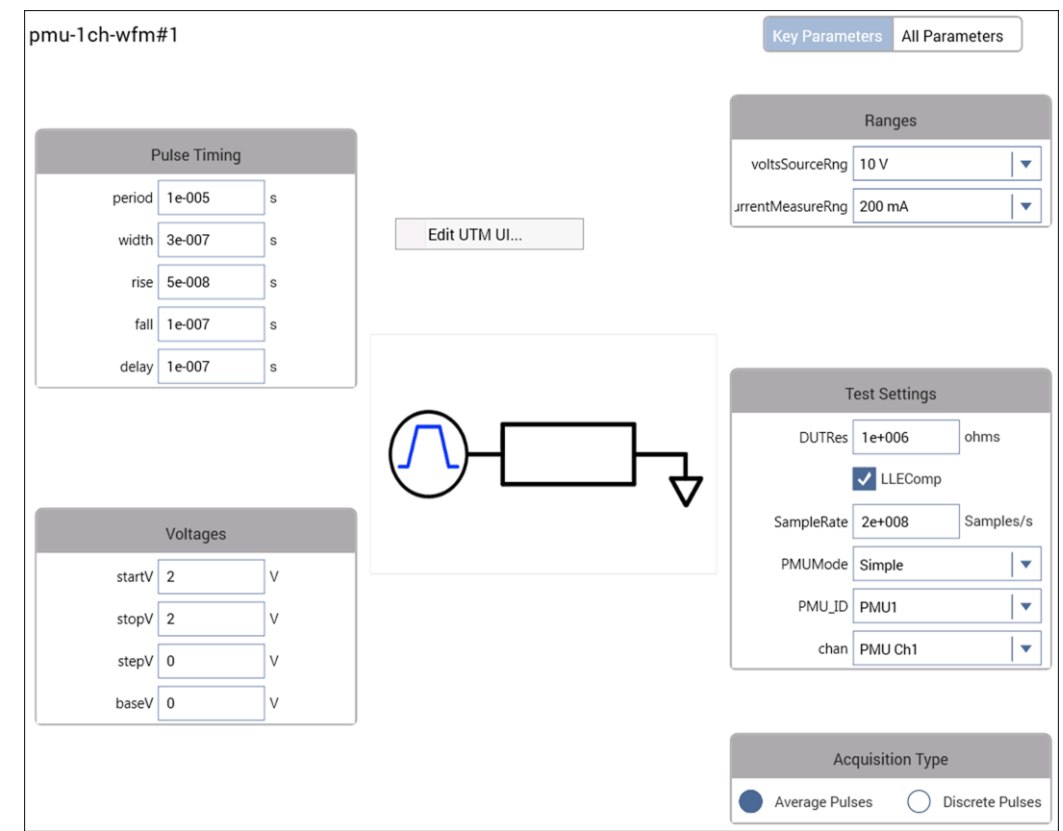

#### **Figure 45: Start the UTM UI editor (right-click the Configure pane)**

6. Select Edit UTM UI. The [UTM UI Editor](#page-79-0) dialog box opens, as shown in UTM UI Editor (on page [2-57\)](#page-79-0).

The following figure illustrates some of the available controls for the UTM UI view, including groups, edit boxes, list boxes, and check boxes. These controls are configured in the UTM UI Editor.

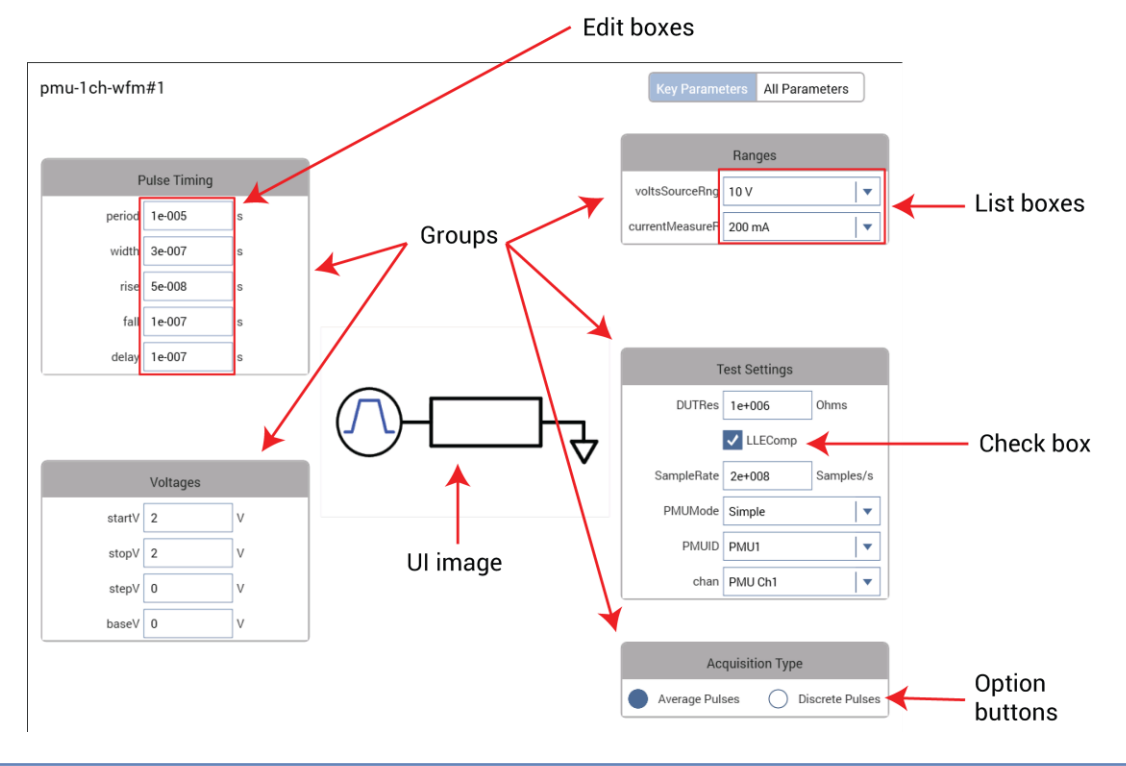

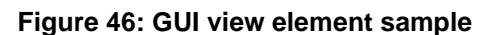

# **NOTE**

The user module defines the Test Description content in the KULT description tab. You cannot use the UTM UI Editor to define the Test Description content. For more information, see the "Description tab area" in *Model 4200A-SCS KULT and KULT Extension Programming*.

### **UTM UI definition file information**

The UTM UI Definition is stored as an XML file in the source directory of the user library. There are two possible files for the definition: factory and user. The factory file has the file name user\_module\_name\_GUI\_Config.xml. For example, one factory UTM UI file is PMU\_examples\_ulib\_GUI\_Config.xml. The user UI file name format is user module name User GUI Config.xml. Both files are in the src directory of the user module.

For the above example PMU\_examples\_ulib, the XML files are stored in the directory C:\s4200\kiuser\usrlib\PMU\_examples\_ulib\src.

The factory file stores UTM UI definitions for all user modules in the user library. Modifying a UTM UI for a user module that has a factory UTM UI will automatically create a user XML file. If a user definition exists for a user module, it is used for the UTM UI. For UI definitions that are provided with the 4200A-SCS, there is a factory file. If a user module does not have a factory UTM UI definition, creating a definition creates a user file. Do not modify the XML files outside of the UTM UI Editor, as errors or nonfunctional UTM UI definitions may result.

### **Reset defaults**

On the main screen of the UTM UI Editor, there is a Reset Defaults button (refer to the figure in [UTM](#page-79-0)  [UI Editor](#page-79-0) (on page [2-57\)](#page-79-0)). Select this button to overwrite the settings for the user module with the factory defaults from the original UTM UI definition file. If there is no original definition for the user module, one is dynamically generated.

### **Copy or move UTM UI definitions**

The UTM UI definition consists of one file for each user library. Use the kultcopy command to move a user library to another 4200A-SCS. This command copies the user modules (c code), UTM UI definition (XML files), and any bitmaps for the UTM UI (bitmapped files with the .bmp extension). For more information, see kultcopy in "Copying user libraries using kultcopy" in *Model 4200A-SCS KULT and KULT Extension Programming*.

## **Link tests or actions**

You can use the Linked Copy option to insert multiple instances of test or action in the project tree. When ITMs are linked, Clarius automatically keeps the configurations of the linked ITMs identical. This allows you to have multiple tests that perform identically. When UTMs or actions are linked, the user libraries, user modules, Formulator formulas and constants are identical. Note that parameter settings are not identical for linked UTMs or actions.

When tests are linked, the tests in the project tree display a chain-link icon, as shown in the following figure.

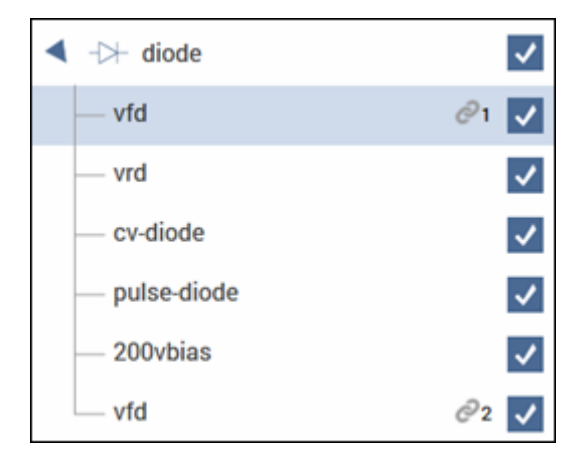

**Figure 47: Linked ITMs in the project tree**

When using linked copies:

- For ITMs, the settings in the Configure pane (including Formulator formulas and Output Values) are kept in synchronization. When you change a setting in once instance of a linked test, all of the linked tests are changed.
- For UTMs and actions, the user libraries, user modules, Formulator formulas and constants, and Output Values are identical between the tests. Parameter settings can be different.
- The data for each linked test remains independent. The Analyze Run, Calc, and Settings sheet and Analyze graph and graph settings for each linked test are different.

#### *To insert linked tests:*

- 1. Add a test to the project tree (refer to [Add a device and test to the project](#page-25-0) (on page [2-3\)](#page-25-0) or [Create](#page-42-0)  [a custom test](#page-42-0) (on page [2-20\)](#page-42-0)).
- 2. Right-click the test and select **Linked Copy**.
- 3. Select an item in the project tree that you want the test to follow. The item is highlighted in green if this is a valid place to copy the test. It is red if you cannot copy the test to this location.
- 4. Select **Paste**. The linked test is added to the project tree.

# **NOTE**

You can create multiple linked copies of tests by using Linked Copy at the device or subsite level. In this case, all ITMs associated with the device are copied with the new device and become linked copies of the tests in the original device. UTMs are copied as independent tests or actions. Note that the devices and subsites do not become linked copies, only the ITMs.

## **Add actions**

Actions allow you to move probers, add user notifications such as beepers and dialog boxes, and change switching options. You can add existing actions or create actions based on user modules. When you create an action, you select a user module from a user library to create the action. Clarius supplies user libraries, or you can create your own using KULT.

## **NOTF**

If you are moving from 4200 KITE to 4200A Clarius, actions replace initialization and termination steps. Actions are more versatile than initialization and termination steps. You can place them in the project wherever they are needed instead of being limited to the top and bottom of the project.

To add an action to the project tree, drag it into the tree where the action needs to occur during the test. For example, if you need to sound a beep after a specific test, drag the Beeper action to the project tree under that test.

#### *To create an action:*

- 1. Choose **Select**.
- 2. Select the **Actions** tab.
- 3. Drag **Custom Action** to the project tree. The action has a red triangle next to it to indicate that it is not configured.
- 4. Select **Rename**.
- 5. Enter a name for the action.
- 6. Select **Configure**.
- 7. In the Test Settings pane, select the user library.
- 8. Select the user module.
- 9. Set other settings as needed. Refer to the Help pane for information.

# **Example: Creating a project**

This section provides an example of how to create a new blank project and configure a new blank test. You will create a test to be performed on a MOSFET, but the procedure is general and can be applied to different devices and applications.

# **NOTE**

The default settings used for the devices, tests, and projects in Clarius are generally sufficient to produce usable data when executing a test. However, you may have additional settings you want to apply when you configure your measurements.

# **Equipment required**

- One 4200A-SCS, with the following instruments:
	- Two medium power (4200-SMU or 4201-SMU) or high power (4210-SMU or 4211-SMU) SMUs
	- **Two 4200-PAs**
- Three 4200-TRX-2 or 4200-MTRX-2 triaxial cables (supplied with SMU)
- One shielded, three-terminal test fixture with triaxial inputs (such as the 8101-PIV)

## **Device connections**

Using the supplied cables, connect the output terminals of the instruments directly to the MOSFET terminals in the shielded test fixture. The triaxial terminals on the shielded test fixture allow you to connect to the device and maintain a completely shielded and guarded test setup.

# **A WARNING**

**Hazardous voltages may be present on all output and guard terminals. To prevent electrical shock that could cause injury or death, never connect or disconnect from the 4200A-SCS while the output is on.**

**To prevent electric shock, test connections must be configured such that the user cannot come in contact with test leads, conductors, or any device under test (DUT) that is in contact with the conductors. It is good practice to disconnect DUTs from the instrument before powering up the instrument. Safe installation requires proper shields, barriers, and grounding to prevent contact with test leads and conductors.**

### **Connection schematic**

The hardware connections from the output of the instruments in the 4200A-SCS chassis to the test fixture that contains the MOSFET are shown in the following figure. All of the connections are 2-wire and only the Force terminal of each SMU is used. The SMUs and GNDU are each connected to a different terminal of the 3-terminal MOSFET.

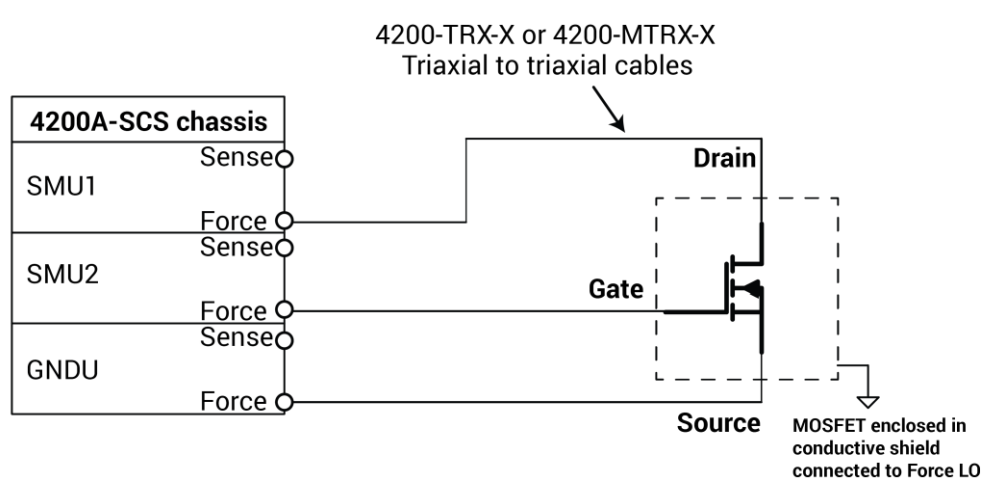

#### **Figure 48: Connections from the 4200A-SCS to a MOSFET**

## **Connect the 4200A-SCS to the DUT**

The hardware connections from the output of the instruments in the 4200A-SCS chassis to the test fixture that contains the MOSFET are shown in the following figure.

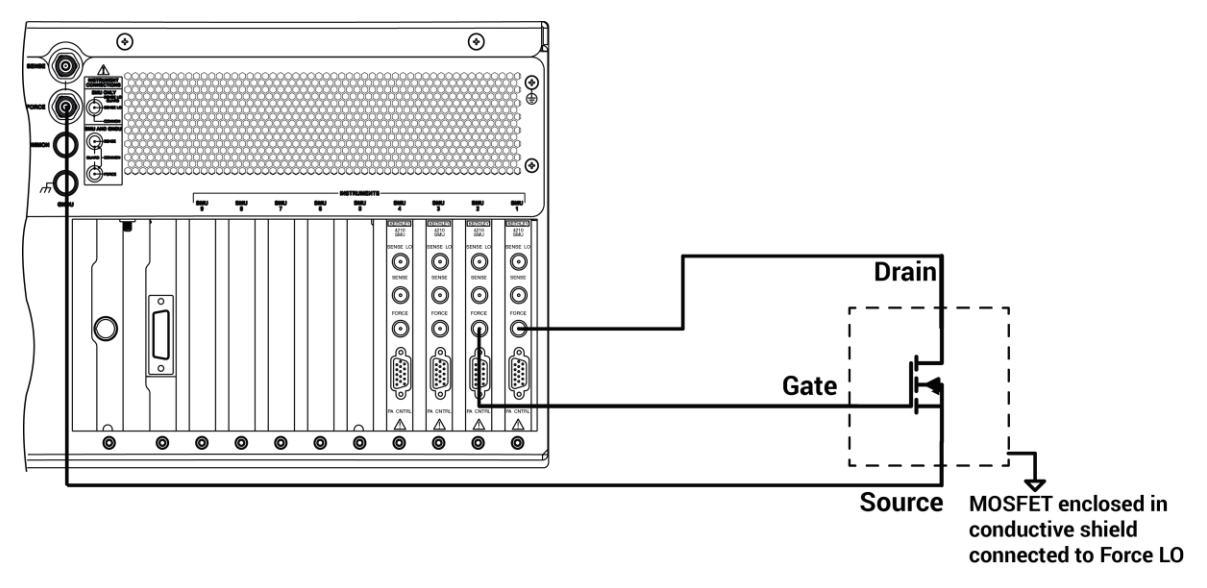

**Figure 49: Rear-panel connections from the 4200A-SCS to a MOSFET**

## **Set up the measurements in Clarius**

This section describes how to set up the 4200A-SCS to generate a  $V_{ds}$ -I<sub>d</sub> family of curves for a 3-terminal n-type MOSFET. This general procedure can also be used to create tests for other devices and other applications.

For this example, you will use the Clarius application to:

- Select and rename a new project
- Add a device
- Select a custom test
- Configure the test
- Execute the test
- View and analyze the test results

### **Select and rename a new project**

#### *To select and rename a new project:*

1. Choose **Select**.

#### **Figure 50: Select highlighted**

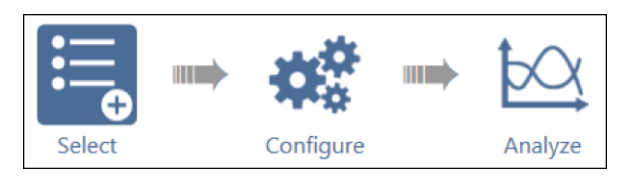

- 2. In the Library, select **Projects**.
- 3. Select **New Project**.
- 4. Select **Create**.

#### **Figure 51: Select a New Project from the Project Library**

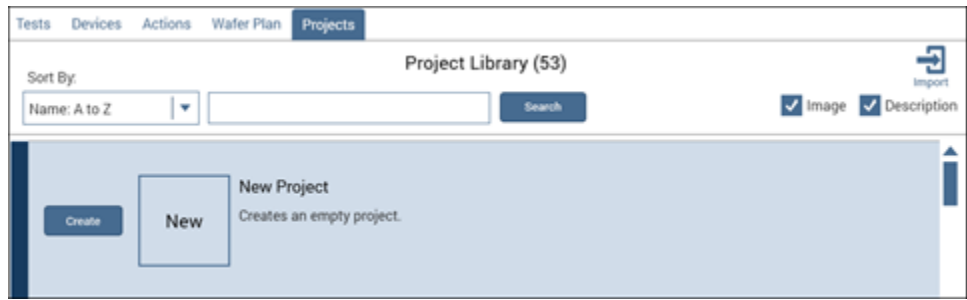

- 5. Select **Yes** when prompted to replace the existing project.
- 6. Assign a title to the project by selecting **Rename** above the project tree.
- 7. Enter a project name into the text box, then select **Enter**. MOSFET TEST has been chosen for this example.

#### **Figure 52: Toolbar with Rename function**

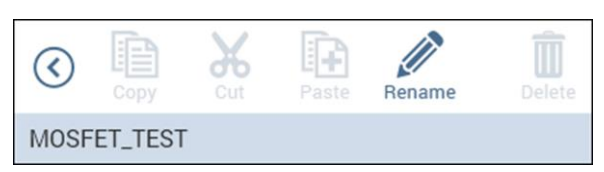

### **Add a device**

Tests must be placed in the project under a device.

#### *To add a device:*

- 1. Select **Devices**.
- 2. From the Filters pane, select the **3** under the Terminals heading and **Transistor** under the Device Type option.

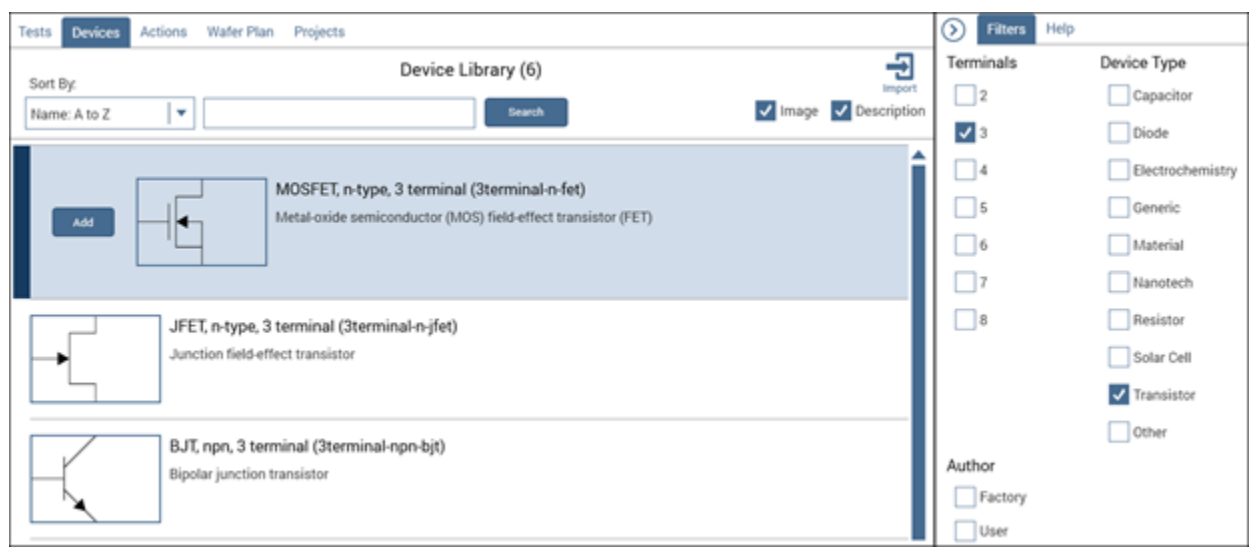

#### **Figure 53: Searching for a device using Filters**

- 3. Select the MOSFET, n-type, 3 terminal (3terminal-n-fet) device.
- 4. Select **Add** to copy it to the project tree.

### **Select a custom test**

#### *To select a custom test:*

- 1. Select **Tests**.
- 2. Select **Custom Test**, then select **Add** to create a new 3-terminal, n-type MOSFET test in the project tree.

**Figure 54: Custom Test option**

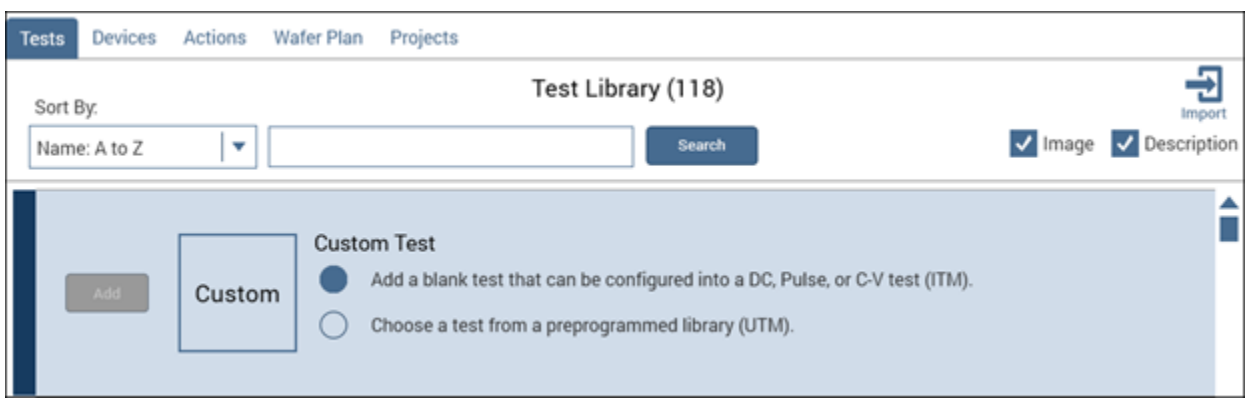

3. Select **Rename** from the toolbar. Enter a test name in the text box, then select **Enter**. vds-id was chosen for this example.

#### **Figure 55: MOSFET\_TEST project tree with one device and one test**

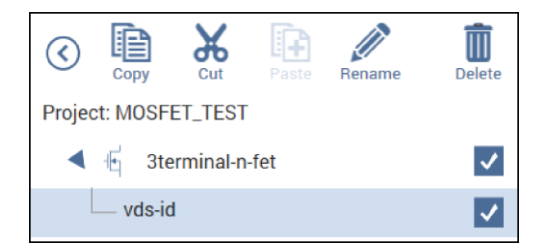

## **Configure the test**

*To configure the test:*

1. Select **Configure**.

#### **Figure 56: Configure highlighted**

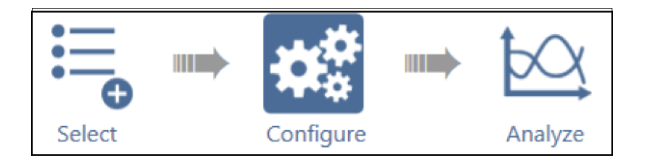

2. In the project tree, select vds-id. Because this test is custom, you must assign functions to all terminals connected to the MOSFET before you can run the test.

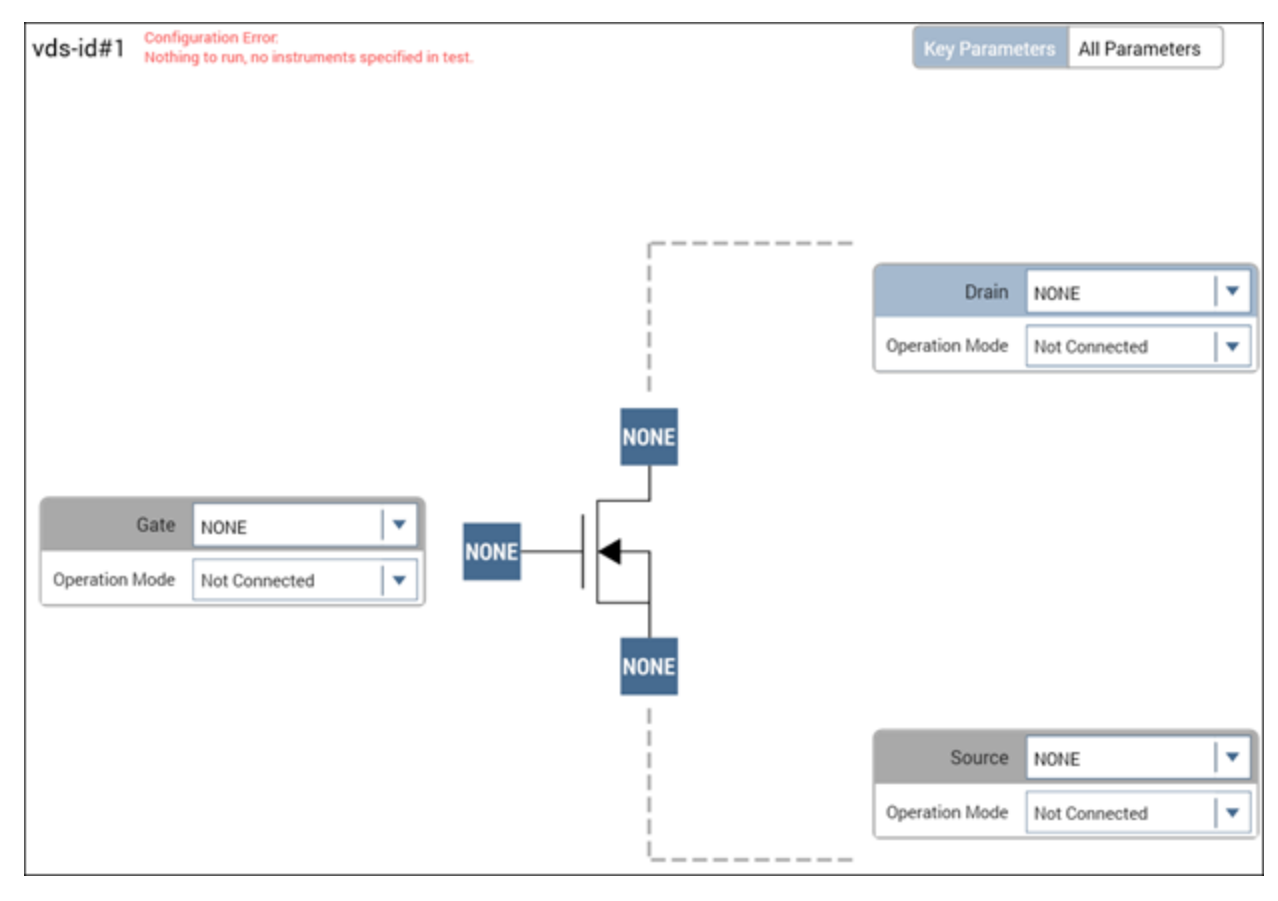

#### **Figure 57: All MOSFET terminals unassigned in a custom test**

- 3. Set the Gate terminal connection to **SMU2**.
- 4. Set the Operation Mode to **Voltage Step**.
- 5. Change the Start, Stop, Step, and Compliance settings to match the following figure or to the gate settings appropriate for your device.

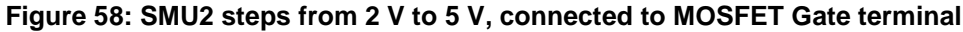

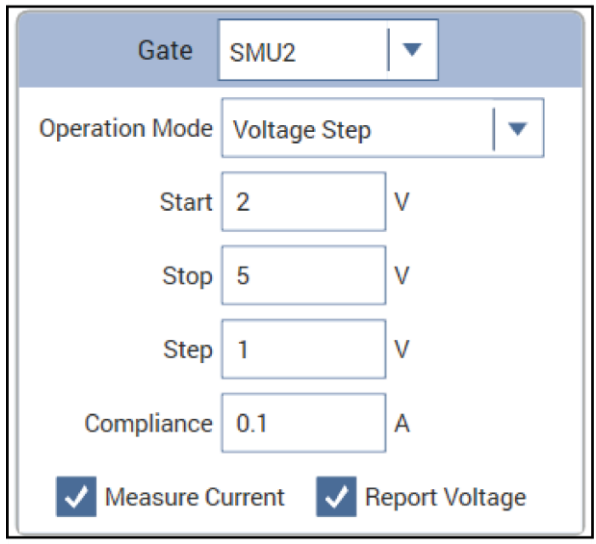

- 6. Set the Drain terminal connection to **SMU1**.
- 7. Set the Operation Mode to **Voltage Linear Sweep**.
- 8. Change the Start, Stop, Step, and Compliance settings to match the following figure.

#### **Figure 59: SMU1 sweeps from 0 V to 5 V, connected to MOSFET Drain terminal**

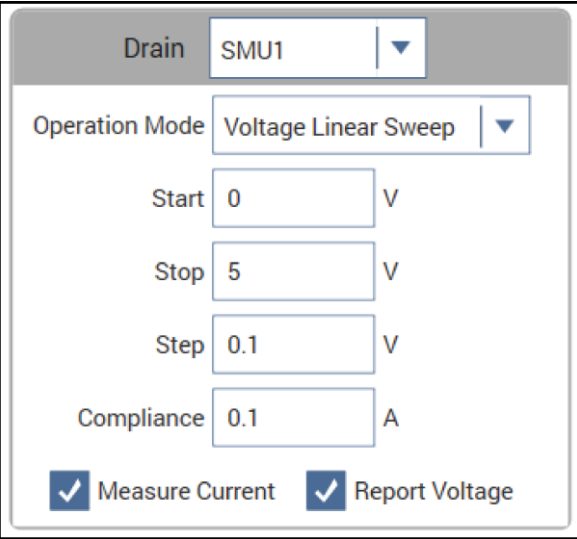

9. Set the Operation Mode of the Source terminal to **GNDU**.

### **Execute the test**

Select **Run** to execute the test.

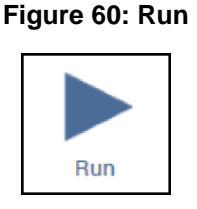

### **View and analyze the test results**

While the test is running, you can view the data in the spreadsheet of the Analyze pane. Because you created a new test, the data must be assigned to the axes of the graph before you can view graphical results.

#### *To view and analyze the test results:*

1. Select **Analyze**. The Analyze screen displays data as it is gathered in the spreadsheet and a blank graph with unassigned axes.

#### **Figure 61: Analyze highlighted**

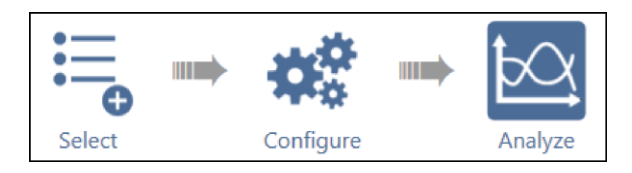

- 2. Select **Graph Settings**.
- 3. Select **Define Graph**.
- 4. In the Graph Definition screen, assign X to **DrainV** and Y1 to **DrainI**.

### **Figure 62: Define the graph**

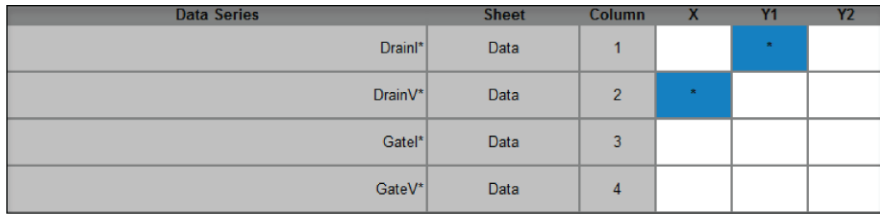

- 5. Select **OK**.
- 6. The graph displays the  $\text{vds-Id}$  family of curves.

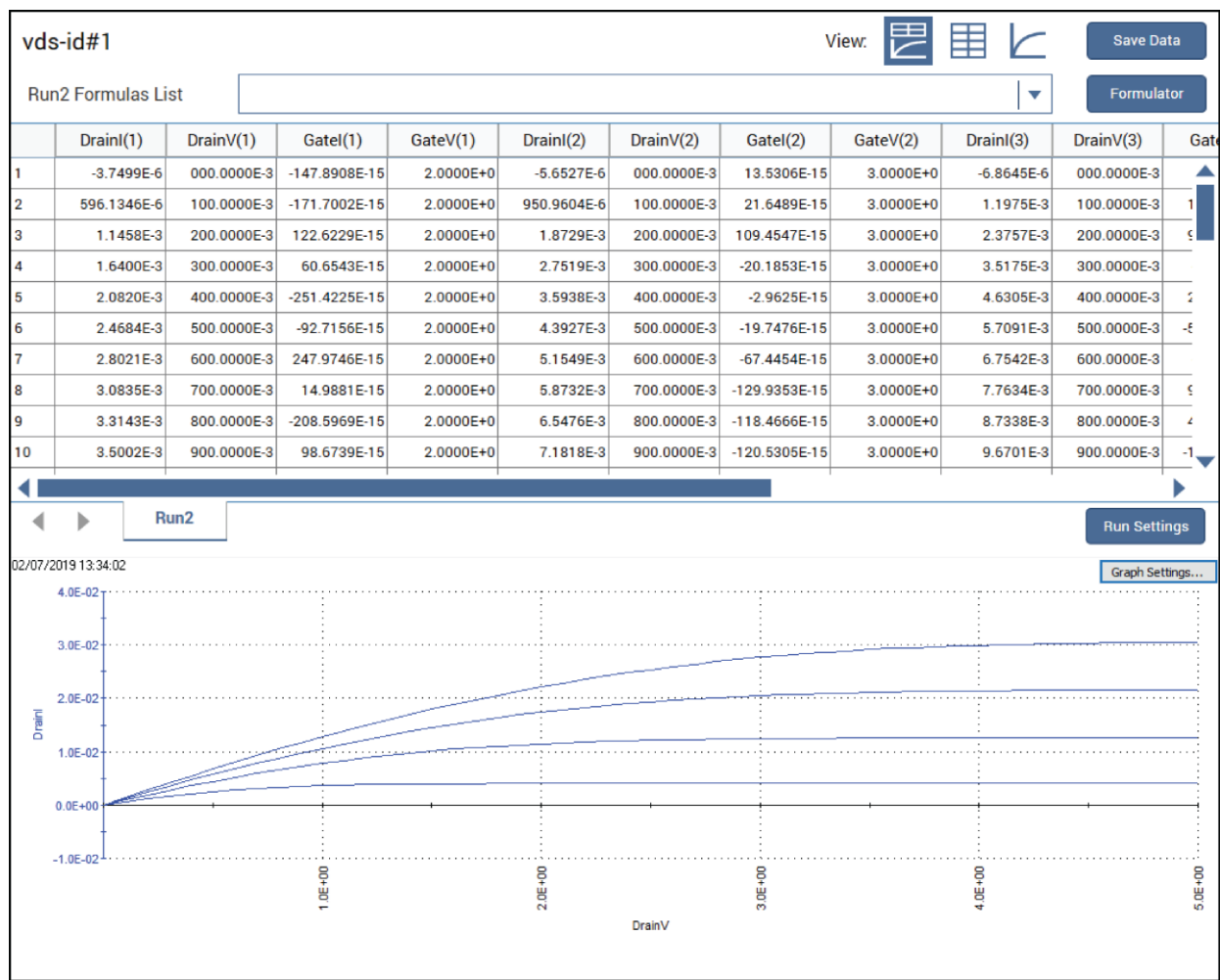

#### **Figure 63: Analyze showing test results**

# **Configure a complex test**

For more complex tests, you can:

- Set advanced test and terminal parameters.
- Set up multiple steps or sweeps to track simultaneously using masters and subordinates.
- Configure actions.

## **Test and terminal settings**

You can access test and terminal settings from the center and right panes of Clarius when Configure is selected.

The most common terminal settings are available in the center pane when Key Parameters is selected. Additional common test settings are available in the right Terminal Settings pane.

Less commonly used terminal settings are available in a dialog box that you open with the Advanced button on the Terminal Settings pane.

To view all terminal settings, select All Parameters from the center pane. In this view, all terminal settings are displayed for every terminal.

Test settings are also displayed in the right pane. Test settings affect all terminals in the selected test. The most common settings are available in the right. Additional settings are available when you click the Advanced button.

The options that are available depend on the instrument that is selected. For descriptions of parameters, refer to:

- "SMU Test Settings" in the *Model 4200A-SCS Source-Measure Unit (SMU) User's Manual*
- "CVU Test Settings" in the *Model 4200A-SCS Capacitance-Voltage Unit (CVU) User's Manual*
- "PMU Test Settings" in the *Model 4200A-SCS Pulse Card (PGU and PMU) User's Manual*

## **Step or sweep multiple device terminals in the same test**

Multiple steps or sweeps in an interactive test module (ITM) must track with regard to step number and duration. For example, you might want to apply multiple steps to multiple device terminals, such as when stepping the biases on two transistor terminals and sweeping voltage or current on the third terminal. In this setup, Clarius automatically sets the step operations to occur simultaneously, with one terminal set up as the master. All other step functions are automatically designated as subordinates. The following figure illustrates this concept.

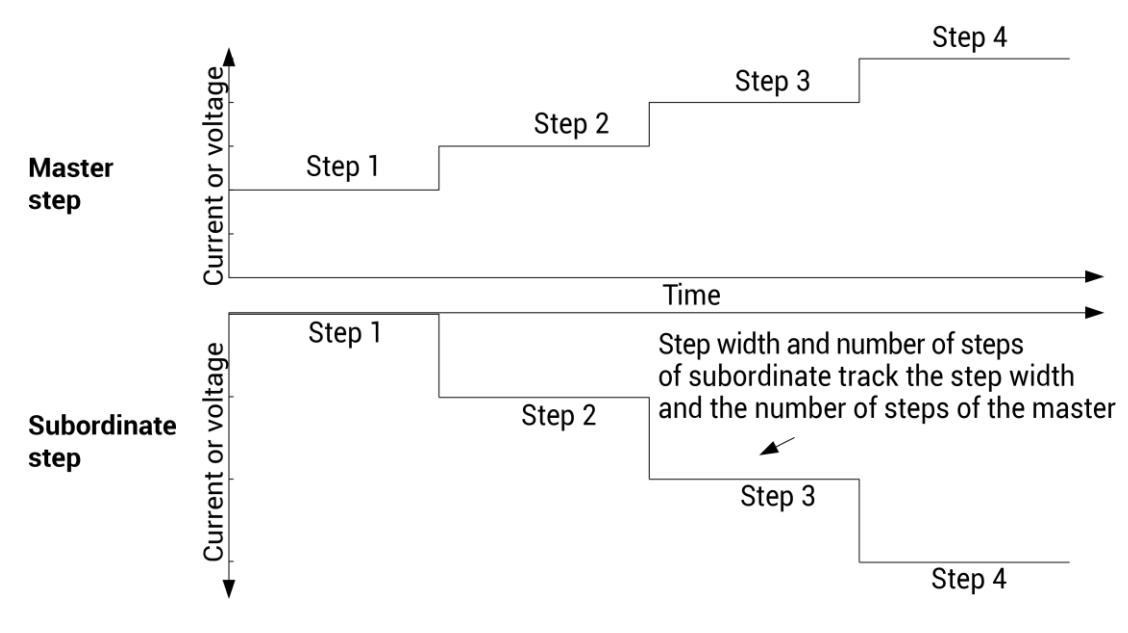

#### **Figure 64: Master step versus subordinate step**

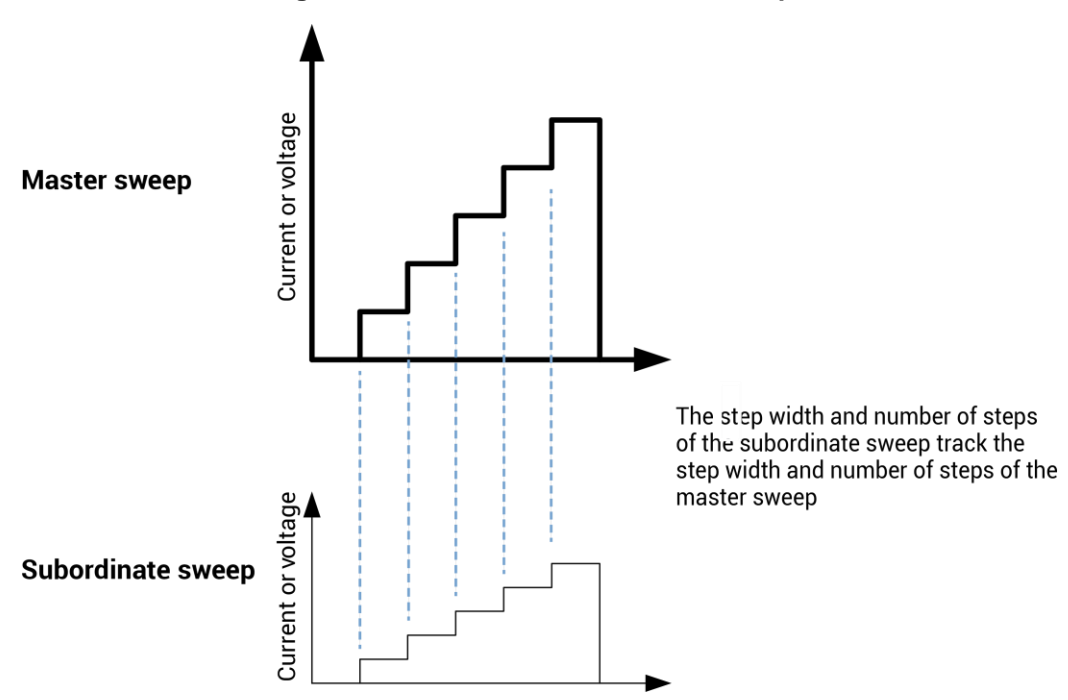

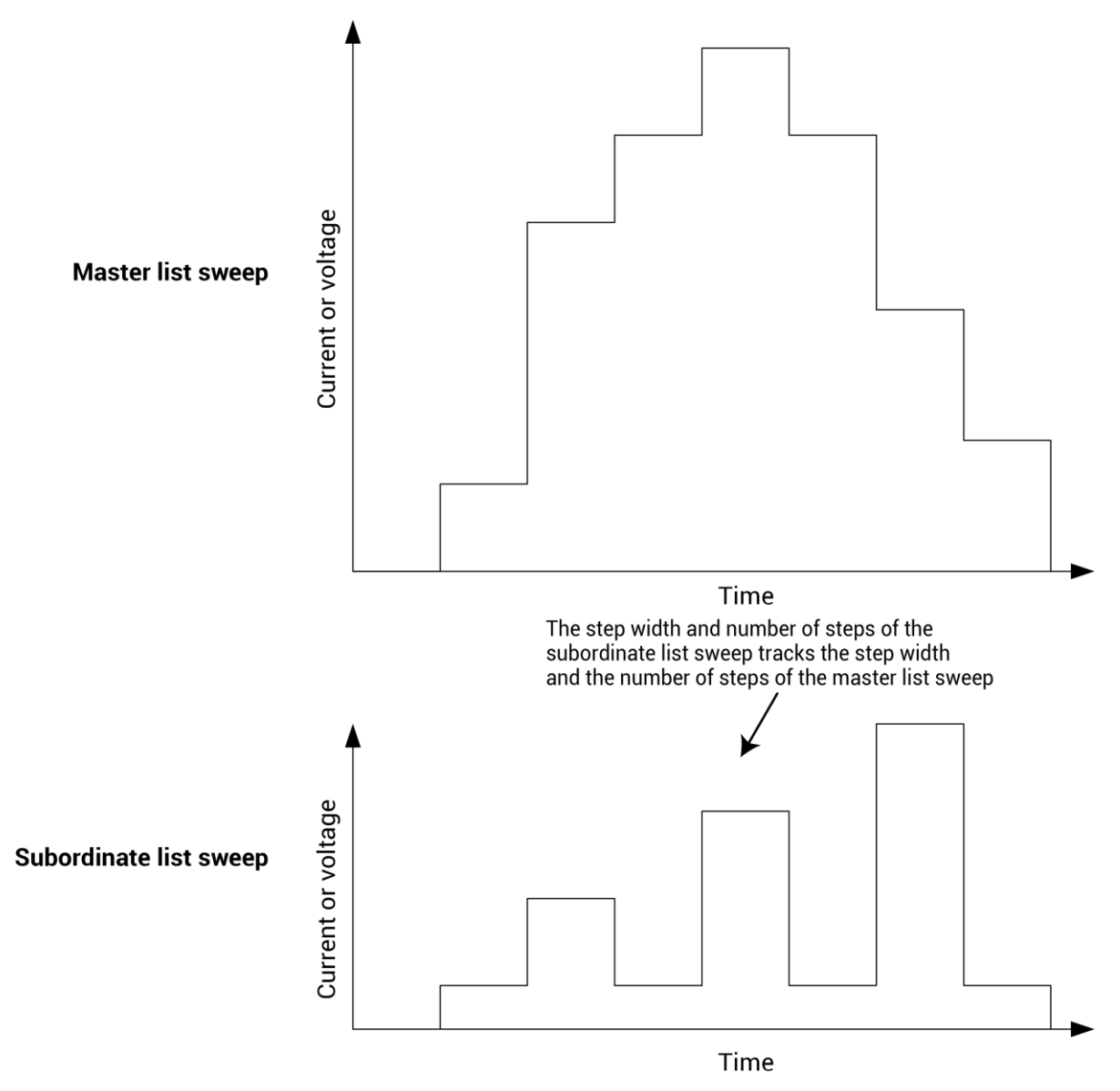

**Figure 66: Master list sweeps versus subordinate list sweeps**

If you do not specify an instrument to be the master, the first instrument that was assigned to the step or sweep operation mode is assigned to be the master. You can change this designation in the Test Settings pane.

When a master is set, Clarius sets the points and step size values for the subordinate terminal to be the same as the settings for the master terminal. You cannot change the subordinate points value for the subordinate terminal. For list sweeps, the number of points in the list items for the subordinate is changed to match the number of points in the master. If points are added to the master, the last point of the subordinate list is repeated. If points are removed from the master, the same number of points are removed from the end of the subordinate list.

You can have a dual sweep on a subordinate terminal even if the master is not set to dual sweep. In this case, the dual sweep of the subordinate terminal has a total number of steps equal to the number of steps in the master terminal. For example, if the master terminal is set to measure ten points, the subordinate dual sweep will measure five points on the first side of the sweep and five points on the second side of the dual sweep. If the master is set to an odd number of points, the subordinate terminal will repeat the measurement of the last sweep point.

The subordinate SMUs are not automatically set for dual sweep when Dual Sweep is enabled for the master SMU. Dual Sweep must be individually enabled for each SMU.

#### *To specify the master sweep:*

- 1. Select the test.
- 2. In the right pane, select **Test Settings**.
- 3. For **Sweep Master**, select the instrument that you want to designate as the master.

## **Configure actions**

Settings for actions depend on the type of action that is selected. Actions can generate dialog boxes to prompt test operator action, control prober movements, and manage switching. You can also create your own actions from user libraries.

You can place actions anywhere in the project tree.

Information for actions is available in the Help pane. To open the Help pane, select the action in the project tree and select **Configure**. Select the Help tab in the right pane.

# **Run a complex test**

This section describes how to run individual tests, devices, subsites, and sites. It also describes how to run the stress modes.

**NOTE** 

If Clarius detects an above-normal temperature condition at any SMU, it protects system outputs by preventing or aborting a test run and reporting the condition in the message area of the Clarius window. If the condition occurs when a test is attempted, Clarius prohibits execution. If the condition occurs during a test, Clarius aborts the test.

## **Run devices and tests**

You can execute an entire project or individual parts of the project.

While a test is running, you can view test data in the Analyze pane.

The Message area at the bottom of the center pane of Clarius displays the start time, stop time, and total execution time of the components that were run.

## **Run projects**

Executing an entire project runs its components, including sites, subsites, devices, tests, and actions, in the order in which they appear in the project tree.

Clarius only runs items that are selected in the project tree and are at a lower level than the highlighted item.

When you run a project, the data from each test is inserted into its own Analyze Run sheet. Each new run creates a new Run History, with its own sheet. For more about worksheets, refer to [Analyze data](#page-110-0) (on page [3-1\)](#page-110-0).

# **NOTE**

To abort a test, select **Stop**. All test and action execution stops immediately.

The following example uses the Demo Project to demonstrate how to run a project.

#### *To run all objects in a project:*

- 1. Open the **Demo Project**. Refer to [Open a project](#page-32-0) (on page [2-10\)](#page-32-0).
- 2. Make sure the check boxes are selected for all items in the project tree.
- 3. Highlight the project name, as shown in the figure below.

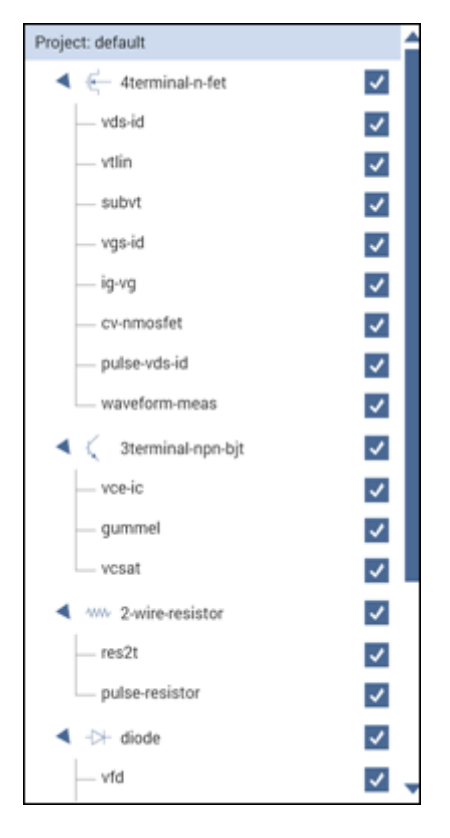

#### **Figure 67: Run a project**

4. Select **Run**. The Run icon changes as shown below. The active test is listed to the left of Run. The Stop icon changes to red.

#### **Figure 68: Run icon while a test is running**

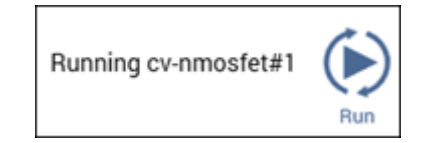

When the test completes, a beep sounds and the run arrows around the Run icon are no longer displayed.

### **Run individual devices**

You can run the tests for a single device in the project tree.

When you run the tests for a single device, the tests are run in the order in which they appear in the project tree. Only the tests that have checkboxes selected are run. In the following example, all the tests for the diode device are run except for  $v$ rd.

# **NOTE**

To abort a test, select **Stop**. All test and action execution stops immediately.

The following example uses the Demo Project to demonstrate how to run tests for a device.

#### *To run tests for a device:*

- 1. Open the **Demo Project**. Refer to [Open a project](#page-32-0) (on page [2-10\)](#page-32-0).
- 2. Make sure the check boxes are selected for all items under the  $d$ iode device except for  $v$ rd, as shown in the figure below.
- 3. Highlight the device name, **diode**, as shown in the figure below.

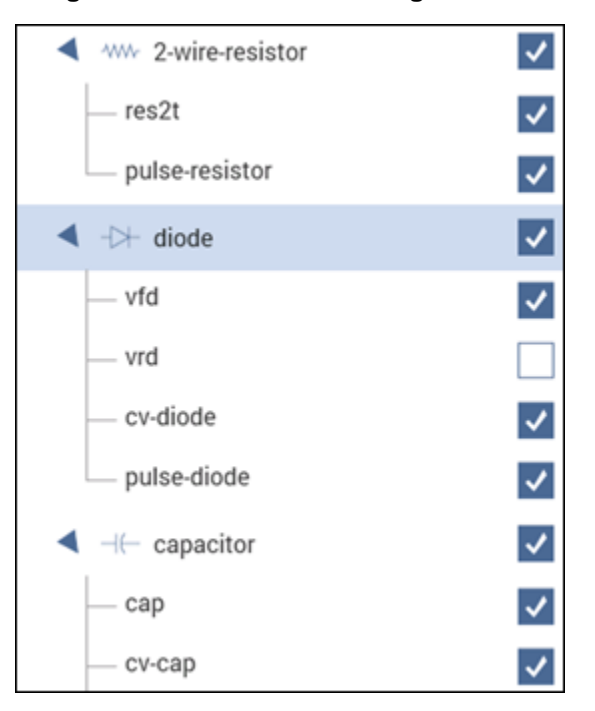

#### **Figure 69: Run tests for a single device**

4. Select **Run**. The Run icon changes as shown below. The active test is listed to the left of Run. The Stop icon changes to red.

#### **Figure 70: Run icon while a test is running**

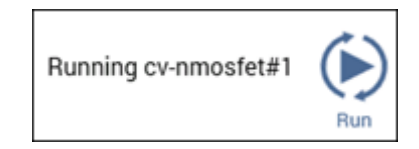

When the test completes, a beep sounds and the run arrows around the Run icon are no longer displayed.

### **Run an individual test**

## **NOTE**

To abort a test, select **Stop**. All test and action execution stops immediately.

#### *To run an individual test in the project tree:*

- 1. In the project tree, make sure the check box for the test is selected.
- 2. Highlight the test.
- 3. Select **Run**. The Run icon changes as shown below. The active test is listed to the left of Run. The Stop icon changes to red.

#### **Figure 71: Run icon while a test is running**

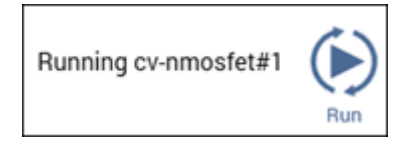

When the test completes, a beep sounds and the run arrows around the Run icon are no longer displayed.

In the following example, only the gummel test runs. Even though the other tests are selected, they are at the same level as the qummel test in the hierarchy.

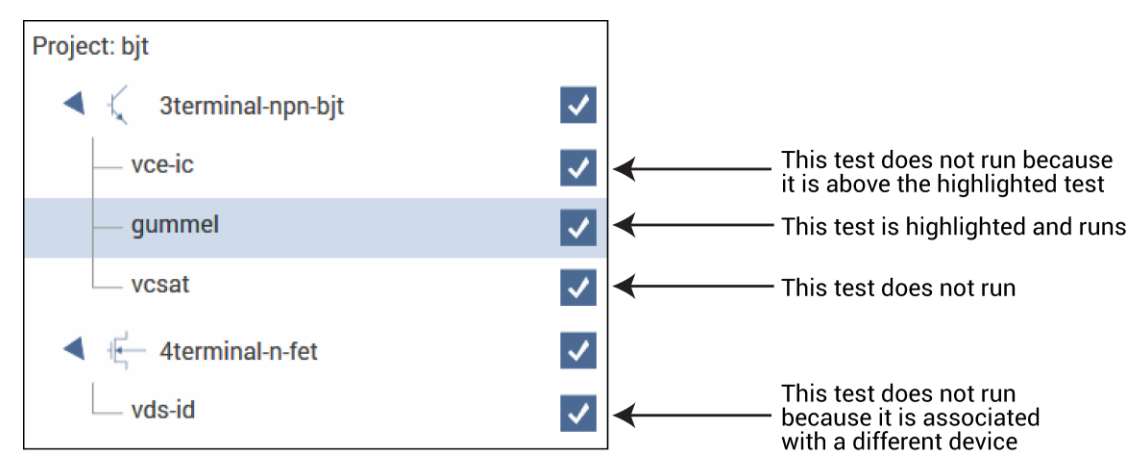

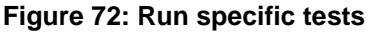

# **NOTE**

You can also use Monitor to run an individual test. For more information, see [Monitor a test](#page-104-0) (on page [2-82\)](#page-104-0).

# <span id="page-104-0"></span>**Monitor a test**

You can use the Monitor option to set a test to run continuously until stopped. This option is available for ITMs and UTMs when an individual test is selected and when the Monitor option is enabled.

## **Enable the Monitor option**

The Monitor option is enabled in My Settings.

#### *To enable the Monitor option:*

- 1. Select **My Settings**.
- 2. Select **Run Settings**.
- 3. Select **Enable Monitor button**.
- 4. Select **OK**. Monitor is now available to the left of Run, as shown in the following figure.

## Run Monitor Stop Save

**Figure 73: Monitor option**

### **Running a test using Monitor**

When a test is run using Monitor, the test loops until you stop it. Only one run is stored in Run History. The stored run contains the data that was acquired during the last complete test run. The time that is shown for the run is the test of the last completed test run, not the entire time that Monitor was running. Runs that were generated with Monitor include "Monitor" in the description in the Run History list, as shown in the following figure.

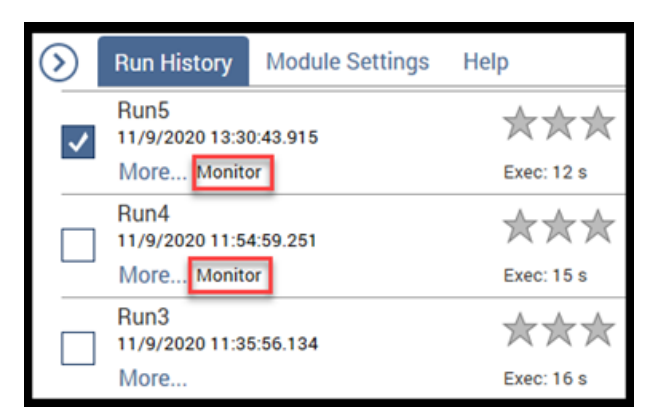

#### **Figure 74: Run History when test is run using Monitor**

#### *To use Monitor to run a test:*

- 1. In the project tree, make sure the check box for the test is selected.
- 2. Highlight the test.
- 3. Select **Monitor**. The Monitor icon changes as shown below. The active test is listed to the left of Monitor, followed by the number of the loop that is running. The Stop icon changes to red.

#### **Figure 75: Monitor when a test is running**

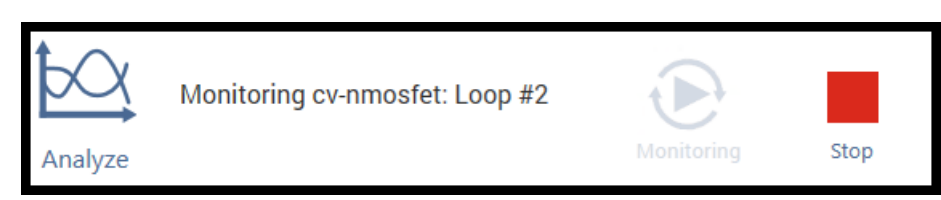

4. To stop the test, select **Stop**.

# **Demo Project overview**

The Demo Project includes common dc I-V, C-V, and pulse I-V tests for MOSFETs, BJTs, resistors, diodes, and capacitors. These tests serve as examples and are intended to be copied and modified to work for your own devices. All test parameters in the Demo Project were written for standard discrete parts but can be modified for use with other discrete devices or devices on a semiconductor wafer. These tests demonstrate how to configure tests in the Configure pane, how to use Formulator functions for common mathematical calculations and return them to the data sheet, and how to plot the data in a variety of ways.

The Demo project opens when you first start the Clarius application.

The top portion of the project tree for the Demo project is shown in the following graphic.

**Figure 76: Demo project (default) in the project tree**

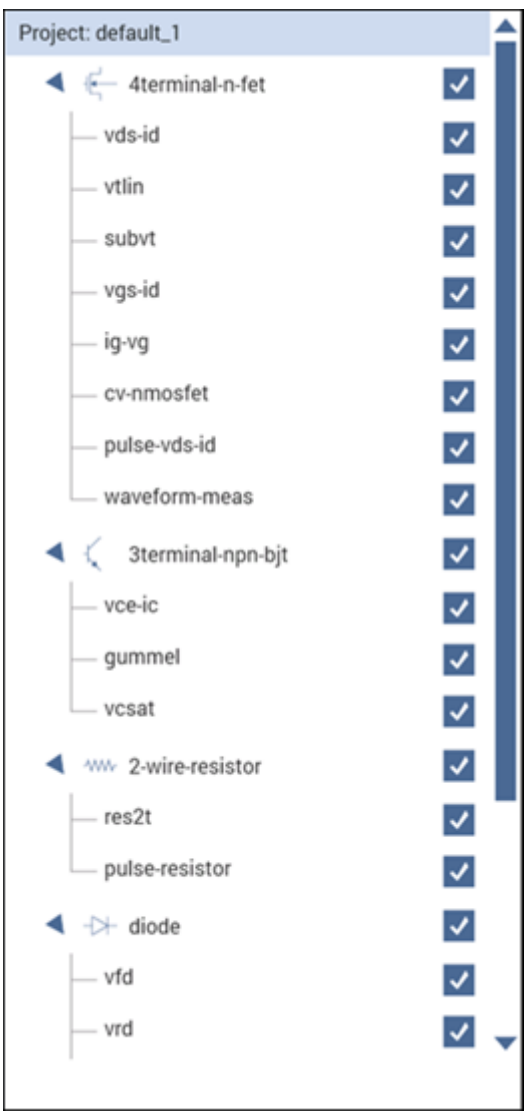
# **4-terminal n-MOSFET tests**

By default, the following tests use three source-measure units (SMUs) and one ground unit (GNDU). You can also use four SMUs, one for each device-under-test (DUT) terminal.

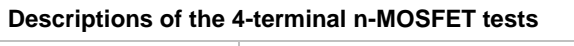

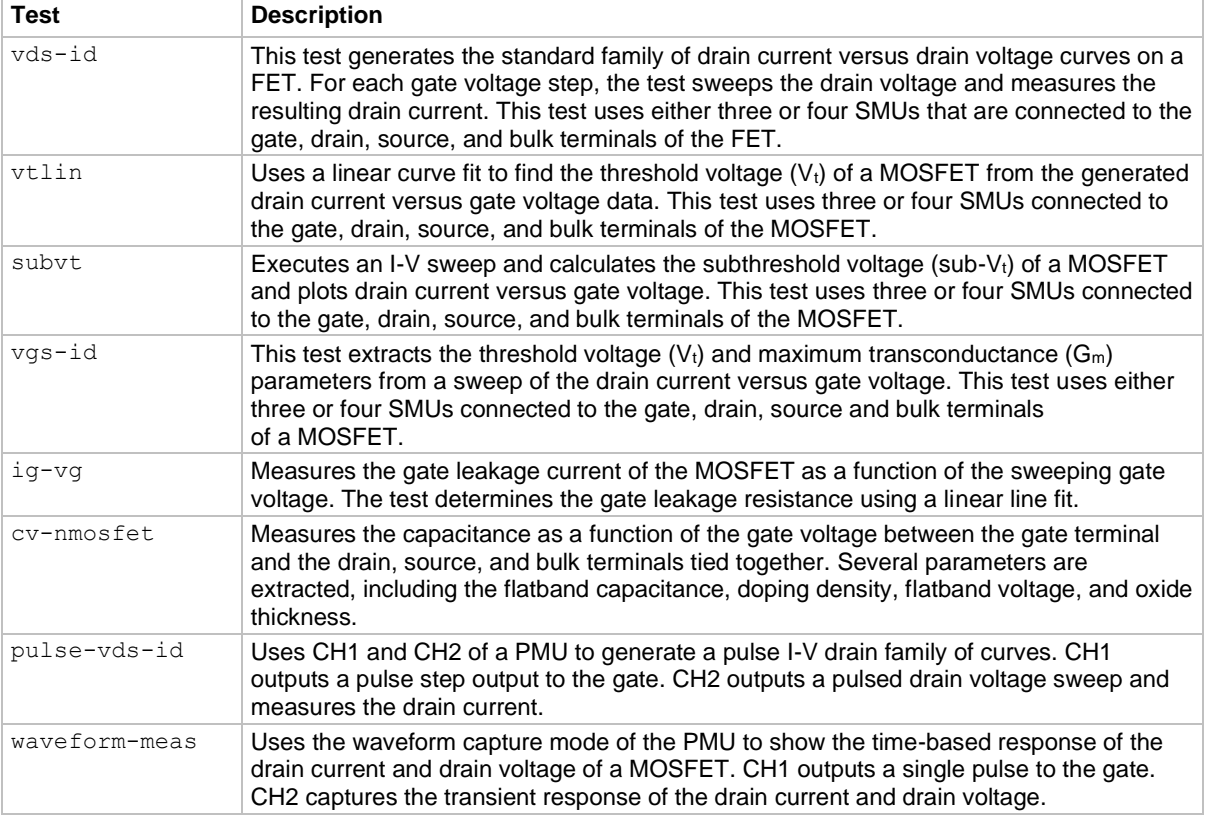

## **3-terminal NPN BJT tests**

The tests for this device require three SMUs.

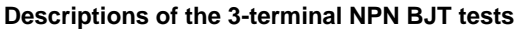

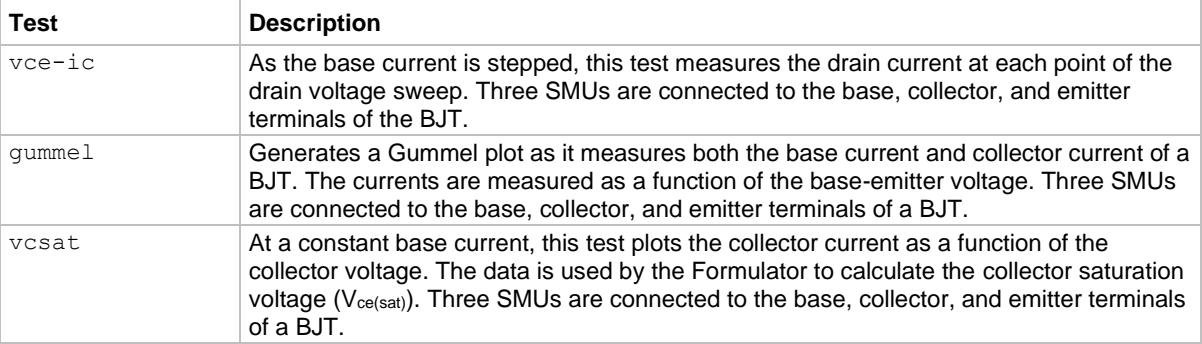

# **Resistor tests**

The following tests use two SMUs. It is also possible to use one SMU and the GNDU.

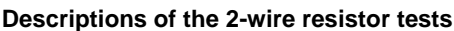

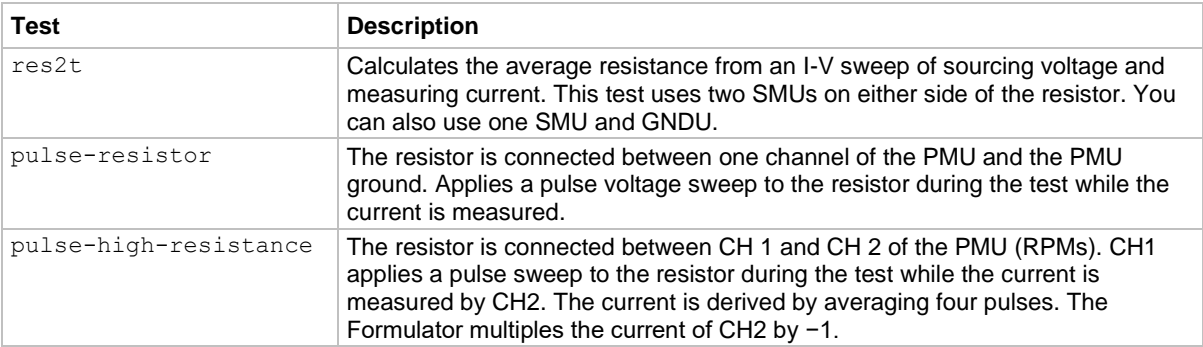

## **Diode tests**

By default, the following tests use up to two source-measure units (SMUs), a CVU, and a PMU.

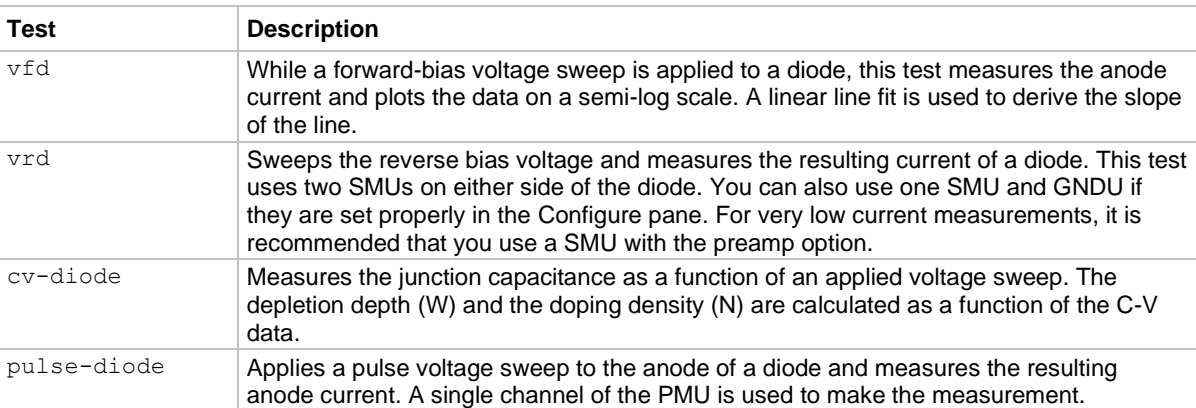

#### **Descriptions of the diode tests**

## **Capacitor tests**

By default, the following tests use up to two source-measure units (SMUs), one CVU, and one PMU.

| Test      | <b>Description</b>                                                                                                    |  |  |  |  |  |
|-----------|----------------------------------------------------------------------------------------------------|--|--|--|--|--|
| cap       | Charges a capacitor at a constant current and measures the voltage as a function of<br>time.                                                                                                    |  |  |  |  |  |
| $cv$ -cap | Measures the capacitance as a function of voltage on a capacitor. The noise is<br>calculated using the standard deviation of the data.                                                                                                    |  |  |  |  |  |
| pulse-cap | Applies a single voltage pulse to a capacitor and measures the resulting current. A single<br>channel of the PMU is used to make the measurement. One end of the capacitor is<br>connected to PMU1 and the other end is connected to PMU GND. |  |  |  |  |  |

**Descriptions of the capacitor tests**

# **Analyze data**

### **In this section:**

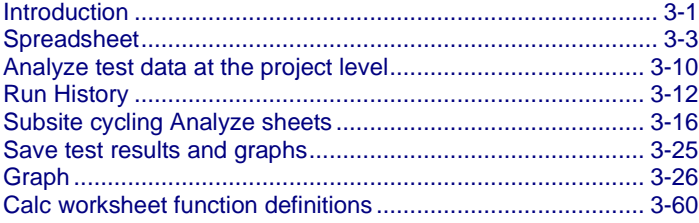

# <span id="page-110-0"></span>**Introduction**

When you run tests for projects or individual subsites, devices, and tests, Clarius records the data in the Analyze pane. You can display the data in a spreadsheet and as a graph. You can also select data for specific tests to display at the project level. Select **Analyze** to view the spreadsheet and graph.

You can change the display to show only the spreadsheet or only the graph using the View buttons in the upper right of the pane.

While a test is running, you can watch the data populate the Run sheet and graph.

You can use the Formulator to have Clarius extract additional parameter information from the data, using formulas that you create. The Formulator calculation results are placed in the Run sheet, in addition to the raw data. Refer to **The Formulator** (on page [5-1\)](#page-229-0) for more information.

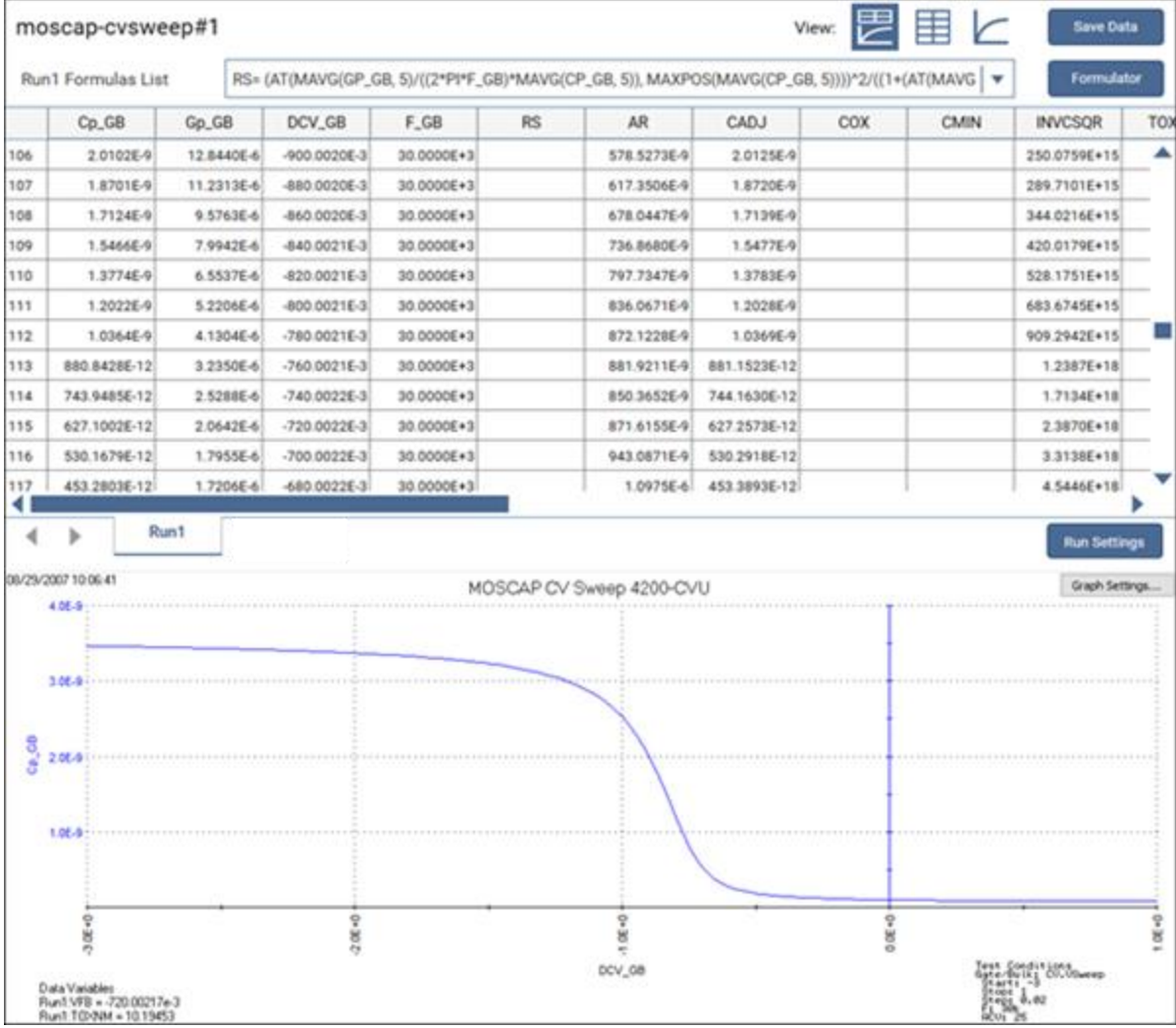

### **Figure 77: Analyze**

# <span id="page-112-0"></span>**Spreadsheet**

The Analyze spreadsheet is a spreadsheet that is compatible with Microsoft® Excel®. It can contain one or more Run sheets, which correspond to the test runs selected in its Run History. Data is recorded in real time as the test executes. The Run sheets also record data generated by the Formulator. The Run sheets are read-only.

# **NOTE**

If you have tests that were created in earlier versions of Clarius, you may also have a Calc sheet. Calc sheets were used for custom, test-specific data analysis. Calc sheets created for earlier versions are maintained in the present version of Clarius as read-only sheets.

## **Run sheet**

In the Analyze pane, the Run sheet numerically displays data for a test in a worksheet that is compatible with Microsoft® Excel®. There is a Run sheet for every run of every test for each site. Each column contains the results for one test parameter or for a Formulator calculation. Each column heading identifies the data in that column. Headings are assigned by the data source:

- For ITMs, Clarius assigns headings
- For UTMS, the KULT programmer assigns headings
- For Formulator calculations, the name defined in the Formulator determines the headings

The contents of the Run sheet are read-only.

If a project contains multiple instances of a test under the same name, each instance generates its own data. Tests are numbered in the order in which they are added to the project. Ensure that you select the correct instance of the test in the project tree to view the data for that test.

The figure below shows a Run sheet that contains data generated by the moscap-cvsweep test.

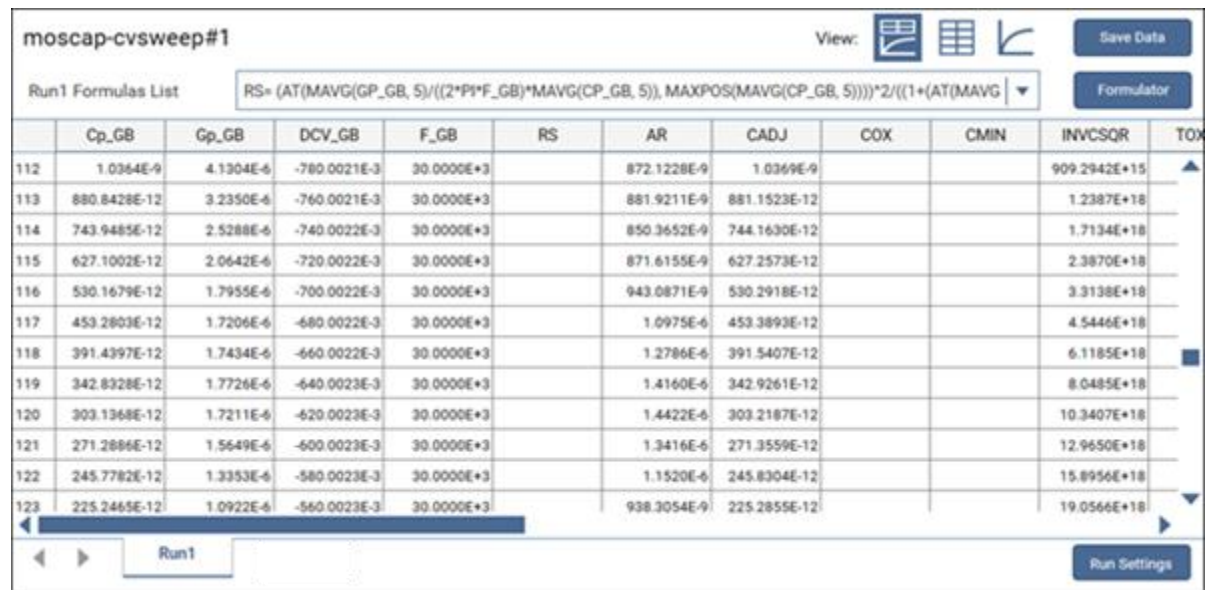

#### **Figure 78: Analyze Run sheet**

If #REF is displayed, there is a problem with the data, such a divide by zero error or a test that was run with no device under test (DUT) attached.

The maximum number of columns in a sheet is 256. An error is generated if a test results in more than 256 columns.

All data in the worksheets of the Analyze spreadsheet can be exported to Microsoft Excel format. Refer to **Save test results and graphs** (on page [3-25\)](#page-134-0).

The Run Settings button displays the test configuration information from the Configure pane for the test run selected in the Run History pane. These settings are read-only. You can right-click to copy data from the Run Settings dialog box. An example is shown in the following figure.

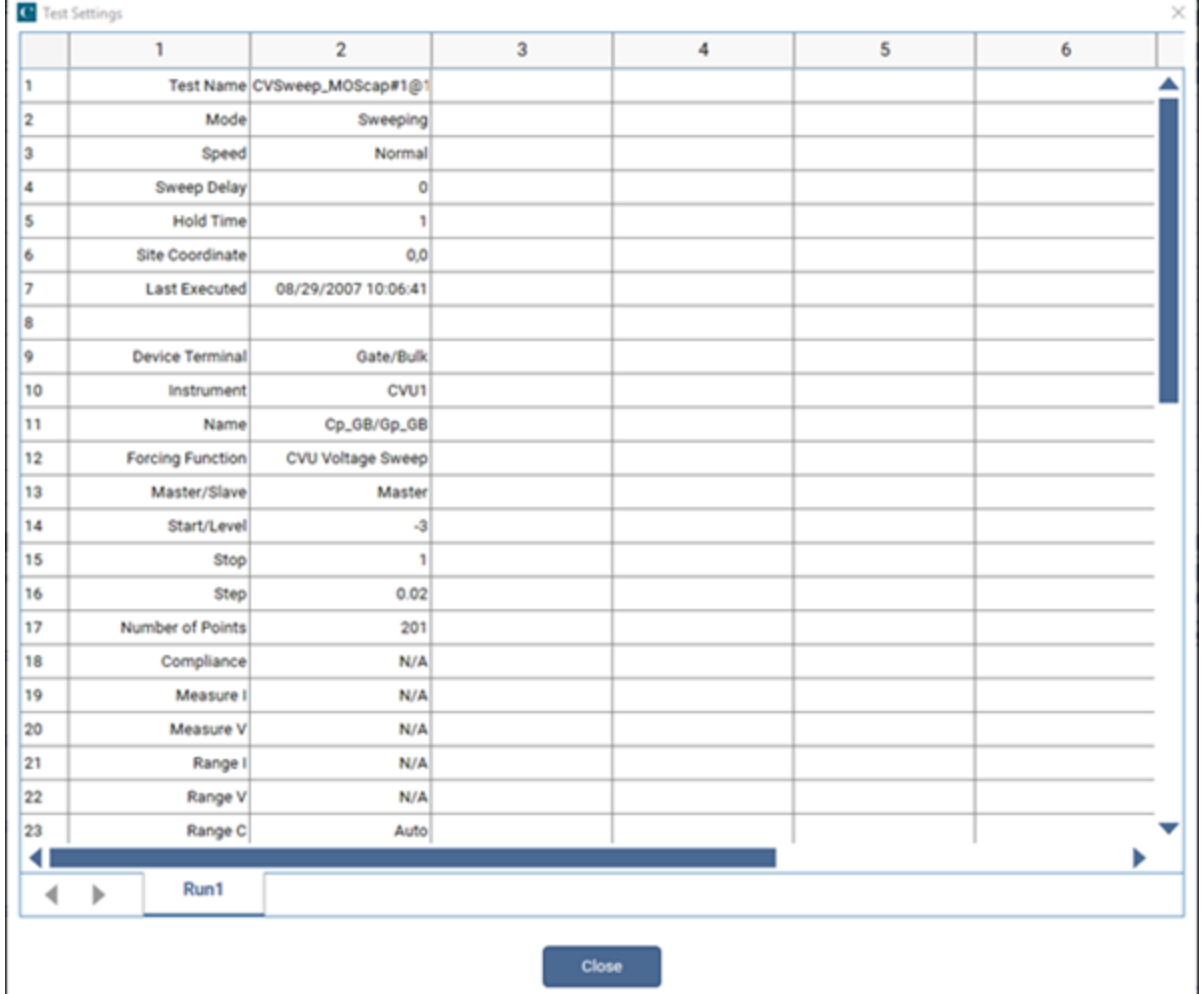

#### **Figure 79: Run Settings example**

#### *To access the Analyze Run sheet for a test:*

- 1. In the project tree, select the test.
- 2. Select **Analyze**. The sheet and graph are displayed.
- 3. To hide columns in the graph, select the columns you want to hide. Right-click and select **Hide**.
- 4. To display the columns, right-click and select **Unhide** to choose from a list of columns, or select **Unhide All** to display all columns.
- 5. If data is from a CVU, right-click to select the **CVU Data Type**.

## **Formulas List of the Run worksheet**

If a column in the Run worksheet contains the results of Formulator calculations, you can display the equation that was used to get the results.

The #REF notation in a cell indicates that the Formulator could not calculate a valid value. This can occur if a Formulator function needs multiple rows as arguments, if a calculated value is out of range, or if a divide by zero is attempted.

A column contains multiple instances of #REF if the Formulator function requires multiple preceding cells for the calculation. For example, if the MAVG function is using five points to calculate a moving average of a column that contains five values, the first two and last two cells contain #REF.

### *To display the formula:*

- 1. Select **RUN***n* **Formulas List**. A list of formulas is displayed.
- 2. Select the formula you want to display.
- 3. If you need to make changes to the formula, select **Formulator** to open the formula in the Formulator.

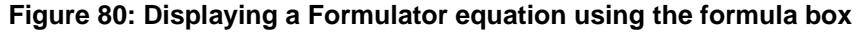

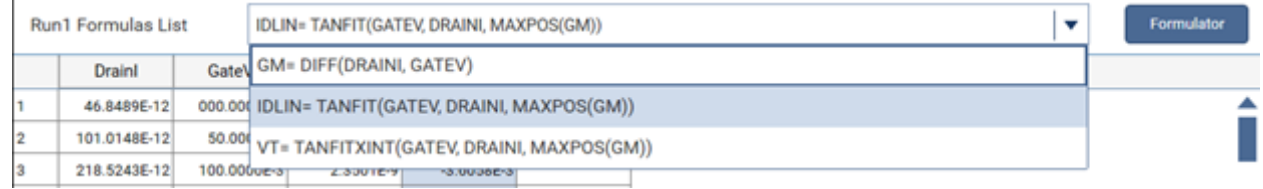

# **Terminal Settings pane (Analyze)**

When Analyze is selected, the Terminal Settings pane displays the settings for the presently selected test.

## **Module Settings pane (Analyze)**

When Analyze is selected for a test that is based on a user module, the Module Settings pane is available. The options in this pane are the same as the options in Configure for the module. Changes made in the Module Settings pane are also changed in Configure.

Descriptions of the options are available in the Help pane for most tests.

### **Measurement status**

Many tests provide status information for the measurements in the Analyze pane of Clarius. For the 4210-CVU or 4215-CVU, the data column for the 32-bit status codes is labeled CVU1S. CVU status code indicates the current measure range for each impedance measurement and flags any errors.

When a measurement error occurs, the data values in the flagged data row are color-coded to identify the fault type as follows:

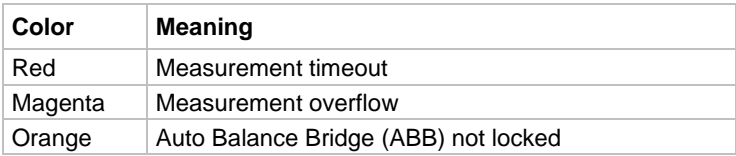

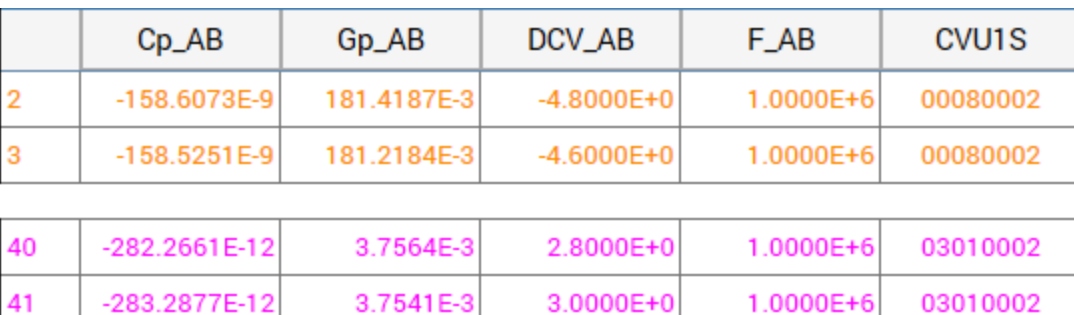

#### **Figure 81: Status tab showing faults (example)**

Placing the cursor on a flagged CVU1S cell opens a window that summarizes the error.

### **Status codes**

The 16 basic codes used for CVU measurement status are listed in following table. Each code is represented as a 32-bit hexadecimal value (0x).

| #              | Code        | <b>Description</b>                                            |
|----------------|-------------|---------------------------------------------------------------|
| 0              | $000000$ yy | No faults                                                     |
| 1              | 8xxxxxyy    | Measurement timeout occurred                                  |
| $\overline{2}$ | 01xxxxyy    | CVH1 current measurement overflow                             |
| 3              | 02xxxxyy    | CVH1 voltage measurement overflow                             |
| 4              | 03xxxxyy    | CVH1 current and voltage measurement overflow                 |
| 5              | 08xxxxyy    | CVH1 ABB not locked                                           |
| 6              | 09xxxxyy    | CVH1 ABB not locked, current measurement overflow             |
| 7              | 0Axxxxyy    | CVH1 ABB not locked, voltage measurement overflow             |
| 8              | 0Bxxxxyy    | CVH1 ABB not locked, current and voltage measurement overflow |
| 9              | xx01xxyy    | CVL1 current measurement overflow                             |
| 10             | xx02xxyy    | CVL1 voltage measurement overflow                             |
| 11             | xx03xxyy    | CVL1 current and voltage measurement overflow                 |
| 12             | xx08xxyy    | CVL1 ABB not locked                                           |
| 13             | хх09ххуу    | CVL1 ABB not locked, current measurement overflow             |
| 14             | xx0Axxyy    | CVL1 ABB not locked, voltage measurement overflow             |
| 15             | xx0Bxxyy    | CVL1 ABB not locked, current and voltage measurement overflow |

**CVU measurement status codes (CVU1S)**

The *yy* value indicates the range used, as shown in the following table.

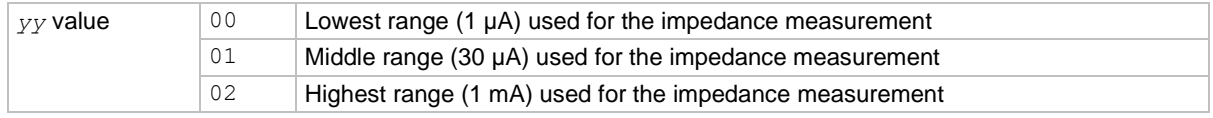

### **Measurement status notes**

# **NOTE**

Whenever a fault occurs, run the Confidence Check utility before performing any other troubleshooting actions (see [CVU Confidence Check](#page-221-0) (on page [4-28\)](#page-221-0) for details).

**Measurement timeout**: Indicates that the measurement was not received after a set time (total aperture). This timeout error may indicate that there is an issue with the CVU card. Try resetting the hardware and running the project test again. If this error reoccurs, contact Keithley Instruments.

### *To reset the hardware:*

- 1. Select **Start**.
- 2. Type **resethw**.
- 3. Select the instruments that need to be reset.
- 4. Click **Reset**.

#### **Current measurement overflow**:

- Try a higher current measure range (or Auto).
- Try a lower ac drive voltage.

**Voltage measurement overflow**: Try a lower dc bias voltage.

**ABB not locked**: Auto Balance Bridge was not locked when the measurement was made. The readings and calculation results may not be accurate.

### **ABB unbalance errors**

The CVU uses the autobalancing bridge (ABB) technique to achieve accurate impedance measurements. ABB creates a virtual ground at the DUT to minimize measurement error. Every CVU measurement is made with ABB active. The ABB always attempts to lock the low side of the DUT to virtual ground.

If the ABB fails to lock, the measurement is made, but may be out of specification. If this occurs, the returned data is flagged and shown in yellow on a blue background on the Analyze sheet.

The most common reasons that ABB fails to lock are:

- The cable lengths on the CVU terminals are not the same
- HPOT or LPOT terminals were disconnected
- Excessive noise on the LPOT terminal
- High frequency sources
- Physical cable lengths do not match the cable length set in Clarius
- Improperly torqued SMA cables
- Sub-optimal IRANGE setting
- Too much parasitic load on the low side of the DUT

You can use CVU Confidence Check to help troubleshoot ABB errors. Refer to Run [an open check](#page-222-0)  [and short check](#page-222-0) (on page [4-29\)](#page-222-0) for instructions on performing a confidence check.

# <span id="page-119-0"></span>**Analyze test data at the project level**

You can select test data to display at the project level. This allows you to compare data from different tests in your project.

You can use the Formulator at the project level. The Formulator allows you to make data calculations on test data and on the results of other Formulator calculations. Refer to **The Formulator** (on page [5-1\)](#page-229-0) for information on creating formulas.

You can also graph data. Refer to [Graph](#page-135-0) (on page [3-26\)](#page-135-0) for information on setting up the graph.

Save the project to preserve the Formulator and graph settings with the project.

## **Select data for the project-level Analyze pane**

You can select up to 255 columns of data to display in the project-level Analyze pane.

### *To select test data to display at the project level:*

- 1. In the project tree, select the project.
- 2. In the right pane, select **Data Series**.
- 3. From **Device**, select the device that contains the data.
- 4. From **Test**, select the test that contains the data.
- 5. From **Run History**, select the run you that contains the data. To always display the most recent data, select **LatestRun**.
- 6. From **Data Series**, select All to display all available data or a specific set of data.
- 7. Select **Add**.

The data is displayed in the Analyze pane. The selected data series are also listed in the Series List in the right pane. An example of a project with a graph set up is shown in the following figure.

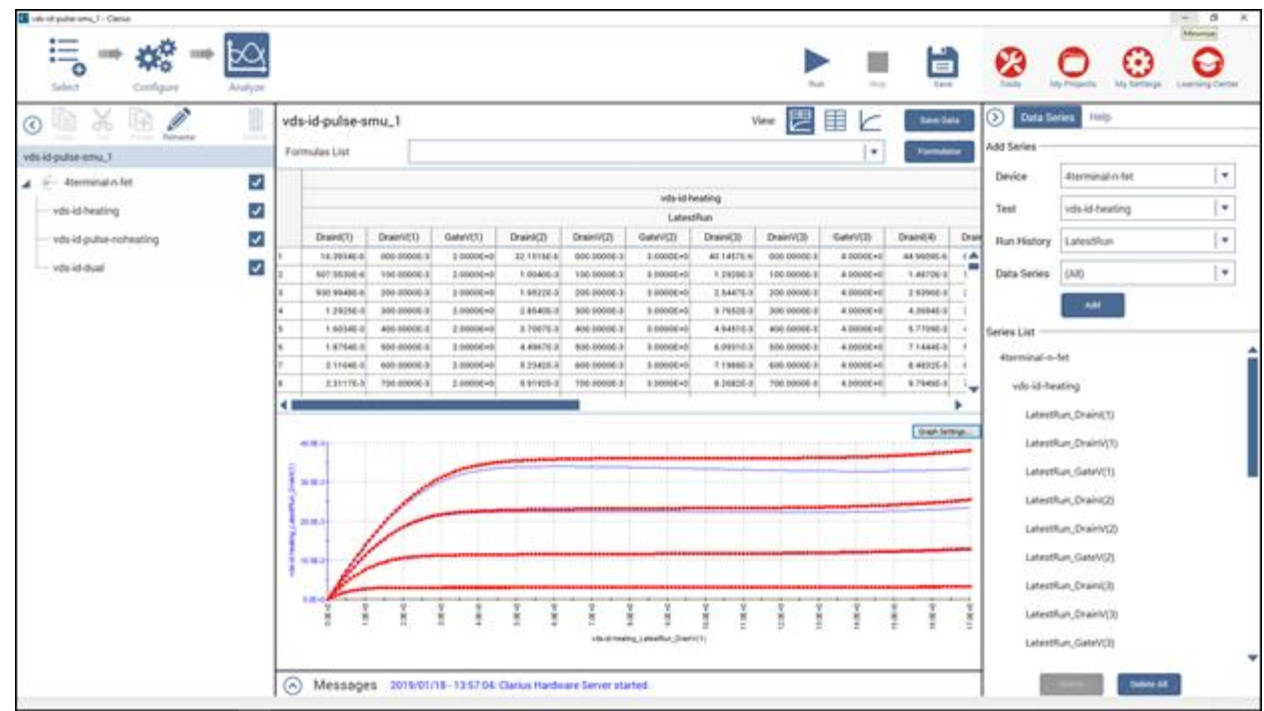

#### **Figure 82: Analyze for a project**

## **Remove data from the project-level Analyze pane**

You can remove data from the project level Analyze display. The data is removed from the project Analyze pane. The original data remains intact.

To remove all data from the project level Analyze display, select Delete All in the right pane.

#### *To remove all data for a device from the project level Analyze display:*

- 1. In the right pane, select the device or test.
- 2. Select **Delete**. All data for the device or test is removed.

#### *To remove data for specific run histories from the project-level Analyze display:*

- 1. In the right panel, select the run histories from the Series List. You can use Ctrl+click to select multiple individual run histories. You can use Shift+click to select a series of run histories.
- 2. Select **Delete**.

# <span id="page-121-0"></span>**Run History**

When a test is selected in the project tree and Analyze is selected, the right pane includes a Run History tab. If the test has not yet been run, Run History contains sample data and a sample graph is displayed in the Analyze pane.

If you ran the test, the latest test is displayed at the top of the Run History pane. The data and graph from this test are displayed in the Analyze pane.

You can have up to 10,000 runs for each test.

When you run stress tests, only data from the latest loop is saved to the Run History data file in order to optimize disk space usage.

Each run history entry includes:

- A timestamp that shows the date and time when the test was run.
- The execution time.
- Rating stars that you can use to flag specific tests.
- Notes. Select the **More** link and select the text box to add notes about the run. Select **Enter** when the notes are complete.
- The indicator "Monitor" if the data was generated using the Monitor option.

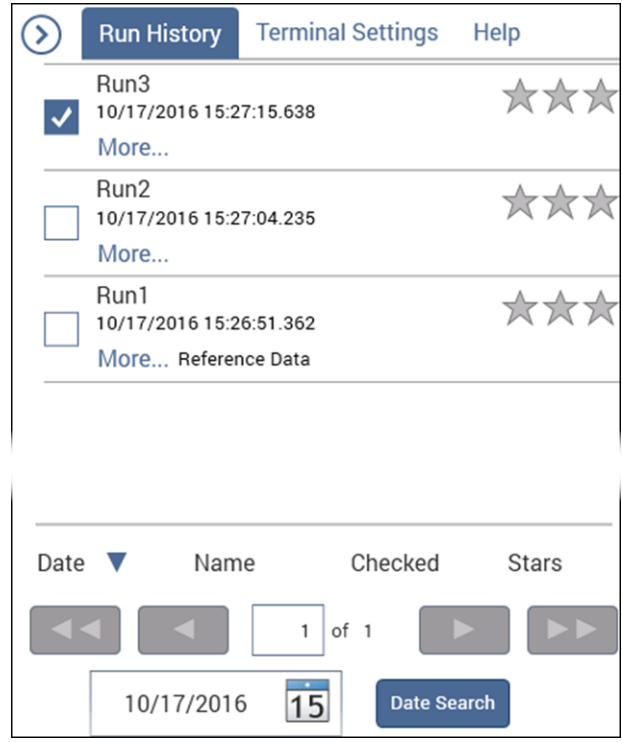

### **Figure 83: Run history pane**

# **NOTE**

If you brought in data from a 4200 project, each set of appended data is shown as a separate run history.

# **Changing the name of a test run**

You can change the name of the run. If you change the name of a run, the new name is displayed in the following locations:

- The data tab name in the Analyze sheet.
- In the Graph Settings, the Legend, Data Variables, and graph configuration dialog boxes.
- In the Formulator dialog list under Formula Set, which allows you to use formulas from this run in a new run.
- In the Excel tab name and in the Settings sheet if you save the data grid to a Microsoft Excel file using Save Data.
- In the test library if you add the test to the test library.

The names for test runs:

- Must be less than 19 characters.
- Must be unique; multiple tests cannot have the same name. The name comparison is not case-sensitive. For example, Best and best are considered the same name.
- Must not use Clarius reserved names, including Data, Calc, Settings, and Run1 to Run9999.

### *To change the name of a test run:*

- 1. In the Run History pane, select **More**.
- 2. In the Run number text box, type the new name.
- 3. Select information in the text box that contains the run number, then select **Enter**. The name you entered is displayed, followed by the run number.

# **Changing the display of Run Histories**

You can select up to 128 Run Histories. Each run has a separate tab in the Analyze sheet and all selected runs are graphed. By default, the latest Run History data and graph are displayed in the Analyze sheet and graph. Select a different Run History to view that information in the Analyze sheet and graph.

To delete a run history, right-click the Run History and select **Delete**. To delete all run histories, including the sample data, right-click in the Run History pane and select **Delete All**.

You can change the sort order of the Run Histories using the options at the bottom of the Run History pane. Select **Date**, **Name**, **Checked**, or **Stars** to sort the Run Histories in ascending or descending order using that option.

If you have more than one pane of run histories, use the arrow buttons to move between the panes.

To select specific run histories, highlight a run history, right-click and select **Select**. To select a range, highlight another run history and right-click and select **End Select**. To delete the selected run histories, right-click and select **Delete Selected**. To clear the selections, right-click and select **Clear Select**.

You can change the runs that are graphed using the **Graph Settings > Define Graph** option. Refer to [Change the graph settings](#page-139-0) (on page [3-30\)](#page-139-0) for detail. To clear the selections, right-click and select **Unclear All**.

## **Searching for a Run History**

You can search for a run history by date.

### *To search for a run history by date:*

- 1. At the bottom of the Run History pane, enter the date.
- 2. Select **Date Search**.

## **Copy the settings of a Run History to the Configure screen**

You can copy the settings in a Run History to the Configure pane. All settings in the Configure pane are replaced by the settings from the selected Run History.

### *To copy the settings:*

- 1. In the Run History pane, right-click the test run.
- 2. Select **Load Configuration**.
- 3. You can copy the configuration from the selected Run History to the Configure pane.

# **Setting the number of run histories**

You can set the number of runs that are stored and displayed in the Run History pane.

When you run a test, the number of runs stored in the Run History is limited to the number that is set. To maintain the number of runs, Clarius deletes the oldest unselected run. If there is existing data that exceeds the limit, only the oldest unselected run is deleted. If you have all runs selected, the most recent run is deleted when a new run is created.

For example, if you have 200 existing runs and change the maximum run history size to 5, the number of runs in the Run History remains at 200. The next test run triggers the deletion of the oldest unselected run.

If you are running a project with subsite cycling or stressing, all existing runs are automatically unselected at the start of execution. Only data collected during the last run of the project is selected and displayed on the graphs. To save data between project runs, increase the run history size to be more than the number of cycles or stresses in your project.

If the run history size setting is less than the number of cycles or stresses in your project, a run is still generated for each cycle or stress.

### *To set the number of runs stored in Run History:*

- 1. In Clarius, select **My Settings**.
- 2. Select **Run Settings**.
- 3. In the **Run History Size** field, enter the number of runs (1 to 10,000).
- 4. Select **OK**.

# <span id="page-125-0"></span>**Subsite cycling Analyze sheets**

Spreadsheet data for the subsite is acquired in the Analyze sheet for the subsite. The Analyze spreadsheet is a spreadsheet that is compatible with Microsoft® Excel®. It can contain the following sheets:

- Calc: Provides a spreadsheet that you can use for custom, test-specific data analysis. If there are multiple same-named instances of a test in a project, the Calc worksheet equations are unique for each instance. Cells in the Calc worksheet may be hot-linked to cells in the Run and Settings worksheets.
- Settings: Documents the test configuration and site number. This worksheet is read-only.

### *To display subsite data:*

- 1. In the project tree, select the subsite.
- 2. Select **Analyze**.

### **Stress/measure mode Analyze sheet**

The following figure shows an example sheet for a subsite that has one device. Analyze spreadsheet columns include:

- Column A: The cycles that were run.
- Column B: The stress times (in seconds) for all cycles. The stress for the first cycle is 0.0 seconds. This is the no-stress cycle for HCI testing.
- Column C: The measured readings for the first output value,  $I_{DOFF}$  reading for the ID#1 test.
- Column D: Starting with the second cycle, lists the percent change between each post-stress IDOFF reading and the pre-stress IDOFF reading in the first cycle. The percent change value is calculated as:

```
% Change = ABS[(Post-Stress Rdg − Pre-Stress Rdg) / Pre-Stress Rdg x 100]
```
For the example in the following figure, percent change l<sub>boFF</sub> for the second cycle is calculated as:

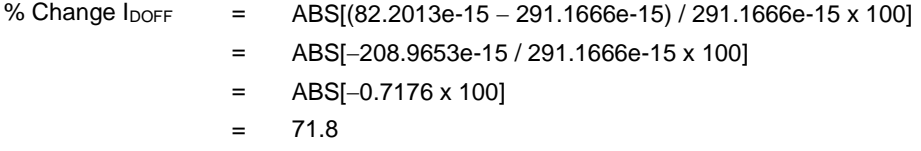

- Column E: The target value that was assigned to the output value in the Subsite Stress Properties. A target value of 0.0 indicates that the target for  $I_{\text{DOFF}}$  is disabled. A target is reached when the % change value equals or exceeds the target value.
- Starting with Column F, every three columns provide readings for another output value, the percent change, and the target value.

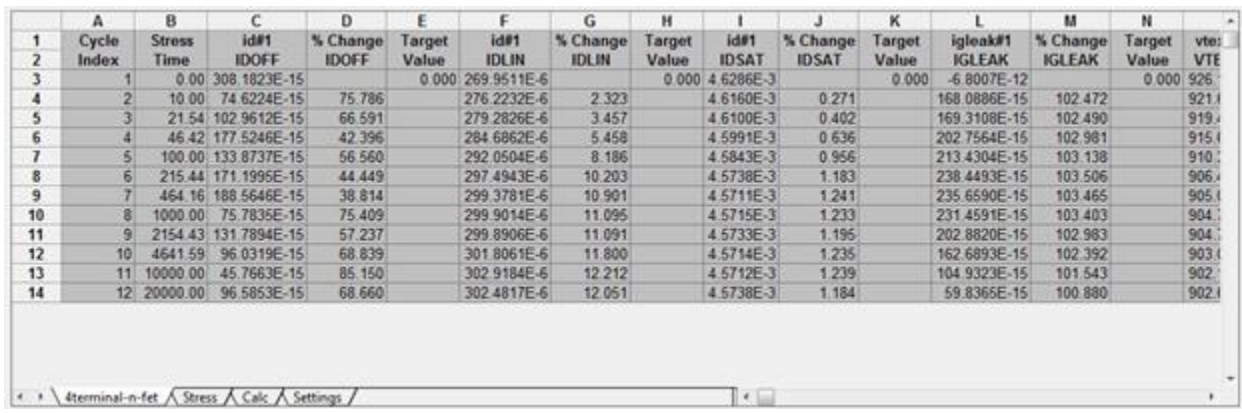

#### **Figure 84: Subsite Analyze sheet in Stress/Measure mode**

If Measure Current or Measure Voltage is selected in the Terminal Settings pane, the 4200A-SCS takes one measurement per terminal before each stress cycle begins and returns that one measurement to the subsite sheet. It takes one current measurement if the terminal is set to dc voltage stressing or one voltage measurement if the terminal is set to current stressing. The column name that contains the measurement includes the name of the device, the name of the terminal, and a measurement ID (I or V).

## **Stress/measure mode Analyze graph**

The graphs for the stress/measure mode plot degradation (in %) versus the stress times. Each point in the graph represents the device degradation (% Change) for tests after each stress cycle (stress time).

The graph below traces for test  $id\#1$  for the  $4$ terminal-n-fet device. The three traces are for Output Values I<sub>DOFF</sub>, I<sub>DLIN</sub>, and I<sub>DSAT</sub>.

The options at the bottom of the graph allow you to change which device and test data is graphed. The options are:

- **Device:** Select the device for which to display data. For a single-device subsite, this option is not available.
- **Overlay All Devices:** Select this option to display all the graph traces for all devices that were measured by the selected test. For a single-device subsite, this option is not available.
- **Test:** Select the test for which to display data.

The output values for each test can be graphed as shown in the following figure.

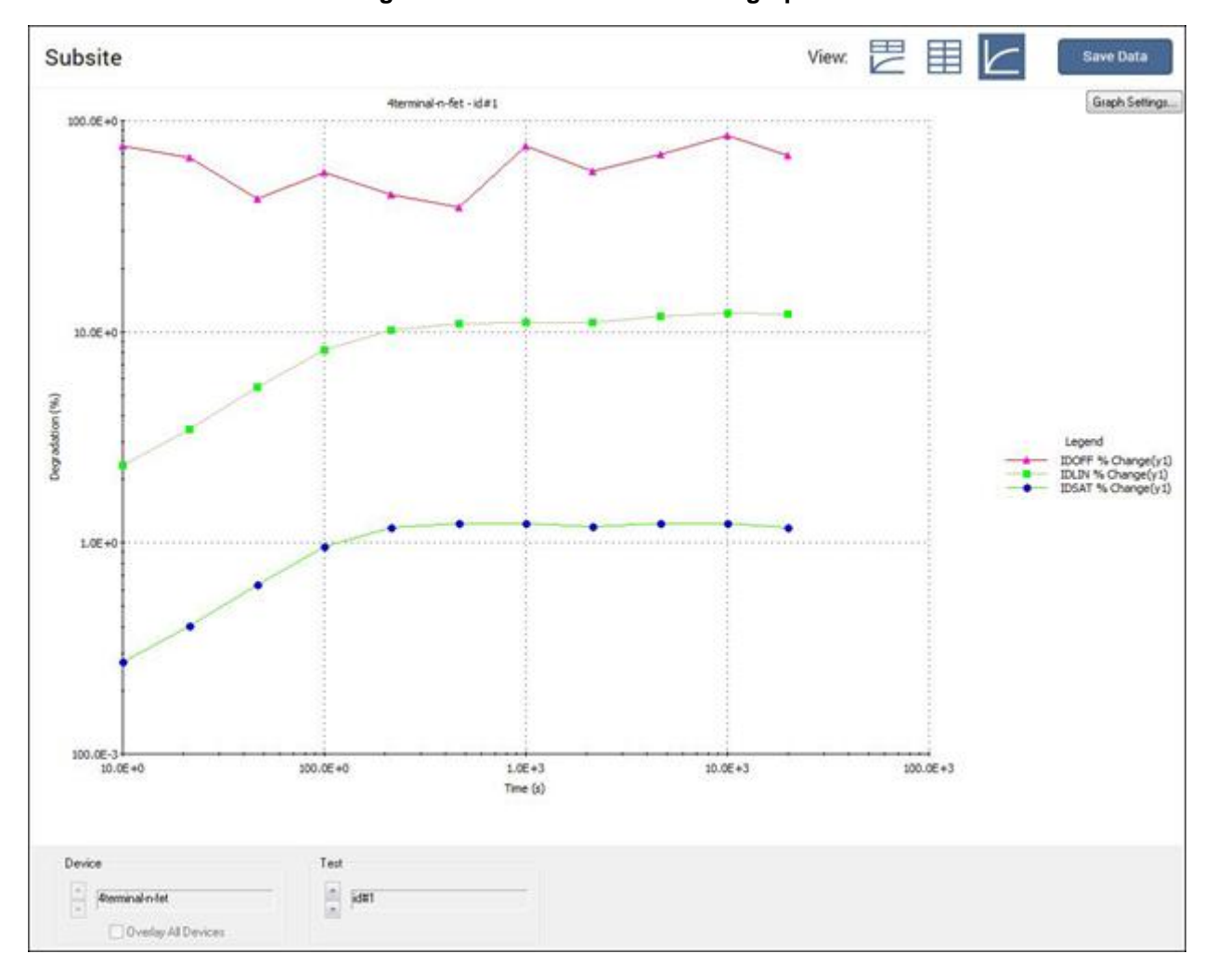

**Figure 85: Stress/measure mode graph**

# **Subsite Settings sheet**

The Settings sheet displays information about the subsite cycling setup. It also lists the output values for each device and test. To display the Settings sheet, select the **Settings** tab on the subsite Analyze sheet.

An example of the Settings sheet for the Cycle mode is shown in the figure below.

|    | А                   | в                                                     | c | D |
|----|---------------------|-------------------------------------------------------|---|---|
| 1  | <b>Subsite Name</b> | HCI                                                   |   |   |
| 2  | <b>Site Number</b>  |                                                       |   |   |
| 3  | <b>Cycle Mode</b>   | Cycle Mode                                            |   |   |
| 4  |                     |                                                       |   |   |
| 5  | <b>Total Cycles</b> | 13                                                    |   |   |
| 6  |                     | Last Executed 08/18/2016 15:49:33                     |   |   |
| 7  |                     |                                                       |   |   |
| 8  |                     |                                                       |   |   |
| 9  |                     |                                                       |   |   |
| 10 |                     |                                                       |   |   |
| 11 |                     |                                                       |   |   |
| 12 |                     |                                                       |   |   |
| 13 |                     |                                                       |   |   |
| 14 |                     |                                                       |   |   |
| 15 |                     |                                                       |   |   |
| 16 |                     |                                                       |   |   |
| 17 |                     |                                                       |   |   |
| 18 |                     |                                                       |   |   |
|    |                     | 4terminal-n-fet 1 / 4terminal-n-fet / Calc / Settings |   |   |

**Figure 86: Analyze Subsite Settings sheet for Cycle mode**

An example of the Settings sheet for the Stress/Measure mode is shown in the following figure. It is similar to the Settings sheet for the Cycle mode, but it includes information on targets. For each enabled target, the target value is listed. After subsite cycling, it also indicates if targets have been reached.

The top rows show the subsite cycling setup.

The next set of rows show the output values and target information. It lists the target percentage values that indicate if the target was reached.

|                | A                                  | B                                 | $\overline{c}$ | D                                               | E                     | F              | G               | н             | ٠                         |
|----------------|------------------------------------|-----------------------------------|----------------|-------------------------------------------------|-----------------------|----------------|-----------------|---------------|---------------------------|
| 1              | <b>Subsite Name</b>                | HCI                               |                |                                                 |                       |                |                 |               |                           |
| $\overline{z}$ | <b>Site Number</b>                 |                                   |                |                                                 |                       |                |                 |               |                           |
| 3              | <b>Cycle Mode</b>                  | Log Stress Mode                   |                |                                                 |                       |                |                 |               |                           |
| 4              | <b>First Stress Time</b>           | 10.0                              |                |                                                 |                       |                |                 |               |                           |
| 5              | <b>Total Stress Time</b>           | 3000000                           |                |                                                 |                       |                |                 |               |                           |
| б              | # Stresses/Decade                  | 30                                |                |                                                 |                       |                |                 |               |                           |
| 7              | <b>Stress/Measure Delay</b>        | 00                                |                |                                                 |                       |                |                 |               |                           |
| 8              | <b>Stress Times</b>                | 10.0                              | 21.5           | 46.4                                            | 100.0                 | 215.4          | 464.2           | 1000.0        | 2154.4                    |
| 9              | <b>Last Executed</b>               | 08/18/2016 15:40:54               |                |                                                 |                       |                |                 |               |                           |
| 10             |                                    |                                   |                |                                                 |                       |                |                 |               |                           |
| 11             | Device 1                           | 4terminal-n-fet 1                 |                |                                                 |                       |                |                 |               |                           |
| 12             | Test                               | id 1#1                            | id 1#1         | id 1#1                                          | igleak 1#1            | vtextlin 1#1   | vtextlin 1#1    |               | vtextlin 1#1 vtextsat 1#1 |
| 13             | <b>Output Value</b>                | <b>IDOFF</b>                      | <b>IDUN</b>    | <b>IDSAT</b>                                    | <b>IGLEAK</b>         | <b>VTEXTUN</b> | <b>GMEXTLIN</b> |               | SUBSLP VTEXTSAT           |
| 14             | <b>Enable Target</b>               | No                                | No.            | No                                              | No.                   | No.            | No.             | No            | No                        |
| 15             | <b>Target % Value</b>              | 0.0                               | 0.0            | 0.0                                             | 0.0                   | 0.0            | 0.0             | 0.0           | 0.0                       |
| 16             | <b>Target % Reached</b>            | No.                               | No.            | No                                              | No                    | No.            | No              | No            | No                        |
| 17             |                                    |                                   |                |                                                 |                       |                |                 |               |                           |
| 18             | Device 2                           | <b>Aterminal n fet</b>            |                |                                                 |                       |                |                 |               |                           |
| 19             | Test                               | id#1                              | id#1           | id#1                                            | igleak#1              | vtextlin#1     | vtextlin#1      | vtextlin#1    | vtextsat#1                |
| 20             | <b>Output Value</b>                | <b>IDOFF</b>                      | <b>IDUN</b>    | <b>IDSAT</b>                                    | <b>IGLEAK</b>         | <b>VTEXTUN</b> | <b>GMEXTLIN</b> | <b>SUBSLP</b> | <b>VTEXTSAT</b>           |
| 21             | <b>Enable Target</b>               | No                                | No             | No                                              | No.                   | No.            | No.             | No            | No                        |
| 22             | <b>Target % Value</b>              | 0.0                               | 0.0            | 0.0                                             | 0.0                   | 0.0            | 0.0             | 0.0           | 0.0                       |
| 23             | <b>Target % Reached</b>            | No.                               | No             | No                                              | No                    | No             | No              | No            | No                        |
| 24             |                                    |                                   |                |                                                 |                       |                |                 |               |                           |
| 25             |                                    |                                   |                |                                                 |                       |                |                 |               |                           |
| 26             | <b>Device Status:</b>              |                                   |                |                                                 |                       |                |                 |               |                           |
| 27             | Device                             | 4terminal-n-fet 1 4terminal-n-fet |                |                                                 |                       |                |                 |               |                           |
| 28             | <b>Status</b>                      | 0K                                | <b>OK</b>      |                                                 |                       |                |                 |               |                           |
| 29             |                                    |                                   |                |                                                 |                       |                |                 |               |                           |
| 30             | <b>Stress Properties:</b>          |                                   |                |                                                 |                       |                |                 |               |                           |
| 31             | <b>Stress Type</b>                 | AC Voltage Stress                 |                |                                                 |                       |                |                 |               |                           |
| 32             | <b>Leave Stress ON</b>             | No                                |                |                                                 |                       |                |                 |               |                           |
| 33             | <b>Number of Devices</b>           | $\overline{2}$                    |                |                                                 |                       |                |                 |               |                           |
| 34             |                                    |                                   |                |                                                 |                       |                |                 |               |                           |
| 35             | <b>Device Pin/SMU Connections:</b> |                                   |                |                                                 |                       |                |                 |               |                           |
| 36             | Device 1                           |                                   |                |                                                 |                       |                |                 |               |                           |
| 37             | 4terminal-n-fet 1                  |                                   |                |                                                 |                       |                |                 |               |                           |
| 38             |                                    |                                   |                |                                                 |                       |                |                 |               |                           |
| 39             | Device 2                           |                                   |                | Drain Pin (SMU) Gate Pin (VPU) Source Pin (SMU) | <b>Bulk Pin (SMU)</b> |                |                 |               |                           |
| 40             | 4terminal-n-fet                    |                                   |                |                                                 |                       |                |                 |               |                           |
| 41             |                                    |                                   |                |                                                 |                       |                |                 |               |                           |

**Figure 87: Subsite Analyze Settings sheet for Stress/Measure mode**

## **Calc sheet**

The Calc sheet is available when the Subsite Analyze pane is displayed.

The Calc sheet allows you to:

- Hot-link and copy values and information from the Run and Settings sheets, including Formulator calculations.
- Do additional data analysis or scratch pad calculations.
- Graph the calculation results using the graph. Any Calc sheet column with an entry in the first row is automatically available in the graph as a potential plot variable. Refer to Define data to be [graphed](#page-136-0) (on page [3-27\)](#page-136-0) to graph Calc sheet data.

For all cells that contain hot-linked data or data-derived values from a test, Clarius calculates in real-time as the test is run.

# **NOTE**

Avoid placing numbers or other information that you do not want to display as parameter names in the first row of a Calc sheet. The Data Series option of the graph definition uses this row for assigning data series.

You can enter formulas and perform calculations in the Calc sheet. The Calc sheet is provided under the assumption that most users are already familiar with the use of spreadsheets.

Before performing calculations with the Calc sheet, review the available Calc mathematical functions in [Calc sheet function definitions](#page-169-0) (on page [3-60\)](#page-169-0).

The Calc sheet is compatible with Microsoft® Excel®.

### *To open a Calc sheet:*

- 1. Select the subsite.
- 2. Select **Analyze**.
- 3. Select the **Calc** sheet.

### **Link Run and Settings worksheet cells to Calc worksheet cells**

You can link cells from the Run worksheets to the Calc worksheet. When the contents of linked worksheet cells change, the content of the corresponding worksheet cells change to match.

### *To link the contents of a worksheet cell:*

- 1. Identify the worksheet and cell number that you want to link.
- 2. In the Calc worksheet, select the cell where you want to create the link.
- 3. To link:
	- To a cell in a Run sheet, enter =TabName*X*!*CellNumber*, where TabName is the name of the spreadsheet tab, *X* is the number of the Run worksheet, and *CellNumber* is the cell. For worksheet 4terminal-n-fet, cell number A2, you would enter =4terminal-n-fet!A2.
	- To a cell in the Settings worksheet, type in =Settings!*CellNumber*, where *CellNumber* is the cell number.
- 4. Press **Enter**. The formula is replaced by the data from the Run or Settings worksheet.

Once you have a link to a cell, you can link to cells that are adjacent below or to the right of the linked data.

### *To link to adjacent cells:*

- 1. Select the Calc worksheet cell that contains the linked data and the cells to which you want to link adjacent cells.
- 2. Right-click the cell and select **Fill Down** or **Fill Right**. The new data is displayed immediately when you release.

### **Calc menu option**

You can right-click the Calc spreadsheet to access options for working with the spreadsheet.

The options are described below.

**Cut:** Remove content from a cell into the clipboard.

**Copy:** Copy content from a cell into the clipboard.

**Paste:** Paste content from the clipboard into the selected cell.

**Insert:** Insert cells, rows, or columns into the Calc sheet.

**Delete:** Remove cells, rows, or columns from the Calc sheet.

**Clear:** Clear formatting, values, or both from the selected cells.

**Format Cells:** Allows you format the selected cells, including fonts, number types, alignment, borders, and patterns.

**Fill Down:** Use the Fill Down command to fill a selected range of cells with the contents of the top cell in the column. Select the cells you want to use as the original and the cells below that cell. Right-click and select Fill Down. The content of the top row of cells is filled into the selected cells.

**Fill Right:** Use the Fill Right command to fill a selected range of cells with the contents of the left-most cell in the column. Select the cells you want to use as the original and the cells to the right of that cell. Right-click and select Fill Right. The content of the left column of cells is filled into the selected cells.

**Hide column:** Hide the column from view.

**Unhide column:** Restore the column that was hidden with Hide.

### **Settings worksheet**

The Settings worksheet records test configuration information from the Configure pane for the last execution of a test. The Settings worksheet is read-only, but you can link any of its contents to the Calc worksheet.

# <span id="page-134-0"></span>**Save test results and graphs**

You can save test results and graphs.

The sheet data is saved in a format that is compatible with the Microsoft<sup>®</sup> Excel® application.

You can save graphs to jpg, bmp, png, or gif format.

#### *To save test results and graphs:*

- 1. Select **Analyze**. The test results are shown as data in a spreadsheet and on the graph, as shown in the figure below.
- 2. Select **Save Data**. The Save Test Data As dialog box is displayed.
- 3. If you would like to use the same name for graphs and sheets, enter the name in **Common Filename** and select **Populate**. The names are changed. No change is made to the file locations.
- 4. If you are saving the data in the sheet, select the file location and name in the Sheet field.
- 5. If you are saving a graph, select the file locations and graph names in the Graph1 and Graph2 fields.
- 6. If you are saving a graph, select the **Graph File Format**.
- 7. To save the information:
	- In the Run sheet: Select **Save Sheet**.
	- To save the information in the graph, select **Save Graph1** or **Save Graph2**.
	- To save both the data and the graphs: Select **Save All**.

# <span id="page-135-0"></span>**Graph**

The Analyze graph allows you to create and export graphs of the test and test analysis results. The graph provides you with flexible plot-data selection, formatting, annotation, and numerical coordinate display using precision cursors.

The graph displays the data from the Run and Calc sheet tabs for the selected Run History. Each run updates the graph to display the latest set of data.

You can change the format of the graph using the Graph Settings.

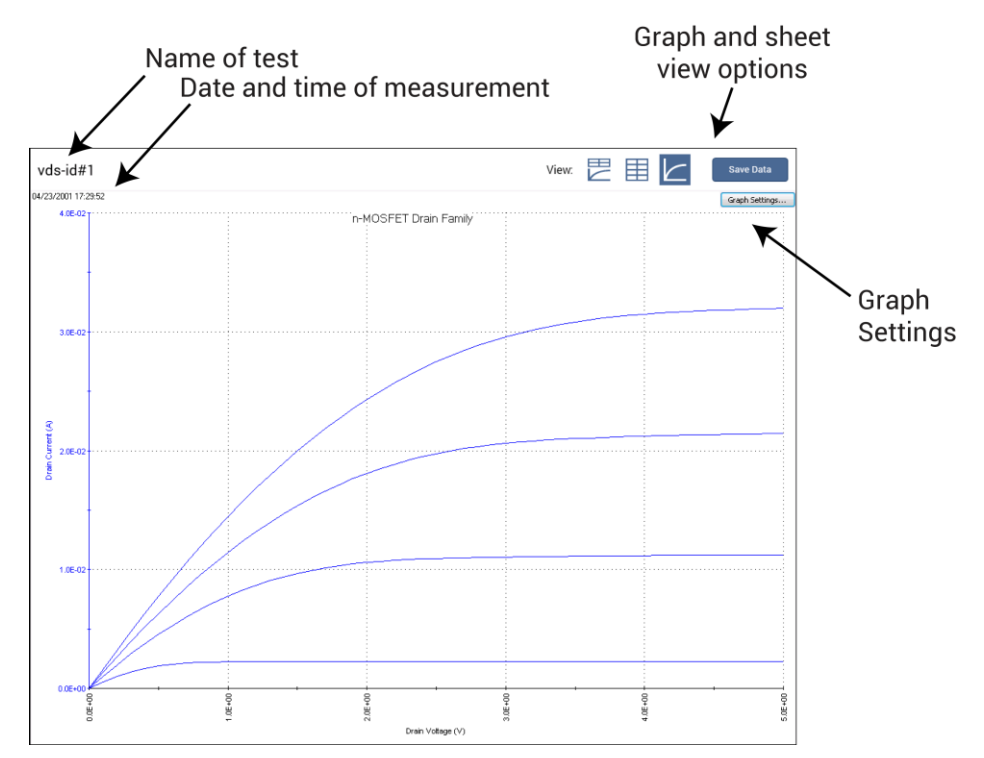

#### **Figure 88: Example of an Analyze graph**

# **Open a graph**

### *To open a graph:*

- 1. In the project tree, select a test.
- 2. Select **Analyze**. The graph is displayed at the bottom of the center pane. The time and date when the data was generated are displayed in the upper left corner.
- 3. To enlarge the graph, select the Graph view option.

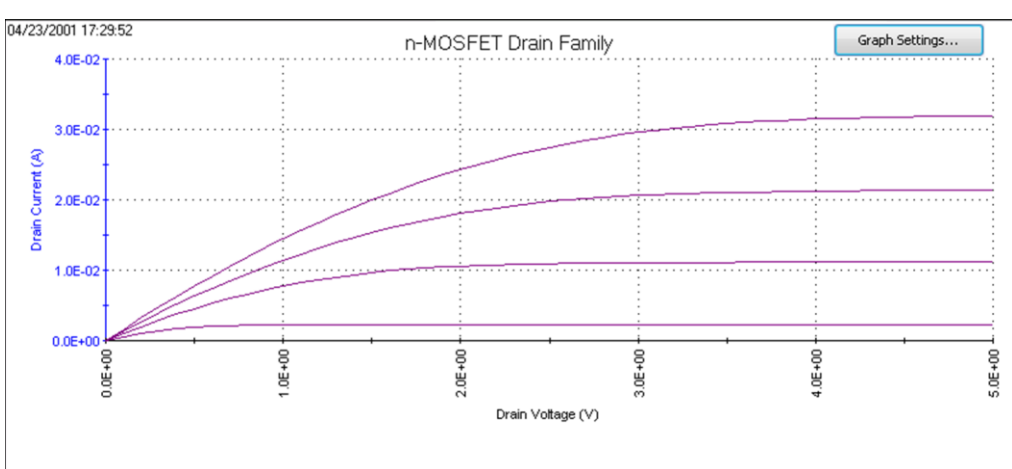

### **Figure 89: n-MOSFET drain family of curves graph example**

## <span id="page-136-0"></span>**Define data to be graphed**

The Graph Definition dialog box displays the data series that you can show on the graph. The names of the data series are from the first row of the Run spreadsheet. If there are multiple parameters with the same name, an \* is displayed after the parameter name in the Graph Definition dialog box.

The Sheet column shows you whether the data came from the Run tab or the Calc tab.

Column shows you the column where the data in the sheet the data came from.

You can use Axis Properties to change the axis. See [Define the axis properties](#page-140-0) (on page [3-31\)](#page-140-0) for information.

### *To define a graph:*

- 1. Select **Graph Settings**.
- 2. Select **Define Graph**. An example of the Graph Definition dialog box is shown in the following figure.

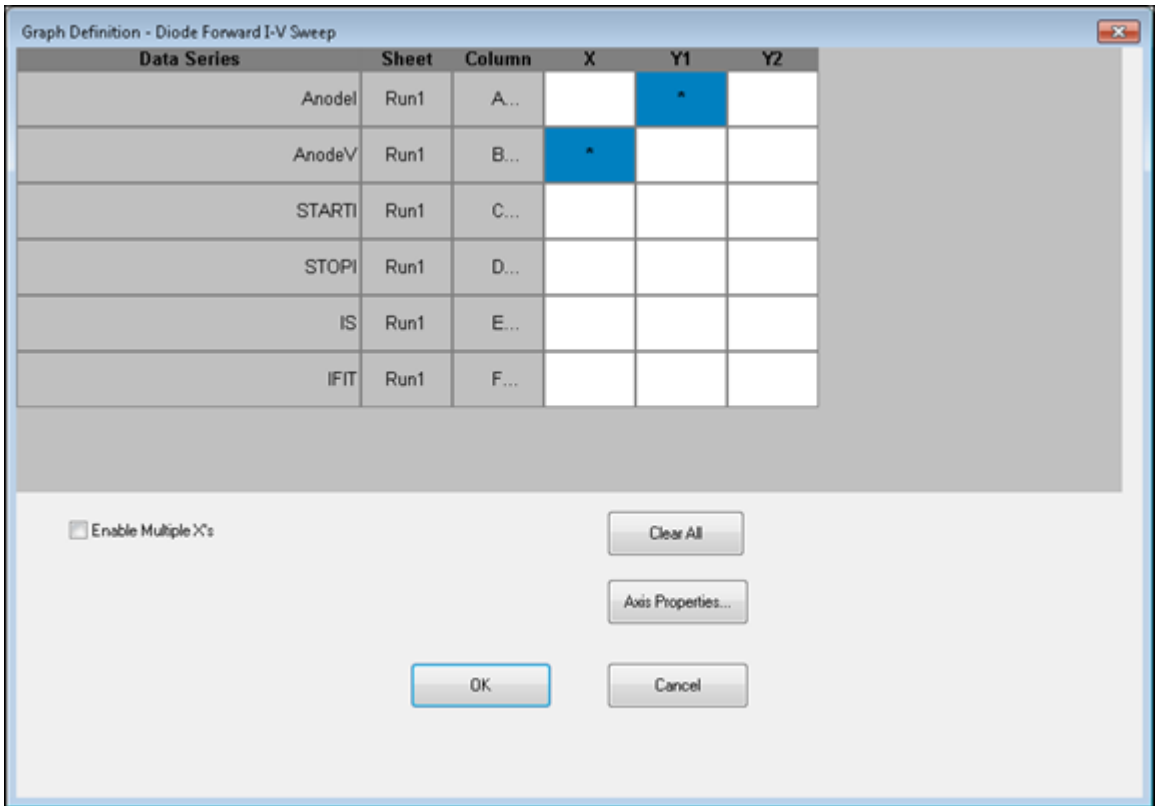

**Figure 90: Graph Definition tab for vfd test**

- 3. For each data series, select the axis on which to plot the parameter. The axes are:
	- **K:** X axis.
	- **Y1:** Y axis on the left side of the graph.
	- **Y2:** Y axis on the right side of the graph. The Y2 axis can have a different scale and label than the Y1 axis.
- 4. If the test does not define a family of curves, you can select **Enable Multiple X's**, as shown in the following figure. If you select multiple X's:
	- Select a Y for each X. The number in the cell indicates the relationships.
	- To change the number, click the cell until the correct number is displayed.

#### **Figure 91: Graph Definition dialog box with multiple X's selected**

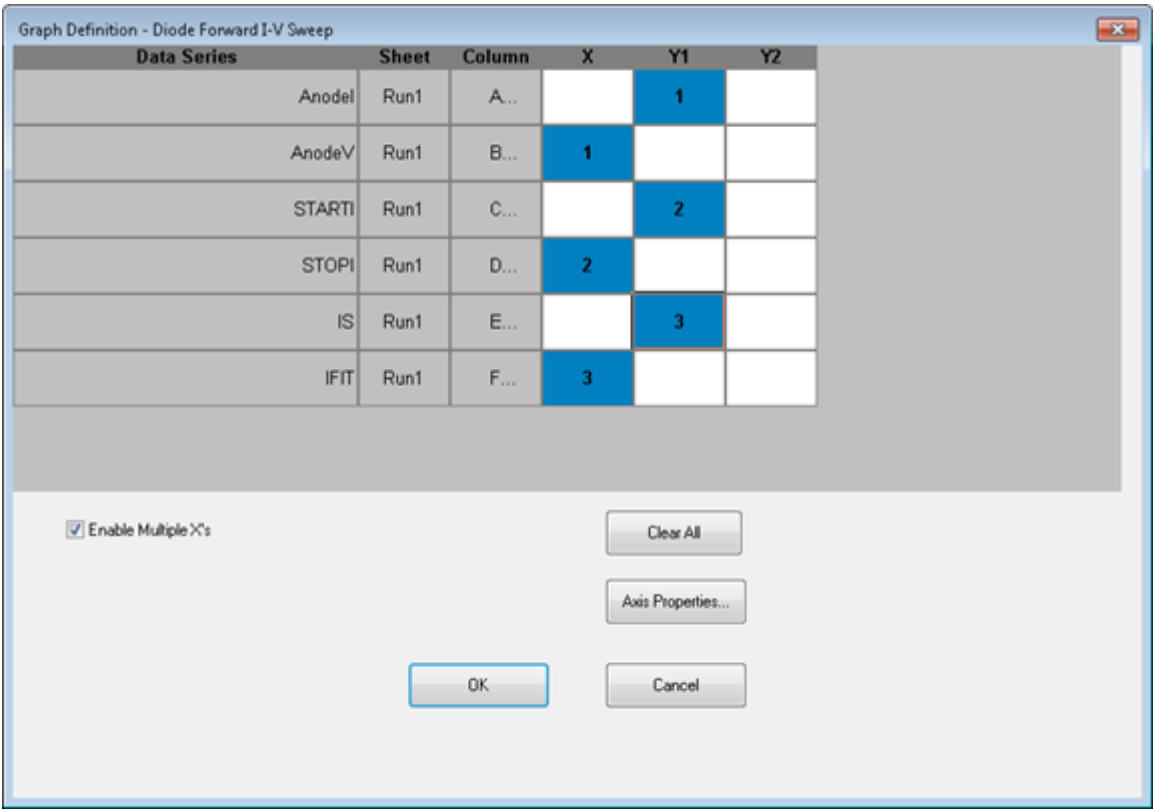

- 5. Click **OK**.
- 6. To clear the settings, select **Clear All**.

## **View plot coordinates and data series properties**

When you select a point on any graph using the mouse or other pointing device, Clarius displays the following information about the point:

- Data series
- Run sheet row number
- Coordinates to four decimal places

This feature allows you to check information about any point on the graph.

#### *To display the information:*

- 1. Place the default graph cursor over the plot line at approximately the location of the point.
- 2. Move the cursor along the plot line until it is over the point. The cursor changes to the pointer cursor and the coordinates are displayed, as shown in the following figure.

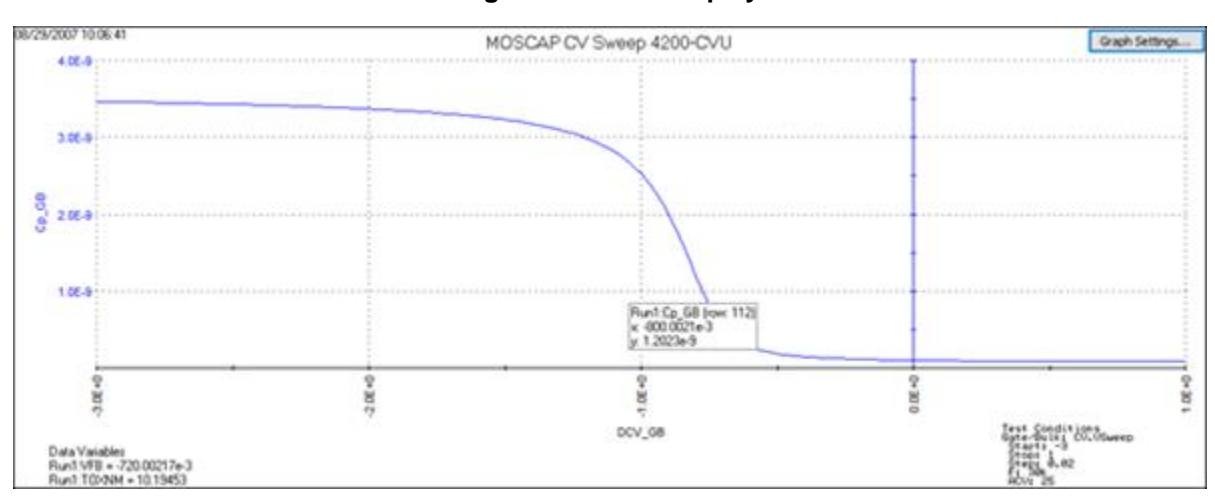

#### **Figure 92: Point display**

3. To display additional information about the data series used for this point, right-click. The Data Series Properties dialog box is displayed. Refer to [Change the display of the series data](#page-164-0) (on page [3-55\)](#page-164-0) for information.

## <span id="page-139-0"></span>**Change the graph settings**

You can access the settings for the graph by selecting the **Graph Settings** button. You can also access these settings by right-clicking the graph.

### **Dual Graph**

Select Dual Graph to display two graphs, one with the Y Axis as the left axis and one with the Y1 Axis as the left axis.

### **Auto Scale**

Automatically scales all axes one time.

To change how axes are scaled, refer to **Define the axis properties** (on page [3-31\)](#page-140-0).

### <span id="page-140-0"></span>**Define the axis properties**

### *To change the properties of the graph axes:*

- 1. Select **Analyze**.
- 2. Select **Graph Settings**.
- 3. Select **Axis Properties**. The dialog box shown below opens.

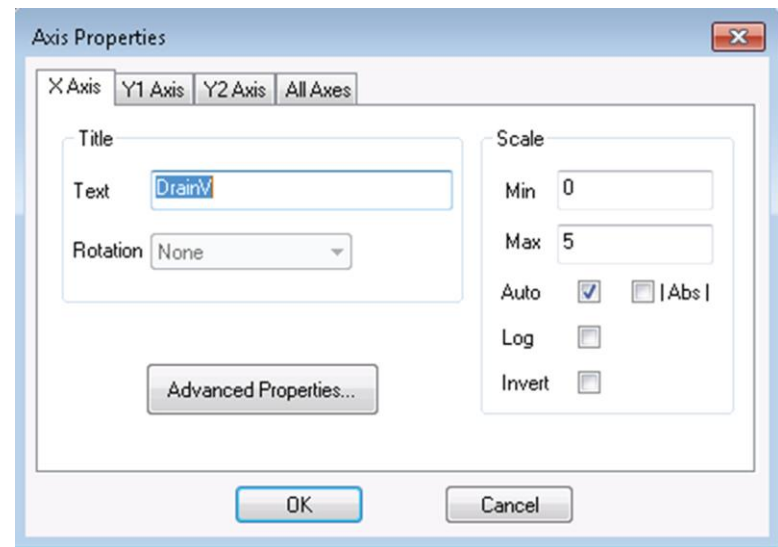

### **Figure 93: Graph Axis Properties dialog box**

The tabs of the Axis Properties dialog box are:

- **X Axis:** Controls properties of the horizontal axis.
- **Y1 Axis:** Controls properties of the left vertical axis.
- **Y2 Axis:** Controls properties of the right vertical axis.
- **All Axes:** Controls properties that are common to all axes.

### **X, Y1, and Y2 Axis options**

The options for the X Axis, Y1 Axis, and Y2 Axis are described in the following table.

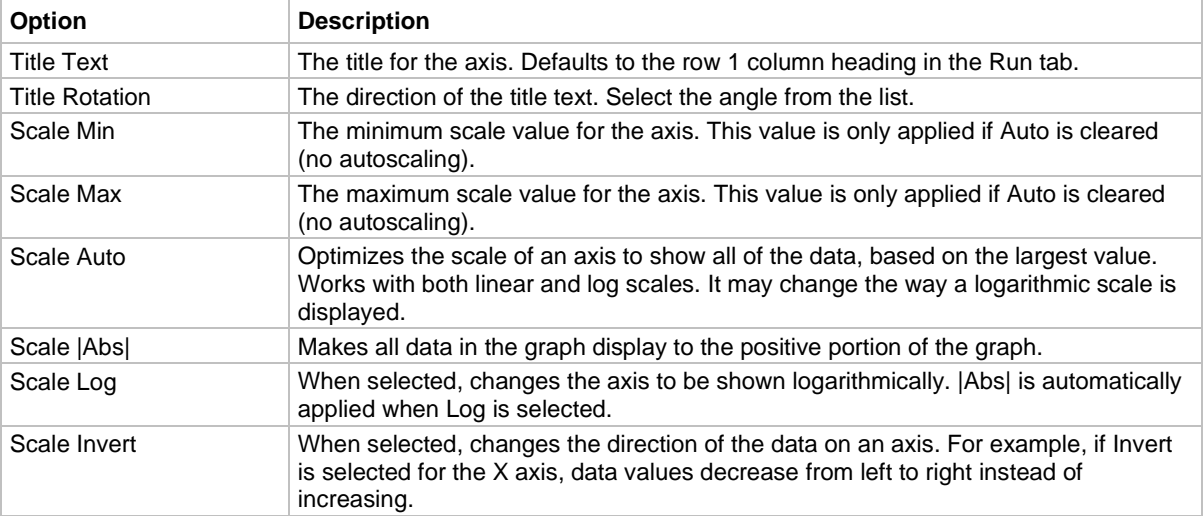

### **Advanced Axis Properties**

The Advanced Axis options for the X Axis, Y1 Axis, and Y2 Axis are described in the following table.

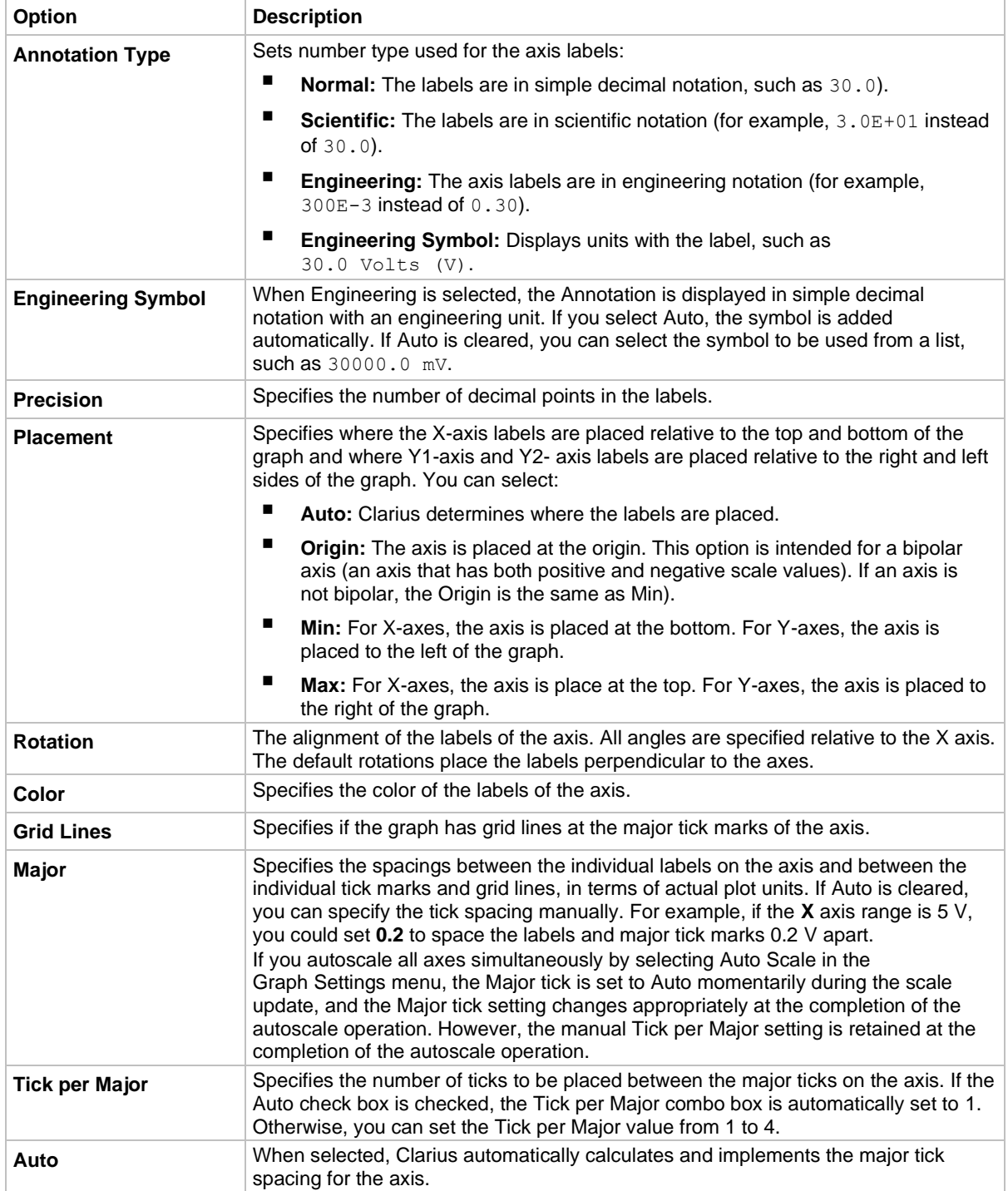

### **Settings for all axes**

The All Axes tab includes options that affect all axes. The options are described in the following table.

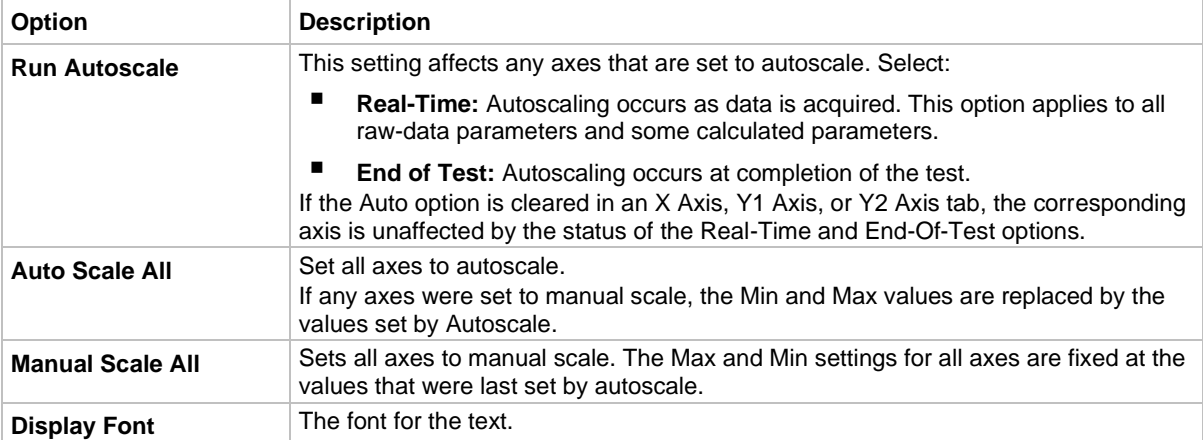
# **Configure cursors**

### *To display cursors:*

- 1. Select **Analyze**.
- 2. On the graph, right-click and select **Cursors**. The dialog box shown below opens.

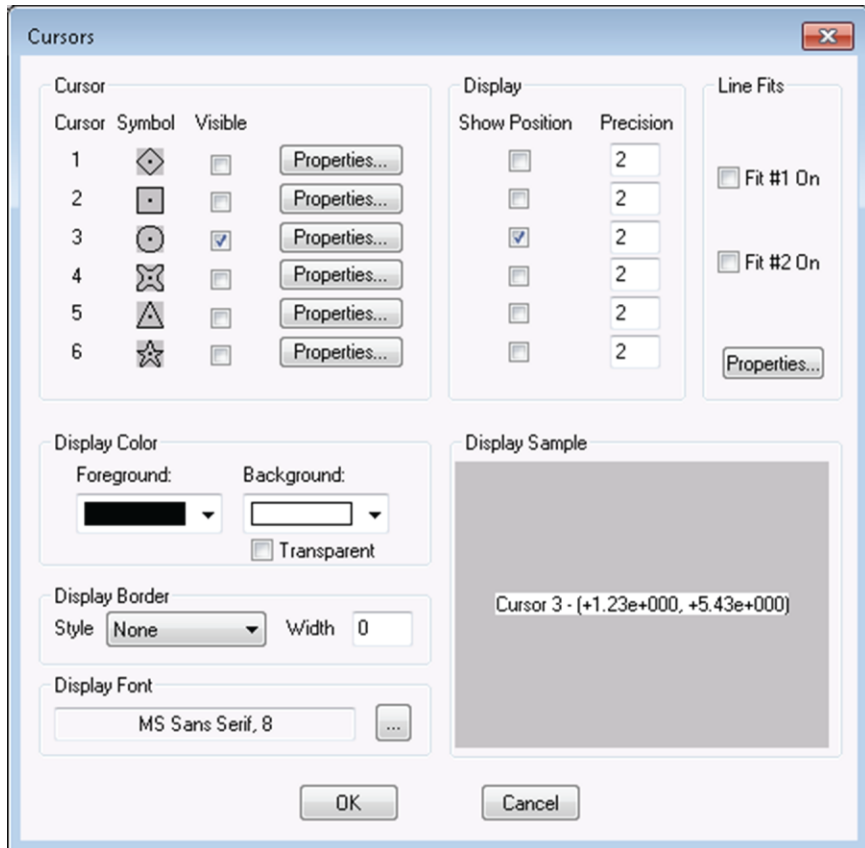

**Figure 94: Graph Cursors dialog box**

- 3. In the Cursor list, select **Visible** for the cursors you want to display. **Show Position** in the Display area is automatically selected for each cursor that has Visible selected.
- 4. Select **Properties**. The Cursor dialog box for the selected cursor opens, as shown below. The **Sample** area displays the cursor that you are configuring, including the color.

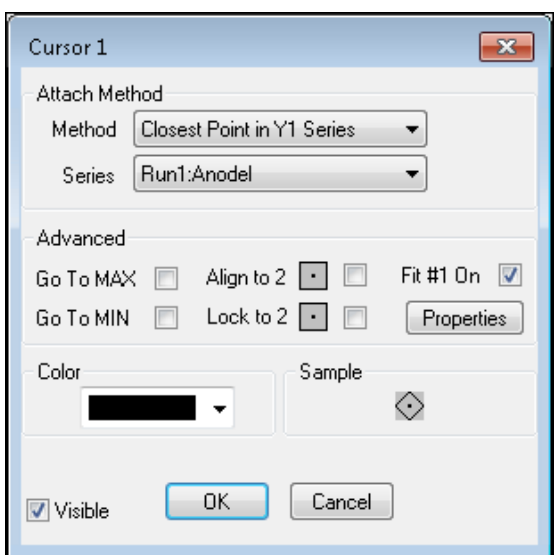

**Figure 95: Cursor # dialog box**

- 5. Select the **Attach Method**. You can choose:
	- **Free Floating**
	- **Closest Point in Any Series:** Allows you to attach the selected cursor to any plot on the graph.
	- **Closest Point in Y1 Series**: Only allows you to attach the selected cursor to the specific Y1 axis plot that is selected for **Series**.
	- **Closest Point in Y2 Series:** Only allows you to attach the selected cursor to the specific Y2 axis plot that is selected for **Series**.
- 6. If you selected a **Closest Point in Series** option, select **Series** and choose the plot to which you want the attach the cursor.
- 7. Select the **Color** for the cursor.
- 8. If you do not want the cursor to display immediately, clear **Visible**. You can restore the cursor later — the cursor keeps its configuration.
- 9. Click **OK**. If Visible is selected, the cursors and their related text blocks are displayed on the graph.

# **NOTF**

When you first display the cursors, the default location of the cursors is at the origin, and the default location of the cursor coordinate text block is in the lower right corner of the graph.

### <span id="page-146-0"></span>**Position cursors on the graph**

### *To position cursors:*

- 1. Drag the cursor to its position on the graph.
- 2. If you selected **Closest Point in Any Series** and the cursor is not on the correct point, drag the cursor from the present point to the correct point until it attaches to the point. On the correct point, drag the cursor to the correct position.

### <span id="page-146-1"></span>**Advanced cursor options**

The options in the Advanced area of the Cursor dialog box includes options that place the selected cursor at special locations on the graph.

After the cursor moves to the option you selected, the option is cleared and you can manually position the cursor.

You can select the following options:

# **NOTE**

The Align to <CursorNumber> and Lock to <CursorNumber> check box options are enabled only when both cursors 1 and 2, both cursors 3 and 4, or both cursors 5 and 6 are active.

- **Go To MAX:** Places the cursor at the maximum-Y point of the plot to which the cursor is attached.
- **Go To MIN:** Places the cursor at the minimum-Y point of the plot to which the cursor is attached.
- **Align to #:** Aligns the cursor to the same X axis value as the next cursor. The Align To option is disabled if a subsequent cursor is not available (Visible is cleared).
- **Lock to #:** Locks the position of the cursor relative to the position of the next cursor. For example, the next cursor is cursor 3 if the first is 2. The cursor tracks the movement of the next cursor, and the relative X distance between the two cursors remains constant. Note that the next cursor does not track the movement of the previous cursor. The Lock To option is disabled if a subsequent cursor is not available (Visible is cleared).
- **Fit On:** For information on the Fit On options, see [Line fits between cursors](#page-147-0) (on page [3-38\)](#page-147-0).

### **Numerically displaying plot coordinates using cursors**

You can display the precise numerical coordinates of points on a plot using cursors. When you move a cursor, it precisely tracks the plot to which it is attached. Wherever you stop a cursor, a displayed text block indicates the X,Y coordinates of the stopping point.

### **View information about the cursor-specified data**

When you select a cursor, Clarius displays the following information next to the cursor:

- The cursor number.
- The data series.
- The Run worksheet row number.
- The cursor coordinates.

### <span id="page-147-0"></span>**Line fits between cursors**

You can fit lines to test result graphs for one or two line fits between existing cursors. When the line is fitted, the graph displays:

- The fitted line.
- The fit parameters.
- The point at which a tangent line is fitted to the plot or the starting and ending points (data range).
- The data-point coordinates. Tangent or starting and ending points are defined by cursors.

The results on the Graph line fits are similar to the results with the corresponding Formulator functions, as shown in the following table.

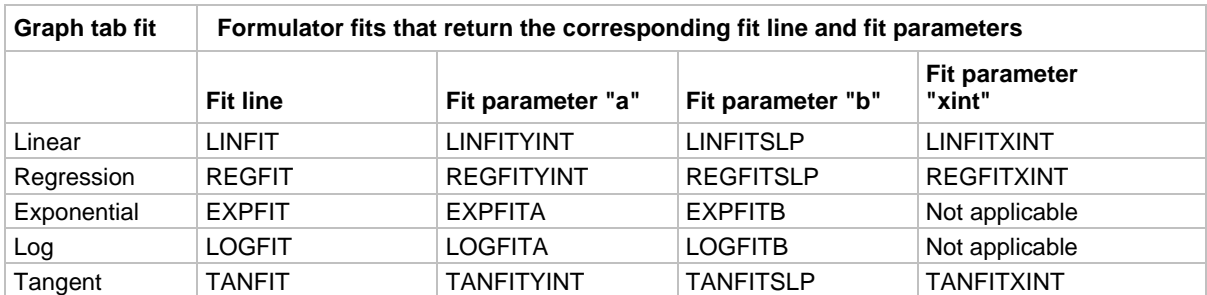

### **Correspondence between Graph tab and Formulator line fits**

However, the Graph and Formulator tools each provide specific advantages. For example, Graph fits help you visualize "what if" trials on various points, while Formulator fit results can be used directly in other calculations.

### **Line fit examples**

The following figures illustrate the linear and regression line fit types.

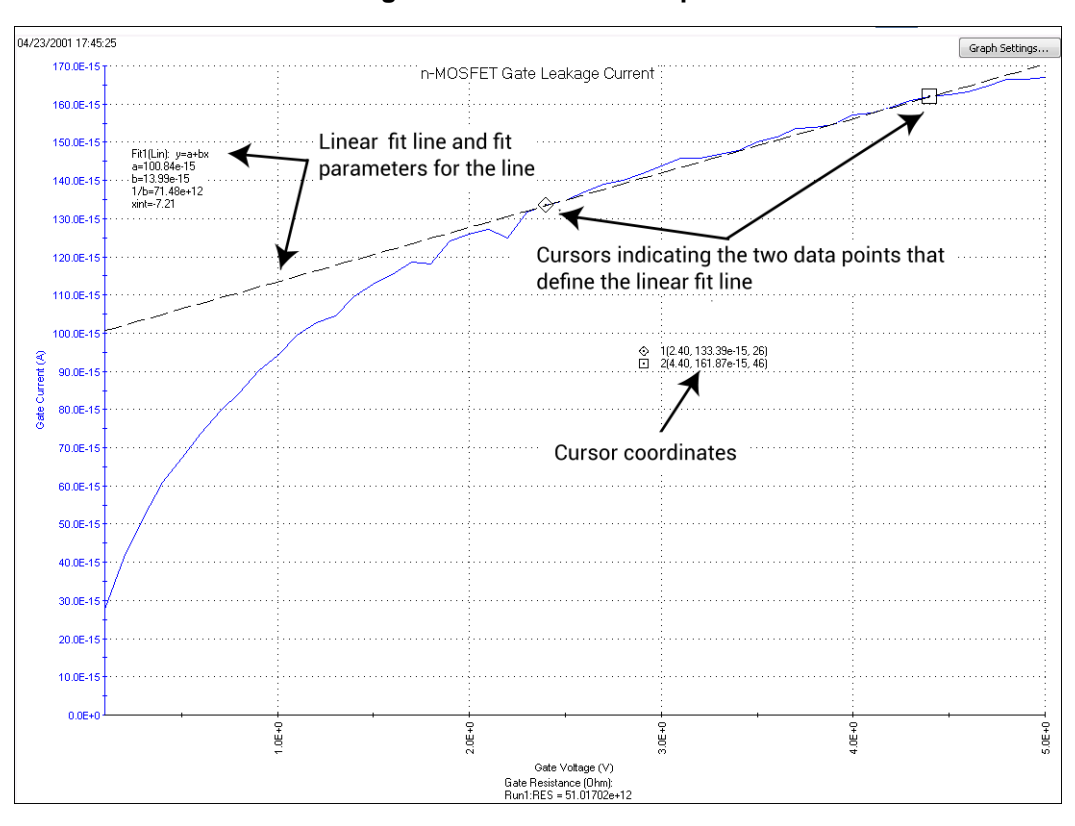

### **Figure 96: Linear fit example**

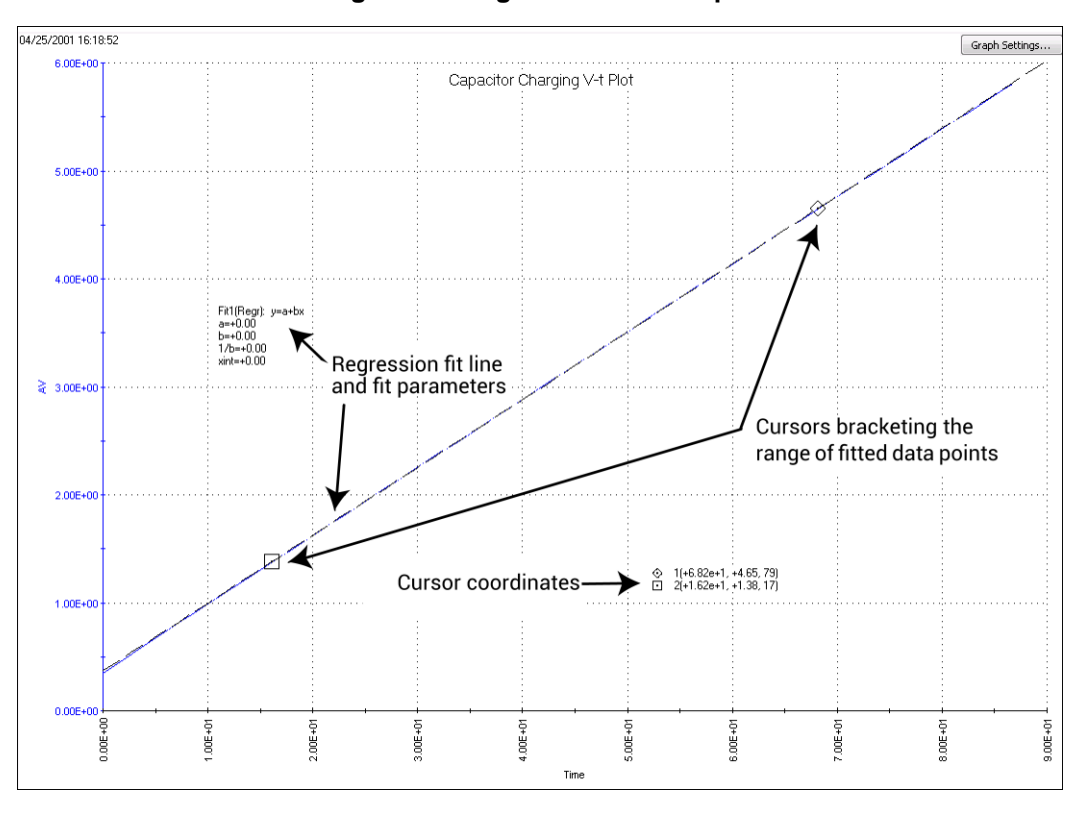

**Figure 97: Regression fit example**

### <span id="page-149-0"></span>**Perform line fits**

Plots of the fit lines appear as dashed lines, and fit parameter and cursor coordinate displays indicate appropriate numerical values.

# **NOTE**

Fit #1 is always associated with cursors 1 and 2. Fit #2 is always associated with cursors 3 and 4. Line fits are not available for cursors 5 and 6.

### *To initiate a line fit:*

- 1. Select **Analyze**.
- 2. On the graph, right-click and select **Cursors**.
- 3. In the Cursor list, select **Visible** for the cursors you want to display.
- 4. Select **Properties** next to the cursor. The Cursor dialog box for the selected cursor opens, as shown below.

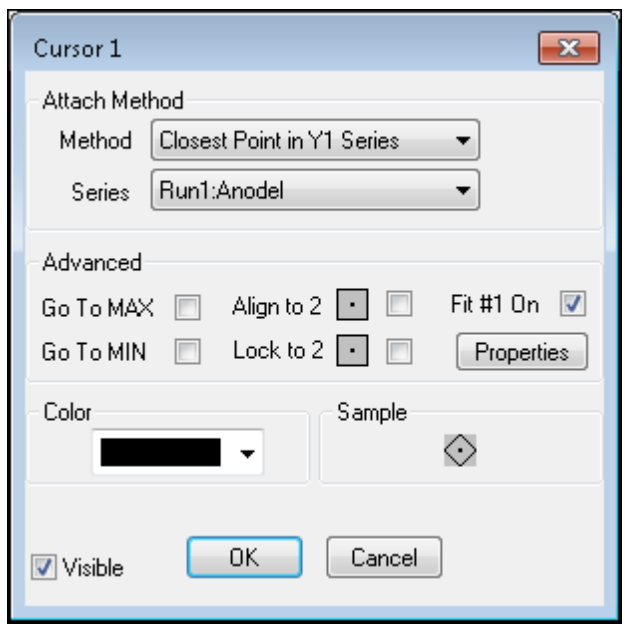

**Figure 98: Cursor # dialog box**

- 5. Select **Fit # On**.
- 6. Select **Properties** under Fit # On. The Line Fits dialog box is displayed, as shown in the following figure. The options are described in the following table.

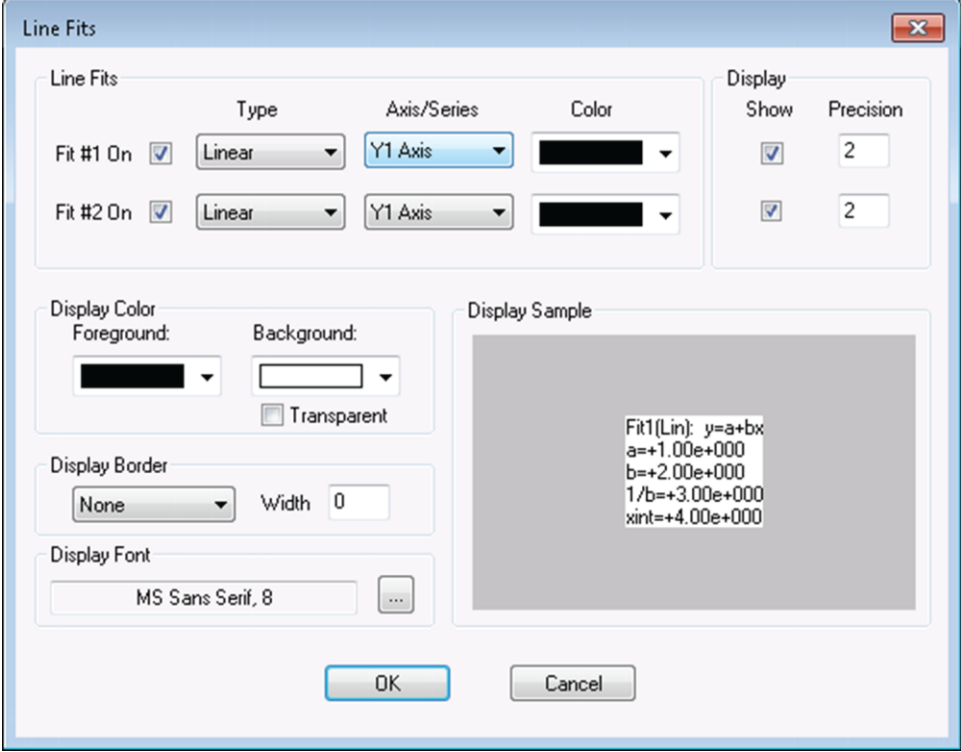

### **Figure 99: Line Fits dialog box**

- 7. Select **OK** when changes are complete. The graph is displayed with the:
	- Line fit cursors at the origin or the Y axis
	- Fit parameters
	- Cursor coordinates
- 8. Adjust the cursor locations as follows. Refer to **Position cursors on the graph** (on page [3-37\)](#page-146-0) and [Advanced cursor options.](#page-146-1) (on page [3-37\)](#page-146-1)

# **NOTE**

Positively specify each cursor location. If the initial location for a cursor (for example, the origin) is also the final location, inform Clarius by moving the cursor away from that location and then back again.

9. Drag the fit parameters and cursor coordinates to the locations needed for your project.

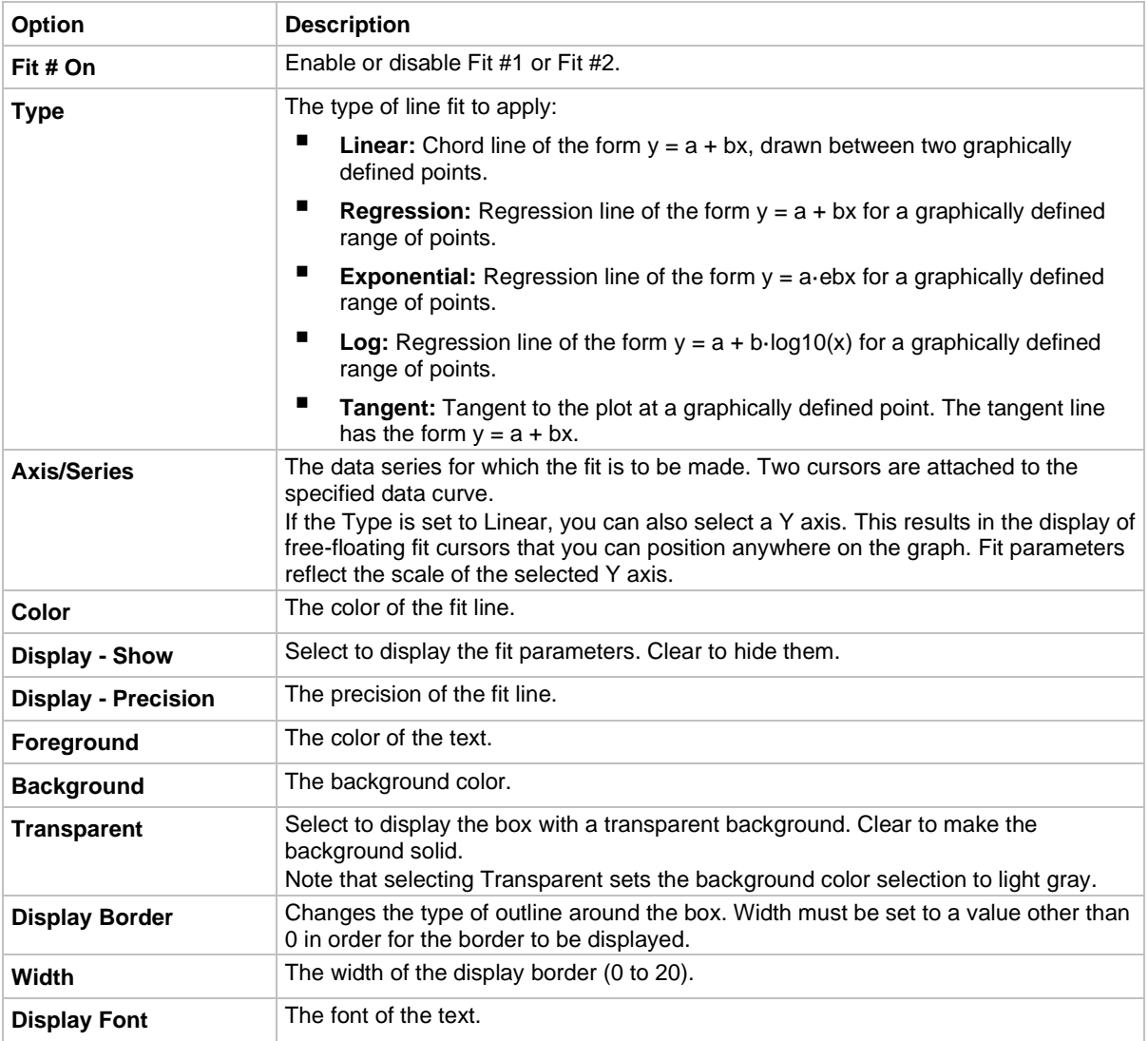

### **Use existing cursors for line fits**

### *To use existing cursors for line fits:*

1. Right-click a cursor. The Cursor dialog box for the selected cursor opens, as shown below.

**Figure 100: Cursor # dialog box**

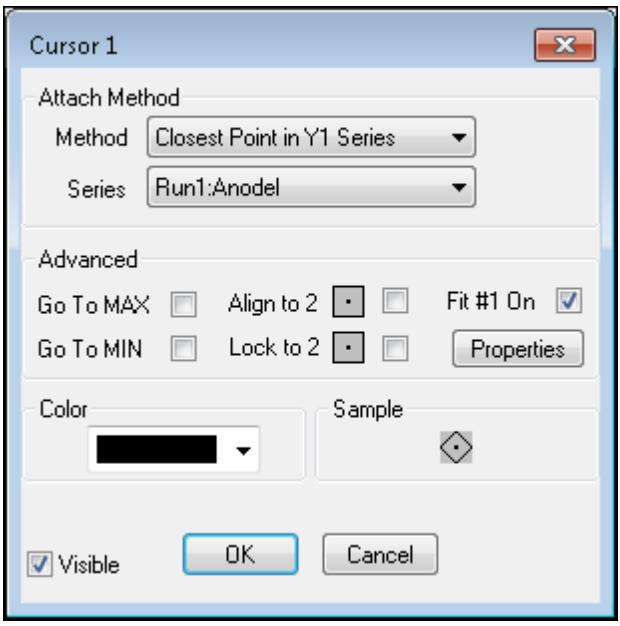

- 2. Select **Fit # On**.
- 3. Select **Properties** under Fit # On.
- 4. Refer to [Perform line fits](#page-149-0) (on page [3-40\)](#page-149-0) for information on the options.

### **Interpolate data on the graph**

You must select a cursor before the move or interpolation key sequences become active for that cursor.

To add data on the graph:

• Select a cursor, hold the Alt key, and use the arrow keys to find the point for which you want to interpolate data.

# **NOTE**

Note that the highlighted cursor is between points and the label has a \* before the data to indicate it is an interpolated value.

- To step between points as listed in the Run sheet, hold the Ctrl key and use the arrow keys.
- You can select cursors using the Tab key. Press the Tab key to select the next cursor if more than one cursor is displayed.

If you hold the Ctrl or Alt and Arrow key for more than a second, the cursor moves more quickly. The cursor moves one pixel at a time in normal mode and five pixels at a time in fast mode.

### **Zoom**

### *To enlarge an area of the graph:*

- 1. Click the graph where you want to zoom. A magnifying glass is displayed.
- 2. Drag the magnifying glass over the data you want to enlarge, as shown in the example here.

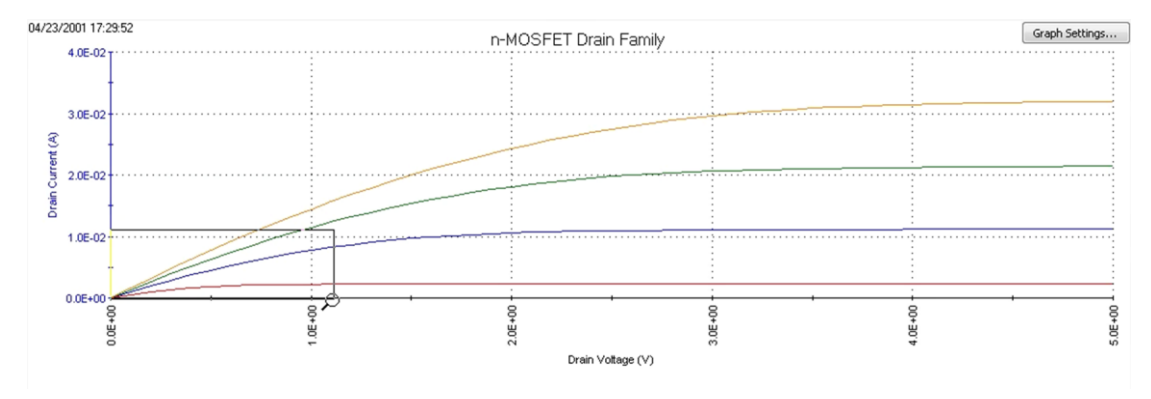

**Figure 101: Zoom in on an area of the graph**

The axis scales adjust automatically. By zooming in multiple times, you can observe a small portion of the graph.

An example of the zoom area in the graph above is shown here.

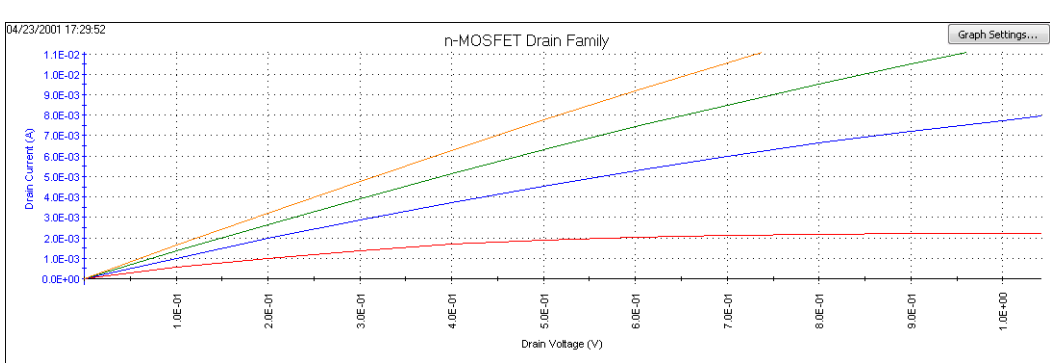

### **Figure 102: Zoom in on an area of the graph - results**

To make the graph smaller, right-click the graph and select **Zoom Out**.

### **NOTE**

Zooms are temporary characteristics of the graph and cannot be saved.

### **Add a comment**

You can add a comment that appears on the graph.

### *To add a comment:*

- 1. Right-click the graph.
- 2. Select **Comment**. The Comment Properties dialog box is displayed, as shown here.

### **Figure 103: Graph Comment Properties dialog box**

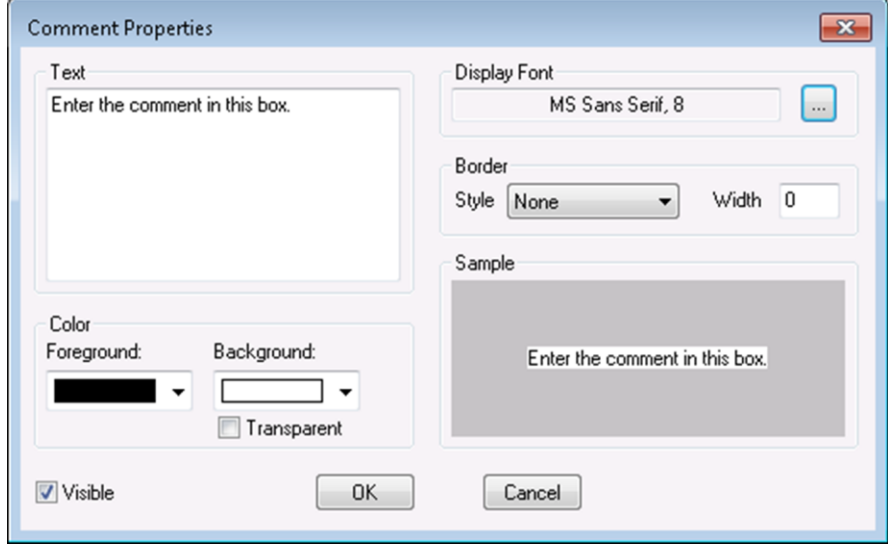

- 3. In the Text box, enter the comment.
- 4. Change the appearance of the comment as needed. See the following table for descriptions of the options.
- 5. Click **OK**. The comment displays on the graph in the upper left corner.
- 6. If needed, drag the comment to a new location on the graph.

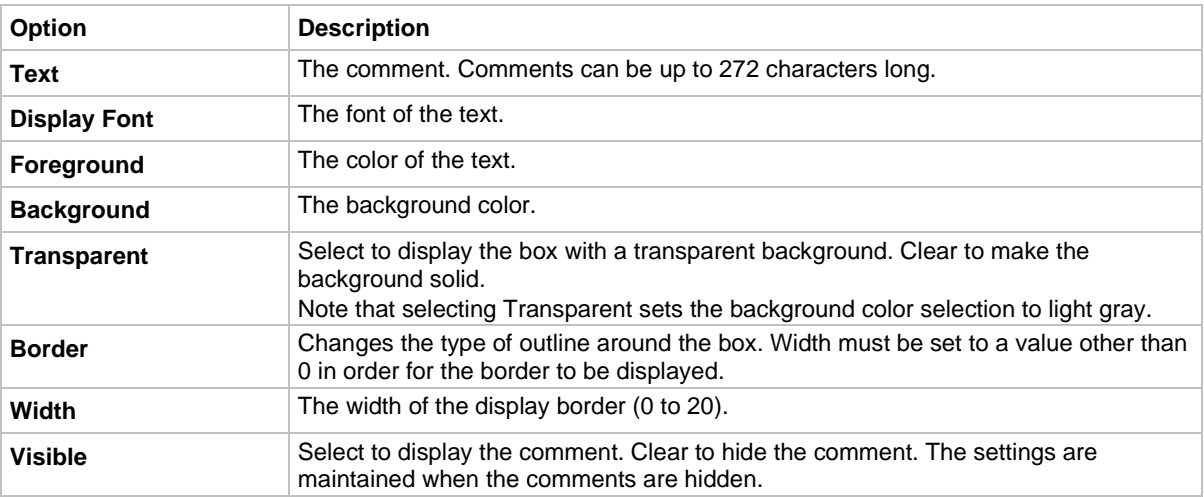

### **Display data variables**

Opens the Data Variables dialog box, from which you can configure the display of up to four data variables, along with the corresponding names. Data variables are extracted parameters or other values from the heading row of the Run sheet. For example, you can display calculated, single-value extracted parameters, such as curve slopes and saturation values. The Data Variables menu item also toggles the display of the data variables.

If you select multiple data variables, all selected values are displayed together in a single text block, which may be anywhere in the graph.

### *To display values from the Run tabs on the graph:*

- 1. Select **Analyze**.
- 2. On the graph, right-click and select **Data Variables 1** or **Data Variables 2**. Both options have the same choices.
- 3. From the **Sheet:Column** list, select the sheet and column of data you want to display. You can select up to four items. The items you select are displayed in the Data Variables list.
- 4. Change the appearance of the data as needed. See the following table for descriptions of the options.
- 5. Click **OK**. The data variables are displayed on the graph.
- 6. Drag the data variable box to a new location on the graph if needed.

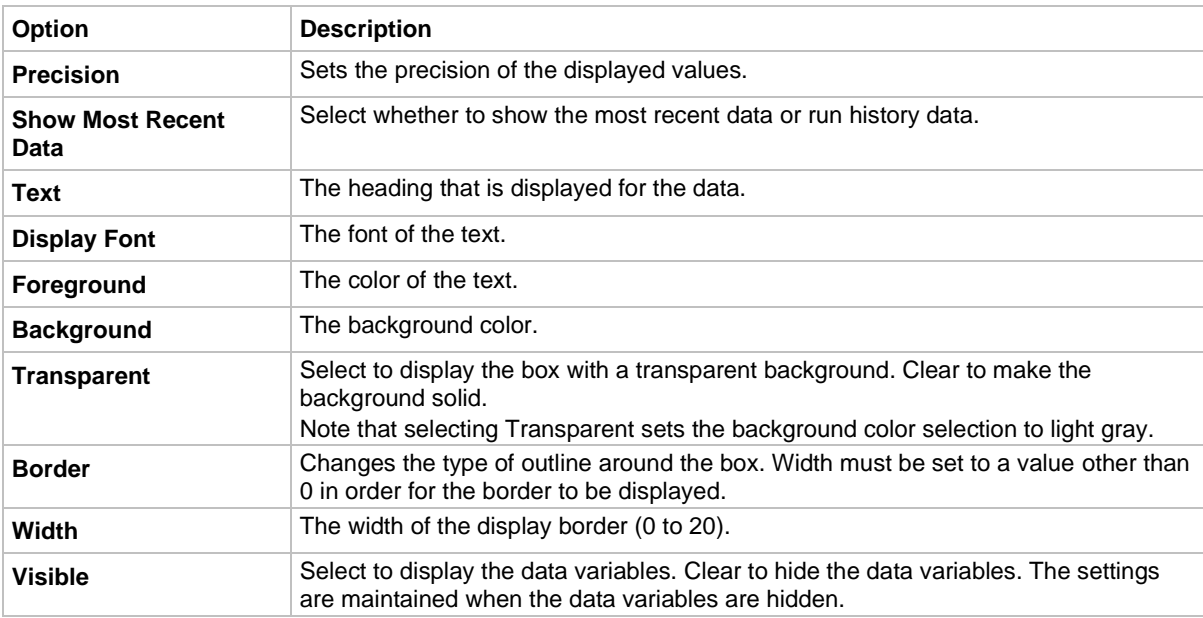

### **Add a legend**

You can display a legend that describes each series of data.

### *To add a legend:*

- 1. On the graph, right-click and select **Legend**. The legend is displayed in the upper right corner of the graph.
- 2. Right-click the legend to display the Legend Properties dialog box. An example of a Legend and the dialog box are shown in the figure below.

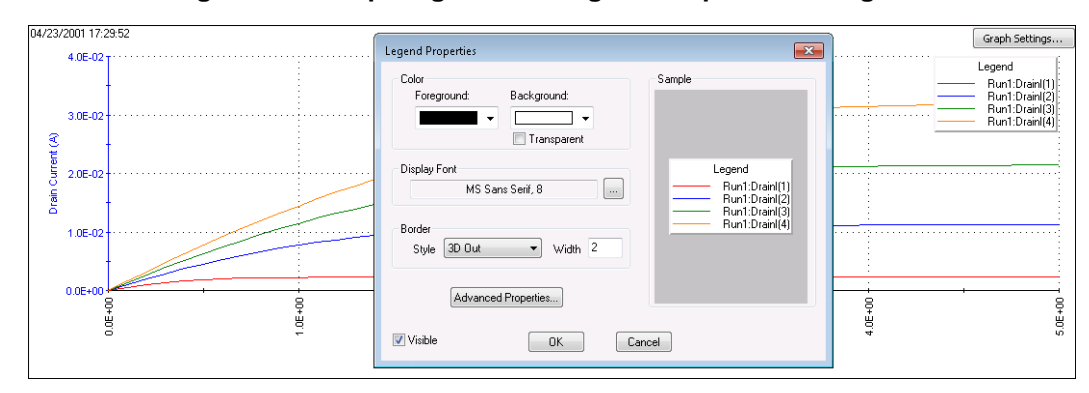

**Figure 104: Graph legend and Legend Properties dialog box**

- 3. Change the appearance of the legend as needed. See the following table for descriptions of the options.
- 4. Click **OK**.
- 5. If needed, drag the legend to a new location on the graph.

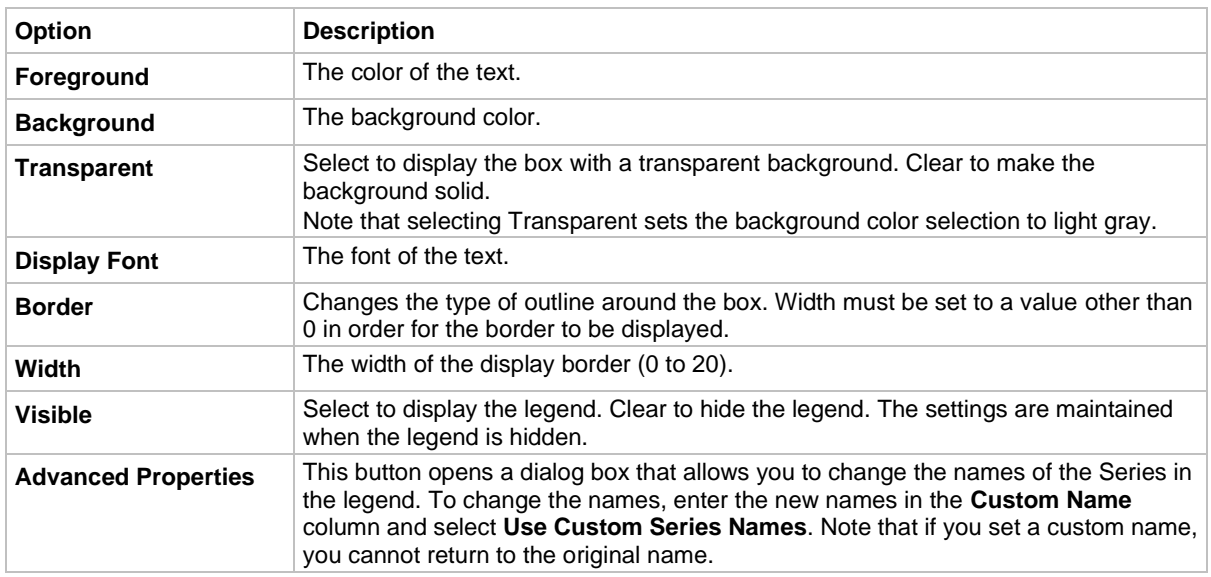

### **Display test conditions**

You can display the primary test conditions that were used to product the data in the graph.

The following table lists the test conditions that are displayed. For each terminal of the DUT, the Test Conditions item displays the name, the applied operation mode, and the corresponding test conditions.

### **Displayed test conditions**

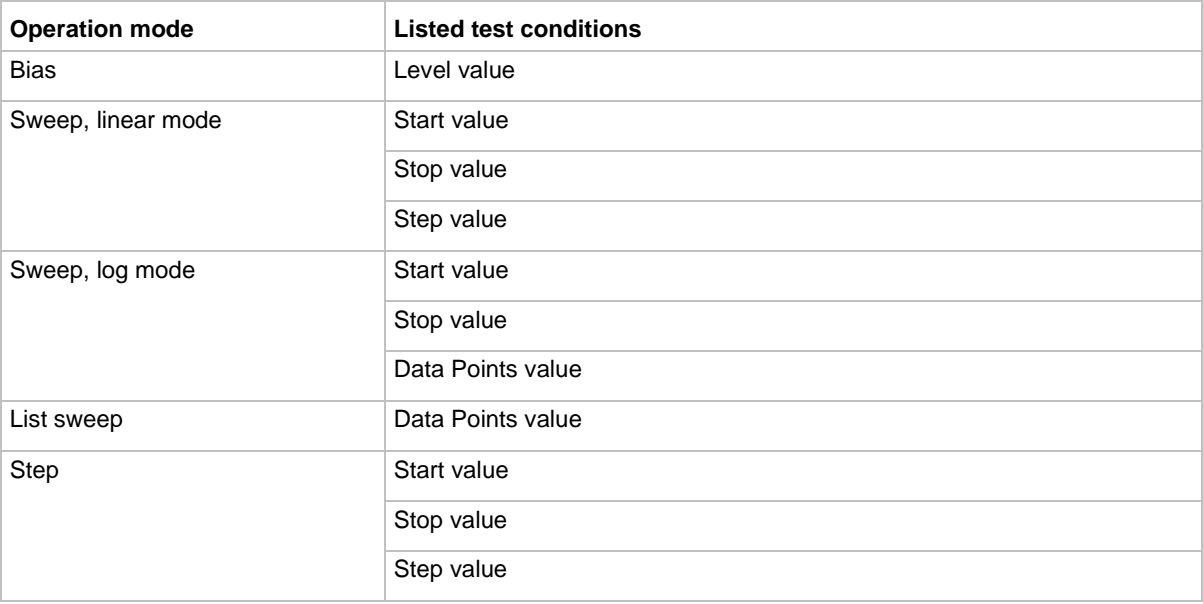

### *To display test conditions:*

- 1. On the graph, right-click and select **Test Conditions**. The list is displayed in the upper right corner of the graph.
- 2. Right-click the test conditions to display the Test Condition Properties dialog box. The conditions and dialog box are shown in the next graphic.

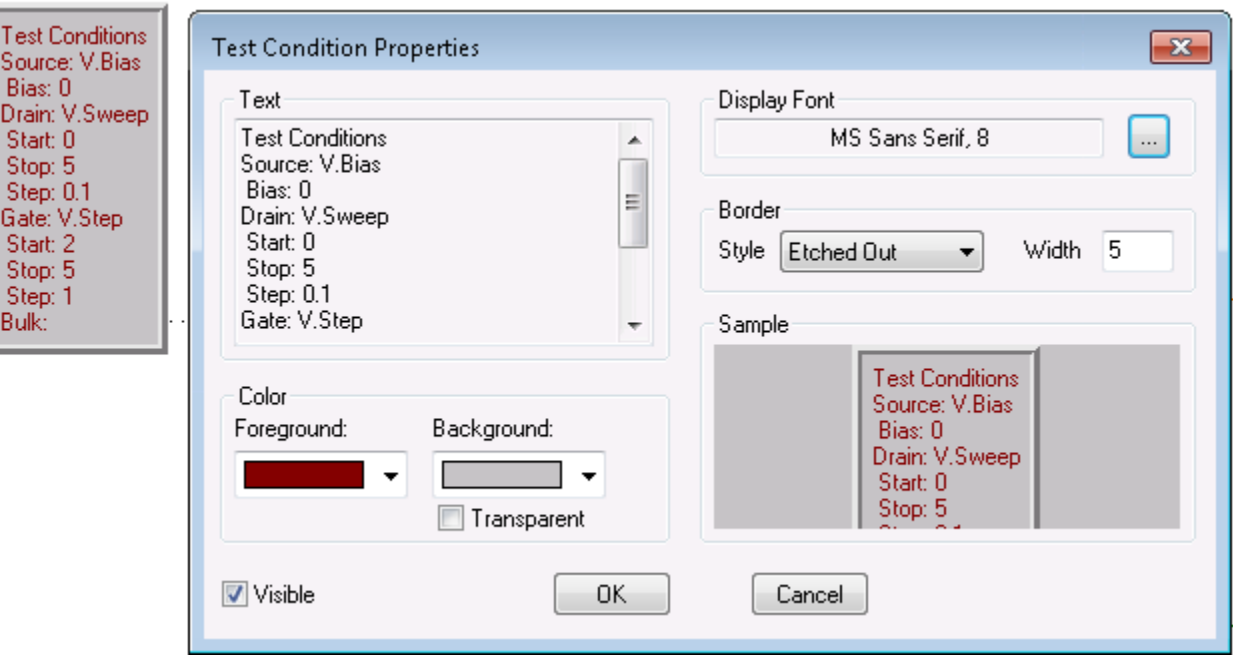

### **Figure 105: Example of test conditions and test condition properties**

- 3. Change the appearance of the test conditions as needed. See the following table for descriptions of the options.
- 4. Click **OK**.
- 5. If needed, drag the test conditions to a new location on the graph.

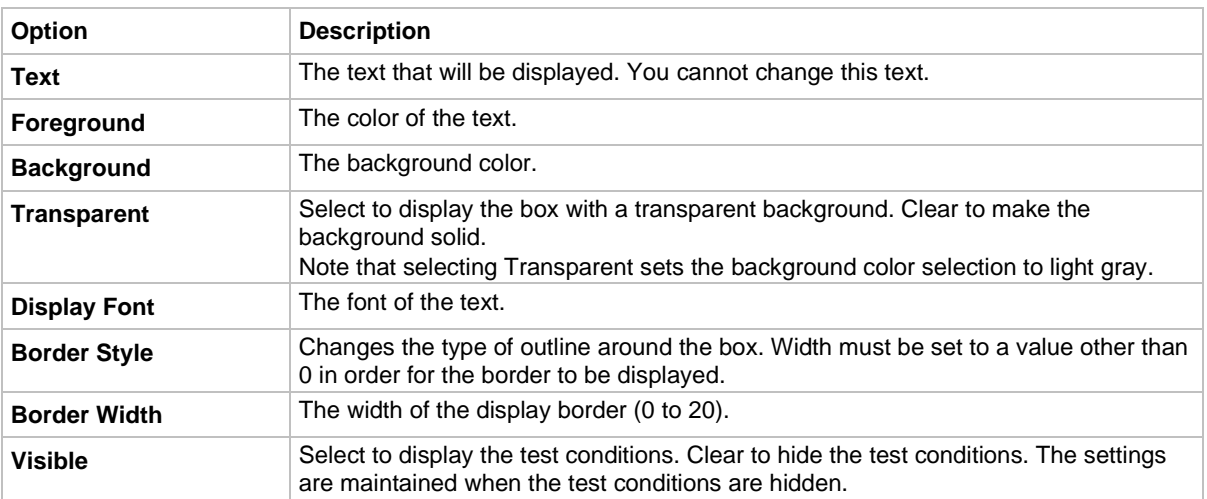

### **Add or update a title**

### *To add or update the title of the graph:*

1. On the graph, right-click and select **Title**. The title is displayed at the top of the graph and the Title Properties dialog box is displayed.

### **Figure 106: Example of graph title and properties**

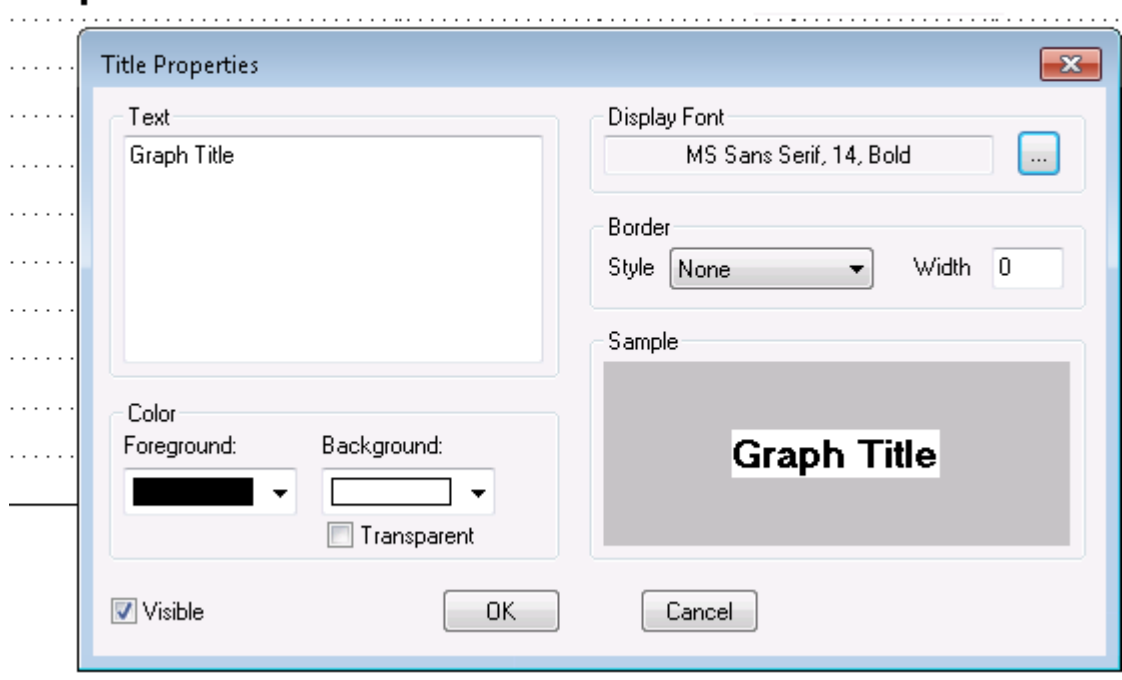

### **Graph Title**

- 2. Change the appearance of the title as needed. See the following table for descriptions of the options.
- 3. Click **OK**.
- 4. If needed, drag the title to a new location on the graph.

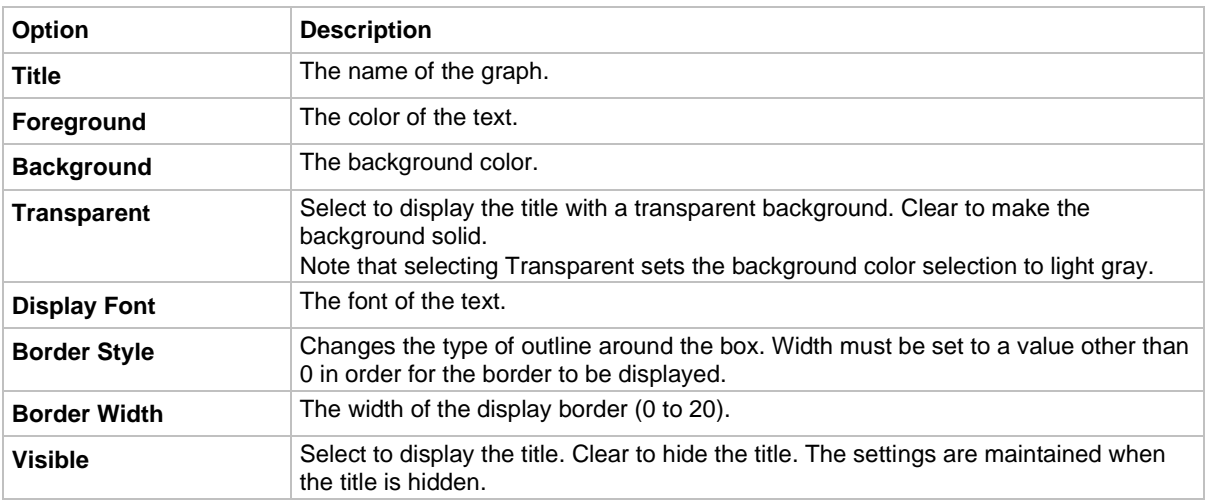

### **Change the graph colors**

You can change the colors of graph foreground (the plot area) and background (outside the plot area) and determine if the time and date are displayed.

You can also select Monochrome, which changes all options on the graph, including plot lines, titles, and axes, to black and white. You cannot revert to your previous settings after selecting Monochrome.

### *To change the colors:*

- 1. On the graph, right-click and select **Graph Properties > Graph Area**. The Graph Area dialog box is displayed.
- 2. To change the color of the plot area, select a color from the **Foreground** list.
- 3. To change the color of the background, select a color from the **Background** list.
- 4. To remove the time and date display from the graph, select **Remove Time/Date.**
- 5. Click **OK**.

### **Change the display of the series data**

You can define the line pattern, shape, color, and width for each series of data on the graph.

### *To define the data properties:*

- 1. Select **Analyze**.
- 2. Select **Graph Settings**.
- 3. Select **Graph Properties**.
- 4. Select **Series**. The dialog box shown below opens.

### **Figure 107: Data Series Properties dialog box**

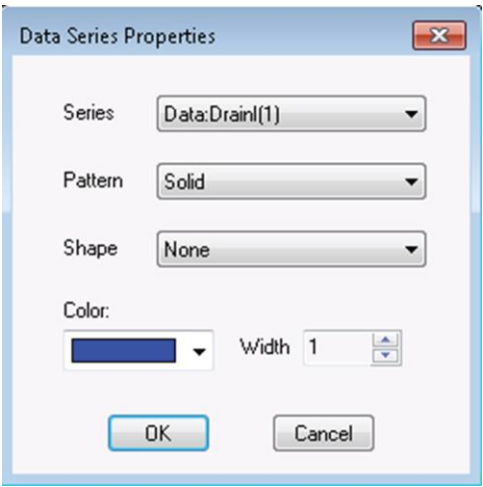

The options for the series are described in the following table.

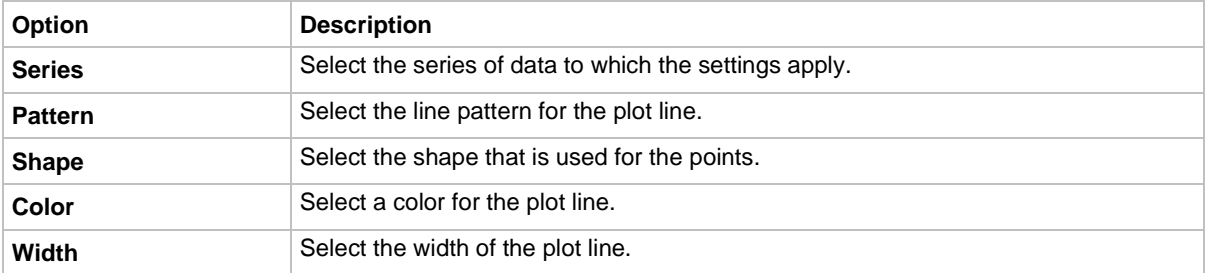

# **Identify plot coordinates with crosshairs**

You can display crosshairs that can be positioned anywhere on the graph. An example is shown in the following figure. The x and y values are displayed when the crosshairs are on a point.

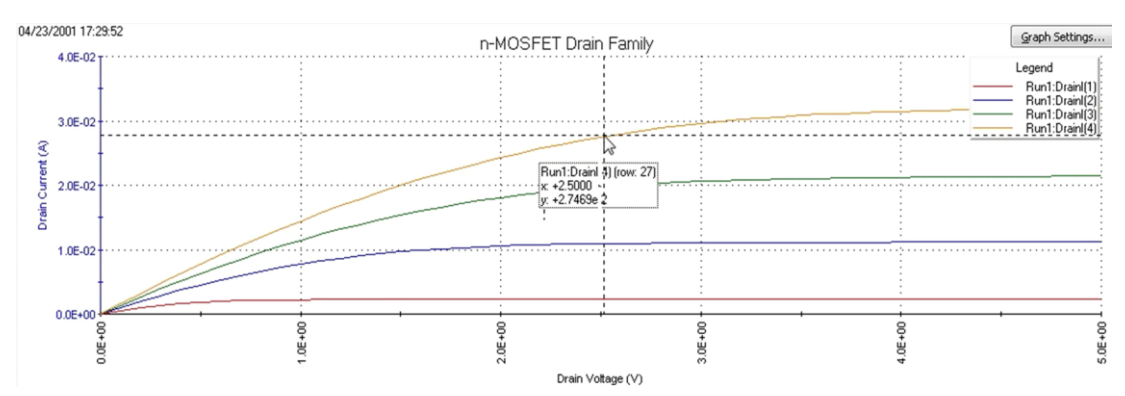

**Figure 108: Graph with crosshairs**

To display crosshairs, right-click the graph and select **Crosshair**. Select **Crosshair** again to remove them.

### **Synchronize graphs for one test executed at multiple sites**

Ideally, data from a single test that is gathered at multiple, identically fabricated sites should be plotted on multiple, identically configured graphs. For a single test in the project, you can use the Synchronize Graphs function to automatically configure the graphs identically for all sites, using one of the graphs as a master.

For example, if you executed the vds-id#1 test at the first five sites of a project, Synchronize Graphs identically configures graphs for the Site 1, 2 , 3, 4, and 5 Run sheets.

# NOTF

If the project contains multiple instances of a same-named test, you must apply the feature separately each such instance. For example, if the project tree shows both vds-id#1 and vds-id#2 tests, you must apply Synchronize Graphs separately for vds-id#1 and vds-id#2.

# **CAUTION**

**The graphs for the selected test will be configured identically for all project sites, both for the present data and for all future data. This applies to future graphs for all sites, even if data was not yet generated for some sites at the time Synchronize Graphs was requested. The only way to undo these effects is to manually reconfigure each site-specific graph.**

### *To synchronize multi-site graphs:*

- 1. From the project tree, select the site for which you want to configure a master graph.
- 2. In the project tree, select the test for which the data is to be graphed.
- 3. Select **Analyze** for the test.
- 4. On the graph, select **Graph Settings**.
- 5. Select **Synchronize Graphs.** A caution message appears.
- 6. If you are sure that you wish to proceed, click **Yes**. The graphs for the selected test are now configured identically for all project sites.

### **Changing the position of a graph**

### *To reposition the Analyze graph:*

- 1. Select **Analyze**.
- 2. Right-click the graph.
- 3. To move the graph, select **Move**. The cursor changes to crossed arrows.
- 4. Drag the map to the new location.
- 5. When the location is correct, right-click the graph and select **Move** to turn off the move function.

# **NOTE**

The change in position of the graph is saved with the project.

### **Reset graph properties**

**You cannot undo the reset action.**

Using the **Reset** menu selection results in the following:

- Colors are restored to the defaults. This action applies to the text, axes, cursors, plots (series), and graph area (background and foreground).
- The graph size is restored to the default.
- The graph position is restored to the default.

### *To reset the graph:*

On the graph, right-click and select **Reset**.

### **Change the size of the graph**

You can increase or decrease the size of a graph and save it as a property of the graph.

To set the size of the graph and save it:

- 1. Select **Analyze**.
- 2. On the graph, select **Graph Settings**.
- 3. Select **Resize**. The cursor changes to a ruler.
- 4. Drag the ruler to resize the graph.
- 5. Select **Save** to save the new graph size.

# **NOTE**

A resized graph remains centered on the **Graph** tab.

### **CVU Data Type**

Only available for measurements that were made with the 4210-CVU or 4215-CVU. Options include:

- **Z-THETA:** Impedance and phase angle
- **R+JX:** Resistance and reactance
- **CP-GP:** Parallel capacitance and conductance
- **CS-RS:** Series capacitance and resistance
- **CP-D:** Parallel capacitance and dissipation factor
- **CS-D:** Series capacitance and dissipation factor

### **Cycle mode graphs**

The graphs for the Cycle Mode plot output values versus the cycle index. Each point in the graph represents an output value reading for each subsite cycle. The following figure explains how to display the various graphs.

This figure shows the graph traces for test ID#1 for the NMOS-1 device. The three traces are for the output values IDOFF, IDLIN and IDSAT.

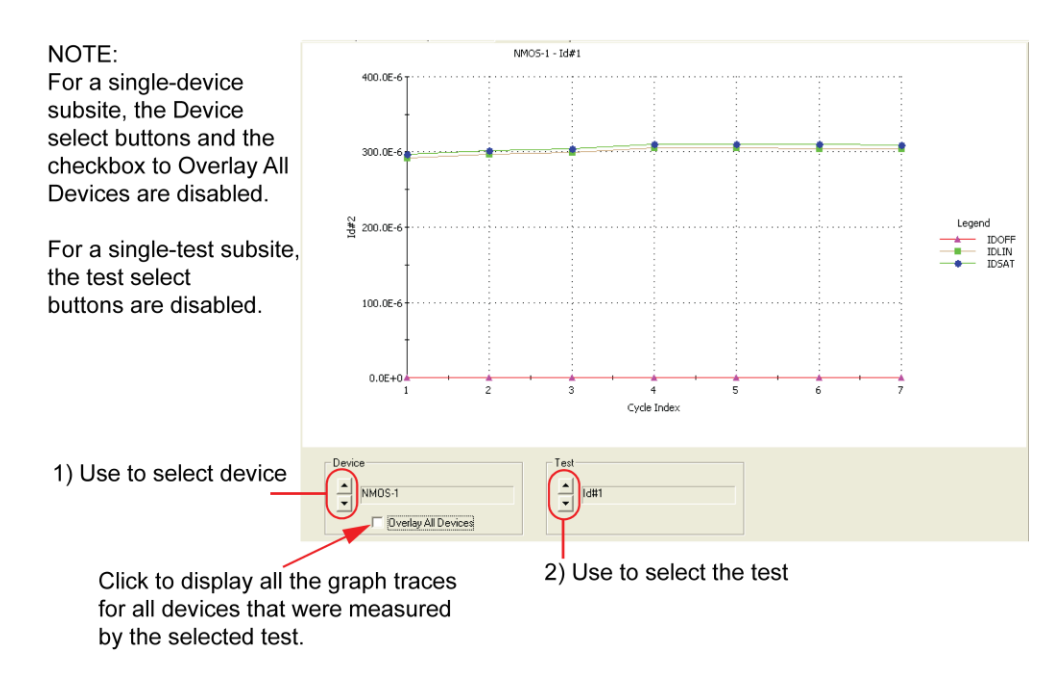

### **Figure 109: Subsite Analyze graph: Cycle mode**

# **Calc worksheet function definitions**

Clarius supports a variety of Calc worksheet functions for the subsite, which are used in the same way as typical spreadsheet functions. These functions are identified below, including their purpose, format, and required arguments.

### **NOTE**

In the Calc worksheet functions, parameter names are shown in Courier font, with the parameter variables shown in italics. For example, ACOS(*Value*).

# **ABS Calc worksheet function**

This command returns the absolute value of a value.

### **Usage**

ABS(*Value*)

### *Value* Any number

#### **Details**

An absolute value does not display a positive or negative sign.

#### **Example**

 $=$ ABS $(1)$  $=$ ABS $(-1)$ Both return a value of 1.0000E+0.

#### **Also see**

[SIGN](#page-188-0) (on page [3-79\)](#page-188-0)

# <span id="page-170-1"></span>**ACOS Calc worksheet function**

This command returns the arc cosine of a value.

### **Usage** ACOS(*Value*) *Value* The cosine of an angle, in the range +1 to −1 **Details** The resulting angle is returned, in radians (from 0 to  $\pi$ ). To convert the result in radians to a result in degrees, multiply the result in radians by 180/PI(). **Example**  $=ACOS(0.5)$  $=$ ACOS $(-0.2)$ Returns 1.0471E+0. Returns 1.7721E+0. **Also see**

### [COS](#page-174-0) (on page [3-65\)](#page-174-0)

### <span id="page-170-0"></span>**ACOSH Calc worksheet function**

This command returns the inverse hyperbolic cosine of a value.

#### **Usage**

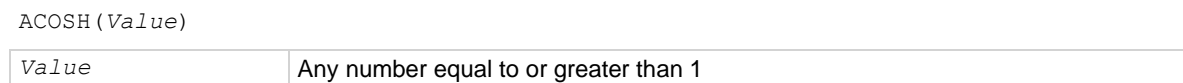

#### **Example**

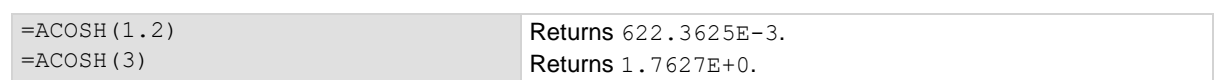

#### **Also see**

[ASINH](#page-171-0) (on page [3-62\)](#page-171-0) [ATAN](#page-172-0) (on page [3-63\)](#page-172-0) [COSH](#page-175-0) (on pag[e 3-66\)](#page-175-0)

# <span id="page-171-1"></span>**ASIN Calc worksheet function**

This command returns the arcsine of a value.

# **Usage** ASIN(*Value*)

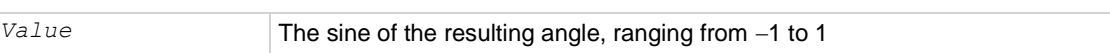

### **Details**

The resulting angle is returned in radians (ranging from  $-\pi/2$  to  $\pi/2$ ). To convert the result in radians to a result in degrees, multiply the result in radians by  $180/PI($ ).

### **Example**

 $=ASIN(1)$  $=$ ASIN(0.4) Returns 1.5707E+0. Returns 411.5168E-3

### **Also see**

[ASINH](#page-171-0) (on page [3-62\)](#page-171-0) **[PI](#page-186-0)** (on page [3-77\)](#page-186-0) [SIN](#page-189-0) (on page [3-80\)](#page-189-0)

# <span id="page-171-0"></span>**ASINH Calc worksheet function**

This command returns the inverse hyperbolic sine of a value.

### **Usage**

ASINH(*Value*)

*Value* Any number

### **Example**

 $=$ ASINH(5.3)  $=$ ASINH(-4) Returns 2.3696E+0. Returns -2.0947E+0.

### **Also see**

[ACOSH](#page-170-0) (on pag[e 3-61\)](#page-170-0) [ASIN](#page-171-1) (on page [3-62\)](#page-171-1) [ATANH](#page-173-0) (on page [3-64\)](#page-173-0) [SINH](#page-189-1) (on page [3-80\)](#page-189-1)

# <span id="page-172-0"></span>**ATAN Calc worksheet function**

This command returns the arctangent of a number.

### **Usage**

ATAN(*Value*)

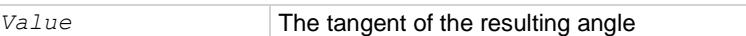

#### **Details**

The resulting angle is returned in radians (ranging from  $-\pi/2$  to  $\pi/2$ ). To convert the result in radians to a result in degrees, multiply the result in radians by 180/PI().

### **Example**

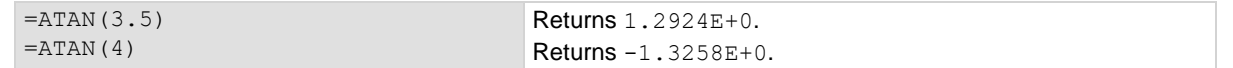

### **Also see**

[ATAN2](#page-173-1) (on pag[e 3-64\)](#page-173-1) [ATANH](#page-173-0) (on page [3-64\)](#page-173-0) **[PI](#page-186-0)** (on page [3-77\)](#page-186-0) [TAN](#page-192-0) (on page [3-83\)](#page-192-0)

# <span id="page-173-1"></span>**ATAN2 Calc worksheet function**

This command returns the arctangent of specified coordinates.

### **Usage**

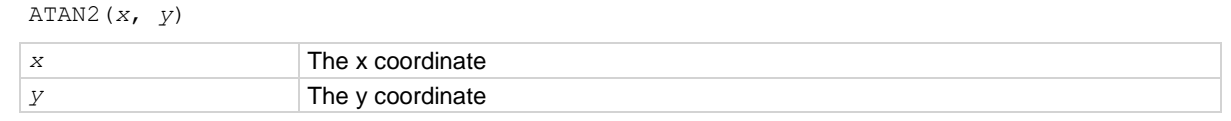

### **Details**

The arctangent is the angle between the x axis and a line with the following end points:

- The origin  $(0, 0)$
- The point at the coordinates  $(x, y)$
- The angle is returned in radians, ranging between  $-\pi$  and  $\pi$  ( $-\pi$  is excluded).

### **Example**

 $=$ ATAN2(3, 6)  $=$ ATAN2 $(-1, 0.1)$ 

Returns 1.1071E+0. Returns 3.0419E+0.

### **Also see**

[ATAN](#page-172-0) (on page [3-63\)](#page-172-0) [ATANH](#page-173-0) (on page [3-64\)](#page-173-0) **[PI](#page-186-0)** (on page [3-77\)](#page-186-0) [TAN](#page-192-0) (on page [3-83\)](#page-192-0)

# <span id="page-173-0"></span>**ATANH Calc worksheet function**

This command returns the inverse hyperbolic tangent of a number.

### **Usage**

```
ATANH(Value)
Value A number between −1 and 1, excluding −1 and 1
```
### **Example**

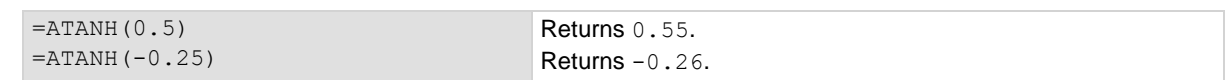

#### **Also see**

[ACOS](#page-170-1) (on page [3-61\)](#page-170-1) [ASINH](#page-171-0) (on page [3-62\)](#page-171-0) [TANH](#page-192-1) (on page [3-83\)](#page-192-1)

# **AVERAGE Calc worksheet function**

This command returns the average of the supplied numbers.

#### **Usage**

AVERAGE(*Value\_list*)

*Value\_list* A list of numbers separated by commas or a range of number-containing cells in the Calc worksheet

#### **Details**

You can average as many as 30 numbers. Text, logical expressions, or empty cells in a cell range are ignored. All numeric values are used, including 0.

The result of AVERAGE is also known as the arithmetic mean.

#### **Example**

=AVERAGE(5, 6, 8, 14) =AVERAGE(C15:C17)

Returns 8.2500E+0. AVERAGE(C15:C17) returns the average of the values in cells C15 through C17 of the Calc tab.

#### **Also see**

[MAX](#page-182-0) (on page [3-73\)](#page-182-0) [MIN](#page-183-0) (on page [3-74\)](#page-183-0)

### <span id="page-174-0"></span>**COS Calc worksheet function**

This command returns the cosine of an angle.

### **Usage**

COS(*Value*)

*Value* The angle in radians

#### **Details**

If the angle is in degrees, convert the angle to radians by multiplying it by  $PI()/180$ .

#### **Example**

 $=$  COS(1.4444)  $=$  COS(5) Returns 126.0600E-3. Returns 283.6622E-3.

#### **Also see**

[ACOS](#page-170-1) (on page [3-61\)](#page-170-1) [ASINH](#page-171-0) (on page [3-62\)](#page-171-0) [ATANH](#page-173-0) (on page [3-64\)](#page-173-0) [COSH](#page-175-0) (on pag[e 3-66\)](#page-175-0) **[PI](#page-186-0)** (on page [3-77\)](#page-186-0)

# <span id="page-175-0"></span>**COSH Calc worksheet function**

This command returns the hyperbolic cosine of an angle.

### **Usage**

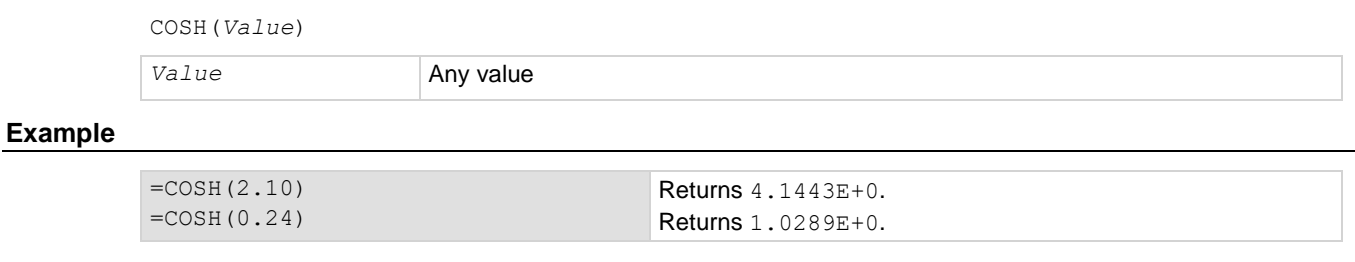

### **Also see**

[ASINH](#page-171-0) (on page [3-62\)](#page-171-0) [ATANH](#page-173-0) (on page [3-64\)](#page-173-0) [COS](#page-174-0) (on page [3-65\)](#page-174-0)

# <span id="page-175-1"></span>**DAY Calc worksheet function**

This command returns the day-of-the-month component of the supplied date and time serial number.

### **Usage**

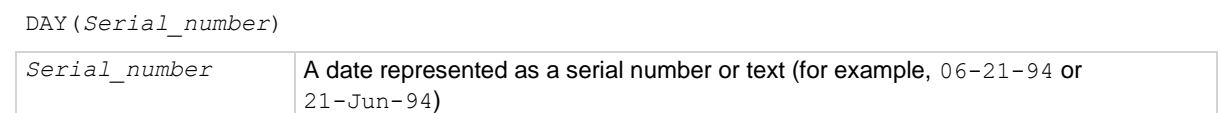

### **Details**

Needed to extract the day from the serial number created by the NOW function.

### **Example**

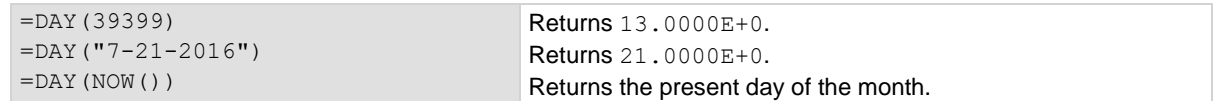

### **Also see**

[HOUR](#page-177-0) (on page [3-68\)](#page-177-0) [MINUTE](#page-184-0) (on page [3-75\)](#page-184-0) [MONTH](#page-185-0) (on page [3-76\)](#page-185-0) [NOW](#page-186-1) (on page [3-77\)](#page-186-1) [SECOND](#page-188-1) (on page [3-79\)](#page-188-1) [YEAR](#page-193-0) (on page [3-84\)](#page-193-0)

# <span id="page-176-0"></span>**EXP Calc worksheet function**

This command returns the constant e raised to the specified power.

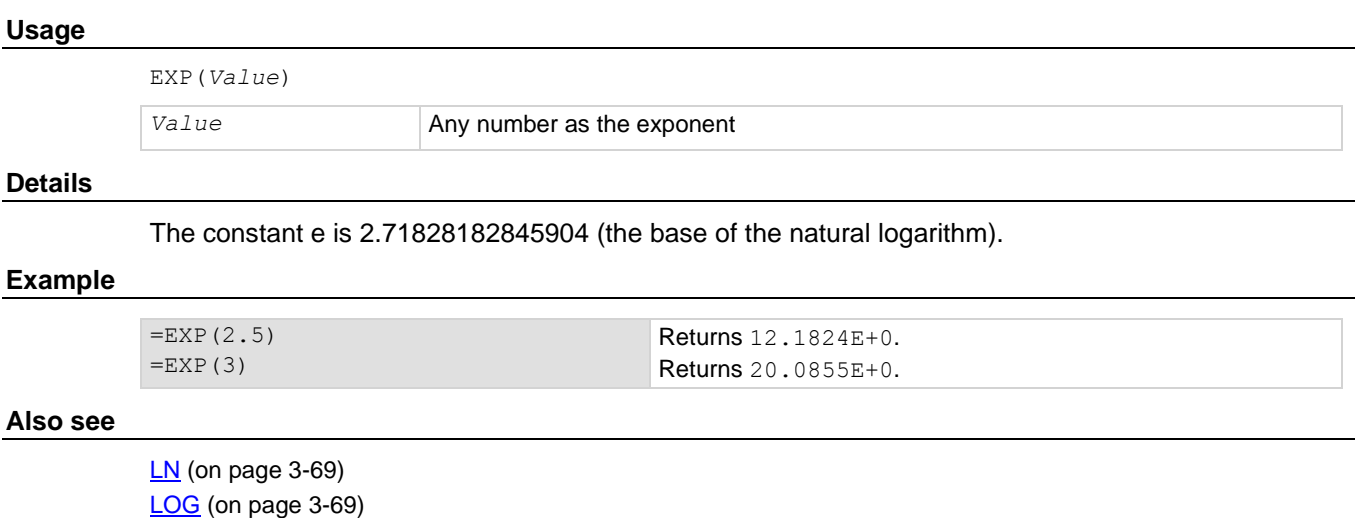

### **FIXED Calc worksheet function**

This command rounds a number to the supplied precision, formats the number in decimal format, and returns the result as text.

#### **Usage**

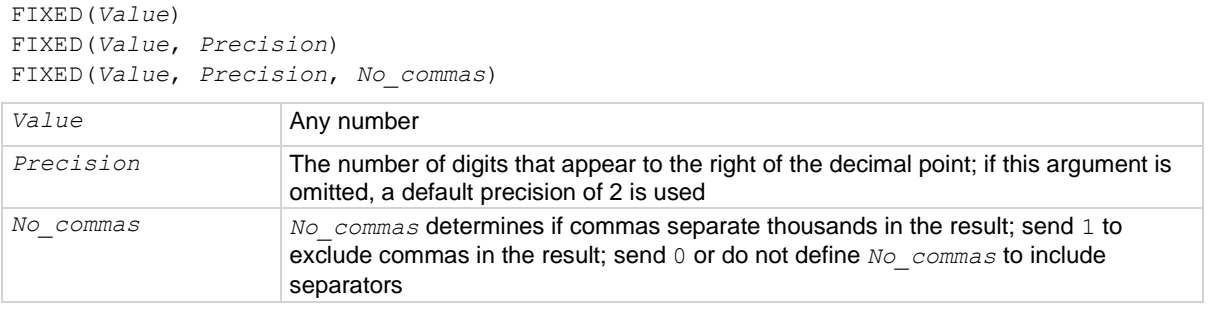

#### **Details**

If you specify negative *Precision*, *Value* is rounded to the left of the decimal point. You can specify a precision up to 127 digits.

### **Example**

=FIXED(2000.5, 3) =FIXED(2009.5, -1,1)  $=$ FIXED(2009.5,  $-1,0$ ) Returns 2,000.500. Returns 2010. **Returns 2, 010.** 

#### **Also see**

[ROUND](#page-187-0) (on page [3-78\)](#page-187-0)

# <span id="page-177-0"></span>**HOUR Calc worksheet function**

This command returns the hour component of the supplied date and time serial number, specified in 24-hour format.

### **Usage**

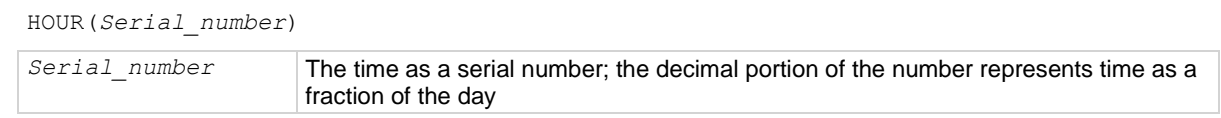

### **Details**

The result is an integer ranging from 0 (12:00 AM) to 23 (11:00 PM).

Needed to extract the hour from the serial number created by the NOW function.

### **Example**

=HOUR(34259.4) =HOUR(34619.976)  $=$ HOUR(NOW()) Returns 9.000E+0. Returns 23.000E+0. Returns the present hour of the present day.

### **Also see**

[DAY](#page-175-1) (on page [3-66\)](#page-175-1) [MINUTE](#page-184-0) (on page [3-75\)](#page-184-0) [MONTH](#page-185-0) (on page [3-76\)](#page-185-0) [NOW](#page-186-1) (on page [3-77\)](#page-186-1) [SECOND](#page-188-1) (on page [3-79\)](#page-188-1) [YEAR](#page-193-0) (on page [3-84\)](#page-193-0)

# **IF Calc worksheet function**

This command tests the condition and returns the specified value.

### **Usage**

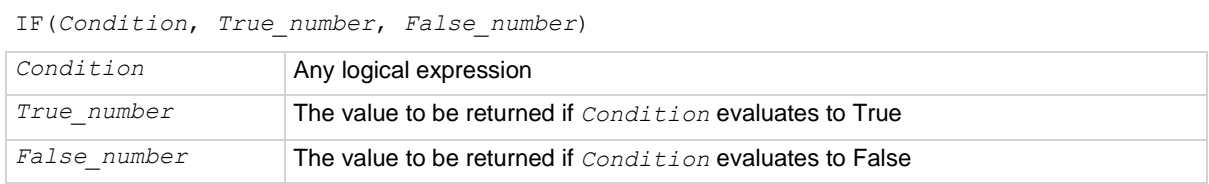

#### **Example**

=IF(A1>10, "Greater", "Less") Returns Greater if the content of A1 is greater than 10 and Less if the content of A1 is less than 10.

#### **Also see**

None

## <span id="page-178-0"></span>**LN Calc worksheet function**

This command returns the natural logarithm (based on the constant e) of a value.

### **Usage**

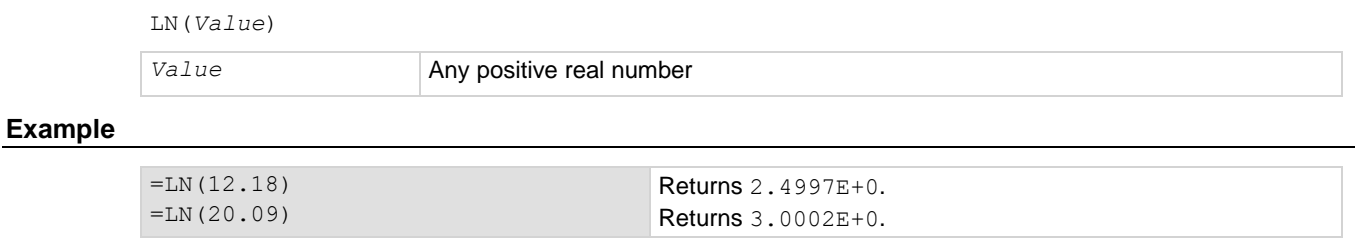

#### **Also see**

[EXP](#page-176-0) (on page [3-67\)](#page-176-0) [LOG](#page-178-1) (on page [3-69\)](#page-178-1) [LOG10](#page-179-0) (on pag[e 3-70\)](#page-179-0)

### <span id="page-178-1"></span>**LOG Calc worksheet function**

This command returns the logarithm of a value to the specified base.

#### **Usage**

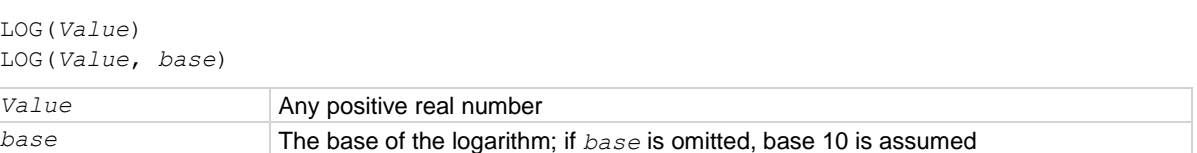

#### **Example**

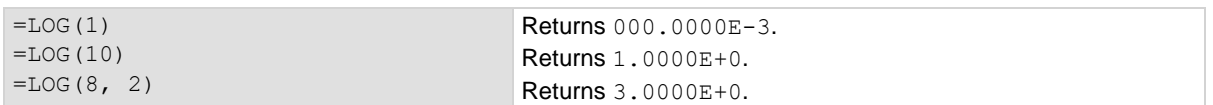

#### **Also see**

[EXP](#page-176-0) (on page [3-67\)](#page-176-0) [LN](#page-178-0) (on page [3-69\)](#page-178-0) [LOG10](#page-179-0) (on pag[e 3-70\)](#page-179-0)

# <span id="page-179-0"></span>**LOG10 Calc worksheet function**

### This command returns the base-10 logarithm of a value.

### **Usage**

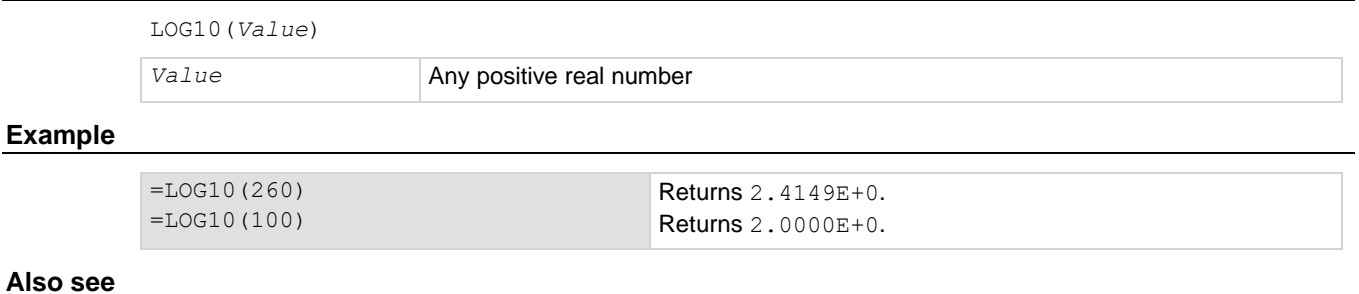

[EXP](#page-176-0) (on page [3-67\)](#page-176-0) [LN](#page-178-0) (on page [3-69\)](#page-178-0) [LOG](#page-178-1) (on page [3-69\)](#page-178-1)
# <span id="page-180-0"></span>**LOOKUP Calc worksheet function**

This command searches for a value in one range and returns the contents of the corresponding position in a second range.

### **Usage**

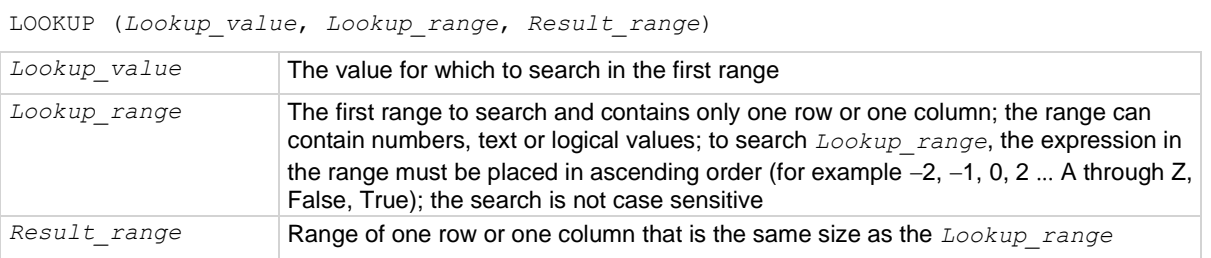

### **Details**

If *Lookup\_value* does not have an exact match in *Lookup\_range*, the largest value that is less than or equal to *Lookup\_value* is found, and the corresponding position in *Lookup\_range* is returned. When *Lookup\_value* does not exist or is smaller than the data in *Lookup\_range*, #N/A is returned.

#### **Example**

The following examples refer to the Calc worksheet cells illustrated below (these cells were linked to a Run worksheet; refer to [Link Run and Settings worksheet cells to Calc worksheet cells](#page-132-0) (on page [3-23\)](#page-132-0)).

### **Figure 110: Example Calc worksheet cells**

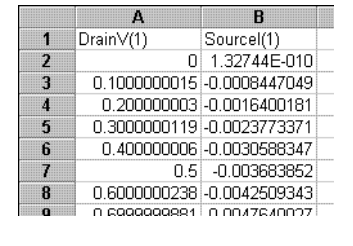

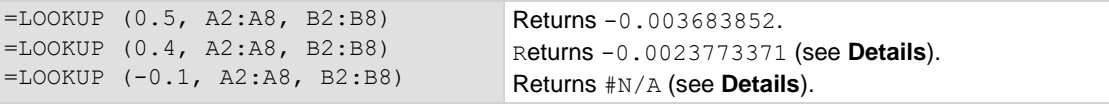

#### **Also see**

[MATCH](#page-181-0) (on pag[e 3-72\)](#page-181-0)

# <span id="page-181-0"></span>**MATCH Calc worksheet function**

This command compares a specified value against values in a range. The position of the matching value in the search is returned.

### **Usage**

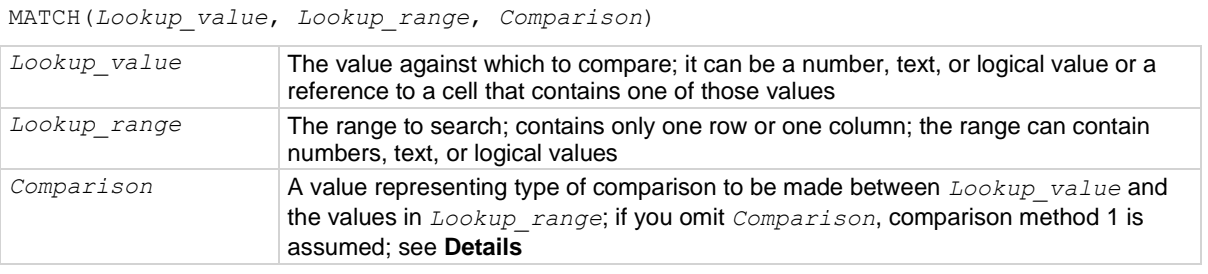

### **Details**

When *Comparison* is 1, the largest value that is less than or equal to *Lookup\_value* is matched. When using this comparison method, the values in *Lookup range* must be in ascending order (for example, ... −2, −1, 0, 2 ... A through Z, False, True). The search is not case sensitive.

When *Comparison* is 0, the first value that is equal to *Lookup* value is matched. When using this comparison method, the values in *Lookup\_range* can be in any order. When using comparison method 0 and Lookup value as text, Lookup value can contain wildcard characters. The wildcard characters are  $\star$  (asterisk), which matches any sequence of characters, and  $\Omega$  (question mark), which matches any single character.

When *Comparison* is -1, the smallest value that is greater than or equal to *Lookup\_value* must be in descending order (for example, True, False, Z through A,  $\dots$  2, 1, 0, -1, -2  $\dots$ ).

When no match is found for *Lookup* value, #N/A is returned.

### **Example**

The following examples refer to the Calc worksheet cells illustrated below (these cells were hot-linked to a Run worksheet, as discussed in [Link Run and Settings worksheet cells to Calc worksheet cells](#page-132-0) (on page [3-23\)](#page-132-0)).

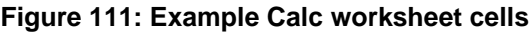

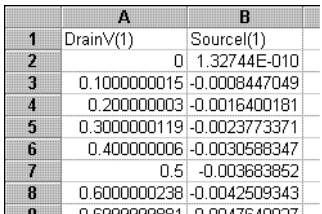

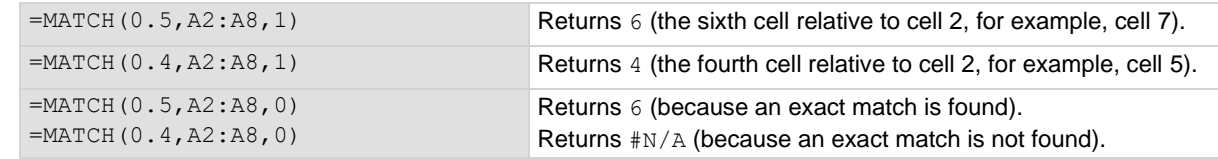

#### **Also see**

[LOOKUP](#page-180-0) (on page [3-71\)](#page-180-0)

# <span id="page-182-0"></span>**MAX Calc worksheet function**

This command returns the largest value in the specified list of numbers.

### **Usage**

```
MAX(Value_list)
```
*Value* list **A list of as many as 30 numbers separated by commas** 

#### **Details**

The *Value list* can contain numbers, logical values, text representations of numbers, or a reference to a range containing those values.

Error values or text that cannot be translated into numbers return errors.

If a range reference is included in the list, text, logical expression and empty cells in the range are ignored.

If there are no numbers in the list, 0 is returned.

#### **Example**

=MAX(50, 100, 150, 500, 200)  $=$ MAX $(A1:F12)$ 

Returns 500.0000E+0. Returns the largest value in this range.

#### **Also see**

[AVERAGE](#page-174-0) (on page [3-65\)](#page-174-0) [MIN](#page-183-0) (on page [3-74\)](#page-183-0)

# <span id="page-183-0"></span>**MIN Calc worksheet function**

This command returns the smallest value in the specified list of numbers.

### **Usage**

MIN(*Value\_list*)

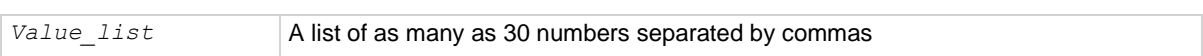

### **Details**

*Value\_list* can contain numbers, logical values, text representations of numbers, or a reference to a range that contains those values.

Error values or text that cannot be translated into numbers return errors.

If a range reference is included in the list, text, logical expression, and empty cells in the range are ignored.

If there are no numbers in the list, 0 is returned.

### **Example**

=MIN(50, 100, 150, 500, 200) =MIN(A1:F12)

Returns 50.0000E+0. Returns the smallest value in this range.

#### **Also see**

[AVERAGE](#page-174-0) (on page [3-65\)](#page-174-0) [MAX](#page-182-0) (on page [3-73\)](#page-182-0)

# <span id="page-184-0"></span>**MINUTE Calc worksheet function**

This command returns the minutes component of the serial number generated by the NOW function.

#### **Usage**

MINUTE(*Serial\_number*)

*Serial\_number* The time as a serial number; the decimal portion of the number represents time as a fraction of the day

#### **Details**

The result is an integer ranging from 0 to 59.

You need to extract minutes from the serial number created by the NOW function.

#### **Example**

=MINUTE(34506.4) =MINUTE(34399.825) =MINUTE(NOW()) Returns 36.0000E+0. Returns 48.0000E+0. Returns the present minute of the present hour.

#### **Also see**

[DAY](#page-175-0) (on page [3-66\)](#page-175-0) [HOUR](#page-177-0) (on page [3-68\)](#page-177-0) [MONTH](#page-185-0) (on page [3-76\)](#page-185-0) [NOW](#page-186-0) (on page [3-77\)](#page-186-0) [SECOND](#page-188-0) (on page [3-79\)](#page-188-0) [YEAR](#page-193-0) (on page [3-84\)](#page-193-0)

# <span id="page-185-0"></span>**MONTH Calc worksheet function**

This command returns the month component of the supplied date and time serial number or text-formatted date.

### **Usage**

MONTH(*Serial\_number*)

*Serial\_number* The date as a serial number or as text (for example, 06-21-15 or 21-Jun-15)

### **Details**

MONTH returns a number ranging from 1 (January) to 12 (December).

You need to extract the month from the serial number created by the NOW function.

### **Example**

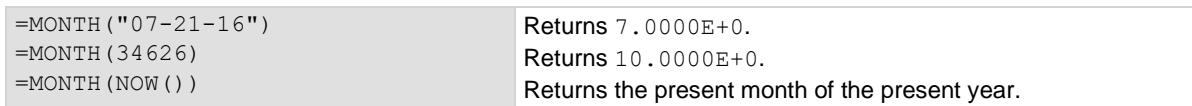

### **Also see**

[DAY](#page-175-0) (on page [3-66\)](#page-175-0) [HOUR](#page-177-0) (on page [3-68\)](#page-177-0) [MINUTE](#page-184-0) (on page [3-75\)](#page-184-0) [NOW](#page-186-0) (on page [3-77\)](#page-186-0) [SECOND](#page-188-0) (on page [3-79\)](#page-188-0) [YEAR](#page-193-0) (on page [3-84\)](#page-193-0)

## <span id="page-186-0"></span>**NOW Calc worksheet function**

This command returns the present date and time as a serial number.

#### **Usage**

NOW()

#### **Details**

In a serial number, numbers to the left of the decimal point represent the date, and numbers to the right of the decimal point represent the time. The result of the NOW function changes only when a recalculation of the worksheet occurs.

Use the DAY, HOUR, MINUTE, MONTH, SECOND, and YEAR functions to extract the information in the serial number created by the NOW function. These other functions can operate on the NOW function in a nested format.

#### **Example**

=HOUR(NOW()) Returns the present hour.

#### **Also see**

[DAY](#page-175-0) (on page [3-66\)](#page-175-0) [HOUR](#page-177-0) (on page [3-68\)](#page-177-0) [MINUTE](#page-184-0) (on page [3-75\)](#page-184-0) [MONTH](#page-185-0) (on page [3-76\)](#page-185-0) [SECOND](#page-188-0) (on page [3-79\)](#page-188-0) [YEAR](#page-193-0) (on page [3-84\)](#page-193-0)

## <span id="page-186-1"></span>**PI Calc worksheet function**

This command returns the value of pi  $(\pi)$ , which is approximately 3.1415.

#### **Usage**

PI()

#### **Details**

Although PI does not use arguments, you must supply the empty parentheses to correctly reference this function.

#### **Also see**

[COS](#page-174-1) (on page [3-65\)](#page-174-1) [SIN](#page-189-0) (on page [3-80\)](#page-189-0) [TAN](#page-192-0) (on page [3-83\)](#page-192-0)

# <span id="page-187-0"></span>**PRODUCT Calc worksheet function**

This command multiplies a list of numbers and returns the result.

### **Usage**

PRODUCT(*Value\_list*)

*Value\_list* A list of as many as 30 numbers, separated by commas

#### **Details**

*Value\_list* can contain numbers, logical values, text representations of numbers or a reference to a range containing those values.

Error values or text that cannot be translated into numbers return as errors.

If a range reference is included in the list, logical expressions and empty cells in the range are ignored.

#### **Example**

 $=$ PRODUCT(1, 2, 3, 4) Returns 24.0000E+0.

### **Also see**

[SUM](#page-191-0) (on pag[e 3-82\)](#page-191-0)

# **ROUND Calc worksheet function**

This command rounds the given number to the supplied number of decimal places.

### **Usage**

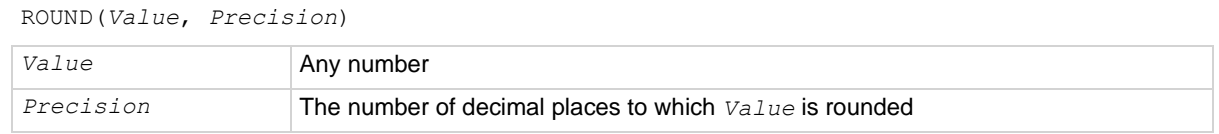

#### **Details**

When a negative precision is used, the digits to the right of the decimal point are dropped and the absolute number of significant digits specified by *Precision* are replaced with zeros.

If *Precision* is 0, *Value* is rounded to the nearest integer.

#### **Example**

=ROUND(879.278, 2)  $=$ ROUND(9899.435, -2)

Returns 879.2800E+0. Returns 9.9000E+3.

#### **Also see**

None

# <span id="page-188-0"></span>**SECOND Calc worksheet function**

This command returns the seconds component of the supplied date/time serial number

#### **Usage**

SECOND(*Serial\_number*)

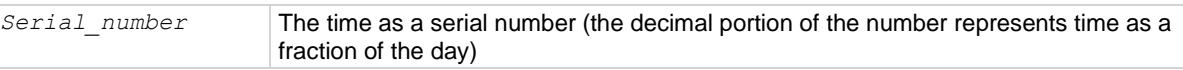

#### **Details**

Extracts seconds from the serial number created by the NOW function.

#### **Example**

```
=SECOND(0.259)
=SECOND(34657.904)
=SECOND(NOW())
```
Returns 58.0000E+0. Returns 46.0000E+0. Returns the present second of the present minute.

#### **Also see**

```
DAY 3-66)
HOUR (on page 3-68)
MINUTE (on page 3-75)
MONTH (on page 3-76)
NOW 3-77)
YEAR 3-84)
```
# **SIGN Calc worksheet function**

This command determines the sign of a specified number.

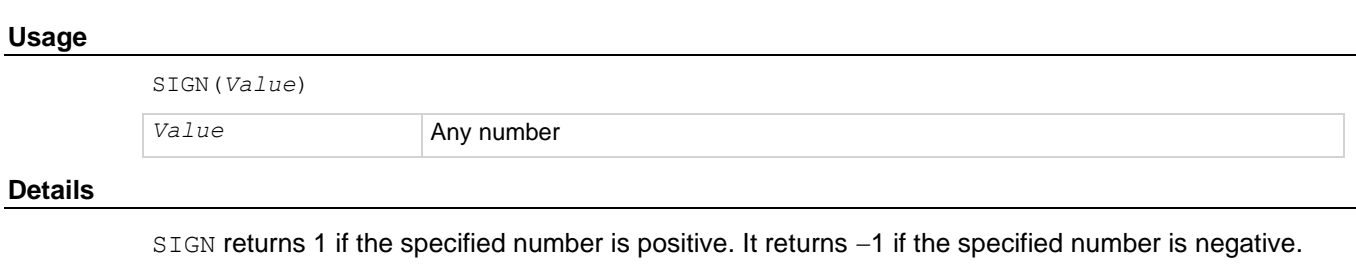

#### **Example**

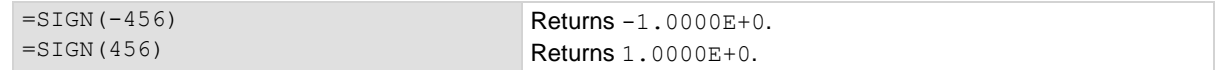

#### **Also see**

[ABS](#page-169-0) (on page [3-60\)](#page-169-0)

# <span id="page-189-0"></span>**SIN Calc worksheet function**

This command returns the sine of the specified angle.

### **Usage**

SIN(*Value*)

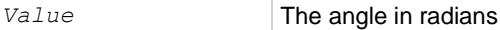

### **Details**

If the angle is in degrees, convert the angle to radians by multiplying the angle by  $PI()/180$ .

### **Example**

 $=$ SIN $(1.5)$  $=$ SIN(4.8)

Returns 997.4950E-3. Returns -996.1646E-3.

### **Also see**

[ASIN](#page-171-0) (on page [3-62\)](#page-171-0) **[PI](#page-186-1)** (on page [3-77\)](#page-186-1)

# <span id="page-189-1"></span>**SINH Calc worksheet function**

This command returns the hyperbolic sine of the specified number.

### **Usage**

SINH(*Value*)

### *Value* Any number **Example**  $=$ SINH $(1)$  $=$ SINH $(3)$ Returns 1.1752E+0. Returns 10.0178E+0.

### **Also see**

[ASINH](#page-171-1) (on page [3-62\)](#page-171-1)  $PI$  (on page [3-77\)](#page-186-1)

# **SQRT Calc worksheet function**

This command returns the square root of the specified number.

## **Usage** SQRT(*Value*) *Value* **Any positive number Details** If you specify a negative number, the error #NUM! is returned. **Example**  $=$ SQRT $(25)$  $=$ SQRT $(160)$ Returns 5.0000E+0. Returns 12.6491E+0.

**Also see**

None

# <span id="page-190-0"></span>**STDEVP Calc worksheet function**

This command returns the standard deviation of a population based on an entire population of values.

#### **Usage**

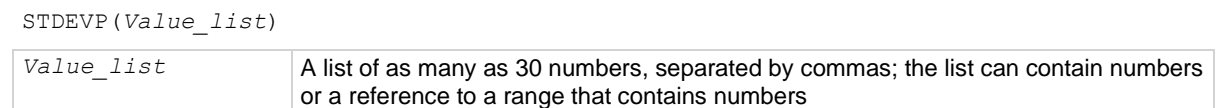

#### **Details**

The standard deviation of a population represents an average of deviations from the population mean within a list of values.

#### **Example**

```
=STDEVP(4.0, 3.0, 3.0, 3.5, 2.5n 4.0, 3.5) Returns 5.0788E-3.
```
### **Also see**

[VARP](#page-193-1) (on page [3-84\)](#page-193-1)

# <span id="page-191-0"></span>**SUM Calc worksheet function**

This command returns the sum of the supplied numbers.

### **Usage**

SUM(*Value\_list*)

*Value\_list* A list of as many as 30 numbers separated by commas

#### **Details**

The list can contain numbers, logical values, text representations of numbers, or a reference to a range containing those values.

Error values or text that cannot be translated into numbers return errors.

If a range reference is included in the list, text, logical expression, and empty cells in the range are ignored.

#### **Example**

=SUM(1000, 3500, 500) =SUM(A10:D10)

Returns 5.0000E+3. Returns 6.0000E+3 if each cell in the range contains 1500.

#### **Also see**

[AVERAGE](#page-174-0) (on page [3-65\)](#page-174-0) [PRODUCT](#page-187-0) (on page [3-78\)](#page-187-0) [SUMSQ](#page-191-1) (on page [3-82\)](#page-191-1)

# <span id="page-191-1"></span>**SUMSQ Calc worksheet function**

This command squares each of the supplied numbers and returns the sum of the squares.

#### **Usage**

SUMSQ(*Value\_list*)

```
Value_list A list of as many as 30 numbers separated by commas
```
#### **Details**

The list can contain numbers, logical values, text representations of numbers, or a reference to a range containing those values.

Error values or text that cannot be translated into numbers return errors.

If a range reference is included in the list, text, logical expression, and empty cells in the range are ignored.

#### **Example**

=SUMSQ(5, 9, 11) Returns 227.0000E+0.

### **Also see**

[SUM](#page-191-0) (on pag[e 3-82\)](#page-191-0)

# <span id="page-192-0"></span>**TAN Calc worksheet function**

This command returns the tangent of the specified angle.

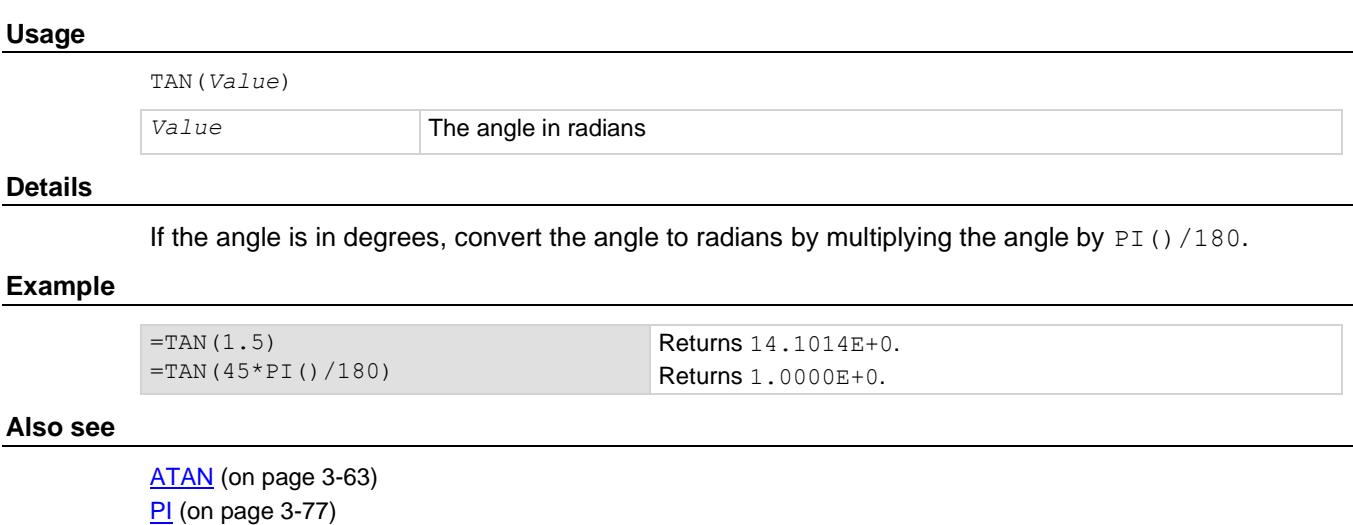

[TANH](#page-192-1) (on page [3-83\)](#page-192-1)

## <span id="page-192-1"></span>**TANH Calc worksheet function**

This command returns the hyperbolic tangent of a value.

### **Usage**

TANH(*Value*)

*Value* Any number

### **Example**

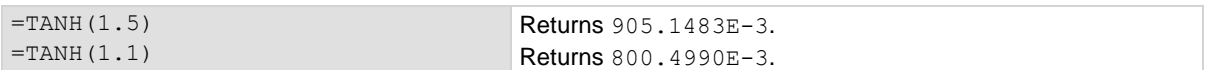

#### **Also see**

[ATANH](#page-172-0) (on page [3-63\)](#page-172-0) [COSH](#page-175-1) (on pag[e 3-66\)](#page-175-1) [SINH](#page-189-1) (on page [3-80\)](#page-189-1) [TAN](#page-192-0) (on page [3-83\)](#page-192-0)

# <span id="page-193-1"></span>**VARP Calc worksheet function**

This command returns the variance of a population based on an entire population of values.

### **Usage**

VARP(*Value\_list*)

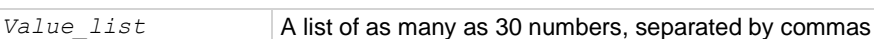

### **Details**

*Value\_list* can contain numbers or a reference to a range that contains numbers.

#### **Example**

```
=VARP(4.0, 3.0, 3.0, 3.5, 2.5, 4.0, 3.5) Returns 265.3061E-3.
```
#### **Also see**

[STDEVP](#page-190-0) (on page [3-81\)](#page-190-0)

# <span id="page-193-0"></span>**YEAR Calc worksheet function**

This command returns the year component of the supplied date and time serial number or text-formatted date.

#### **Usage**

```
YEAR(Serial_number)
Serial_number The date as a serial number or as text (for example, 06-21-15 or 21-Jun-15)
```
### **Details**

Extracts the year from the serial number created by the NOW function.

### **Example**

```
=YEAR(39328)
=YEAR("06/21/16")
=YEAR(NOW())
                                         Returns 2.0070E+3.
                                         Returns 2.0160E+3.
                                         Returns the present year.
```
#### **Also see**

[DAY](#page-175-0) (on page [3-66\)](#page-175-0) [HOUR](#page-177-0) (on page [3-68\)](#page-177-0) [MINUTE](#page-184-0) (on page [3-75\)](#page-184-0) [MONTH](#page-185-0) (on page [3-76\)](#page-185-0) [NOW](#page-186-0) (on page [3-77\)](#page-186-0) [SECOND](#page-188-0) (on page [3-79\)](#page-188-0)

# **Customizing Clarius**

## **In this section:**

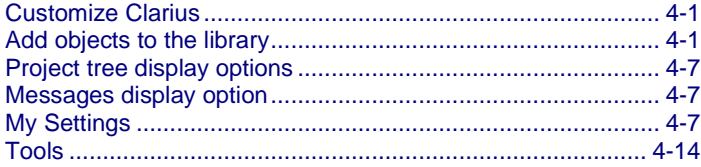

# <span id="page-194-0"></span>**Customize Clarius**

To customize Clarius, you can:

- Add your own tests, actions, and projects to the Clarius library.
- Adjust the options in My Settings to set up your working environment, modify project execution, and determine the graphing defaults. You can also set up custom GPIB abort settings and view information about Clarius.
- Hide or display the project tree, right pane, and Messages areas of the Clarius window.

# <span id="page-194-1"></span>**Add objects to the library**

You can add tests, devices, actions, and projects to the library. The new version of the object includes the settings you made to the object in the Configure pane. Once an object has been added, you can use it to create new objects in the project tree.

You cannot add sites and subsites to the library.

When you copy a project, it includes all test definitions, formulas, graph settings, and selected run histories.

# **NOTF**

When you add objects to the library, you have the option to enter keywords. You can use these keywords to label the object with information that you can use to search for the object, such as including your name or a project name as part of the project.

# **Add a test to the library**

The following steps provide specifics on how to add a test to the library. You can follow the same basic procedure to add devices, actions, and projects. The primary difference is the type of object and which library the object is added to.

When you add a test to the library, Run Histories that are selected on the Analyze pane are included with the new test. However, notes and aliases that were assigned to the Run History items in the original test are not included.

### *To add a test to the library:*

- 1. In Clarius, set up the test so that it contains the settings you want the new library object to have.
- 2. Select **Analyze**.
- 3. Select the run histories that you want to include in the new test.
- 4. Open **Select**.
- 5. Drag the test from the project tree to the library. You see a copy of the test and a checkmark, as shown in the figure below. The test is automatically added to the Tests library, regardless of the tab that is open. When you drop the test, a confirmation dialog box is displayed.

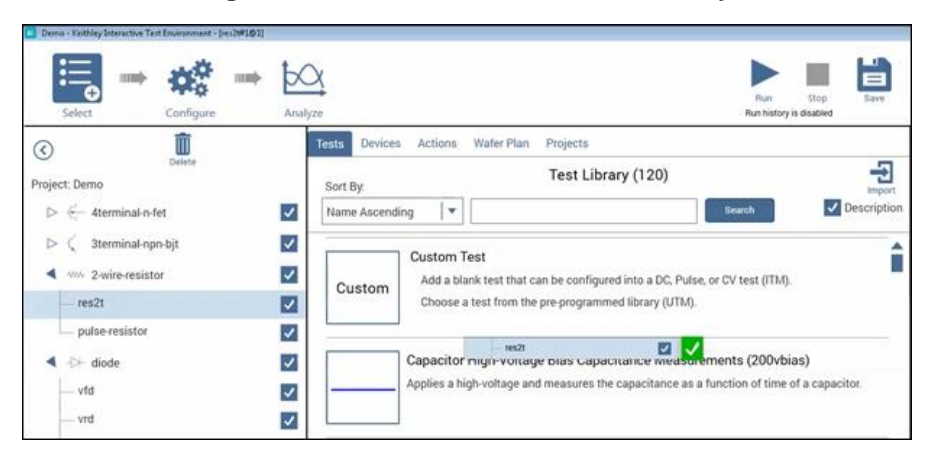

**Figure 112: Add a test to the Tests Library**

6. Select **OK**. The Library Information Editor is displayed. Refer to [Edit information for a library](#page-197-0)  [object](#page-197-0) (on page [4-4\)](#page-197-0) to complete the Library Information Editor.

# **Add a device to the Device Library**

You can copy a device from the project tree to the library to create a new device.

### *To submit a device to a library:*

- 1. In Clarius, choose **Select**.
- 2. In the project tree, drag the device into the library. The test is automatically added to the Devices library, regardless of the tab that is open. A confirmation message is displayed.
- 3. Select **OK**. The Library Information Editor dialog box is displayed. Refer to [Edit information for a](#page-197-0)  [library object](#page-197-0) (on page [4-4\)](#page-197-0) to complete the Library Information Editor.

## **Add an action to the library**

The following example provides specifics on how to add an action to the library.

### *To add an action to the library:*

- 1. In Clarius, set up the action so that it contains the settings you want the new library object to have.
- 2. Open the **Select** pane.
- 3. Drag the action from the project tree to the library. You see a copy of the action and a checkmark. The action is automatically added to the Actions library, regardless of the tab that is open. When you drop the action, a confirmation dialog box is displayed.
- 4. Select **OK**. The Library Information Editor is displayed. Refer to [Edit information for a library](#page-197-0)  [object](#page-197-0) (on page [4-4\)](#page-197-0).

## **Add a project to the library**

The following example provides specifics on how to add a project to the library.

### *To add a project to the library:*

- 1. In Clarius, set up the project so that it contains the settings you want the new library object to have.
- 2. Open the **Select** pane.
- 3. Drag the project from the project tree to the library. You see a copy of the project and a checkmark. The project will be added to the Projects library regardless of the tab that is open. When you drop the project, a confirmation dialog box is displayed.
- 4. Select **OK**. The Library Information Editor is displayed. Refer to [Edit information for a library](#page-197-0)  [object](#page-197-0) (on page [4-4\)](#page-197-0).

# <span id="page-197-0"></span>**Edit a library object you added**

You can edit items that you added to a library. Items that can be edited have Edit, Delete, and Export options as shown in the following figure.

### **Figure 113: Edit, Delete, and Export options for a library item**

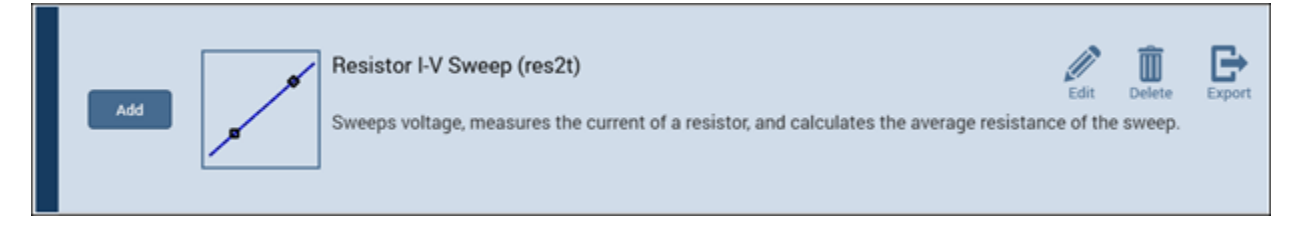

### *To edit an item:*

- 1. Select the item in the library.
- 2. Select **Edit**.
- 3. Refer to **Edit an object in the library** (on page [4-5\)](#page-198-0) for the options.

# <span id="page-198-0"></span>**Edit an object in the library**

The Library Information Editor allows you to change the information for a new library object. You can change information such as the name, description, graphic, help information, filters, and keywords.

The Library Information Editor is displayed when you drag an object from the project tree to the library. For objects that you created, you can also access it using Edit in the library.

As you make changes in the Basic tab, the Preview area displays the changes as they will appear in the library.

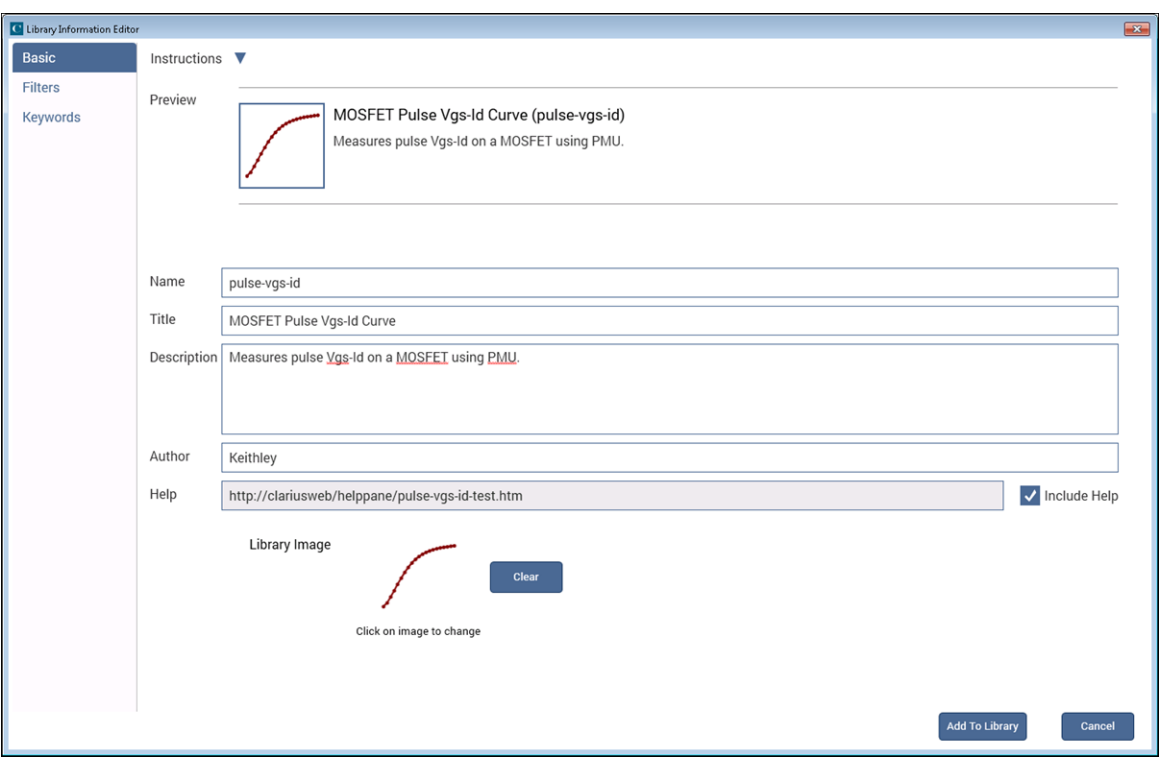

**Figure 114: Library Information Editor**

### *To change information for a library object:*

- 1. In the Basic tab, complete the information as needed. Refer to the following table for the options.
- 2. Select the **Filters** tab. These options set the filters that will cause this item to appear in the library when you select the right-pane filters.
- 3. Select the filters that help a user find this item in the library.
- 4. Select the **Keywords** tab. These options determine what you can type in the library Search field to locate this item. You can use the Sort By options at the bottom of the lists to change the order of the entries in the Information Editor. It does not affect the order in the library.
- 5. Drag a keyword from the left to the right to add a keyword.
- 6. To remove a keyword, select the keyword and select **Delete**. This does not remove the keyword from the Global Keywords list.
- 7. To add a keyword, select **New** and type the keyword.

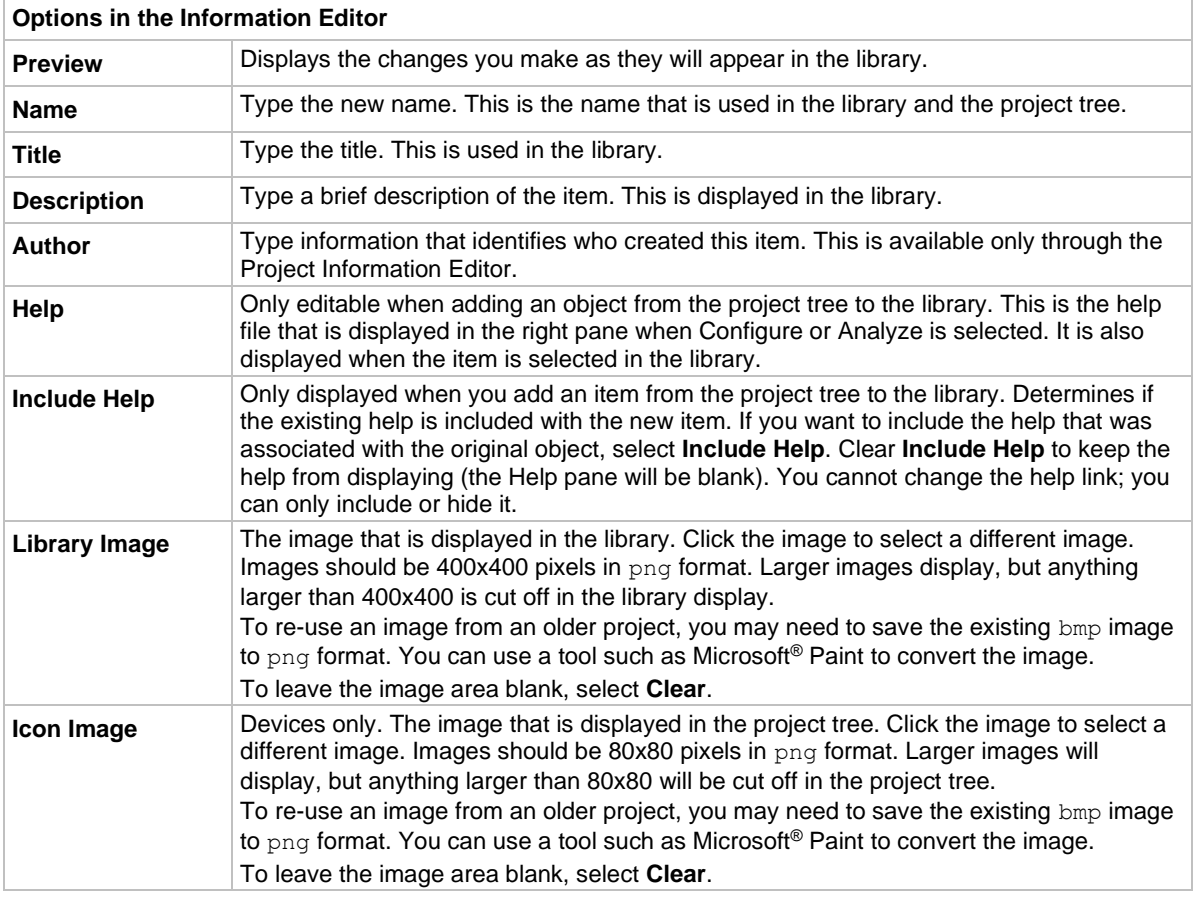

# <span id="page-200-0"></span>**Project tree display options**

You can select whether or not Clarius displays the project tree if you need more workspace. To hide the project tree, click **<** at the top of the tree. Redisplay the project tree by selecting **>**.

# <span id="page-200-1"></span>**Messages display option**

You can hide the Messages area at the bottom of the Clarius window. To hide Messages, select v. To display the messages, select ^.

# <span id="page-200-2"></span>**My Settings**

The options in My Settings allow you to set environment settings, run settings, graph defaults, GPIB abort, and logging preferences. You can also view revision and copyright information regarding Clarius.

## **Specify environment settings**

The options in Environment Settings allow you to determine if GPIB devices are reset on startup, if unsettled measurements for PMUs are allowed, if you can edit the user interface for user test modules (UTMs), if site tracking is available for stress testing, where your projects are stored, if the save as functionality is available, and which project loads at startup.

## **Reset GPIB devices when Clarius starts**

Select this option to reset GPIB devices in the system to their default settings when Clarius starts up.

### **PMU: Allow unsettled measurements**

When this option is selected, all 4225-PMU instrument cards ignore the minimum timing versus measure range relationship. This is only recommended for advanced users, as spot mean results will not be settled, which may cause a variety of operational issues, such as:

- Inconsistent current measure range-changing on the 4225-PMU or 4225-RPM.
- Lack of proper load-line effect compensation (LLEC) for the PMU.
- Lack of correlation between PMU or PMU and RPM results and SMU results.

For additional information, see "PMU minimum settling times versus current measure range" in the *Model 4200A-SCS Pulse Card (PGU and PMU) User's Manual*.

## **Allow access to UTM UI editor**

Select this option to access the user interface editor for user test modules (UTMs).

Refer to [Define the user interface for a user test module](#page-43-0) (on page [2-21\)](#page-43-0) for detail on how to use the editor.

# **NOTE**

To prevent unintentional changes to the user interface, it is good practice to disable the editor after changes are complete.

## **Track site during stress test**

Select this option to track sites during the stress test.

When this option is selected, during the subsite stress test:

- The site identification box in the project tree is automatically updated to the presently started site. For example, if the run site was set to 3, then after Run is selected, it is automatically reset to 1. It changes to 2 as soon as testing switches to site 2.
- All open subsite views are automatically switched to the presently running site. The Configure and Analyze panes will match the presently running site.
- If the subsite is opened, that also automatically converts to the present site during execution.

You can still change to other sites manually during execution.

### **Enable the Save As button**

You can enable Save As functionality, which allows you to save a presently open project to a different name into the same folder or a different folder. The folder location can be on the 4200A hard drive, a USB drive, or a mapped network drive.

### *To enable the Save As functionality:*

- 1. Select **My Settings**.
- 2. Select **Environment Settings**.
- 3. Select **Enable Save As button**.

The Save As button is now available to the right of the Save button in the Clarius header.

When you select the Save As button, Clarius displays a file tree dialog box. The name and path of the presently selected project is selected when the dialog box is opened.

To save the project that is open in Clarius to a new name, enter the new file name in the Project name box. If the name already exists in the selected folder, you can cancel or overwrite the existing project. The newly created project opens after the Save As operation completes.

# **NOTF**

Clarius automatically saves any unsaved changes to the open project before completing the Save As operation. The original and new projects will have identical configurations and data after completion of Save As. If you cancel the Save As operation, changes are not saved to the presently open project.

### **My Projects Directory**

Use this option to change the directory where your projects are stored. Changing the project directory does not affect the open project or previously created projects. If you save the open project, it is saved to its original location.

Existing projects remain in the directory in which they were previously stored. The default location is C:\s4200\kiuser\projects.

In the My Projects Directory dialog box, you can right-click to add a new folder, rename an existing folder, or delete a folder.

You can move projects to the new location using Windows Explorer. When moving projects, move the project folder and all its contents.

## **Project to load at startup**

You can choose which project opens when you start Clarius.

If you select **Load last open project at startup**, the project that was open when you last closed Clarius is opened at startup.

If you select **Load default project at startup**, you can select a project to be the default project that opens at startup. Use Browse to select the default project.

# **Specify run settings**

The options in the Run Settings dialog box allow you to customize Clarius behavior when runs occur. The behaviors you can adjust are:

- If a project continues to run after an error.
- If interlock states are ignored.
- If autoscroll is active on the Analyze sheet during a test.
- If hardware is reinitialized after the run.
- If a test can be monitored while repeating continuously.
- The size of run history.

### **Continue to run after an error**

This option determines if Clarius continues running a project sequence when it encounters errors in a test. When this option is selected, if Clarius encounters an error, it displays an error message in the message area at the bottom of the Clarius window and continues execution on the next test in the sequence.

Some examples of the types of errors that are ignored are:

- Tests for which no SMUs have been specified.
- Tests that are not configured or are improperly configured.

## **Ignore interlock state**

The "Ignore interlock state" option allows you to choose if tests should continue if the interlock circuit is open.

When "Ignore interlock state" is selected and the 4200A-SCS interlock circuit is open, Clarius continues to execute tests. However, Clarius automatically limits the output voltage to a safe level, even if a test specifies a higher level.

If "Ignore interlock state" is cleared and the 4200A-SCS interlock circuit is open, Clarius displays a warning message and disables the execution of all tests.

## **Autoscroll the Analyze sheet during test**

The autoscroll option determines whether or not the Analyze sheet scrolls during test execution.

When autoscroll is selected, the sheet scrolls so that new data is always displayed during test execution.

When autoscroll is cleared, the sheet does not display data until the test is complete.

## **Reinitialize hardware after run**

When this option is selected, all instruments in the system return to their default settings after the test completes. The SMU output remains at the last programmed value for a brief time before being reinitialized.

When this option is cleared, all instruments in the system remain at their last programmed settings after the test completes.

# **A WARNING**

**If "Reinitialize hardware after run" is cleared, all outputs remain at their last programmed levels after the test is completed. To prevent electrical shock that could cause injury or death, never make or break connections to the 4200A-SCS while the output is on.**

## **Enable Monitor button**

The "Enable Monitor button" option allows you to set a test to run continuously until stopped. When this option is selected, the Monitor icon is displayed to the left of the Run icon. Monitor allows you to run the test continuously until Stop is selected.

For more detail on using the monitor feature, refer to [Monitor a test](#page-104-0) (on page [2-82\)](#page-104-0).

## **Run History Size**

This setting allows you to control the number of runs that are stored and displayed in the Run History pane.

When you run a test, the number of runs stored in the Run History is limited to the number that is set. To maintain the number of runs, Clarius deletes the oldest unselected run. If there is existing data that exceeds the limit, only the oldest unselected run is deleted. If you have all runs selected, the most recent run is deleted when a new run is created.

For example, if you have 200 existing runs and change the maximum run history size to 5, the number of runs in the Run History remains at 200. The next test run triggers the deletion of the oldest unselected run.

If you are running a project with subsite cycling or stressing, all existing runs are automatically unselected at the start of execution. Only data collected during the last run of the project is selected and displayed on the graphs. To save data between project runs, increase the run history size to be more than the number of cycles or stresses in your project.

If the run history size setting is less than the number of cycles or stresses in your project, a run is still generated for each cycle or stress.

# **Graph defaults**

The My Settings Graph Defaults option allows you to set the defaults that are used for the Analyze graph when graphs are generated from a Run History:

- **Default Line Width:** Sets the line width that is used if a line is displayed.
- **Default Data Display:** Select **Points** to display each point on the graph, **Lines** to display a line connecting the points, or **Points and Lines** to display both.
- **Y1 Default Most Recent Data Color:** The color that is used for data graphed against the Y1 axis.
- **Y1 Default Older Data Color:** The color that was used for data graphed against the Y1 axis. To have Clarius select the color automatically, select **Auto (cycle through colors)**.
- **Y2 Default Most Recent Data Color:** The color that is used for data graphed against the Y2 axis.
- **Y2 Default Older Data Color:** The color that was used for data graphed against the Y2 axis. To have Clarius select the color automatically, select **Auto (cycle through colors)**.

# **Custom GPIB Abort Options**

These options allow you to set the operations that occur when a GPIB abort is sent.

You can select that a \*RST and DCL occur when an abort occurs.

If you enable Custom String, you can send a user-defined GPIB command string to the instrument.

# **NOTF**

While most instruments will respond to the DCL command, if an instrument is not SCPI compliant, it will not respond. Erratic operation may result. Refer to the instruction manual for the instrument to determine its capabilities.

Instruments are added to this list when they are added to the system through KCon. Instruments added as General Purpose Test Instruments are shown. Refer to "Use KCon to add equipment to the 4200A-SCS" in *Model 4200A-SCS Parameter Analyzer Setup and Maintenance* for instruction.

To add a custom string, select the box to the left of the Custom String box for the instrument.

## **Logging**

The Logging dialog box allows you to select which messages are logged. It also allows you to opt in or opt out of sharing data with Keithley Instruments.

The Logging Level options selects the which error messages are logged based on severity. The logged error messages include messages at the selected logging level and messages at higher severity levels. The levels are listed from highest to lowest severe. For example, if you select **Informational**, the 4200A-SCS will also log error and warning messages, but not debug messages. Select **Debug** to log all messages.

The location of the logging directory is displayed in this dialog box. It cannot be changed. If you contact Keithley Instruments for help troubleshooting a problem, you can copy the information in this directory and send it to Keithley to help diagnose the problem.

The "Share anonymous usage data with Keithley Instruments" allows you to opt in or out of sharing usage analytic data with Keithley.

# NOTF

These options are also available in the Keithley Logging Client Control option in the Microsoft Windows notification area.

# <span id="page-207-0"></span>**Tools**

The Tools menu includes tools specific to the SMU, CVU, and PMU instruments that are installed in your 4200A-SCS. It also includes a tool that allows you to export data to a Microsoft Excel spreadsheet.

## **Instrument Tools**

The Instrument Tools tab in the Tools dialog box includes tools specific to the SMU, CVU, and PMU instruments that are installed in your 4200A-SCS.

The options include:

- **SMU Auto Calibration:** Recalibrates the current and voltage offsets for all source and measurement functions of all SMUs in the system. To maintain SMU performance specifications, you must autocalibrate the 4200A-SCS every 24 hours or any time after the ambient temperature has changed more than  $\pm 1$  °C. Refer to [Calibrate the system](#page-207-1) (on page [4-14\)](#page-207-1) for instructions.
- **CVU Connection Compensation:** Corrects offset and gain errors caused by the connections between the CVU and the device under test (DUT). Refer to [Connection compensation](#page-209-0) (on page [4-16\)](#page-209-0) for instructions.
- **CVU Real-Time Measure Mode:** Provides a direct real-time user interface to the CVU to help you set up and debug your system. For example, you can use it to confirm that contact has been made with the pads on a wafer. Refer to [CVU Real-Time Measurement](#page-220-0) (on page [4-27\)](#page-220-0) for instructions.
- **CVU Confidence Check:** CVU Confidence Check is a diagnostic tool that allows you to check the integrity of open and short connections and connections to a device under test (DUT). Refer to [CVU Confidence Check](#page-221-0) (on page [4-28\)](#page-221-0) for instructions.
- **PMU Connection Compensation:** Corrects errors caused by the connections between the 4225-PMU and the DUT. Refer to [PMU connection compensation](#page-224-0) (on page [4-31\)](#page-224-0) for instructions.

## <span id="page-207-1"></span>**Calibrate the system**

To maintain SMU performance specifications, you must autocalibrate the 4200A-SCS every 24 hours or any time after the ambient temperature has changed more than  $\pm 1$  °C.

The autocalibration routine recalibrates the current and voltage offsets for all source and measurement functions of all SMUs in the system.

# **NOTE**

Before initiating a calibration, allow the system to warm up for at least 30 minutes. Clarius prevents autocalibration if the system is not sufficiently warmed up.

### *To autocalibrate:*

- 1. Allow the system to warm up for at least 30 minutes.
- 2. Remove connections to all SMUs in the 4200A-SCS.
- 3. Open Clarius.
- 4. Select **Tools**.
- 5. Select **Instrument Tools**.

# **Tools Instrument Tools SMU** Data Export **SMU Auto Calibration** evu **CVU Connection Compensation CVU Real-Time Measurement CVU Confidence Check** PMU **PMU Connection Compensation** Exit

**Figure 115: Clarius Tools dialog box**

- 6. Select **SMU Auto Calibration**. A warning dialog box is displayed.
- 7. Select **OK.** The SMU Auto Calibration dialog box opens, as shown in the following figure.

### **Figure 116: SMU Auto Calibration dialog box**

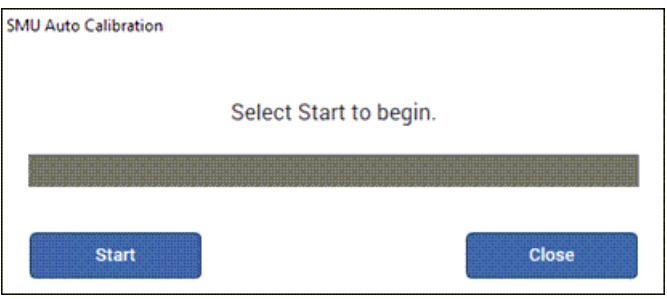

- 8. Select **Start**. A progress bar is displayed. When autocalibration is complete, the message "Auto calibration successfully completed" is displayed.
- 9. Select **Close**. Autocalibration is complete.

## <span id="page-209-0"></span>**Connection compensation**

You can correct offset and gain errors caused by the connections between the CVU and the device under test (DUT) by using connection compensation. To use correction, you:

- Generate connection compensation data for open, short, and load conditions.
- Enable CVU connection compensation.

When a test is run, the enabled compensation values are factored in by each measurement.

If open, short, or load compensation is disabled, those compensation values are not used by the test.

Once compensation values are stored, they are available to any project that uses a CVU.

# **NOTE**

Update connection compensation any time the connection setup is changed or disturbed. Changes in temperature or humidity do not affect connection compensation.

# **NOTF**

If the CVU is connected to a 4200A-CVIV Multi-Switch, run the cvu-cviv-comp-collect action. Refer to the Model 4200A-CVIV User's Manual for detail.

Use the following general guidelines to determine which correction needs to be done:

- **Open** correction: Offset correction for small capacitances (>1 MΩ, large impedance).
- **Short** correction: Offset correction for large capacitances (<10 Ω, small impedance).
- **Load** correction: Resistive load correction for gain error. Keithley recommends a load that is as close in impedance to the cabling system (100  $\Omega$ ) as possible. The load must have an impedance versus frequency characteristic that is purely resistive over the frequency range of subsequent measurements.

### **Generate open connection compensation data**

Open connection compensation is usually done to offset correction for small capacitances.

Open compensation is done with all the cables, adaptors, switch matrices, and other hardware connections connected to the device under test in the test circuit. The probes must be lifted up or the device must be removed from the test fixture.

### *To generate open connection compensation data:*

1. Make the connections to the CVU, as shown in the following figure. For remote (4-wire) sensing, the shields of the four SMA cables must be connected as close as possible.

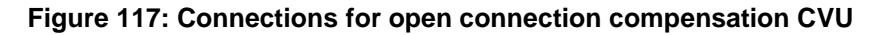

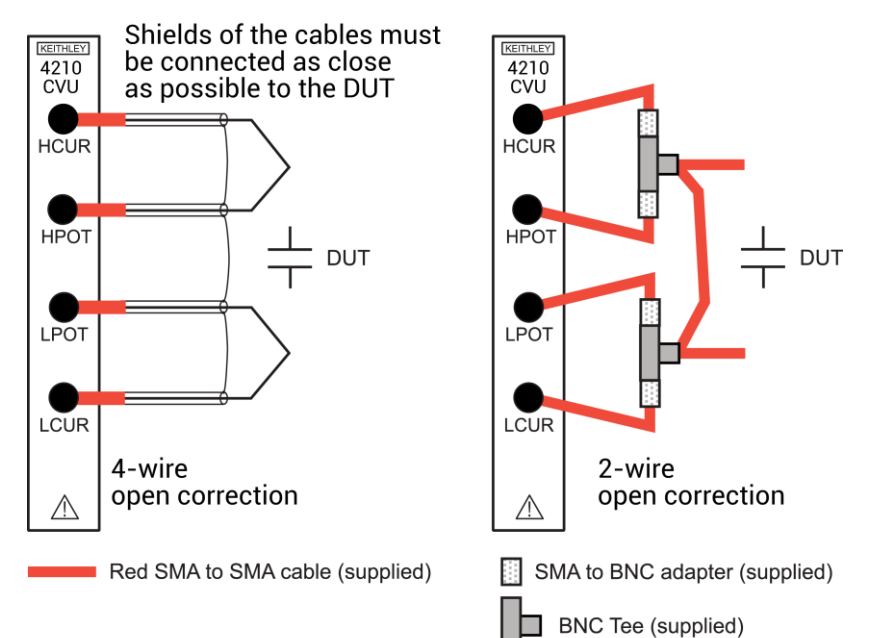

2. In Clarius, select **Tools**. The Clarius Tools dialog box opens.

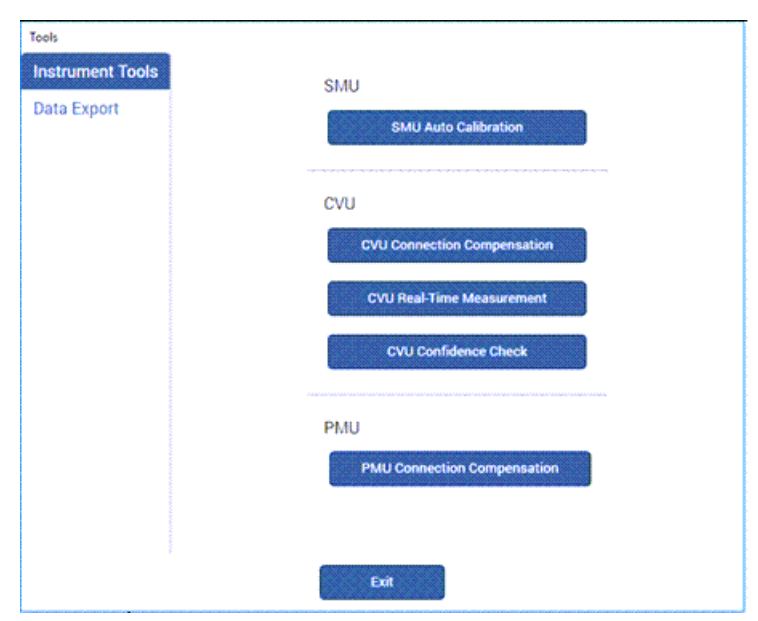

**Figure 118: Clarius Tools dialog box**

3. Select **CVU Connection Compensation**.

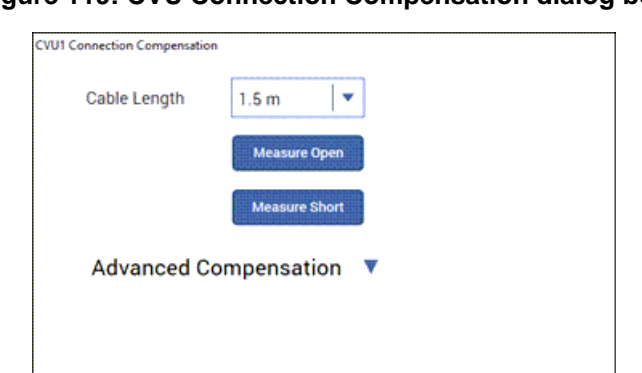

Cancel

**Figure 119: CVU Connection Compensation dialog box**

- 4. Select the **cable length**. You can select:
	- **0 m:** Use if measurements are made at the terminals of the CVU (no cables).
	- **. 1.5 m:** Use with the standard red SMA cables (part number CA-447A) that are supplied with the CVU.
	- **3 m:** Use with the red SMA cables (part number CA-446) that are supplied with the 4200-CVU-PROBER-KIT. You can also use this setting if you are using a switching matrix.
	- **Custom:** Cable length coefficients are measured by the user using the Measure Custom Cable Length option under Advanced Compensation.
- 5. If you selected Custom cable length, select **Advanced Compensation** and select **Measure Custom Cable Length**. Follow the on-screen instructions.
- 6. If you are using a switching matrix, close the matrix switches that connect the CVU to the open. Refer to "Using Switch Matrices" in *Model 4200A-SCS Prober and External Instrument Control*.
- 7. In the Clarius CVU Connection Compensation dialog box, select **Measure Open**.
- 8. Follow the instructions.
- 9. Select **OK**.

### **Generate short connection compensation data**

Short connection compensation is usually done to offset correction for large capacitances.

Short compensation is done by connecting all the CVU terminals directly together. A known short is connected to the CVU terminals through all the cables, adaptors, and probes that may be in the test circuit. You can make a short at the wafer level by shorting all probes together.

### *To generate short connection compensation data:*

1. Make the connections to the CVU, as shown in the following figure. For remote (4-wire) sensing, the shields of the four SMA cables must be connected.

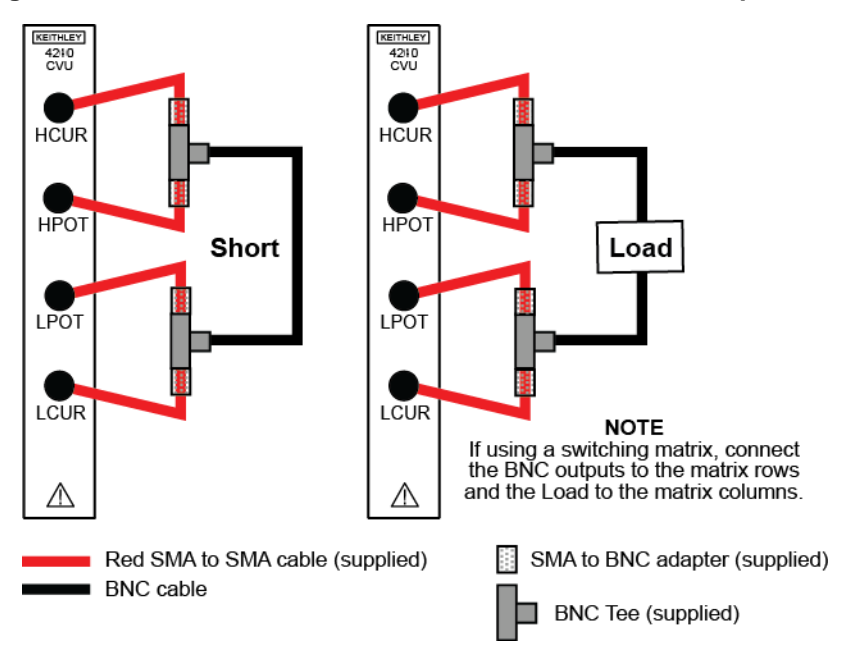

**Figure 120: Connections for short and load connection compensation**

2. In Clarius, select **Tools**. The Clarius Tools dialog box opens.

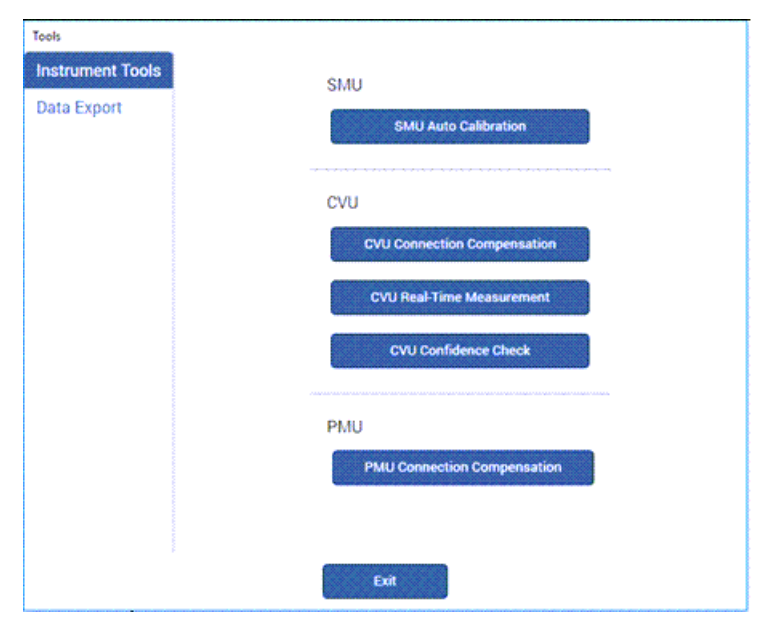

**Figure 121: Clarius Tools dialog box**

3. Select **CVU Connection Compensation**.

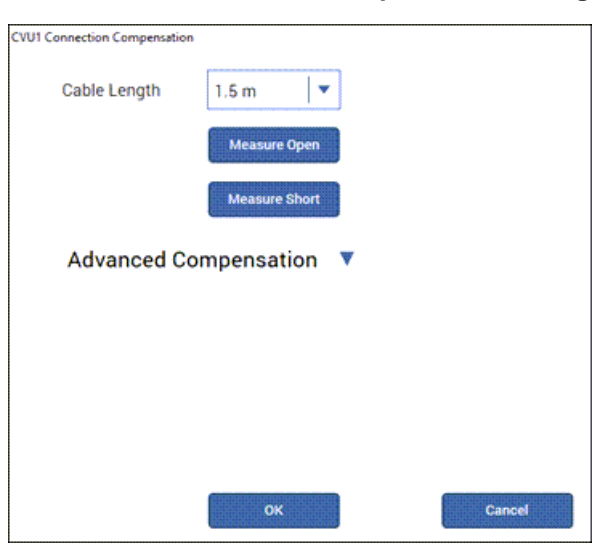

**Figure 122: CVU Connection Compensation dialog box**

- 4. Select the **cable length**. You can select:
	- **0 m:** Use if measurements are made at the terminals of the CVU (no cables).
	- **1.5 m:** Use with the standard red SMA cables (part number CA-447A) that are supplied with the CVU.
	- **3 m:** Use with the red SMA cables (part number CA-446) that are supplied with the 4200-CVU-PROBER-KIT. You can also use this setting if you are using a switching matrix.
	- **Custom:** Cable length coefficients are measured by the user using the Measure Custom Cable Length option under Advanced Compensation.
- 5. If you selected Custom cable length, select **Advanced Compensation** and select **Measure Custom Cable Length**. Follow the on-screen instructions.
- 6. If you are using a switching matrix, close the matrix switches that connect the CVU to the open. Refer to "Using Switch Matrices" in *Model 4200A-SCS Prober and External Instrument Control*.
- 7. In the Clarius CVU Connection Compensation dialog box, select **Measure Short**.
- 8. Follow the instructions.
- 9. Select **OK**.
### **Generate load connection compensation data**

Loads are reference resistors, typically 50 or 100  $\Omega$  or less, that must be resistive and constant over the entire frequency range (1 kHz to 10 MHz). A load is connected to the output terminals using all the cables, adaptors, probes and other hardware in the test circuit.

#### *To generate load correction data:*

- 1. Make the connections to the CVU. See "Test connections for a switch matrix" in the *Model 4200A-SCS Capacitance-Voltage Unit (CVU) User's Manual*.
- 2. In Clarius, select **Tools**. The Clarius Tools dialog box opens.

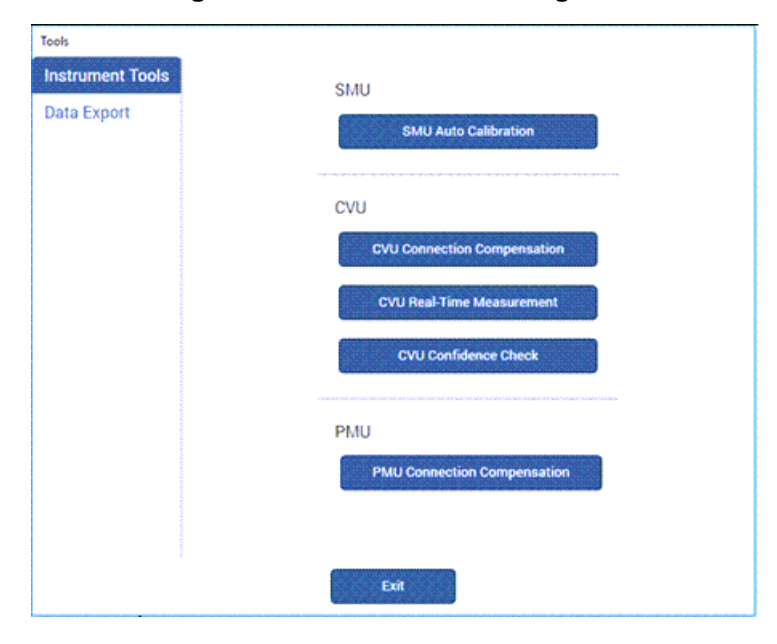

#### **Figure 123: Clarius Tools dialog box**

#### 3. Select **CVU Connection Compensation**.

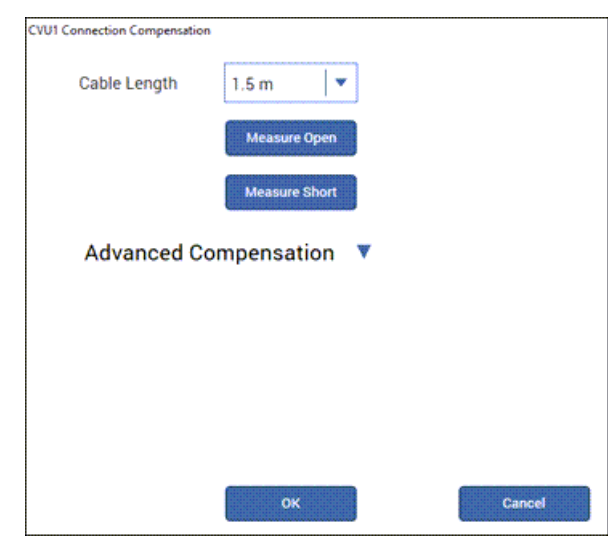

#### **Figure 124: CVU Connection Compensation dialog box**

- 4. Select the **cable length**. You can select:
	- **0 m:** Use if measurements are made at the terminals of the CVU (no cables).
	- **1.5 m:** Use with the standard red SMA cables (part number CA-447A) that are supplied with the CVU.
	- **3 m:** Use with the red SMA cables (part number CA-446) that are supplied with the 4200-CVU-PROBER-KIT. You can also use this setting if you are using a switching matrix.
	- **Custom:** Cable length coefficients are measured by the user using the Measure Custom Cable Length option under Advanced Compensation.
- 5. If you selected Custom cable length, select **Advanced Compensation** and select **Measure Custom Cable Length**. Follow the on-screen instructions.
- 6. If you are using a switching matrix, close the matrix switches that connect the CVU to the open. Refer to "Using Switch Matrices" in *Model 4200A-SCS Prober and External Instrument Control*.
- 7. If it is not open, select **Advanced Compensation**.
- 8. In Measure Load, enter the value of the load in ohms.
- 9. Select **Measure Load**.
- 10. Follow the instructions.
- 11. Select **OK**.

### **Compensation data**

You can view the compensation data. Clarius lists R and jX compensation values for every test frequency and measurement range for open, short, and load.

#### *To view the data generated by connection compensation:*

- 1. In Clarius, select **Tools**.
- 2. Select **CVU Connection Compensation**.
- 3. Select **Advanced Compensation**.
- 4. Next to View Compensation Data, select the data you would like to display: **Open**, **Short**, or **Load**.
- 5. Select **View Compensation Data**.
- 6. Select the **HI** tab to review the high side values.
- 7. Select the **LO** tab to review the low side values.

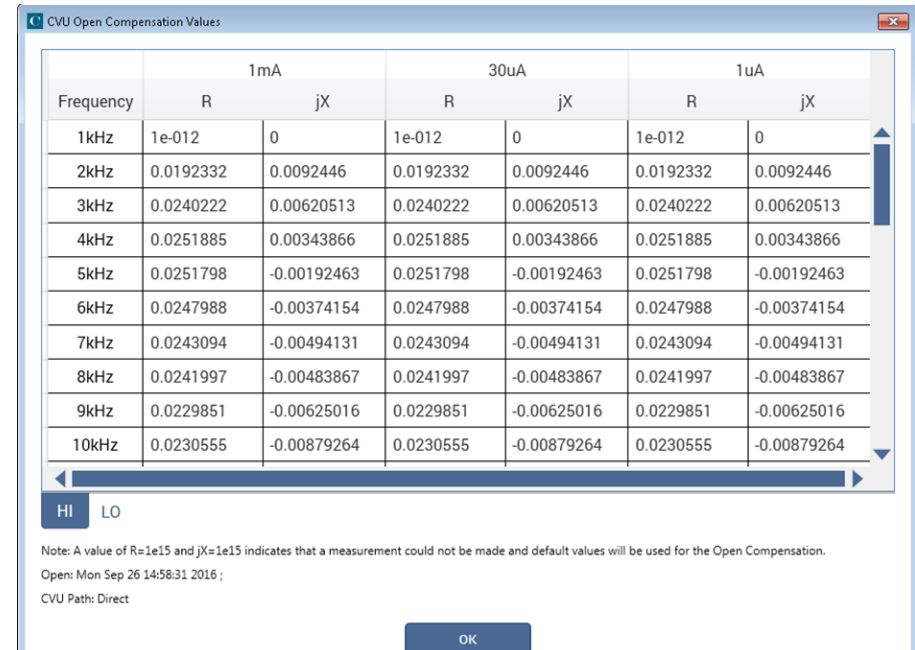

#### **Figure 125: Open compensation values example**

### **Enable compensation**

To use the values generated by connection compensation, you need to enable compensation for each test.

When compensation is enabled, the most recently acquired CVU compensation data is applied. Compensation values can be gathered using the CVU Connection Compensation option in Tools or through actions and user modules.

#### *To enable compensation:*

- 1. Select the test from the project tree.
- 2. Select **Configure**.
- 3. Select the terminal in the center pane.
- 4. In the right pane, select **Terminal Settings**.
- 5. Under Compensation, select the types of compensation as needed.
- 6. Make sure **Cable Length** is the same as the setting that was used in the Tools > CVU Connection Compensation dialog box to generate connection compensation data.

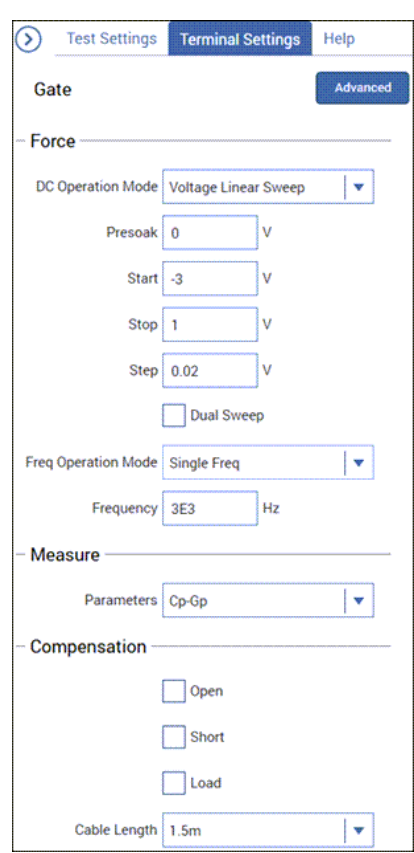

#### **Figure 126: Enable connection compensation**

### **CVU Real-Time Measurement**

The CVU Real-Time Measurement provides a direct real-time user interface to the CVU to help you set up and debug your system. For example, you can use it to confirm that contact has been made with the pads on a wafer. The measurements are independent of the open and short confidence checks.

#### *To make real-time measurements:*

1. In Clarius, select **Tools**. The Clarius Tools dialog box opens.

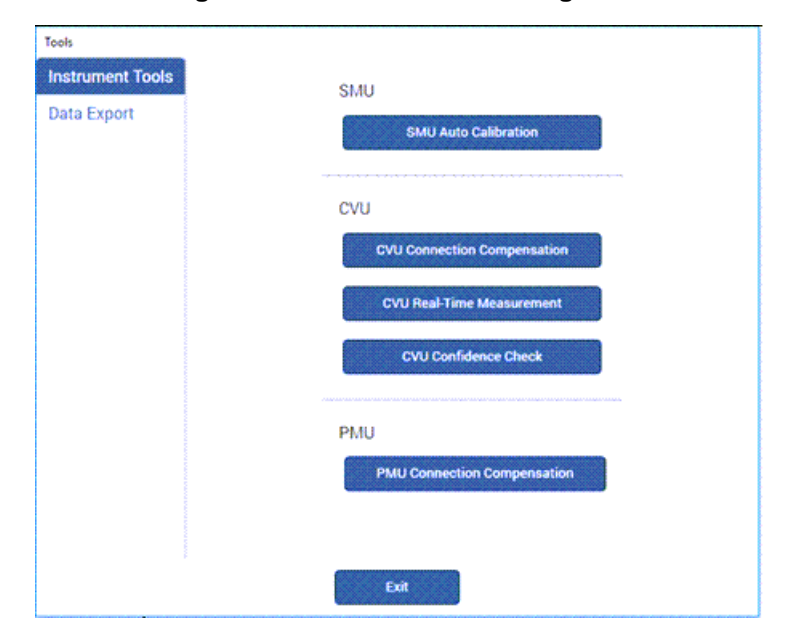

#### **Figure 127: Clarius Tools dialog box**

- 2. Select **Instrument Tools**.
- 3. Select **CVU Real-Time Measurement**.

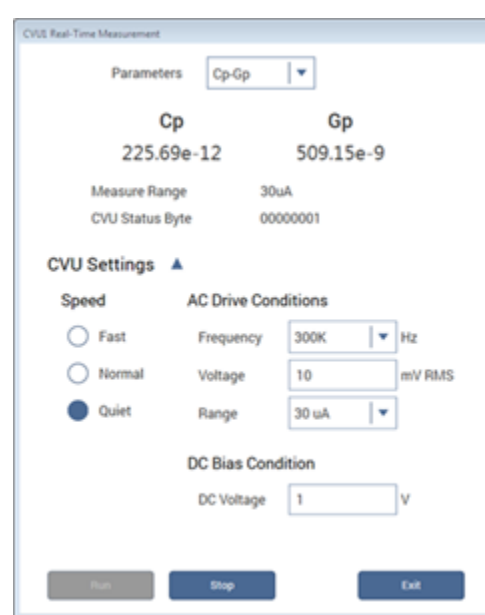

#### **Figure 128: Real-Time Measurement dialog box**

- 4. Select the parameters for which you want to return results.
- 5. Set the Speed, AC Drive Conditions, and DC Bias Conditions for the conditions you want to test.
- 6. Select **Run**. The results for the selected parameters are displayed at the top of the dialog box.

### **CVU Confidence Check**

CVU Confidence Check is a diagnostic tool that allows you to check the integrity of open and short connections and connections to a device under test (DUT). When the CVU is connected to the DUT, the Confidence Check displays the measured readings in real time in the Messages area of Clarius.

An open or short confidence check makes a measurement on the high and the low sides of the test circuit.

### **Run an open check and short check**

CVU Confidence Check is a diagnostic tool that allows you to check the integrity of open and short connections and connections to a device under test (DUT). When the CVU is connected to the DUT, the Confidence Check displays the measured readings in real time in the Messages area of Clarius.

An open or short confidence check makes a measurement on the high and the low sides of the test circuit.

#### *To do a CVU confidence check:*

- 1. If you are using a switching matrix, connect the switching matrix to the CVU and DUT or the short as explained in "Test connections for a switch matrix" in the Model 4200A-SCS Capacitance-Voltage Unit (CVU) User's Manual.
- 2. For the short check, close the matrix switches to connect the CVU to the DUT or short. For the open check, also close the matrix switches, but lift the probes or disconnect the DUT.
- 3. In Clarius, select **Tools**. The Clarius Tools dialog box opens.

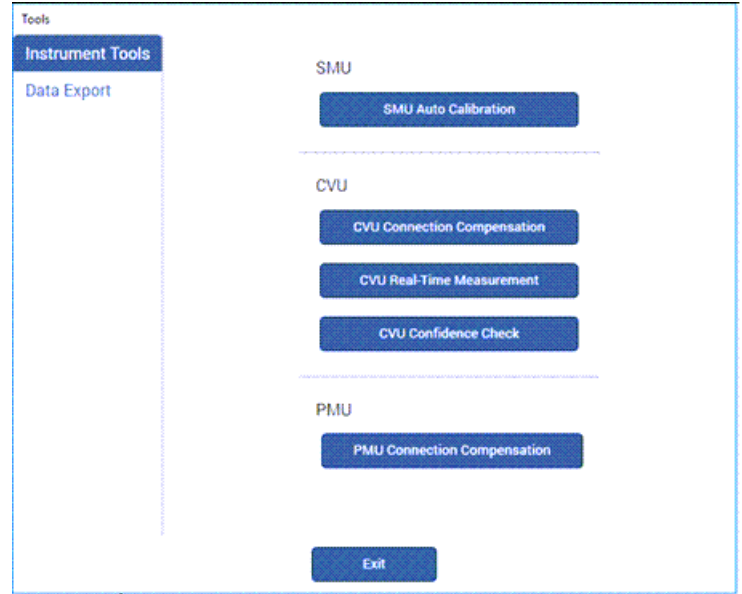

#### **Figure 129: Clarius Tools dialog box**

- 4. Select **CVU Confidence Check**.
- 5. Select **Check Open** or **Check Short**.

**Figure 130: CVU Confidence Check dialog box**

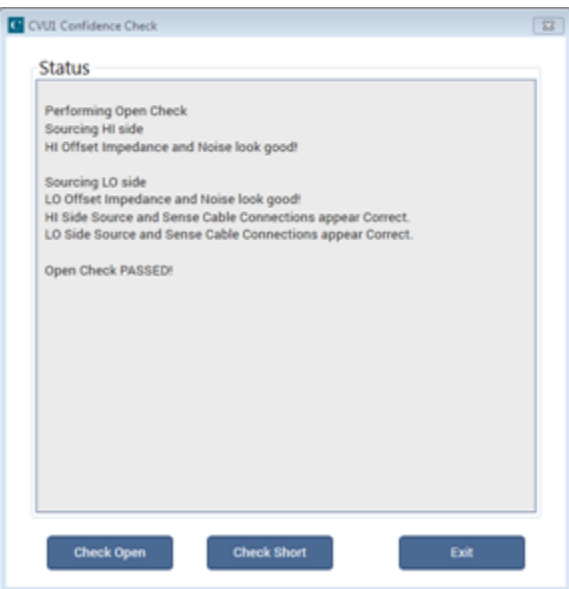

6. Follow the instructions and click **OK**.

When the check is complete, the dialog box displays the results of the test. If the test failed, the results include suggestions for troubleshooting.

### **PMU connection compensation**

You can correct errors caused by connections and cable length between the 4225-PMU and the device under test (DUT) by using connection compensation. When connection compensation is enabled, the default or measured compensation values are factored into each DUT measurement.

Connection compensation includes short and offset current compensation options.

You have the option to use either default connection compensation values (PMU or RPM) or custom connection compensation values. The default values can be used for typical connection setups that use the supplied cables. The custom connection compensated values are generated when connection compensation is done from the Clarius software. The custom values provide optimum compensation. Custom connection compensation data is generated for offset current and short conditions. The custom connection compensation values can be enabled or disabled from a test in Clarius.

If connection compensation is disabled, the compensation values will not be applied to the measurements.

# **NOTF**

For optimum performance, you should do connection compensation any time the connection setup is changed or disturbed. Changes in temperature or humidity do not affect connection compensation.

### **Short compensation**

## **NOTF**

For UTMs, the default connection compensation values for short can only be enabled using the LPT function pulse\_conncomp.

You can perform short compensation to remove measurement errors due to stray resistance in your test configuration. When you run short connection compensation, the following status messages are generated:

- Starting PMU Cable Compensation...
- $R = \frac{6}{6}$  Ohms
- PMU Cable Compensation complete.
- $\frac{1}{6}$  = value (V and I measured, Ohms calculated).

### **Offset current compensation**

Error currents can be introduced into your pulsed measurements setup by PMUs. PMU offset compensation reduces error currents by subtracting measurements taken at 0 V from all subsequent readings.

### **Perform connection compensation**

### *To compensate for connections:*

1. In Clarius, select **Tools**. The Clarius Tools dialog box opens.

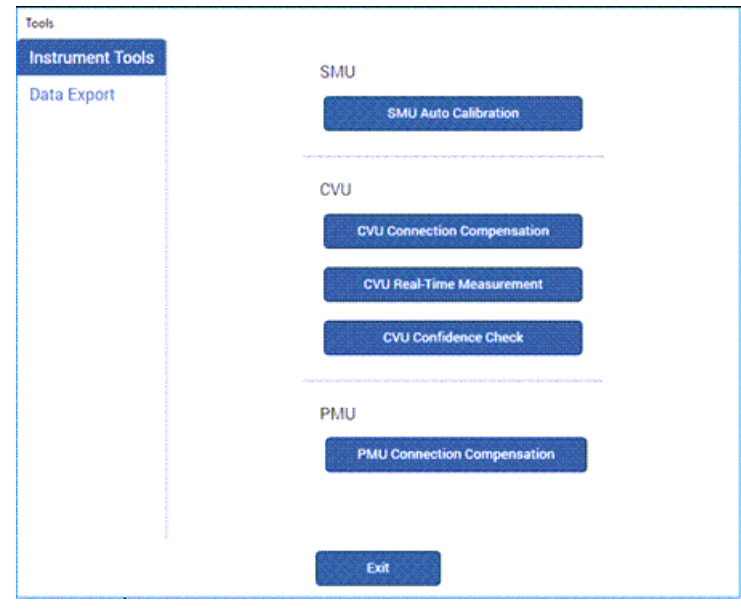

#### **Figure 131: Clarius Tools dialog box**

- 2. Select **PMU Connection Compensation**. The Short and Offset Current Connection Compensation Values and Defaults dialog box opens.
- 3. From the PMU list, select the PMU that you want to perform compensation for.

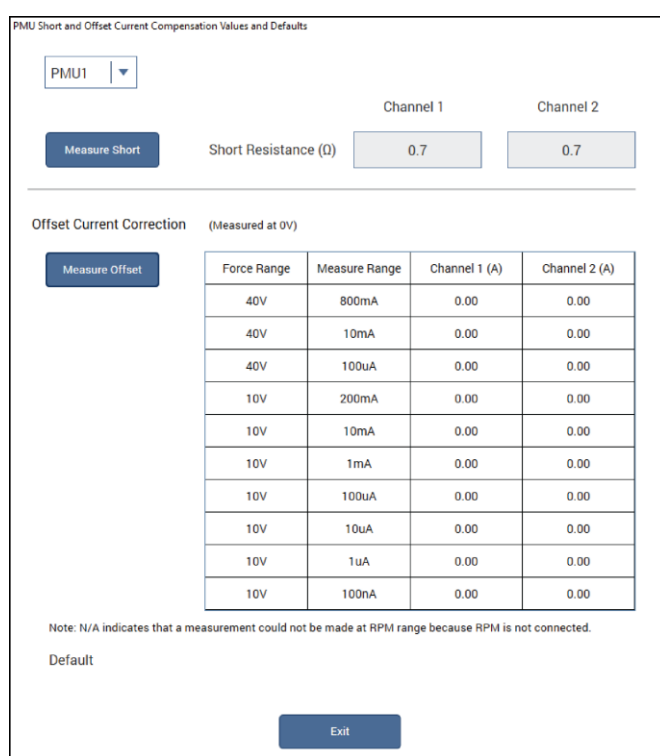

#### **Figure 132: PMU Connection Compensation dialog box**

- 4. To perform short connection compensation, select **Measure Short,** then follow the on-screen instructions or replace the DUT in the test fixture with a short.
- 5. To perform offset current compensation, select **Measure Offset**, then follow the on-screen instructions.

Compensation results are displayed when compensation is complete. If an error occurred, it is displayed in the Clarius Messages area. The compensation data is displayed in the Short and Offset Current Connection Compensation Values and Defaults dialog box.

If your test setup uses both PMU channels, you will have new custom data for both channels.

### **Enabling connection compensation**

## **NOTF**

This procedure is for ITMs. For UTMs, you need to enable connection compensation data using the LPT command pulse conncomp or setmode functions.

To apply the connection compensation data to DUT measurements, you must enable connection compensation for the test.

#### *To enable connection compensation:*

- 1. Select the test.
- 2. Select **Configure**.
- 3. Select the terminal to be compensated.
- 4. In the right pane, select **Terminal Settings**.
- 5. Select **Advanced**. The PMU Advanced Terminal Settings dialog box is displayed.
- 6. Select either **Short Connection** or **Offset Current Correction.** Refer to the following figure.

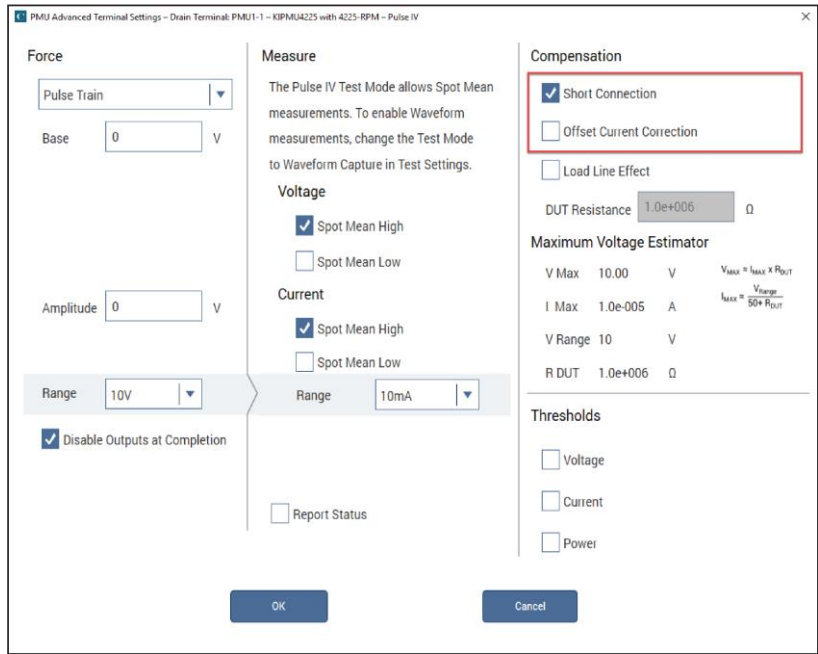

**Figure 133: Enabling connection compensation**

- 7. Select **OK**.
- 8. To disable connection compensation, clear either **Short Connection** or **Offset Current Correction**, then select **OK**. When disabled, connection compensation values are not applied to DUT measurements.

### **Data Export tool**

The Data Export tab in the Tools dialog box allows you to export data files to a Microsoft Excel . $x \perp s$ format.

# **NOTE**

To export specific runs, select the runs in Run History before exporting data and set Run to <Selected Runs>. See [Changing the display of Run Histories](#page-124-0) (on page [3-15\)](#page-124-0) for information on selecting runs.

### *To export data:*

- 1. Select **Tools**.
- 2. On the left navigation pane, select **Data Export**.
- 3. If you have sites and subsites, select the sites and subsites that contain data to be exported.
- 4. Select the devices, tests, and runs that contain data to be exported.
- 5. Select **Path** to set the location of the exported file.
- 6. In the File Name field, enter the patterns for the file name. Select **Help** for detail on the patterns that are available.
- 7. To overwrite existing files, select **Overwrite any existing data files**.
- 8. Select **Export Selected Data**. A progress bar is displayed during the export.

# **Formulator**

### **In this section:**

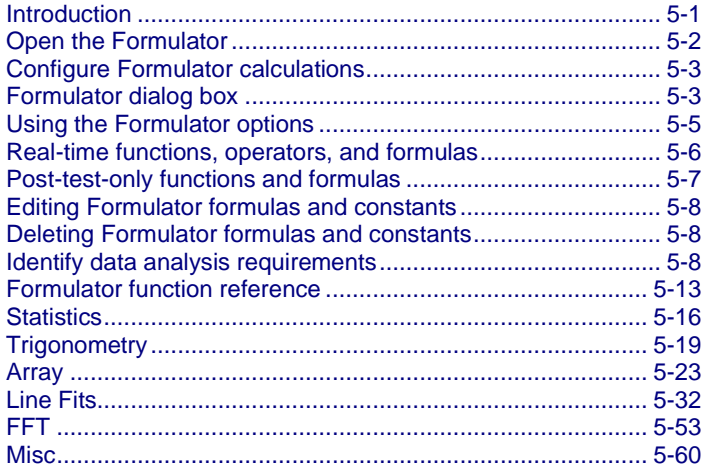

## <span id="page-229-0"></span>**Introduction**

The Formulator allows you to make data calculations on test data and on the results of other Formulator calculations. The Formulator provides a variety of computational functions, common mathematical operators, and common constants. Some of these may be used for real-time, in-test calculations for test data. Others can be used only for post-test data computations. Clarius automatically inserts the Formulator calculation results into the Run sheet, in addition to the raw data.

A formula created by the Formulator is an equation that is made from a series of functions, operators, constants, and arguments.

A formula created using the Formulator calculates any combination of the following:

- Test data.
- Secondary data created by other Formulator formulas.
- Standard constants from the list of constants.

Formulator functions may be limited to specific sets of data. For example:

- Some of the functions operate on only on Run tab columns of values (vectors) only.
- Some operate on single values (scalars) only.

• Some operate on both single values (scalars) and columns of values (vectors).

The results of some calculations may be a column of values (vector) in the Analyze Run sheet or a column that contains only a single value (scalar).

# <span id="page-230-0"></span>**Open the Formulator**

#### *To open the Formulator:*

- 1. In the project tree, select a test.
- 2. Select **Configure**.
- 3. In the Test Settings pane, select **Formulator**. The Formulator dialog box opens, as shown below.

#### **Figure 134: Formulator with no entries**

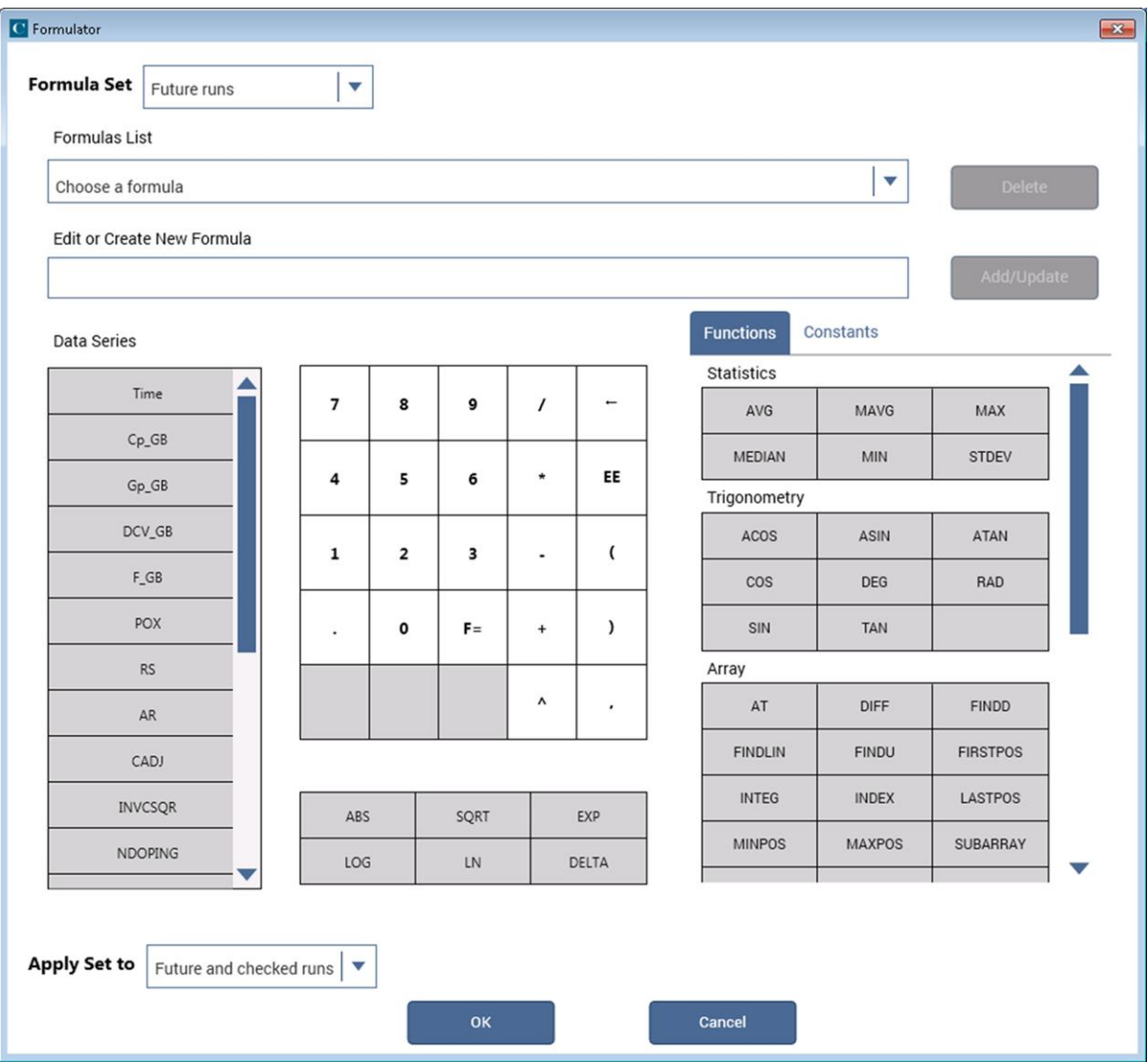

# <span id="page-231-0"></span>**Configure Formulator calculations**

The Formulator allows you to do simple in-test calculations on test data and complex post-test data calculations. You can use the following operators and functions for in-test, real-time calculations on test data:

- Operators:  $+, -, *, /, \land$
- General functions: ABS, SQRT, EXP, LOG, LN, DELTA

A variety of other functions may be used for post-test calculations. Refer to Formulator function [reference](#page-241-0) (on page [5-13\)](#page-241-0).

# <span id="page-231-1"></span>**Formulator dialog box**

This section summarizes how you can use each Formulator feature.

### **Formula area**

The top area of the Formulator dialog box allows you to manage formulas.

From the **Formula Set** list, select whether you want to apply the formula to the runs selected in Run History in the Analyze pane or to future runs.

If formulas exist, use the **Formulas List** to open a formula. When a formula is selected, the formula is displayed in the Edit or Create New Formula box.

Use the **Edit or Create New Formula** box to view, edit, or create formulas.

After adding or editing a formula, select **Add/Update** to add the calculation to the Data Series list and the Formulas List. To clear a formula that you do not want to add or update, use the backspace or delete key on the keyboard.

The **Delete** button deletes the formula that is selected in the Formulas List and removes it from the Data Series list.

### **Data Series**

Lists the names of all columns in the Run tab of the Analyze sheet and any existing formulas. When you select a data series, the data series is added to the Edit or Create New Formula box.

When you add a formula, it is added to this list and to the Analyze sheet.

### **Number pad**

The number pad displays number keys, mathematical operators, and  $F=$ . When you select an option from the number pad, the option you selected is added to the Edit or Create a New Formula box at the cursor position.

You can use  $F=$  in place of a variable name to complete an equation. When you add an equation that uses  $F=$ , Clarius adds a numeric suffix to the  $F$ , for example,  $F1$ ,  $F2$ ,  $F3$ . This is the heading that is used in the Analyze Run sheet for the formula.

For details about the available functions, refer to [Using the Formulator functions](#page-233-0) (on page [5-5\)](#page-233-0).

### **Functions**

You can select functions to include in your formula from the Functions tab to the right of the number pad and the table below the number pad. In the Function tab, use the scroll bar to view all options.

For descriptions of each of the functions, refer to [Formulator function reference](#page-241-0) (on page [5-13\)](#page-241-0).

### **Constants**

The Constants tab provides constants that you can use in the formula. Click the symbol of the constant to add it to the formula.

The definitions of the default constants are:

- **PI**  $\pi$
- **K** Boltzmann constant
- **Q** Charge on an electron
- **M0** Electron mass
- **EV** Electron volt
- **U0** Permeability
- **E0** Permittivity of a vacuum
- **H** Planck's constant
- **C** Speed of light
- **KTQ** Thermal voltage

You can edit the values and units of constants in the constants list. Place your cursor in the cell to edit and make changes as needed. Changes are automatically saved for all tests.

To add a new constant to the constants list, click **Add**. Enter the name, value, and unit for the new constant.

To delete a constant, select **Delete**. A list of constants is displayed that you can select from.

## **Apply Set to**

This option determines which Analyze sheets this set of formulas apply to.

- **Future runs:** Only apply this set of formulas to future test runs.
- **Currently checked runs:** Only apply this set of formulas to test runs that are selected in the Run History pane of the Analyze sheet.
- **Future and checked runs:** Apply this set of formulas to future test runs and the runs that are selected in the Run History pane.

# <span id="page-233-0"></span>**Using the Formulator options**

You can use the Formulator functions, operators, and constants in combination to create simple or complex analysis equations.

You can nest multiple functions. For example, in one equation you can:

- Calculate a series of moving averages for a column of data (vector) in the Analyze sheet, using the MAVG function.
- Find the maximum value of the MAVG averages, using the MAX function.
- Multiply the MAX found value by a constant.

The equation below illustrates this use of nested Formulator functions.

MAXDIFF =  $10*$ MAX(MAVG(COLUMNA))

The degree (number of levels) of nesting is unlimited.

The purpose, format, and arguments for the above functions and other functions available in the Formulator are described in the following topics.

Keithley Instruments recommends using the function FIRSTPOS as the argument for the first value in a vector:

[format: FIRSTPOS(DataWorksheetColumn)]

Similarly, use the function LASTPOS for the last value in the vector:

[format: LASTPOS(DataWorksheetColumn)]

In Graph tab graphs, you can directly perform composite line fits that are equivalent to the following groups of individual Formulator line fits:

- EXPFIT, EXPFITA, and EXPFITB
- LINFIT, LINFITSLP, LINFITXINT, and LINFITYINT
- LOGFIT, LOGFITA, and LOGFITB
- REGFIT, REGFITSLP, REGFITXINT, and REGFITYINT
- TANFIT, TANFITSLP, TANFITXINT, and TANFITYINT

The fit lines and parameters only display in the graphs. They are not available for use in calculations.

**Correspondence between Graph tab and Formulator line fits**

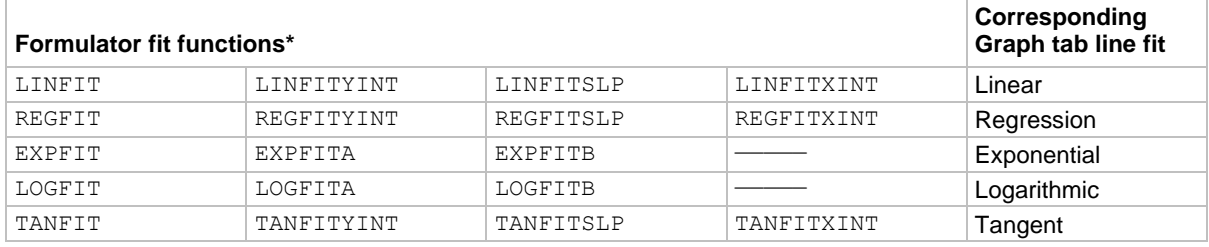

\* These functions calculate individual fit lines and parameters that may be used in other calculations. By contrast, the Graph tab calculates and displays only the fit line and all fit parameters.

# <span id="page-234-0"></span>**Real-time functions, operators, and formulas**

A formula that contains only real-time operators and functions is a real-time formula. If a real-time formula is specified as part of a test, it executes for each point generated by the test immediately after it is generated. The results of a real-time formula may be viewed in the Analyze sheet or plotted during the test in the same way as test data.

The following operators and functions are real-time operators and functions:

- Operators:  $+, -, *, /, EE, \land (exponentiation)$
- Functions: ABS, SQRT, EXP, LOG, LN, DELTA, DIFF, INTEG

The formula below is a real-time formula:

• RESULT1 = ABS(DELTA(GATECURRENT))

Real-time formulas execute as follows:

- If a real-time formula is created before the test is run, the formula executes automatically during each run.
- If a real-time formula is created after a test has been run, the formula executes initially upon adding it to the test and automatically during each subsequent run.

# <span id="page-235-0"></span>**Post-test-only functions and formulas**

Some Formulator functions are post-test-only. Post-test-only functions execute only at the end of each run of the test in which the formula is defined. The results of a post-test-only formula may be viewed in the Analyze Run sheet or plotted at the end of a test.

The post-test-only functions are listed in the following table.

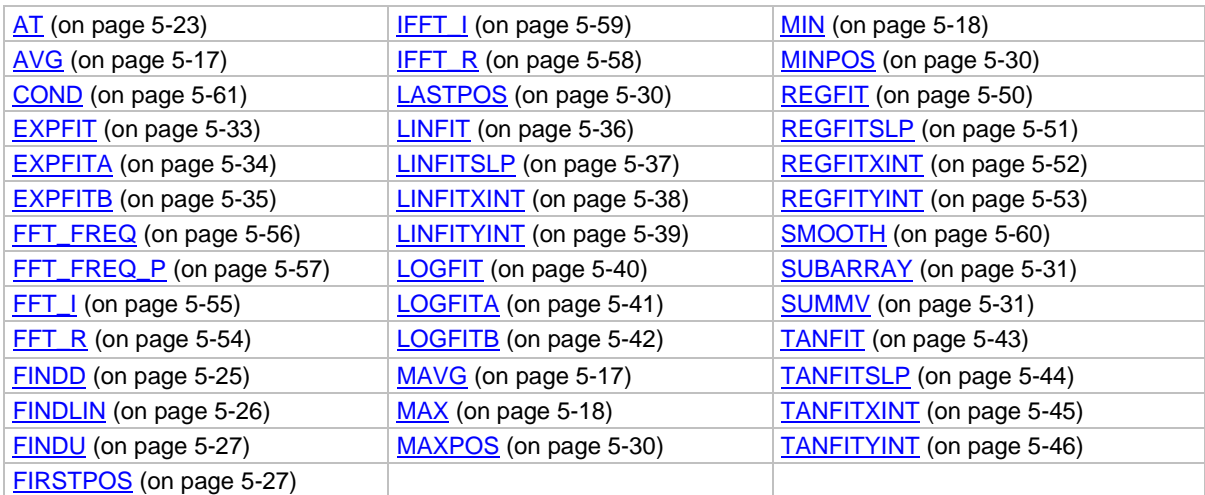

For example, the formula below is a post-test only formula, because MAVG is a post-test-only function:

RESULT2 = MAVG(ABS(DELTA(GATECURRENT)),3)

Post-test-only formulas execute as follows:

- If a post-test-only formula is created before the test has been run, the formula executes automatically at the conclusion of each run.
- If a post-test-only formula is created after a test has been run, the formula executes initially upon adding it to the test and automatically at the conclusion of each subsequent run.

# <span id="page-236-0"></span>**Editing Formulator formulas and constants**

### *To edit a Formulator formula:*

- 1. From the **Formulas List**, choose a formula. It is displayed in the Edit or Create New Formula box.
- 2. Edit the formula as needed.
- 3. Click **Add/Update**.
	- If you renamed the result variable on the left side of the formula, the Formulator adds the edited formula to the Formulas List as a new formula.
	- If you did not rename the variable on the left side of the formula, a confirmation dialog box is displayed.
- 4. Select:
	- **No** if you edited the formula to create a new formula. Nothing happens to either of the formula boxes. Edit the name of the result variable, then click **Add/Update** again.
	- **Yes** if you edited the formula to update it. The replacement formula appears in the Formulas List.

# <span id="page-236-1"></span>**Deleting Formulator formulas and constants**

### *To delete a Formulator formula:*

- 1. From the **Formulas List**, select the formula.
- 2. Select **Delete**.

# <span id="page-236-2"></span>**Identify data analysis requirements**

In many cases, you may already know a needed analysis formula, even before running a test. In fact, for a test, you may create a real-time formula in advance so that you can monitor its output during a test, either in the Analyze sheet or graph.

However, in other cases, you may decide to perform an analysis after a review of existing test data. The Formulator functions to use and the data to be included in the Formulator calculations must be evaluated to meet your requirements. The following topics illustrate one such evaluation.

### <span id="page-237-0"></span>**Determining the type of calculation: an example**

For example, after looking at the BJT saturation voltage plot below, you need to have a better look at the point where the slope of the saturation plateau becomes constant.

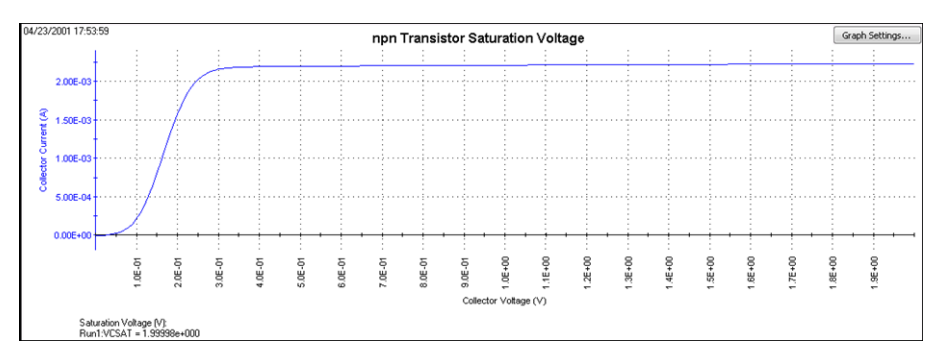

**Figure 135: Formulator example data**

You might decide to apply the function REGFIT to the CollectorV values (and corresponding CollectorI values) between 1 V and 3 V. The line generated by REGFIT, when co-plotted with the existing curve, should depart from the plateau at the point of curvature.

The following topics apply the REGFIT function to the data in the above figure to demonstrate use of the Formulator.

### **Determining range data for a calculation: an example**

Many Formulator functions do not require you to specify row numbers (indices) as arguments. However, some Formulator functions, such as REGFIT, require you to specify the range of data to be included in the calculation. These are typically as the row numbers (indices) for the first and last values to be included (refer to [Using the Formulator functions](#page-233-0) (on page [5-5\)](#page-233-0)). This requirement allows you to apply a calculation to only a specific part of the data.

To find the corresponding row numbers (indices) for that specific part of the data, check the Run sheet. For example, referring to the figure below, you might decide to apply REGFIT only to the CollectorV values between 1 V and 2 V. Looking at the Analyze sheet for this data, you note that the CollectorV values between 1 V and 2 V are located between rows 101 and 201. This is the range information that you need to create the regression analysis equation using REGFIT.

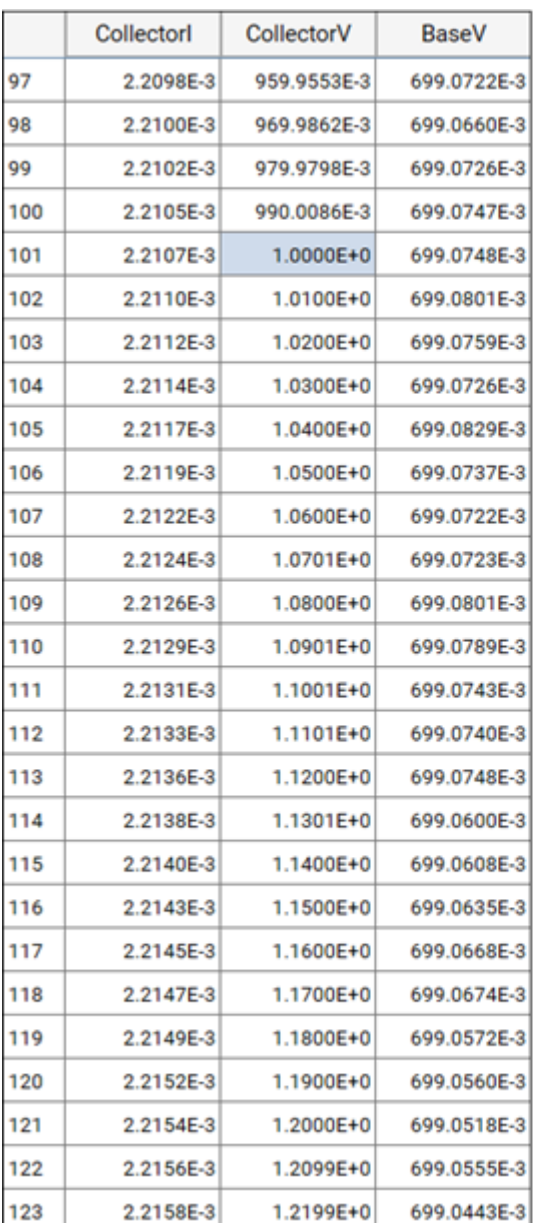

### **Figure 136: Determining the starting and ending row numbers (indices) for the data to be analyzed**

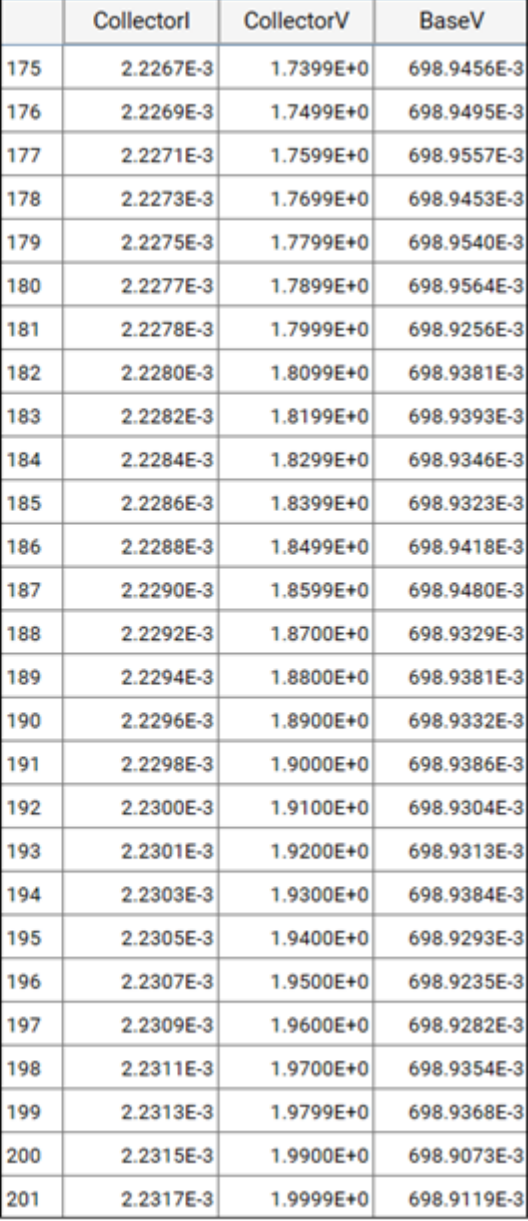

### **Creating an analysis formula**

After you have identified the needed Formulator functions and data, create an analysis formula.

#### *To create an analysis formula, complete the following steps:*

1. Enter the left side of the equation. You can use the **F=** option (available from the center number pad) or type in a variable name that contains no spaces and is not the same as a Function name.

### **NOTE**

Each time that you create an equation with **F=**, the Formulator adds a sequential numerical suffix to the F when you click **Add**. That is, the left side of the first equation is **F1 =**, the left side of the second is  $F2 =$ , and so on.

- 2. Enter the right side of the equation at using the function buttons, constant buttons, columns buttons, and keyboard, as appropriate.
	- To insert a function or operator, click a button in the Functions area.
	- To replace the format version of an argument in a function (for example, V1) with a column (vector) or value from the Data Series area, select the area in the formula and click the Data Series item.
	- To insert a constant from the Constants area, click the constant.

For example, to find the regression line for the plateau in the figure in [Determining the type of](#page-237-0)  [calculation: an example](#page-237-0) (on page [5-9\)](#page-237-0), enter the equation in the figure below.

#### **Figure 137: Creating the regression formula for the data**

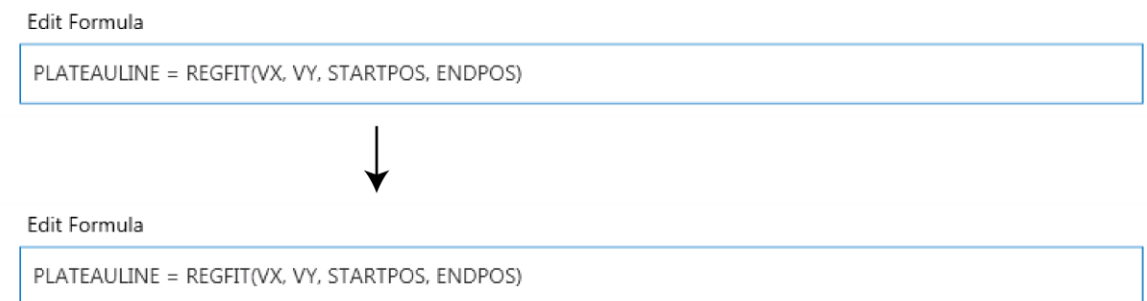

### **Adding an analysis formula to the test**

To display a formula in the Edit or Create New Formula, box, select it.

After editing an existing formula or creating a new one, select **Add/Update**. You are given the option to replace the same-named formula in the lower box or to rename and add it to the collection of formulas. Refer also to [Editing formulas and constants.](#page-236-0) (on page [5-8\)](#page-236-0)

### **Executing an analysis formula**

If you specify future project data as arguments of a formula (for example, you create the formula when you configure the associated test before running it) the following occurs:

- If you compose the formula using exclusively real-time functions, it executes in real time during each run of a test.
- If you compose a formula containing one or more post test only functions, it executes at the end of each run of the test.

If you specify existing project data as the arguments of a formula, the formula immediately executes and acts on the existing data when you select **Add/Update**. Thereafter, it executes as listed above.

### **Viewing analysis results in the Analyze sheet**

After executing a new formula, a new column of data containing the results is added to the Analyze sheet. If the formula in the Formulas List was edited to replace a previous version, the corresponding column in the sheet updates to reflect the changes.

In some cases, a results column contains only a single value.

# **NOTE**

After some Formulator calculations, you may see one or more instances of #REF in a column, instead of a number. #REF in a cell indicates that a valid value could not be calculated. This occurs when a Formulator function needs multiple rows as arguments, when a calculated value is out of range, when a divide by zero is attempted, and so on.

For example, each result of the DIFF function is a difference coefficient that is calculated as the ratio DValues1/DValues2, where DValues1 and DValues2 are differences between values in the present row and values in the previous row. Because no previous row exists before the first row, a valid calculation is not possible for the first row.

Therefore, the Formulator returns #REF in the first row.

A column contains multiple instances of #REF if the Formulator function requires multiple prior cells for the calculation. For example, if the MAVG function is using five points to calculate a moving average of a column containing five values, the first two and last two cells contain #REF.

### **Viewing analysis results in the Analyze graph**

If a new column (vector) is added to the Analyze sheet after you create or change a formula, it can be plotted in the Analyze graph like any other column (vector). See the following figure.

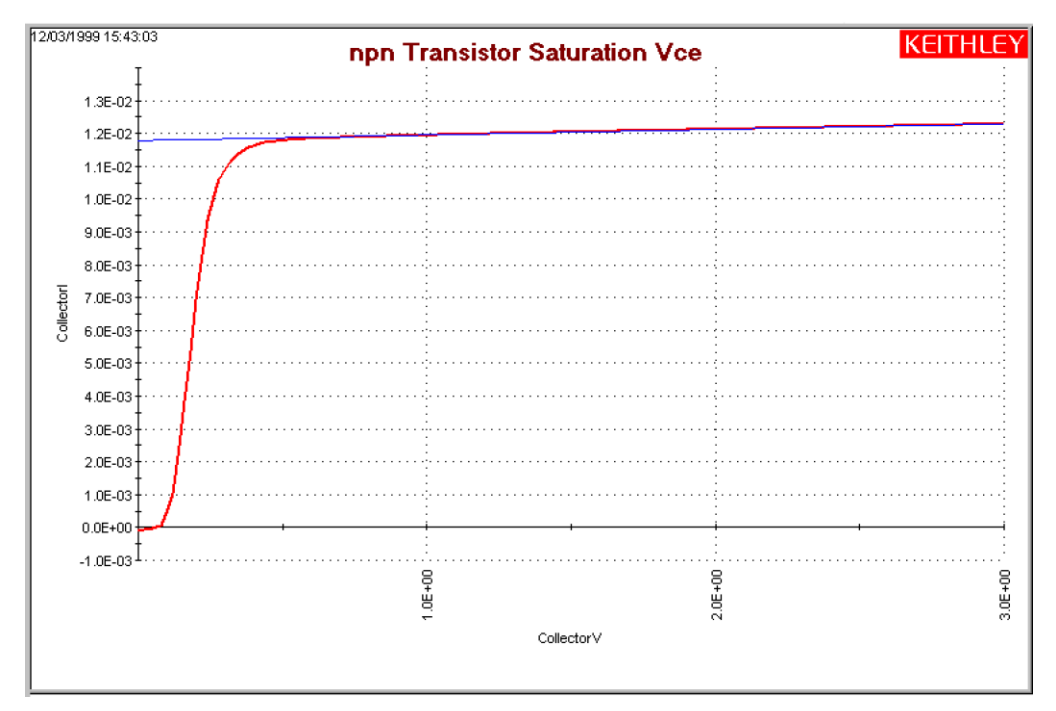

### **Figure 138: Added linear regression line to the graph**

# **NOTE**

For information about using the [Graph](#page-135-0) tab, refer to **Graph** (on page [3-26\)](#page-135-0).

# <span id="page-241-0"></span>**Formulator function reference**

Each of the 4200A-SCS Formulator functions is described in the following.

## **ABS Formulator function**

Calculates the absolute value of each value in the designated column (vector) or the absolute value of any operand.

#### **Usage**

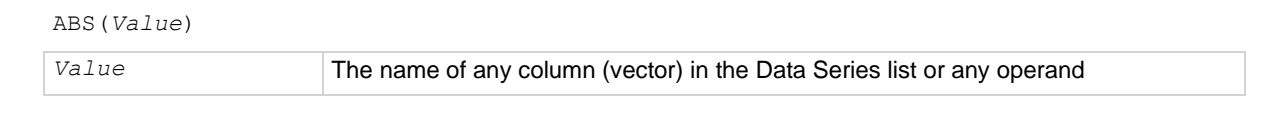

#### **Details**

You can use this function to do calculations in real time (while a test is executing).

#### **Example**

F2 = ABS (GateI) Returns the absolute value of the gate current.

**Also see**

None

# **SQRT Formulator function**

Returns the square root of each value in a designated column (vector) or the square root of any operand.

#### **Usage**

SQRT(*Value*) *Value* The name of any column (vector) in the Data Series list or any operand

#### **Details**

A negative value of  $X$  returns  $#REF$  in the Run worksheet.

You can use this function to do calculations in real time (while a test is executing).

#### **Example**

 $TWO = SQRT(4)$ 

#### **Also see**

### <span id="page-243-0"></span>**EXP Formulator function**

Returns the exponential, e<sup>value</sup>, for each value in a column (vector) or for any operand.

# **Usage** EXP(*Value*) *Value* The name of any column (vector) in the Data Series list or any operand **Details** You can use this function to do calculations in real time (while a test is executing). **Example** NEWCURRENT = CURRENT\*EXP(ANODEV)

**Also see**

[LN Formulator function](#page-244-1) (on page [5-16\)](#page-244-1)

## **LOG Formulator function**

Returns the base-10 log of each value in a designated column (vector) or the base-10 log of any operand.

#### **Usage**

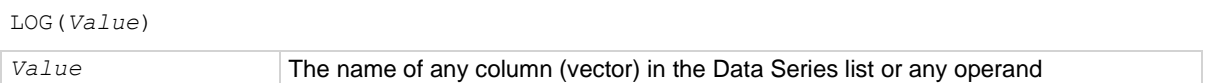

#### **Details**

You can use this function to do calculations in real time (while a test is executing).

#### **Example**

F1 = LOG(DRAINI)

#### **Also see**

## <span id="page-244-1"></span>**LN Formulator function**

This command returns the base-e (natural, Napierian) log of each value in a designated column (vector) or the Napierian log of any operand.

#### **Usage**

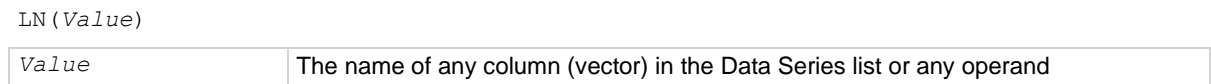

#### **Details**

You can use this function to do calculations in real time (while a test is executing).

#### **Example**

 $DIODEV = LN(ANODEI) * 0.026$ 

#### **Also see**

**[EXP Formulator function](#page-243-0)** (on pag[e 5-15\)](#page-243-0)

## **DELTA Formulator function**

This command returns the differences between the adjacent values in a column (vector). That is, for column V, DELTA returns (V2 - V1), (V3 - V2), and so on.

#### **Usage**

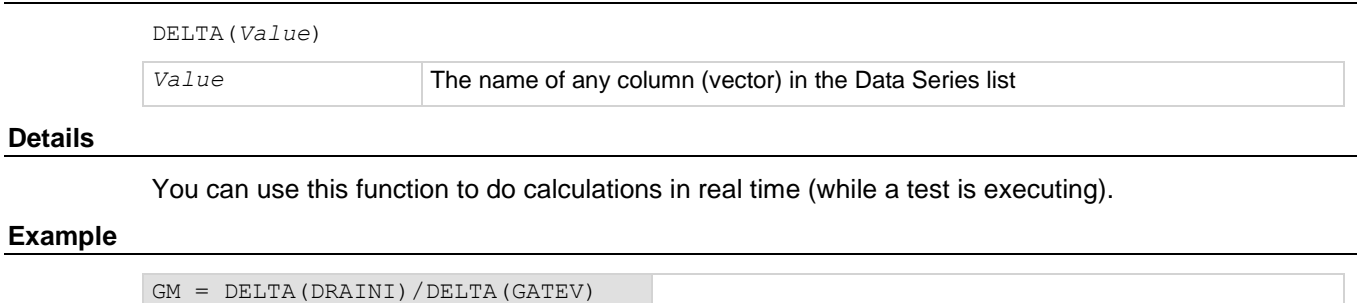

### <span id="page-244-0"></span>**Also see**

# **Statistics**

The following Formulator functions provide statistics operations.

## <span id="page-245-0"></span>**AVG Formulator function**

Returns the average of all values in the column (vector).

# **Usage** AVG(*Value*) Value **The name of any column (vector)** in the Data Series list **Example** LEAKAGE = AVG(GATEI)

#### **Also see**

[MAVG](#page-245-1) (on page [5-17\)](#page-245-1)

## <span id="page-245-1"></span>**MAVG Formulator function**

Returns a new column (vector) consisting of the moving averages of successive groups of points from another column (vector).

#### **Usage**

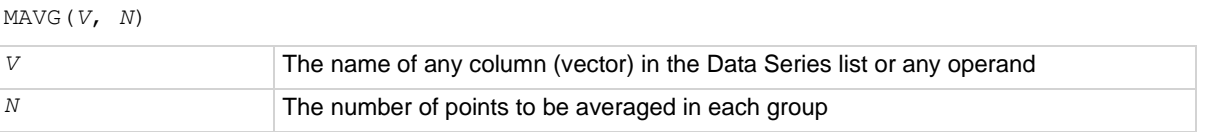

#### **Details**

You can configure the number of points in a group.

If  $N = 3$  and *V* contains the 12 values  $X1, X2, X3, X4, X5, \ldots, X10, X11, X12$ , then MAVG returns a column (vector) that contains the following values:

```
#REF, (X1 + X2 + X3)/3, (X2 + X3+ X4)/3, (X3 + X4+ X5)/3, ... (X10 + X11+ X12)/3, #REF
```
The new column's values may contain instances of #REF (as shown above) because MAVG uses cells from both sides of the target cell for its calculation.

#### **Example**

FILTER = MAVG(GATEI, 3)

#### **Also see**

## <span id="page-246-1"></span>**MAX Formulator function**

Searches all values in a column (vector) and returns the maximum value.

#### **Usage**

MAX(*Value*)

Value The name of any column (vector) in the Data Series list

#### **Example**

MAXGM = MAX(DIFF(DRAINI, GATEV))

#### **Also see**

None

## **MEDIAN Formulator function**

Searches all values in a column (vector), finds the middle point of that column used, and returns the value.

#### **Usage**

MEDIAN(*Value*)

Value **The name of any column (vector)** in the Data Series list

#### **Also see**

None

## <span id="page-246-0"></span>**MIN Formulator function**

Searches all values in a column (vector) and returns the minimum value.

#### **Usage**

MIN(*Value*)

Value The name of any column (vector) in the Data Series list

#### **Example**

SMALLESTI = MIN(DRAINI)

#### **Also see**

### **STDEV Formulator function**

Returns the standard deviation of all values in the column (vector).

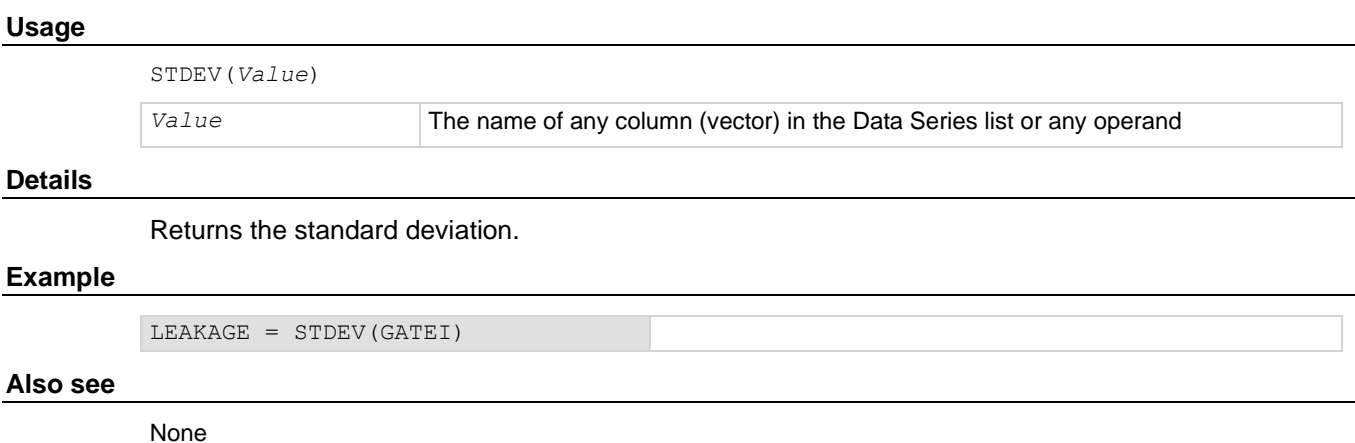

<span id="page-247-0"></span>

# **Trigonometry**

The following Formulator functions provide trigonometric operations.

# **ACOS Formulator function**

Returns the arc cosine of each value in a designated column (vector) under Columns or any operand.

#### **Usage**

ACOS(*Value*)

*Value* The name of any column (vector) in the Data Series list or any operand

#### **Details**

Returns the value in radians.

#### **Example**

F1 = ACOS(DRAINI)

#### **Also see**

## **ASIN Formulator function**

Returns the arc sine of each value in a designated column (vector) under **Columns** or any operand.

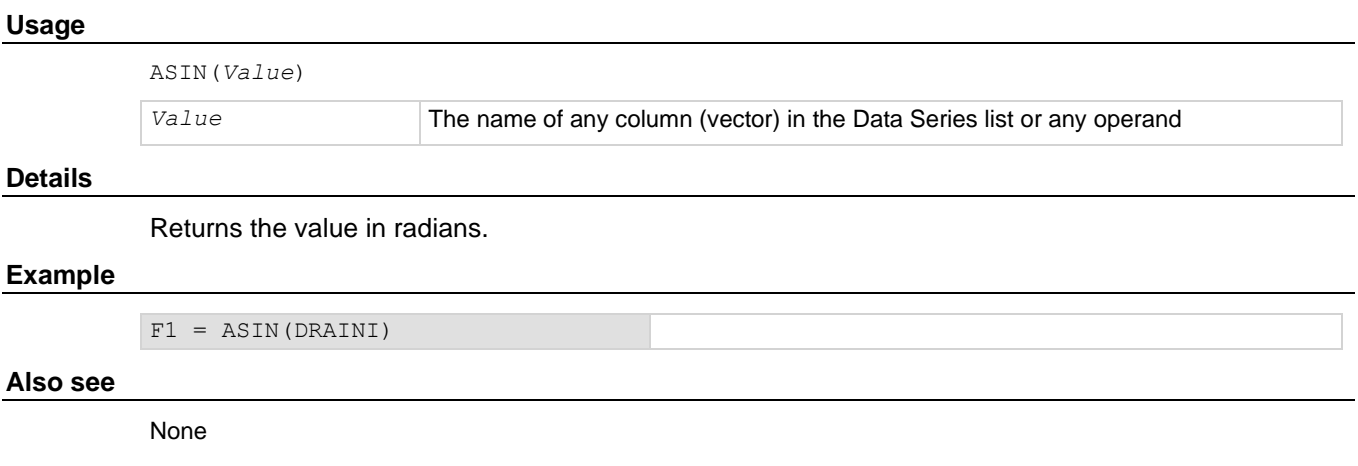

# **ATAN Formulator function**

Returns the arc tangent of each value in a designated column (vector) under **Columns** or any operand.

### **Usage**

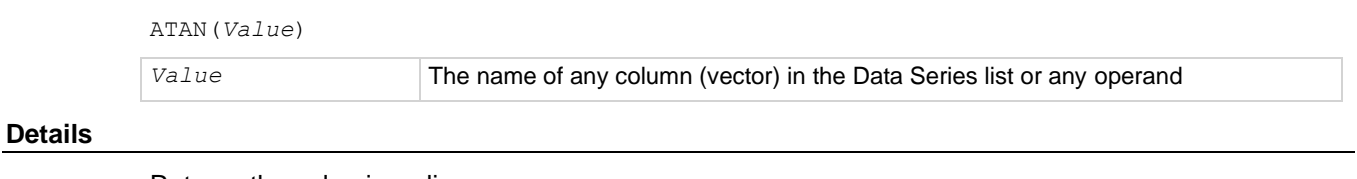

Returns the value in radians.

#### **Example**

F1 = ATAN(DRAINI)

#### **Also see**

### **COS Formulator function**

Returns the cosine of each value operand.

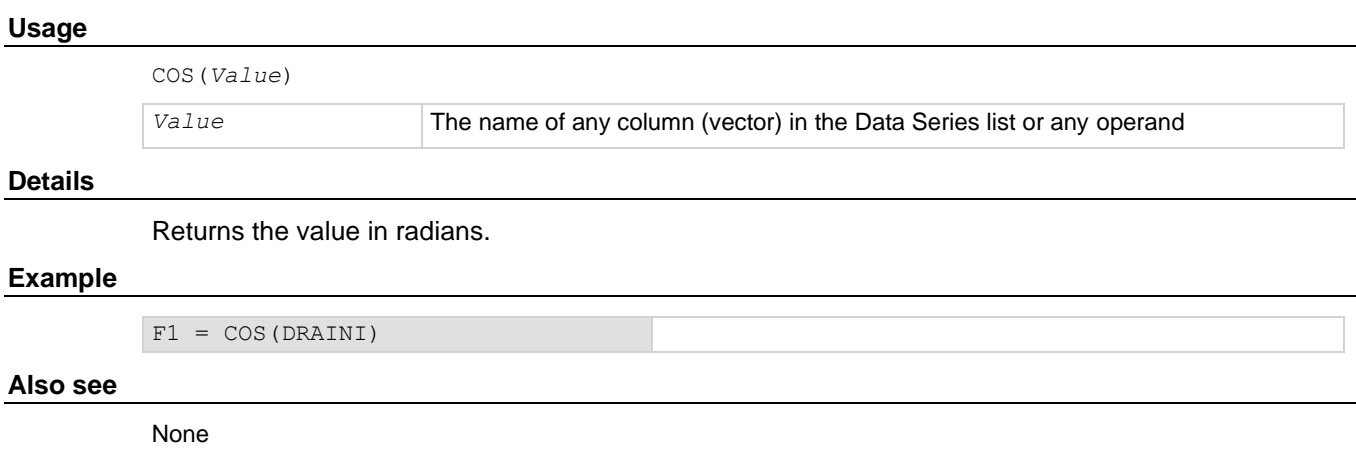

# **DEG Formulator function**

The DEG function converts an angle value in radians to degrees.

### **Usage**

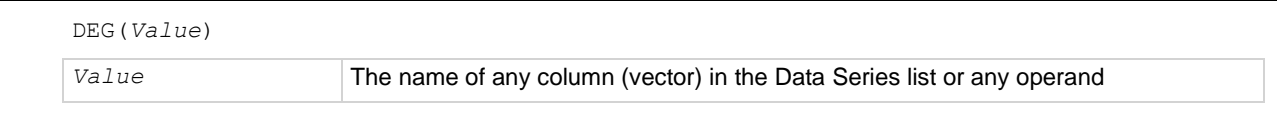

#### **Details**

Returns the value in degrees.

#### **Example**

 $F1 = DEG(ANGLE)$ 

#### **Also see**

## **RAD Formulator function**

The RAD function converts an angle value in degrees to radians.

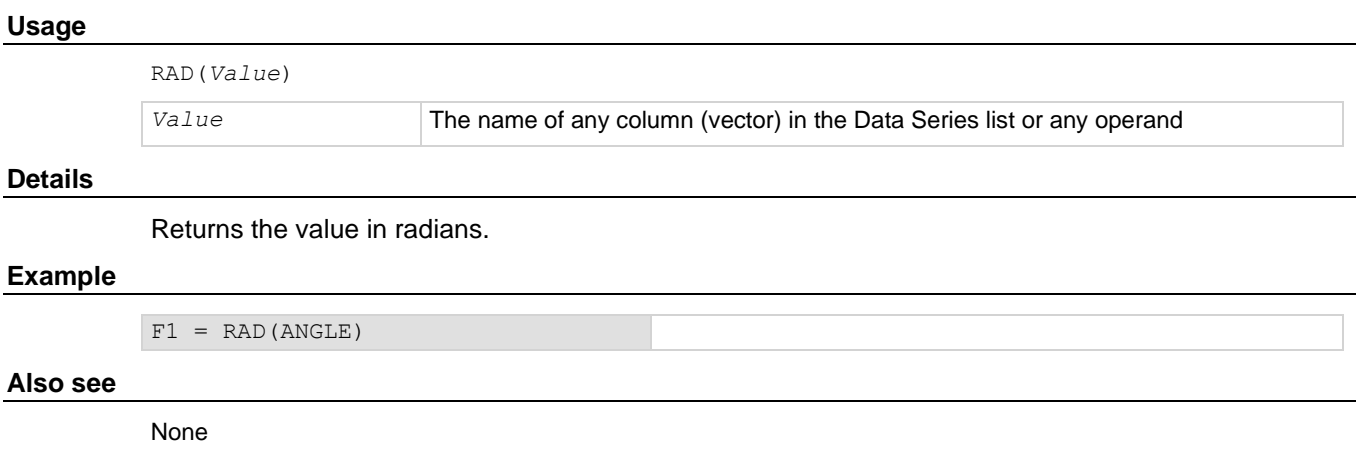

# **SIN Formulator function**

Returns the sine of each value in a designated column (vector) under **Columns** or any operand.

### **Usage**

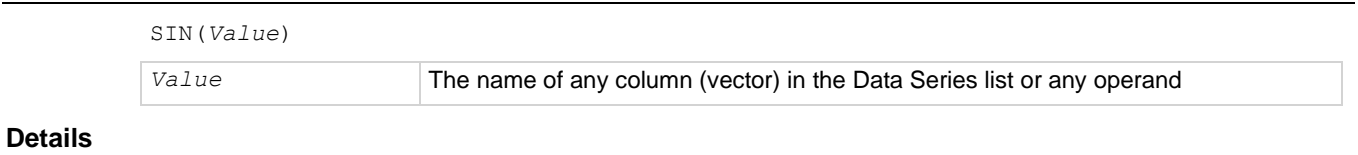

Returns the value in radians.

#### **Example**

F1 = SIN(DRAINI)

#### **Also see**

### **TAN Formulator function**

Returns the tangent of each value in a designated column (vector) under **Columns** or any operand.

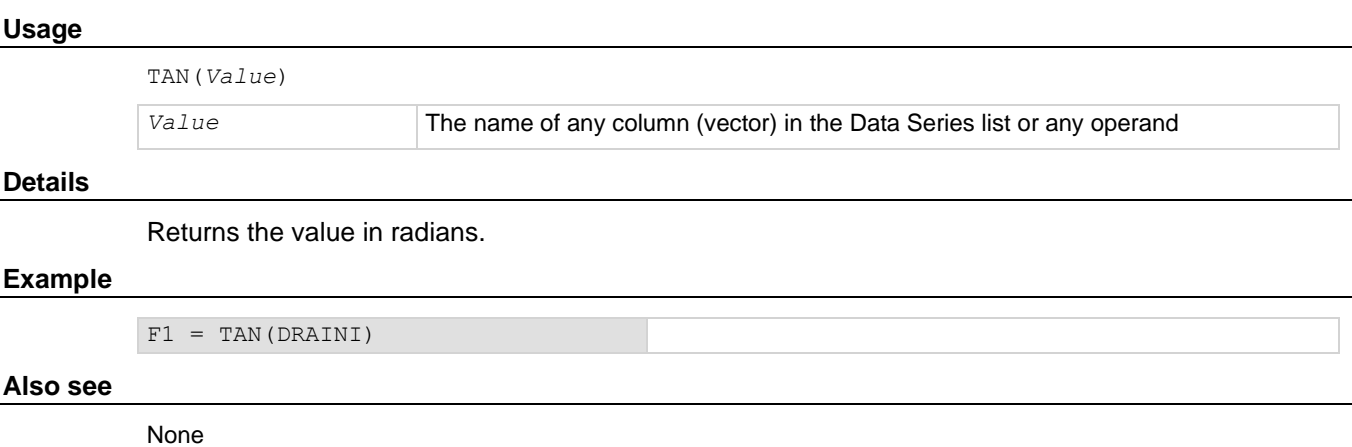

# <span id="page-251-0"></span>**Array**

The following Formulator functions are used to work with arrays.

## <span id="page-251-1"></span>**AT Formulator function**

Extracts and returns a single value from a column (vector).

#### **Usage**

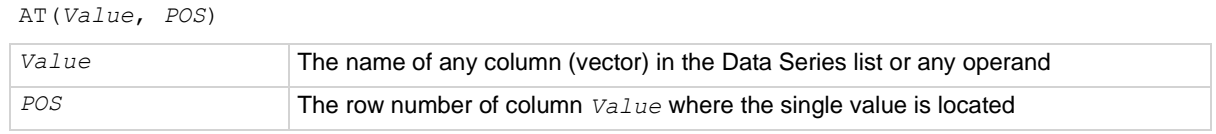

#### **Example**

```
IDSAT = AT(DRAINI, 36)
```
### **Also see**
## **DIFF Formulator function**

For all of the values in two selected columns (vectors), returns a third column (vector) that contains the difference coefficients.

#### **Usage**

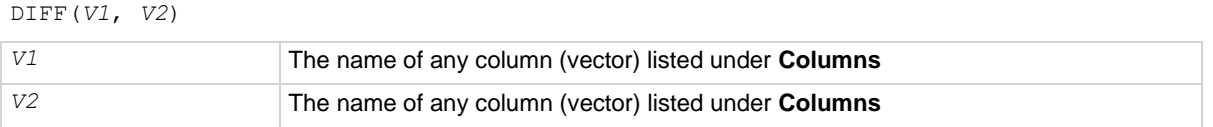

#### **Details**

Each coefficient is calculated as follows:

*V1*/*V2*

Where:

- $\bullet$   $V1$  = The difference between a pair of adjacent values in the first column.
- $\bullet$   $V2$  = The difference between the corresponding values in the second column.

That is, for columns *V1* and *V2*, DIFF returns the following:

 $(V12 - V11)/(V22 - V21)$ ,  $(V13 - V12)/(V23 - V22)$ , and so on.

You can use this function to do calculations in real time (while a test is executing).

#### **Example**

GM = DIFF(DRAINI, GATEV)

#### **Also see**

None

### <span id="page-253-0"></span>**FINDD Formulator function**

The find down function searches down the column until it finds a value that matches the user-specified value *X*. FINDD searches a column *V*, beginning at *START*. Then it returns the row number of that value.

#### **Usage**

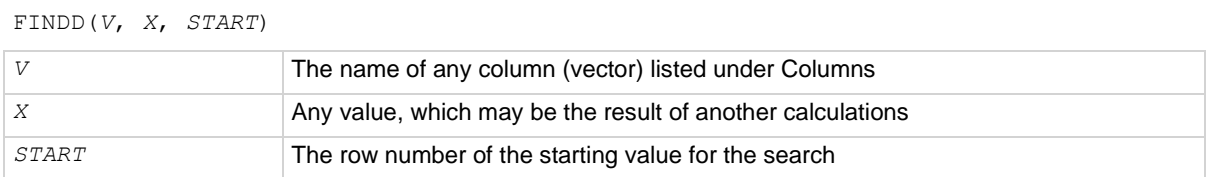

#### **Details**

If FINDD does not find an exact match for *X*, it returns the row number of the *V* value that is closest to *X*.

#### **Example**

IF = AT(ANODEI, FINDD(ANODEV, 0.7, FIRSTPOS(ANODEV)))

#### **Also see**

[FINDLIN](#page-254-0) (on pag[e 5-26\)](#page-254-0) [FINDU](#page-255-0) (on page [5-27\)](#page-255-0)

## <span id="page-254-0"></span>**FINDLIN Formulator function**

Find using linear interpolation searches down the column until it finds a value that is closest, but does not exceed, the user-specified value *X*.

#### **Usage**

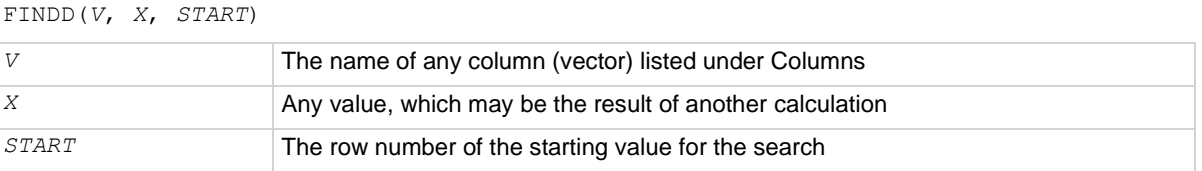

#### **Details**

FINDLIN searches a column *V*, beginning at *START*. Linear interpolation is then used to determine its decimal location between the found value and the next value in the column. The returned index number (in decimal format) indicates the position of the specified value.

Assume you want to use FINDLIN to locate value 6 in the following array:

```
(Index 1)0
(Index 2)1
(Index 3)4
(Index 4)8
```
The search finds the index marker that is closest to (but does not exceed) 6. In this case, Index 3 is the closest. Linear interpolation is then used to determine the decimal position of the specified value (6) that is between  $Index 3$  (value 4) and  $Index 4$  (value 8). Value 6 is halfway between Index 3 and Index 4. Therefore, FINDLIN returns Index 3.5.

#### **Example**

IF = AT(ANODEI, FINDLIN(ANODEV,  $0.7$ , FIRSTPOS(ANODEV)))

#### **Also see**

[FINDD](#page-253-0) (on page [5-25\)](#page-253-0) [FINDU](#page-255-0) (on page [5-27\)](#page-255-0)

### <span id="page-255-0"></span>**FINDU Formulator function**

Find up searches up the column until it finds a value that matches the user-specified value *X*. It then returns the row number of that value. FINDU searches a column *V*, beginning at *START*. Then it returns the row number of that value.

#### **Usage**

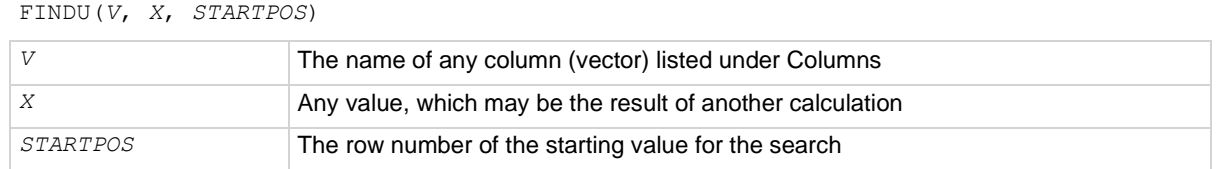

#### **Details**

If FINDU does not find an exact match for *X*, it returns the row number of the *V* value that is closest to *X*.

#### **Example**

 $IF = AT(ANDDEL, FINDU(ANDDEV, 0.7, LASTPOS(ANDDEV)))$ 

#### **Also see**

[FINDD](#page-253-0) (on page [5-25\)](#page-253-0) [FINDLIN](#page-254-0) (on pag[e 5-26\)](#page-254-0)

### <span id="page-255-1"></span>**FIRSTPOS Formulator function**

Returns the row number of the first value in a column, typically the number 1.

#### **Usage**

FIRSTPOS(*V*)

*V* The name of any column (vector) listed under **Columns** 

#### **Example**

STARTOFARRAY = FIRSTPOS(DRAINI)

#### **Also see**

[LASTPOS](#page-258-0) (on page [5-30\)](#page-258-0)

## **INTEG Formulator function**

From two columns (vectors) *VX* and *VY*, each one containing *N* values, the INTEG function returns a third column (vector) containing a series of numerical integrals  $A_n$ , where  $n = 1, 2, ..., N-1, N$ .

#### **Usage**

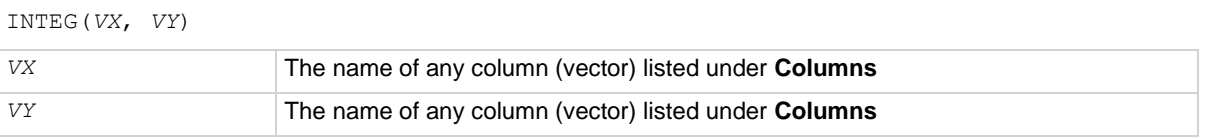

#### **Details**

Each integral approximates the area under the parametric curve created by plotting the first  $n$  values in *VY* against the first n values in *VX*. For  $n = 1$ ,  $A_n = 0$ . For all other values of n, each integral  $A_n$ corresponds to the following relationship:

$$
A_n = \sum_{i=1}^{i=(n-1)} (X_{i+1} - X_i) \cdot (Y_{i+1} + Y_i) / 2
$$

For example, for the curve below, INTEG returns a column (vector) containing  $A_1$  equal to 0 (zero area at the start of a curve, at  $X_1$ ) and  $A_2$ ,  $A_3$ ,  $A_4$ , and  $A_5$  equal to curve areas, as shown in the following graphics.

#### **Figure 139: INTEG Formulator function**

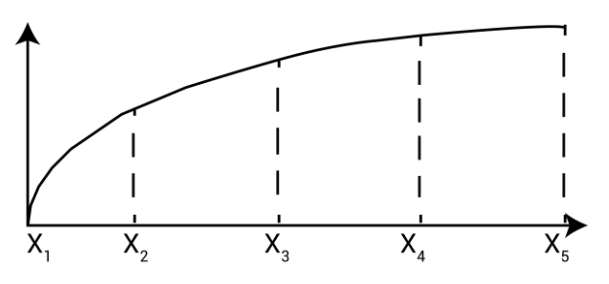

#### **Figure 140: A5 curve area**

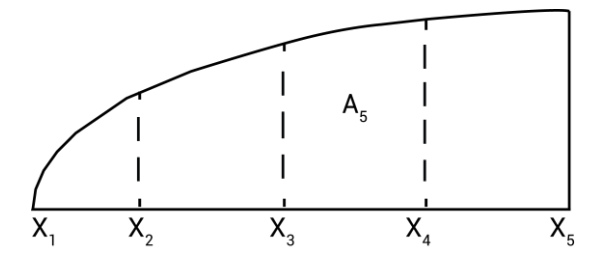

#### **Figure 141: A2, A3, and A4 curve areas**

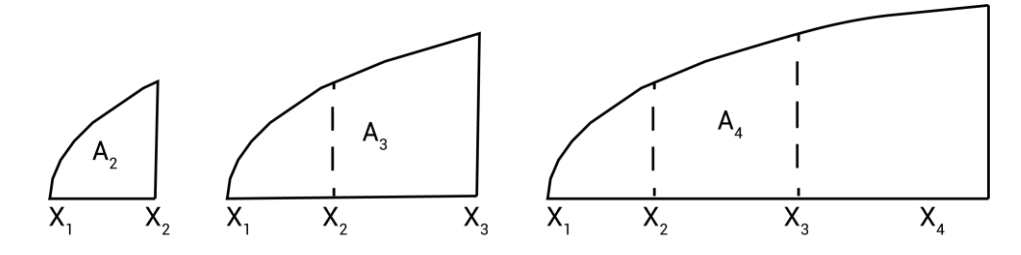

#### **Figure 142: A5 curve area**

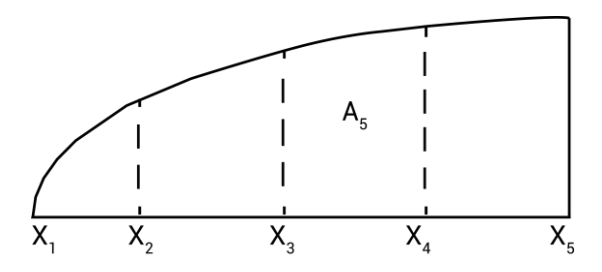

You can use this function to do calculations in real time (while a test is executing).

#### **Example**

```
QBD = INTEG(TIME, GATEI)
```
#### **Also see**

None

### **INDEX Formulator function**

Returns a specified number of points starting with a specified value and consecutive values incremented by one.

#### **Usage**

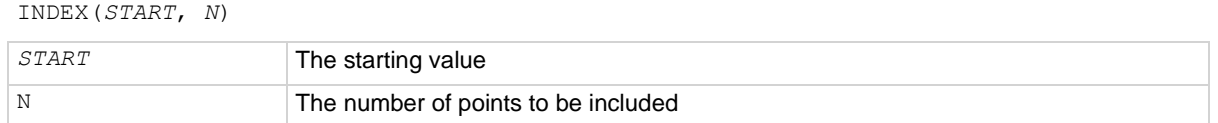

#### **Example**

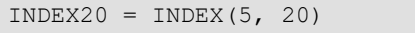

Produces a new column labeled INDEX20 that contains 20 values, starting with the value of 5 and ending with a value of 24.

#### **Also see**

None

## <span id="page-258-0"></span>**LASTPOS Formulator function**

Returns the row number of the last value in a column.

#### **Usage**

LASTPOS(*Value*)

*Value* The name of any column (vector) listed under **Columns** 

#### **Example**

NUMSWEEPPTS = LASTPOS(COLLECTORI)

#### **Also see**

[FIRSTPOS](#page-255-1) (on page [5-27\)](#page-255-1)

### **MINPOS Formulator function**

Searches all values in a column, finds the minimum value, and returns the row number of the minimum value.

#### **Usage**

MINPOS(*V*) *V* The name of any column (vector) listed under Columns

#### **Example**

LOCATION = MINPOS(DRAINI)

#### **Also see**

None

### **MAXPOS Formulator function**

Searches all values in a column, finds the maximum value, and returns the row number of the maximum value.

*V* The name of any column (vector) listed under Columns

#### **Usage**

MAXPOS(*V*)

#### **Example**

PEAKSTRESS = AT(GATEV, MAXPOS(SUBSTRATEI))

#### **Also see**

None

### **SUBARRAY Formulator function**

Returns a new column containing a specified range of the values from an existing column.

#### **Usage**

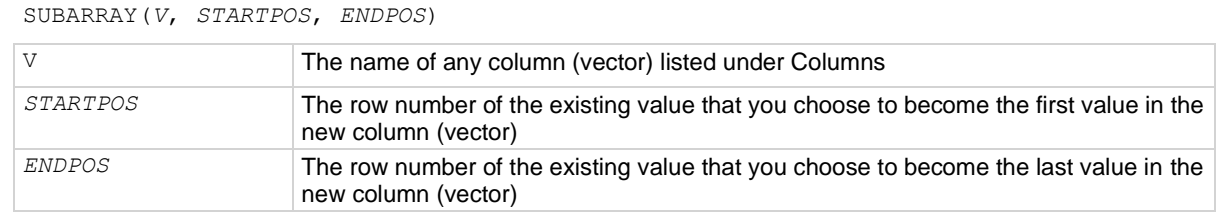

#### **Details**

If *STARTPOS* and *ENDPOS* are invalid numbers, the function returns #REF as the result.

#### **Example 1**

```
SUB1 = SUBARRAY (VEXIST, 10, 20) Given an existing column, VEXIST, containing values in rows 1
                                            through 60, you could use SUBARRAY to return a new column, 
                                            VNEW, containing only the values from rows 10 through 20 of
                                            VEXIST.
```
#### **Also see**

None

### **SUMMV Formulator function**

Returns a column (vector) *VY* that consists of moving summation of a column (vector) V.

#### **Usage**

SUMMV(*V*)

*V* The name of any column (vector) listed under Columns

#### **Details**

The n<sup>th</sup> value in  $VY(Y_n)$  is the sum of the n<sup>th</sup> and preceding values in *V*. This relationship may be expressed mathematically as follows:

$$
Y_n = \sum_{i=1}^{i=n} X_i
$$

Where  $X_i$  = the values in column (vector)  $\nabla$ .

#### **Example 1**

 $F1 = SUMMARY(BASEI)$ 

#### **Example 2**

PSISPSIO = SUMMV((1-CQADJ/COX)\*DELTA(VGS))\*DOPETYPE

#### **Example 3**

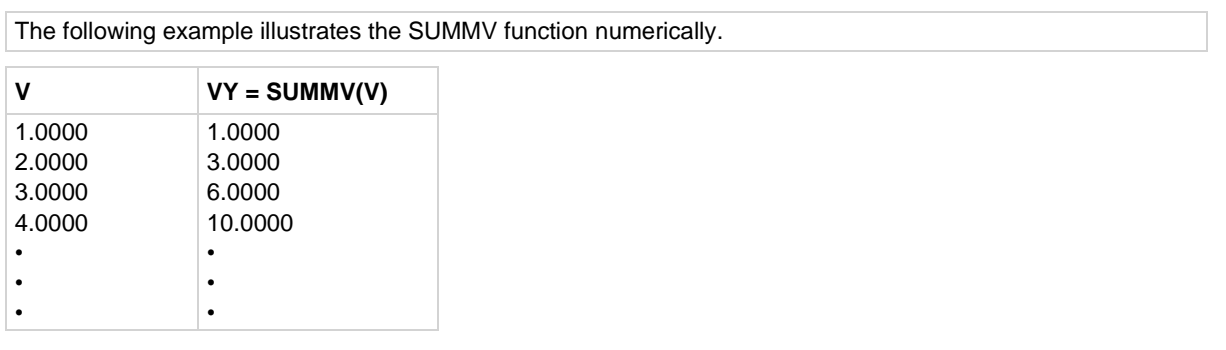

#### **Also see**

None

# **Line Fits**

The Line Fit Formulator functions allow you to set up different types of line fits.

### <span id="page-261-0"></span>**EXPFIT Formulator function**

Performs an exponential fit and returns a new column of Y values.

#### **Usage**

EXPFIT(*VX*, *VY*, *STARTPOS*, *ENDPOS*)

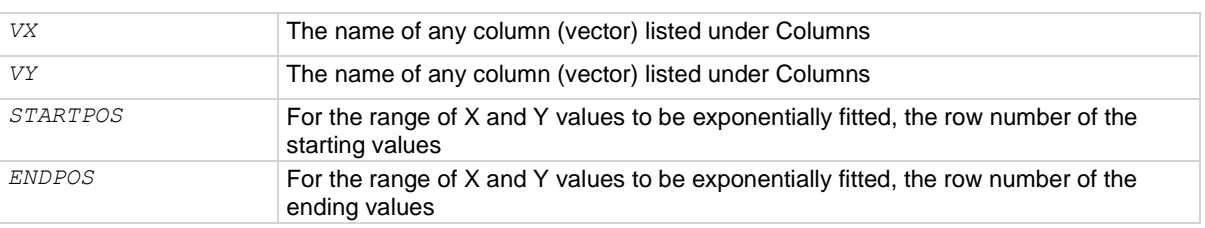

#### **Details**

Performs an exponential fit. Fits the following exponential relationship to a specified range of values in two columns (vectors): one column, VX, containing X values and the other column, VY, containing Y values:

 $Y = EXPFTTA * e$ <sup>(EXPFITB \* X)</sup>

Where EXPFITA and EXPFITB are fit constants. Using this exponential relationship, returns a new column (vector) containing Y values calculated from all X values in column VX.

If a *VX* or *VY* value at either *STARTPOS* or *ENDPOS* is an invalid number (that is, the value is #REF), the function will not return a valid result.

#### **Example**

DIODEI = EXPFIT(ANODEV, ANODEI, 1, LASTPOS(ANODEV))

#### **Also see**

[EXPFITA](#page-262-0) (on page [5-34\)](#page-262-0) [EXPFITB](#page-263-0) (on page [5-35\)](#page-263-0)

# <span id="page-262-0"></span>**EXPFITA Formulator function**

Returns the value of the constant EXPFITA as part of the formula to perform an exponential fit.

#### **Usage**

EXPFITA(*VX*, *VY*, *STARTPOS*, *ENDPOS*)

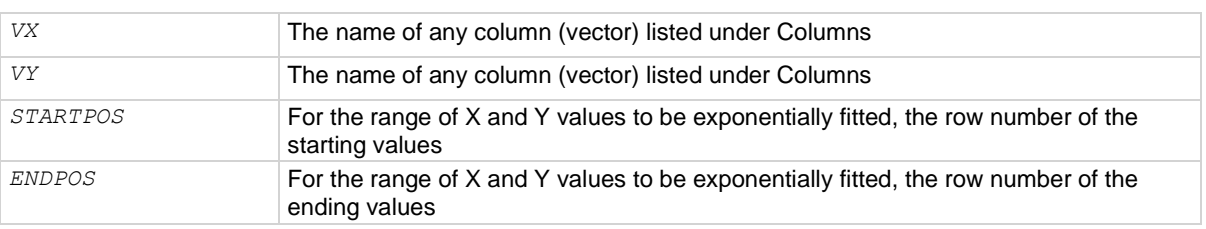

#### **Details**

Performs an exponential fit. Fits the following exponential relationship to a specified range of values in two columns (vectors): one column, VX, containing X values and the other column, VY, containing Y values:

 $Y = EXPFTTA * e^{(EXPFTTB * X)}$ 

Where EXPFITA and EXPFITB are fit constants.

If a *VX* or *VY* value at either *STARTPOS* or *ENDPOS* is an invalid number (that is, the value is #REF), the function will not return a valid result.

#### **Example**

OFFSETI = EXPFITA(ANODEV, ANODEI, 1, LASTPOS(ANODEV))

#### **Also see**

[EXPFIT](#page-261-0) (on page [5-33\)](#page-261-0) **[EXPFITB](#page-263-0)** (on page [5-35\)](#page-263-0)

### <span id="page-263-0"></span>**EXPFITB Formulator function**

Returns the value of the constant EXPFITB as part of the formula to perform an exponential fit.

#### **Usage**

EXPFIT(*VX*, *VY*, *STARTPOS*, *ENDPOS*)

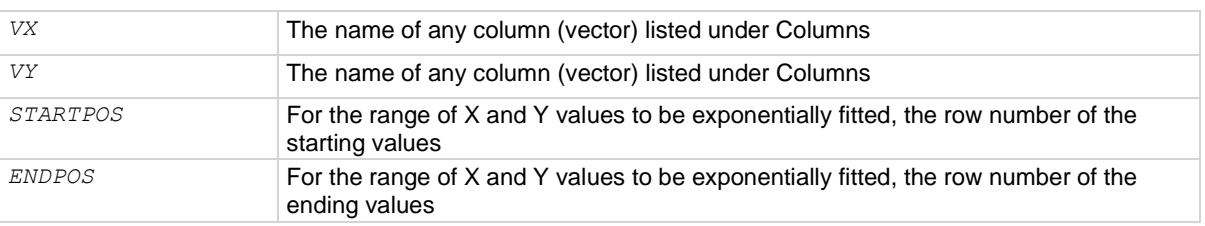

#### **Details**

Performs an exponential fit. Fits the following exponential relationship to a specified range of values in two columns (vectors): one column, VX, containing X values and the other column, VY, containing Y values:

 $Y = EXPFTTA * e^{(EXPFTTB * X)}$ 

Where EXPFITA and EXPFITB are fit constants.

If a *VX* or *VY* value at either *STARTPOS* or *ENDPOS* is an invalid number (that is, the value is #REF), the function will not return a valid result.

#### **Example**

DIODEIDEALITY = 1/(EXPFITB(ANODEV, ANODEI, 1, LASTPOS(ANODEV))\*0.0257)

#### **Also see**

[EXPFITA](#page-262-0) (on page [5-34\)](#page-262-0) **[EXPFITB](#page-263-0)** (on page [5-35\)](#page-263-0)

## **LINFIT Formulator function**

Finds a linear equation and returns a new column.

#### **Usage**

LINFIT(*VX*, *VY*, *STARTPOS*, *ENDPOS*)

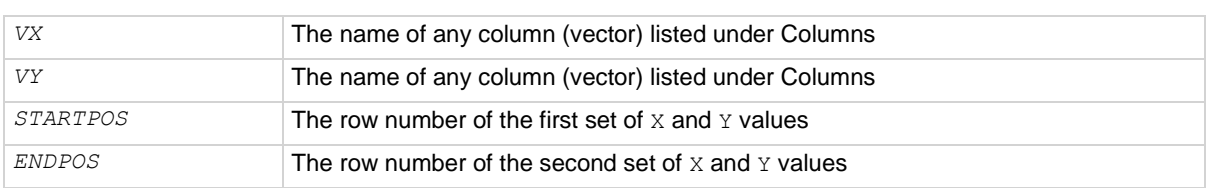

#### **Details**

Finds a linear equation of the form  $Y = a + bX$  from two sets of X and Y values selected from two columns (vectors), *VX* and *VY*. This equation corresponds to a line drawn through two points on a curve that is created by plotting the values in *VY* against the values in *VX*. The two points are specified by the arguments *STARTPOS* and *ENDPOS*.

Using the linear equation, returns a new column (vector) containing  $Y$  values calculated from all  $X$ values in column VX.

If a *VX* or *VY* value at either *STARTPOS* or *ENDPOS* is an invalid number (that is, the value is #REF), the function will not return a valid result.

To return a linear regression fit for two columns (vectors), use the REGFIT function.

#### **Example**

RESISTORFIT = LINFIT (rESV, RESI, FIRSTPOS(rESV), LASTPOS(rESV))

#### **Also see**

[REGFIT](#page-278-0) (on page [5-50\)](#page-278-0)

# **LINFITSLP Formulator function**

Finds a linear equation and returns the slope.

#### **Usage**

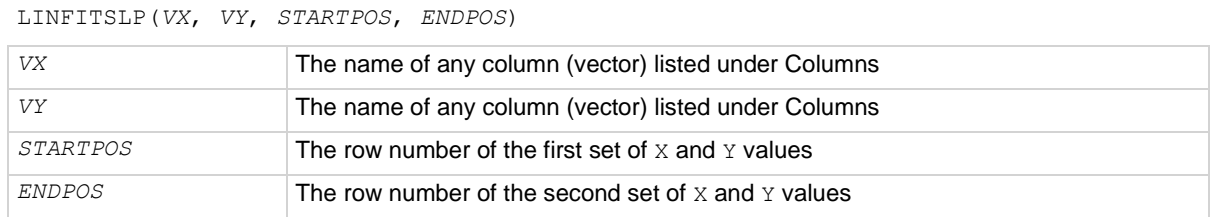

#### **Details**

Finds a linear equation and returns the slope as follows:

- Finds a linear equation of the form  $Y = a + bX$  from two sets of X and Y values selected from two columns, *VX* and *VY*. This equation corresponds to a line drawn through two points on a curve that is created by plotting the values in *VY* against the values in *VX*. The two points are specified by the arguments *STARTPOS* and *ENDPOS*.
- Returns the slope of the linear equation (value of  $b$  in  $Y = a + bX$ ).

If a *VX* or *VY* value at either *STARTPOS* or *ENDPOS* is an invalid number (that is, the value is #REF), the function will not return a valid result.

To return the slope of a linear regression fit for two columns (vectors), use the REGFITSLP function.

#### **Example**

RESISTANCE = 1/LINFITSLP(rESV, RESI, FIRSTPOS(rESV), LASTPOS(rESV))

#### **Also see**

[REGFITSLP](#page-279-0) (on pag[e 5-51\)](#page-279-0)

# **LINFITXINT Formulator function**

Finds a linear equation and returns the X intercept.

#### **Usage**

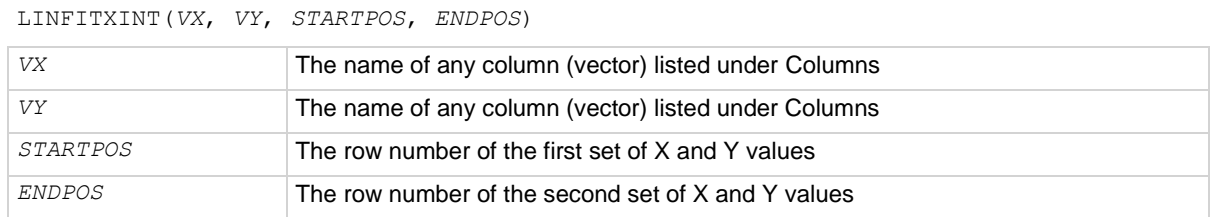

#### **Details**

Finds a linear equation and returns the X intercept as follows:

- Finds a linear equation of the form  $Y = a + bx$  from two sets of X and Y values selected from two columns (vectors), *VX* and *VY*. This equation corresponds to a line drawn through two points on a curve that is created by plotting the values in *VY* against the values in *VX*. The two points are specified by the arguments *STARTPOS* and *ENDPOS*.
- Returns the X intercept of the linear equation (value of  $-a/b$  in  $Y = a + bX$ ).

If a *VX* or *VY* value at either *STARTPOS* or *ENDPOS* is an invalid number (that is, the value is #REF), the function will not return a valid result.

To return the  $X$  intercept of a linear regression fit for two columns (vectors), use the REGFITXINT function.

#### **Example**

EARLYV = LINFITXINT(COLLECTORV, COLLECTORI, 56, 75)

#### **Also see**

[REGFITXINT](#page-280-0) (on page [5-52\)](#page-280-0)

# **LINFITYINT Formulator function**

Finds a linear equation and returns the Y intercept.

#### **Usage**

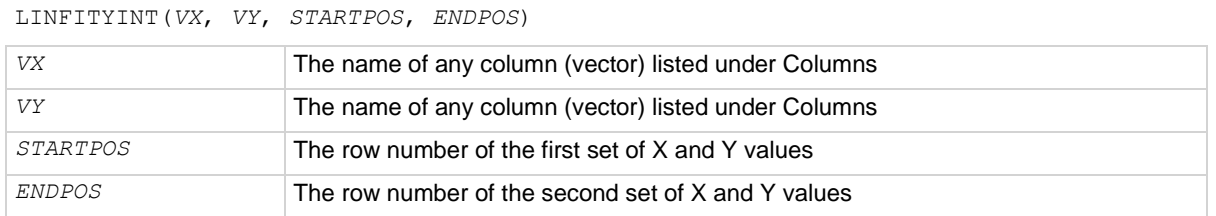

#### **Details**

Finds a linear equation and returns the Y intercept as follows:

- Finds a linear equation of the form  $Y = a + bX$  from two sets of X and Y values selected from two columns, *VX* and *VY*. This equation corresponds to a line drawn through two points on a curve that is created by plotting the values in *VY* against the values in *VX*. The two points are specified by the arguments *STARTPOS* and *ENDPOS*.
- Returns the Y intercept of the linear equation (value of a in  $Y = a + bX$ ).

If a *VX* or *VY* value at either *STARTPOS* or *ENDPOS* is an invalid number (that is, the value is #REF), the function will not return a valid result.

To return the Y intercept of a linear regression fit for two columns, use the REGFITYINT function.

#### **Example**

OFFSET = LINFITYINT(GATEV, GATEI, FIRSTPOS(GATEV), LASTPOS(GATEV))

#### **Also see**

[REGFITYINT](#page-281-0) (on page [5-53\)](#page-281-0)

# <span id="page-268-0"></span>**LOGFIT Formulator function**

#### Performs a base-10 log-linear fit.

#### **Usage**

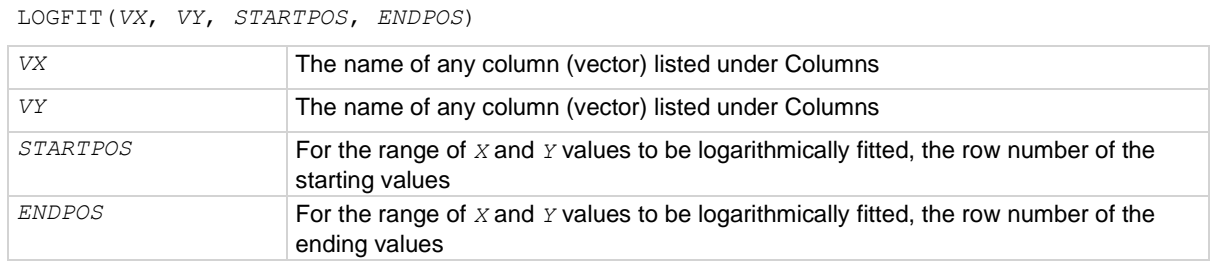

#### **Details**

Performs a base-10 log-linear fit as follows:

• Fits the following logarithmic relationship to a specified range of values in two columns (one column, *VX*, containing X values and the other column, *VY*, containing Y values):  $Y = LOGFITA + LOGFITB * log(X)$ 

where LOGFITA and LOGFITB are fit constants.

 $\bullet$  Using the above logarithmic relationship, returns a new column containing Y values calculated from all X values in column *VX*.

If a *VX* or *VY* value at either *STARTPOS* or *ENDPOS* is an invalid number (that is, the value is #REF), the function will not return a valid result.

#### **Example**

GOODFIT = LOGFIT(GATEV, DRAINI, 30, 50)

#### **Also see**

[LOGFITA](#page-269-0) (on page [5-41\)](#page-269-0) [LOGFITB](#page-270-0) (on page [5-42\)](#page-270-0)

# <span id="page-269-0"></span>**LOGFITA Formulator function**

Performs a base-10 log-linear fit.

#### **Usage**

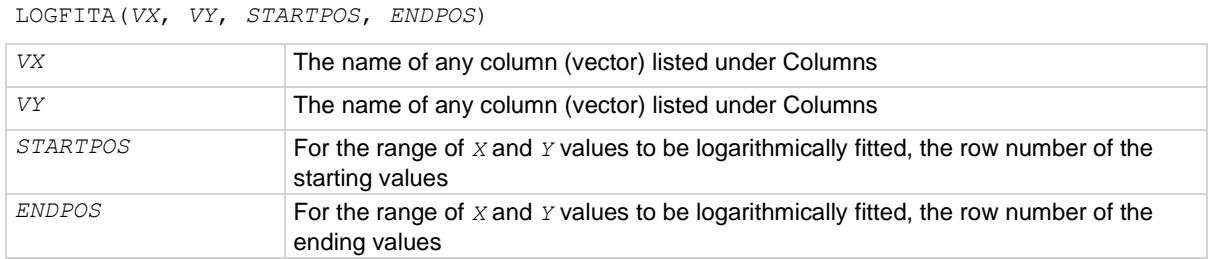

#### **Details**

Performs a base-10 log-linear fit as follows:

• Fits the following logarithmic relationship to a specified range of values in two columns (one column, *VX*, containing X values and the other column, *VY*, containing Y values):  $Y = LOGFITA + LOGFITB * log(X)$ 

where LOGFITA and LOGFITB are fit constants.

• Using the above logarithmic relationship, returns the value of the constant LOGFITA.

If a *VX* or *VY* value at either *STARTPOS* or *ENDPOS* is an invalid number (that is, the value is #REF), the function will not return a valid result.

#### **Example**

OFFSET = LOGFITA(GATEV, DRAINI, 30, 50)

#### **Also see**

[LOGFIT](#page-268-0) (on page [5-40\)](#page-268-0) [LOGFITB](#page-270-0) (on page [5-42\)](#page-270-0)

# <span id="page-270-0"></span>**LOGFITB Formulator function**

Performs a base-10 log-linear fit.

#### **Usage**

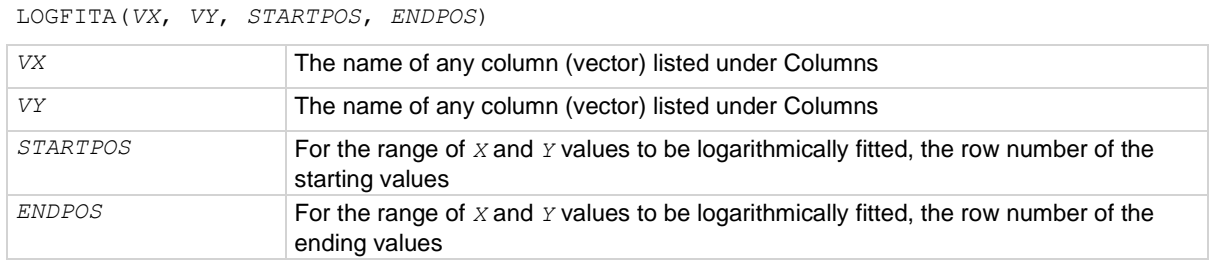

#### **Details**

Performs a base-10 log-linear fit as follows:

• Fits the following logarithmic relationship to a specified range of values in two columns (one column, *VX*, containing X values and the other column, *VY*, containing Y values):  $Y = LOGFITA + LOGFITB * log(X)$ 

where LOGFITA and LOGFITB are fit constants.

• Using the above logarithmic relationship, returns the value of the constant LOGFITB.

If a *VX* or *VY* value at either *STARTPOS* or *ENDPOS* is an invalid number (that is, the value is #REF), the function will not return a valid result.

#### **Example**

FACTOR = LOGFITB(GATEV, DRAINI, 30, 50)

#### **Also see**

[LOGFIT](#page-268-0) (on page [5-40\)](#page-268-0) [LOGFITA](#page-269-0) (on page [5-41\)](#page-269-0)

### <span id="page-271-0"></span>**TANFIT Formulator function**

Finds a linear equation of the form  $Y = a + bX$  from two columns, *VX* and *VY*.

#### **Usage**

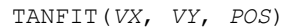

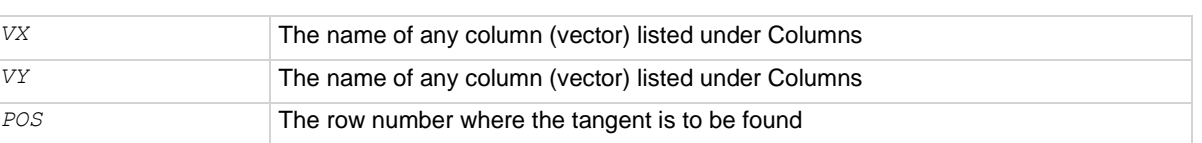

#### **Details**

Finds a linear equation of the form  $Y = a + bX$  from two columns, *VX* and *VY*. This equation corresponds to a tangent of the curve that is created by plotting the values in *VY* against the values in *VX*. The value at which the tangent is found is specified by the argument *POS*.

Using the linear equation, returns a new column containing  $Y$  values calculated from all  $X$  values in column *VX*.

If a *VX* or *VY* value at *POS* is an invalid number (that is, the value is #REF), the function will not return a valid result.

#### **Example**

VTFIT = TANFIT(GATEV, DRAINI, MAXPOS(GM))

#### **Also see**

[TANFITSLP](#page-272-0) (on page [5-44\)](#page-272-0) [TANFITXINT](#page-273-0) (on page [5-45\)](#page-273-0) [TANFITYINT](#page-274-0) (on page [5-46\)](#page-274-0)

## <span id="page-272-0"></span>**TANFITSLP Formulator function**

Finds a linear equation of the form  $Y = a + bX$  from two columns, *VX* and *VY*.

#### **Usage**

TANFITSLP(*VX*, *VY*, *POS*)

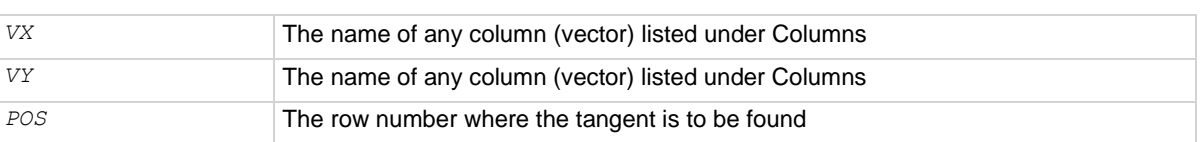

#### **Details**

Finds a linear equation of the form  $Y = a + bX$  from two columns, *VX* and *VY*. This equation corresponds to a tangent of the curve that is created by plotting the values in *VY* against the values in *VX*. The value at which the tangent is found is specified by the argument *POS*.

Returns the slope of the linear equation (value of b in  $Y = a + bX$ ).

If a *VX* or *VY* value at *POS* is an invalid number (that is, the value is #REF), the function will not return a valid result.

#### **Example**

VTSLOPE = TANFITSLP(GATEV, DRAINI, MAXPOS(GM))

#### **Also see**

[TANFIT](#page-271-0) (on page [5-43\)](#page-271-0) [TANFITXINT](#page-273-0) (on page [5-45\)](#page-273-0) [TANFITYINT](#page-274-0) (on page [5-46\)](#page-274-0)

## <span id="page-273-0"></span>**TANFITXINT Formulator function**

Finds a linear equation of the form  $Y = a + bX$  from two columns, *VX* and *VY*.

#### **Usage**

TANFITXINT(*VX*, *VY*, *POS*)

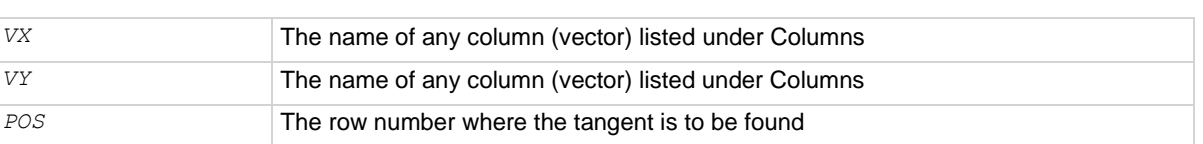

#### **Details**

Finds a linear equation of the form  $Y = a + bX$  from two columns, *VX* and *VY*. This equation corresponds to a tangent of the curve that is created by plotting the values in *VY* against the values in *VX*. The value at which the tangent is found is specified by the argument *POS*.

Returns the x intercept of the linear equation (value of  $-a/b$  in  $Y = a + bX$ ).

If a *VX* or *VY* value at *POS* is an invalid number (that is, the value is #REF), the function will not return a valid result.

#### **Example**

VT = TANFITXINT(GATEV, DRAINI, MAXPOS(GM))

#### **Also see**

[TANFIT](#page-271-0) (on page [5-43\)](#page-271-0) [TANFITSLP](#page-272-0) (on page [5-44\)](#page-272-0) [TANFITYINT](#page-274-0) (on page [5-46\)](#page-274-0)

## <span id="page-274-0"></span>**TANFITYINT Formulator function**

Finds a linear equation of the form  $Y = a + bX$  from two columns, *VX* and *VY*.

#### **Usage**

TANFITYINT(*VX*, *VY*, *POS*)

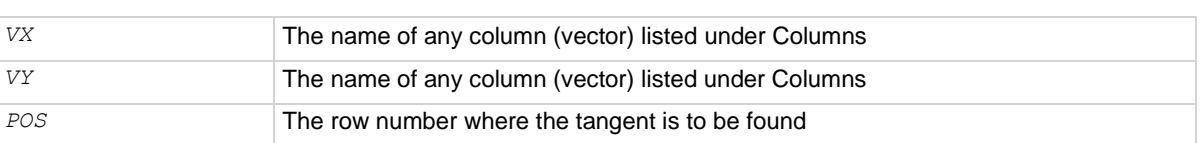

#### **Details**

Finds a linear equation of the form  $Y = a + bX$  from two columns, *VX* and *VY*. This equation corresponds to a tangent of the curve that is created by plotting the values in *VY* against the values in *VX*. The value at which the tangent is found is specified by the argument *POS*.

Returns the Y intercept of the linear equation (value of a in  $Y = a + bX$ ).

If a *VX* or *VY* value at *POS* is an invalid number (that is, the value is #REF), the function will not return a valid result.

#### **Example**

OFFSET = TANFITYINT(GATEV, DRAINI, GMMAX)

#### **Also see**

[TANFIT](#page-271-0) (on page [5-43\)](#page-271-0) [TANFITSLP](#page-272-0) (on page [5-44\)](#page-272-0) [TANFITXINT](#page-273-0) (on page [5-45\)](#page-273-0)

# <span id="page-275-0"></span>**POLY2FIT Formulator function**

Enables quadratic regression line fitting.

#### **Usage**

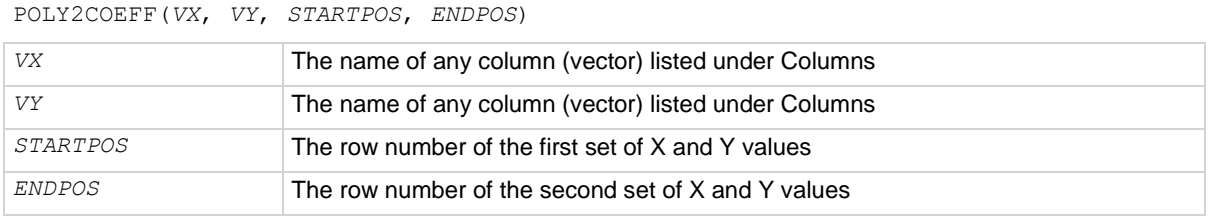

#### **Details**

Enables quadratic regression line fitting. It allows a set of data to best fit an equation of the parabola  $Y = aX^2 + bX + c$ .

The a, b, and c values of the quadratic equation are returned.

The quadratic regression line fit functions are useful for deriving the defect density when you use the drive-level capacitance profiling (DLCP) technique.

If a *VX* or *VY* value at either *STARTPOS* or *ENDPOS* is an invalid number (that is, the value is #REF), the function will not return a valid result.

#### **Also see**

[POLY2COEFF](#page-276-0) (on page [5-48\)](#page-276-0) [POLYNFIT](#page-277-0) (on pag[e 5-49\)](#page-277-0)

## <span id="page-276-0"></span>**POLY2COEFF Formulator function**

Enables quadratic regression line fitting.

#### **Usage**

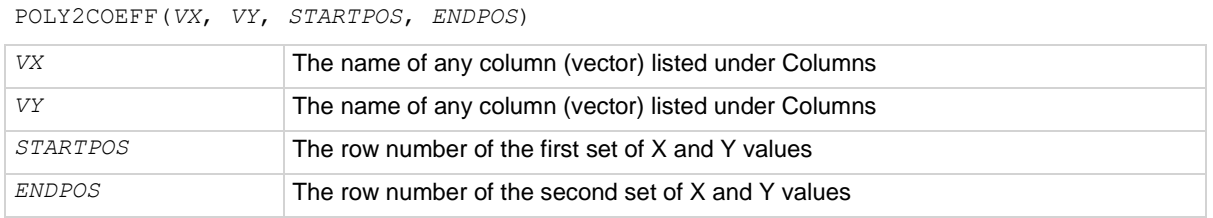

#### **Details**

Enables quadratic regression line fitting. It allows a set of data to best fit an equation of the parabola  $Y = aX^2 + bX + c$ .

The a, b, and c values of the quadratic equation are returned.

The quadratic regression line fit functions are useful for deriving the defect density when you use the drive-level capacitance profiling (DLCP) technique.

If a *VX* or *VY* value at either *STARTPOS* or *ENDPOS* is an invalid number (that is, the value is #REF), the function will not return a valid result.

#### **Also see**

[POLY2FIT](#page-275-0) (on page [5-47\)](#page-275-0) [POLYNFIT](#page-277-0) (on pag[e 5-49\)](#page-277-0)

## <span id="page-277-0"></span>**POLYNFIT Formulator function**

POLYNFIT (n<sup>th</sup> order) does polynomial approximation from the 1st order to the 9th order.

#### **Usage**

POLYNFIT(*VX*, *VY*, *ORDER*, *STARTPOS*, *ENDPOS*)

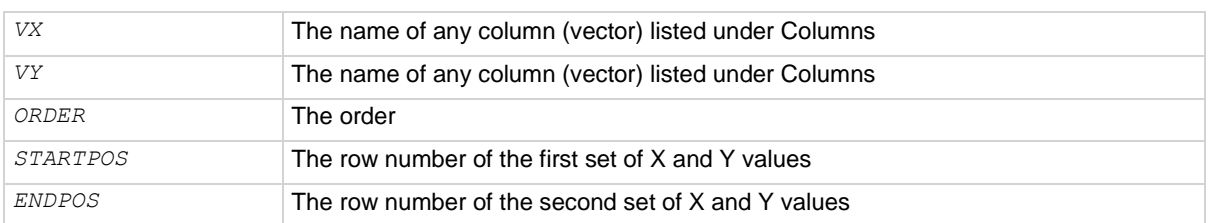

#### **Details**

Enables quadratic regression line fitting. It allows a set of data to best fit an equation of the parabola  $Y = aX^2 + bX + c$ .

The  $a, b$ , and  $c$  values of the quadratic equation are returned.

The quadratic regression line fit functions are useful for deriving the defect density when you use the drive-level capacitance profiling (DLCP) technique.

If a *VX* or *VY* value at either *STARTPOS* or *ENDPOS* is an invalid number (that is, the value is #REF), the function will not return a valid result.

#### **Also see**

[POLY2COEFF](#page-276-0) (on page [5-48\)](#page-276-0) [POLY2FIT](#page-275-0) (on page [5-47\)](#page-275-0)

# <span id="page-278-0"></span>**REGFIT Formulator function**

Performs a linear regression fit.

#### **Usage**

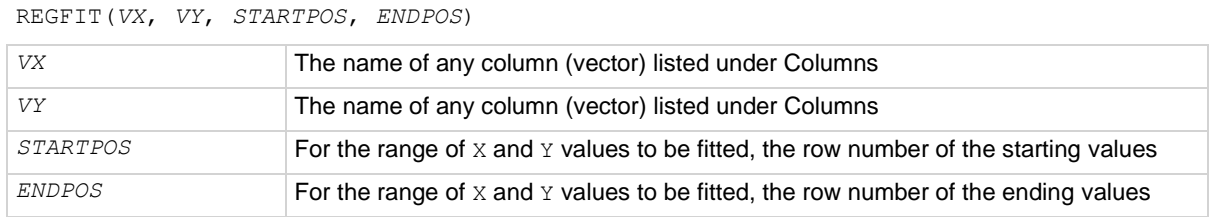

#### **Details**

Performs a linear regression fit as follows:

• Fits the following relationship, of the form  $Y = a + bX$ , to a specified range of values in two columns (column *VX* containing X values and column *VY* containing Y values):

```
Y = REGFITYINT + REGFITSLP * X
```
where REGFITSLP and REGFITYINT are slope and Y-intercept constants.

 $\bullet$  Using the above linear relationship, returns a new column that contains  $\gamma$  values calculated from all X values in column *VX*.

If a *VX* or *VY* value at either *STARTPOS* or *ENDPOS* is an invalid number (that is, the value is #REF), the function will not return a valid result.

#### **Example**

COLLECTORFIT = REGFIT(COLLECTORV, COLLECTORI, 25, LASTPOS(COLLECTORV))

#### **Also see**

[REGFITSLP](#page-279-0) (on pag[e 5-51\)](#page-279-0) [REGFITYINT](#page-281-0) (on page [5-53\)](#page-281-0)

# <span id="page-279-0"></span>**REGFITSLP Formulator function**

#### Performs a linear regression fit.

#### **Usage**

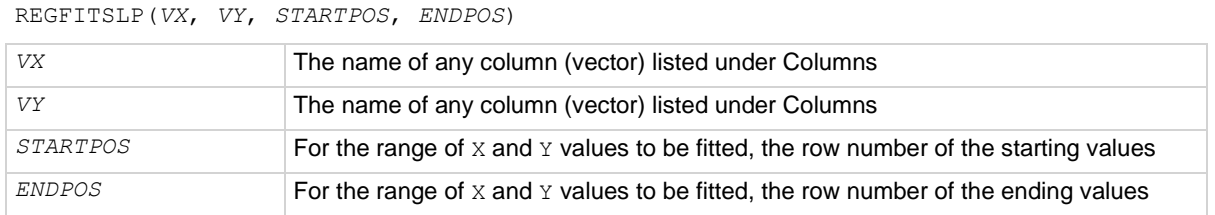

#### **Details**

Performs a linear regression fit as follows:

• Fits the following relationship, of the form  $Y = a + bX$ , to a specified range of values in two columns (column *VX* containing X values and column *VY* containing Y values):

Y = REGFITYINT + REGFITSLP \* X

where REGFITSLP and REGFITYINT are slope and Y-intercept constants.

• Returns the value of the slope constant REGFITSLP in the relationship above.

If a *VX* or *VY* value at either *STARTPOS* or *ENDPOS* is an invalid number (that is, the value is #REF), the function will not return a valid result.

#### **Example**

COLLECTORRES = 1/REGFITSLP(COLLECTORV, COLLECTORI, 25, LASTPOS(COLLECTORV))

#### **Also see**

[REGFIT](#page-278-0) (on page [5-50\)](#page-278-0) [REGFITYINT](#page-281-0) (on page [5-53\)](#page-281-0)

# <span id="page-280-0"></span>**REGFITXINT Formulator function**

Performs a linear regression fit.

#### **Usage**

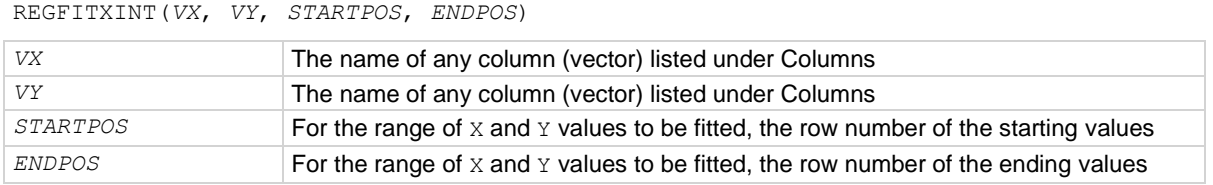

#### **Details**

Performs a linear regression fit as follows:

• Fits the following relationship, of the form  $Y = a + bX$ , to a specified range of values in two columns (column *VX* containing X values and column *VY* containing Y values):

```
Y = REGFITYINT + REGFITSLP * X
```
where REGFITSLP and REGFITYINT are slope and Y-intercept constants.

 $\bullet$  Returns the value of the X intercept for relationship above. (–REGFITYINT/REGFITSLP).

If a *VX* or *VY* value at either *STARTPOS* or *ENDPOS* is an invalid number (that is, the value is #REF), the function will not return a valid result.

#### **Example**

EARLYV = REGFITXINT(COLLECTORV, COLLECTORI, 25, LASTPOS(COLLECTORV))

#### **Also see**

[REGFIT](#page-278-0) (on page [5-50\)](#page-278-0) [REGFITYINT](#page-281-0) (on page [5-53\)](#page-281-0)

# <span id="page-281-0"></span>**REGFITYINT Formulator function**

#### Performs a linear regression fit.

#### **Usage**

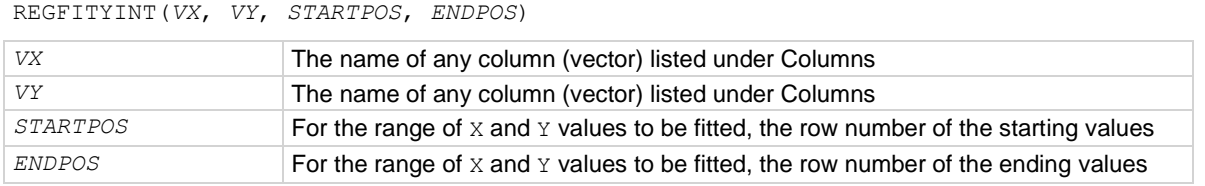

#### **Details**

Performs a linear regression fit as follows:

Fits the following relationship, of the form  $Y = a + bX$ , to a specified range of values in two columns (column *VX* containing X values and column *VY* containing Y values):

```
Y = REGFITYINT + REGFITSLP * X
```
where REGFITSLP and REGFITYINT are slope and Y-intercept constants.

• Returns the value of the Y intercept for relationship above (REGFITYINT).

If a *VX* or *VY* value at either *STARTPOS* or *ENDPOS* is an invalid number (that is, the value is #REF), the function will not return a valid result.

#### **Example**

OFFSET = REGFITYINT(COLLECTORV, COLLECTORI, 25, LASTPOS(COLLECTORV))

#### **Also see**

[REGFIT](#page-278-0) (on page [5-50\)](#page-278-0) [REGFITXINT](#page-280-0) (on page [5-52\)](#page-280-0)

### **FFT**

The fast Fourier transform (FFT) formulas are used to convert a signal or sequential group of measurements from the time domain to the frequency domain. They can also be used to convert from the frequency domain to the time domain.

## <span id="page-282-0"></span>**FFT\_R Formulator function**

Performs an FFT on the provided input arrays and then returns the real parts.

#### **Usage**

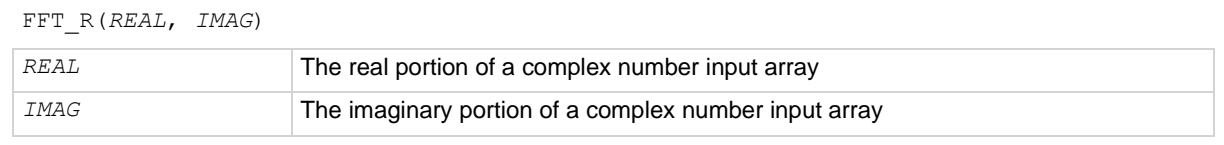

#### **Details**

If *REAL* is set to 0 or any other constant, the real portion of all values for the input array are set to 0 or the constant.

If *IMAG* is set to 0 or any other constant, the imaginary portion of all values for the input array are set to 0 or the constant.

If either *REAL* or *IMAG* is not a power of 2, the input arrays are adjusted so that they are the same power of 2.

The output of an  $\text{FFT}_R$  formula is the real component of the calculated FFT, with an output size of a power of 2. The output is 0 Hz to −*Fs*/2, where *Fs* is the sampling frequency, such as the following:

... [0, 1, ..., n/2-1, -n/2, ..., -1] \* *Fs*/n

If the input is invalid or the input size is less than 2, #REF is returned.

#### **Also see**

[FFT\\_FREQ Formulator function](#page-284-0) (on page [5-56\)](#page-284-0) [FFT\\_FREQ\\_P Formulator function](#page-285-0) (on page [5-57\)](#page-285-0) [FFT\\_I Formulator function](#page-283-0) (on pag[e 5-55\)](#page-283-0) [IFFT\\_I Formulator function](#page-287-0) (on page [5-59\)](#page-287-0) **[IFFT\\_R Formulator function](#page-286-0)** (on page [5-58\)](#page-286-0) [SMOOTH Formulator function](#page-288-0) (on page [5-60\)](#page-288-0)

### <span id="page-283-0"></span>**FFT\_I Formulator function**

Performs an FFT on the provided input arrays and then returns the imaginary parts.

#### **Usage**

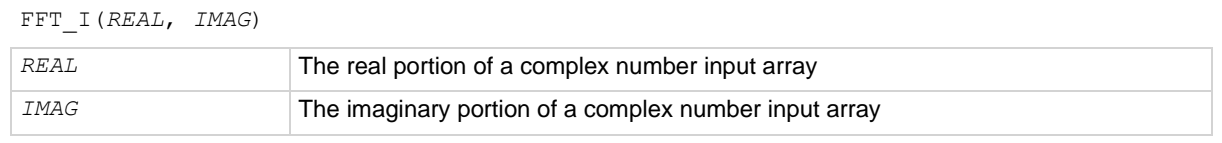

#### **Details**

If *REAL* is set to 0 or any other constant, the real portion of all values for the input array are set to 0 or the constant.

If *IMAG* is set to 0 or any other constant, the imaginary portion of all values for the input array are set to 0 or the constant.

If either *REAL* or *IMAG* is not a power of 2, the input arrays are adjusted so that they are the same power of 2. If possible, a message is displayed to indicate that the input arrays were adjusted.

The output of an  $\text{FFT}$  I formula is the imaginary component of the calculated FFT, with an output size of a power of 2. The output is 0 Hz to −*Fs*/2, where *Fs* is the sampling frequency, such as the following:

... [0, 1, ..., n/2-1, -n/2, ..., -1] \* *Fs*/n

If the input is invalid or the input size is less than 2, #REF is returned.

#### **Also see**

[FFT\\_FREQ Formulator function](#page-284-0) (on page [5-56\)](#page-284-0) [FFT\\_FREQ\\_P Formulator function](#page-285-0) (on page [5-57\)](#page-285-0) [FFT\\_R Formulator function](#page-282-0) (on pag[e 5-54\)](#page-282-0) [IFFT\\_I Formulator function](#page-287-0) (on page [5-59\)](#page-287-0) **[IFFT\\_R Formulator function](#page-286-0)** (on page [5-58\)](#page-286-0) [SMOOTH Formulator function](#page-288-0) (on page [5-60\)](#page-288-0)

# <span id="page-284-0"></span>**FFT\_FREQ Formulator function**

Returns an array of positive and negative frequencies that correspond to the frequencies of an FFT output.

#### **Usage**

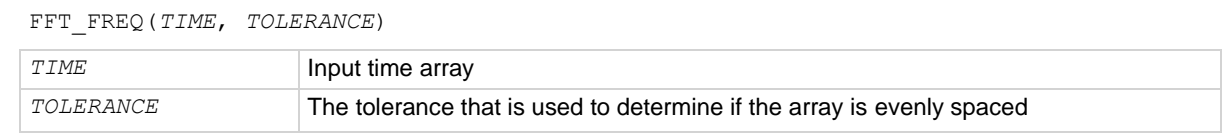

#### **Details**

If  $TIME$  is not a power of 2, the input array is adjusted so that it is a power of 2. This is a single value, not an array.

The sampling period, or time step, is derived by computing the total period of the signal (after being adjusted if needed) and dividing by the number of samples. The samples are a power of 2.

The difference between two consecutive points is checked. If this difference is greater than the tolerance multiplied by the sampling period, an error is returned as #REF. This check happens for all points in the input array after the array has been adjusted to be a power of 2.

The output of an FFT\_FREQ formula is 0 Hz to −*Fs*/2, where *Fs* is the sampling frequency and *n* is the size of the input array after being scaled to a power of 2, such as the following:

... [0, 1, ..., *n*/2-1, -*n*/2, ..., -1] \* *Fs*/*n*

The output size is a power of 2.

#REF is returned if any one of the following are true:

- An input array delta between two points is greater than the tolerance value.
- The input size is less than 2.
- The average time step is less than or equal to zero.

#### **Also see**

[FFT\\_FREQ\\_P Formulator function](#page-285-0) (on page [5-57\)](#page-285-0) [FFT\\_I Formulator function](#page-283-0) (on pag[e 5-55\)](#page-283-0) [FFT\\_R Formulator function](#page-282-0) (on pag[e 5-54\)](#page-282-0) [IFFT\\_I Formulator function](#page-287-0) (on page [5-59\)](#page-287-0) **[IFFT\\_R Formulator function](#page-286-0)** (on page [5-58\)](#page-286-0) [SMOOTH Formulator function](#page-288-0) (on page [5-60\)](#page-288-0)

## <span id="page-285-0"></span>**FFT\_FREQ\_P Formulator function**

This formula returns an array of the positive frequencies that correspond to the frequencies of an FFT output.

#### **Usage**

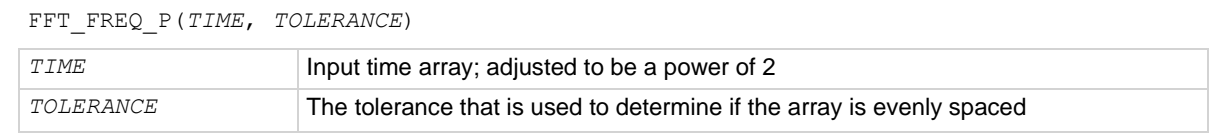

#### **Details**

The output of this formula is a single value, not an array.

The sampling period, or time step, is derived by computing the total period of the signal, after being adjusted if needed, and dividing by the number of samples. The number of samples will be a power of 2.

The difference between two consecutive points is checked. If this difference is greater than the tolerance multiplied by the sampling period, an error is returned as #REF. This check happens for all points in the input array after the array has been adjusted to be a power of 2.

The output of an FFT\_FREQ\_P formula is 0 Hz to (*n*/2−1) \* *Fs*/*n*, where *Fs* is the sampling frequency and *n* is the size of the input array after being scaled to a power of 2.

The output size is the input array size divided by two.

#REF is returned if any one of the following occurs:

- An input array delta between two points is greater than the tolerance value.
- The input size is less than 2.
- The average time step is less than or equal to zero.

#### **Also see**

[FFT\\_FREQ](#page-284-0) (on page [5-56\)](#page-284-0) [FFT\\_I Formulator function](#page-283-0) (on pag[e 5-55\)](#page-283-0) [FFT\\_R Formulator function](#page-282-0) (on pag[e 5-54\)](#page-282-0) [IFFT\\_I Formulator function](#page-287-0) (on page [5-59\)](#page-287-0) **[IFFT\\_R Formulator function](#page-286-0)** (on page [5-58\)](#page-286-0) [SMOOTH Formulator function](#page-288-0) (on page [5-60\)](#page-288-0)

## <span id="page-286-0"></span>**IFFT\_R Formulator function**

Performs an inverse FFT on the provided input arrays and then returns the real parts scaled by 1/*N*, where *N* is the number of samples.

#### **Usage**

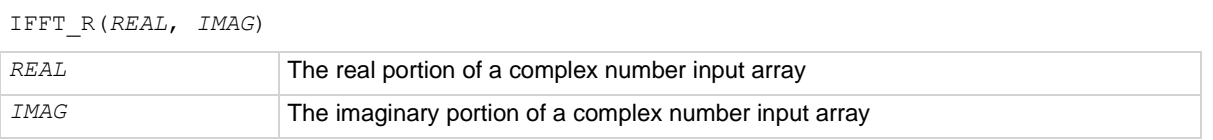

#### **Details**

If *REAL* is set to 0 or any other constant, the real portion of all values for the input array are set to 0 or the constant.

If *IMAG* is set to 0 or any other constant, the imaginary portion of all values for the input array are set to 0 or the constant.

If either *REAL* or *IMAG* is not a power of 2, the input arrays are cut so that they are the same power of 2.

The output of an  $I$ FFT  $R$  formula is the real component of the calculated inverse FFT after being scaled by 1/*N*. The output size is a power of 2.

The output is 0 Hz to −*Fs*/2, where *Fs* is the sampling frequency, such as the following:

... [0, 1, ..., *n*/2-1, -*n*/2, ..., -1] \* *Fs*/*n*

If the input is invalid or the input size is less than 2, #REF is returned.

#### **Also see**

[FFT\\_FREQ Formulator function](#page-284-0) (on page [5-56\)](#page-284-0) [FFT\\_FREQ\\_P Formulator function](#page-285-0) (on page [5-57\)](#page-285-0) [FFT\\_I Formulator function](#page-283-0) (on pag[e 5-55\)](#page-283-0) [FFT\\_R Formulator function](#page-282-0) (on pag[e 5-54\)](#page-282-0) **[IFFT\\_I Formulator function](#page-287-0)** (on page [5-59\)](#page-287-0) [SMOOTH Formulator function](#page-288-0) (on page [5-60\)](#page-288-0)

### <span id="page-287-0"></span>**IFFT\_I Formulator function**

Performs an inverse FFT on the provided input arrays and then returns the imaginary parts scaled by 1/*N*, where *N* is the number of samples.

#### **Usage**

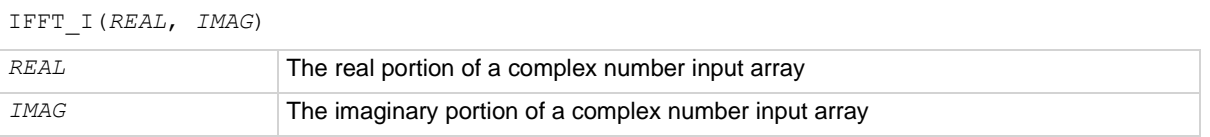

#### **Details**

If *REAL* is set to 0 or any other constant, the real portion of all values for the input array are set to 0 or the constant.

If *IMAG* is set to 0 or any other constant, the imaginary portion of all values for the input array are set to 0 or the constant.

If either *REAL* or *IMAG* is not a power of 2, the input arrays are cut so that they are the same power of 2. If possible, a message is displayed to indicate that the input arrays were adjusted.

The output of an  $I$ FFT  $I$  formula is the imaginary component of the calculated FFT after being scaled by 1/*N*. The output size is a power of 2. The output is 0 Hz to −*Fs*/2, where *Fs* is the sampling frequency, such as the following:

... [0, 1, ..., *n*/2-1, -*n*/2, ..., -1] \* *Fs*/*n*

If the input is invalid or the input size is less than 2, #REF is returned.

#### **Also see**

[FFT\\_FREQ Formulator function](#page-284-0) (on page [5-56\)](#page-284-0) [FFT\\_FREQ\\_P Formulator function](#page-285-0) (on page [5-57\)](#page-285-0) [FFT\\_I Formulator function](#page-283-0) (on pag[e 5-55\)](#page-283-0) [FFT\\_R Formulator function](#page-282-0) (on pag[e 5-54\)](#page-282-0) [IFFT\\_R Formulator function](#page-286-0) (on page [5-58\)](#page-286-0) [SMOOTH Formulator function](#page-288-0) (on page [5-60\)](#page-288-0)
# **SMOOTH Formulator function**

Performs digital filtering on an input array by zeroing out high frequency components.

### **Usage**

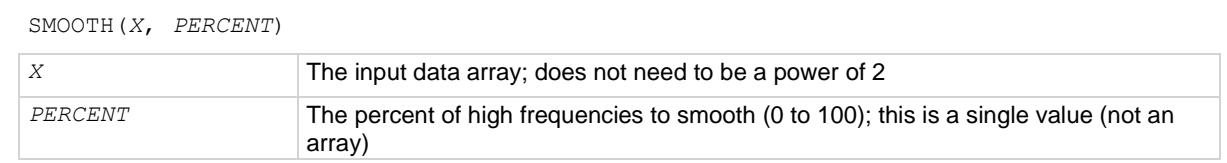

#### **Details**

The SMOOTH formula takes the FFT of the input signal, then uses the returned FFT array to zero out the frequency bin based on the percentage value. For example, if *PERCENT* is set to 25%, the top 25% frequency bins are zeroed. Note that the highest frequency bins are at the center of the array. After these bins are zeroed, this array is fed into the inverse FFT to return the value back to the time domain. The 0 Hz bin, which is the first item in the array, is never zeroed.

If *PERCENT* is set to 0%, no frequencies are zeroed and the original signal is returned. If *PERCENT* is set to 100%, all but the 0 Hz frequency are zeroed (a straight line is produced).

### **Also see**

[FFT\\_FREQ Formulator function](#page-284-0) (on page [5-56\)](#page-284-0) [FFT\\_FREQ\\_P Formulator function](#page-285-0) (on page [5-57\)](#page-285-0) [FFT\\_I Formulator function](#page-283-0) (on pag[e 5-55\)](#page-283-0) [FFT\\_R Formulator function](#page-282-0) (on pag[e 5-54\)](#page-282-0) [IFFT\\_I Formulator function](#page-287-0) (on page [5-59\)](#page-287-0) **[IFFT\\_R Formulator function](#page-286-0) (on page [5-58\)](#page-286-0)** 

## **Misc**

The Misc Formulator function allows you to compare user-defined expressions.

## **COND Formulator function**

Returns one of two user-defined expressions, depending on the comparison of two other user-defined expressions.

#### **Usage**

COND(*EXP1*, *EXP2*, *EXP3*, *EXP4*)

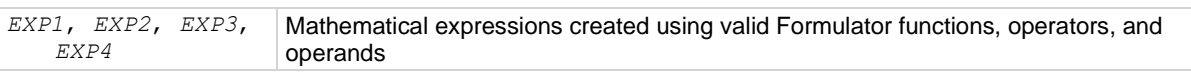

#### **Details**

Returns one of two user-defined expressions (*EXP3* or *EXP4*), depending on the comparison of two other user-defined expressions (*EXP1* and *EXP2*).

If *EXP1* < *EXP2*, then *EXP3* is returned.

If  $EXP1 \geq EXP2$ , then  $EXP4$  is returned.

#### **Example**

CLIPCURRENT = COND(DRAINI, 1E-6, DRAINI, 1E-6)

#### **Also see**

None

# **Setting up site and subsite operation**

### **In this section:**

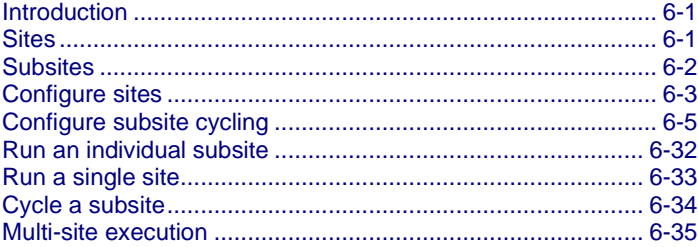

# <span id="page-290-0"></span>**Introduction**

This chapter describes how to configure sites and subsites. It also describes how to set up subsite cycling for stress and measure cycles.

For additional information on setting up prober movement between project sites and subsites, refer to *Model 4200A-SCS Prober and External Instrument Control* for detail.

# <span id="page-290-1"></span>**Sites**

A site includes all of the subsites, devices, and tests in the project. If you set up multiple sites, all sites are identical. They will each have the same type and number of subsites and the sites are repeated across the wafer.

### *To add a site to the project tree:*

- 1. Choose **Select**.
- 2. Select the **Wafer Plan** library.
- 3. Select **Site**.
- 4. Select **Add**. The site is added to the project tree.

# <span id="page-291-0"></span>**Subsites**

A subsite is a collection of devices and their associated tests. You can work with devices and tests as you do in a project that does not include a subsite.

You need to use actions to initiate prober movement between subsites and close matrix channels between devices.

## **NOTE**

You can add subsites as show below. If you are using a prober, you can also use probesubsites from the Project Library to start with a site and subsite template with prober actions.

### *To add a subsite:*

- 1. Open a project or create a new one.
- 2. Choose **Select**.
- 3. From the Wafer Plan tab, drag **Subsite** to the project tree.
- 4. If needed, select **Rename**, enter a new name, and press **Enter**.

An example of a project tree with several subsites and prober actions are shown in the following figure.

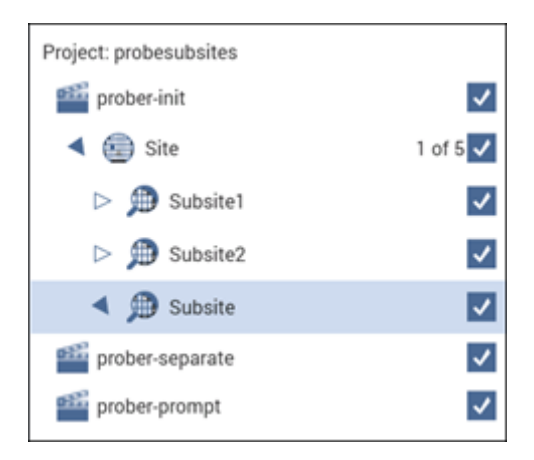

### **Figure 143: Project tree with subsites example**

# <span id="page-292-0"></span>**Configure sites**

For sites, you can set the following options:

- **Number of Sites:** The maximum number of sites that can be tested. This is typically set to the number of sites that have been programmed in a prober controller.
- **Start Execution at Site:** The site where project execution starts. This is normally the same as the prober starting site number.
- **Finish Execution at Site:** The site where project execution ends. This must be less than or equal to the number of sites.

# **NOTE**

If you use a semi-automatic prober, understand that a Clarius probe action only triggers movements that are already programmed in the prober controller. Each execution of the action advances the probe to the next site in this programmed sequence. Site numbers are not communicated between the prober and Clarius. Therefore, if you evaluate multiple sites, the range of site numbers that you specify in the Clarius Project window must agree with the sequence of site numbers in the prober controller program.

### *To configure sites:*

- 1. Select the site in the project tree.
- 2. Select **Configure**.
- 3. Set the **Number of Sites**. If you are configuring your sites for Segment Stress mode, the maximum number of sites is 999.
- 4. Select **Save**.
- 5. If there is more than one site, you can select the site where testing should start executing and the site where testing should stop executing.
- 6. If there is more than one site, you can select which site's tree is displayed. The site that is displayed is shown next to the site name in the project tree. For example, if the current site is set to 4 in a project with 10 sites, "4 of 10" is displayed next to the site name. See the following figure.

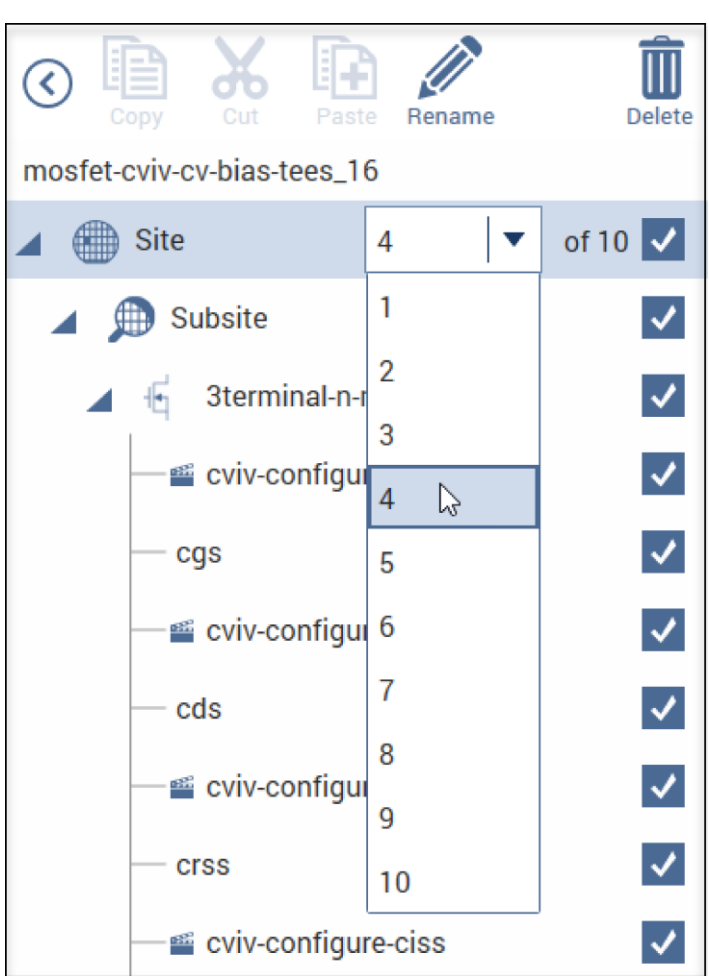

### **Figure 144: Selecting a site**

The locations of sites to be visited are typically defined by the prober's software. However, the commands that initiate prober movement are defined by one or more prober-movement actions.

# <span id="page-294-0"></span>**Configure subsite cycling**

You can use the 4200A-SCS to stress test DUTs using subsite cycling. A Clarius evaluation consists of pre-stress tests at a subsite, followed by alternate cycles of stressing and retesting. During the evaluation, Clarius can display intermediate numerical and graphical results and status information. Clarius ends the evaluation when the devices degrade beyond specified exit criteria (degradation targets) or when the total stressing time reaches a specified maximum, whichever comes first.

Subsite cycling allows you to cycle through the subsite tests up to 128 times. Clarius can perform hot-carrier injection (HCI) tests, negative bias temperature instability (NBTI) tests, and similar wafer-level reliability (WLR) tests. The built-in software for stress testing is integrated with subsite cycling.

Data and graphs of the subsite cycles are available in Analyze for the subsite.

The measured readings listed in the Analyze sheet are output values. An output value is a measurement that is imported from an individual test into the subsite. See [Export output values to](#page-321-1)  [Analyze sheet](#page-321-1) (on page [6-32\)](#page-321-1) for details.

Stress mode integrates stressing with subsite cycling for testing. The first cycle is stress-free. For each subsequent cycle, the devices in the subsite are stressed with voltage or current for a specified period. After the stress period expires, the tests in the subsite are run. Device stressing includes dc voltage stress, dc current stress, ac voltage stress, and segment stressing. The dc stress is applied by one or more SMUs. Devices can be stressed individually, or they can be parallel-connected so that a single SMU can stress multiple devices. The SMUs can also be used to measure the dc stress. The ac stress is applied by pulse cards. Each pulse card has two pulse output channels, each of which can stress one device terminal.

Segment stress is similar to the standard Stress mode, but is done using Segment Arb® pulse mode for stressing. Stress is provided by a Segment Arb waveform generated by a pulse card. Each channel of the pulse card can stress one device terminal. The dc bias voltage and current limit for the device can be provided by the SMUs in the system.

## **Connect devices for stress/measure cycling**

Devices that are stress/measure cycled in parallel are connected through a switching system. The following figure shows an example of connections for an HCI evaluation.

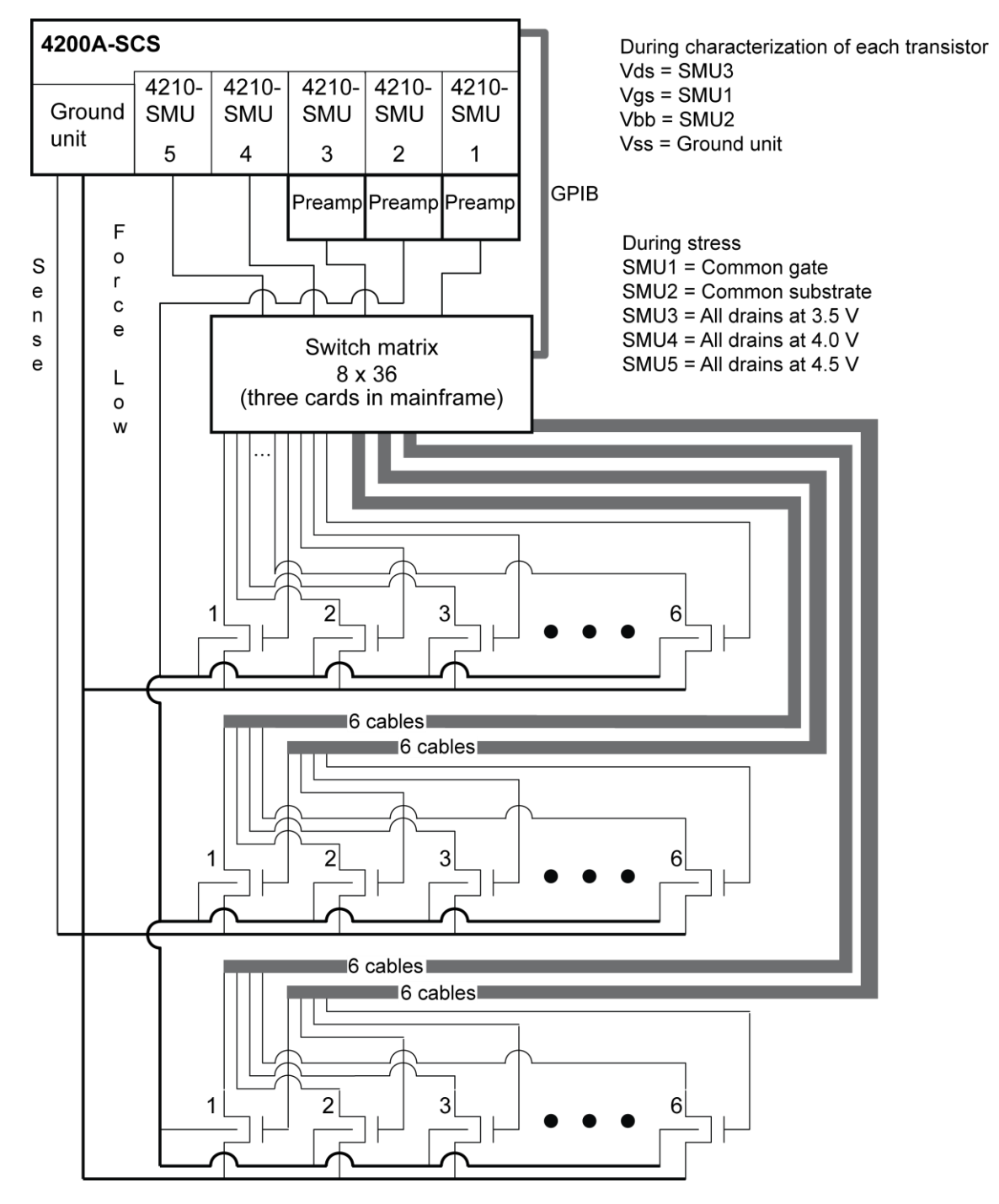

**Figure 145: Stress / measure wiring example**

## **Connections for matrix card**

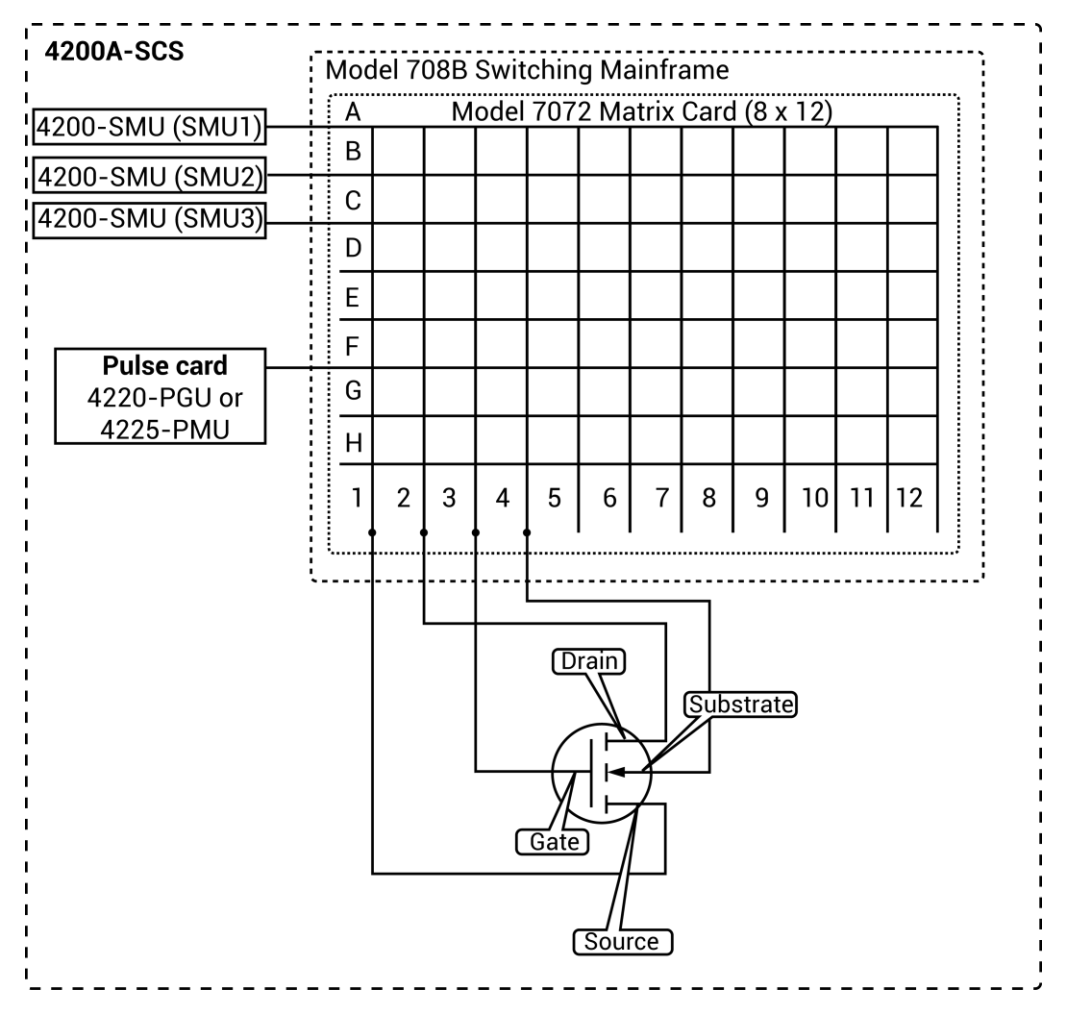

### **Figure 146: AC Pulse stress-measure — hardware matrix card simplified schematic**

# **Connections for pulse card to device under test**

Connect the pulse generator to the DUT during stress as shown in the following figures.

### **Figure 147: AC pulse stress-measure — hardware setup block diagram for stress**

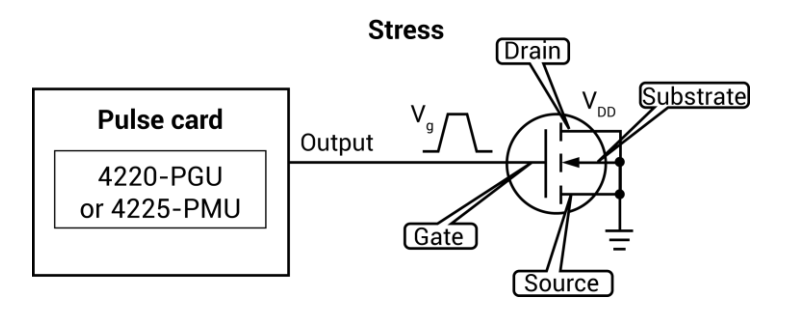

**Figure 148: AC Pulse stress-measure — hardware setup block diagram for measure**

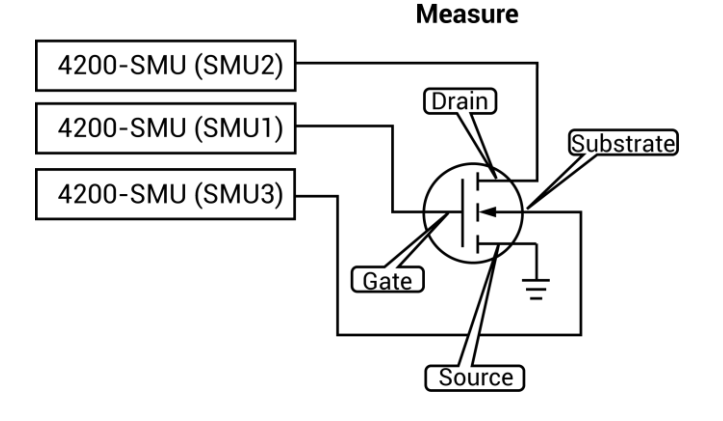

## **Connections for system hardware**

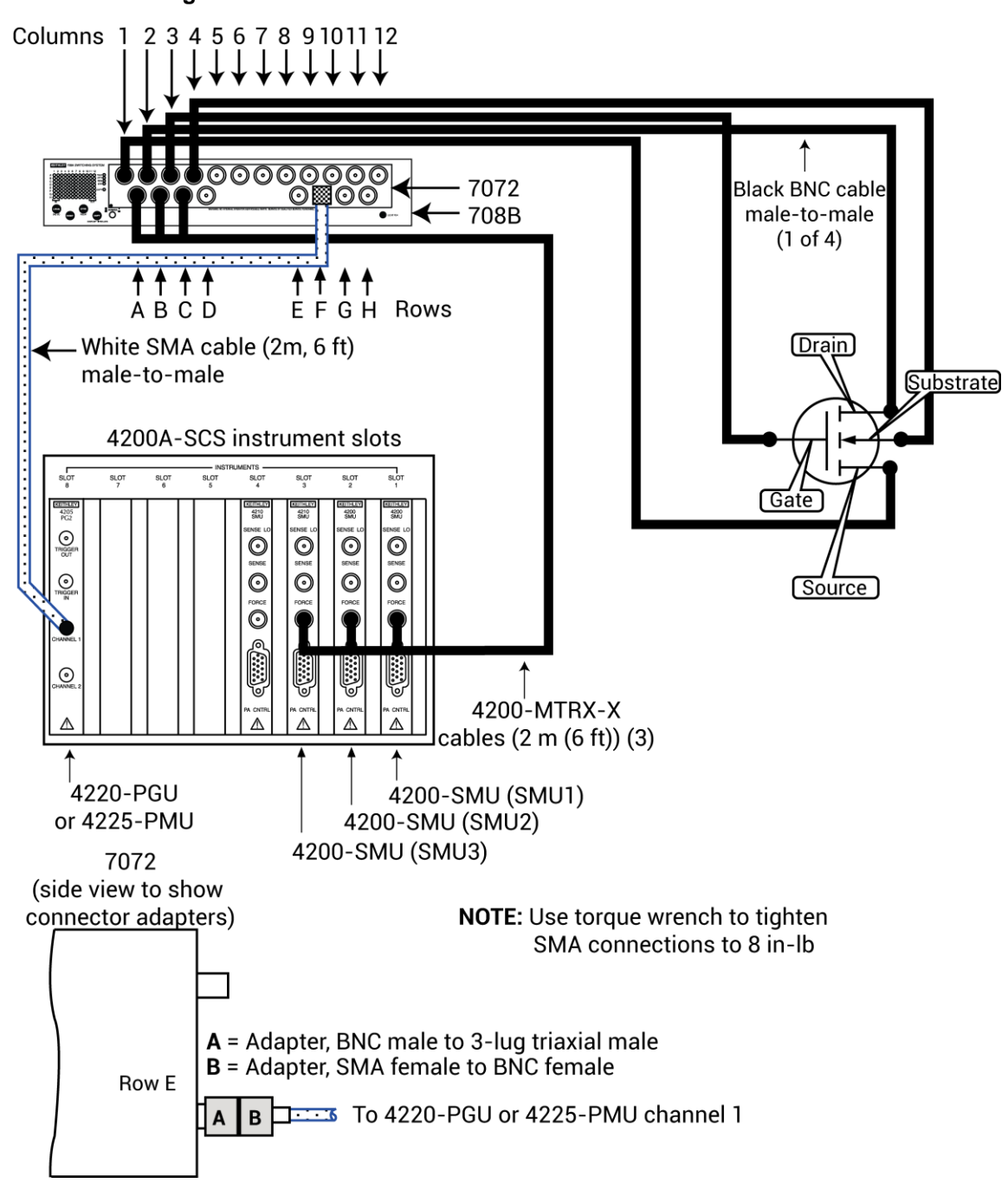

**Figure 149: AC Pulse stress-measure — hardware connections**

## **Set up the Subsite Operation**

You can select one of the following Subsite Operations:

- **None**: No cycling or stressing operation is performed on the subsite.
- **Cycle**: Loops through the subsite tests without stressing the devices.
- **Stress**: Test-stress-test-stress cycles, such as hot-carrier injection (HCI) or negative bias temperature instability (NBTI) studies. You can use SMUs to provide bias voltage and current limit for the devices, but you cannot use them to measure stress. This operation can also include segment stress using the Segment Arb<sup>®</sup> pulse mode.

In the Cycle operation, the subsite test is repeated a specified number of times. There are only measure cycles with no stressing. For each individual test in the subsite, data is acquired for each subsite cycle. For example, if the subsite is cycled five times, there are five sets of data and graphs for each test. You can execute up to 128 cycles.

### *To set up the Cycle operation:*

- 1. From the project tree, select the subsite.
- 2. Select **Configure**.
- 3. In the Subsite pane, select **Cycle** from the **Subsite Operation** menu.
- 4. Enter the **Number of Cycles**. This is the fixed number of times that you want the subsite to execute.
- 5. Enter the **Cycle Delay** in seconds.
- 6. The setup is complete.

#### **Figure 150: Stress Mode Setup pane**

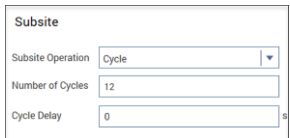

#### *To set up the Stress operation:*

- 1. From the project tree, select the subsite.
- 2. Select **Configure**.
- 3. Select **Stress** from the **Subsite Operation** menu.
- 4. See the remaining topics in this section to configure the operation.

If your project is set up to run on more than one subsite, you need to set the stress properties for each subsite separately. This allows you to have different levels of stress on each subsite. After you configure the first site, repeat the steps for the next subsite.

To configure multiple subsites with the same settings, configure the first site, then select **Copy** in the project tree.

### **About the Stress operation**

In the Stress mode, the subsite test is repeated a specified number of times. For each individual test in the subsite, data is acquired for each subsite cycle. For example, if the subsite is cycled five times, there are five sets of data and graphs for each test. You can execute up to 128 cycles.

The test sequence includes components for stressing, percent change, and target evaluation. The following figure shows an example of a basic testing sequence. The components for stressing, percent change, and target evaluation are shown in blue.

When subsite cycling is started, the first pass through the subsite is a pre-stress cycle. Tests are run with no stressing. At the start of the next cycle, the configured stress (voltage or current) is applied to all devices. After the stress period expires, the stress is removed and enabled tests are run. Each additional stress cycle operates in the same manner. That is, the stress is applied for the specified stress time, then all the enabled tests are run. Notice that after each test is run, the percent absolute (Abs) change and targets are evaluated.

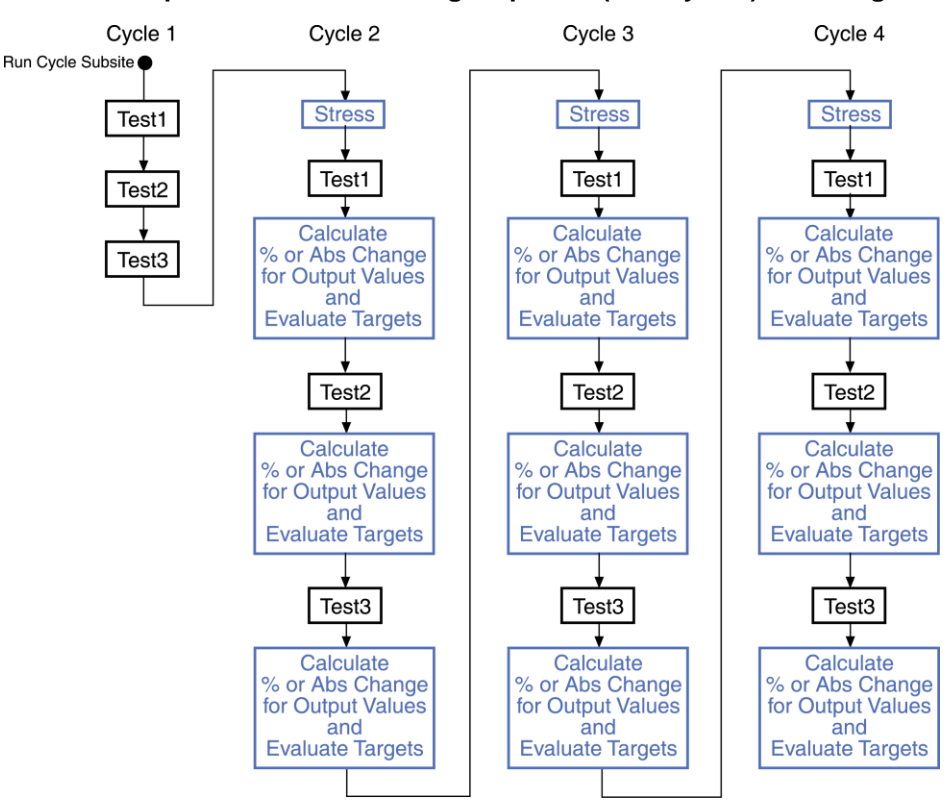

### **Figure 151: Example of the stress testing sequence (four cycles) for a single device**

## **NOTE**

The following information explains stress testing using the Stress mode. Stressing is provided by SMUs or Keithley Instruments pulse cards or both (using the standard pulse mode for ac stressing).

Stressing can also be provided by Keithley Instruments pulse cards using the Segment Arb pulse mode. Refer to [Segment stressing](#page-308-0) (on page [6-19\)](#page-308-0) for supplemental information on using Segment Arb for stress testing.

For stress testing, a Clarius evaluation consists of pre-stress tests at a particular subsite, followed by alternate cycles of stressing and retesting. Clarius performs these cycles automatically when you select Stress mode. During the evaluation, Clarius can display intermediate numerical and graphical results and status information. Clarius ends the evaluation when the devices degrade beyond specified exit criteria (target degradation) or when the total stressing time reaches a specified maximum, whichever comes first.

### **Combined stressing and testing**

The following steps summarize an HCI evaluation for the stressing configurations shown in [DC](#page-306-0)  [voltage stressing](#page-306-0) (on page [6-17\)](#page-306-0) and [AC voltage stressing](#page-307-0) (on page [6-18\)](#page-307-0). Similar operations apply to other types of stress-measure studies.

## **NOTF**

For information about ac stress for wafer-level reliability, refer to [Wafer-level reliability testing](#page-364-0) (on page [8-1\)](#page-364-0).

### *Summary of an HCI evaluation:*

- 1. Use the switch matrix to automatically connect the SMUs to device 1.
- 2. Run pre-stress parametric tests on each device individually in device-number sequence, as shown in the following figure.

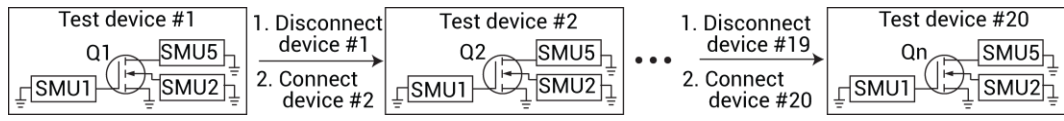

#### **Figure 152: Pre-stress parametric tests**

- 3. Disconnect all devices.
- 4. Use the switch matrix to automatically connect all devices to SMUs, as determined by the drain and gate voltages that were specified for each device.
- 5. Run stress cycle 1, which stresses all of the devices simultaneously, as shown in the following figure.

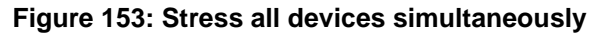

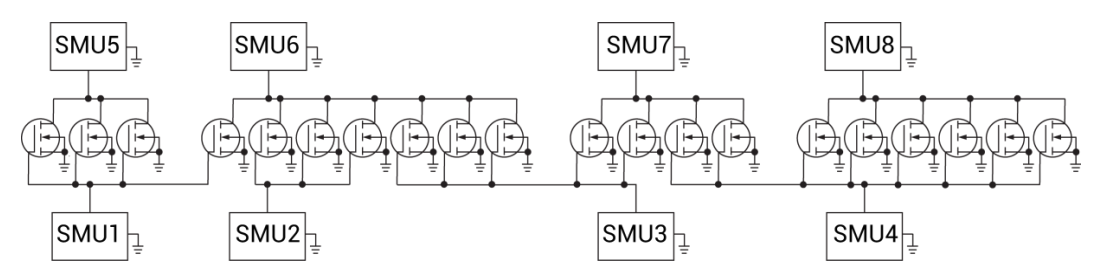

- 6. Disconnect all devices.
- 7. Use the switch matrix to automatically connect the SMUs to device 1.
- 8. Wait for a 10 s delay to promote uniform pre-test decay for all devices.
- 9. Run test cycle 1, running post-stress parametric tests on each device individually in device-number sequence, as shown in the following figure.

#### **Figure 154: Post-stress parametric tests**

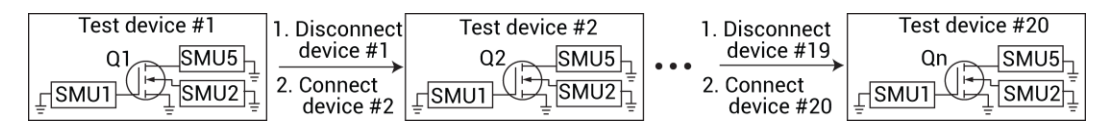

- 10. Disconnect all devices.
- 11. Reconnect all devices for stress cycle 2.
- 12. Run stress cycle 2.
- 13. Disconnect all devices.
- 14. Reconnect all devices for test cycle 2.
- 15. Wait for a 10 s to promote uniform pre-test decay for all devices.
- 16. Run test cycle 2.
- 17. Continue with stress and tests cycles (3, 4, … *n*) until a device degrades to all enabled target values or goes into compliance.
- 18. Stop testing this device but continue stress and test cycles until another device degrades to all target values or goes into compliance.
- 19. Stop testing this second device, but continue stress and test cycles until one of the following occurs:
	- **EXECT** All devices have either degraded to target values or have gone into compliance.
	- Total stress time reaches a user-specified value.

### **AC and DC voltage stress/measure system with a switch matrix**

A switch matrix is supported for a pulse card ac voltage stress/measure system. The following figure shows the use of a switch matrix for an ac and dc voltage stress/measure system. The recommended matrices for this system configuration are the Series 700 Switching Systems. To effectively transmit the higher frequency components of the typical pulse (Segment Arb or Standard), use a high bandwidth switch matrix card, such as the Keithley Instruments 7174A or 7173-50.

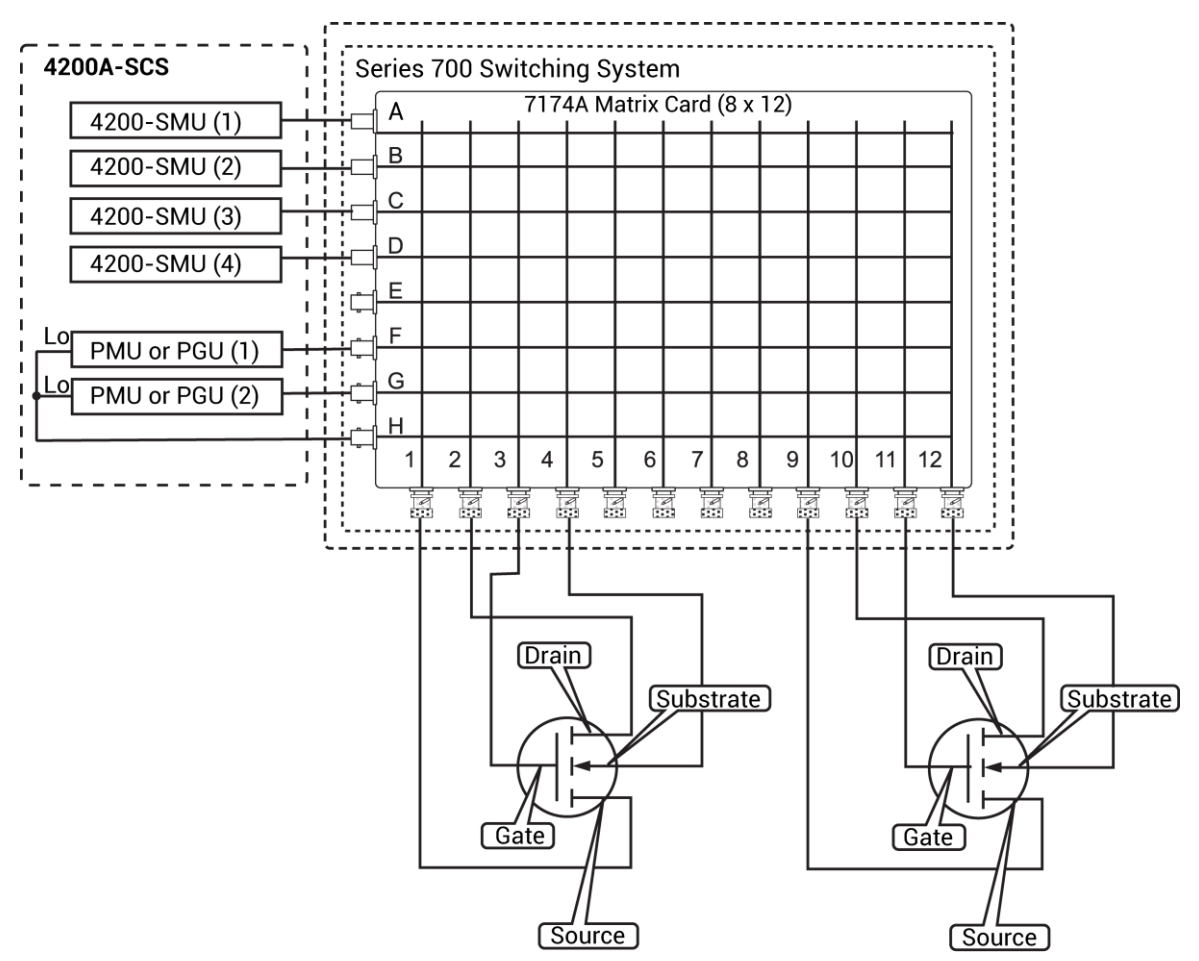

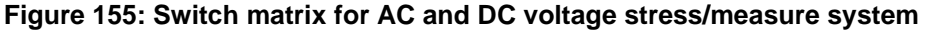

### **Select a Subsite Mode**

You can select four stress operation subsite modes. The modes are:

- DC Voltage
- DC Current
- AC Voltage
- Segment Stress

#### *To select a Subsite Mode:*

- 1. From the project tree, select the subsite.
- 2. Select **Configure**.
- 3. From the **Subsite Operation** menu select **Stress**.
- 4. Select a **Subsite Mode**.

#### **Figure 156: Selecting a subsite mode**

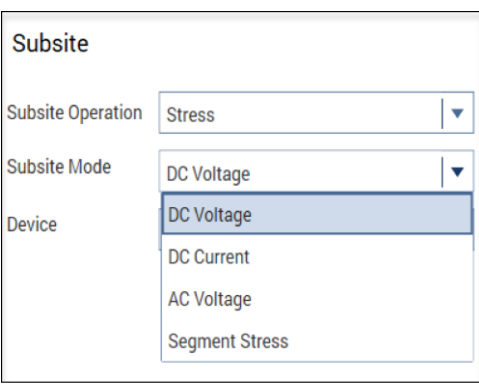

See the following topics in this section for a description of the subsite modes.

### <span id="page-306-0"></span>**DC Voltage stressing**

The stress algorithm built into Clarius uses SMUs to dc voltage stress multiple devices concurrently. The following capabilities apply to device stressing during hot-carrier injection (HCI) studies. Similar capabilities apply to other types of voltage stress-measure studies.

- A unique gate-stress bias voltage (Vg Stress) and a unique drain-stress bias voltage (Vd Stress) can be applied to each evaluated device, within the source limitations of the system. Each unique gate or drain stress bias condition requires a dedicated source. For example, if your 4200A-SCS system contains four SMUs, you can apply a maximum of four unique stress bias voltages (gate voltages plus drain voltages combined). If your 4200A-SCS system has eight SMUs, four medium power and four high power, you can apply a maximum of eight unique stress bias voltages.
- When some of the devices are connected in parallel, the program can voltage stress up to twenty devices at once, subject to system resource and matrix limitations. The following figure illustrates a voltage stressing configuration that uses the maximum software and system capabilities.
- If your voltage stress system is using a switch matrix, the 4200A-SCS tries to maximize the amount of SMU sharing in order to allow parallel testing. It determines which pins can share SMUs in the following fashion: If pins from different devices have the same name (for example, gate pin, drain pin) and the like-named pins are assigned the same voltage stress, then when the stress is applied, these pins are automatically connected to the same SMU through the switch matrix. That SMU supplies the voltage stress to all the pins simultaneously.
- Because parallel-connected devices share resources, Clarius monitors stressing resources when Stress Properties are configured. If the requirements exceed the resources, Clarius reports an error.

### **Figure 157: DC voltage stressing: 20 parallel-connected devices stressed at eight gate and drain voltages**

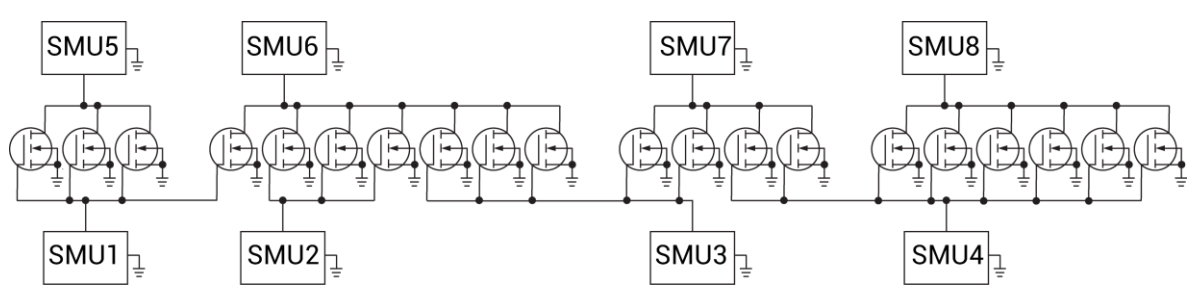

### **DC Current stressing**

For current stressing, the maximum number of devices depend on the number of SMUs in the system. Each SMU can current stress one device. For a system with eight SMUs, up to eight devices can be current stressed, as shown in the figure below.

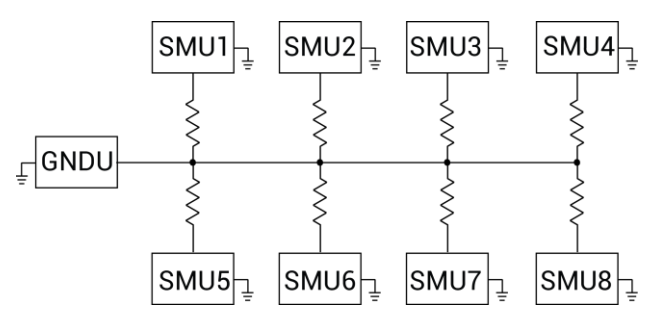

**Figure 158: EM test: Eight devices being current stressed by eight SMUs**

### <span id="page-307-0"></span>**AC Voltage stressing**

You can use four Keithley Instruments pulse cards to ac voltage stress eight devices (one device pin for each pulse channel). The figure below shows a Keithley Instruments pulse card providing ac voltage stress for six devices.

Parallel-connected devices cannot be ac voltage stressed using the pulse card. As shown in the figure, each pulse card channel can only stress one pin of one device.

### **Figure 159: AC Voltage stressing: Six devices stressed at the gates with six pulse outputs**

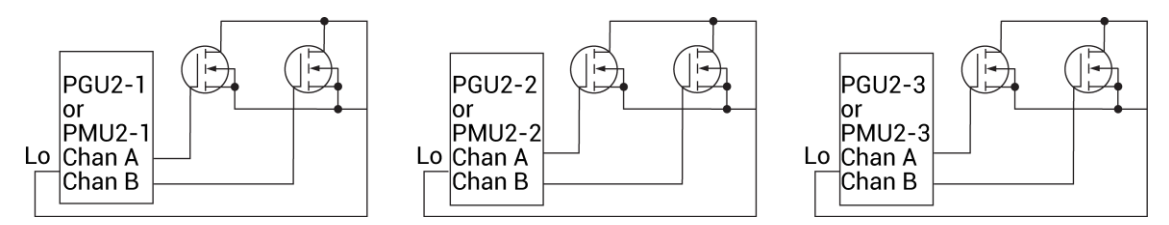

### <span id="page-308-0"></span>**Segment stressing**

Segment stress testing consists of two phases:

- During a measure phase, the system makes measurements on the DUT.
- During a stress phase, the Keithley pulse card provides stress using Segment Arb waveforms, and the SMUs provide voltage bias and current limit. There are no measurements made during the stress phase.

For Segment Arb stressing, the waveform period is the fundamental unit of time for stressing. In the setup pane, the term "stress counts" is used to specify the number of times the Segment Arb waveform will stress the device. For example, assume the stress count is three, and the waveform period is four seconds. For that stress cycle, the Segment Arb waveform will stress the device three times for a total stress time of twelve seconds.

In a typical stress/measure test system that uses a switch matrix to automate the stress and measure phases of the test:

- During a measure phase, the switch matrix connects the instruments that will make the measurements on the DUT. The Keithley Instruments pulse card is disconnected from the DUT during a measure phase.
- During a stress phase, the switch matrix connects the pulse generator to the DUT. It also connects SMUs that will be used for device pin grounding or biasing.

# **NOTE**

If your system contains 4225-RPMs, you cannot use SMUs during segment stresses. You must disconnect all RPMs from the 4200A-SCS and update the RPM configuration in KCon to enable dc biasing during subsite segment stress.

# **NOTE**

To effectively transmit the higher frequency components of the typical pulse, a high-bandwidth switch matrix card should be used (for example, Keithley Instruments 7174A).

The stress phase example figure below shows an example of how a DUT can be stressed using Segment Arb waveforms. During a stress phase, the matrix connects the channels of the Keithley Instruments pulse card to the drain and gate of the DUT. The pulse generator stresses the drain and gate by outputting Segment Arb waveforms.

Two 4200-SMUs or 4201-SMUs (SMU1 and SMU2) are connected to the substrate and source terminals of the DUT. They are set to 0 V to effectively ground the terminals.

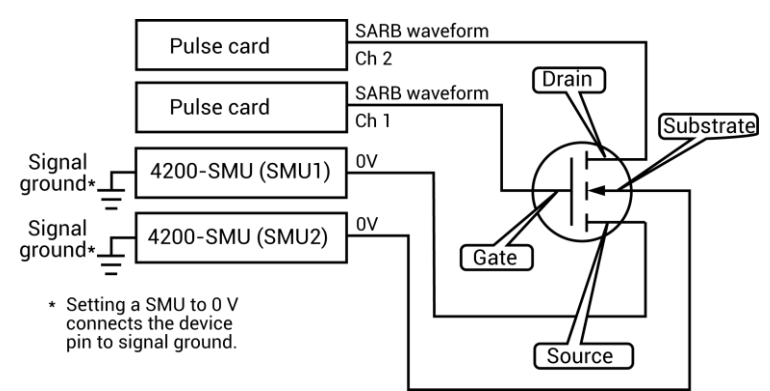

#### **Figure 160: Segment stressing: Stress phase example**

### **Select and configure a Device**

From the Subsite pane, you can configure the devices in your subsite. You can assign the device terminals to an instrument or function, and also set the stress conditions.

Depending on the Subsite Mode and the instruments you have connected to your 4200A-SCS, you can assign the terminals of the device you have selected to one of the following types of instruments or functions:

- GNDU
- **SMU**
- PGU
- PMU
- PIN x (for test systems with a switch matrix card)
- NONE (not connected)

# **NOTF**

If a device terminal is set to GNDU, its Operation Mode is always Ground Unit.

### *To select and configure a device:*

1. From the Device menu, choose a device to configure for your subsite. A diagram of the device, its terminals, and its terminal connections is displayed. See the following graphic.

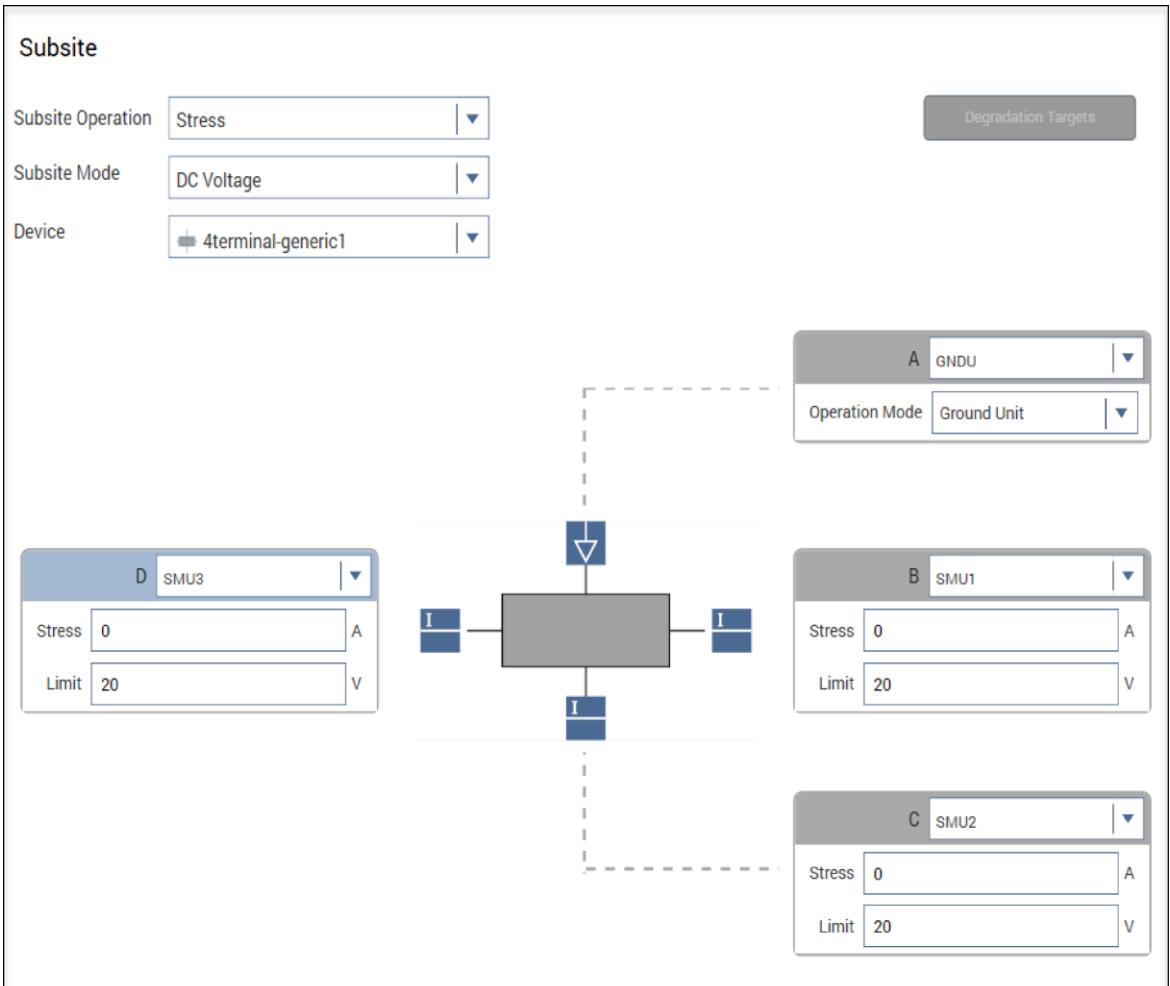

### **Figure 161: Device with terminals assigned to instruments**

2. Assign an instrument or function to each terminal of the device, as needed.

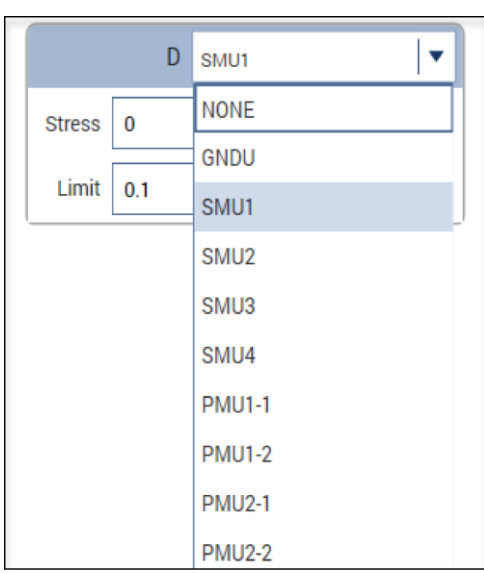

### **Figure 162: Selecting an instrument or function for the terminal**

# **NOTE**

You can only assign one device terminal to an instrument or function at a time. For example, you cannot assign the anode and cathode of a diode to SMU1. If you try to assign multiple terminals, the following error is displayed at the top of the Subsite pane.

**Figure 163: Warning for one instrument or function connected to multiple device terminals**

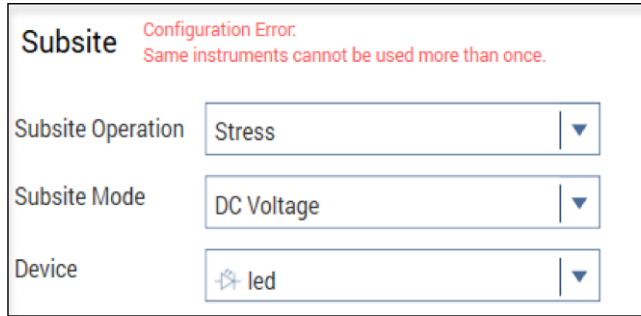

3. Specify the device terminal stress settings. The available settings depend on the subsite mode and the instrument or function assigned to the terminal. For more information, see Device [terminal options for subsite modes](#page-312-0) (on page [6-23\)](#page-312-0).

## **NOTE**

For additional device configuration options, see [Configure the Terminal Settings](#page-318-0) (on page [6-29\)](#page-318-0).

### <span id="page-312-0"></span>**Device terminal options for subsite modes**

You see different terminal stress settings depending on the subsite mode and the instrument or function you assigned to a terminal. NONE and GNDU are always available regardless of the subsite mode.

For example, if you select DC Voltage as a subsite mode and assign SMU1 to the Gate of a device terminal, you can adjust the stress in volts and limit in amperes. However, if you select the DC Current subsite mode, you will specify the stress in amperes and limit in volts.

The following are device terminal fields you may see:

- **Operation Mode:** Applies to GNDU only. This field cannot be changed.
- **Stress:** The terminal voltage or current stress.
- **Duty Cycle:** The time, as a percentage of the pulse period, that the pulse is on (pulse width).
- **Instrument:** Only available when your test system includes a switch matrix.

The following figure shows an example of DC voltage stress operation using SMUs.

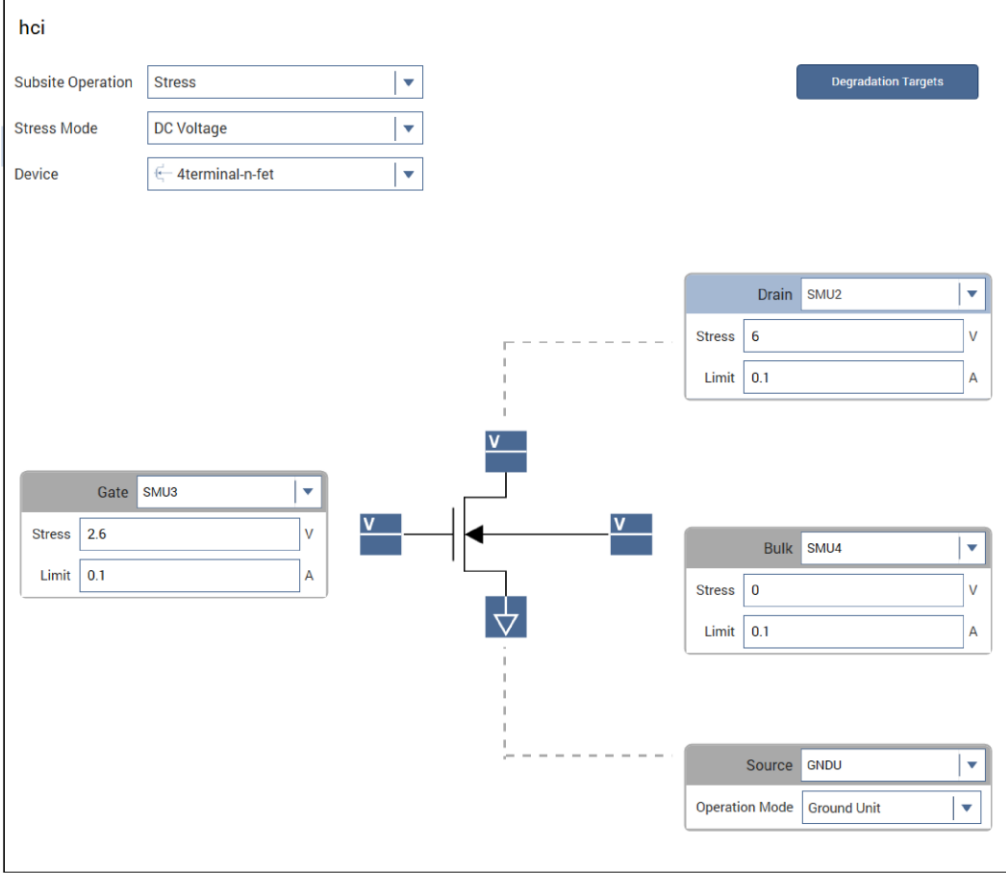

#### **Figure 164: DC voltage stressing using SMUs**

### **Device pin connections for matrix cards**

If you have a switch matrix connected to your test system, you will select the pin connection numbers and instrument type when you configure the DUT. The pin number assignments for the device must match the physical connections to the matrix card.

You can also specify the instrument for each terminal:

- **SMU** This option is available if at least one SMU is connected to the switch matrix.
- **VPU** Available when at least one PMU or PGU is connected to the matrix and the Stress Mode is AC Voltage or Segment Stress.
- **GNDU** Available if the 4200A-SCS GNDU is connected to the matrix.
- **NONE** No instrument is connected to the device terminal.

The following figure shows a subsite device terminal configuration in Clarius with a switch matrix connected to the test system.

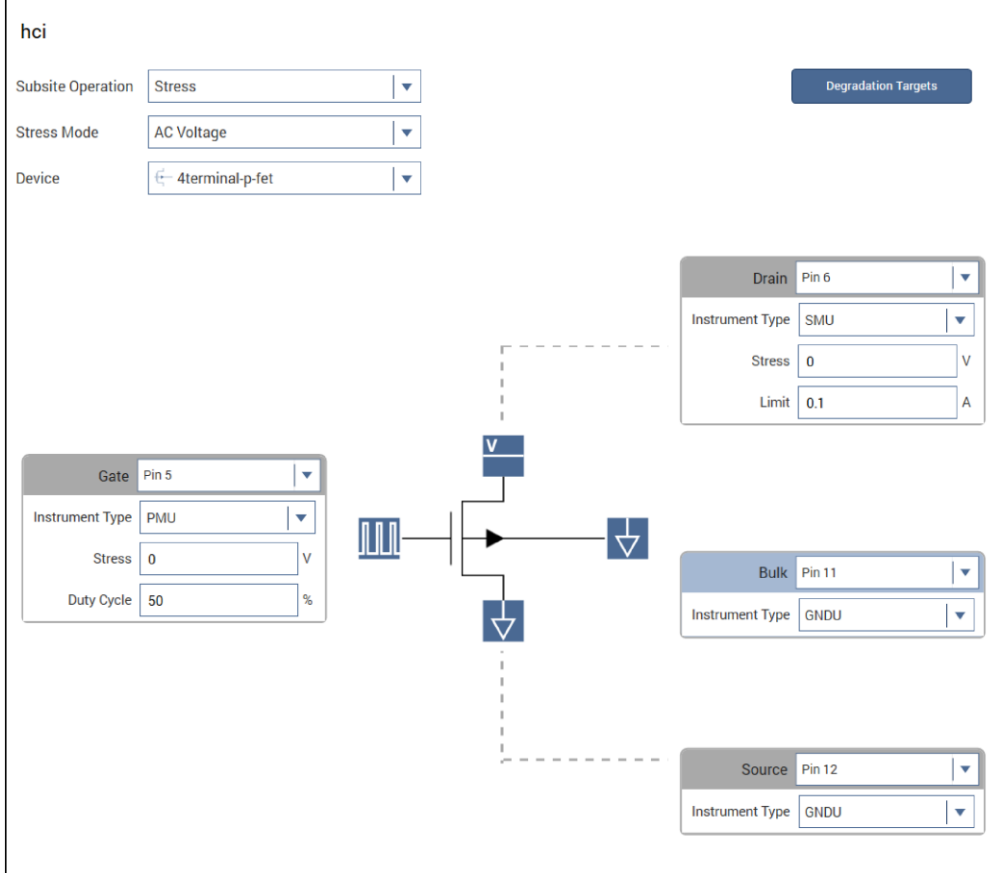

**Figure 165: AC stress operation using a PMU connected through a switch matrix**

### <span id="page-314-0"></span>**Import KPulse Segment Arb waveform files**

If you exported a Segment Arb (SARB) waveform file from KPulse, you can import it when in Segment Stress subsite mode. You must assign a terminal of a device to use a PMU before you can select a SARB waveform file.

SARB waveform files have the extension . ksf and are normally stored at the following location:

C:\s4200\kiuser\KPulse\SarbFiles

### *To import a SARB file:*

- 1. In the Subsite pane, select a device terminal.
- 2. Select a PMU.
- 3. Select **Browse**.

### **Figure 166: Selecting a SARB file**

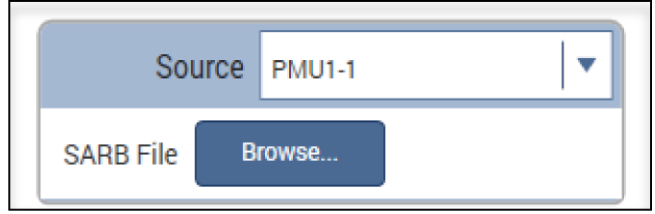

- 4. Select a file.
- 5. Select **Open**.

### **Configure the Stress Settings**

To configure the Stress Settings for the subsite, select the Stress Settings pane. The Subsite Mode Stress Settings can include values for any of the following:

- Stress timing and counts
- Stress delays
- The terminal power on and power off sequence
- Pulse times

The following topics in this section describe the Stress Settings you may see when configuring your subsite.

### **Measurement Timing**

When you select the Stress operation, you can configure the measurement timing for the Subsite Mode stress cycles. You can select:

- Linear: After the first stress cycle, all stress times are identical.
- Log: After the first stress cycle, all stress times increase logarithmically.
- List: You set the stress cycle times.

### **Set up Linear and Log timing modes**

### *To set up the Linear and Log timing modes:*

- 1. Select the Stress Settings pane.
- 2. From the Timing menu, select **Linear** or **Log**.
- 3. In **First Stress Time**, set the time in seconds that devices are stressed during the first cycle.
- 4. In **Final Stress Time**, set the time in seconds that devices are stressed during the last cycle.
- 5. Select a total number of stresses:
	- If you have selected **Linear** timing, set the **Number of Stresses.** This is the total number of stresses, up to 128.
	- If you have selected **Log** timing, set the **# Stresses/Decade**. You can select a maximum of 10 per decade. There can be up to 128 stresses for all decades combined.
- 6. If needed, enter the **Post Stress Delay** in seconds. This is the delay after each stress cycle. It allows the device to reach equilibrium before the next measurement.

Clarius uses the values you entered to calculate the cumulative stress times for the cycles. The times are displayed in the Stress Settings pane in seconds. See the following figure.

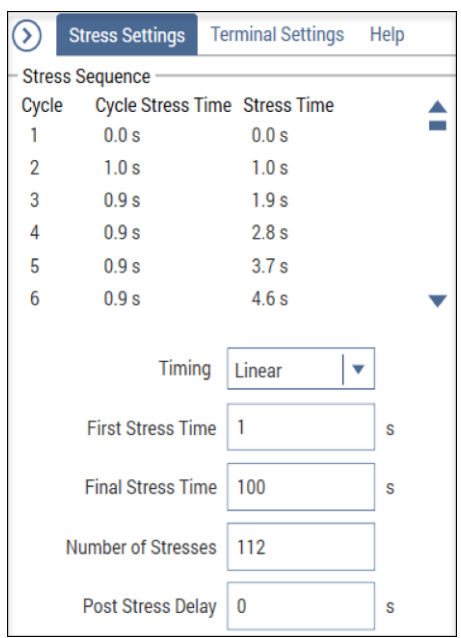

#### **Figure 167: Set timing for linear or log measure mode**

### **Set up the List timing mode**

Information that is entered when Linear or Log timing is selected is shown when List is selected. You can use those settings as a starting point when you set up your list.

### *To set up the List timing mode:*

- 1. Select the Stress Settings pane.
- 2. From the Timing menu, Select **List**.
- 3. Enter a **Stress Time** in seconds.
- 4. Select **Add** to add the time to the Stress Times list.
- 5. Continue adding stress times as needed.
- 6. To remove a stress time, select the time in the list and select **Remove**.

Clarius uses the values you entered to calculate the cumulative stress times for the cycles. The times are displayed in the Stress Times box in seconds. See the following figure for an example.

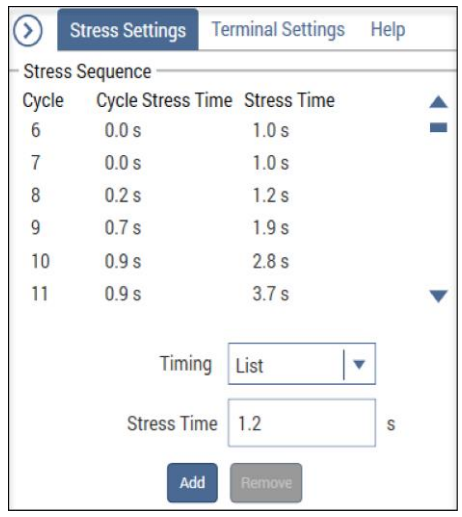

#### **Figure 168: Set timing for list measure mode**

### **Power On and Off Sequence**

When Subsite Operation is set to Stress, you can set the sequence that the instruments follow for powering on and powering off your test device.

To set the sequence, select **Enable Power Sequence Control**, as shown in the following figure.

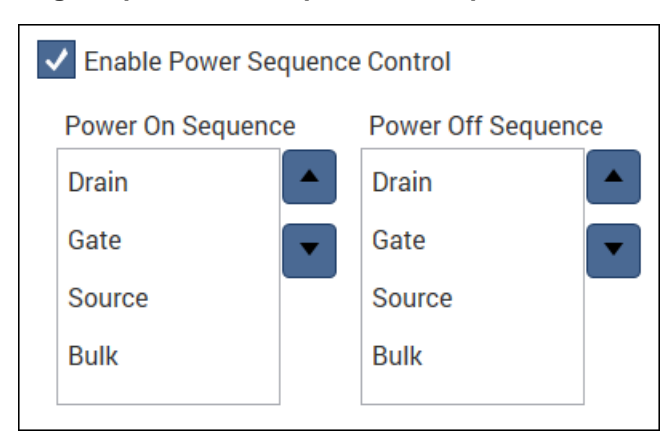

**Figure 169: Adjusting the power on and power off sequence for a four-terminal device**

To change the sequence, select a terminal and use the arrows to the right of the box to move it up or down in the sequence.

## **NOTF**

The devices must be connected to match the order selected.

### **Pulse Settings**

## **NOTF**

Pulse Settings are only available when the Subsite Mode is AC Voltage and a PMU or PGU has been assigned to a terminal of a device in the Subsite pane.

To access Pulse Settings in AC Voltage Subsite Mode, select the **Stress Settings** pane. You can adjust the rise time, fall time, frequency, and the impedance of the load.

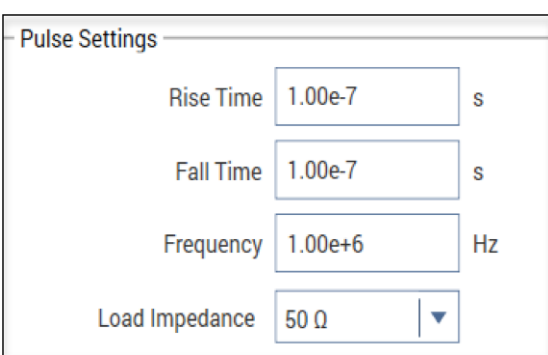

### **Figure 170: Pulse Settings dialog box**

## <span id="page-318-0"></span>**Configure the Terminal Settings**

The Terminal Settings pane lets you further configure the terminals of a devices. You can adjust the stress conditions specified when you selected a device, and, depending on the subsite mode and the instrument or function assigned to the terminals, perform the following:

- Turn the measurement on and off
- Specify the measurement range
- Specify the stress (voltage) low

# **NOTE**

In the Segment Stress subsite mode, you can only upload a SARB file. See Import KPulse Segment [Arb waveform files](#page-314-0) (on page [6-25\)](#page-314-0) for more information.

See the following graphics for examples.

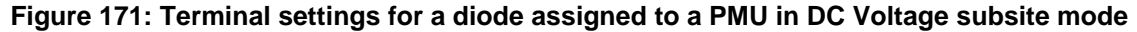

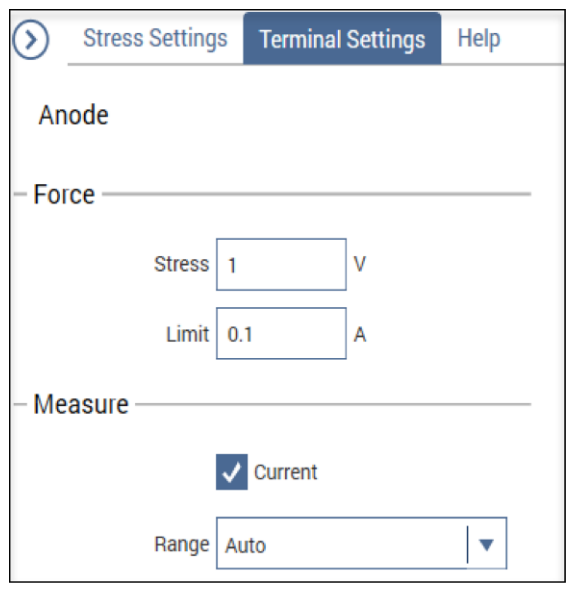

**Figure 172: Terminal settings for a diode assigned to a PMU in AC Voltage subsite mode**

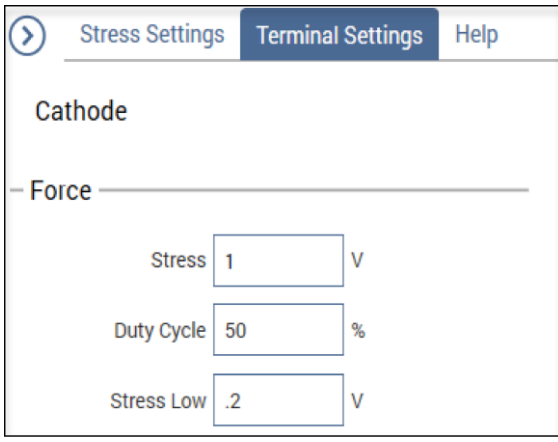

### <span id="page-320-0"></span>**Degradation targets**

You can enable an output value as a target and assign it a target value (in % change or absolute value). When all targets for a device are reached, that device is no longer tested. Subsequent cycles bypass the device tests that reached all its targets. The subsite stops when a target on each device is reached or the last subsite cycle is completed.

The testing process for target evaluation is shown in the following flowchart. As a simple example, assume all the targets for both devices are reached after the first cycle of the subsite test. Following the flowchart shows that the tests for cycles 2, 3 and 4 are not performed. The subsite test stops. The graph that is plotted is degradation versus stress time.

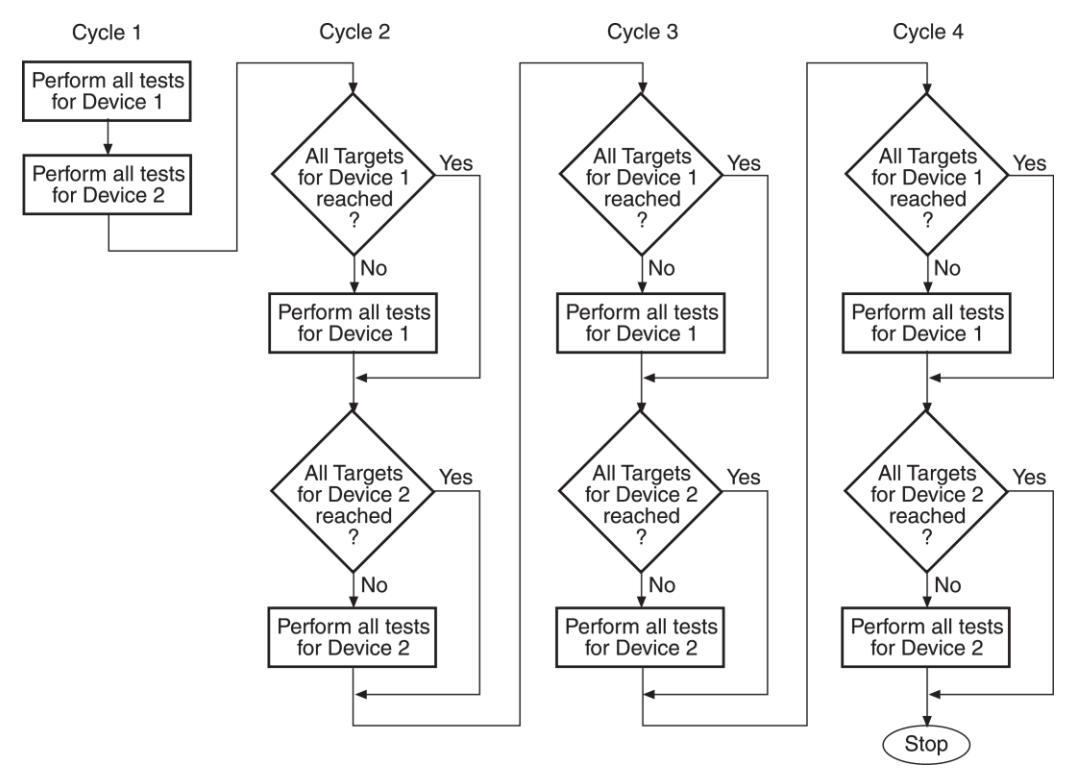

**Figure 173: Target evaluation process (example for two devices, four cycles)**

The Degradation Targets option is only available when the Subsite Operation is Stress and there is at least one output value defined in the tests in your subsite. To enable an output value as a target, refer to [Export output values to Analyze sheet](#page-321-1) (on page [6-32\)](#page-321-1).

When you have defined at least one output value, you can select Degradation Targets from the Subsite panel.

#### **Figure 174: Degradation Targets option**

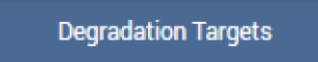

### *To configure degradation targets:*

- 1. Select **Degradation Targets**.
- 2. Select **Add Another Target**.
- 3. Select an output value.
- 4. Enter a change percentage.
- 5. Select **Add Another Target** or **OK** to save.

### <span id="page-321-1"></span>**Export output values to Analyze sheet**

For subsite cycling, you can export output values from tests into the subsite Analyze sheet. Each time a subsite is cycled, the measurements for the output values are placed in the subsite Analyze sheet. If, for example, the subsite is cycled five times, there are five measured readings for each output value.

## **NOTF**

You must define at least one output value to define [Degradation targets](#page-320-0) (on page [6-31\)](#page-320-0).

### *To select the values to be exported:*

- 1. Select the test in the project tree.
- 2. Select **Configure**.
- 3. In the right pane, select the **Test Settings** tab.
- 4. Select **Output Values**.
- 5. Select the values to export into the subsite Analyze sheet.
- 6. Select **OK**.

# <span id="page-321-0"></span>**Run an individual subsite**

When you run an individual subsite, only the components that are assigned to it run.

When you run the components for a subsite, the actions and tests are run in the order in which they appear in the project tree. Only the devices, actions, and tests that have check boxes selected are run.

## **NOTE**

To abort a test, select **Stop**. All test and action execution stops immediately.

### *To run an individual subsite:*

- 1. Make sure the check boxes are selected for all items in the subsite that you want to include.
- 2. Highlight the subsite name.
- 3. Select **Run**. The Run icon changes as shown below. The active action or test is listed to the left of Run. The Stop icon changes to red.

**Figure 175: Run icon while a test is running**

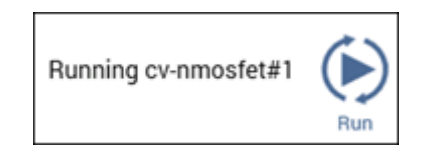

When the test completes, a beep sounds and the run arrows around the Run icon are no longer displayed.

# <span id="page-322-0"></span>**Run a single site**

Running a project runs all the sites that are defined for the project. However, you can run a single site if needed.

### *To run a single site:*

- 1. In the project tree, select the site.
- 2. Select **Configure**.
- 3. Set **Start Execution at Site** and **Finish Execution at Site** to the site you want to run. In the following example, only Site 2 is run when you select **Run**.

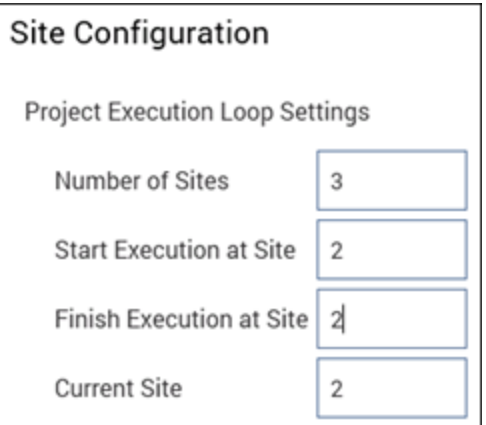

**Figure 176: Settings to run Site 2 only**

- 4. Set **Current Site** to the site that you want to run.
- 5. Select **Run**. The Run icon changes as shown below. The active site, actions, and tests are listed to the left of Run. The Stop icon changes to red.

### **Figure 177: Run icon while a test is running**

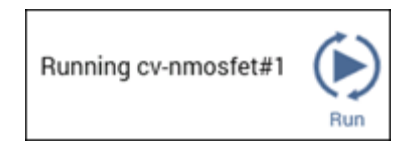

When the site completes, a beep sounds and the run arrows around the Run icon are no longer displayed.

# <span id="page-323-0"></span>**Cycle a subsite**

Subsite cycling allows you to repeatedly cycle through the subsite tests. The data for every repeated test is acquired and placed in its Analyze Stress tab.

Measured readings (output values) can be exported from individual tests into the subsite.

### *To run cycling for a single subsite:*

- 1. Set up the subsite as described in [Configure Subsite Cycling](#page-294-0) (on page [6-5\)](#page-294-0).
- 2. In the project tree, select the subsite.
- 3. Select **Run**.

#### *To run cycling for multiple subsites:*

- 1. Set up the subsite as described in [Configure Subsite Cycling](#page-294-0) (on page [6-5\)](#page-294-0).
- 2. In the project tree, select the project.
- 3. Make sure the subsites you want to run are checked in the project tree.
- 4. Select **Run**.
## **Multi-site execution**

Running a project runs all the sites that are defined for the project. However, you can run a subset of the sites if needed.

## *To run some sites:*

- 1. In the project tree, select the site.
- 2. Select **Configure**.
- 3. Set **Start Execution at Site** and **Finish Execution at Site** to the sites you want to run. In the following example, executing the site will run sites 3, 4, and 5.

**Figure 178: Multi-site test sequence**

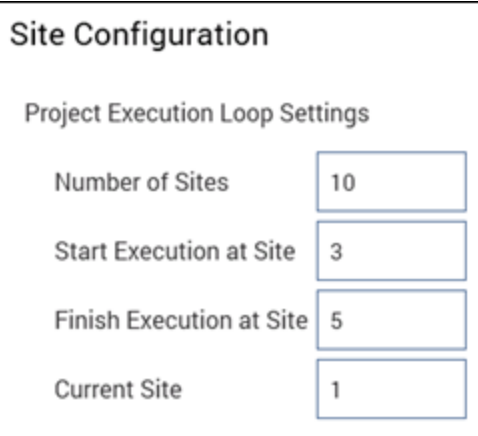

4. Select **Run**. The Run icon changes as shown below. The active sites, actions, and tests are listed to the left of Run as they are executed. The Stop icon changes to red.

## **Figure 179: Run icon while a test is running**

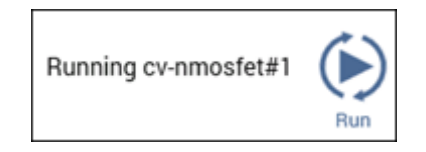

When the site completes, a beep sounds and the run arrows around the Run icon are no longer displayed.

# **User library descriptions**

## In this section:

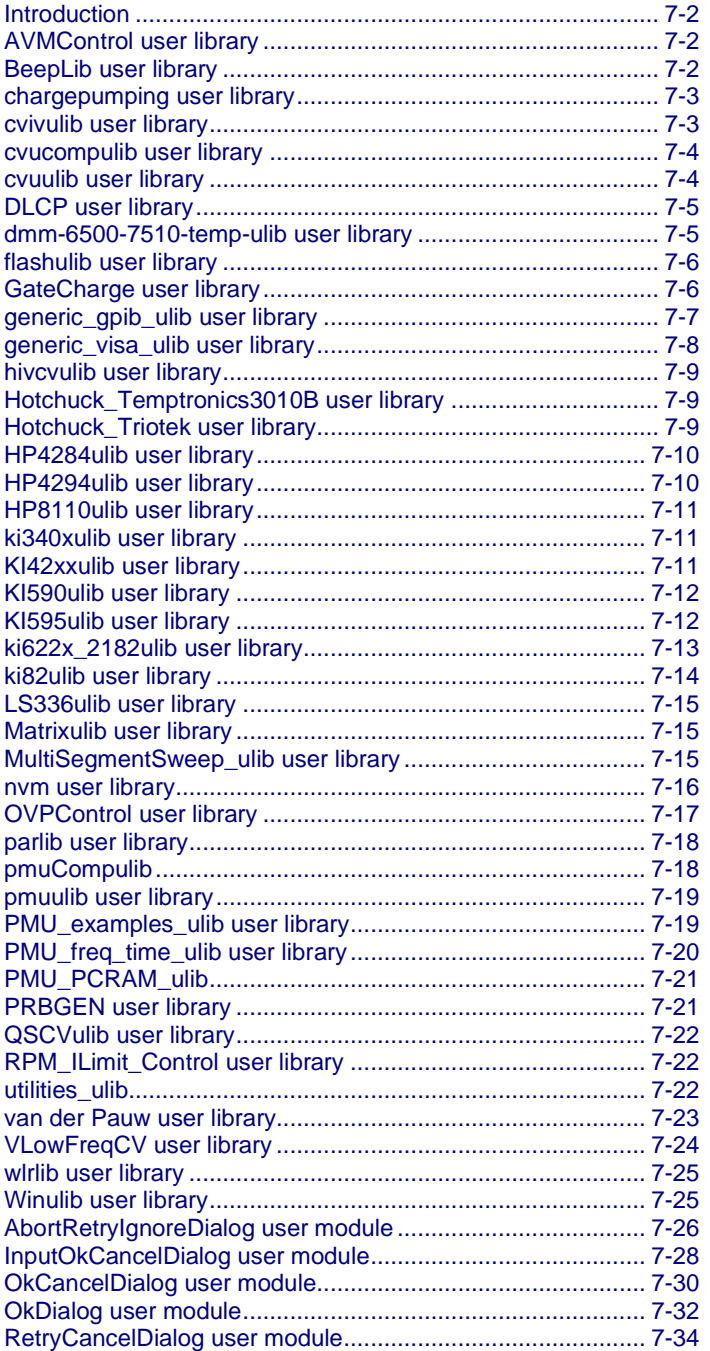

[YesNoCancelDialog user module](#page-360-0) .......................................... [7-36](#page-360-0) [YesNoDialog user module.](#page-362-0)..................................................... [7-38](#page-362-0)

## <span id="page-326-0"></span>**Introduction**

Keithley Instruments provides several user libraries of user modules. The following topics provide an overview of each of the user libraries.

The KULT user libraries and user modules that are provided with Clarius<sup>+</sup> are available in the directory:

```
C:\s4200\kiuser\usrlib\
```
# <span id="page-326-1"></span>**AVMControl user library**

The AVMControl user library contains a user module that limits the SMU maximum voltage. The following table lists and briefly describes the user module.

### **AVMControl user module**

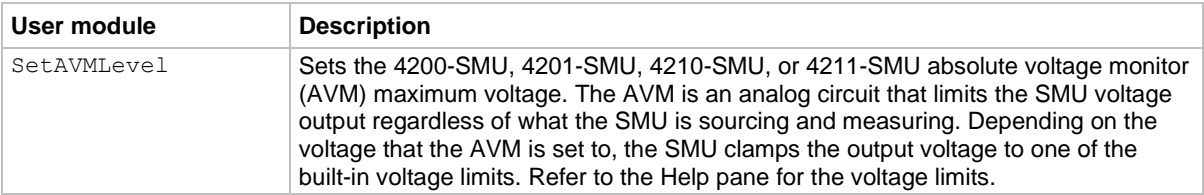

## <span id="page-326-2"></span>**BeepLib user library**

The BeepLib user library contains several user modules that control the 4200A-SCS beeper. The following table lists and briefly describes the user modules.

The beeper user modules are affected by the Windows operating system audio settings. For example, if sound is muted, the beeper will not sound.

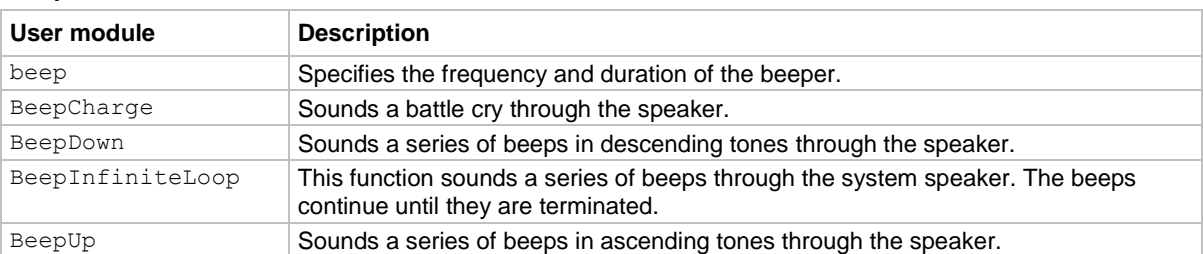

#### **BeepLib user modules**

# <span id="page-327-0"></span>**chargepumping user library**

The chargepumping user library contains several user modules to characterize interface and charge-trapping phenomena. The following table lists and briefly describes the user modules.

#### **chargepumping user modules**

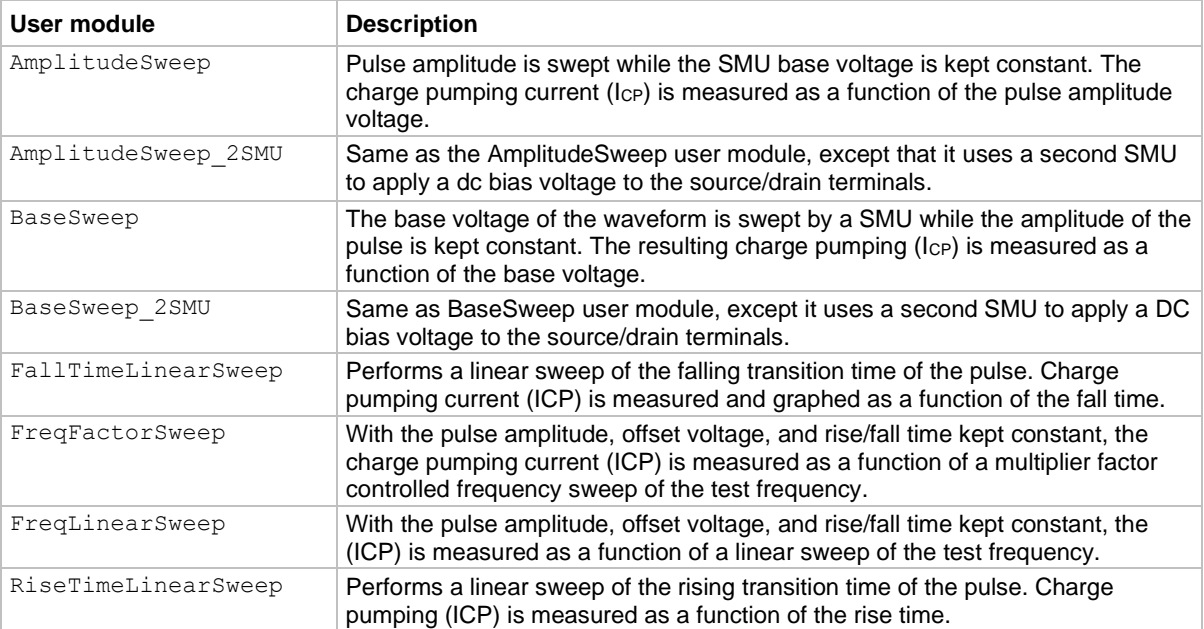

## <span id="page-327-1"></span>**cvivulib user library**

The cvivulib user library contains user modules for configuring the 4200A-CVIV Multi-Switch. The following table lists and briefly describes the user modules.

### **cvivulib user modules**

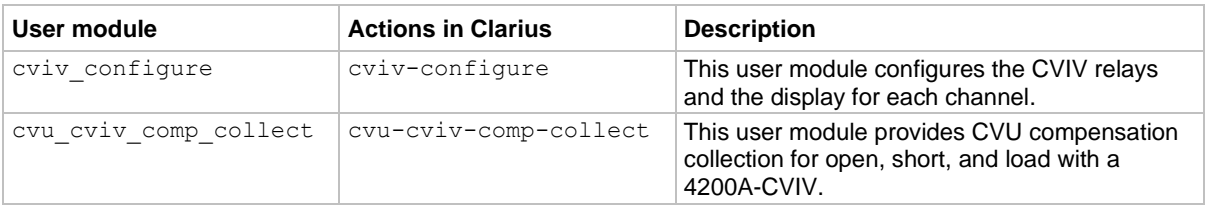

## <span id="page-328-0"></span>**cvucompulib user library**

The cvucompulib user library contains user modules for collecting 4210-CVU compensation data. The following table lists and briefly describes the user modules.

## **NOTE**

If your configuration includes a 4200A-CVIV, use the **cvivulib** (on page [7-3\)](#page-327-1) user library instead of this one.

### **cvucompulib user modules**

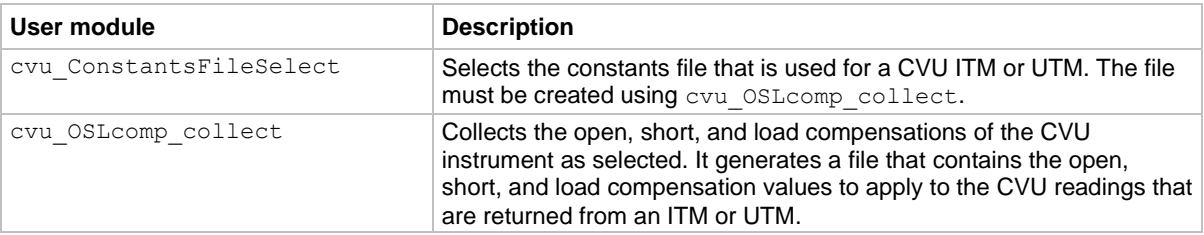

# <span id="page-328-1"></span>**cvuulib user library**

The cyuulib user library contains user modules that perform V ac, V dc, and frequency sweeps for the 4210-CVU and 4215-CVU. The next table lists and briefly describes the user modules.

## **cvuulib user modules**

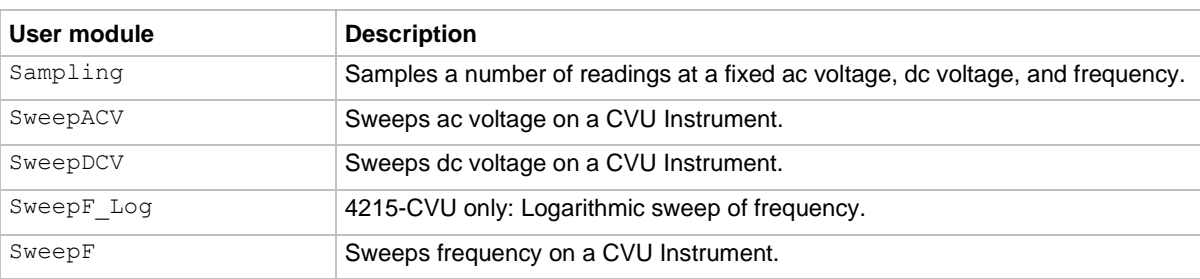

# <span id="page-329-0"></span>**DLCP user library**

The DLCP user library contains a user module for making C-V measurement for drive-level capacitance profiling (DLCP). The following table lists and briefly describes the user module.

### **DLCP user module**

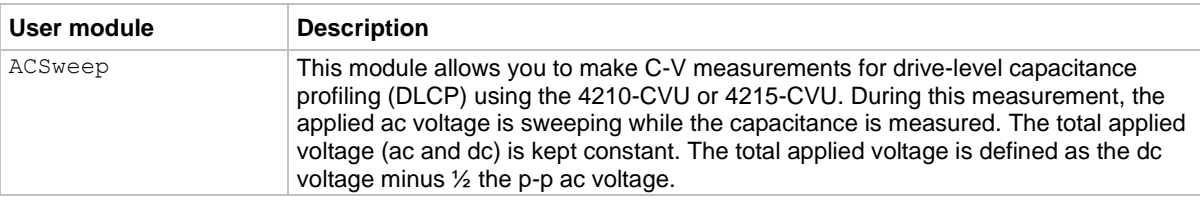

## <span id="page-329-1"></span>**dmm-6500-7510-temp-ulib user library**

The dmm-6500-7510-temp-ulib user library contains modules that allow users to communicate with a Keithley DMM6500 or DMM7510 digital multimeter through USB to measure temperature. The library uses VISA to communicate with the external DMM. The following table briefly describes each module.

### **dmm-6500-7510-temp-ulib user modules**

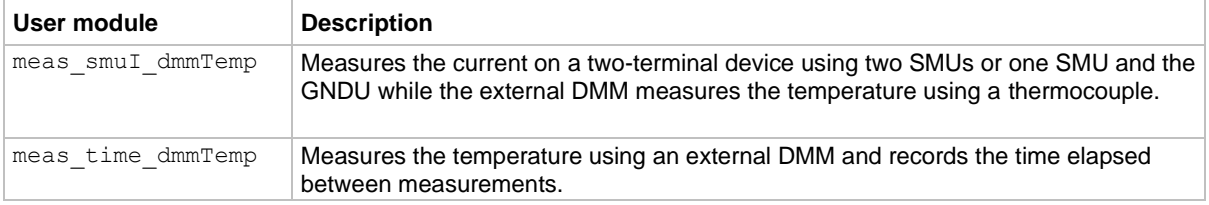

# <span id="page-330-0"></span>**flashulib user library**

The flashulib user library contains user modules for flash memory testing. The following table lists and briefly describes the user modules.

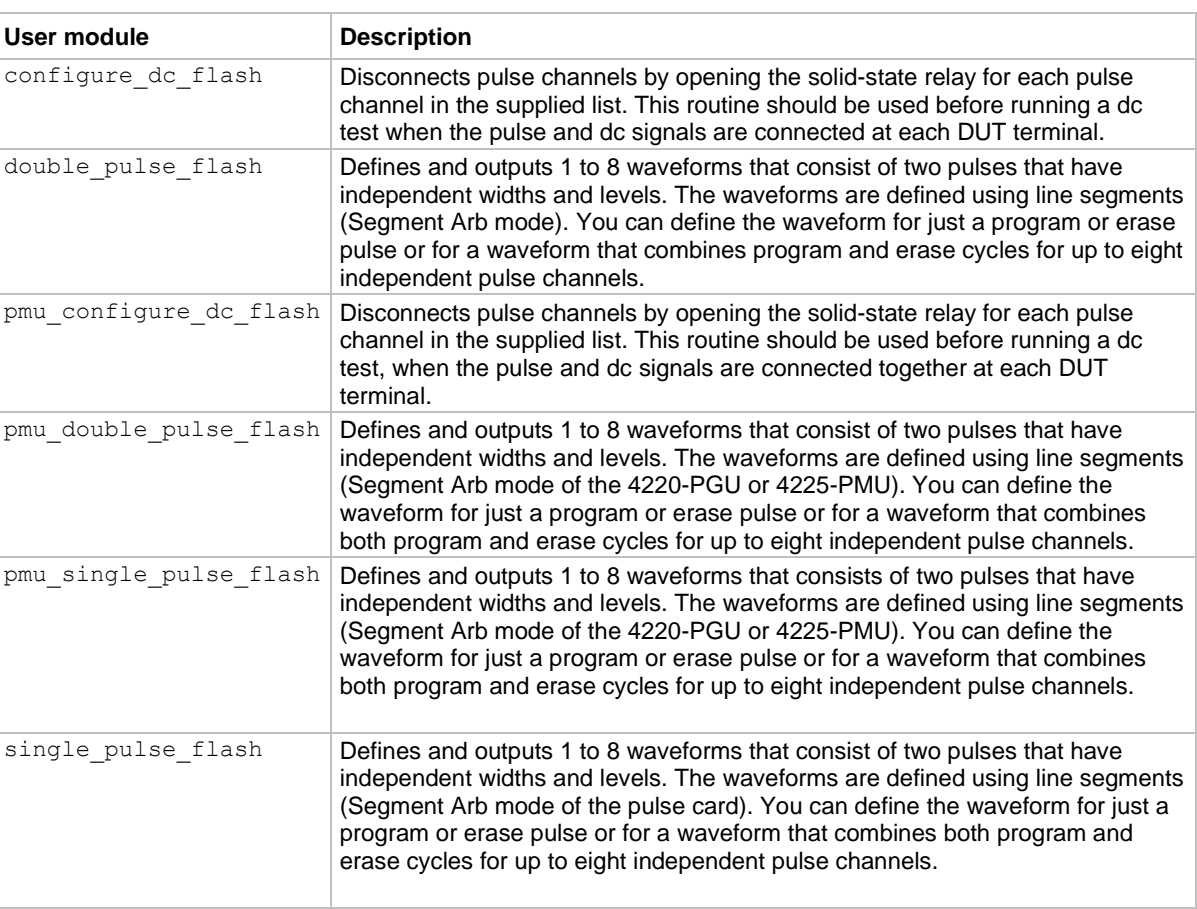

### **flashulib user modules**

## <span id="page-330-1"></span>**GateCharge user library**

The GateCharge user library contains a user module for configuring the 4200A-SCS to measure gate charge of a power MOSFET. The following table lists and describes the user module.

#### **GateCharge user module**

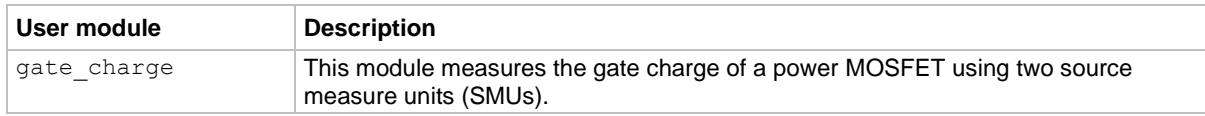

# <span id="page-331-0"></span>**generic\_gpib\_ulib user library**

The generic\_gpib\_ulib user library contains several modules that allow users to send a command or string of commands to an external instrument from Clarius. The external instrument must be connected using a GPIB cable and configured to communicate using GPIB. The following table briefly describes each module.

| User module       | <b>Description</b>                                                                                                    |  |
|-------------------|----------------------------------------------------------------------------------------------------|--|
| query double gpib | Sends a command to the external instrument and immediately reads the response.<br>The response is assumed to be comma-separated double-format data and is parsed<br>into up to four columns in the Clarius Analyze sheet. |  |
| query string gpib | Sends a command to the external instrument and immediately reads the response.<br>The response is assumed to be a string and is returned to the Clarius Analyze sheet<br>and the message console.                         |  |
| read double gpib  | Reads from the output buffer of the external instrument. The response is assumed<br>to be comma-separated double-format data and is parsed into up to four columns in<br>the Clarius Analyze sheet.                       |  |
| read string gpib  | Reads from the output buffer of the external instrument. The response is assumed<br>to be a string and is returned to the Clarius Analyze sheet and output to the<br>message console.                                     |  |
| write string gpib | Writes a string command or commands to the external instrument. No response is<br>read.                                                                                                    |  |

**generic\_gpib\_ulib user modules**

# <span id="page-332-0"></span>**generic\_visa\_ulib user library**

The generic\_visa\_ulib user library contains several modules that allow users to send a command or string of commands to an external instrument from Clarius. The external instrument must be connected using a USB cable and configured to communicate through USB. There is also a module to find VISA resource strings. The following table briefly describes each module.

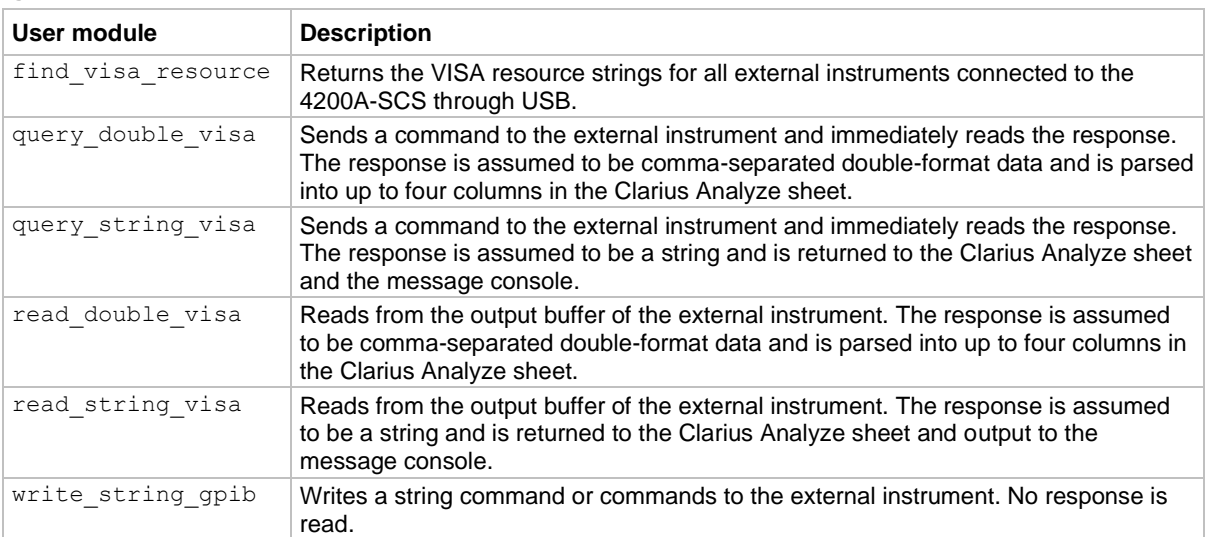

#### **generic\_visa\_ulib user modules**

# <span id="page-333-0"></span>**hivcvulib user library**

The hivcvulib user library contains user modules for controlling high-voltage C-V measurements. You can use these modules with either one or two 4205-RBT configurations. The following table lists and briefly describes the user modules.

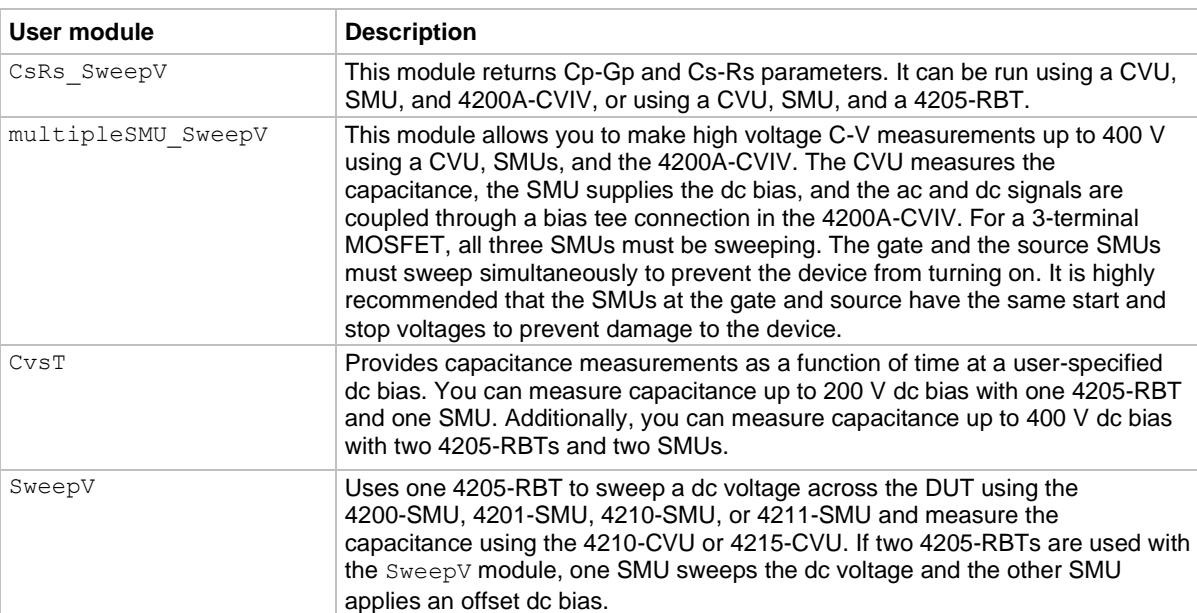

### **hivcvulib user modules**

## <span id="page-333-1"></span>**Hotchuck\_Temptronics3010B user library**

This user library controls the temperature of Temptronics 3010B hotchucks. The user module in this library sets the target temperature and waits until the target is reached before exiting.

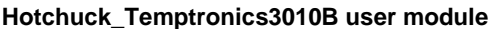

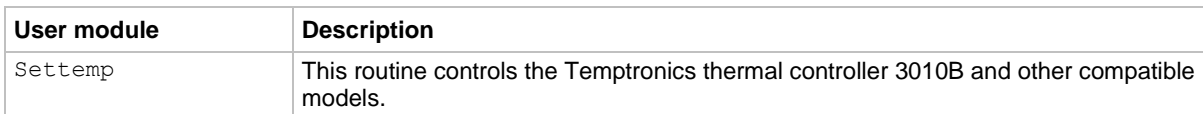

## <span id="page-333-2"></span>**Hotchuck\_Triotek user library**

The user module in the Hotchuck Triotek user library is used to control the temperature of the Trio-Tech hot chuck.

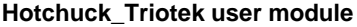

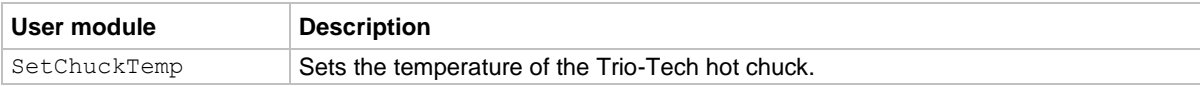

# <span id="page-334-0"></span>**HP4284ulib user library**

You use the user modules in the HP4284ulib user library to control the Keysight 4284A or 4980A LCR Meter. These user modules are summarized in the following table.

### **HP4284ulib user library**

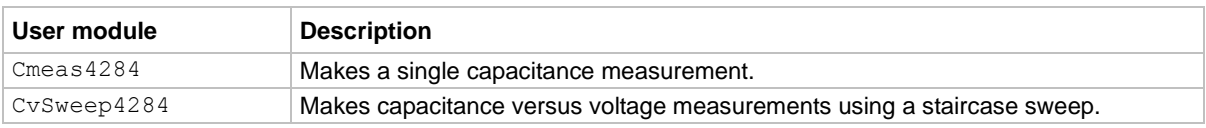

## <span id="page-334-1"></span>**HP4294ulib user library**

You can use the user modules in the HP4294ulib user library to calibrate and control the Keysight Model 4294 IMP meter. Subroutines are provided to perform voltage or frequency sweeps. These user modules are summarized in the following table.

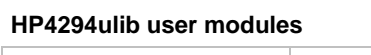

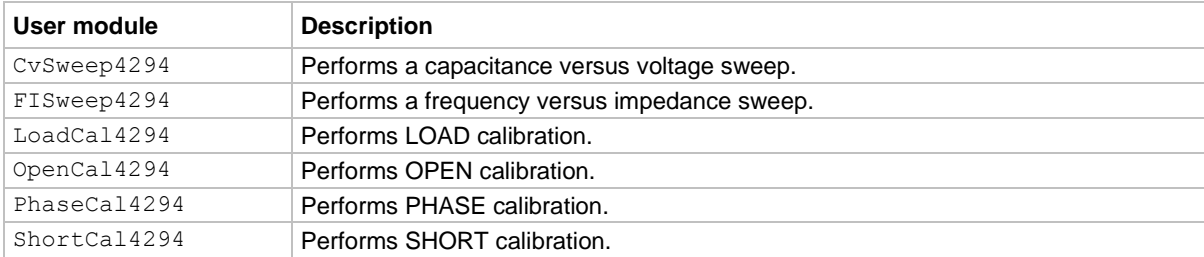

A Keysight 4294 measurement is valid only if proper calibrations are performed before the measurement is made. The user may run calibration at any time.

A recommended calibration sequence is as follows:

- 1. Move prober to an OPEN calibration structure.
- 2. Call PhaseCal4294.
- 3. Call OpenCal4294.
- 4. Move prober to a SHORT calibration structure.
- 5. Call ShortCal4294.
- 6. Move prober to a LOAD calibration structure.
- 7. Call LoadCal4294.

## **NOTE**

The Keysight 4294 is added to the 4200A-SCS test system using KCon. For details, see "Keithley Configuration Utility (KCon)" in the *Model 4200A-SCS Setup and Maintenance User's Manual*.

## **NOTF**

Details on Keysight 4294 operations are provided in the documentation provided by Keysight for the IMP meter.

# <span id="page-335-0"></span>**HP8110ulib user library**

Use the user modules in the HP8110ulib user library to control a Keysight Model 8110A Pulse Generator. These user modules are summarized in the following table. The table also lists the user test modules (UTM) created by Keithley Instruments that use the user modules.

### **HP8110ulib user modules**

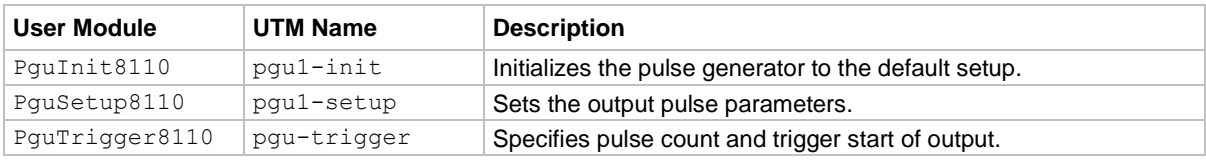

# <span id="page-335-1"></span>**ki340xulib user library**

Used with the Keithley Instruments Series 3400 pulse/pattern generators.

### **ki340xulib user modules**

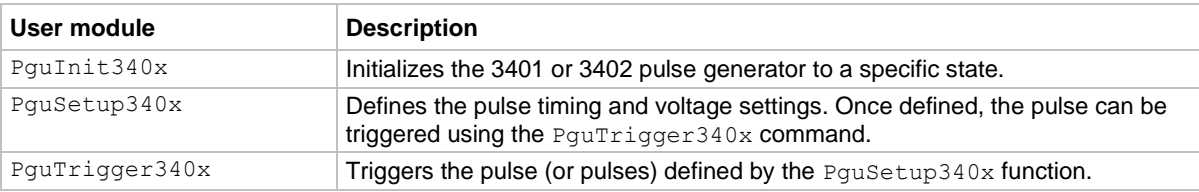

## <span id="page-335-2"></span>**KI42xxulib user library**

The KI42xxulib user library provides an example subroutine for doing a MOSFET ON resistance (Ron) test routine using the 4200A-SCS LPT library interface.

### **KI42xxulib user module**

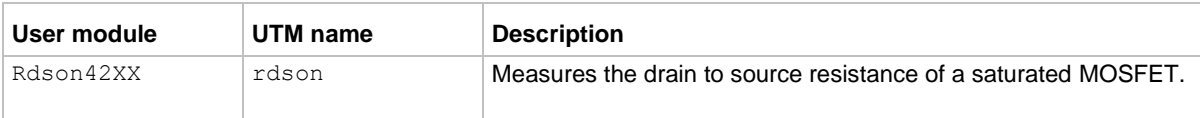

# <span id="page-336-0"></span>**KI590ulib user library**

The user modules in the KI590ulib user library are used to control the 590 C-V Analyzer. These user modules are summarized in the following table. Also listed in the table are names of the user test modules (UTMs) and actions in Clarius that use the user modules.

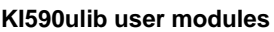

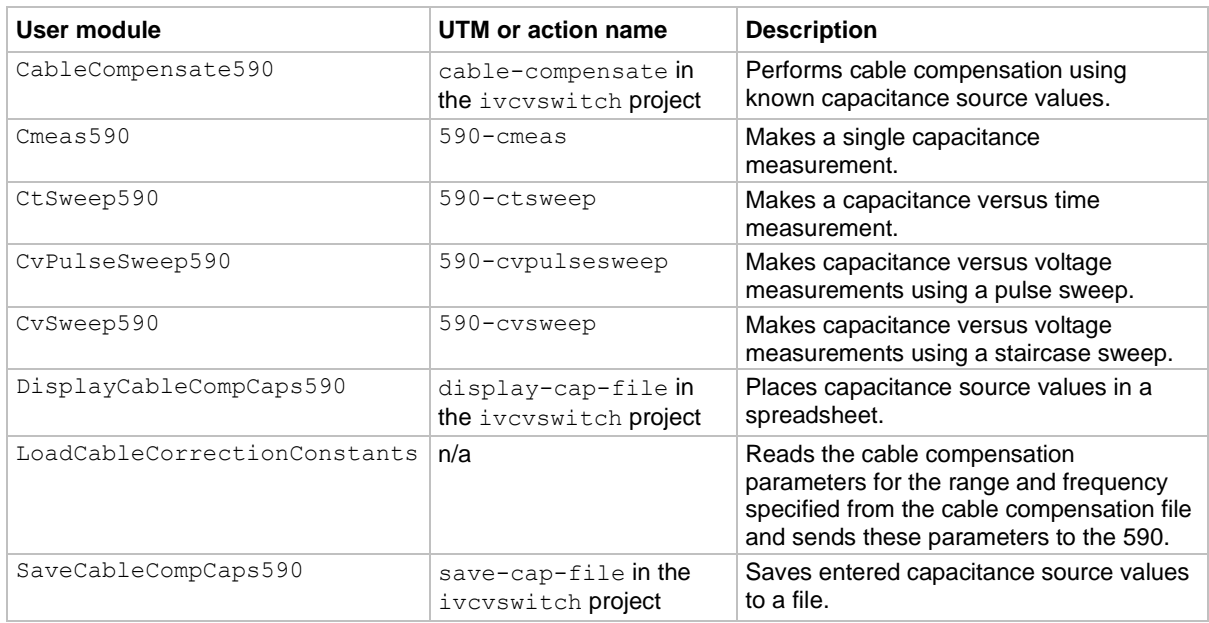

# <span id="page-336-1"></span>**KI595ulib user library**

The user modules in the KI595ulib user library are used to perform Q/t sweeps and C-V sweeps using the Keithley Instruments 595 Quasistatic C-V Meter. These user modules are summarized in the following table.

### **KI595ulib user modules**

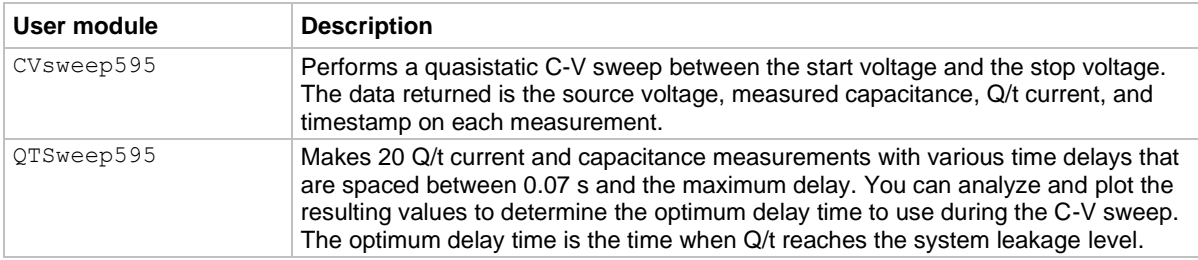

# <span id="page-337-0"></span>**ki622x\_2182ulib user library**

The user modules in this library connect to a Keithley Model 6220 or 6221 Current Source and Model 2182 or 2182A Nanovoltmeter to make delta resistance measurements or differential conductance measurements.

The next table lists the user modules. It also provides the name of tests and actions in Clarius that are based on these user modules.

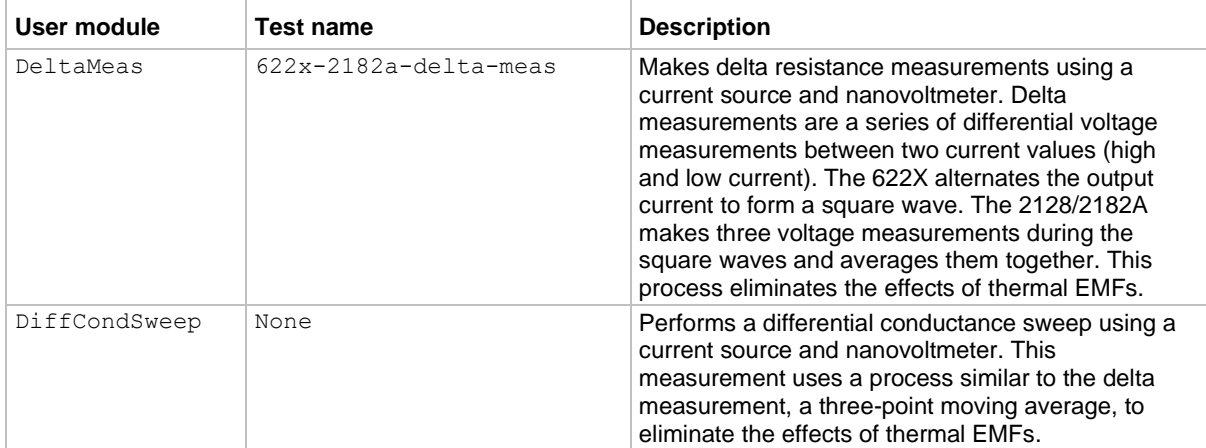

### **ki622x\_2182ulib user modules**

# <span id="page-338-0"></span>**ki82ulib user library**

The user modules in the ki82ulib user library control the Model 82 C-V System. They perform simultaneous C-V, C-t, and Q/t measurements and cable compensation. The following table lists the user modules. It also provides the name of tests and actions in Clarius that are based on these user modules.

#### **ki82ulib user modules**

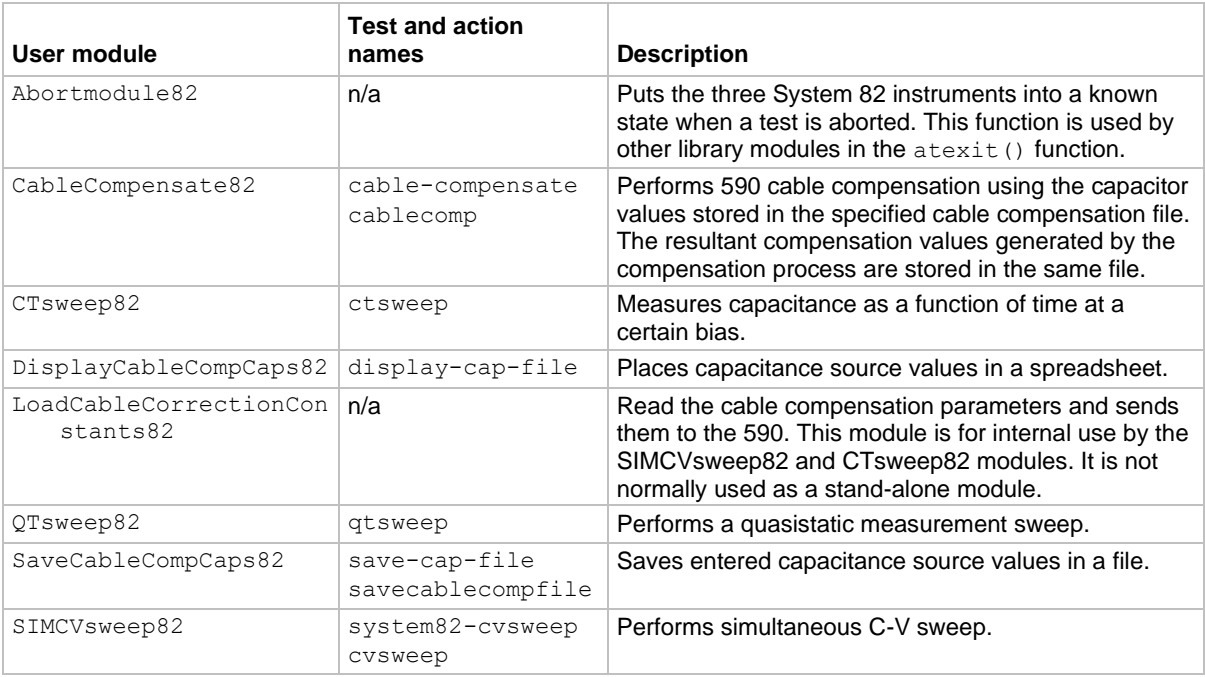

# <span id="page-339-0"></span>**LS336ulib user library**

The LS366ulib provides user modules that control the Lake Shore Cryotronics 336 Temperature Controller.

#### **LS336ulib user modules**

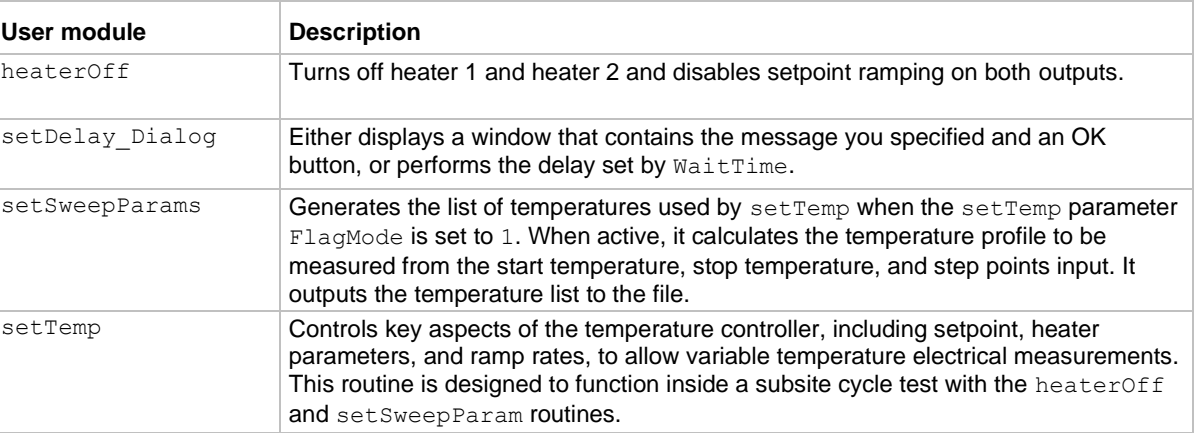

## <span id="page-339-1"></span>**Matrixulib user library**

The Matrixulib connects instrument terminals to output pins using a Keithley Instruments Series 700 Switching System. It is for use with switching systems that are configured as a general purpose, low current, or ultra-low current matrix.

#### **Matrixulib user module**

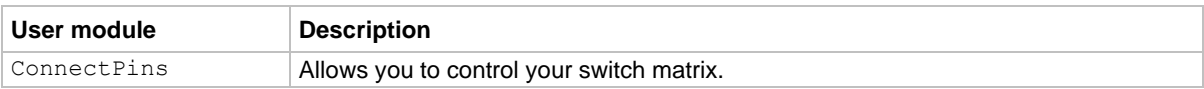

## <span id="page-339-2"></span>**MultiSegmentSweep\_ulib user library**

The MultiSegmentSweep\_ulib contains two user modules that let you run up to a four-segment current or voltage linear sweep.

These modules are only supported for the 4200-SMU and 4210-SMU instruments.

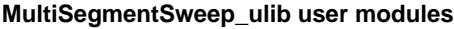

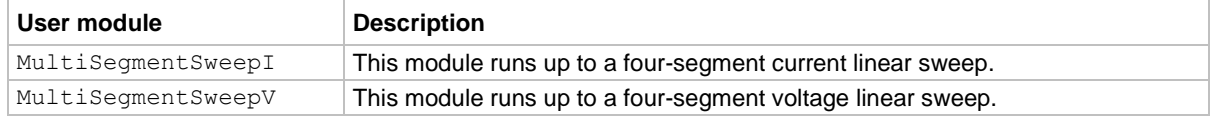

## <span id="page-340-0"></span>**nvm user library**

The nvm user library contains user modules that are used for nonvolatile memory tests that use a source-measure and a pulse measure unit. The following table lists and briefly describes the user modules.

For additional detail on working with user modules in the nvm user library, refer to the application note "Pulse I-V Characterization of Non-Volatile Memory Technologies."

For detail on creating a custom user module for nonvolatile memory tests, refer to the read me file in the directory C:\s4200\kiuser\usrlib\nvm.

| User module       | <b>Description</b>                                                                                                    |  |
|-------------------|----------------------------------------------------------------------------------------------------|--|
| dcSweep           | Applies a long signal, either positive or negative. You can specify the rise time, the<br>slew rate, and the time to hold the voltage at the top or bottom.                                                                                                    |  |
| doubleSweep       | Creates a waveform that consists of two voltage sweeps: 0 to V1, V1 to 0, 0 to V2<br>and V2 to 0. The sweeps are generated on PMU1CH1. Channel PMU1CH2 is kept<br>at 0 V and measures current and charge.                                                                                                    |  |
| doubleSweepSeq    | Creates a waveform that consists of two voltage sweeps: 0 to V1, V1 to 0, 0 to V2<br>and V2 to 0. The sweep is generated on PMU1CH1. Channel PMU1CH2 is kept at<br>0 V and measures current and charge.                                                                                                    |  |
| flashEndurance    | Defines pulse sequences for the program/erase, program, and erase pulses. It runs<br>the program/erase sequence a defined number of times by logarithmically spaced<br>numbers of loops. After each iteration, it does program and erase one more time<br>with Vt extraction after each operation.                                                                                                    |  |
| flashProgramErase | Defines waveform for Programming and Erasing pulse for both drain and gate.                                                                                                    |  |
| getRes2           | This function returns the resistance of a two-terminal resistor. Voltage $\triangledown$ force is<br>forced on the top side of the device; 0 V is forced to the low side. Measure current<br>and reports resistance (V/I).                                                                                                    |  |
| pramEndurance     | Runs an endurance test for a PRAM. It runs iterations with a logarithmically spaced<br>number of SET/PULSE loops. Reports DUT resistance after SET/RESET pulse.<br>Also returns the amplitude of the SET current.                                                                                                    |  |
| pramSweep         | This function characterizes PRAM devices and produces RI/RV data. A sequence of<br>SET and RESET pulses, followed by the MEASURE pulses, sets and resets the<br>PRAM DUT.                                                                                                    |  |
| pulse test        | Performs pulse testing according to the definition in the nonvolatile memory<br>structure. This function handles all PMU communications and does all nonvolatile<br>memory pulse testing.                                                                                                    |  |
| pundEndurance     | This routine performs a device endurance test that runs fatigue pulse trains in<br>between multiple PUND tests. A preliminary PUND test measurement is taken<br>(iteration of 0), followed by the fatigue voltage pulse train. The PUND test is<br>composed of a 17-segment voltage pulse waveform, with two positive pulses to a<br>user-specified Vp followed by two negative pulses to -Vp. Each PUND test<br>calculates P, Pa, U, Ua, N, Na, D, Da, Psw, and Qsw. The fatigue pulse train is<br>made by looping through a 9-segment voltage pulse waveform with one positive<br>pulse to a user-specified $V_{FAT}$ and one negative pulse to $-V_{FAT}$ . The number of times<br>this waveform is repeated between each PUND test is determined by the specified<br>number of loops divided logarithmically by the total number of fatigue pulse trains. |  |

**nvm user modules**

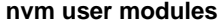

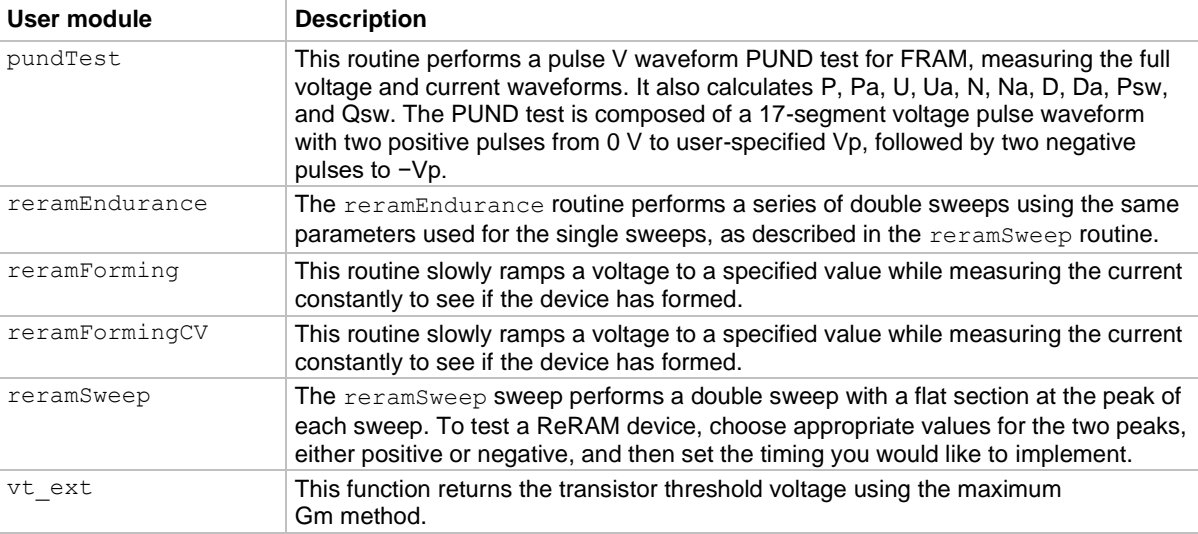

# <span id="page-341-0"></span>**OVPControl user library**

The user module in the OVPControl user library allows you to set the maximum voltage of the SMU.

### **SetOVPLevel user module**

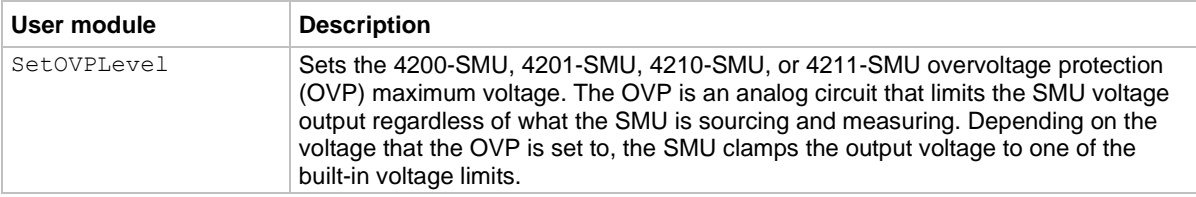

# <span id="page-342-0"></span>**parlib user library**

The parlib extracts device parameters on bipolar-junction transistors and MOSFETs. Extracted parameters include Beta, resistance, threshold voltage, and Vds-Id sweeps and Vgs-Id sweeps for MOSFETs.

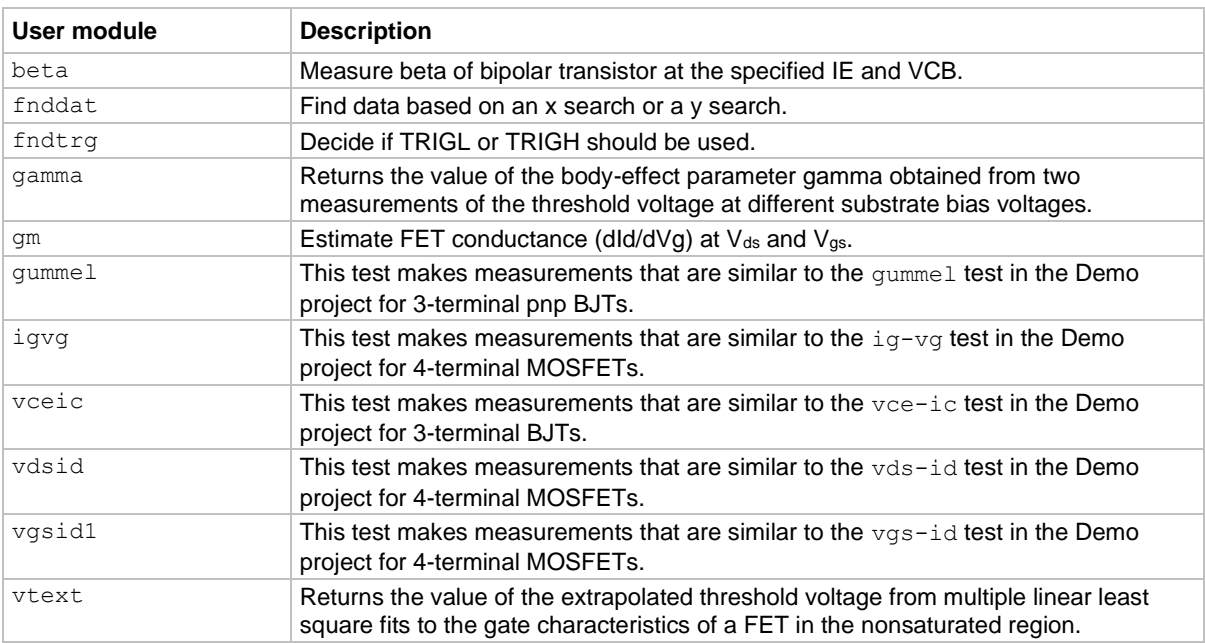

## **parlib user modules**

# <span id="page-342-1"></span>**pmuCompulib**

The user modules in this library are used to collect and select offset current compensation data.

### **pmuCompulib user modules**

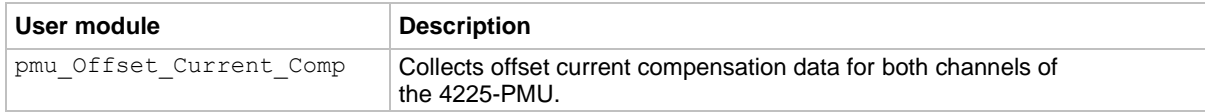

# <span id="page-343-0"></span>**pmuulib user library**

The pmuulib user library contains user modules for configuring the 4225-RPM for the designated PMU channel. The following table lists and briefly describes the user modules.

### **pmuulib user modules**

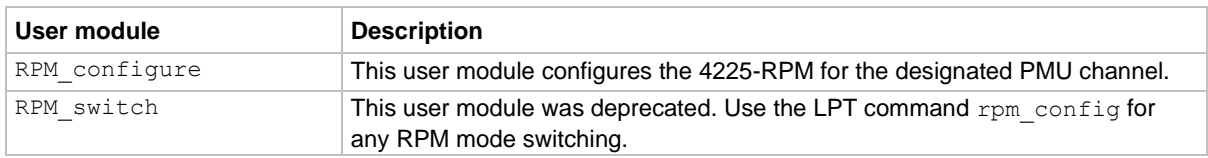

# <span id="page-343-1"></span>**PMU\_examples\_ulib user library**

The user modules in this library are used in the pmu-dut-examples project.

The user module in the **OVPControl user library** (on page [7-17\)](#page-341-0) allows you to set the maximum voltage of the SMU.

### **PMU\_examples\_ulib user modules**

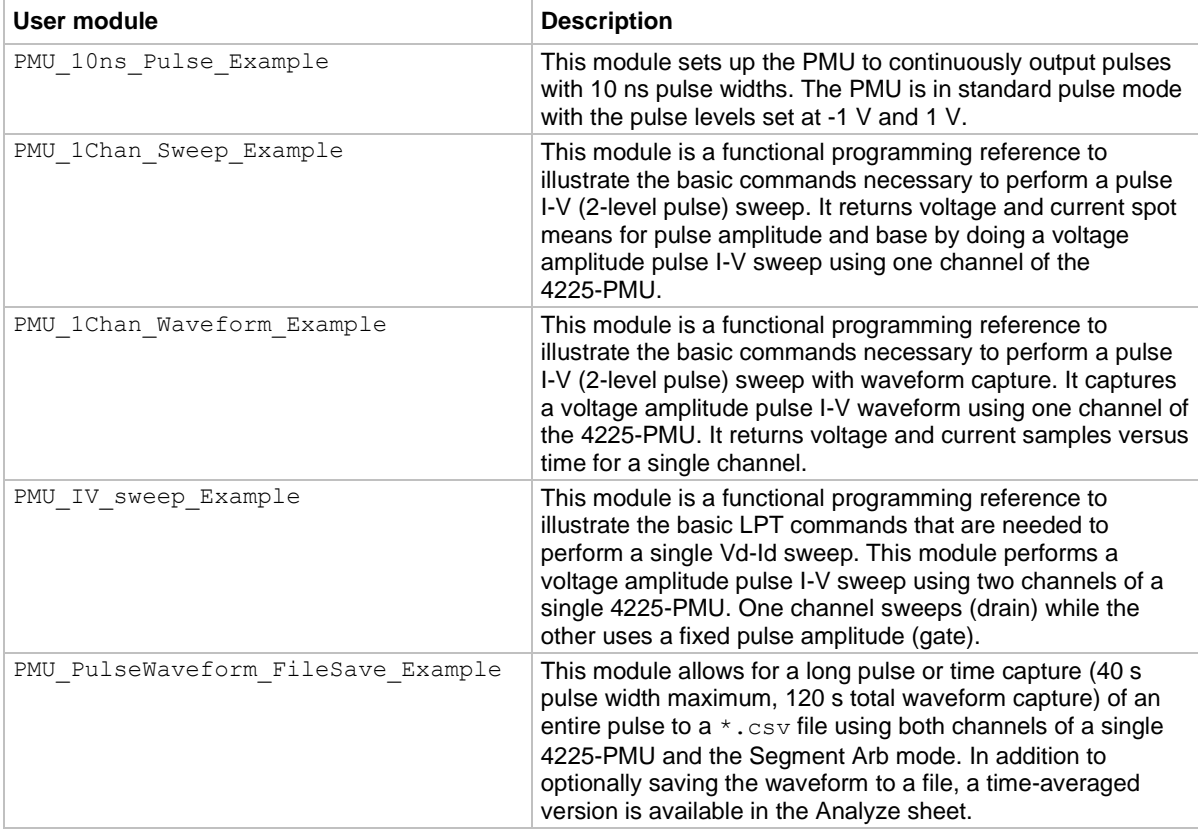

| User module            | <b>Description</b>                                                                                                    |
|------------------------|----------------------------------------------------------------------------------------------------|
| PMU ScopeShot Example  | Pulse I-V waveform capture using two channels of a single<br>4225-PMU. The gate channel outputs a pulse train (no<br>change in pulse base or amplitude) while the drain channel<br>outputs a swept pulse amplitude.                                                                                                    |
| PMU SegArb 8ch         | This module configures multi-sequence, multi-segment<br>waveform generation (Segment ARB) on eight channels<br>using four 4225-PMU cards and measures and returns either<br>waveform (V and I versus time) or spot mean data for each<br>segment that has measurement enabled. It also provides a<br>voltage bias by controlling up to four SMUs. |
| PMU SegArb Example     | This module configures multi-segment waveform generation<br>(Segment Arb) on two channels using a single 4225-PMU. It<br>measures and returns the waveform data (V and I compared<br>to time, no spot means).                                                                                                    |
| PMU SegArb ExampleB    | This module configures multi-segment waveform generation<br>(Segment Arb) on two channels using a single 4225-PMU. It<br>measures and returns either waveform (V and I compared to<br>time) or spot mean data for each segment that has<br>measurement enabled.                                                                                   |
| PMU_SegArb_ExampleFull | This module configures multi-sequence, multi-segment<br>waveform generation (Segment Arb) on two channels using a<br>single 4225-PMU and measures and returns either waveform<br>(V and I versus time) or spot mean data for each segment<br>that has measurement enabled. It also provides a voltage<br>bias by controlling one SMU.             |
| PMU_SMU_Sweep_Example  | This user module is an example of how to use the PMU with<br>a SMU. For example, you could use this module to compare<br>performing a test using a PMU to performing that test with a<br>SMU. This user module is based on the module<br>PMU IV Sweep Example.                                                                                    |

**PMU\_examples\_ulib user modules**

# <span id="page-344-0"></span>**PMU\_freq\_time\_ulib user library**

The user modules in this library are used to take evenly spaced measurements with the PMU for use with fast Fourier transform (FFT) computations.

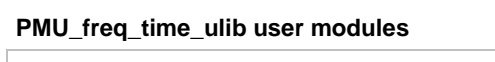

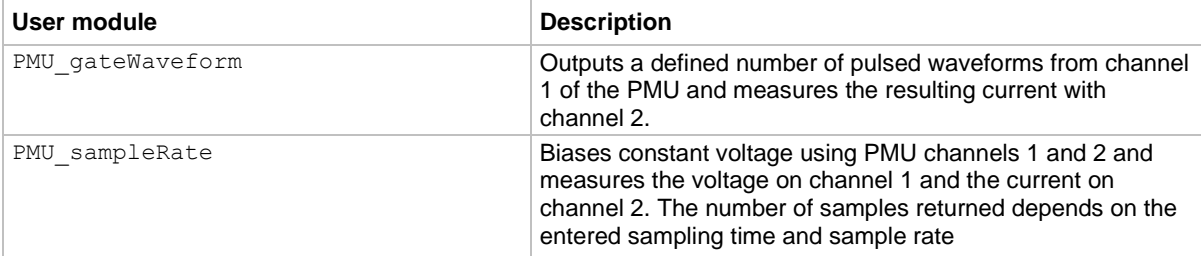

# <span id="page-345-0"></span>**PMU\_PCRAM\_ulib**

The user modules in the PCM\_PCRAM\_ulib library provide examples of how the PMUs can be implemented in the characterization of PRAM elements.

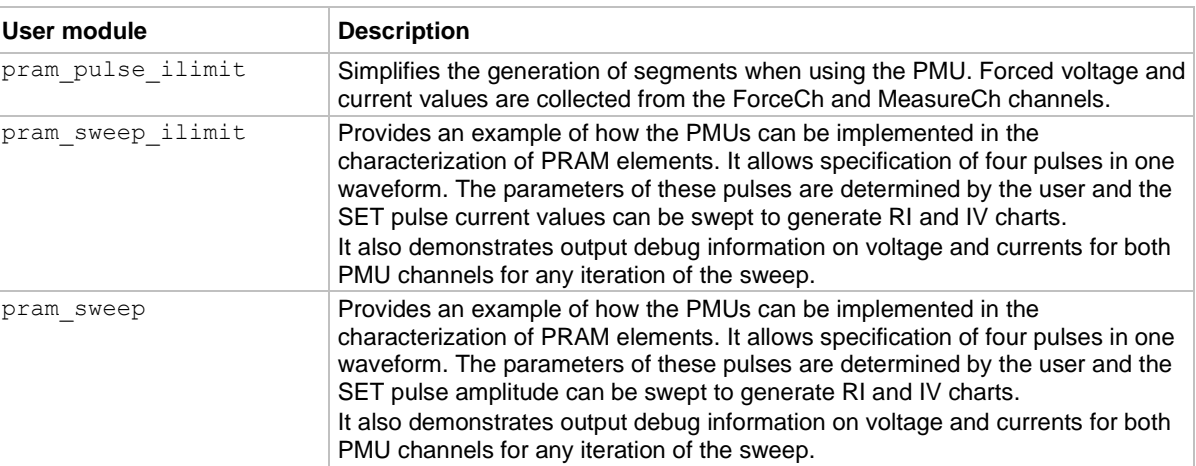

#### **PMU\_PCRAM\_ulib user modules**

## <span id="page-345-1"></span>**PRBGEN user library**

The PRBGEN user library provides test modules to initialize the prober, move to the next site or subsite in the wafer map of the prober, make or break contact between the probes and the wafer, and get the X position and Y position of the prober. It allows Clarius to control all supported probers in the same manner. Clarius projects that use PRBGEN work with any prober supported by Keithley Instruments.

The user modules in the PRBGEN user library are provided as actions in Clarius.

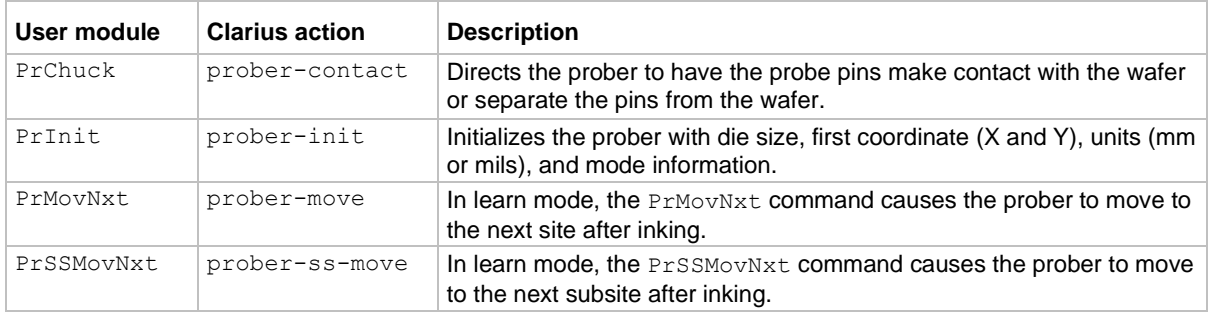

### **PRBGEN user modules**

# <span id="page-346-0"></span>**QSCVulib user library**

The *QSCVulib* user library provides a user module to do quasistatic C-V sweeps.

### **QSCVulib module**

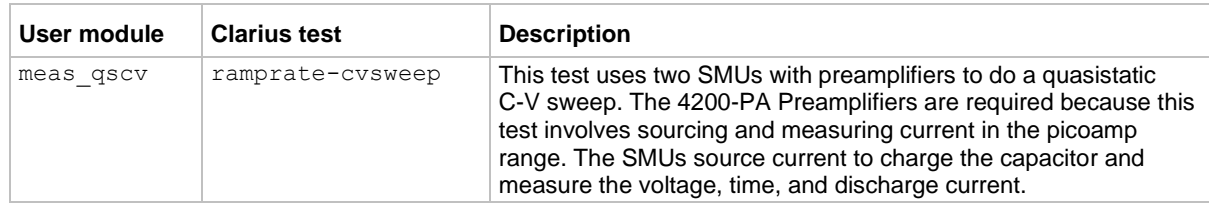

# <span id="page-346-1"></span>**RPM\_ILimit\_Control user library**

The RPM ILimit Control user library provides a user module for short-term calibration of the 4225-RPM current clamp. It also provides user modules that support the calibration user module, but which should not be set individually.

### **RPM\_ILimit\_Control user modules**

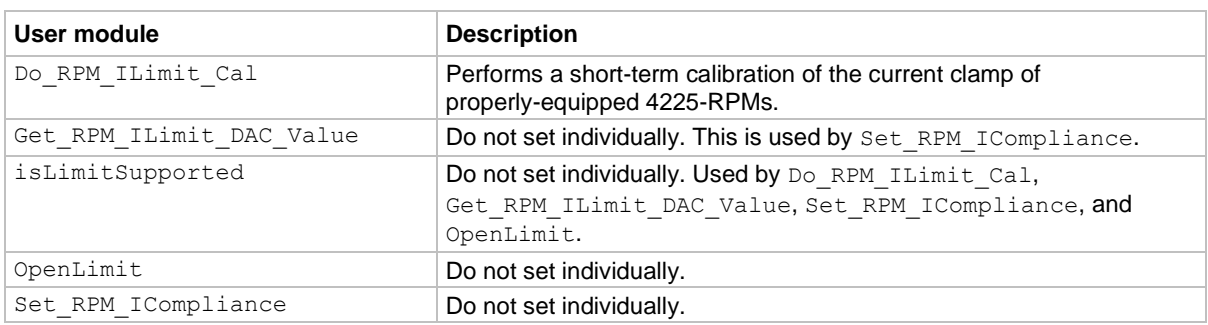

## <span id="page-346-2"></span>**utilities\_ulib**

The utilities ulib user library provides a user module to add delays.

### **utilities\_ulib user module**

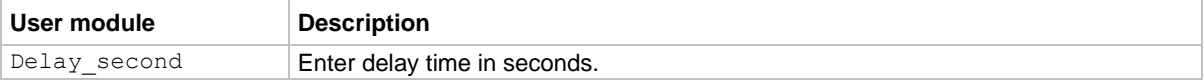

## <span id="page-347-0"></span>**van der Pauw user library**

The vdpulib user library contains user modules for measuring the surface resistivity and volume resistivity of semiconductor material using the van der Pauw (vdp) technique.

### **vdpulib user modules**

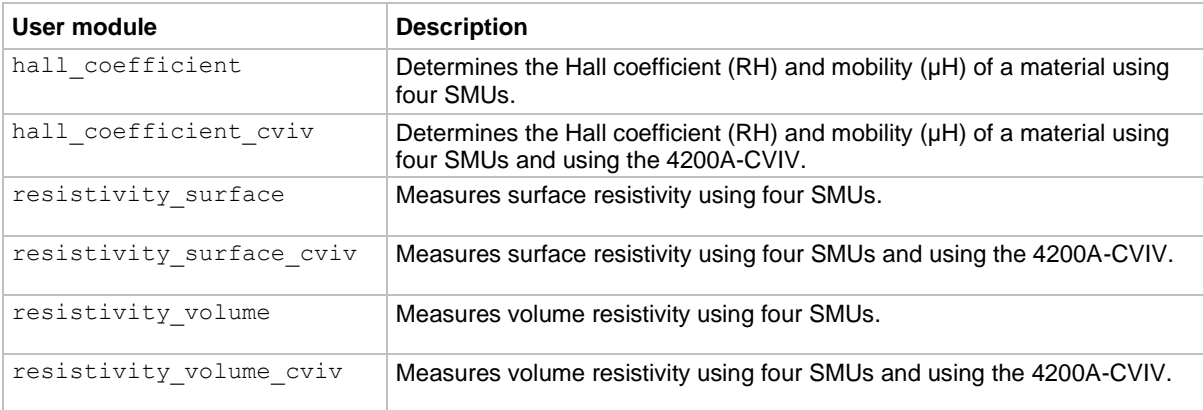

# <span id="page-348-0"></span>**VLowFreqCV user library**

The VLowFreqCV user library contains user modules that are used for very low frequency C-V characterization. The next list briefly describes the user modules.

## **VLowFreqCV user modules**

- vlfcv measure Makes a single C-V measurement using two SMUs connected to the device under test (DUT).
- vlfcv measure dual sweep bias Performs C-V characterization at multiple dc bias values. This module allows dual sweep, sweeping from a start to stop bias, with one measure point at the stop point before sweeping back to the start point.
- vlfcv\_measure\_dual\_sweep\_bias\_fixed\_range

Performs C-V characterization at multiple dc bias values. This module allows dual sweep, sweeping from the start point to the stop point, with one measure point at the stop point before sweeping back to the start point. It uses a fixed measure range for the SMU for the entire voltage bias sweep. The routine uses the maximum dc bias voltage, expected\_C and expected\_R to determine the maximum current for the test and uses this current to set the current measure range for the test.

• vlfcv measure sweep bias

Performs C-V characterization at multiple dc bias values. It makes the same measurements as vlfcv measure, but allows you to make measurements at each point of a linear sweep of the dc bias voltage.

vlfcv measure sweep bias fixed range

Performs C-V characterization at multiple dc bias values. This routine performs the same measurements as vlfcv\_measure, but allows you to make measurements at each point of a linear sweep of the dc bias voltage. This routine is also similar to  $v1fv$  measure sweep bias, except that it uses a fixed current measure range on for the SMU sense for the entire voltage bias sweep. The routine uses the maximum dc bias voltage,  $expected\,C$  and  $expected\,R$  to determine the maximum current for the test and uses this current to set the current measure range for the test.

• vlfcv measure sweep freq

Performs C-V characterization at multiple frequency values. It makes the same measurements as  $v1fcv$  measure, but allows you to make measurements at each point of a list sweep of the test frequency.

vlfcv measure sweep time Performs C-V characterization a specified number of times, creating a C versus time graph.

# <span id="page-349-0"></span>**wlrlib user library**

The user modules in the  $w1r1ib$  user library run linear regression and charge-to-breakdown ( $Q_{BD}$ ) ramp tests for wafer-level reliability (WLR) testing. These user modules are summarized in the following table.

### **wlrlib user modules**

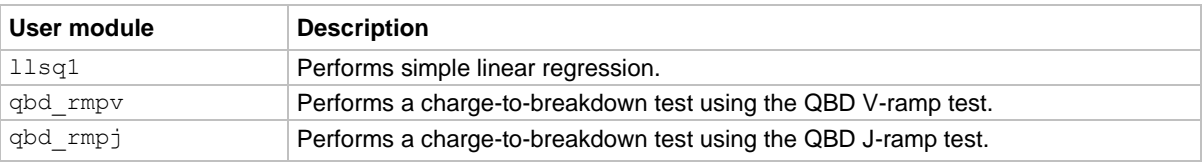

For more information, refer to [Wafer-Level Reliability Testing](#page-364-0) (on page [8-1\)](#page-364-0).

## <span id="page-349-1"></span>**Winulib user library**

The Winulib user library provides user interface routines for operator inputs and prompts, such as abort, retry, and ignore decision prompts.

## **Winulib user modules**

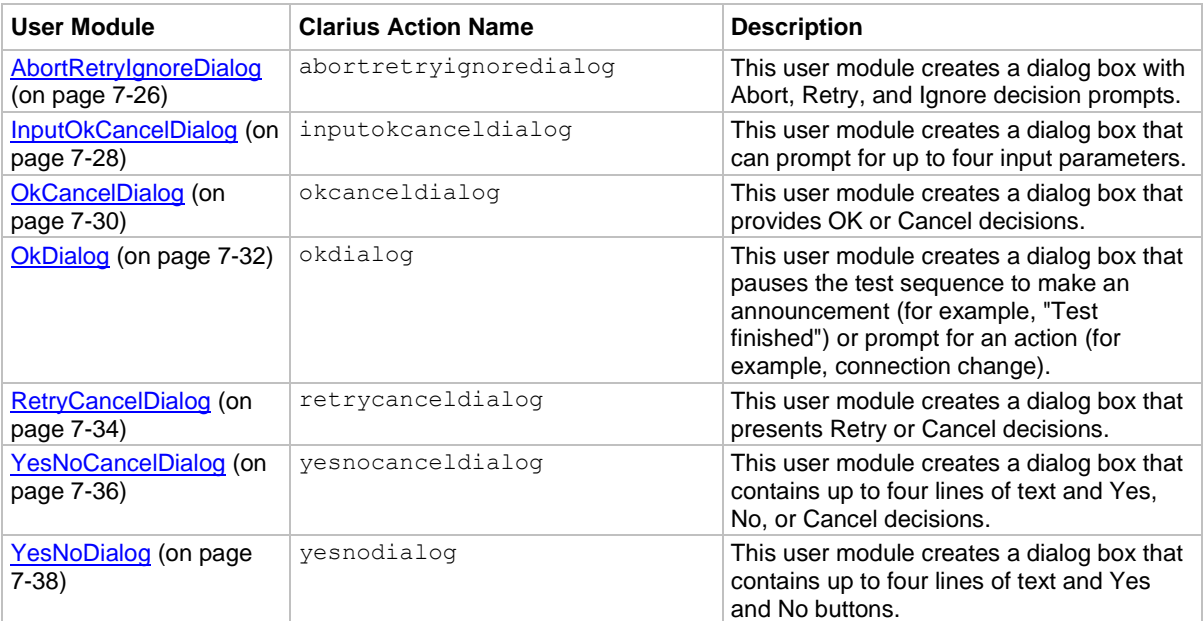

## <span id="page-350-0"></span>**AbortRetryIgnoreDialog user module**

This user module creates a dialog box with Abort, Retry, and Ignore decision prompts.

### **Usage**

*status* = AbortRetryIgnoreDialog(int *NumberOfMessages*, char \**Message1Text*, char \**Message2Text*, char \**Message3Text*, char \**Message4Text*);

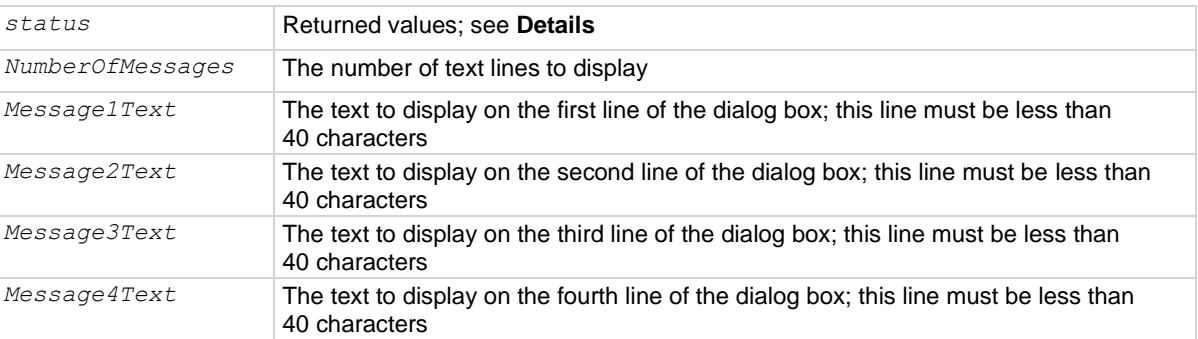

#### **Details**

You can place up to four lines of text in the dialog box. An example of the entry in Clarius and the resulting dialog box are shown in the following graphics.

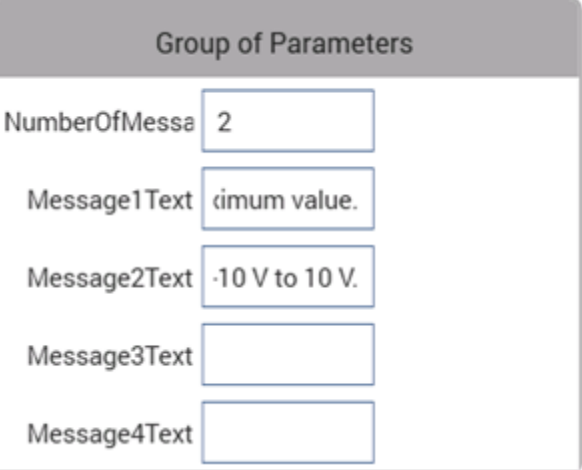

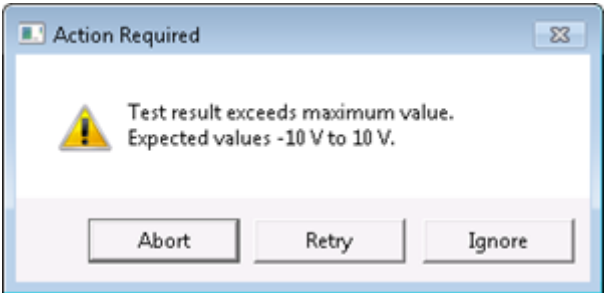

Returned values are placed in the Analyze sheet and can be:

- 3: The Abort button was selected.
- 4: The Retry button was selected.
- 5: The Ignore button was selected.
- -10050 (WINULIB ILLEGAL NUM MSG): An illegal number of messages was specified.
- -10051 (WINULIB ILLEGAL STRING LEN): The length of one or more messages was too long.
- -10052 (WINULIB NO WINDOW HANDLE): No window handle for Clarius was found. Clarius is not running.

#### **Example**

```
status = AbortRetryIgnoreDialog(1, "This is a one line message", "", "", "");
status = AbortRetryIgnoreDialog(4, "Line one", "Line two", "Line three", "Line four");
```
#### **Also see**

None

## <span id="page-352-0"></span>**InputOkCancelDialog user module**

This user module creates a dialog box that can prompt for up to four input parameters.

### **Usage**

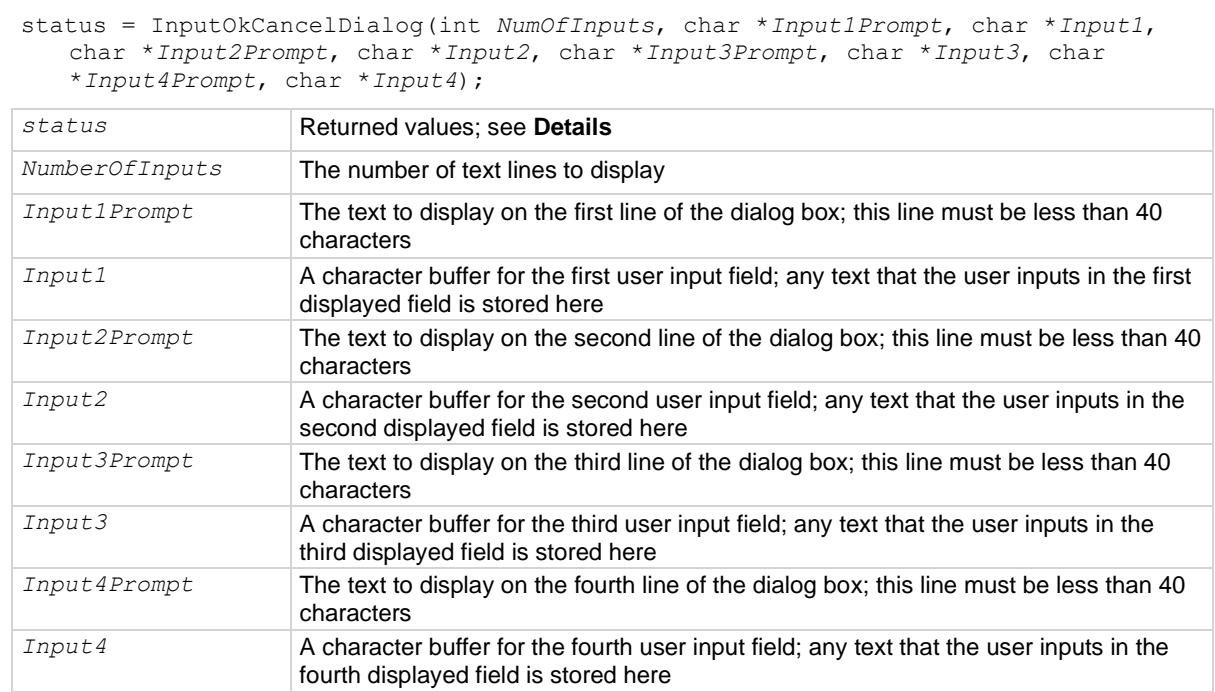

### **Details**

InputOkCancelDialog displays a dialog box that contains up to four message prompts and four text input fields with OK and Cancel buttons.

There is a separate user-entered prompt message for each input. An example of the entry in Clarius and the resulting dialog box are shown in the following graphics.

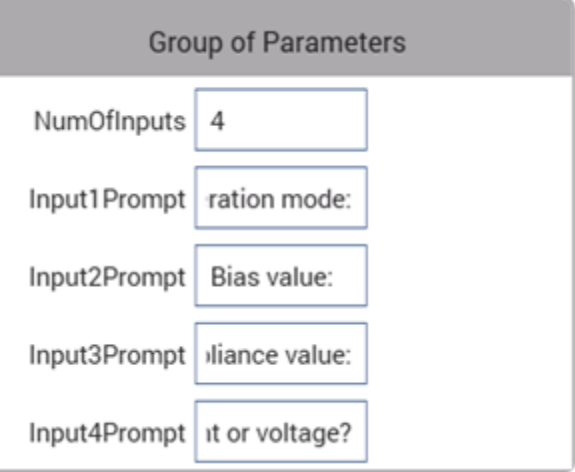

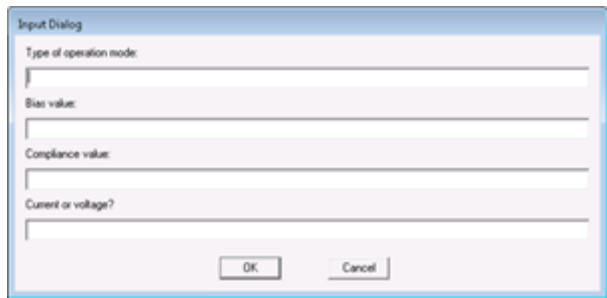

Returned values are placed in the Analyze sheet and can be:

- 1: The OK button was selected.
- 2: The Cancel button was selected.
- -10050 (WINULIB\_ILLEGAL\_NUM\_MSG): An illegal number of messages was specified.
- -10051 (WINULIB\_ILLEGAL\_STRING\_LEN): The length of one or more messages was too long.
- -10052 (WINULIB NO WINDOW HANDLE): No window handle for Clarius was found. Clarius is not running.

### **Example**

```
status = InputOkCancelDialog(1, "This is a one line message", text1, "", text2, "",
   text3, "", text4);
status = InputOkCancelDialog(4, "Line one", text1, "Line two", text2, "Line three", 
   text3, "Line four",text4);
```
#### **Also see**

None

## <span id="page-354-0"></span>**OkCancelDialog user module**

This user module creates a dialog box that provides OK or Cancel decisions.

### **Usage**

*status* = OkCancelDialog(int *NumberOfMessages*, char \**Message1Text*, char \**Message2Text*, char \**Message3Text*, char \**Message4Text*);

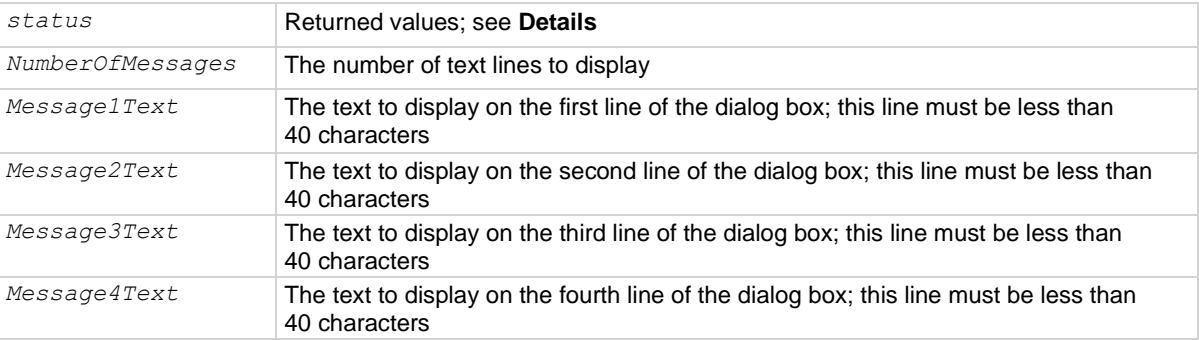

#### **Details**

OkCancelDialog displays a dialog box with up to four text messages with OK and Cancel buttons. Up to four lines of text can be placed in the dialog box. An example of the entry in Clarius and the resulting dialog box are shown in the following graphics.

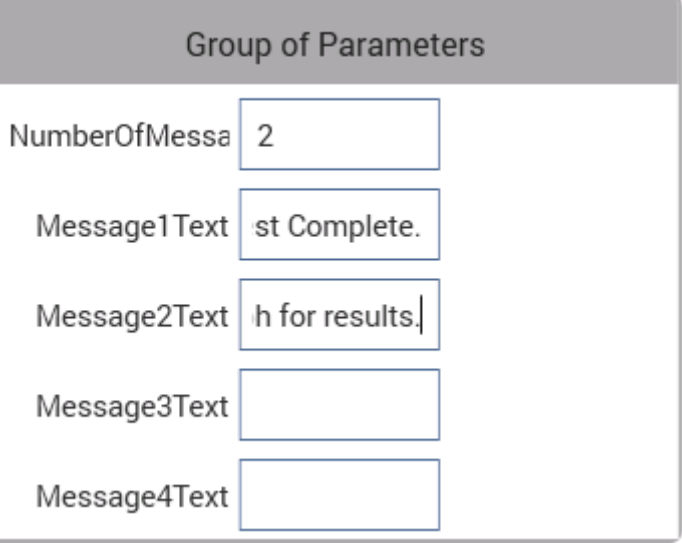

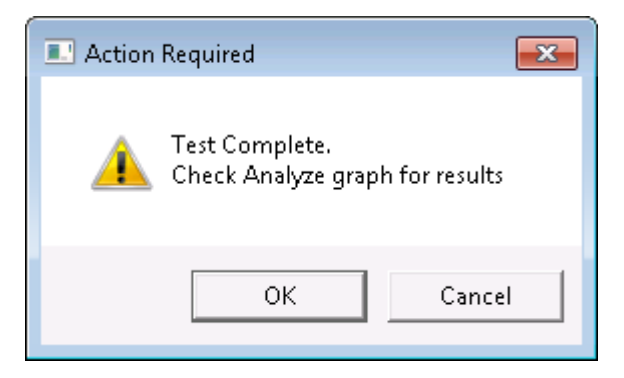

Returned values are placed in the Analyze sheet and can be:

- 1: The OK button was selected.
- 2: The Cancel button was selected.
- -10050 (WINULIB ILLEGAL NUM MSG): An illegal number of messages was specified.
- -10051 (WINULIB\_ILLEGAL\_STRING\_LEN): The length of one or more messages was too long.
- -10052 (WINULIB NO WINDOW HANDLE): No window handle for Clarius was found. Clarius is not running.

#### **Example**

status = OkCancelDialog(1, "This is a one line message", "", "", ""); status = OkCancelDialog(4, "Line one", "Line two", "Line three", "Line four");

#### **Also see**

None

## <span id="page-356-0"></span>**OkDialog user module**

This user module creates a dialog box that pauses the test sequence to make an announcement (for example, "Test finished") or prompt for an action (for example, connection change).

### **Usage**

*status* = OkDialog(int *NumberOfMessages*, char \**Message1Text*, char \**Message2Text*, char \**Message3Text*, char \**Message4Text*);

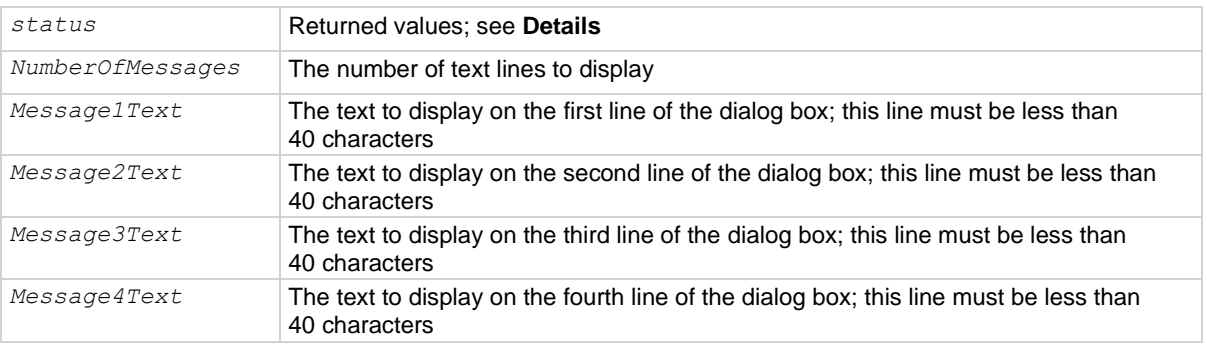

### **Details**

Clicking OK continues the test sequence. Up to four lines of text can be placed in the dialog box.

An example of the entry in Clarius and the resulting dialog box are shown in the following graphics.

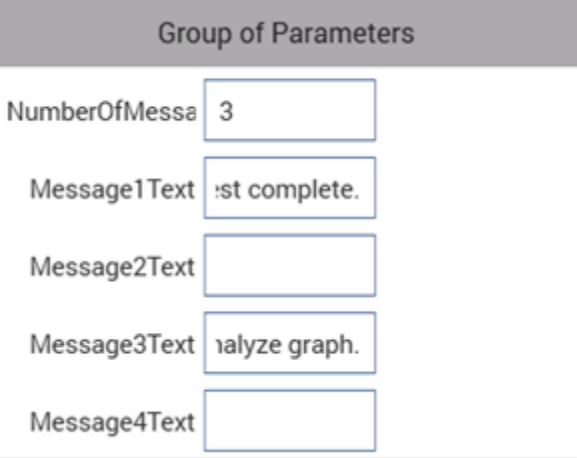

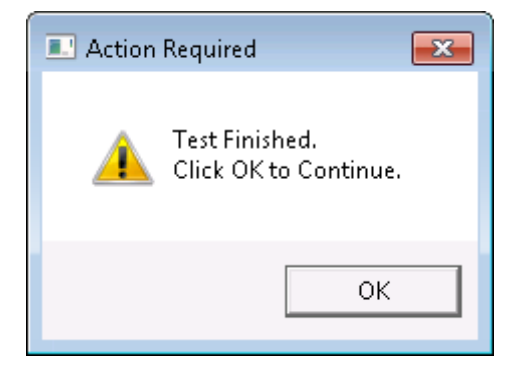

Returned values are placed in the Analyze sheet and can be:

- 1: The OK button was selected.
- -10050 (WINULIB ILLEGAL NUM MSG): An illegal number of messages was specified.
- -10051 (WINULIB\_ILLEGAL\_STRING\_LEN): The length of one or more messages was too long.
- -10052 (WINULIB NO WINDOW HANDLE): No window handle for Clarius was found. Clarius is not running.

#### **Example**

```
status = OkDialog(1, "This is a one line message", "", "", "");status = OkDialog(4, "Line one", "Line two", "Line three", "Line four");
```
#### **Also see**

None

# <span id="page-358-0"></span>**RetryCancelDialog user module**

This user module creates a dialog box that presents Retry or Cancel decisions.

### **Usage**

*status* = RetryCancelDialog(int *NumberOfMessages*, char \**Message1Text*, char \**Message2Text*, char \**Message3Text*, char \**Message4Text*);

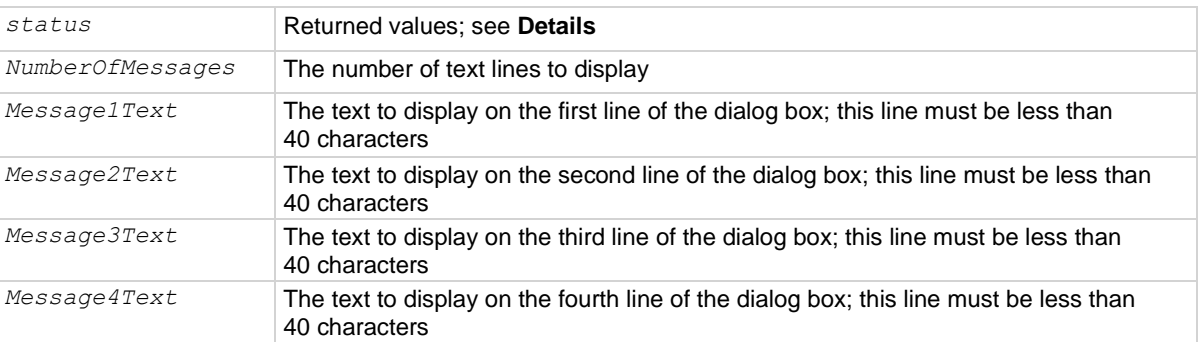

#### **Details**

RetryCancelDialog displays a dialog box that contains up to four lines of text and Retry and Cancel buttons.

An example of the entry in Clarius and the resulting dialog box are shown in the following graphics.

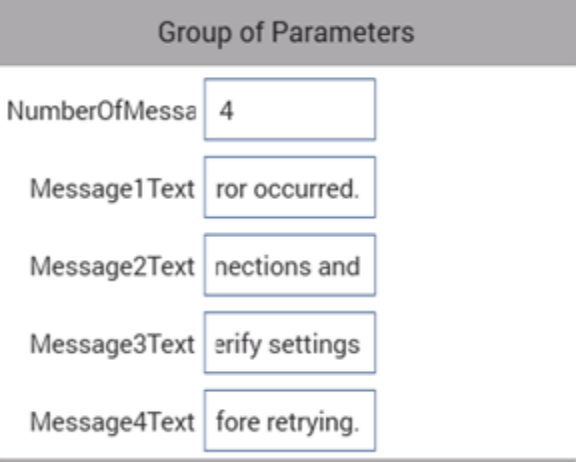

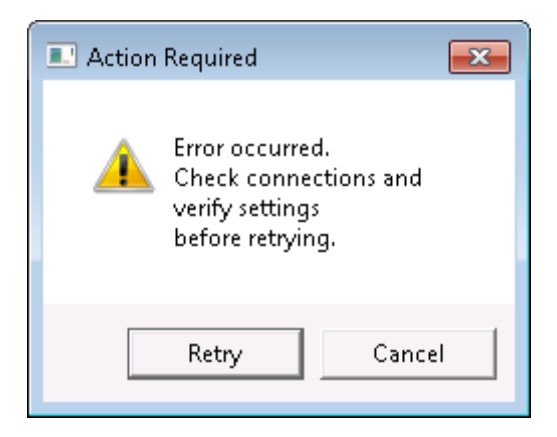

Returned values are placed in the Analyze sheet and can be:

- 2: The Cancel button was selected.
- 4: The Retry button was selected.
- -10050 (WINULIB ILLEGAL NUM MSG): An illegal number of messages was specified.
- -10051 (WINULIB\_ILLEGAL\_STRING\_LEN): The length of one or more messages was too long.
- -10052 (WINULIB NO WINDOW HANDLE): No window handle for Clarius was found. Clarius is not running.

### **Example**

```
status = RetryCancelDialog(1, "This is a one line message", "", "", "");
status = RetryCancelDialog(4, "Line one", "Line two", "Line three", "Line four");
```
#### **Also see**

None
## **YesNoCancelDialog user module**

This user module creates a dialog box that contains up to four lines of text and Yes, No, or Cancel decisions.

#### **Usage**

status = YesNoCancelDialog(int *NumberOfMessages*, char \**Message1Text*, char \**Message2Text*, char \**Message3Text*, char \**Message4Text*);

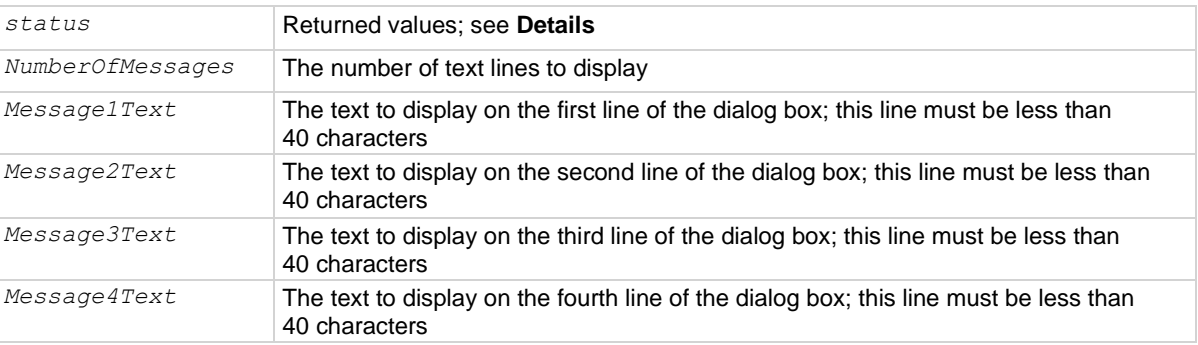

#### **Details**

An example of the entry in Clarius and the resulting dialog box are shown in the following graphics.

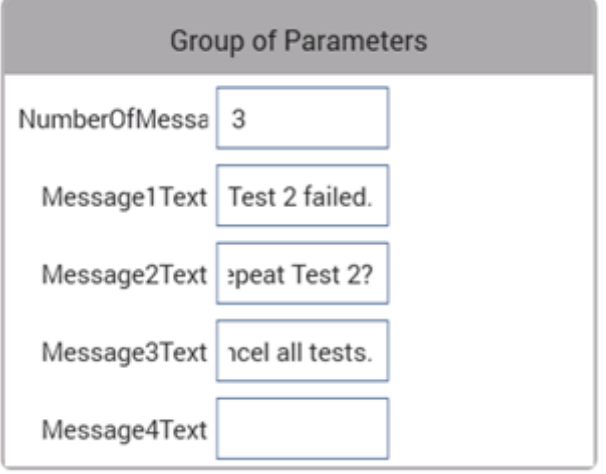

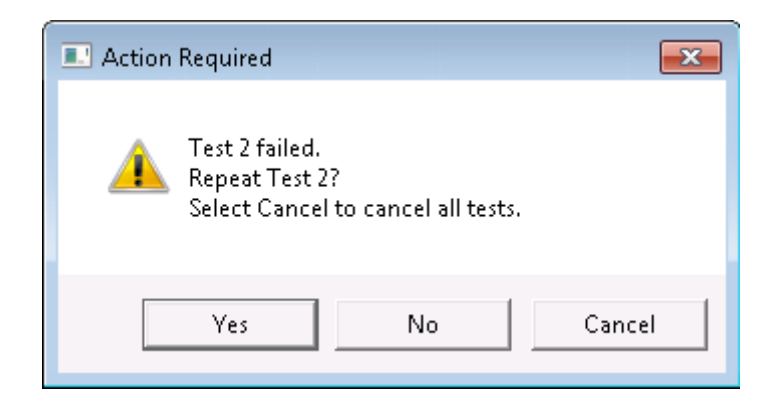

Returned values are placed in the Analyze sheet and can be:

- 2: The Cancel button was selected.
- 6: The Yes button was selected.
- 7: The No button was selected.
- -10050 (WINULIB ILLEGAL NUM MSG): An illegal number of messages was specified.
- -10051 (WINULIB ILLEGAL STRING LEN): The length of one or more messages was too long.
- -10052 (WINULIB NO WINDOW HANDLE): No window handle for Clarius was found. Clarius is not running.

#### **Example**

```
status = YesNoCancelDialog(1, "This is a one line message", "", "", "");
status = YesNoCancelDialog(4, "Line one", "Line two", "Line three", "Line four");
```
#### **Also see**

None

## **YesNoDialog user module**

This user module creates a dialog box that contains up to four lines of text and Yes and No buttons.

#### **Usage**

status = YesNoDialog(int *NumberOfMessages*, char \**Message1Text*, char \**Message2Text*, char \**Message3Text*, char \**Message4Text*);

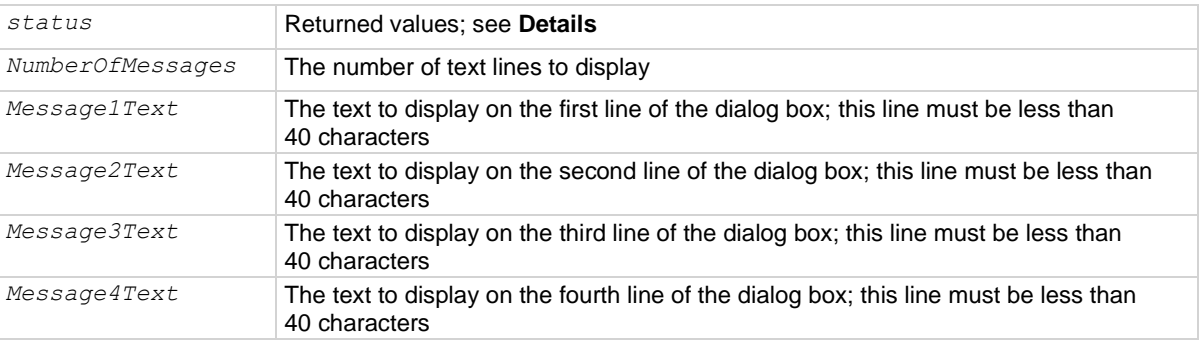

#### **Details**

An example of the entry in Clarius and the resulting dialog box are shown in the following graphics.

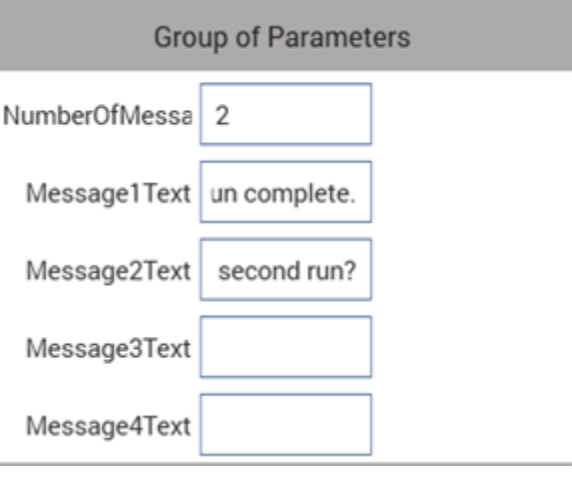

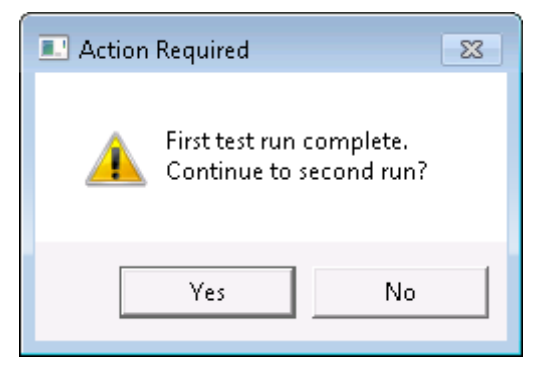

Returned values are placed in the Analyze sheet and can be:

- 6: The Yes button was selected.
- 7: The No button was selected.
- -10050 (WINULIB\_ILLEGAL\_NUM\_MSG): An illegal number of messages was specified.
- -10051 (WINULIB\_ILLEGAL\_STRING\_LEN): The length of one or more messages was too long.
- -10052 (WINULIB NO WINDOW HANDLE): No window handle for Clarius was found. Clarius is not running.

#### **Example**

```
status = YesNoDialog(1, "This is a one line message", "", "", "");
status = YesNoDialog(4, "Line one", "Line two", "Line three", "Line four");
```
#### **Also see**

None

# **Wafer-level reliability testing**

### **In this section:**

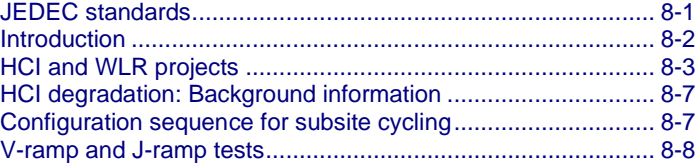

# <span id="page-364-0"></span>**JEDEC standards**

## **NOTE**

The following descriptions for the JESD28-A and JESD35-A standard procedures were acquired from the JEDEC website. This is JEDEC copyright-protected material. The JEDEC standard procedures are available on the [JEDEC website](http://www.jedec.org/) [\(jedec.org\)](http://www.jedec.org/). Registration is free, but you must register before you can access the standards.

JESD28-A Published: Dec-2001

#### **A Procedure for Measuring N-Channel MOSFET Hot-Carrier-Induced Degradation Under DC Stress**

This document describes an accelerated test for measuring the hot-carrier-induced degradation of a single n-channel MOSFET using dc bias. The purpose of this document is to specify a minimum set of measurements so that valid comparisons can be made between different technologies, IC processes, and process variations in a simple, consistent, and controlled way. The measurements specified should be viewed as a starting point in the characterization and benchmarking of the transistor manufacturing process.

JESD35-A Published: Apr-2001

**Procedure for Wafer-Level Testing of Thin Dielectrics**

This document is intended for use in the MOS Integrated Circuit manufacturing industry fabrication processing and test and describes procedures developed for estimating the overall integrity and reliability of thin gate oxides. Three basic test procedures are described: the voltage-ramp (V-Ramp), the current-ramp (J-Ramp), the current-ramp (J-Ramp), and the constant current (Bounded J-Ramp) test. Each test is designed for simplicity, speed, and ease of use.

# <span id="page-365-0"></span>**Introduction**

This section provides information on wafer-level reliability (WLR) testing. Included are tests for:

- Hot-carrier injection (HCI)
- Negative-bias temperature instability (NBTI)
- Electromigration
- Charge-to-breakdown measurement (QBD)

AC, or pulsed, stress is a useful addition to the typical stress-measure tests for investigating both semiconductor charge trapping and degradation behaviors. NBTI and time-dependent dielectric breakdown (TDDB) tests consist of stress / measure cycles.

The applied stress voltage is a dc signal, which is used because it maps more easily to device models. Incorporating pulsed stress testing provides additional data that permits a better understanding of device performance in frequency-dependent circuits.

The test pulse stresses the device for HCI, NBTI, and TDDB test instead of dc bias by outputting a train of pulses for a period of time (stress time). Pulse characteristics are not changed during the stress-measure test. The test then uses SMUs to measure device characteristics such as  $V_{th}$  and  $G_m$ .

This section includes background information on HCI degradation and summaries for using 4200A-SCS projects to measure HCI degradation and other WLR tests.

# **NOTF**

The projects for HCI and QBD testing comply with the standard procedures established by JEDEC. In 4200A-SCS documentation, all references to the JEDEC standards and duplicated JEDEC documentation are clearly indicated as JEDEC copyright-protected material.

# <span id="page-366-0"></span>**HCI and WLR projects**

The 4200A-SCS projects for HCI and WLR testing include:

- hci-1-dut
- hci-4-dut
- nbti-1-dut
- em-const-i
- qbd

All of these projects except qbd use subsite cycling in the stress/measure mode. For details, see [Subsite cycling](#page-323-0) (on page [6-34\)](#page-323-0).

You can use each of these projects as configured or modify them for your testing requirements.

## **Hot Carrier Injection projects**

The Hot Carrier Injection (HCI) projects determine HCI on MOSFETs. The hci-1-dut project determines HCI degradation on a single 4-terminal n-MOSFET. The hci-4-dut project determines HCI degradation on two 4-terminal n-MOFETs and two 4-terminal p-MOSFETs.

The hci-1-dut project is shown in the following figure.

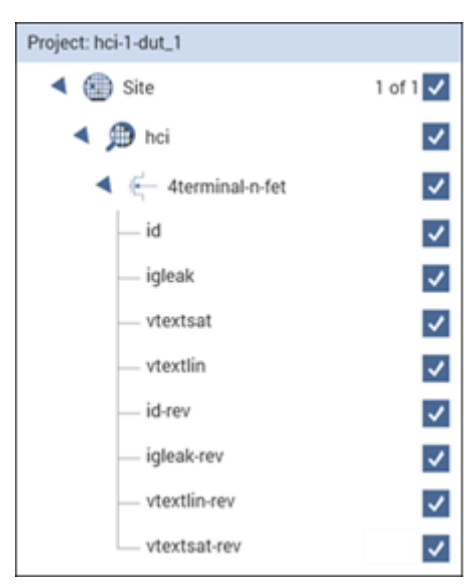

#### **Figure 180: Project tree showing hci-1-dut project**

For the hci-1-dut project, the hci subsite is set up for subsite cycling using voltage stressing on the single n-channel MOSFET device (4terminal-n-fet). After the first pre-stress cycle to perform characterization tests, subsequent cycles voltage stress the device for a specified time before repeating the tests.

The  $hci-4-dut$  project is similar to the  $hci-1-dut$  project except that it is configured to test four devices using a switching matrix for connections.

In a parallel connection scheme, up to 20 devices can be stressed by voltage. The figure below shows an example of 20 parallel-connected devices being stressed by eight gate and drain voltages.

**Figure 181: HCI and NBTI tests: 20 parallel-connected devices stressed by voltage**

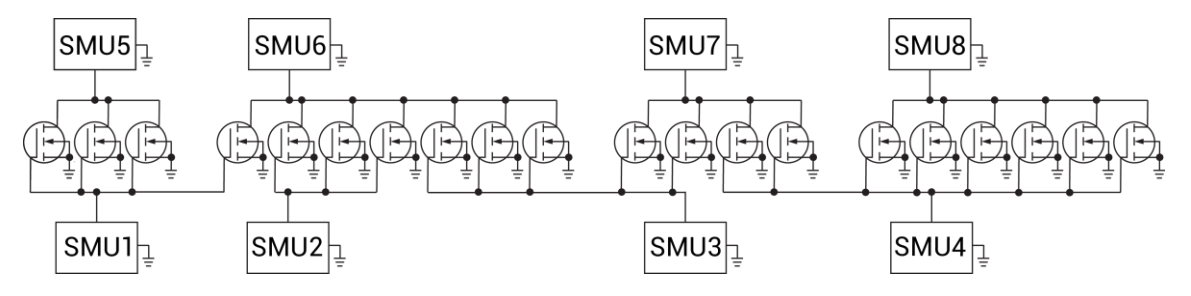

### **Negative Bias Temperature Instability project**

The Negative Bias Temperature Instability (nbti-1-dut) project performs NBTI testing on a p-MOSFET with temperature and DC stress. The following figure shows the project tree when the nbti-1-dut project is selected.

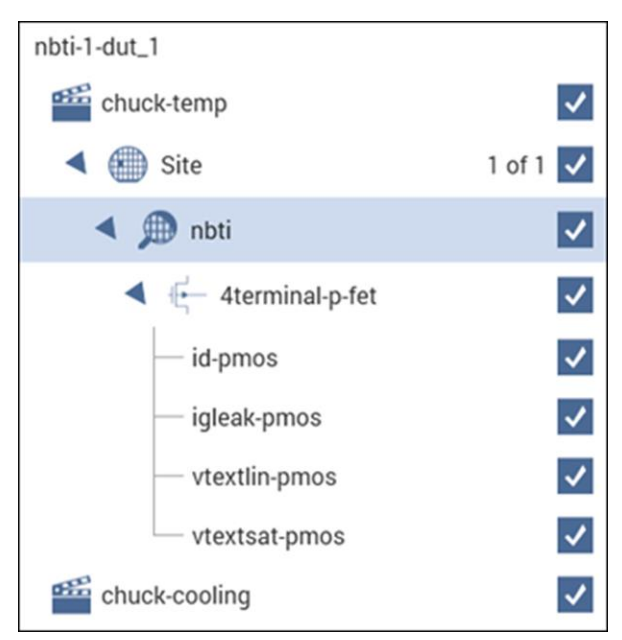

**Figure 182: Project tree for nbti-1-dut**

The nbti subsite is configured for subsite cycling using voltage stressing for a p-channel MOSFET (PMOS) device.

This project includes actions that control the temperature of the chuck. The subsite test will not start until the chuck reaches the specified temperature. After the first pre-stress cycle to characterize the device, subsequent cycles voltage stress the device for a specified time before repeating the tests. After the subsite cycling is complete, the chuck-cooling action cools the chuck.

In a parallel connection scheme, up to 20 devices can be stressed by voltage. The figure below shows an example of 20 parallel-connected devices being stressed by eight gate and drain voltages.

**Figure 183: HCI and NBTI tests: 20 parallel-connected devices stressed by voltage**

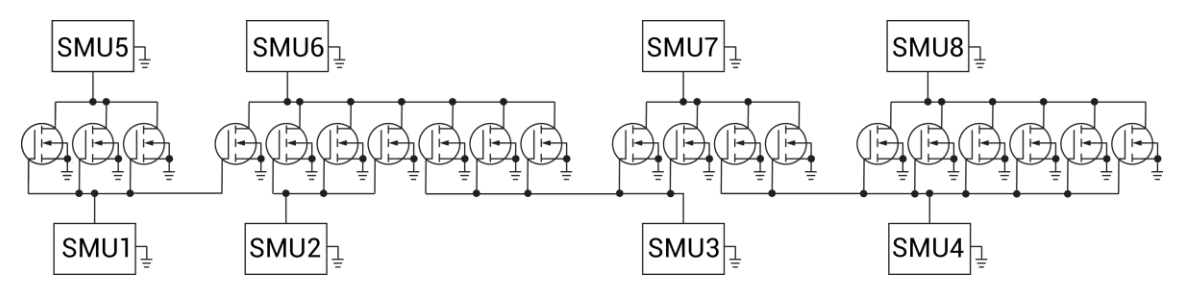

### **Electromigration project**

The Electromigration project (em-const-i) is shown in the figure below.

#### em-const-i  $\checkmark$ stresstemp 1 of 1  $\sqrt{ }$ Site ✓ em ✓ www metal-line resist ✓ œ cooldown  $\vert\bm{\downarrow}\vert$

#### **Figure 184: em-const-i project tree**

The subsite (em) is configured for subsite cycling using current stressing on a single device (metal-line).

This project includes actions to control the temperature of the chuck. The subsite will not start cycling until the chuck reaches the specified temperature. After the first pre-stress cycle to perform a characterization test on the device, subsequent cycles current stress the device for a specified time before repeating the test. After the subsite completes, the cooldown action cools the chuck.

You can modify the  $em-const-i$  project to test additional devices. Each SMU in the test system can current-stress one device. Therefore, if there are eight SMUs in the test system, you can stress up to eight devices can be stressed, as shown in the following figure.

# **NOTF**

Current stressing: When setting the current stress level for each device in the subsite, keep in mind that a setting of zero (0) connects the device pin to the ground unit (0 V ground). In order to current stress a device, the current stress level must be set to a nonzero value.

**Figure 185: EM test: Eight devices being current stressed by eight SMUs**

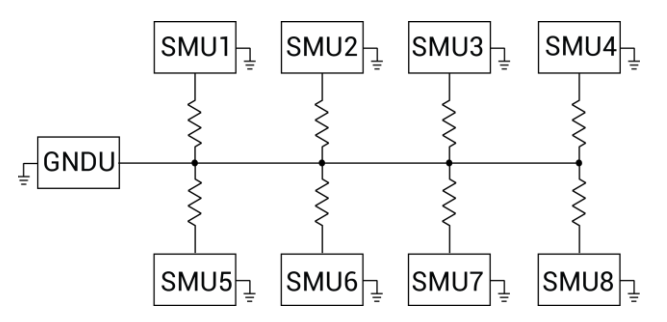

## **Charge-to-Breakdown Test of Dielectrics project**

The gbd project includes tests for the ramp-v test and the ramp-j test. These tests adhere to the JESD35-A standard procedures for wafer-level testing of thin dielectrics. This project does not use subsite cycling.

Details on these tests are described in [V-ramp and J-ramp tests](#page-371-0) (on page [8-8\)](#page-371-0).

#### **Figure 186: qbd project tree**

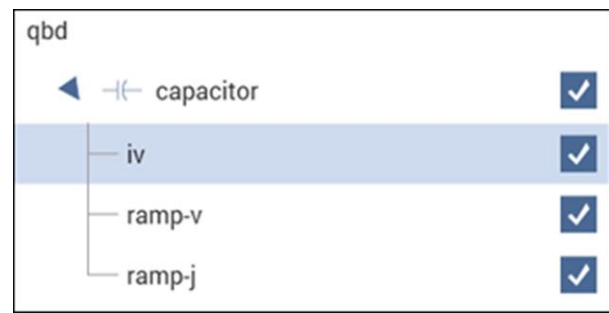

# <span id="page-370-0"></span>**HCI degradation: Background information**

Hot-carrier injection (HCI) degradation is one of the most important device issues facing the semiconductor industry. Small gate length and process variations in the semiconductor process can result in dramatic degradation in HCI device performance. In the last few years, HCI lifetimes have reduced dramatically. In some cases, drive current lifetimes have dropped from years to weeks. HCI effects are enhanced with device scaling (this includes a reduction in device gate length). This means that HCI effects will be an even greater concern in the future. The need to monitor HCI on a regular basis is a critical test requirement.

Hot-carrier damage occurs in MOS devices when carriers (electrons or holes) are accelerated in the channel. In short channel devices, these carriers attain velocities high enough to cause impact ionization. Impact ionization, in turn, creates extra carriers in the MOS channel. These extra carriers result in significant substrate currents and in some cases attain high enough energy to overcome the semiconductor-oxide barrier and are trapped in the oxide. Most of the oxide carrier trapping occurs at the drain edge where carrier velocity is maximized. These trapped channel electrons can cause significant device performance asymmetry and shifts in critical device parameters such as threshold voltage and device drive current. In some cases, as much as a 10% change in measured device parameters can occur within a few days.

The devices of today are increasingly susceptible to hot-carrier effects. In the past, the linear drain current target value for successful hot-carrier device performance was a 10% change in 10 years. Typically, manufactured devices can no longer meet this specification and as much as 10% degradation in linear drain current can occur in a few days.

# <span id="page-370-1"></span>**Configuration sequence for subsite cycling**

The following projects use subsite cycling:

- hci-1-dut
- hci-4-dut
- nbti-1-dut
- em-const-i

The process flow for these projects is shown in the figure below.

# **NOTE**

You can create a new project for subsite cycling or you can use one of the existing projects as a starting point and change it as needed. For details, see [Set up a basic project](#page-23-0) (on page [2-1\)](#page-23-0).

To configure the subsite for subsite cycling, refer to **Configure Subsite Cycling** (on page [6-5\)](#page-294-0).

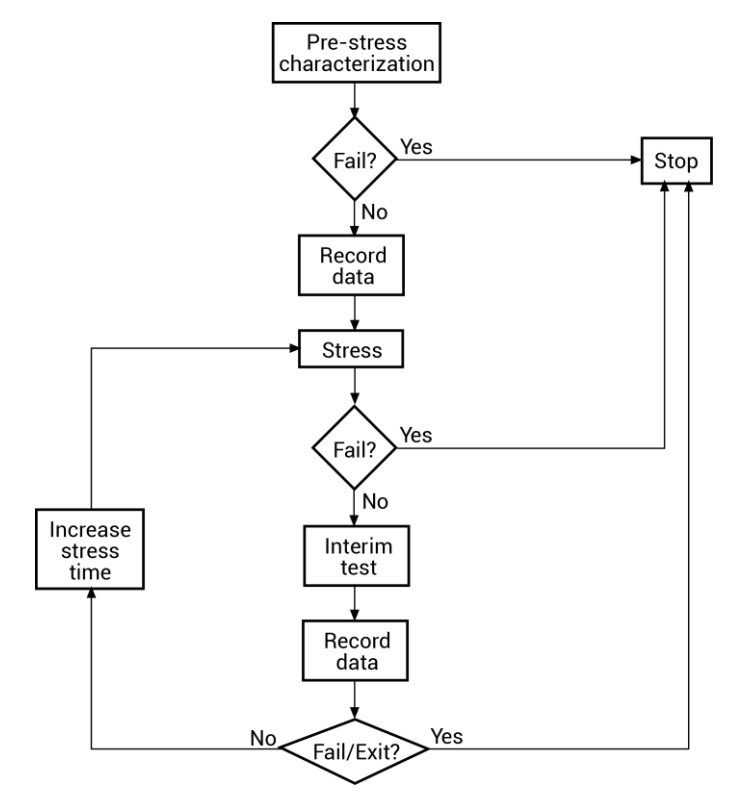

#### **Figure 187: Process flow HCI/NBTI/constant current EM**

## <span id="page-371-0"></span>**V-ramp and J-ramp tests**

Charge-to-breakdown measurement  $(Q_{BD})$  tests are a measure of time-dependent gate oxide breakdown. They are a standard method used to determine quality of gate oxides in MOS devices.

The V-ramp test starts at the use-condition voltage (or lower) and ramps linearly from this value until oxide breakdown. The J-ramp starts at a low current and ramps exponentially until oxide breakdown.

User modules for these tests are provided in the  $w1r1ib$  user library. The user modules in the  $w1r1ib$  user library run linear regression and charge-to-breakdown ( $Q_{BD}$ ) ramp tests for wafer-level reliability (WLR) testing. These user modules are summarized in the following table.

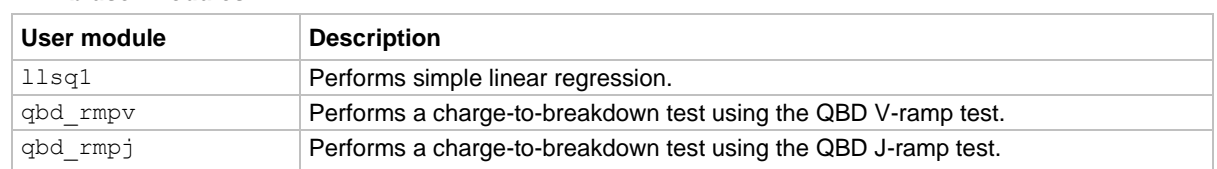

**wlrlib user modules**

### **V-ramp test: qbd\_rmpv User Module**

The V-ramp test uses the  $qbd$  rmpv user module of the wlrlib user library.

### **Usage**

See [JEDEC standards](#page-364-0) (on page [8-1\)](#page-364-0), JESD35-A, "PROCEDURE FOR WAFER-LEVEL TESTING OF THIN DIELECTRICS."

### **NOTE**

Some of the descriptions of the following variables are quoted from the JESD35-A standard. The variables quoted from the standard include this reference identification: (Ref. JESD35-A).

*status* = qbd\_rmpv(int *hi\_pin*, int *lo\_pin1*, int *lo\_pin2*, int *lo\_pin3*, char \**HiSMUId*, char \**LoSMUId1*, char \**LoSMUId2*, char \**LoSMUId3*, double *v\_use*, double *I\_init*, int *hold\_time*, double *v\_start*, double *v\_step*, int *t\_step*, int *measure\_delay*, double *I\_crit*, double *I\_box*, double *I\_max*, double *exit\_curr\_mult*, double *exit\_slope\_mult*, double *q\_max*, double *t\_max*, double *v\_max*, double *area*, int *exit\_mode*, double \**V\_stress*, int *V\_size*, double \**I\_stress*, int *I\_size*, double \**T\_stress*, int *T\_size*, double \**q\_stress*, int *q\_size*, double \**I\_use\_pre*, double \**I\_use\_post*, double \**Q\_bd*, double \**q\_bd*, double \**v\_bd*, double \**I\_bd*, double \**t\_bd*, double \**v\_crit*, double \**v\_box*, int \**failure\_mode*, int \**test\_status*);

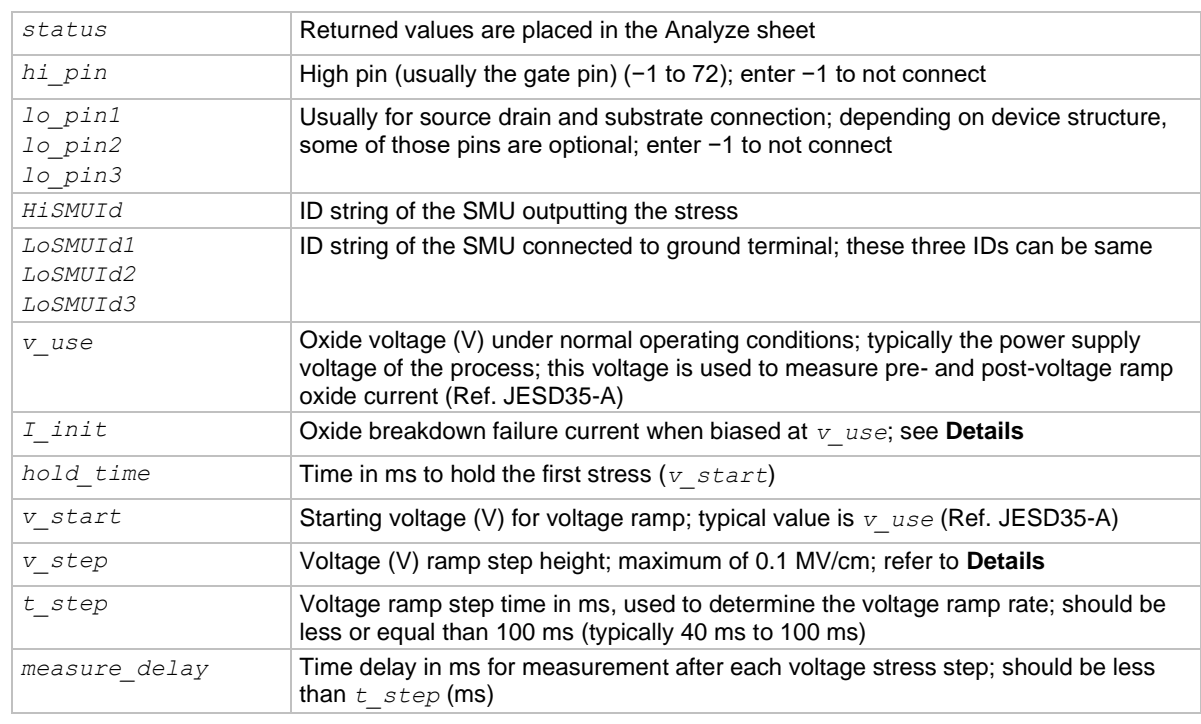

### **Input variables**

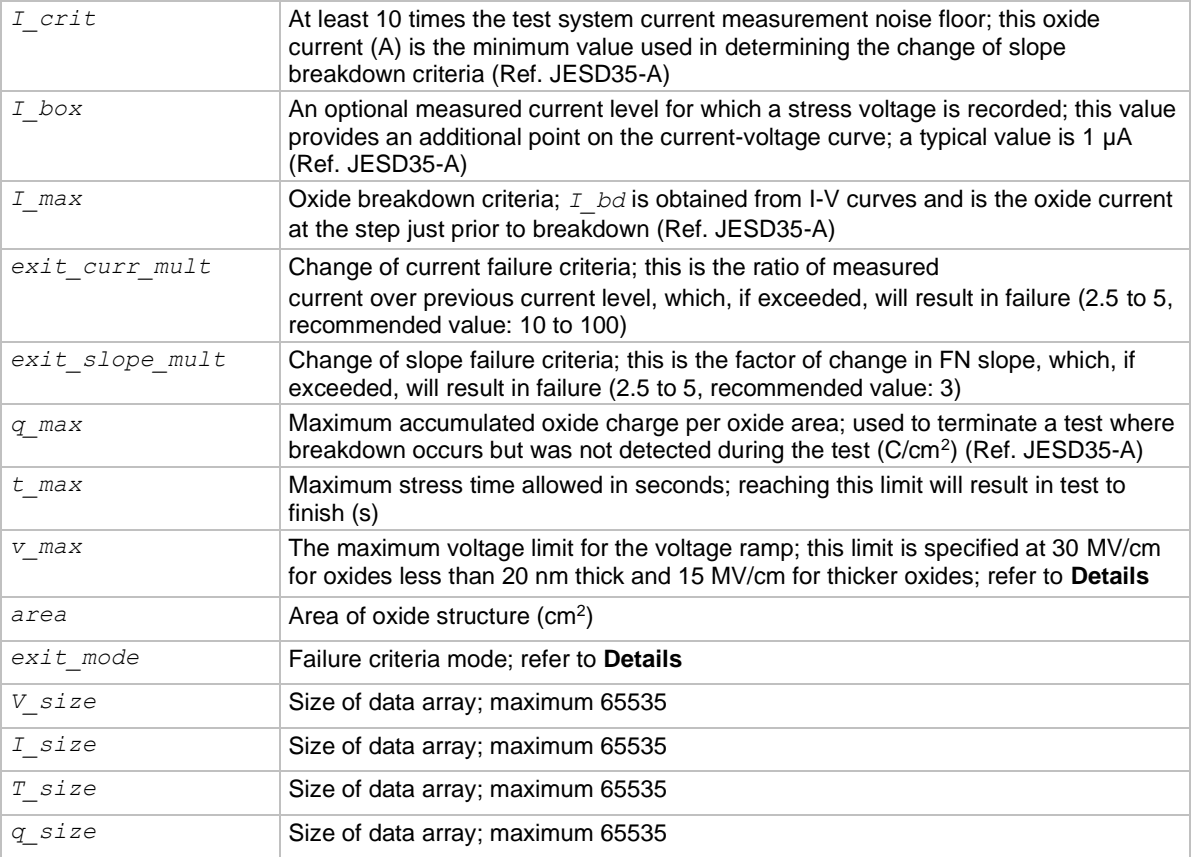

### **Output variables**

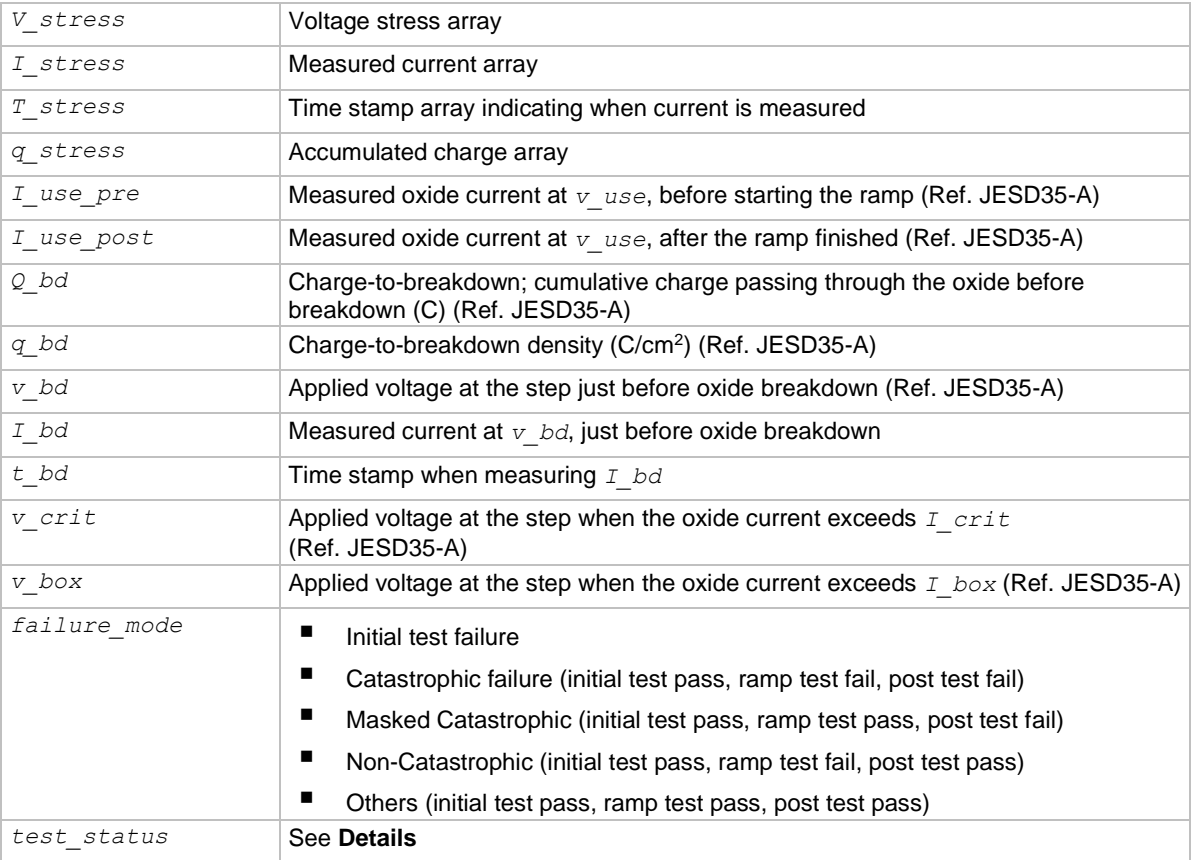

#### **Details**

Performs a charge-to-breakdown test using the QBD V-ramp test algorithm described in JESD35-A "Procedure for Wafer-Level Testing of Thin Dielectrics," April 2011. This algorithm forces a linear voltage ramp until the oxide layer breaks down. This algorithm is capable of a maximum voltage of ±200 V. The flow diagram for the V-ramp test is shown in [V-Ramp Flow Diagram](#page-375-0) (on page [8-12\)](#page-375-0).

#### **Notes on input variables**

*hi\_pin* and *lo\_pinX*: If there is no switching matrix in the system, enter either 0 or −1 for *hi\_pin* and  $1\circ$  pinX to bypass switch.

*I\_init*: The typical value of *I\_init* is 10 µA/cm<sup>2</sup> and may change depending on oxide area. For maximum sensitivity, the specified value should be well above the worst case oxide current of a good oxide and well above the noise level of the measurement system. Higher values must be specified for ultra-thin oxide because of direct tunneling effects (Ref. JESD35-A).

*v\_step*: As an example, the maximum value of *v\_step* can be calculated using Tox\*0.1 MV/cm, where Tox is in unit of centimeters. This is 0.1 V for a 10 nm oxide (Ref. JESD35-A).

*v\_max*: As an example, *v\_max* can be estimated from Tox\*30 MV/cm, where Tox is in centimeters. This is 35 V for a 10.0 nm Oxide (Ref. JESD35-A).

*exit\_mode*: Select:

- 0: Specifies that oxide failure is determined by a measured current that exceeds the user-specified failure current (*fail\_current*)
- 1: Uses two criteria to determine oxide failure; the first criterion is the specified failure current (*fail\_current*); the second criteria is a slope of current measurement that is a factor (*exit\_slope\_mult*) times the previous measured value; see JEDEC document JESD35-A and Addenda (JESD35-1 and JESD35-2)

Because of noise considerations, the calculated failure current criterion is used only when the measured current is 10 times the user-specified noise current. For measured currents below this value, the *fail current* is used as the exit criterion.

#### **Notes on output variables**

*test\_status*:

- 2: No test errors (exit due to measured current > a factor of the previous measurement).
- 1: No test errors (exit due to measured current slope > a factor of the previous slope).
- 0: No test errors (exit due to measured current > fail current ONLY).
- 1: Failed pre-stress test.
- -2: Cumulative charge limit reached.
- -3: Voltage limit reached.
- -4: Maximum time limit reached.
- -5: Masked Catastrophic Failure.
- -6: Non-Catastrophic Failure.
- -7: Invalid specified *t\_step*, *hold\_time*, or *measure\_delay*.

### **NOTF**

Invalid Test Result − Result = 1e21.

### <span id="page-375-0"></span>**V-Ramp Flow Diagram**

### **NOTF**

The following diagram from JESD35-A has been reproduced with permission from JEDEC. The flowchart is from JEDEC.

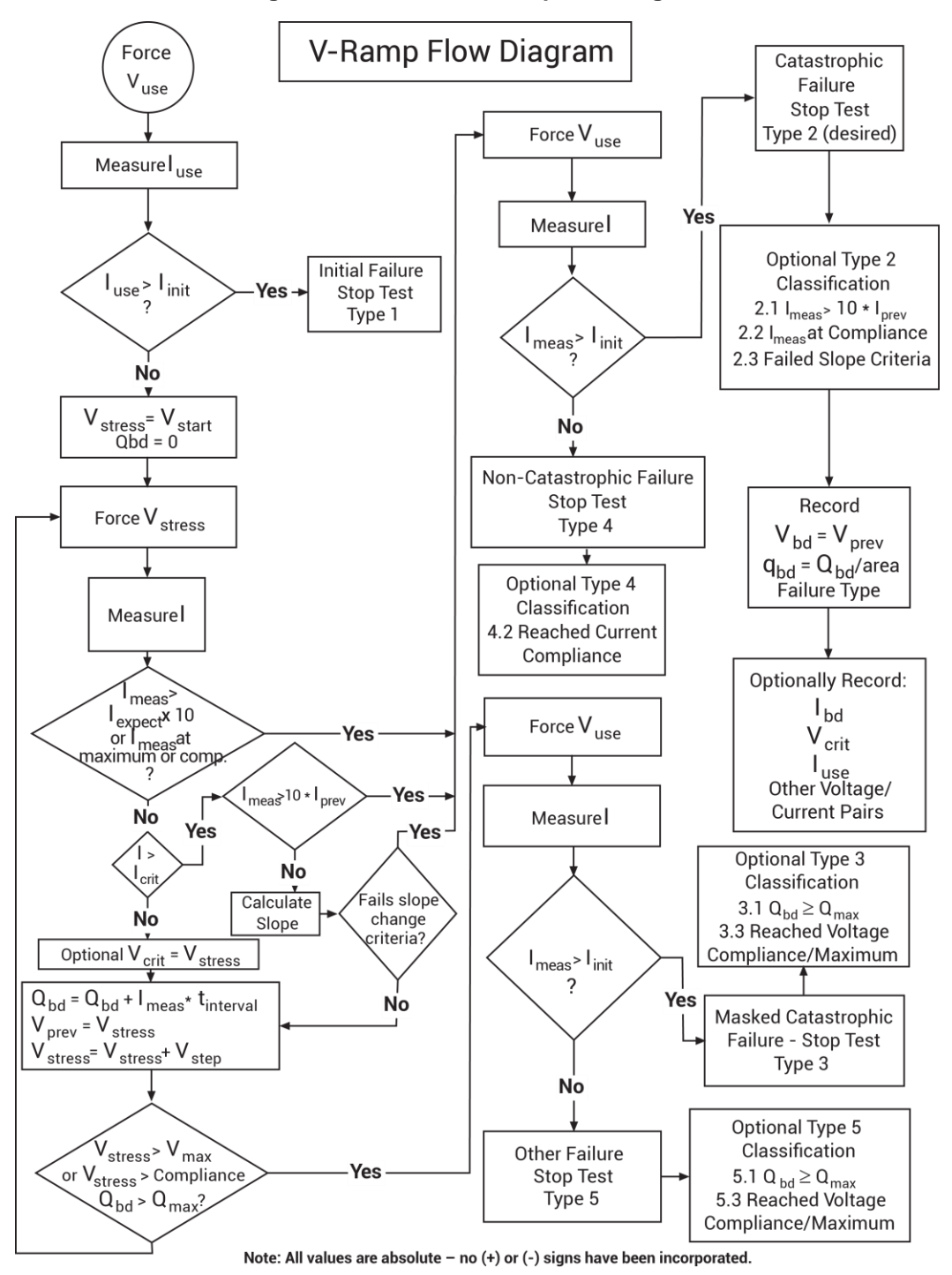

**Figure 188: Detailed V-ramp flow diagram**

### **J-ramp test: qbd\_rmpj User Module**

The J-ramp test uses the qbd rmpj user module of the wlrlib user library.

### **Usage**

*status* = qbd\_rmpj(int *hi\_pin*, int *lo\_pin1*, int *lo\_pin2*, int *lo\_pin3*, char \**HiSMUId*, char \**LoSMUId1*, char \**LoSMUId2*, char \**LoSMUId3*, double *v\_use*, double *I\_init*, double *I\_start*, double *F*, int *t\_step*, double *exit\_volt\_mult*, double *I\_max*, double *q\_max*, double *area*, double \**V\_stress*, int *V\_size*, double \**I\_stress*, int *I\_size*, double \**T\_stress*, int *T\_size*, double \**q\_stress*, int *q\_size*, double \**Q\_bd*, double \**q\_bd*, double \**v\_bd*, double \**I\_bd*, double \**t\_bd*, int \**failure\_mode*, int \**test\_status*);

### **Input variables**

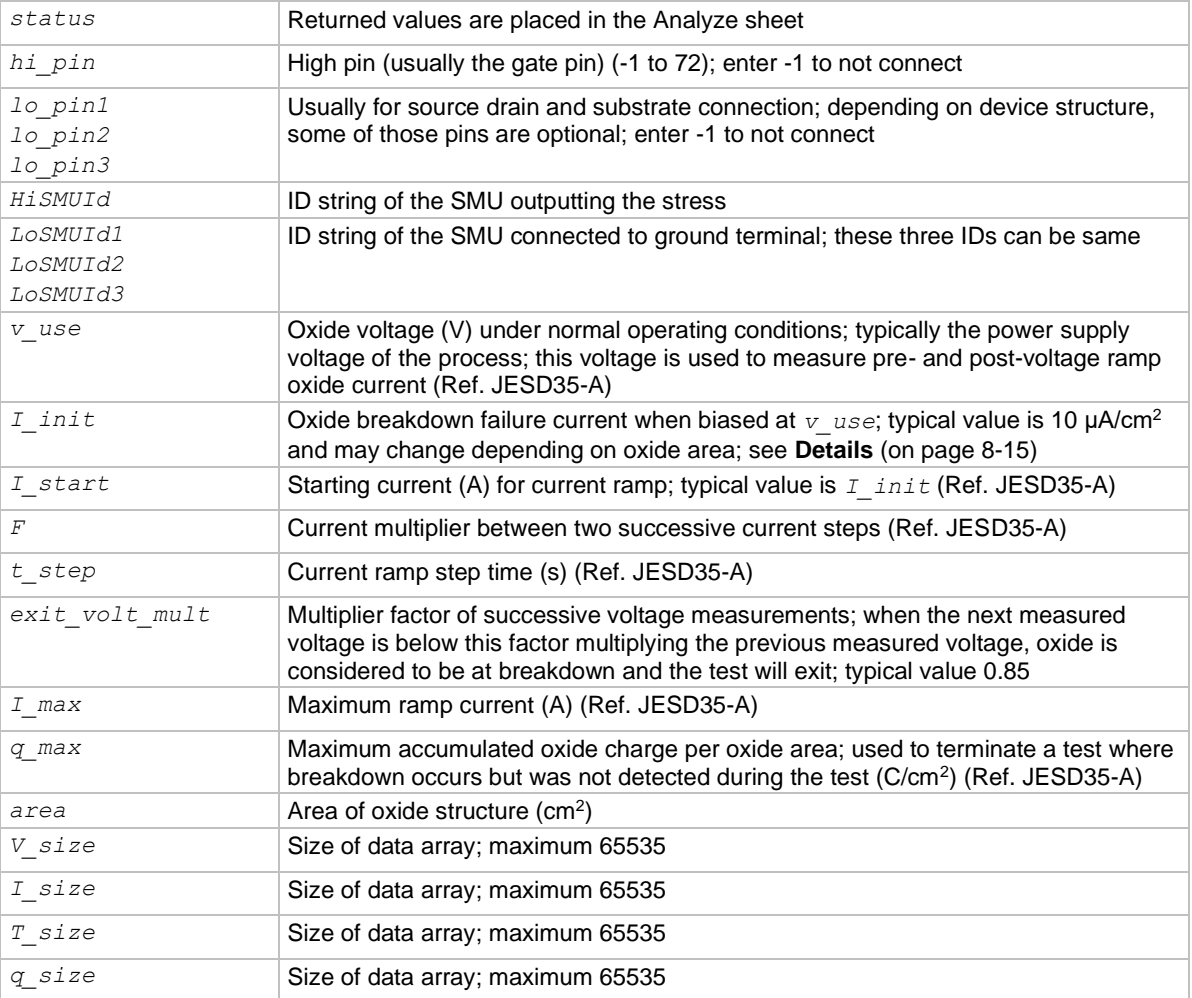

### **Output variables**

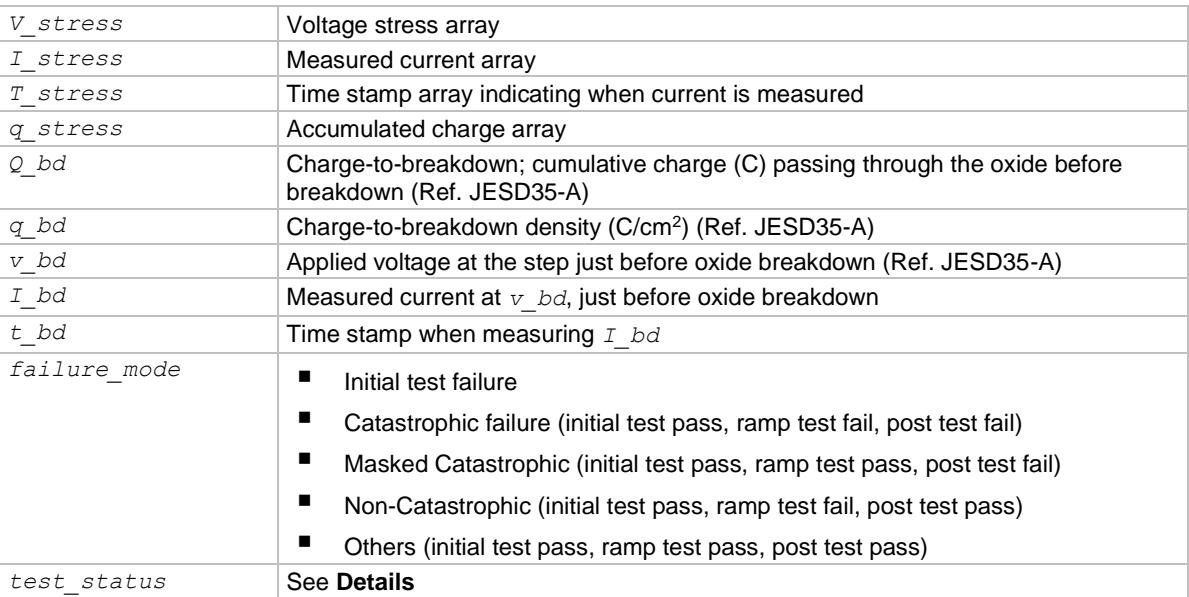

### <span id="page-378-0"></span>**Details**

Performs a Charge-to-Breakdown test using the QBD J-ramp test algorithm described in JESD35-A "Procedure for Wafer-Level Testing of Thin Dielectrics," April 2011. This algorithm forces a logarithmic current ramp until the oxide layer breaks down. This algorithm is capable of a maximum current of  $\pm$ 1 A if a high power SMU is used. The flow diagram for the V-ramp test is shown in  $J$ -ramp [flow diagram](#page-379-0) (on page [8-16\)](#page-379-0).

See JEDEC standard JESD35-A "Procedure for Wafer-Level Testing of Thin Dielectrics," April 2011, referenced in Signatone CM500 Prober.

# **NOTF**

Some of the descriptions of the following input variables and output variables are quoted from the JESD35-A standard. The variables quoted from the standard include this reference identification: (Ref. JESD35-A).

#### **Notes on input variables**

# **NOTF**

If there is no switching matrix in the system, input either 0 or -1 for *hi\_pin* and *lo\_pins* to bypass switch.

*I\_init*: For maximum sensitivity, the specified value should be well above the worst-case oxide current of a "good" oxide and well above the system noise floor. Higher values must be specified for ultra-thin oxide because of direct tunneling effects (Ref. JESD35-A).

#### **Notes on output variables**

*test\_status*:

- 0: No test errors (exit due to measured voltage < factor of the previous value).
- 1: Failed pre-stress test.
- -2: Cumulative charge limit reached.
- -3: Maximum time limit reached.
- -4: Masked Catastrophic Failure.
- -5: Non-Catastrophic Failure.
- -6: Invalid specified *t\_step*.

## **NOTE**

Invalid Test Result - Result = 1e21.

### <span id="page-379-0"></span>**J-ramp flow diagram**

### **NOTF**

The following diagram from JESD35-A has been reproduced with permission from JEDEC. This flowchart is JEDEC copyright-protected material.

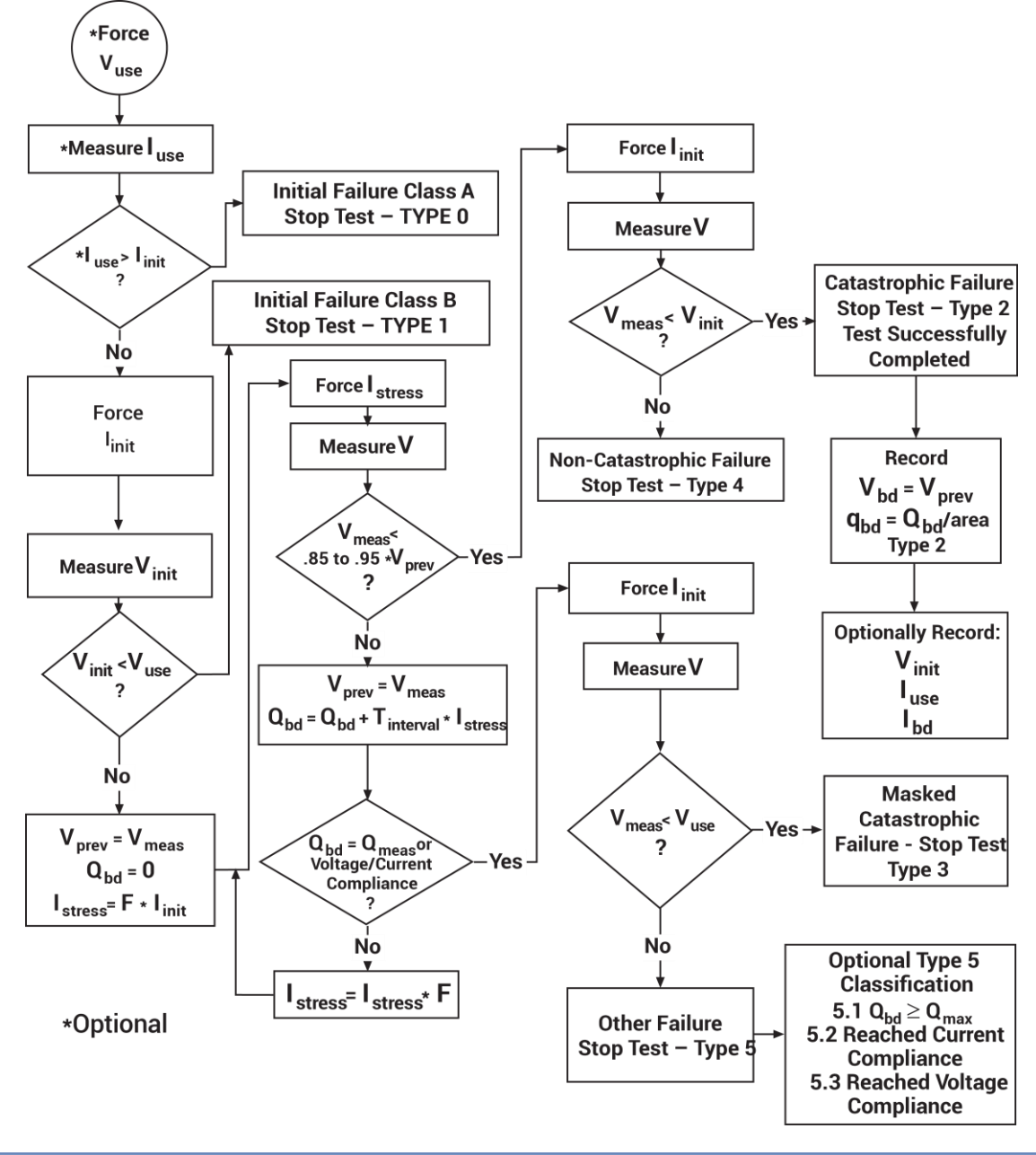

**Figure 189: J-ramp flow diagram**

## **NOTE**

All values are absolute – no  $(+)$  or  $(-)$  signs have been incorporated.

Specifications are subject to change without notice. All Keithley trademarks and trade names are the property of Keithley Instruments. All other trademarks and trade names are the property of their respective companies.

Keithley Instruments Corporate Headquarters • 28775 Aurora Road • Cleveland, Ohio 44139 • 440-248-0400 • 1-800-833-9200 • [tek.com/keithley](https://www.tek.com/keithley)

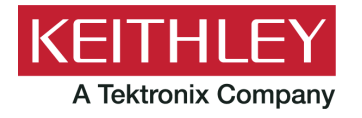